# **MUTOH**

# **OPERATION MANUAL**

# **MUTOH Status Monitor**

Read This Manual Before Using The Application

# **Contents**

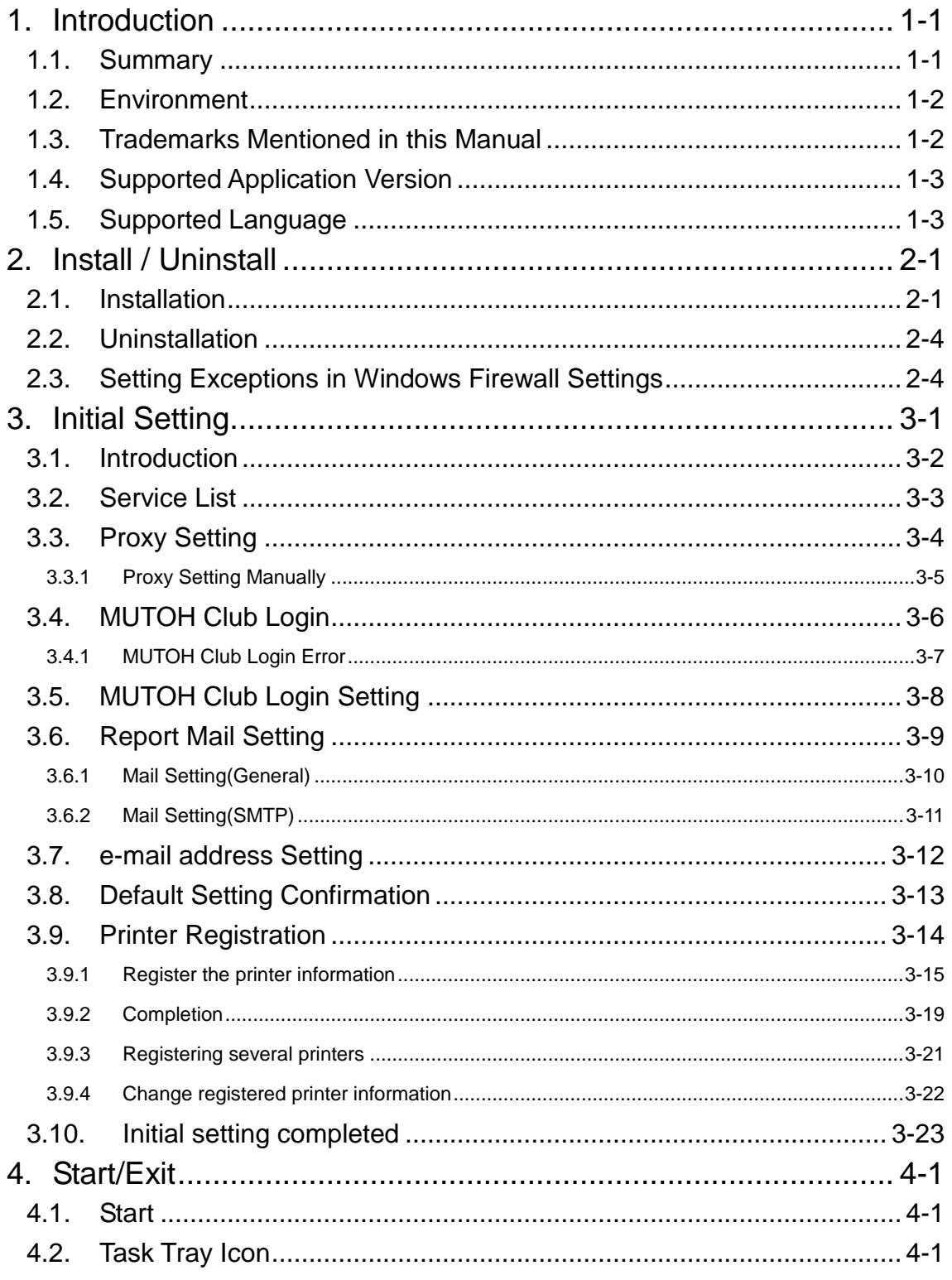

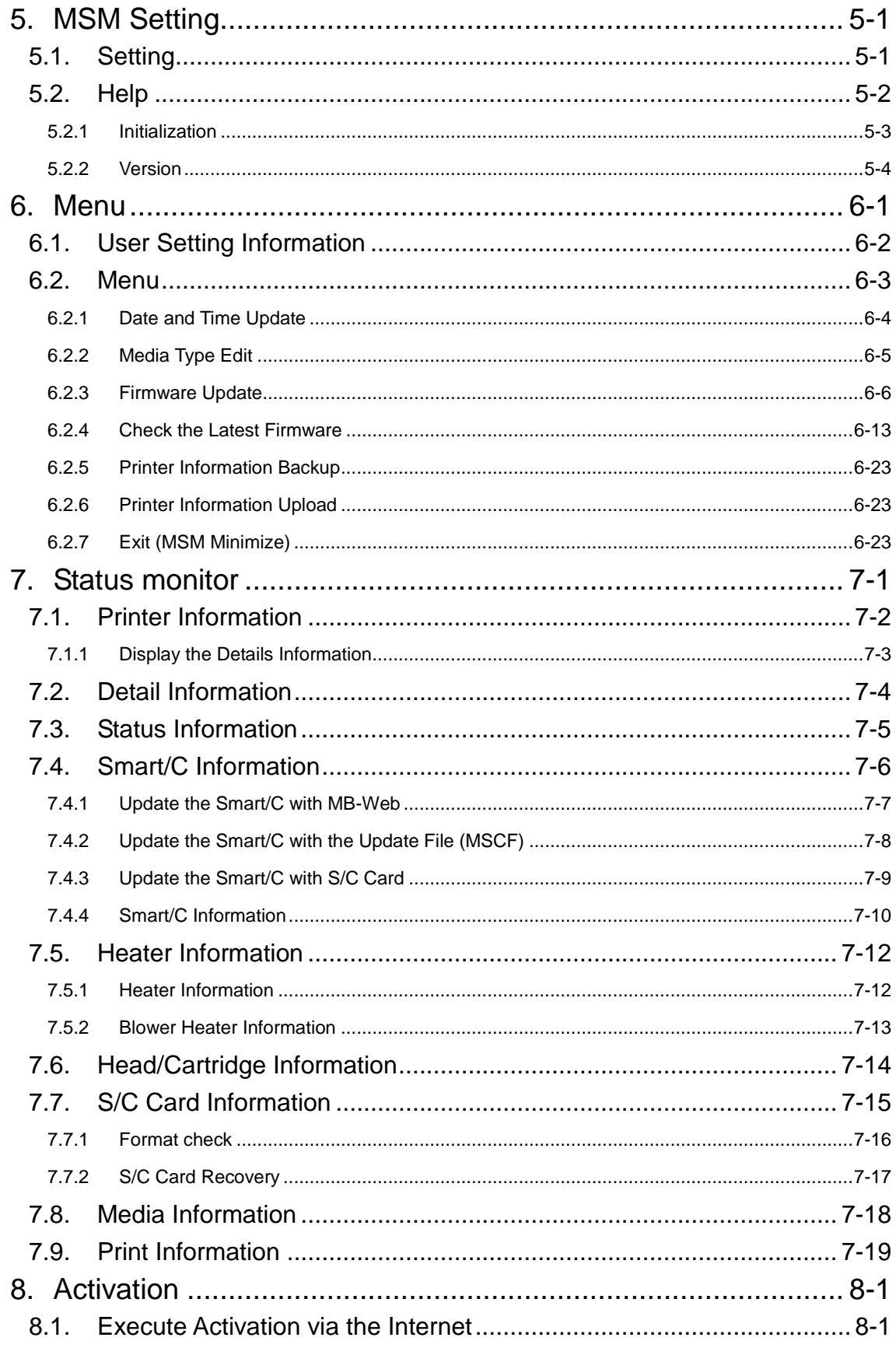

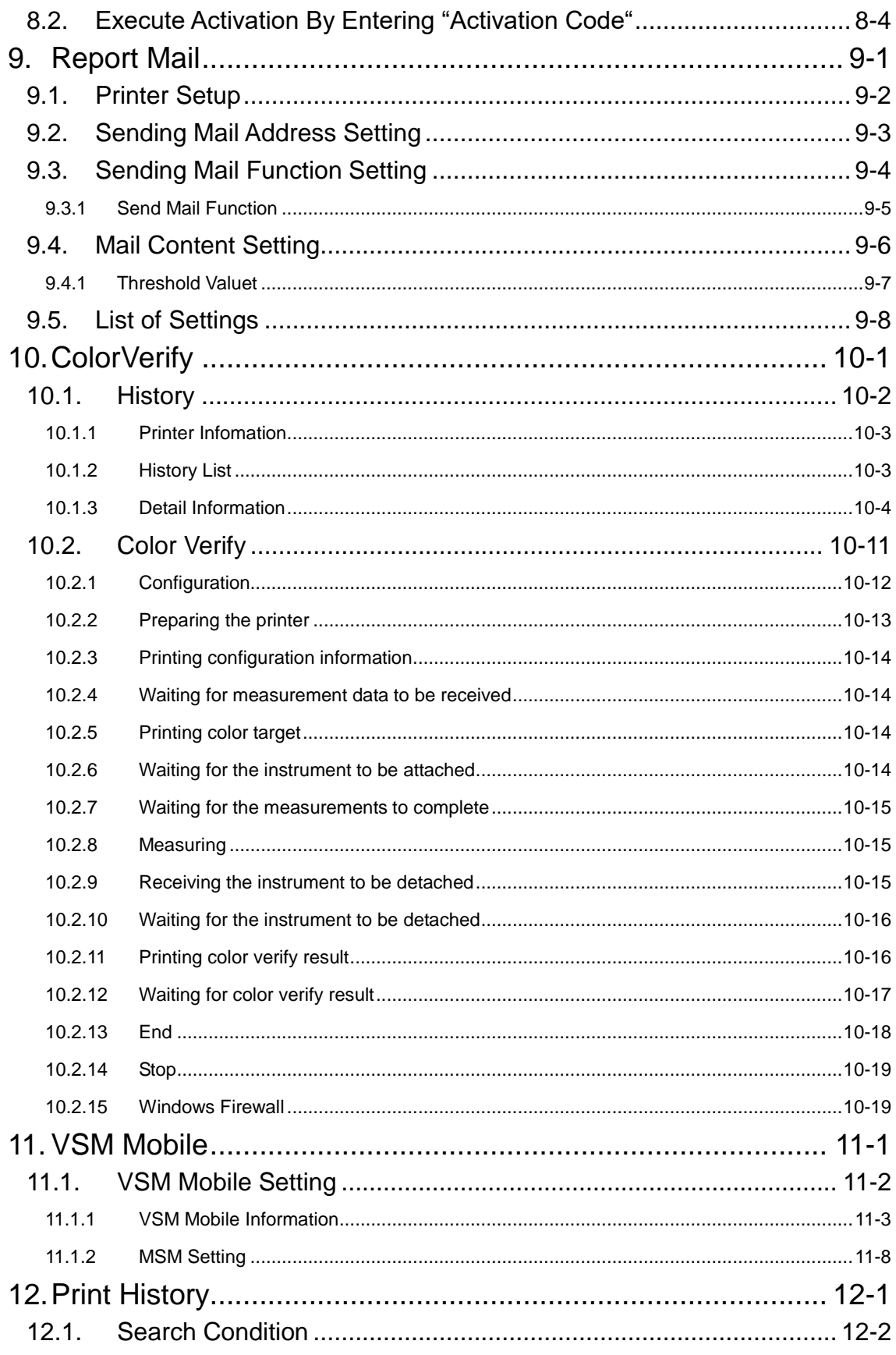

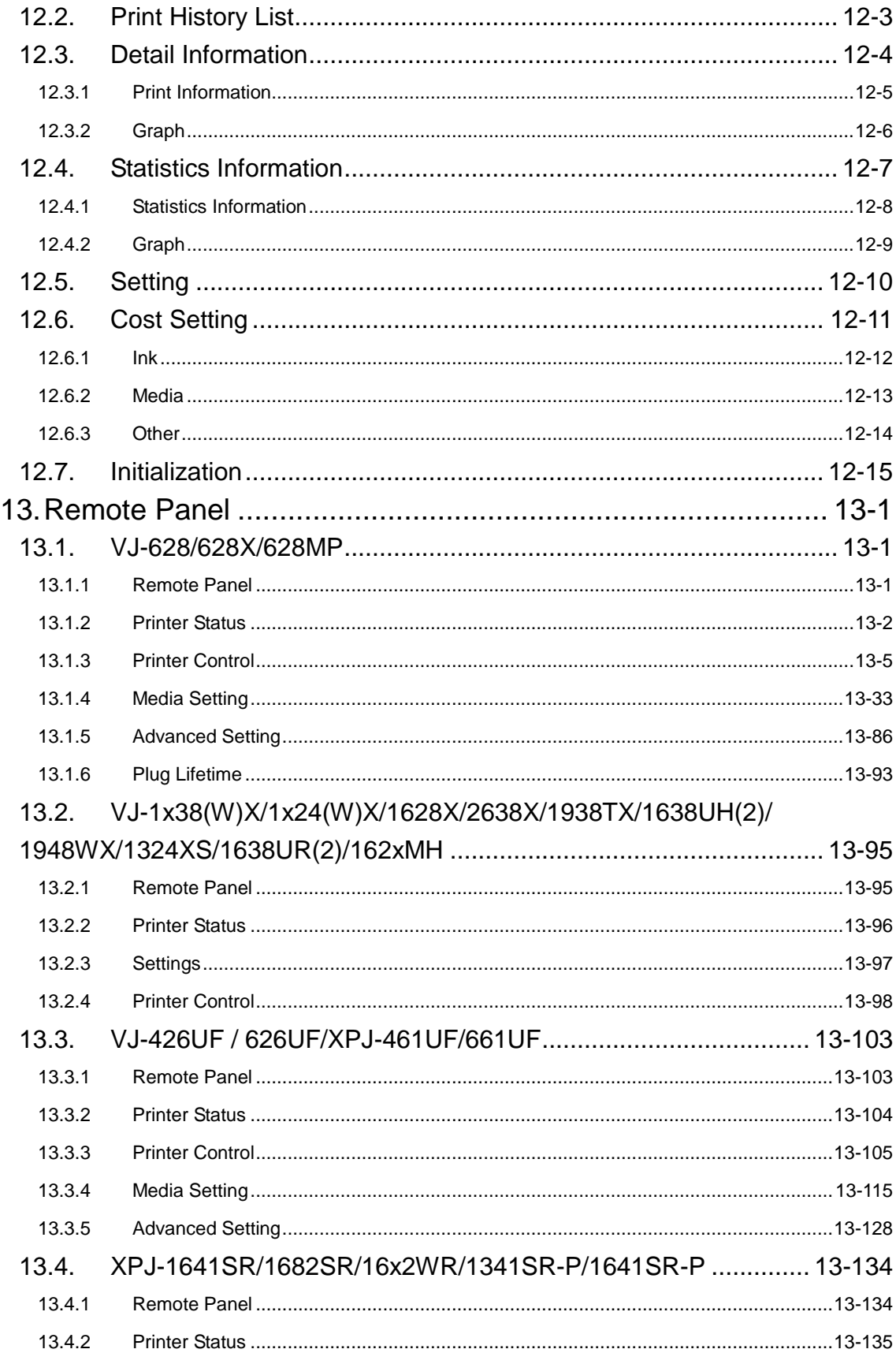

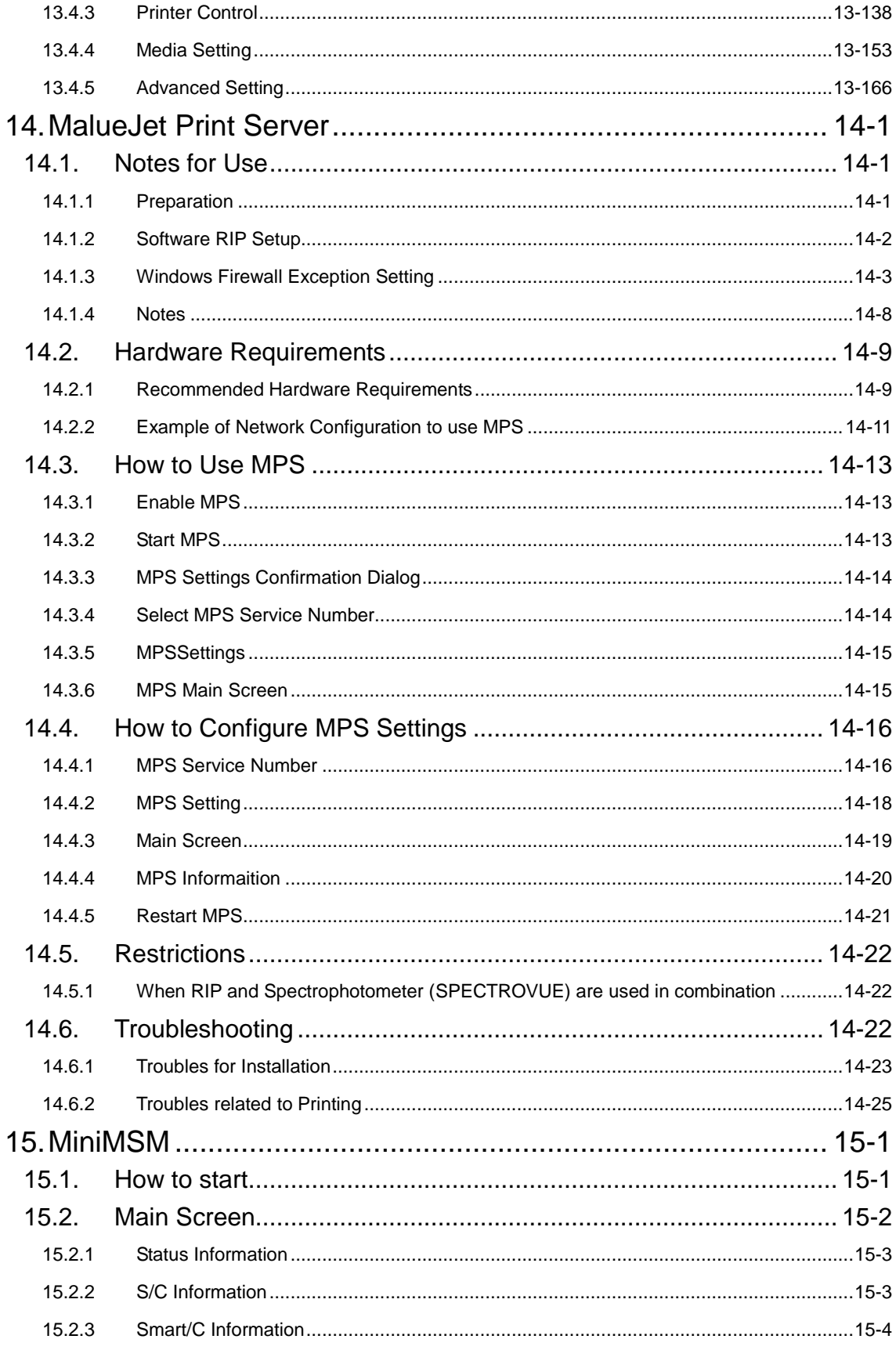

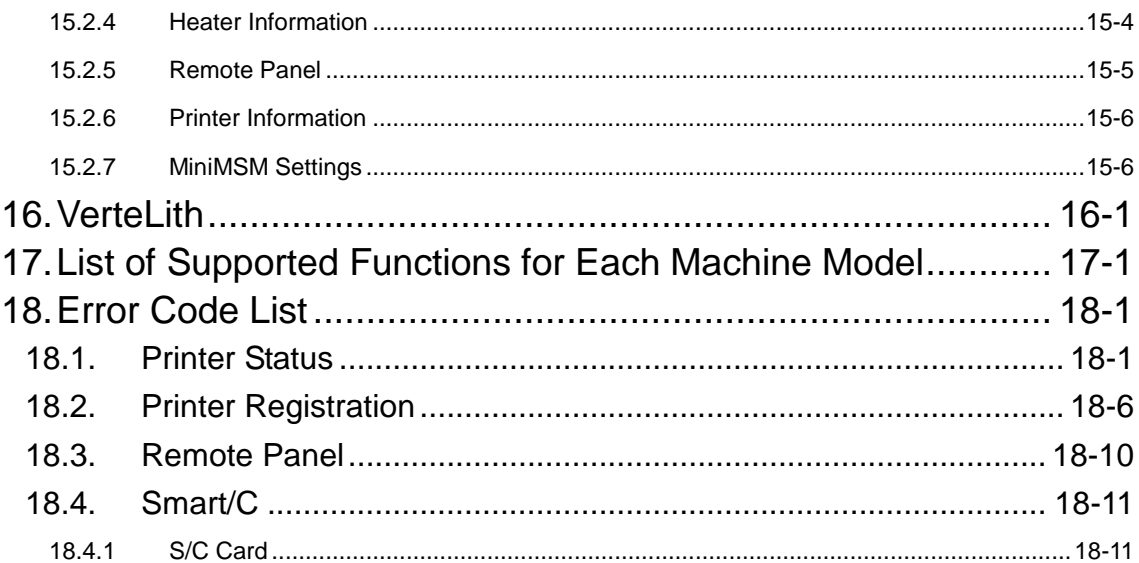

# <span id="page-7-0"></span>**1. Introduction**

This document describes the operating instruction of MUTOH Status Monitor (hereinafter referred to as MSM).

## <span id="page-7-1"></span>**1.1.Summary**

The MSM supports the following functions.

- 1. Date and Time Update
- 2. Edit the name of user media
- 3. Update firmware
- 4. Check current firmware
- 5. Update the Smart/C
- 6. Status Monitor
- 7. Activation
- 8. Report Mail
- 9. Color Verify
- 10. VSM Mobile

NOTE

- The supported functions of MSM vary depending on the model.
- The latest information for MSM is posted on MUTOH Club. Please login regularly to check the update.
- Please note that some descriptions in this document may be the descriptions for previous VSM (ValueJet Status Monitor).

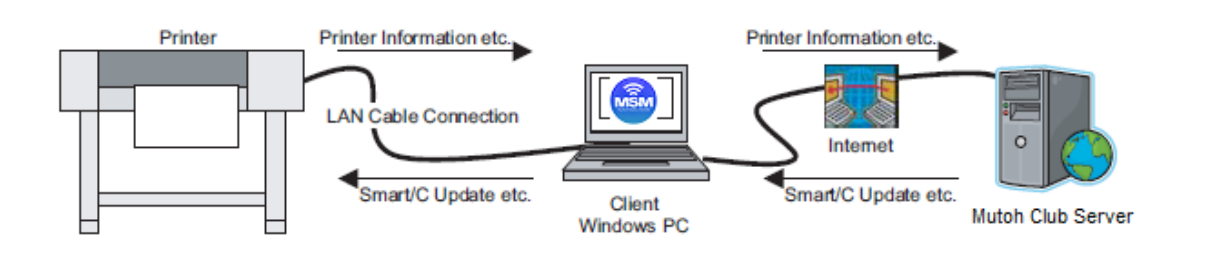

#### <span id="page-8-0"></span>**1.2.Environment**

To use the MSM, the following minimum requirements must be met.

#### **Windows PC**

1. Windows 8/8.1 or Windows 10. \*1

When the above OS support ends, the operation on MSM cannot be ensured.

- 2. Log on as an administrator.
- 3. Can connect to the printer via LAN port (RJ-45).
- 4. Screen resolution of 1024x768 or higher (recommended).
- 5. Install the latest Internet Explorer and connect to the Internet <sup>\*2</sup>.

#### **LAN cable** \*3

#### \*1: 32bit(x86)OS

<sup>\*2</sup>: The MSM operation is not guaranteed without Internet Explorer (recommended browser).

\*3: The preferred method of network connection for the printer should be via hub (Straight Cable).

# NOTE

The latest information for MSM is posted on MUTOH Club. Please login regularly to check the update.

# <span id="page-8-1"></span>**1.3.Trademarks Mentioned in this Manual**

- Windows 8/8.1,Windows 10 and Internet Explorer are registered trademarks or product names of Microsoft Corporation.
- Android market is a trademark or registered trademark of Google Inc.
- Other company and product names may be registered trademarks or product names.

# <span id="page-9-0"></span>**1.4. Supported Application Version**

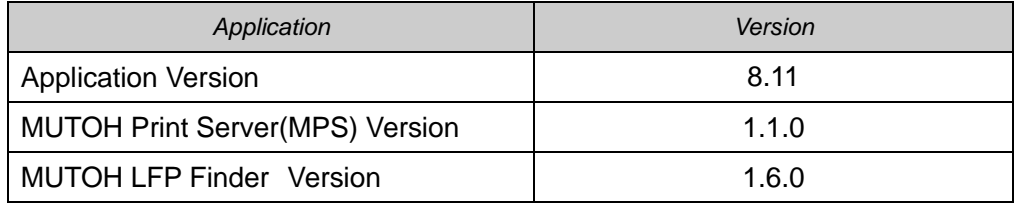

# <span id="page-9-1"></span>**1.5. Supported Language**

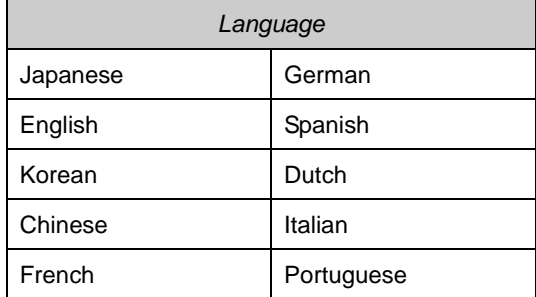

# <span id="page-10-0"></span>**2. Install / Uninstall**

# <span id="page-10-1"></span>**2.1. Installation**

Use the installer to install MSM. If MSM is already installed, this installation procedure is not required.

1. Execute the "¥ENG¥Setup.exe" file in the distributed folder, which is for English.

The install wizard starts up. Follow the procedure below to install the MSM.

2. If the essential component for MSM "VC++ Run-time Library" is not installed, you will need to install the component.

Click the "Install" button to complete the installation.

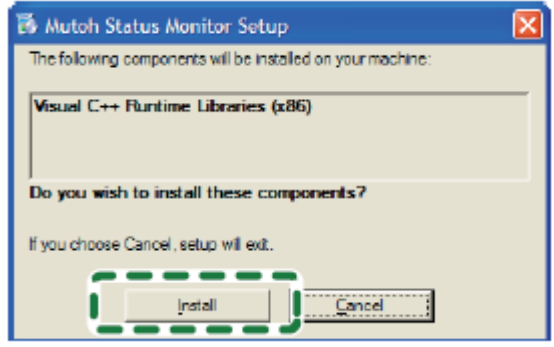

3. Click "Next" button.

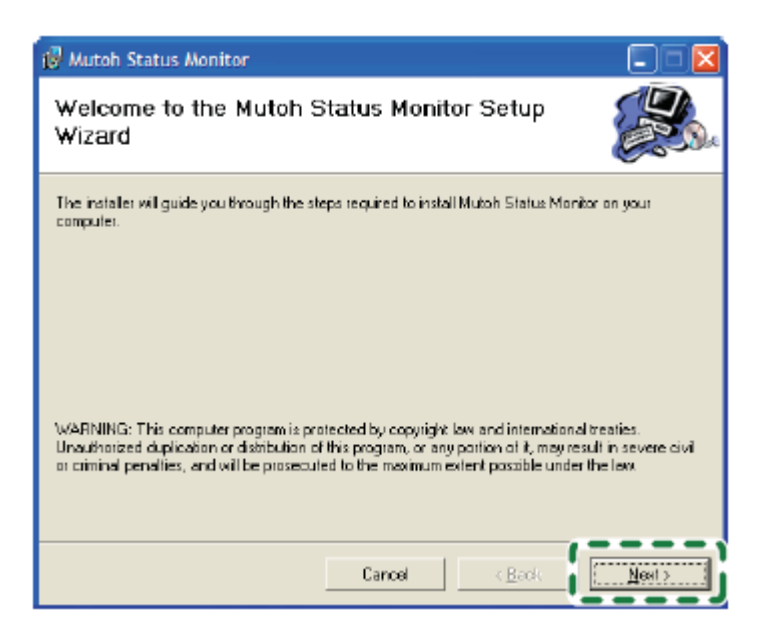

4. To accept the terms below, click "I Agree", then "Next".

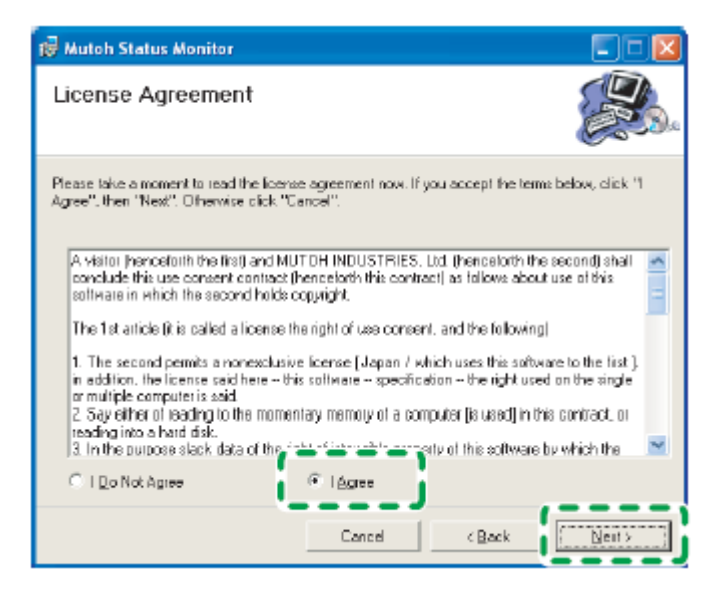

5. Select the folder to install the MSM. Please proceed to the installation with the default folder or a folder you created. In addition, select the installation user.

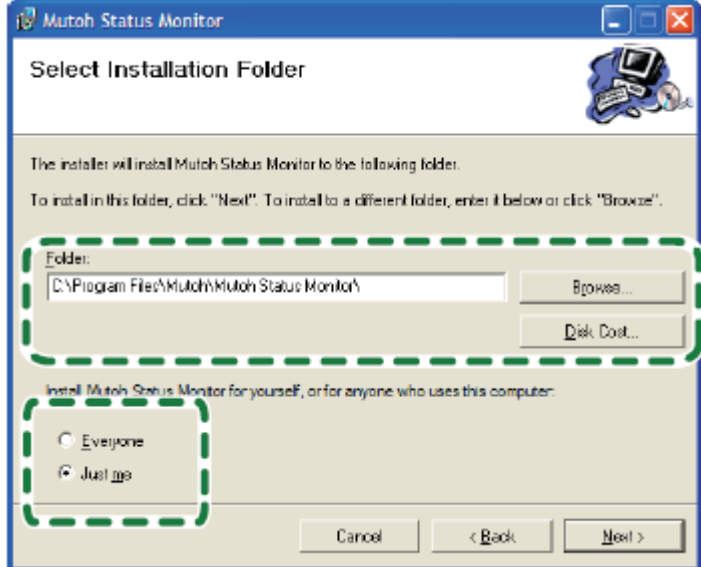

6. To continue the installation, click "Next" button.

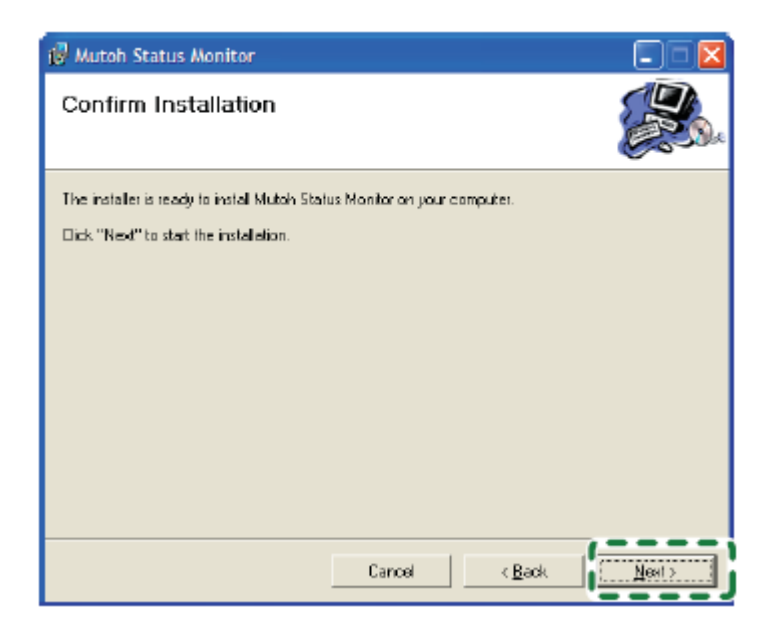

7. The installation is complete. Click "Close" button.

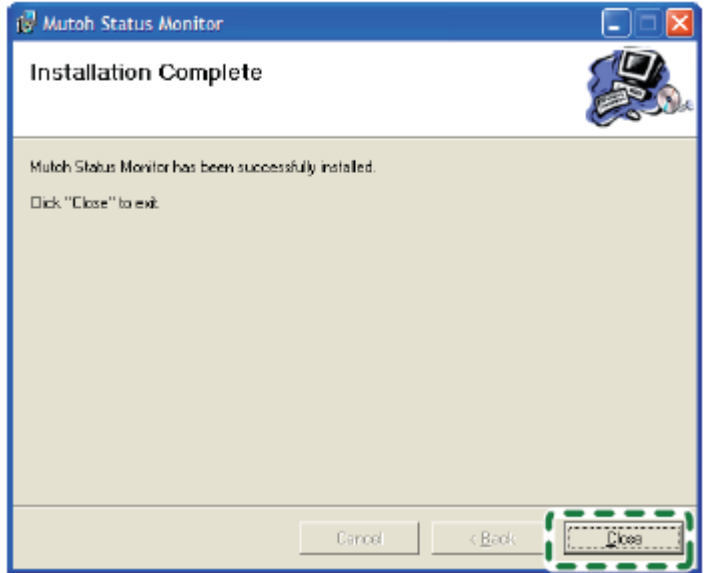

#### <span id="page-13-0"></span>**2.2. Uninstallation**

Select the "Mutoh Status Monitor" from the "Add or Remove Programs", and click "Remove" button.

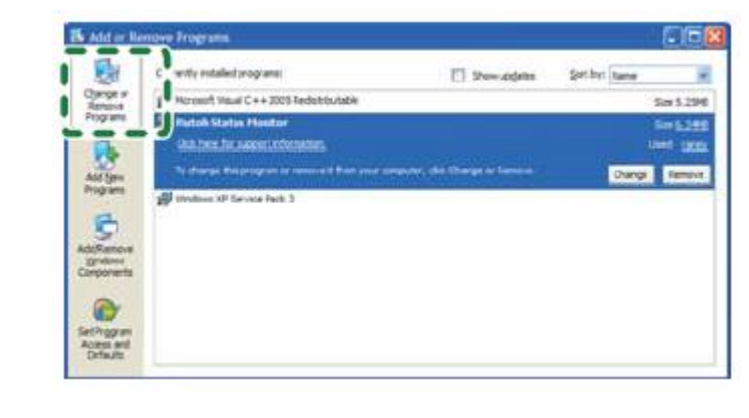

NOTE

 The MSM can be uninstalled by executing the "Setup.exe". In that case, select the "Remove MUTOH Status Monitor" to execute the uninstallation.

# <span id="page-13-1"></span>**2.3.Setting Exceptions in Windows Firewall Settings**

If you use Windows Vista or later as the OS, you need to add MSM to the exceptions list for Windows Firewall.

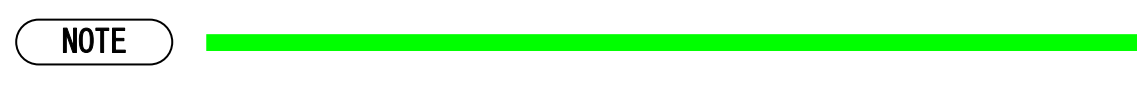

- \*This procedure is for Windows Vista.
- If you use virus security software other than Windows Firewall, you may need to make the settings changes to the software. Contact the software vendor for the setting procedure.

Follow the procedure below.

- 1. Click the Start button and then click [Control Panel]. \*The Control Panel window will be displayed.
- 2. Click "Allow a program through Windows Firewall".

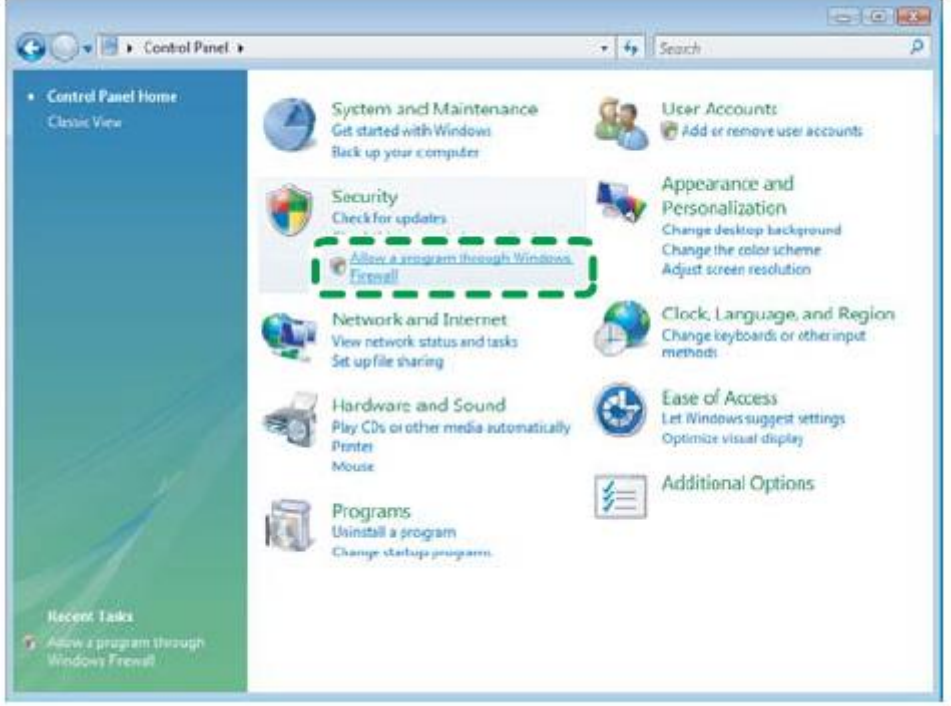

3. When the Windows Firewall Settings window is displayed, select the Exceptions tab and click the Add program button.

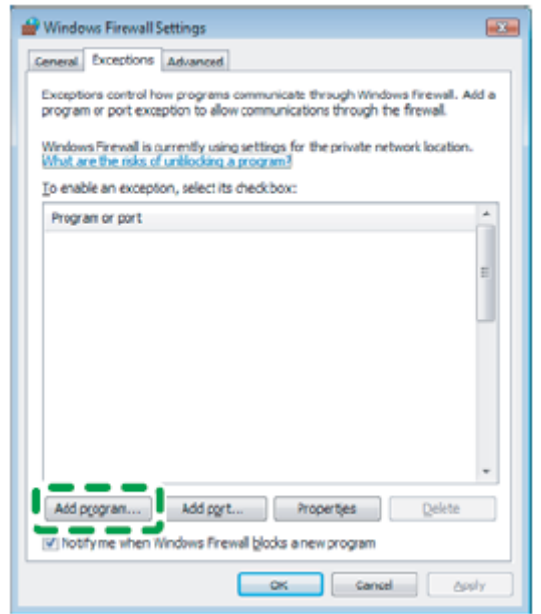

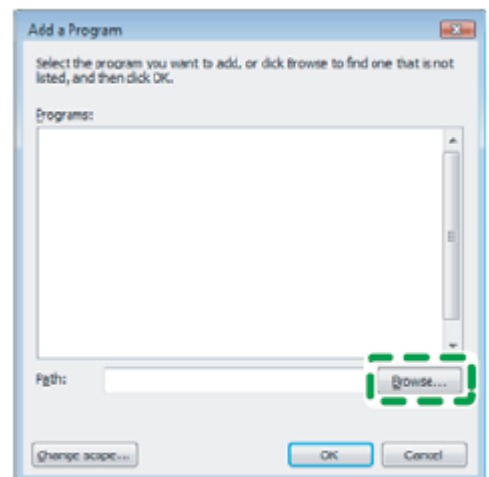

4. When the Add a Program window is displayed, click the Browse button.

5. When the Browse window is displayed, select MSM.exe where the MSM is installed and click the Open button.

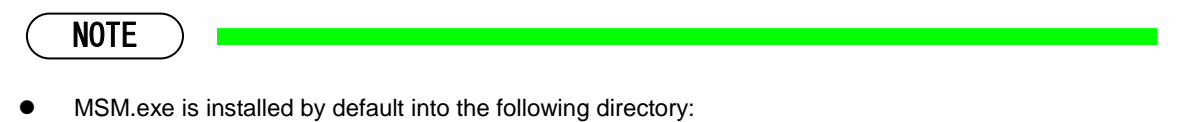

Program Files>Mutoh>Mutoh Status Monitor

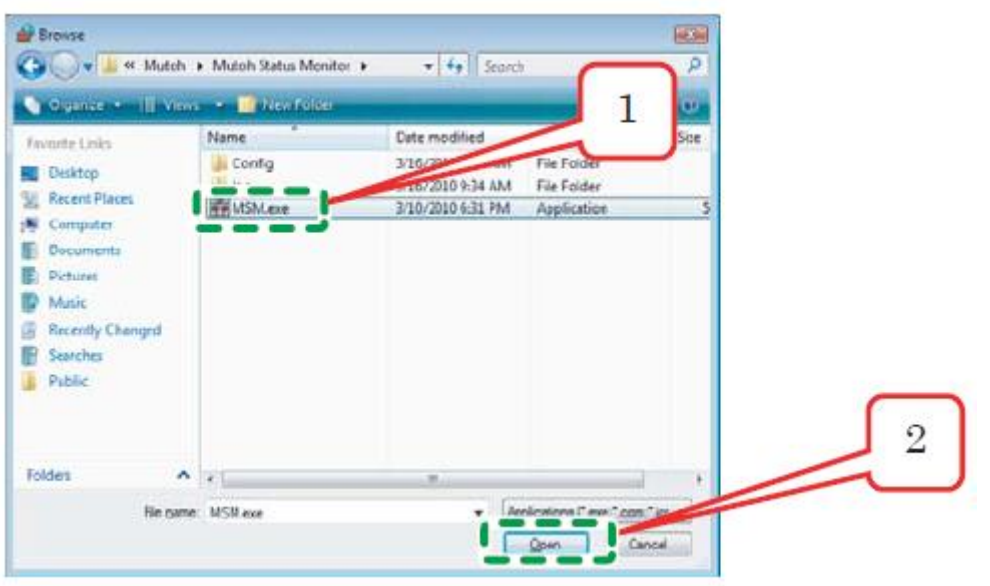

6. Make sure that MSM.exe is added and click the OK button.

\*The Windows Firewall Settings window will be displayed.

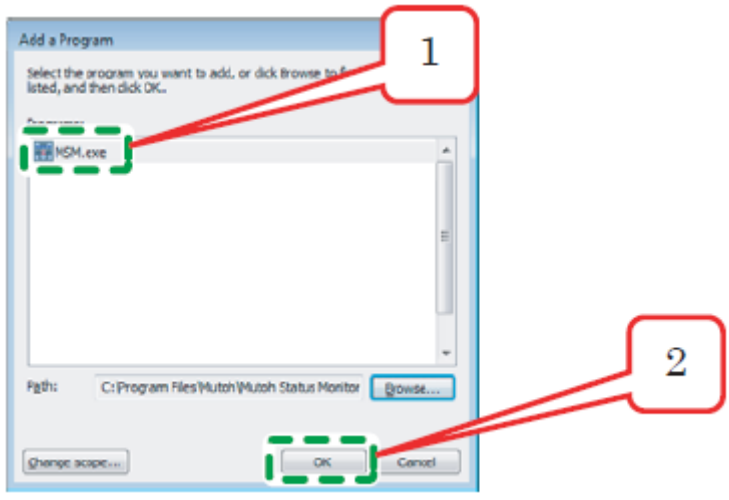

7. Confirm that MSM.exe is added in the Windows Firewall Settings window and click the OK button. \*Finish the setting.

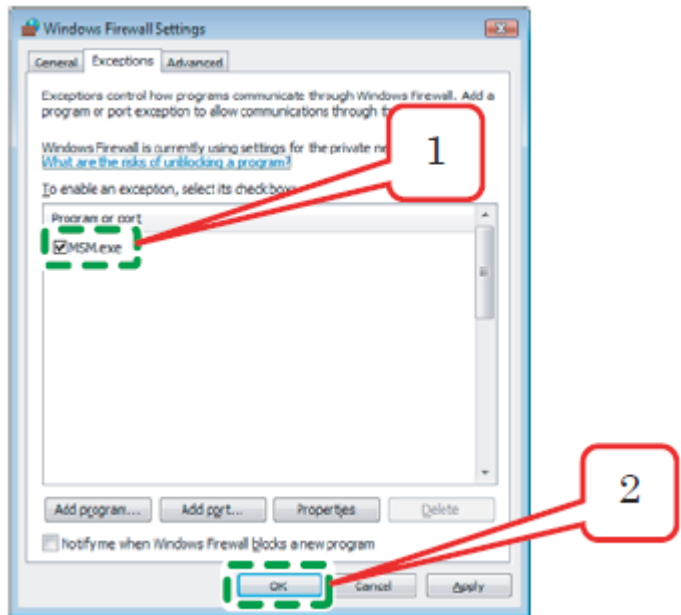

# <span id="page-17-0"></span>**3. Initial Setting**

Perform the initial setting for the MSM.

"Default setting Wizard" dialogue will be displayed when the MSM is started for the first time.

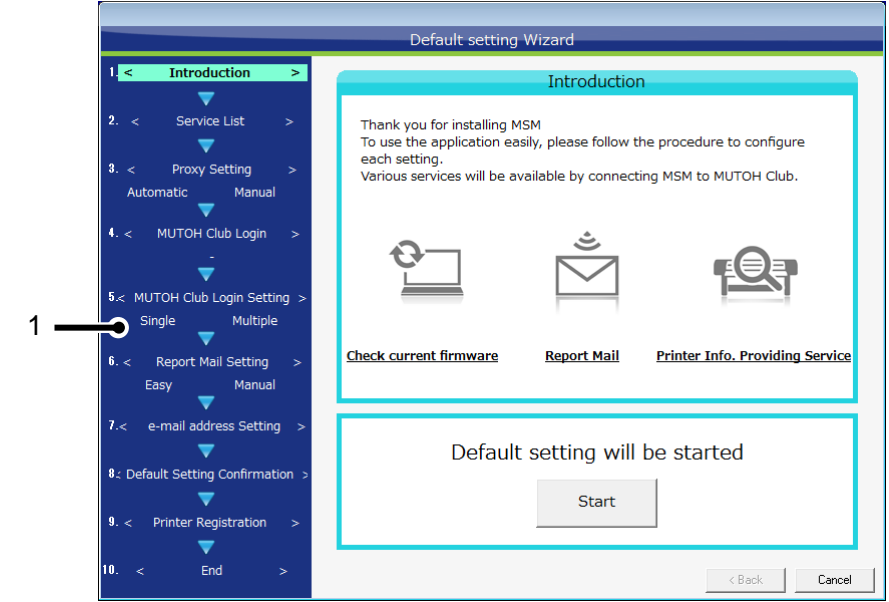

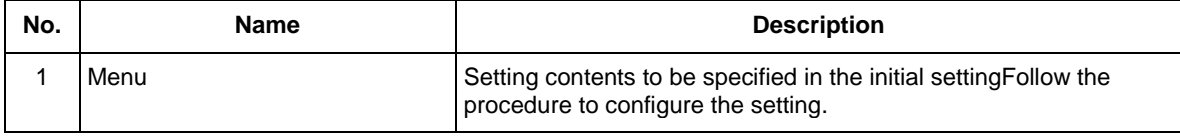

NOTE

The initial setting cannot be canceled on the way.

Please complete the setting.

## <span id="page-18-0"></span>**3.1. Introduction**

This window will be displayed at the first time to use MSM.

Check the contents, and click "Start" button.

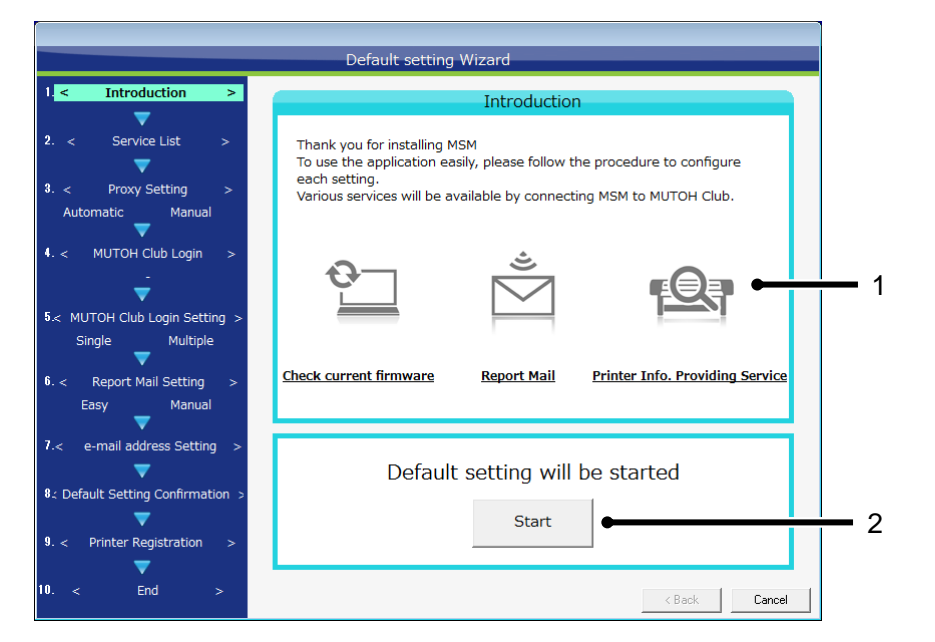

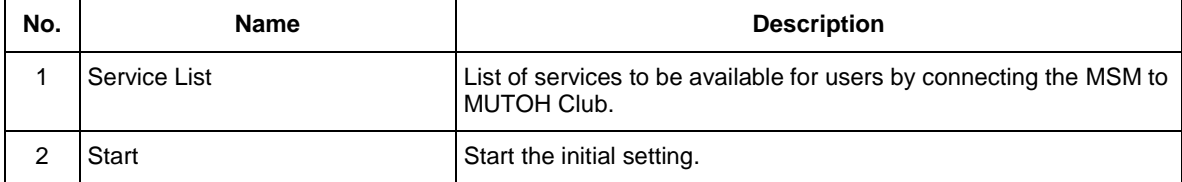

## <span id="page-19-0"></span>**3.2.Service List**

Specify the contents of MUTOH Club service to use.

Select the service to use, and click "Next" button.

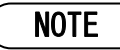

To use MUTOH Club service, need to log into MUTOH Club through the Internet.

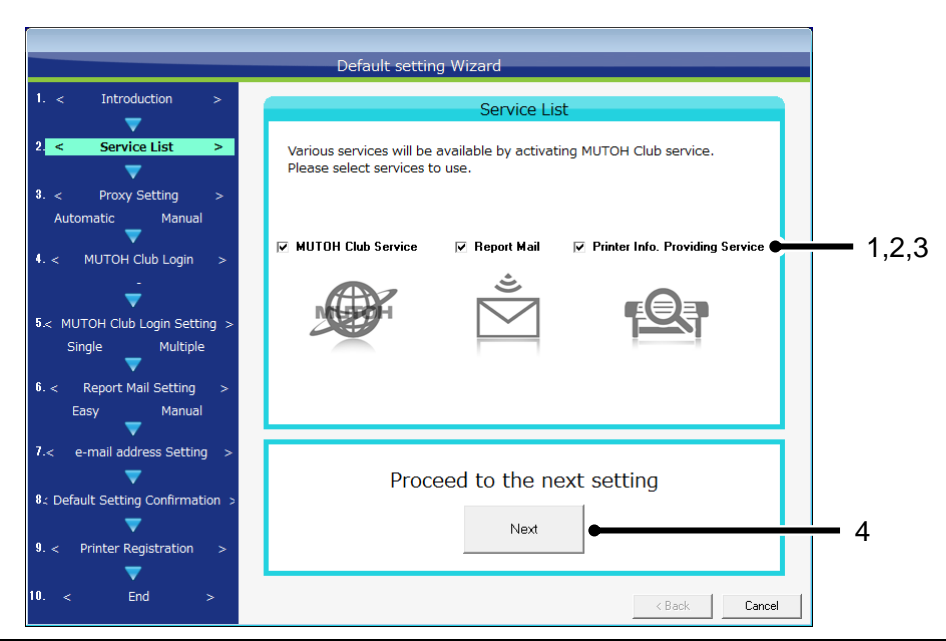

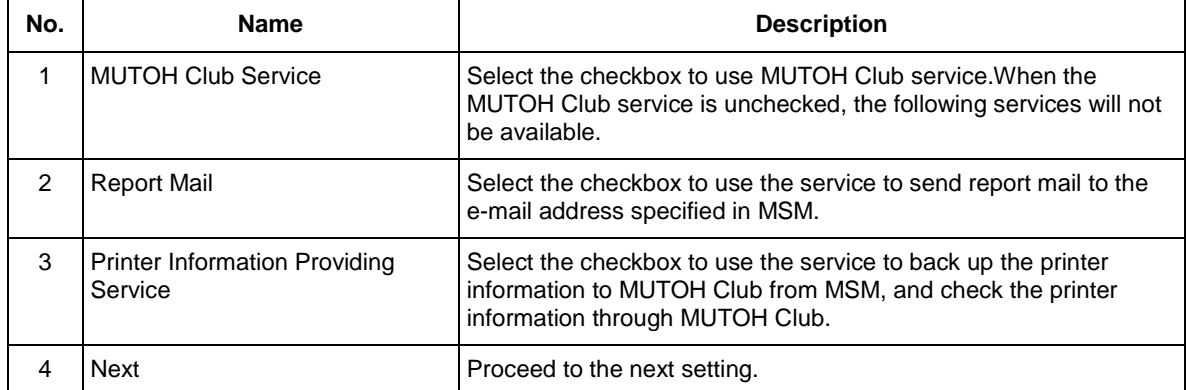

## <span id="page-20-0"></span>**3.3.Proxy Setting**

To use the proxy server according to the internet environment, please configure the setting.

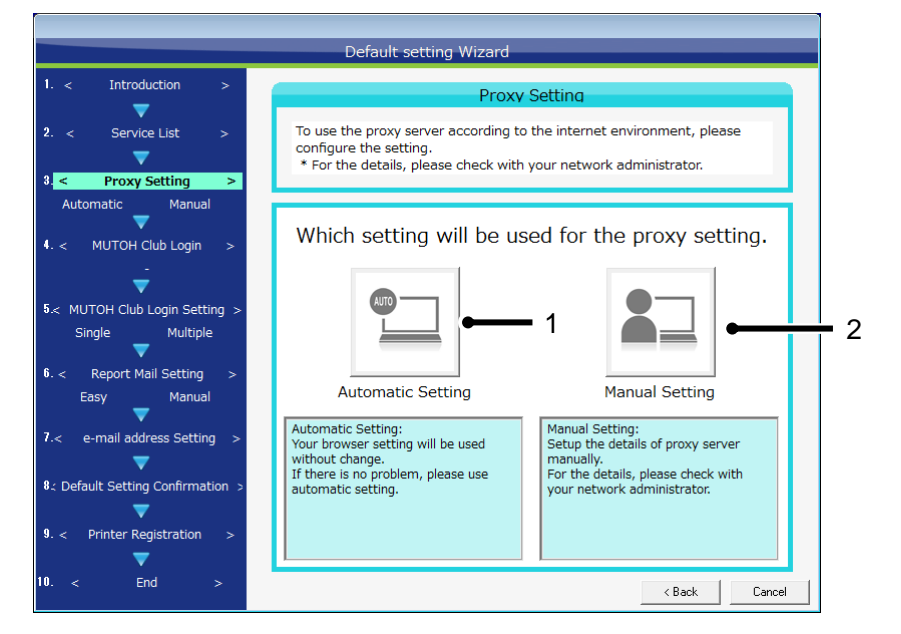

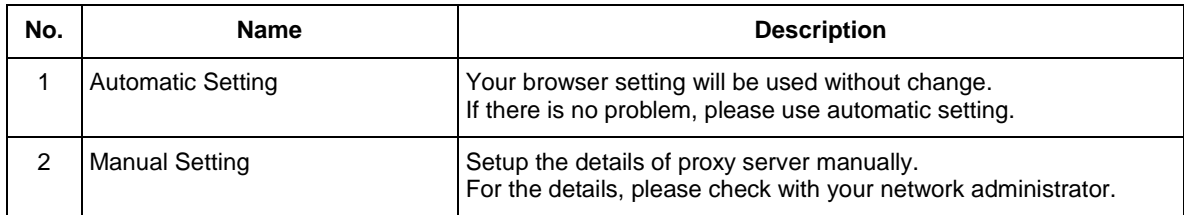

#### <span id="page-21-0"></span>**3.3.1 Proxy Setting Manually**

Configure the proxy setting manually.

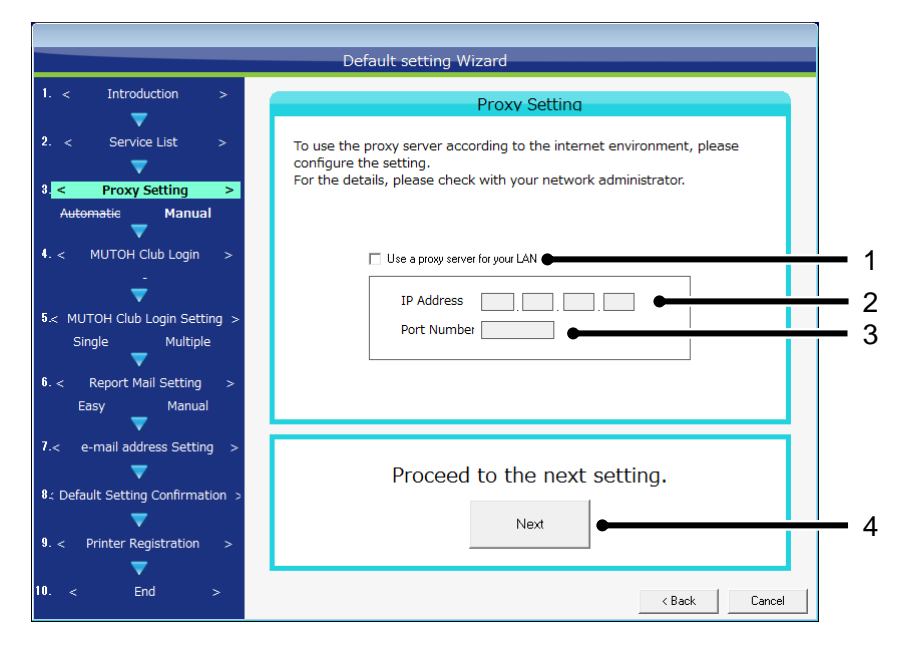

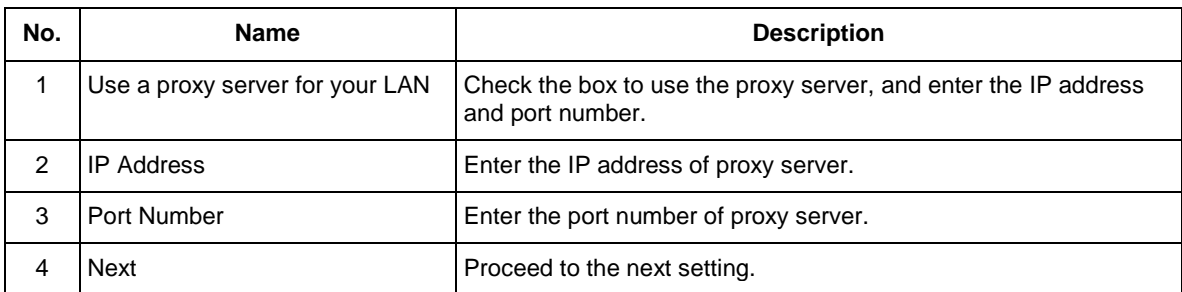

# <span id="page-22-0"></span>**3.4. MUTOH Club Login**

Log into MUTOH Club.

Please enter the login ID and password that were specified for user registration.

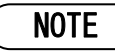

To use MUTOH Club service, need to log into MUTOH Club through the Internet.

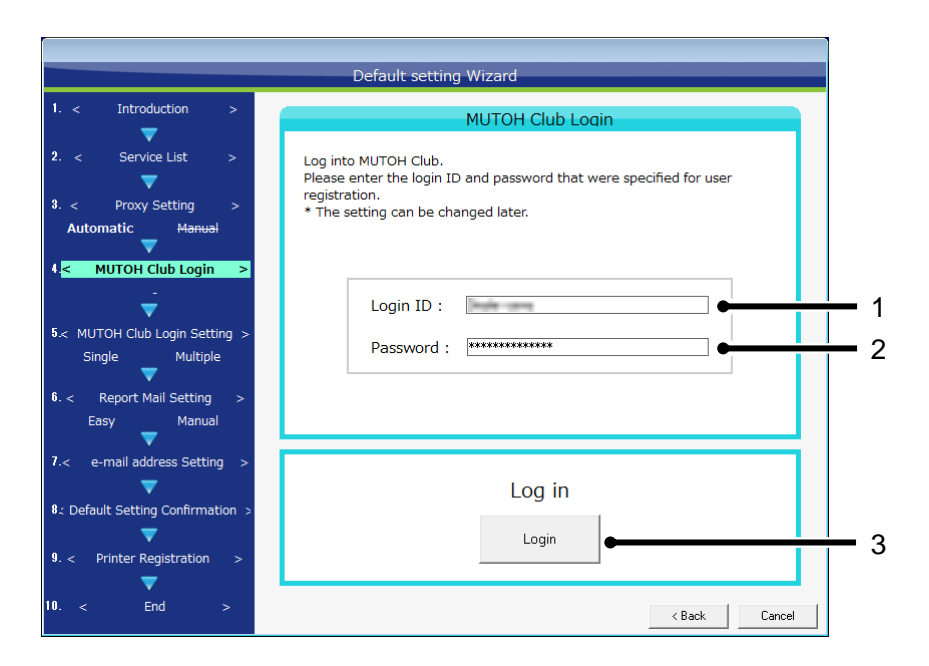

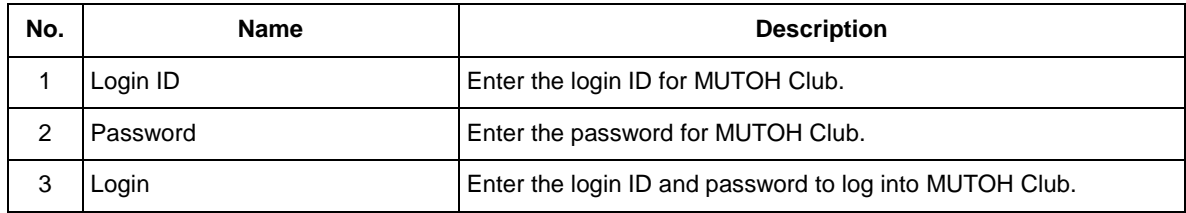

#### <span id="page-23-0"></span>**3.4.1 MUTOH Club Login Error**

If a wrong login ID or password is entered, or have trouble to connect the Internet, a login error will occur.Check the login ID, password and the Internet connection to log into MUTOH Club again.

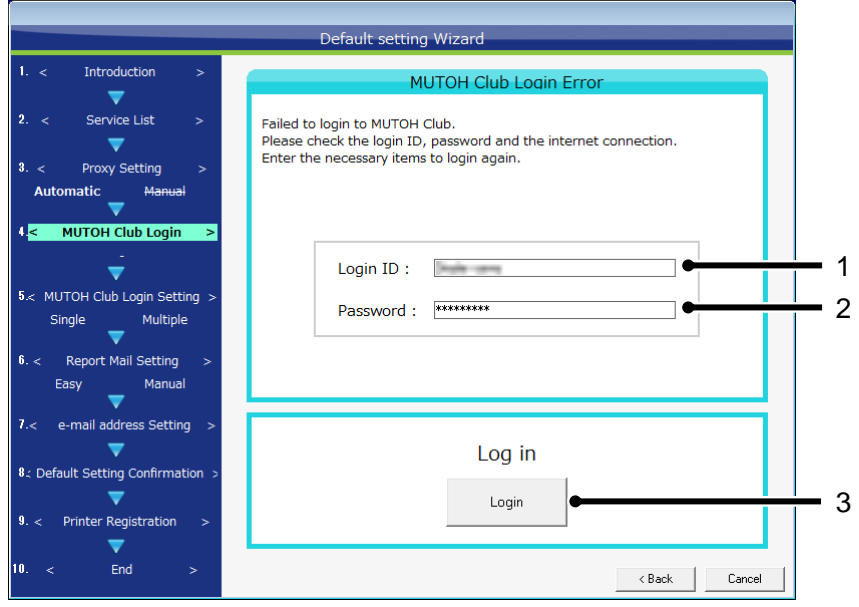

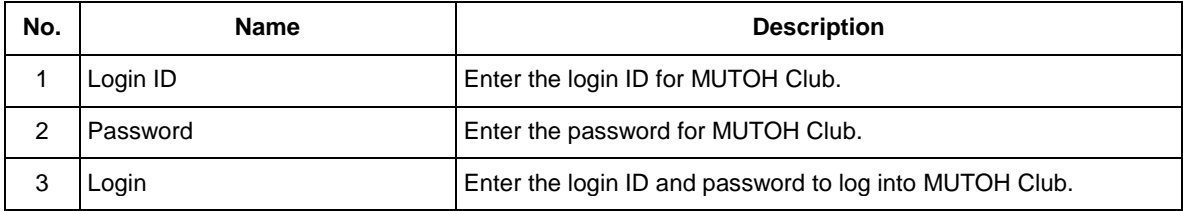

# <span id="page-24-0"></span>**3.5. MUTOH Club Login Setting**

Please specify the method to login to MUTOH Club.

This setting will be the method to login to MUTOH Club from now.

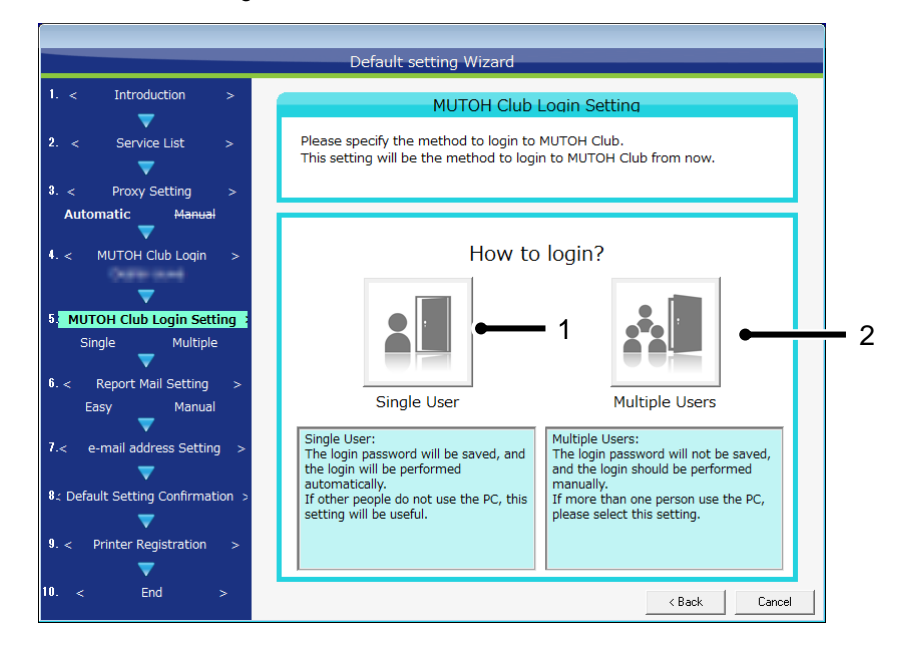

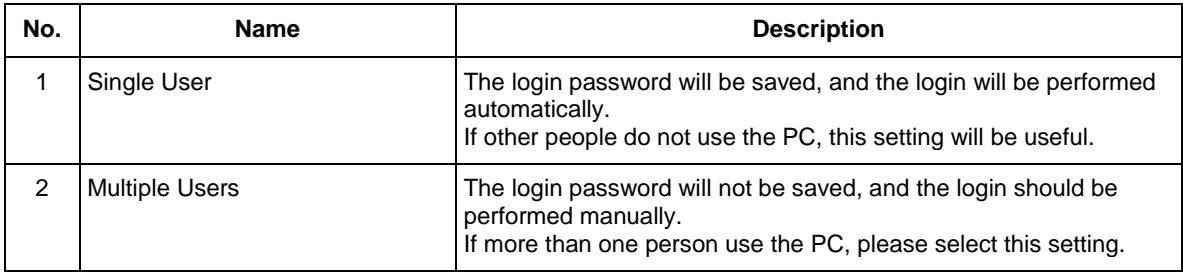

## <span id="page-25-0"></span>**3.6. Report Mail Setting**

Specify the mail notification system for the report mail function.

Please select the system according to your e-mail environment.

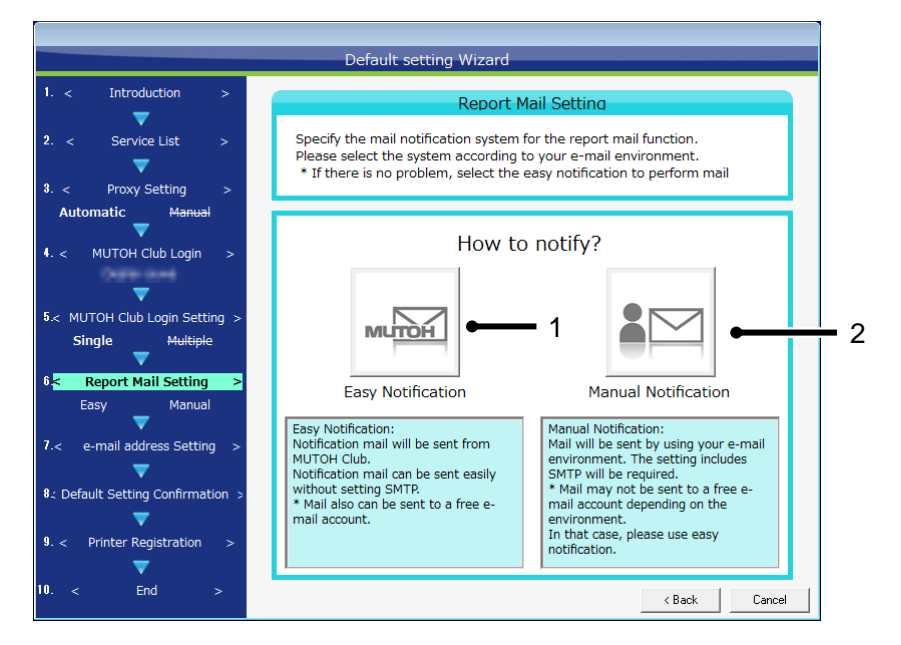

NOTE

For the report mail functions, refer to ["9.Report Mail"](#page-95-0).

#### <span id="page-26-0"></span>**3.6.1 Mail Setting(General)**

If the report mail is set to manual notification, enter the user information to send mails.

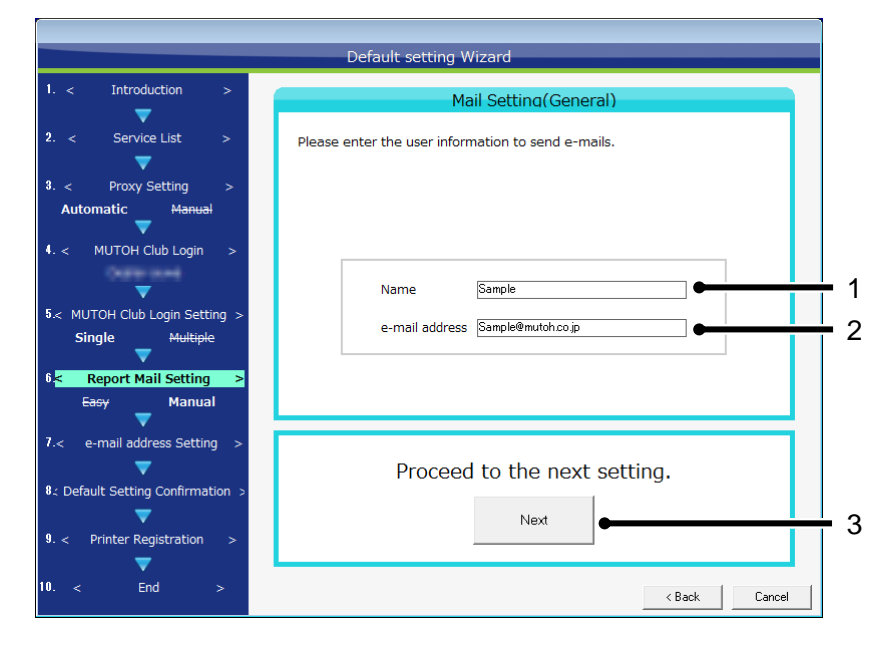

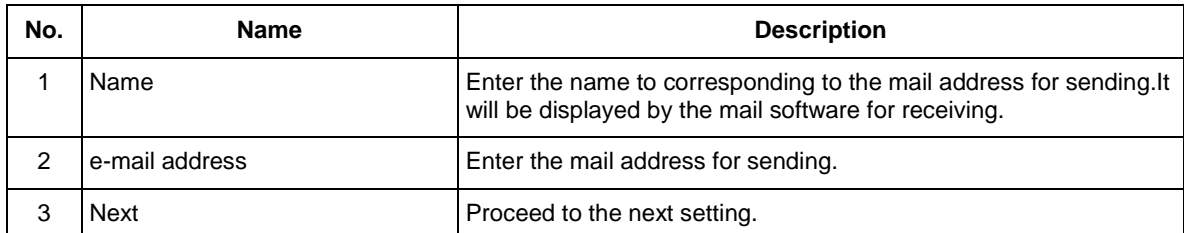

#### <span id="page-27-0"></span>**3.6.2 Mail Setting(SMTP)**

Set up the SMTP.

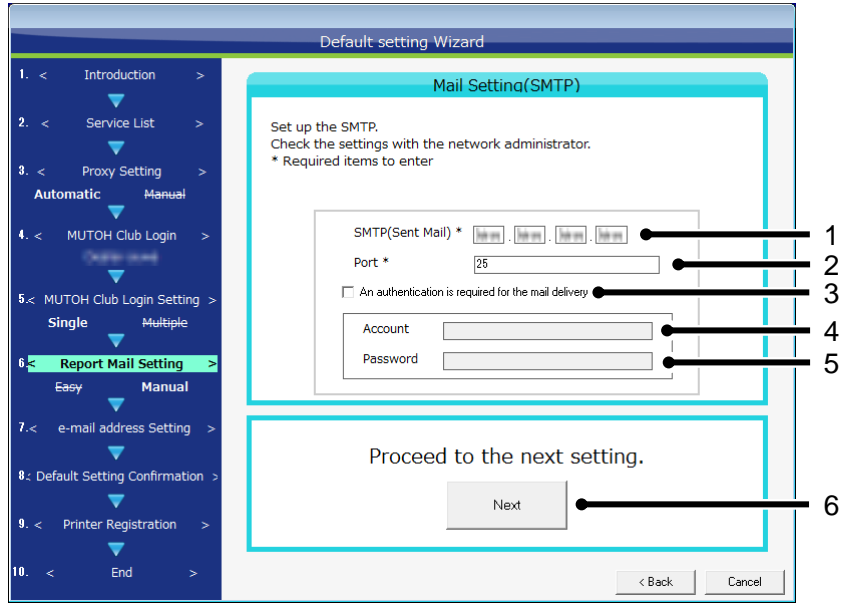

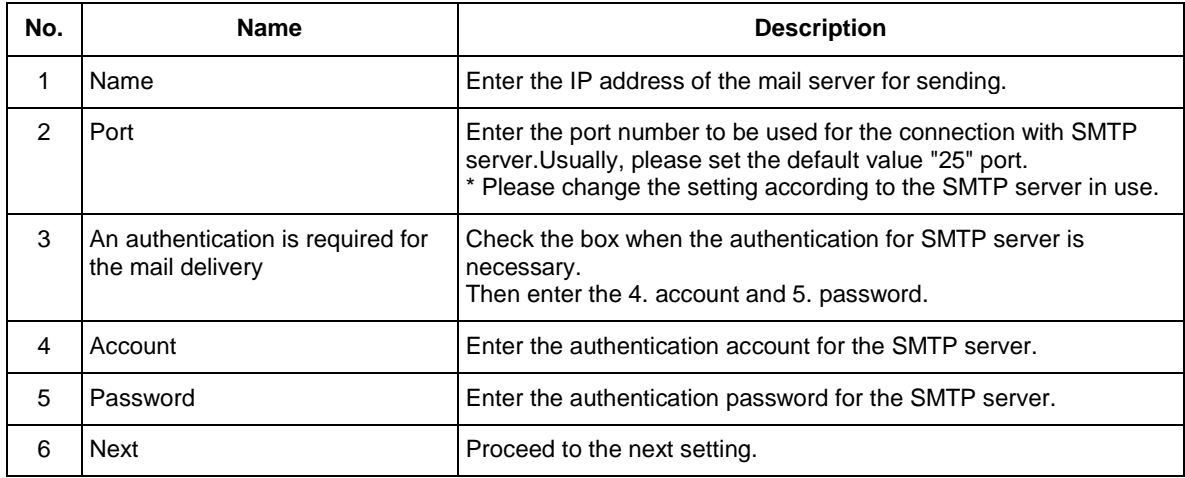

# NOTE

For the setting contents, please check with your network administrator.

### <span id="page-28-0"></span>**3.7. e-mail address Setting**

Please register the e-mail address to be used for report mail function.

Perform "Send Test Mail" to check the mail sending condition.

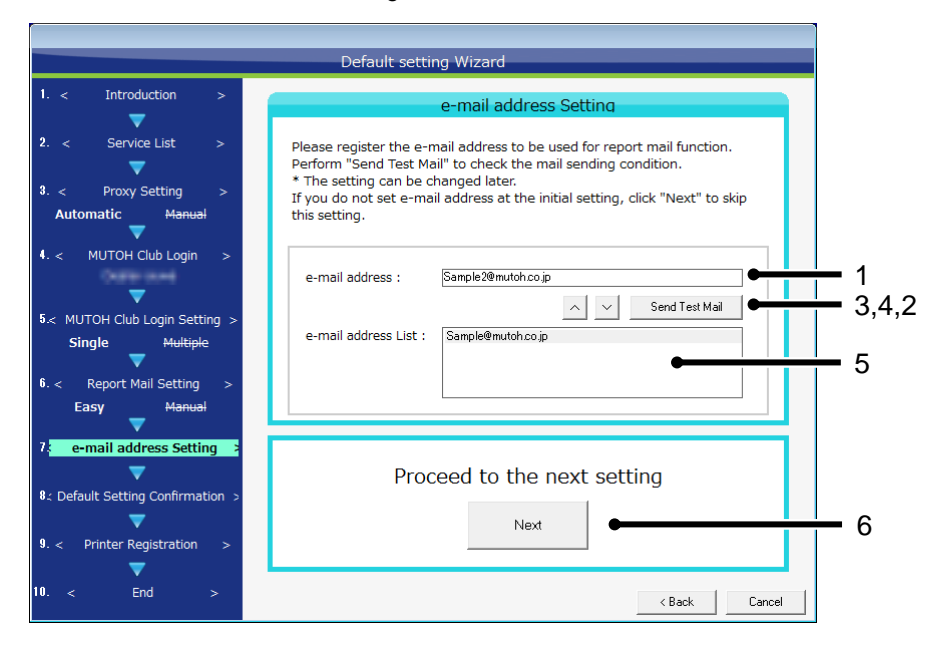

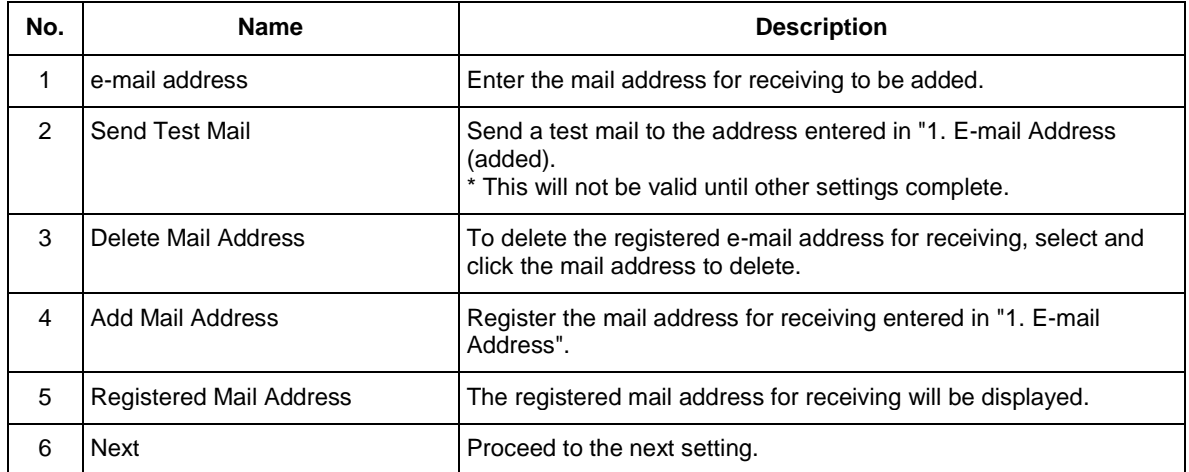

# <span id="page-29-0"></span>**3.8. Default Setting Confirmation**

Please check the contents of initial setting.

If there is no problem with the settingsm click "Save" button.

To change the settings, click the setting items and change the settings.

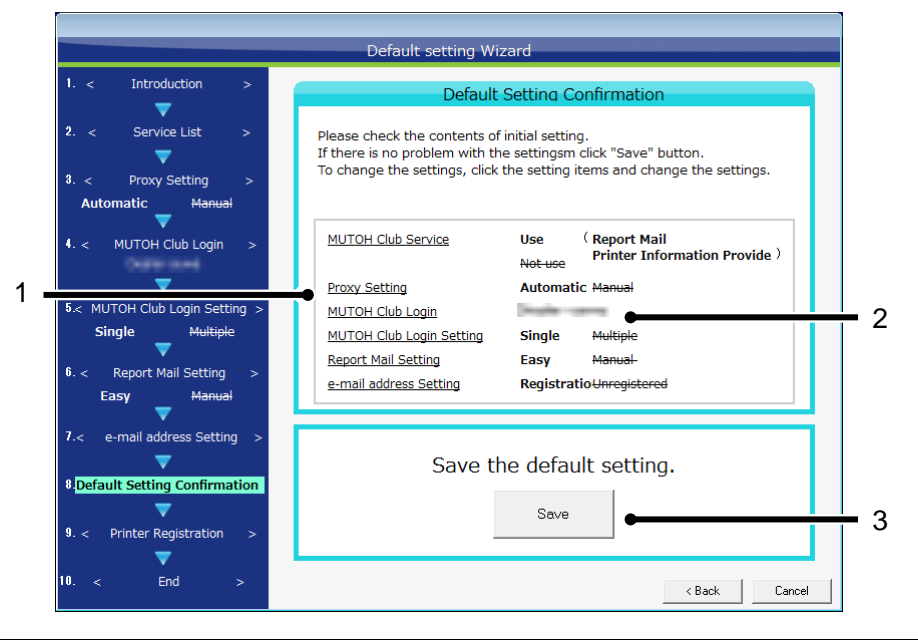

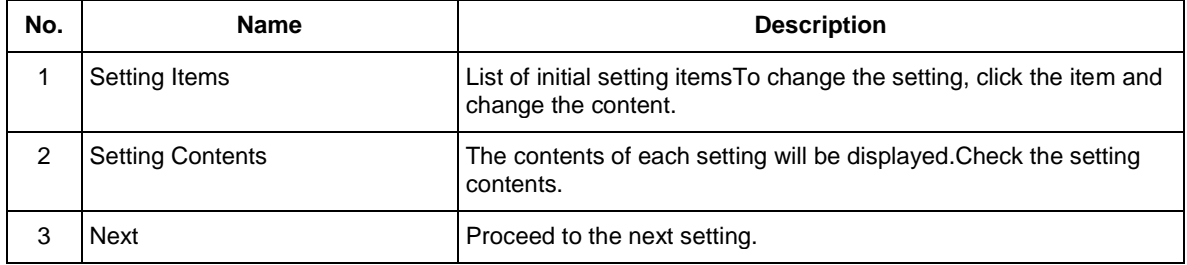

# <span id="page-30-0"></span>**3.9.Printer Registration**

Register the printer to be managed by MSM.

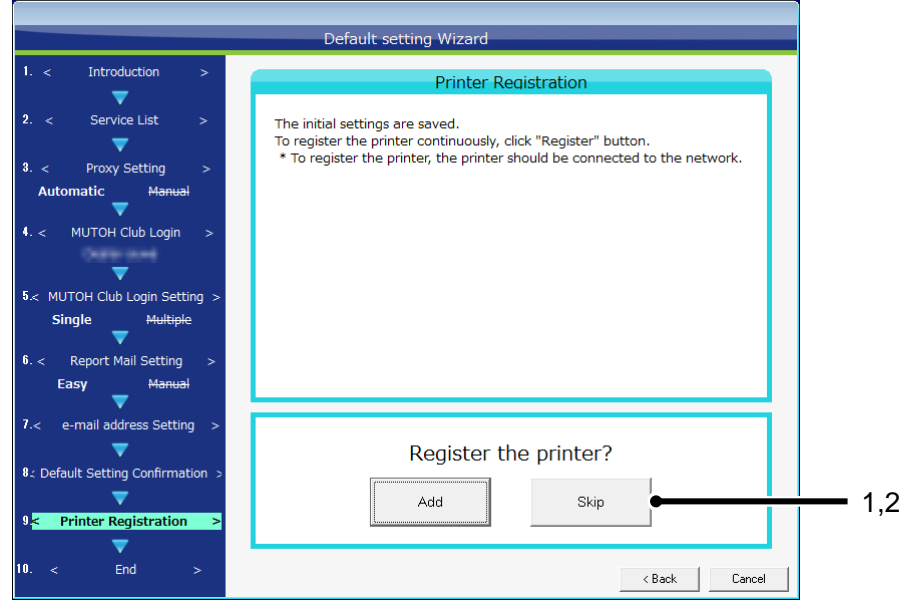

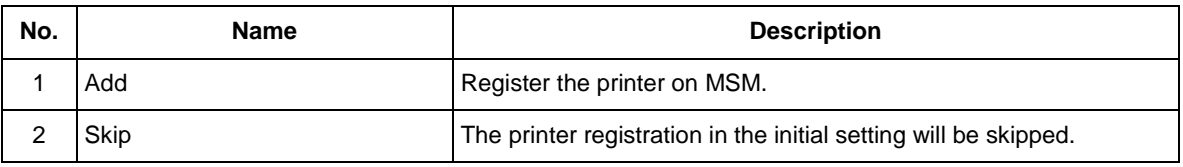

NOTE

 To register the printer, you need to obtain the printer information through bidirectional communication with printer. Turn on the printer to set the network connection.

#### <span id="page-31-0"></span>**3.9.1 Register the printer information**

Click "Add" button and select the printer registration method from the Registration Information pane.

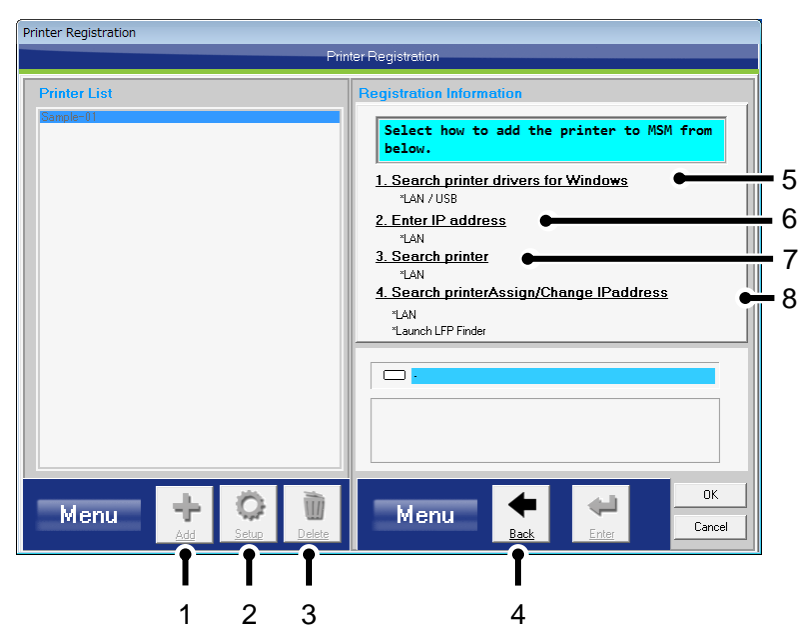

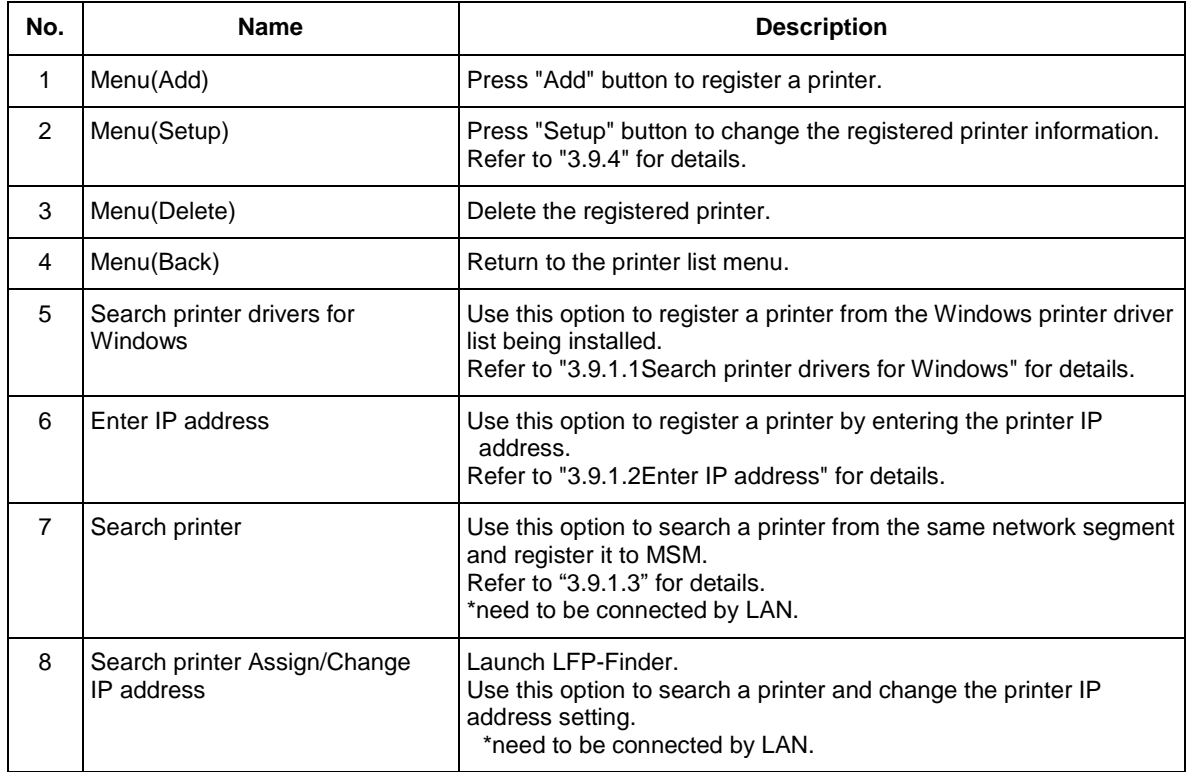

#### <span id="page-32-0"></span>**3.9.1.1. Search printer drivers for Windows**

Register a printer from the Windows printer driver list being installed.

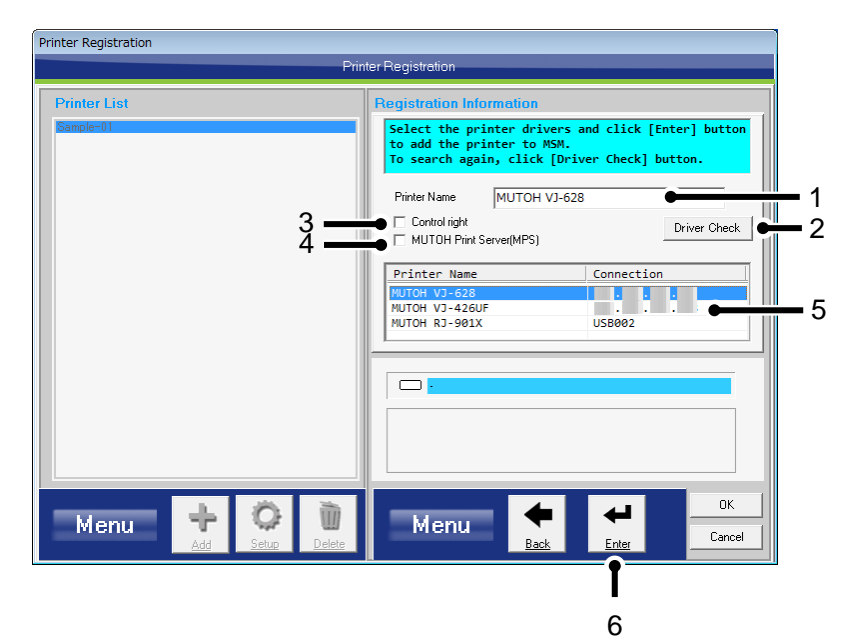

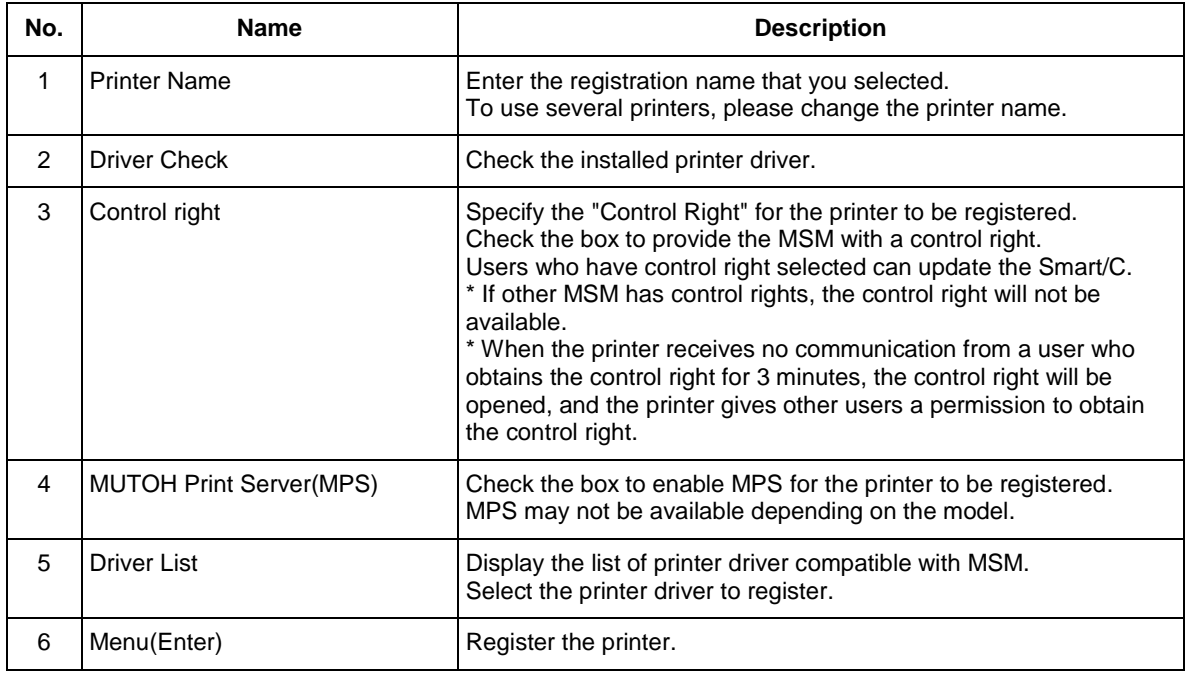

NOTE

For USB connection, the printer driver installed with USB is required.

#### <span id="page-33-0"></span>**3.9.1.2. Enter IP address**

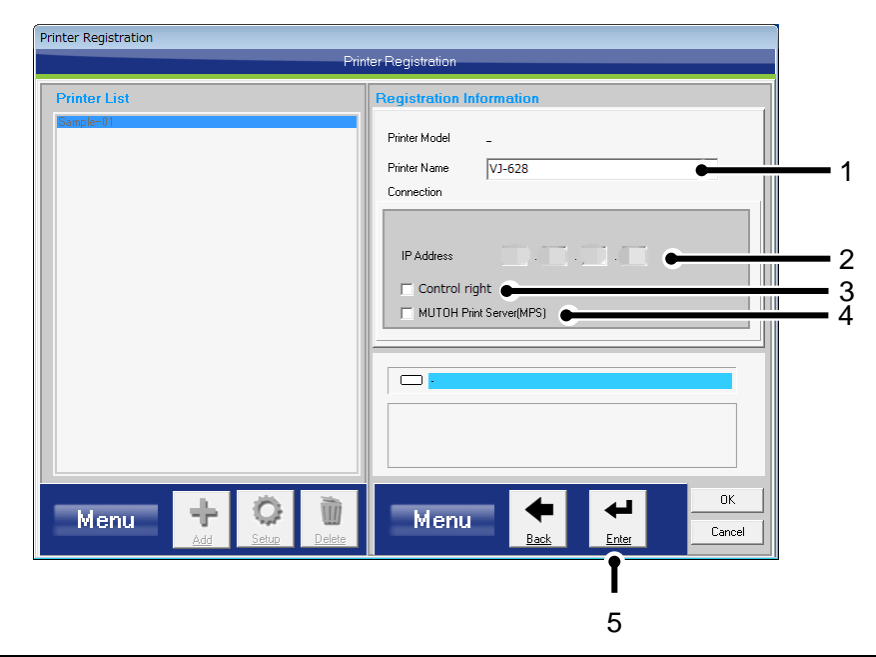

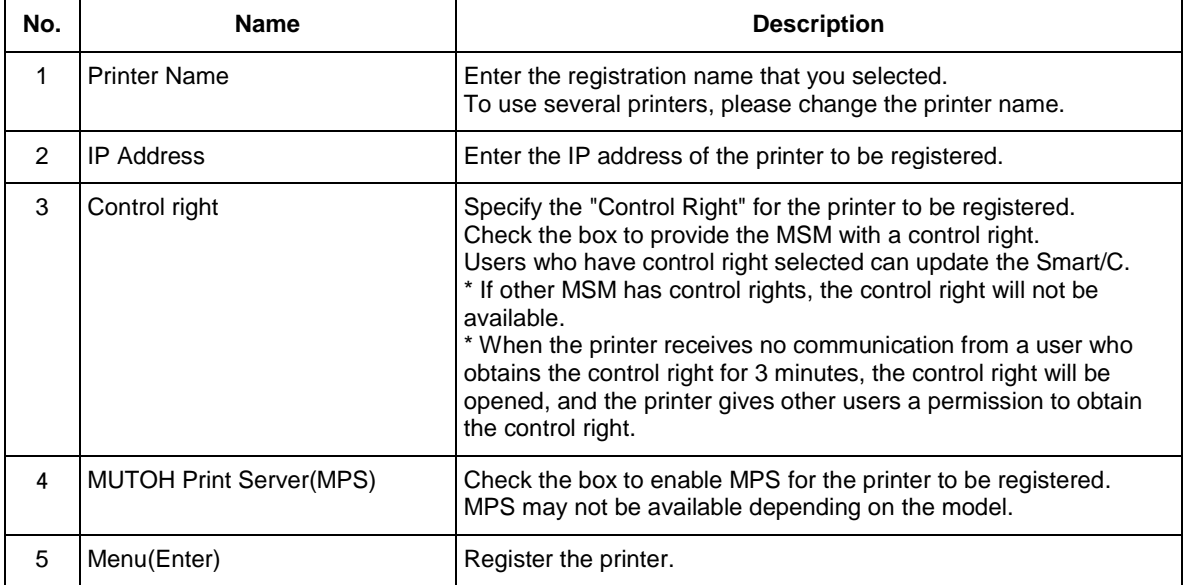

#### <span id="page-34-0"></span>**3.9.1.3. Search printer**

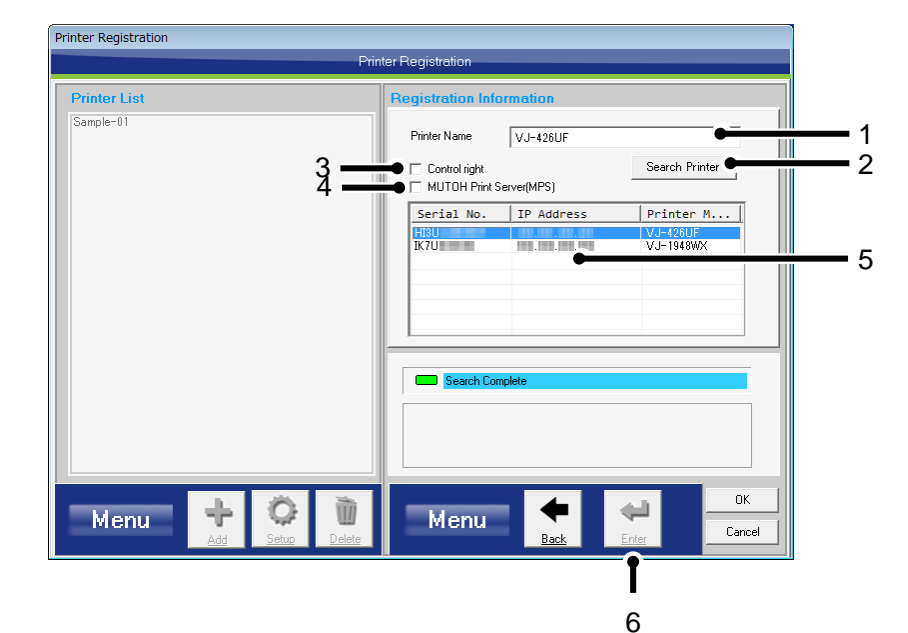

Search a printer from the same network segment and register it to MSM.

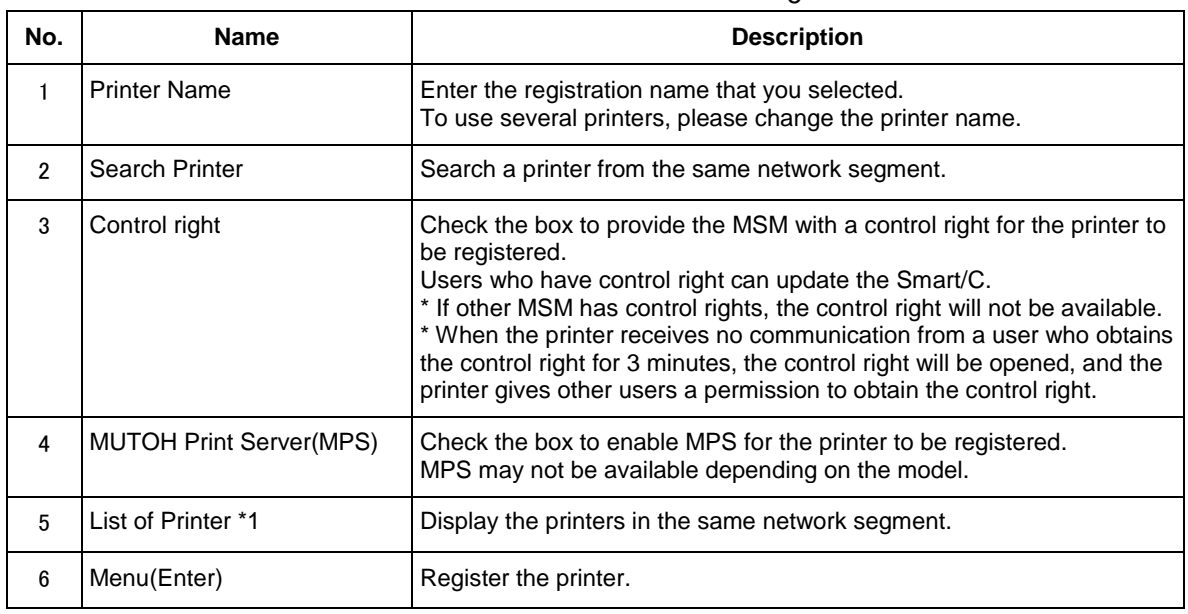

#### NOTE

 \*1 Printers connected to other network segment are not displayed in the list. To register a printer on other network segment, see [3.9.1.2.](#page-33-0)

#### <span id="page-35-0"></span>**3.9.2 Completion**

When the status display shows "Success", the printer registration has completed successfully, and the printer will be added to the "Printer List".

#### 1. For LAN connection

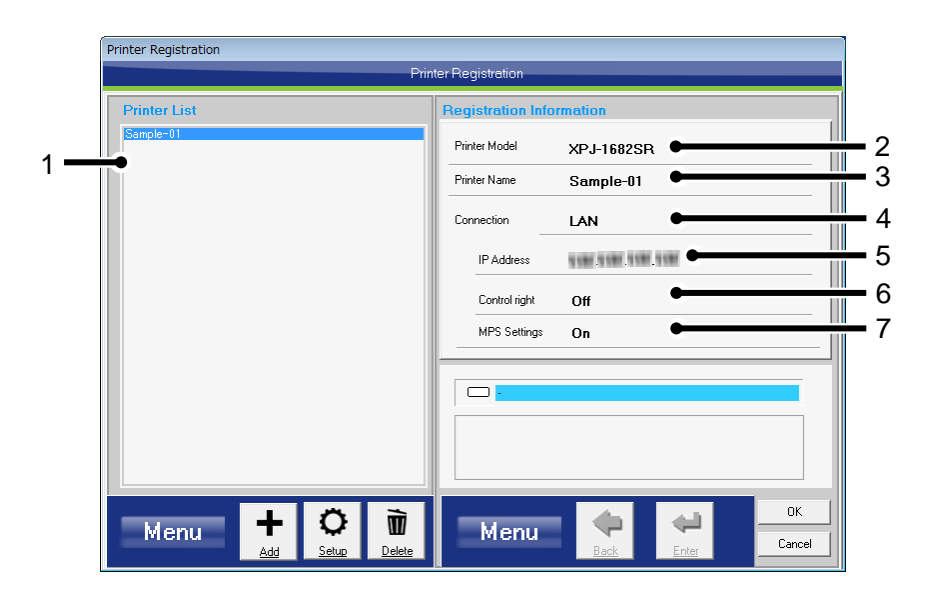

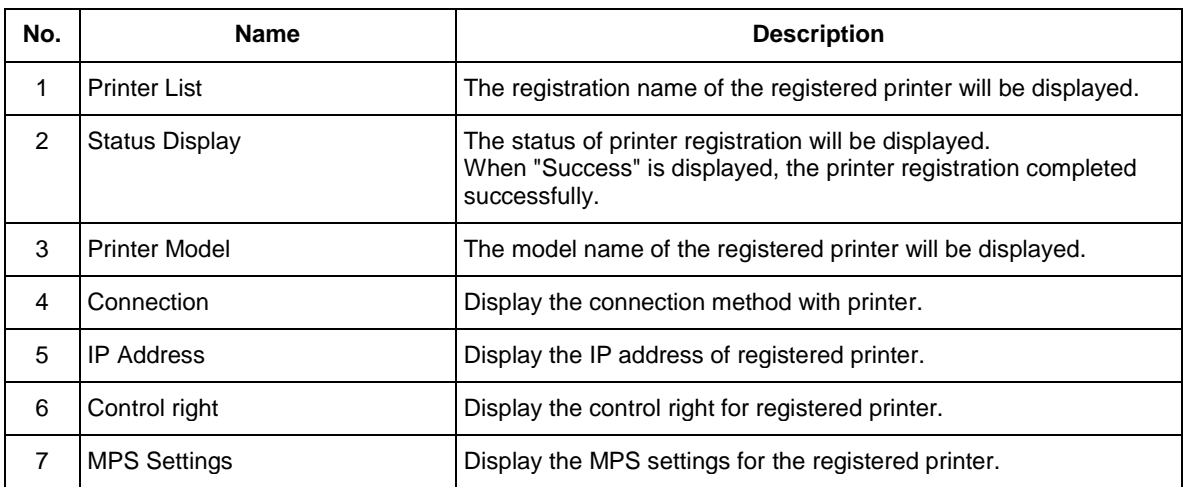
#### 2. For USB connection

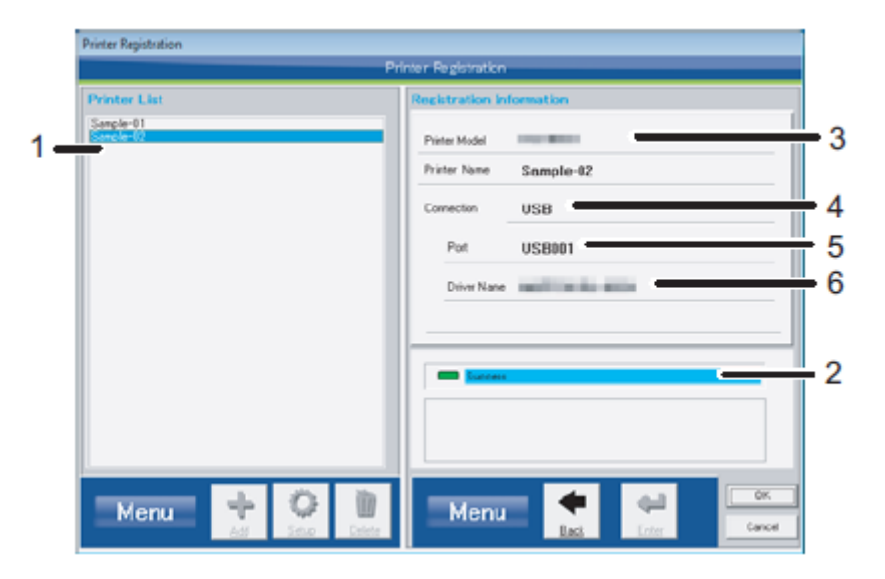

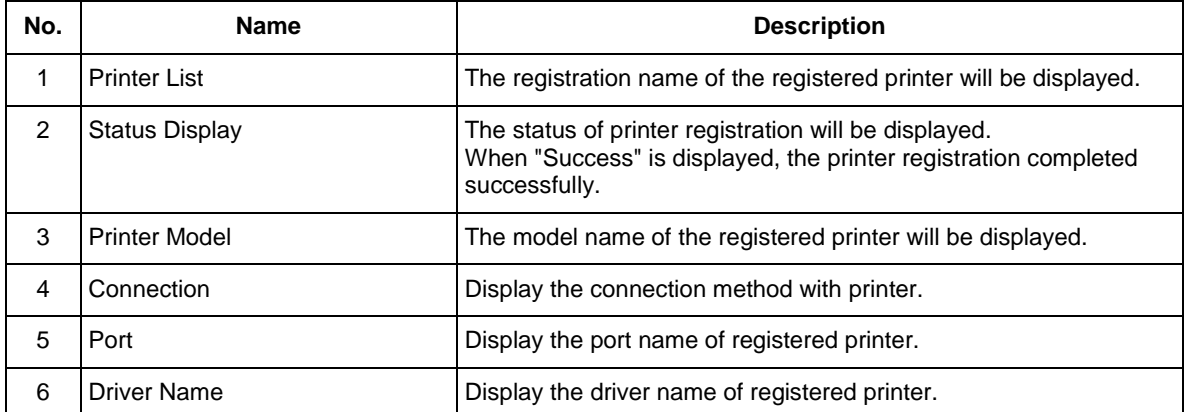

#### **3.9.3 Registering several printers**

If you have multiple printers, you can register all printers to the MSM. To register the multiple printers, repeat procedures ["3.9.1](#page-31-0) [Register the printer information"](#page-31-0) for each unit. The icon for connection between MSM and multiple printers:

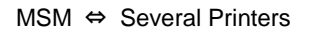

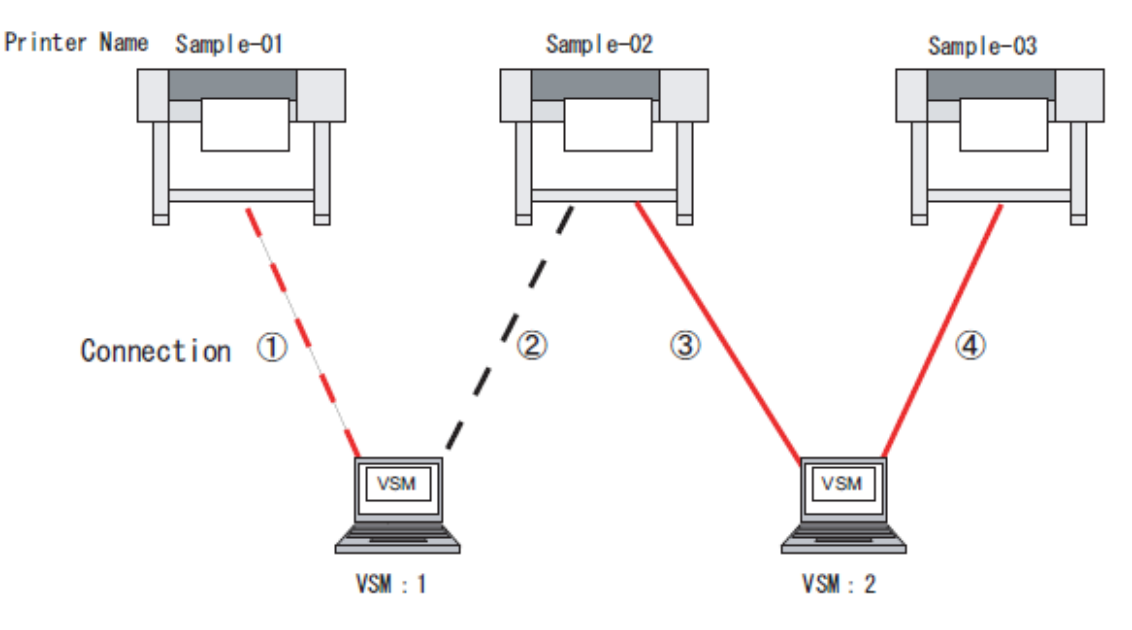

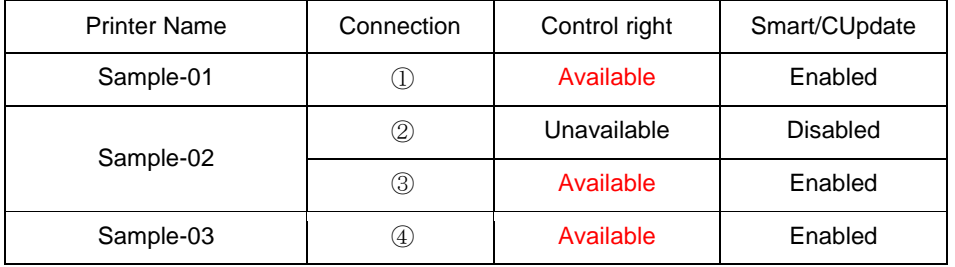

#### **3.9.4 Change registered printer information**

Change the printer information registered to MSM.

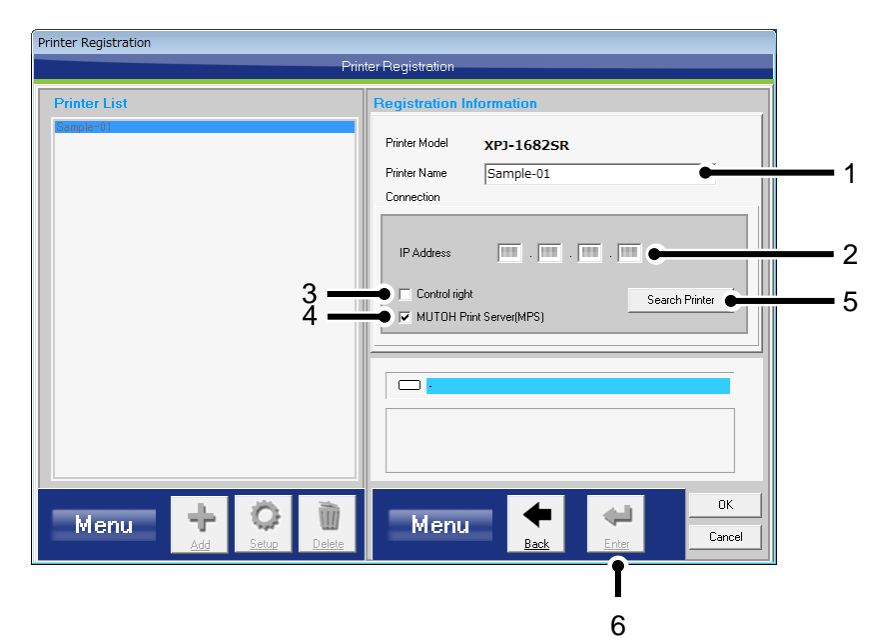

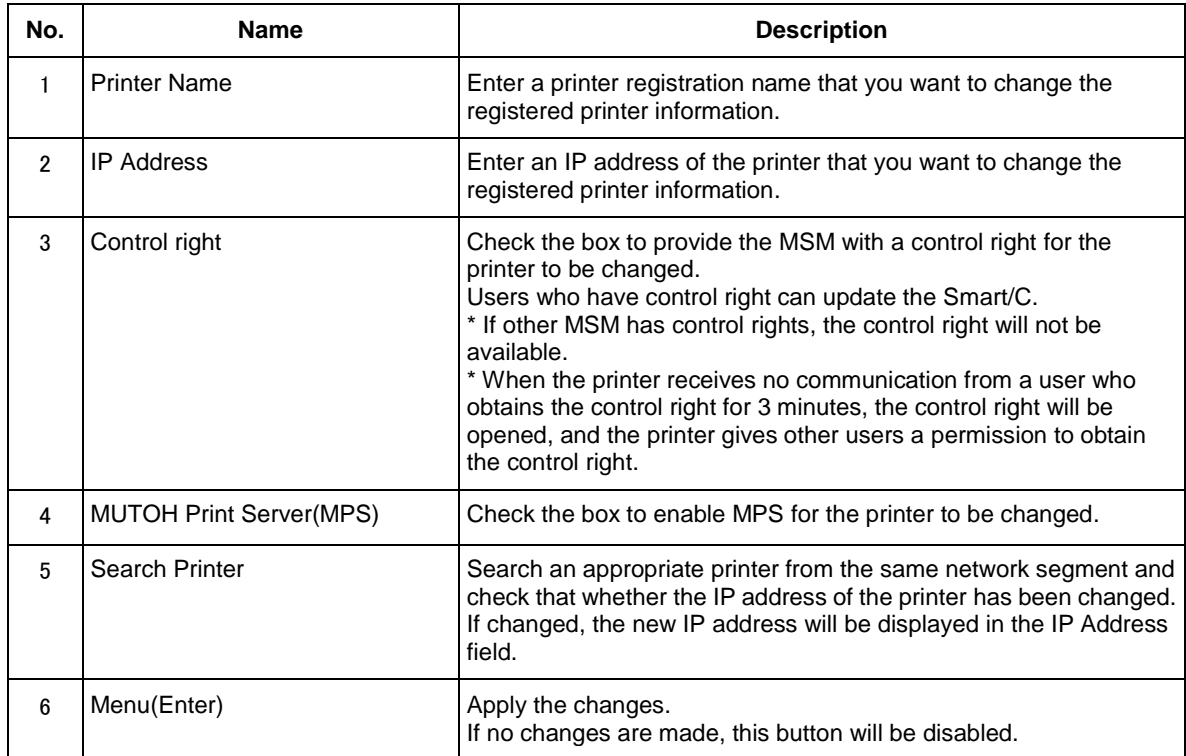

## **3.10. Initial setting completed**

This is the end of initial setting.

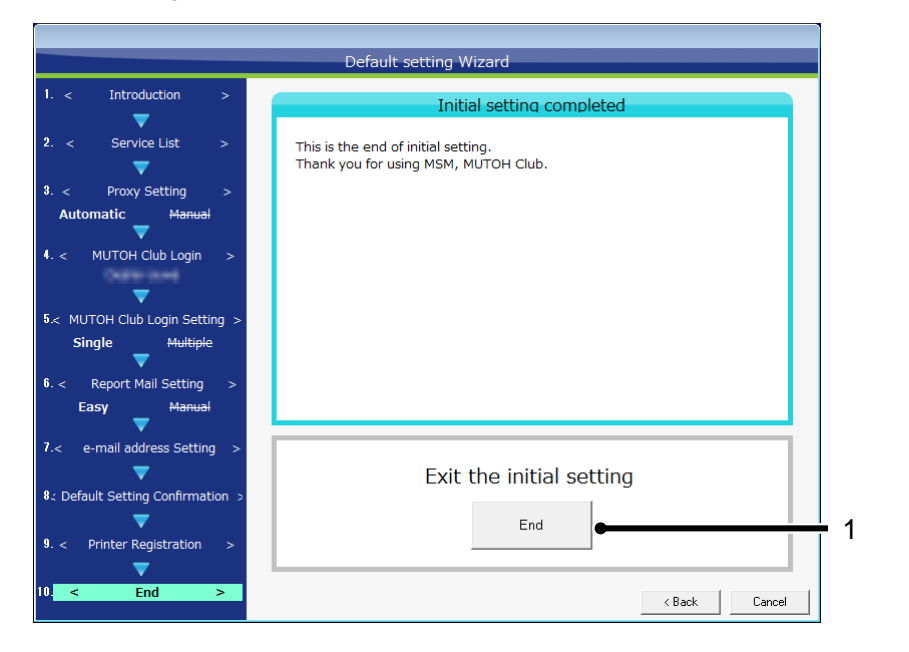

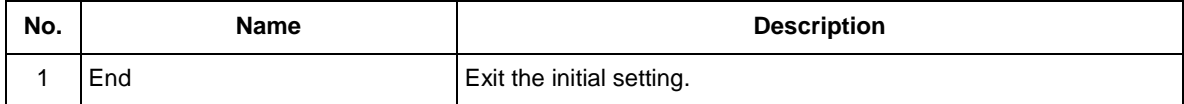

# **4. Start/Exit**

## **4.1.Start**

When the installation of MSM is complete, the program will be registered and a shortcut will be created on the desktop.

Start MSM using either of the following two methods.

- Click [Start]-[All Programs]-[Mutoh]-[Mutoh Status Monitor]
- Double click [Mutoh Status Monitor] icon on desktop.

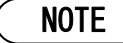

If MSM is already running, please note that multiple applications of MSM cannot be opened.

## <span id="page-40-0"></span>**4.2.Task Tray Icon**

MSM icon will be displayed on the task bar when the MSM starts.

Click the right mouse button to display the menu.

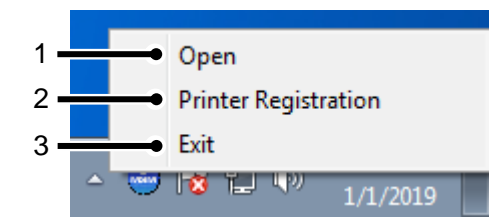

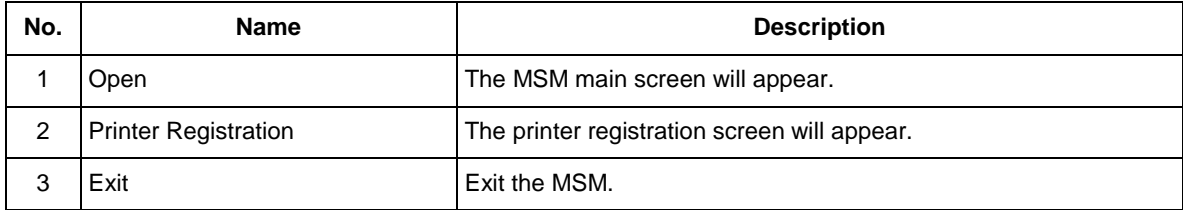

# **5. MSM Setting**

## **5.1.Setting**

Perform various settings for MSM.

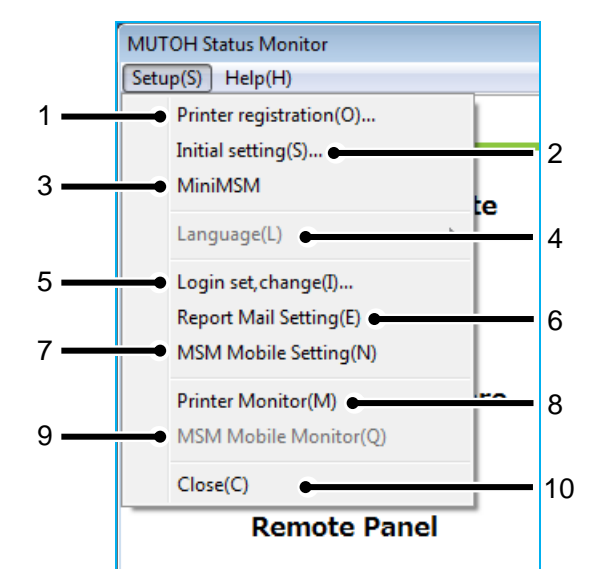

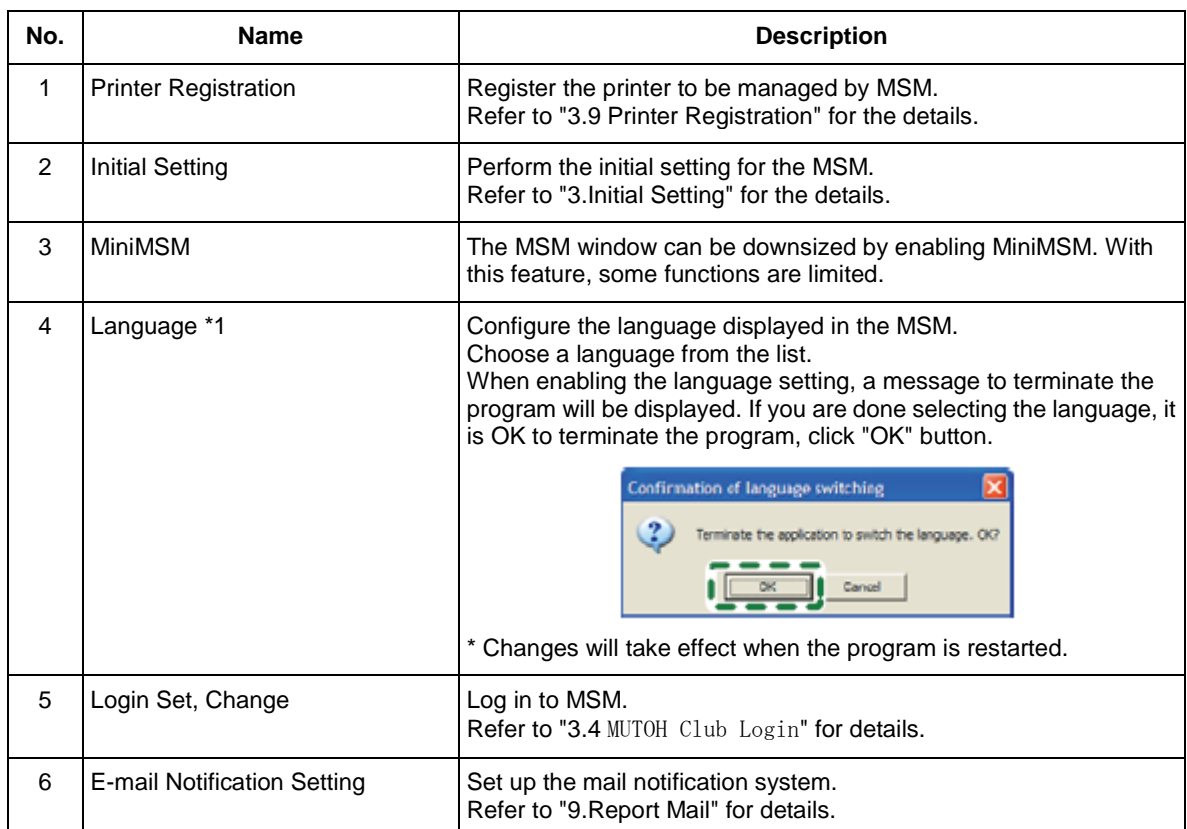

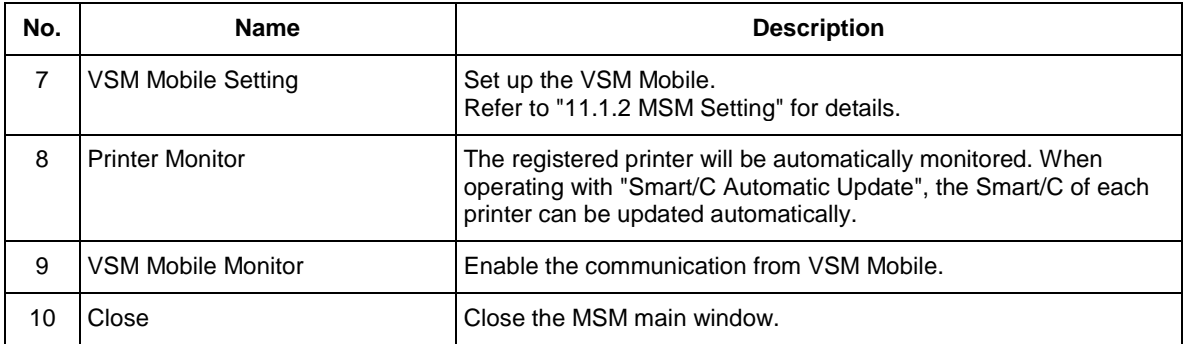

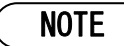

\*1 Available under Japanese OS. For other OS, only English is available.

## **5.2. Help**

Check information about MSM.

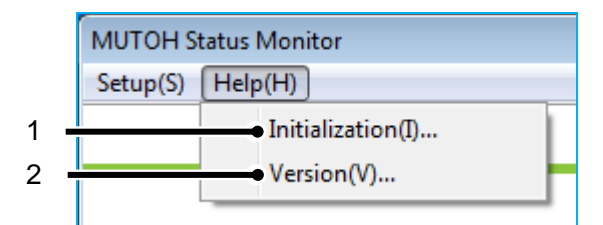

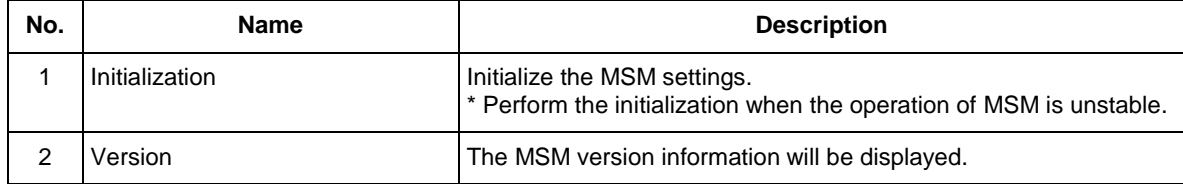

#### **5.2.1 Initialization**

Initialize the MSM settings.

Perform the initialization when the operation of MSM is unstable.

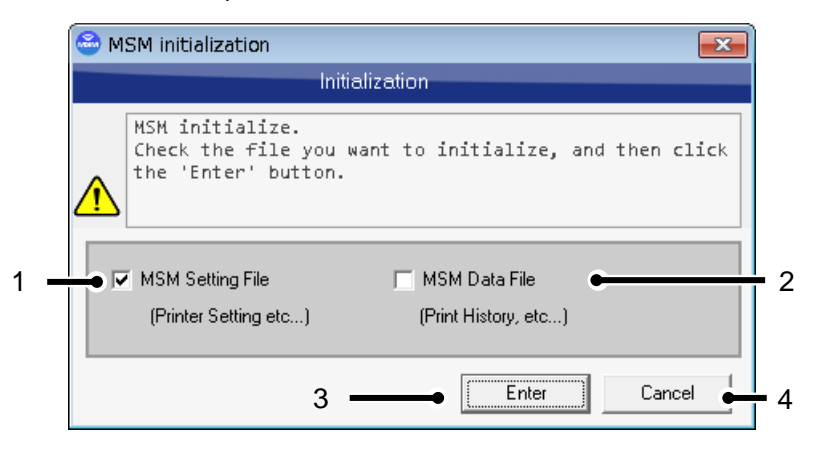

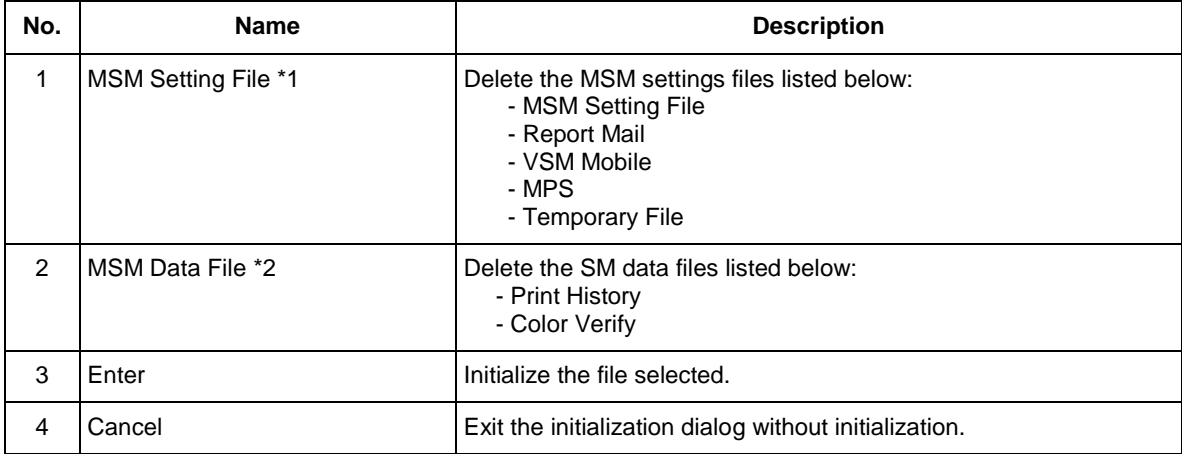

- \*1 After the initialization is complete, MSM will exit. To configure the initial settings, restart MSM.
- \*2 The history data listed above will be deleted after the initialization. The data cannot be retrieved once deleted.

#### **5.2.2 Version**

- 1. Click [Help]-[Version].
- 2. To check for the MSM updates, click [Check for updates].
- 3. Exit the version information menu.

Click "Exit" button to close the dialogue box.

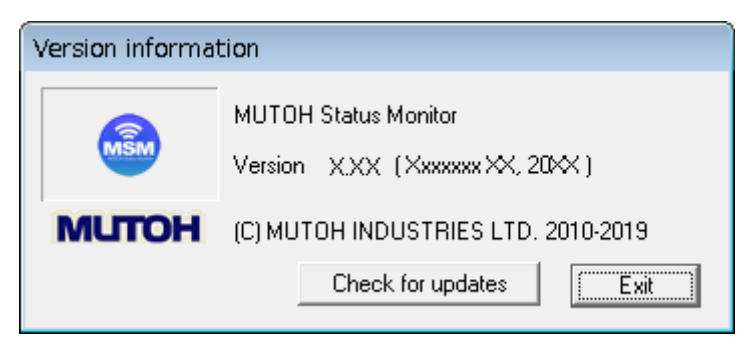

#### **5.2.2.1. Check and download the latest MSM version**

To use the latest MSM, check and download the latest available MSM version from MUTOH Club.

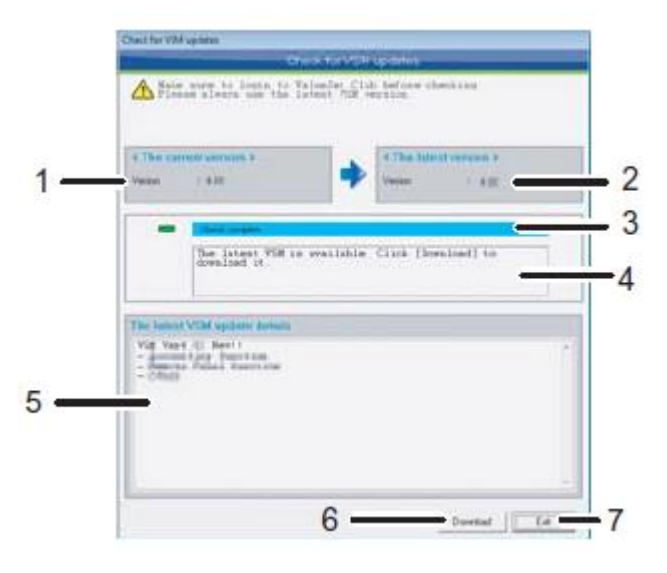

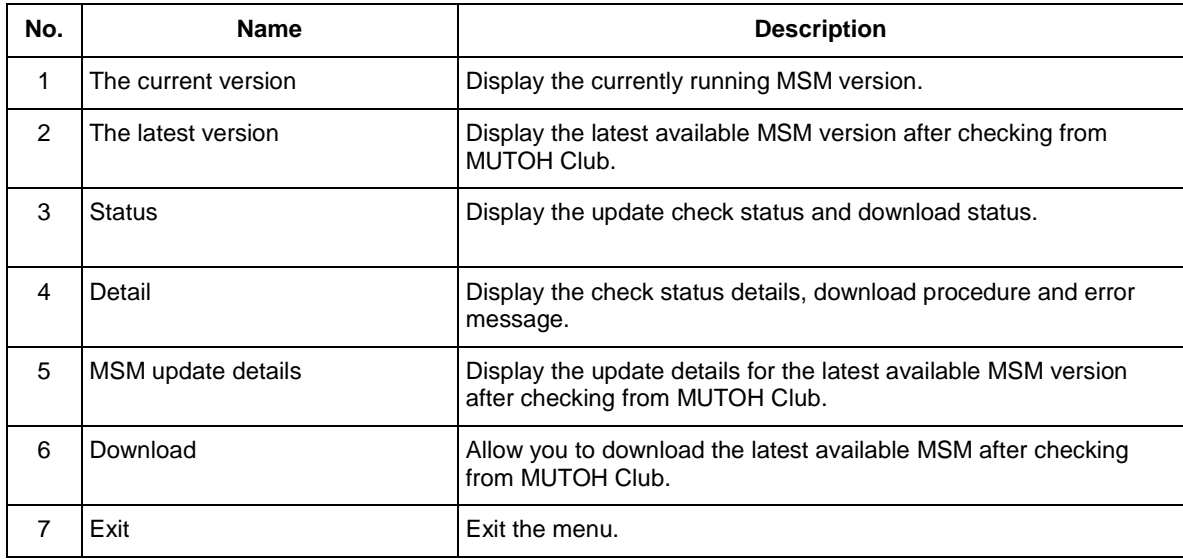

- $\bullet$  Make sure to login to MUTOH Club before checking for available updates.
- The downloaded file is compressed in ZIP format. Unzip it and install MSM.

# **6. Menu**

This chapter describes the MSM menu.

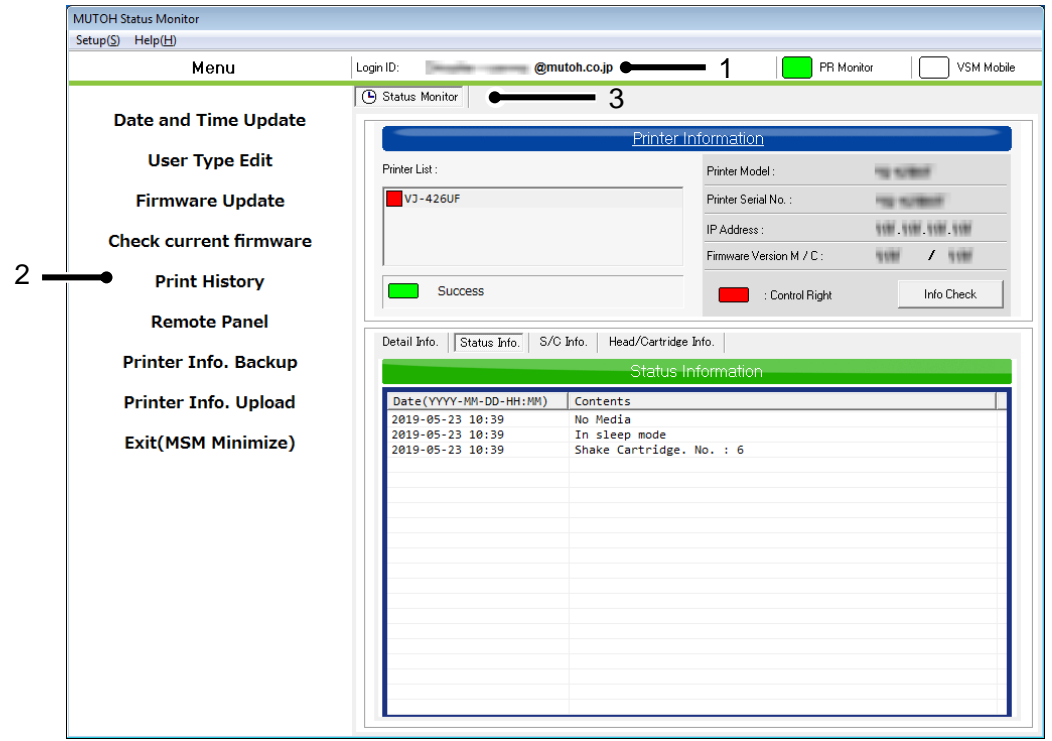

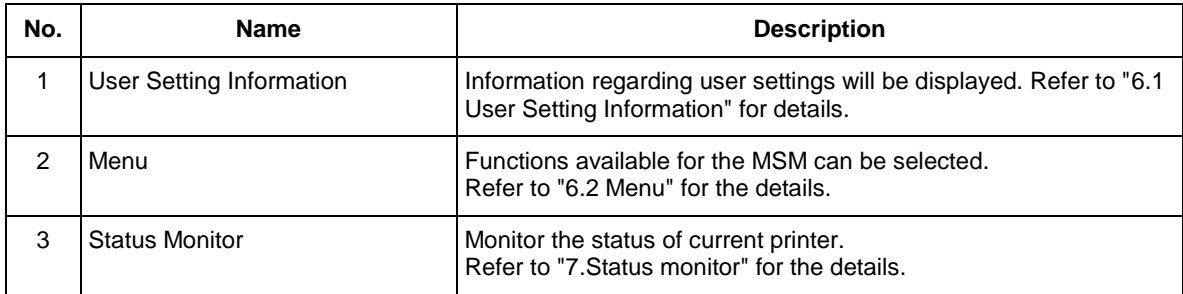

## <span id="page-47-0"></span>**6.1. User Setting Information**

Information regarding user settings will be displayed.

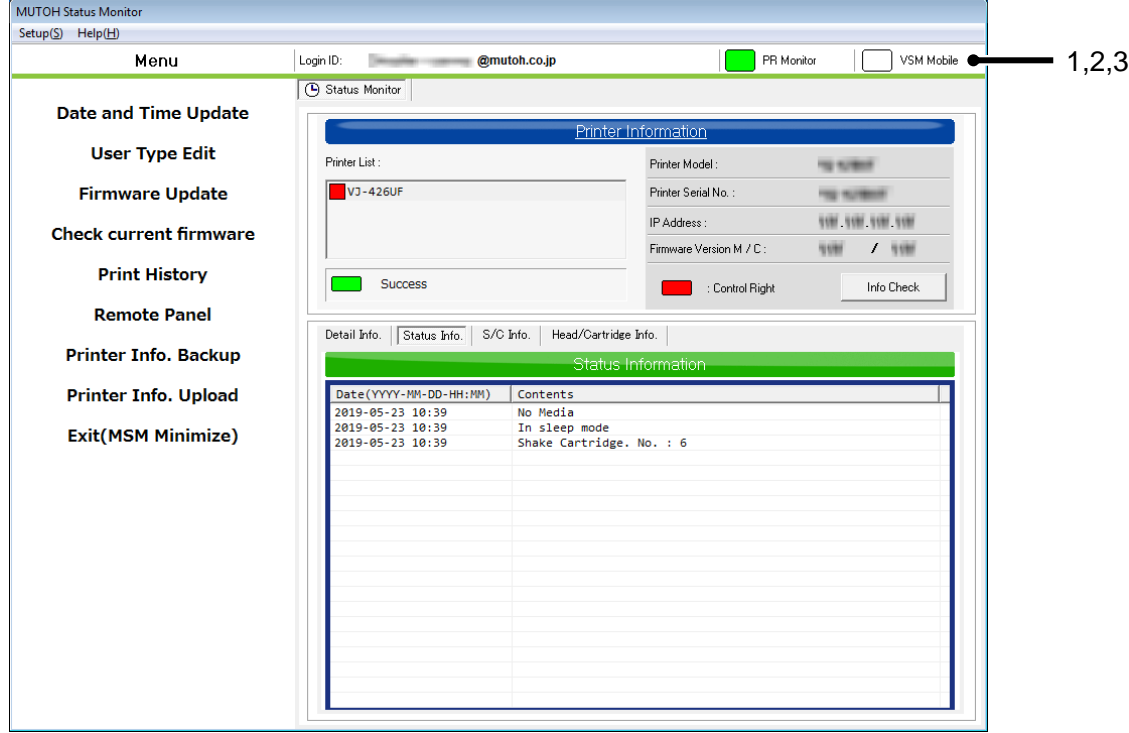

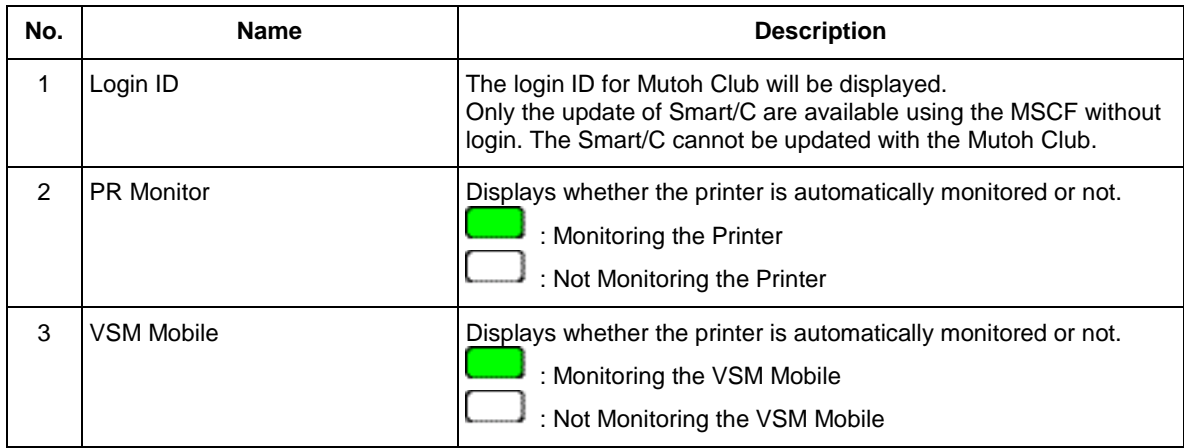

## <span id="page-48-0"></span>**6.2. Menu**

Available functions with MSM.

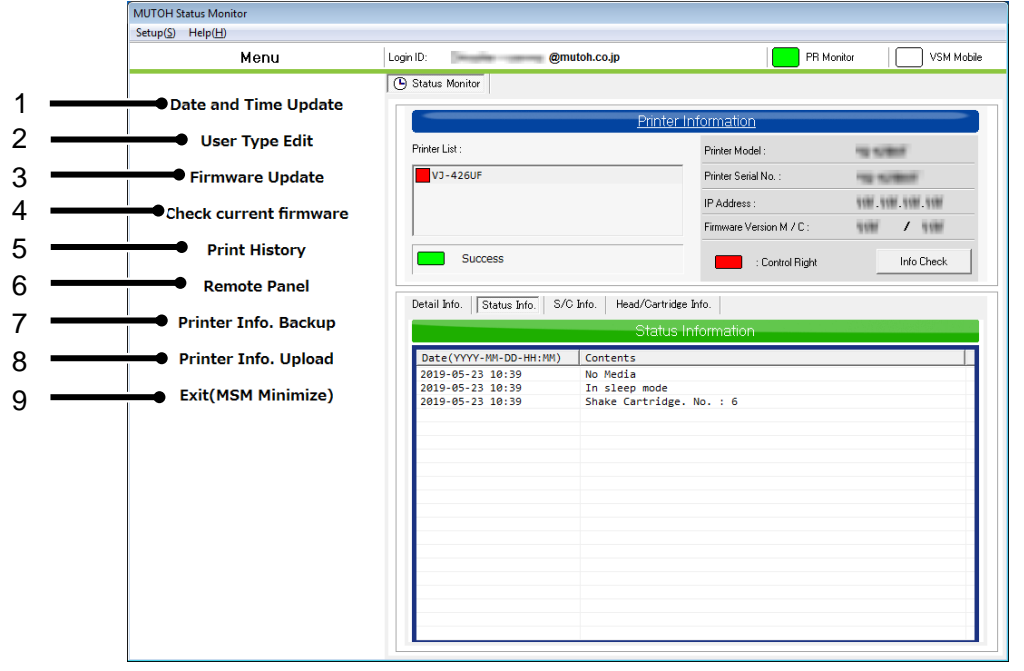

NOTE

The available functions vary according to printer model.

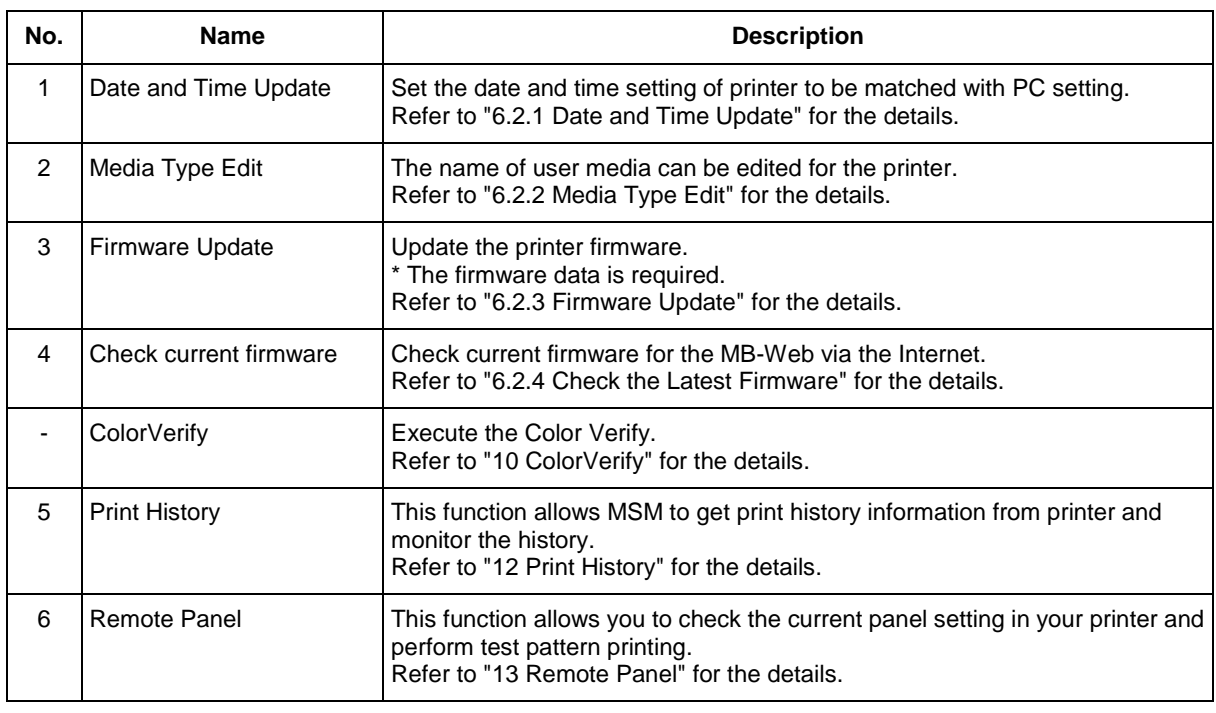

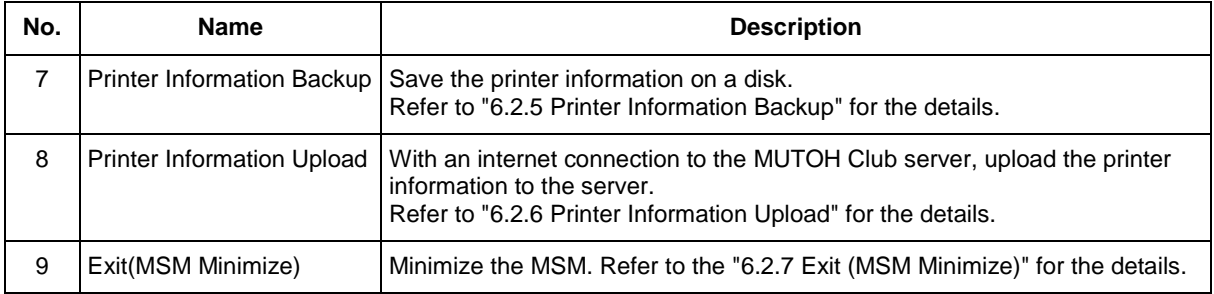

#### <span id="page-49-0"></span>**6.2.1 Date and Time Update**

Set the date and time setting of printer to be matched with PC setting.

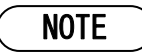

- Check that the date and time setting of PC is correct.
- This function will not be available when the printer has limitation.

#### <span id="page-50-0"></span>**6.2.2 Media Type Edit**

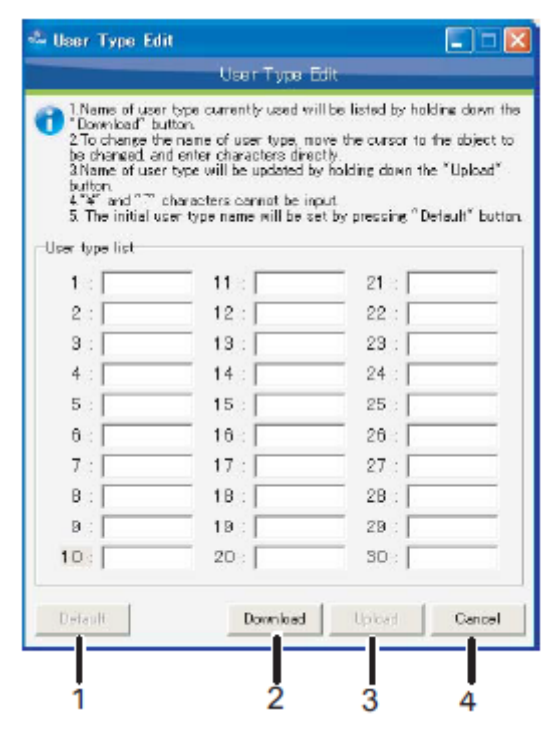

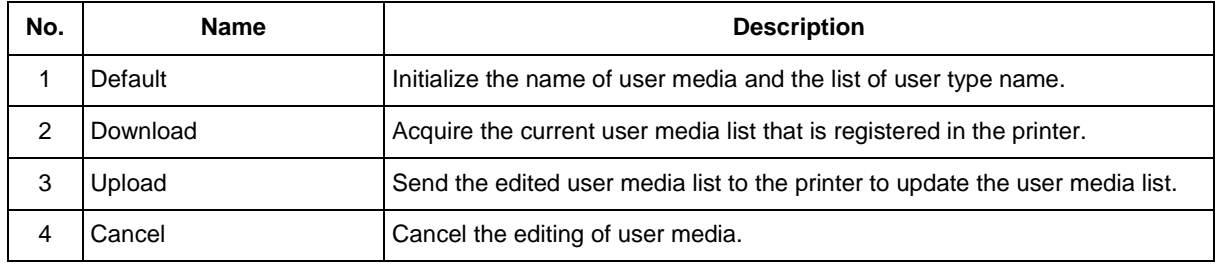

#### NOTE

The function name varies by the model.

#### <span id="page-51-0"></span>**6.2.3 Firmware Update**

Update the printer firmware.

Please check the notes and follow the procedure below to update the firmware.

#### Procedure > [6.2.3.1](#page-52-0) [Select the Firmware File](#page-52-0)

- [6.2.3.2](#page-53-0) [Check the Firmware File](#page-53-0)
- [6.2.3.3](#page-54-0) [Printer Update Preparation](#page-54-0)
- [6.2.3.4](#page-55-0) [Send the Firmware File](#page-55-0)
- [6.2.3.5](#page-56-0) [Update the Firmware](#page-56-0)
- [6.2.3.6](#page-57-0) [Completion of Firmware Update](#page-57-0)

- Do not turn off the printer and unplug the cable while updating the firmware. In that case, the firmware update will not complete normally, and the printer may not be started.
- The firmware file is needed to update the firmware.
- The older version than the firmware installed in the printer cannot be updated.
- The update is available when the message "Ready to Print" is displayed on the printer panel. The update is not available while printing and operating.
- Check that the printer and blower heater are in standby status, in order to update the firmware for blower heater.
	- 1. The main power supply of blower heater is set to "ON".
	- 2. The "Link" switch of blower heater is set to "Manual".
	- 3. The "RUN/STOP" switch of blower heater is set to "STOP".

#### <span id="page-52-0"></span>**6.2.3.1. Select the Firmware File**

Select the firmware file to update.

There are two types of firmware file.

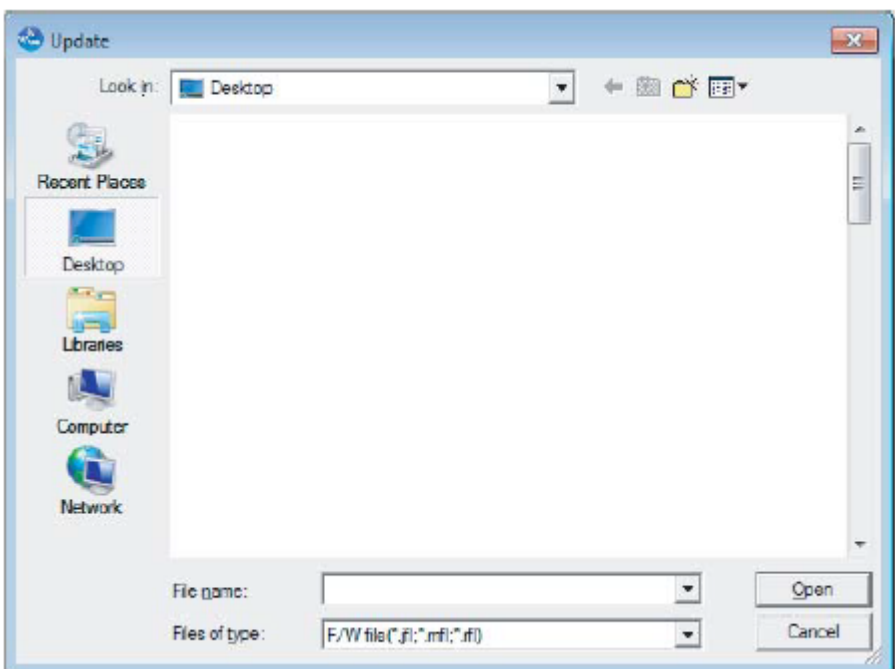

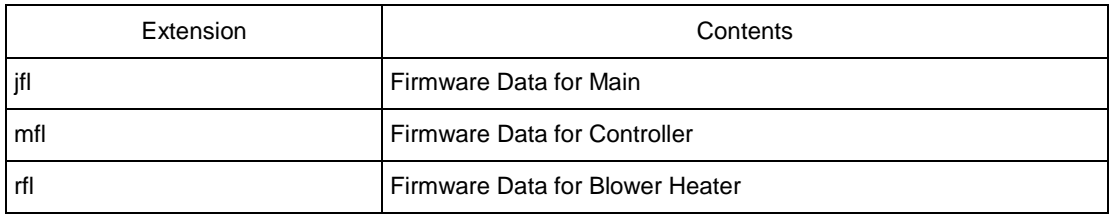

#### <span id="page-53-0"></span>**6.2.3.2. Check the Firmware File**

Check the contents of selected firmware file.

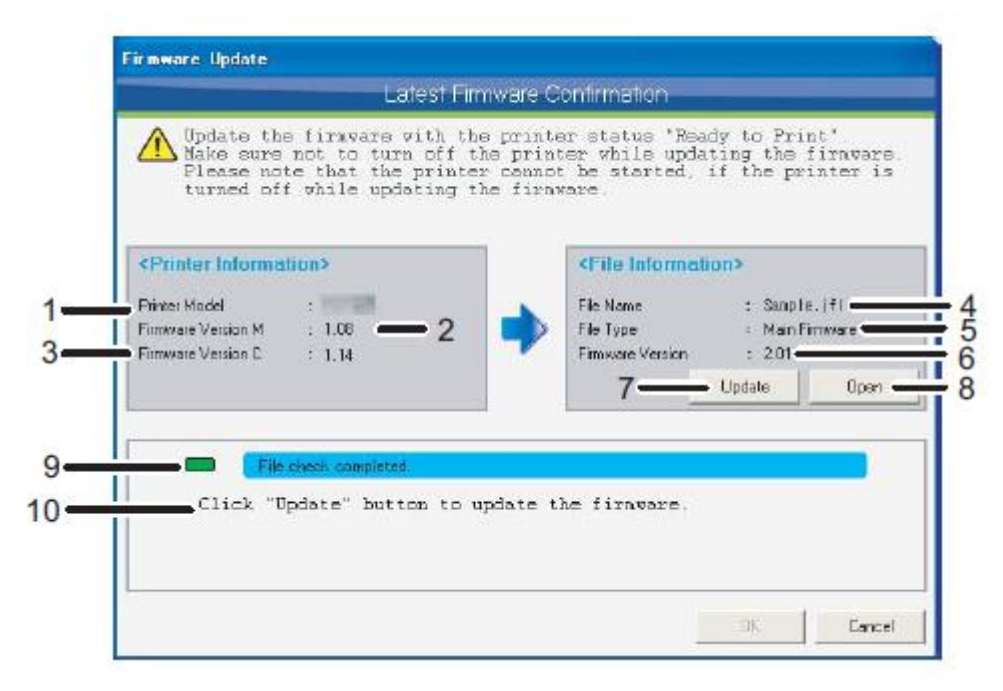

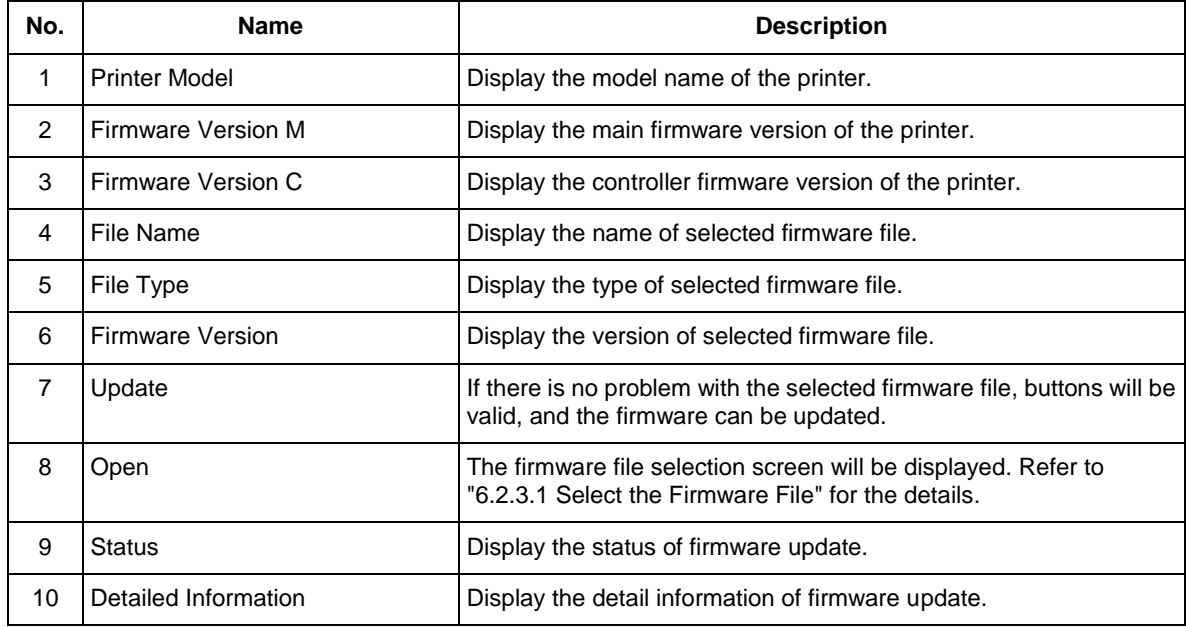

#### <span id="page-54-0"></span>**6.2.3.3. Printer Update Preparation**

Click "Update" button to shift to the update mode. Please wait until the printer shifts to the update mode.

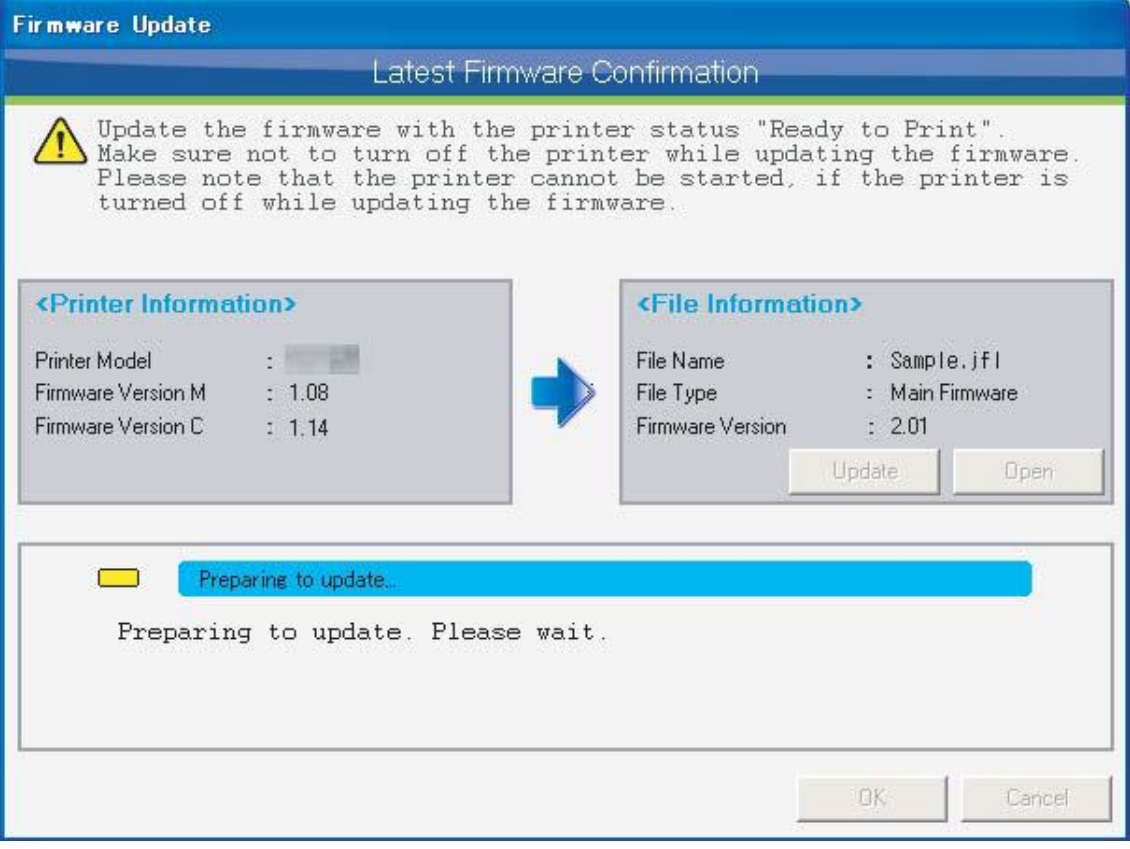

- It may take a few minutes to shift to the update mode.
- If the printer does not shift to the update mode, click "Cancel" button and restart the printer.

#### <span id="page-55-0"></span>**6.2.3.4. Send the Firmware File**

When the printer is shifted to the update mode, the selected firmware file will be sent to the printer automatically. Please wait.

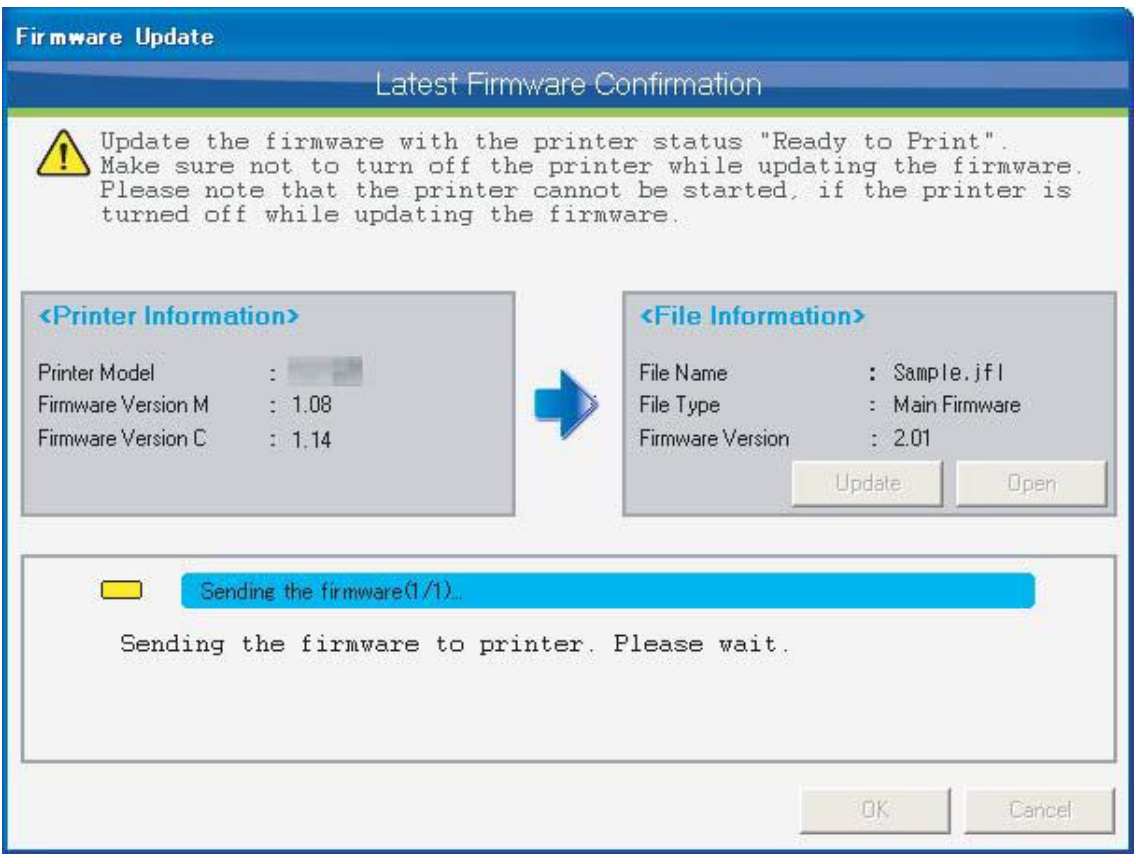

- It may take a few minutes to send the firmware file.
- Once the firmware file is sent to the printer, the update cannot be canceled.
- Do not turn off the printer and unplug the cable while sending the firmware file. In that case, the firmware update will not complete normally, and the printer may not be started.

#### <span id="page-56-0"></span>**6.2.3.5. Update the Firmware**

When the printer received the firmware file, the printer executes firmware update. Please wait.

During firmware update, the MSM monitors the printer until the firmware update is completed. If the firmware update is not completed, click "Cancel" button to stop monitoring.

\* The firmware update cannot be canceled even the monitoring is stopped by pressing "Cancel" button. If you stopped the monitoring, please check the update status on the printer panel.

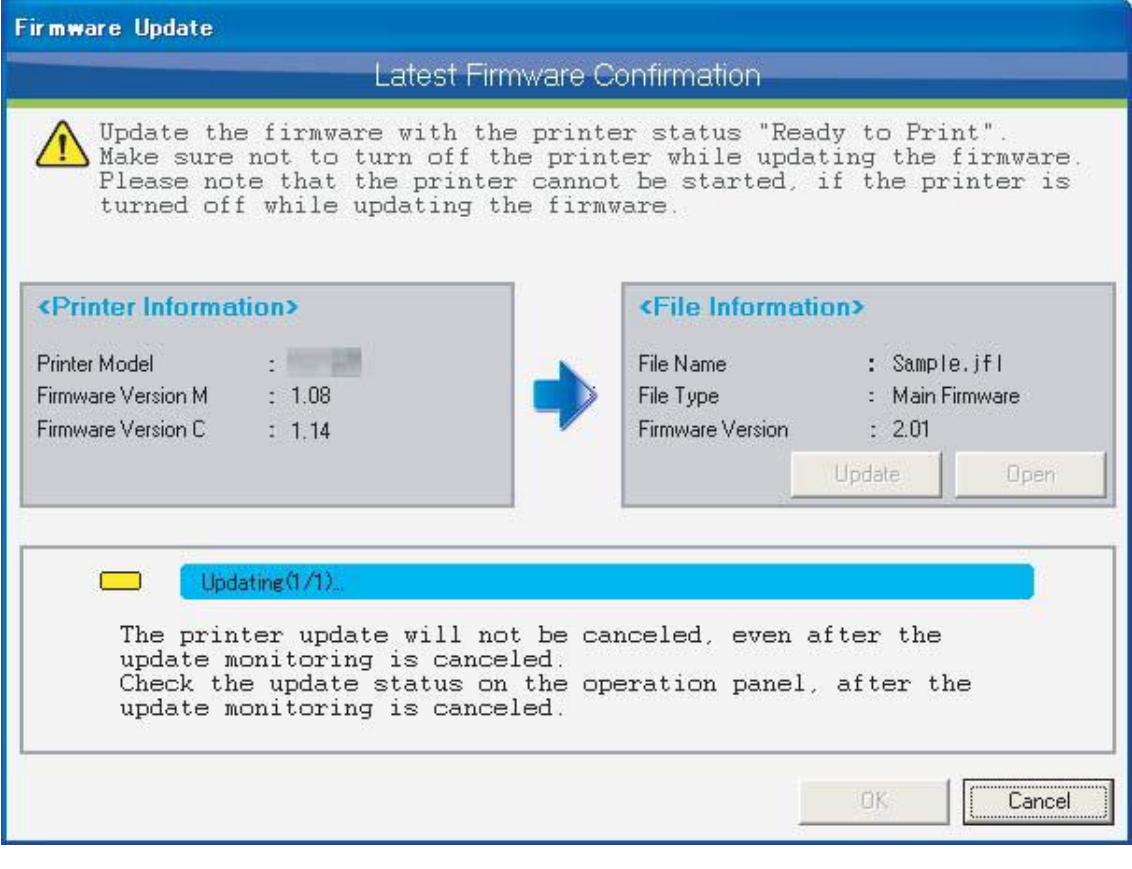

- It may take a few minutes to update the firmware.
- Do not turn off the printer while updating. The printer may not be started normally.

#### <span id="page-57-0"></span>**6.2.3.6. Completion of Firmware Update**

When the firmware update is completed, restart the printer.

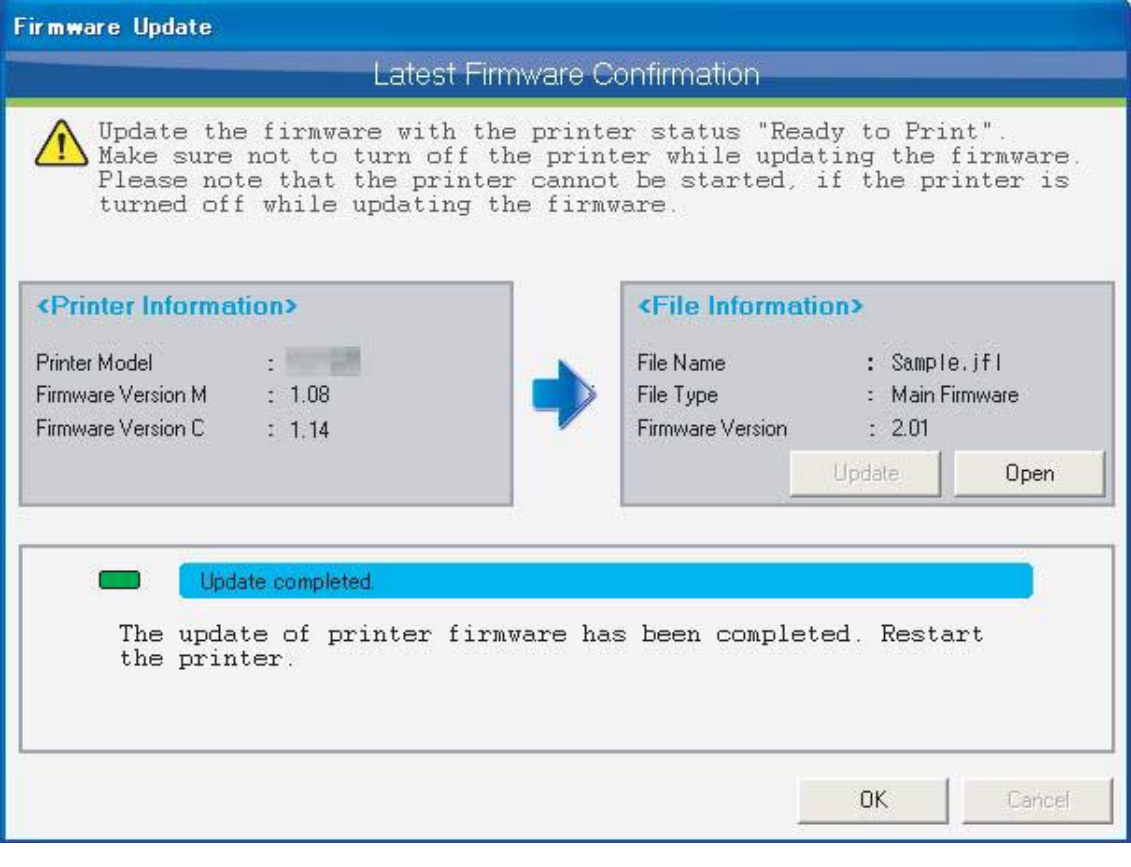

### NOTE

 Even the firmware update is completed, the printer is still in the update mode. Therefore, make sure to restart the printer.

#### <span id="page-58-0"></span>**6.2.4 Check the Latest Firmware**

Check with MUTOH Club if the firmware version in the printer is latest. When a newer firmware version exists, download the latest firmware file and update the firmware.

Please check the notes and follow the procedure below to check the latest firmware.

- Procedure > [6.2.4.1](#page-59-0) [Check the Latest Firmware Version](#page-59-0)
	- [6.2.4.2](#page-60-0) [Check the Firmware Change History](#page-60-0)
	- [6.2.4.3](#page-61-0) Check the [Special Firmware](#page-61-0)
	- [6.2.4.4](#page-62-0) [Firmware File Download](#page-62-0)
	- [6.2.4.5](#page-63-0) [Check the Firmware Update](#page-63-0)
	- [6.2.4.6](#page-64-0) [Printer Update Preparation](#page-64-0)
	- [6.2.4.7](#page-65-0) [Send the Firmware File](#page-65-0)
	- [6.2.4.8](#page-66-0) [Update the Firmware](#page-66-0)
	- [6.2.4.9](#page-67-0) [Completion of Firmware Update](#page-67-0)

- When following conditions are met, you can check the latest firmware.
	- Have Internet connection
	- Already log in to MUTOH Club
- Do not turn off the printer and unplug the cable while updating the firmware. In that case, the firmware update will not complete normally, and the printer may not be started.
- The older version than the firmware installed in the printer cannot be updated.
- The update is available when the message "Ready to Print" is displayed on the printer panel. The update is not available while printing and operating.
- Check that the printer and blower heater are in standby status, in order to update the firmware for blower heater.
	- 1. The main power supply of blower heater is set to "ON".
	- 2. The "Link" switch of blower heater is set to "Manual".
	- 3. The "RUN/STOP" switch of blower heater is set to "STOP".

#### <span id="page-59-0"></span>**6.2.4.1. Check the Latest Firmware Version**

Check the latest firmware version with MUTOH Club.

The following procedure will be executed automatically to check the latest firmware version.

- 1. Acquire the printer information
- 2. Check the latest firmware version with MUTOH Club

When the latest firmware does not exist, the window below will be displayed.

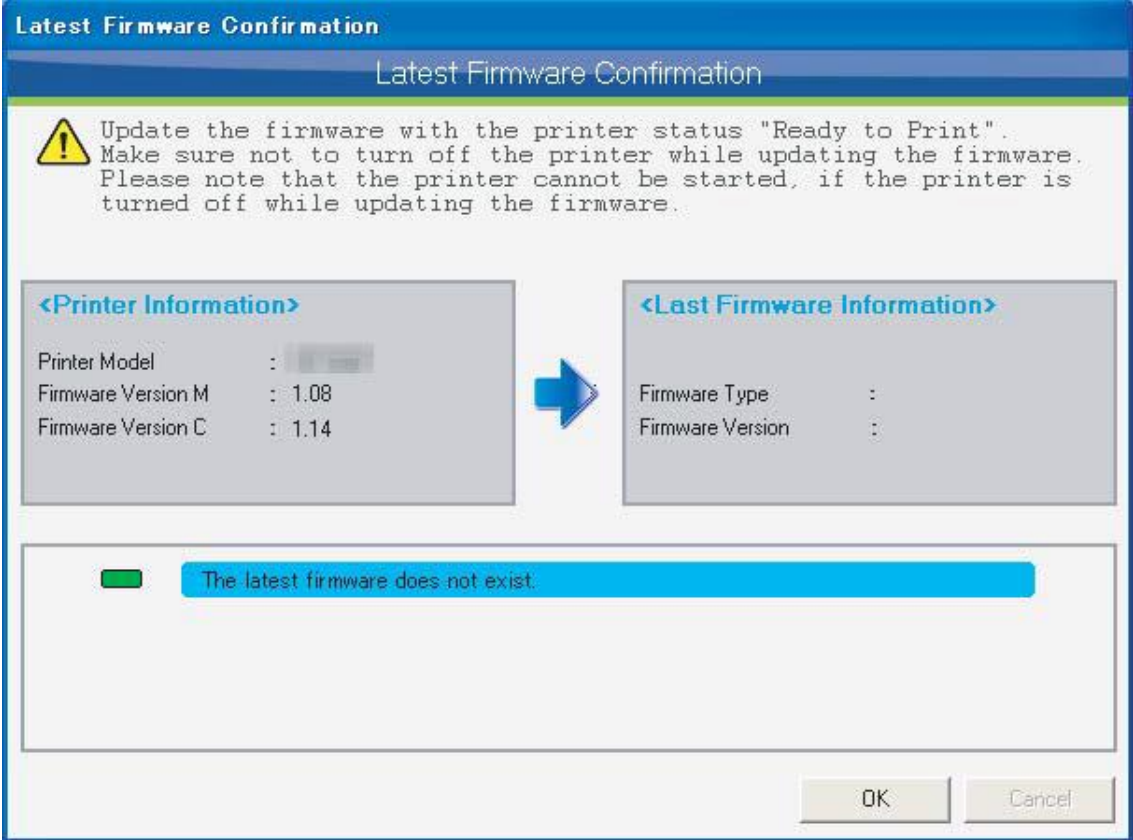

When the latest firmware version exists, the change history window will be displayed.

Refer to the next page for the details.

#### <span id="page-60-0"></span>**6.2.4.2. Check the Firmware Change History**

When the latest firmware version exists, the change history window will be displayed.

Check the contents of change history, and click "Update" button to update the firmware. Refer to ["6.2.4.4](#page-62-0) [Firmware File Download"](#page-62-0) for the details.

Click "OK" button to exit without updating the firmware.

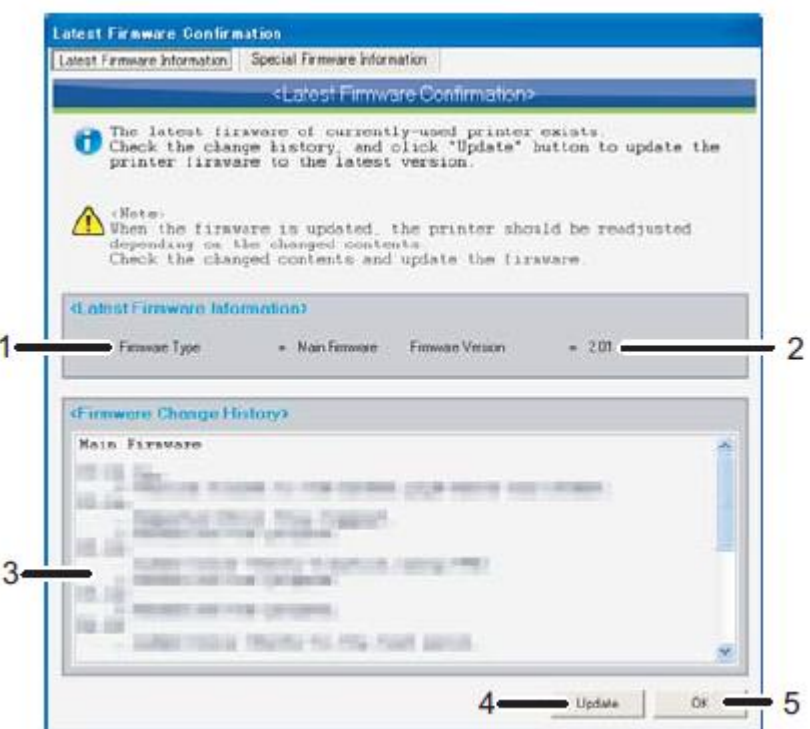

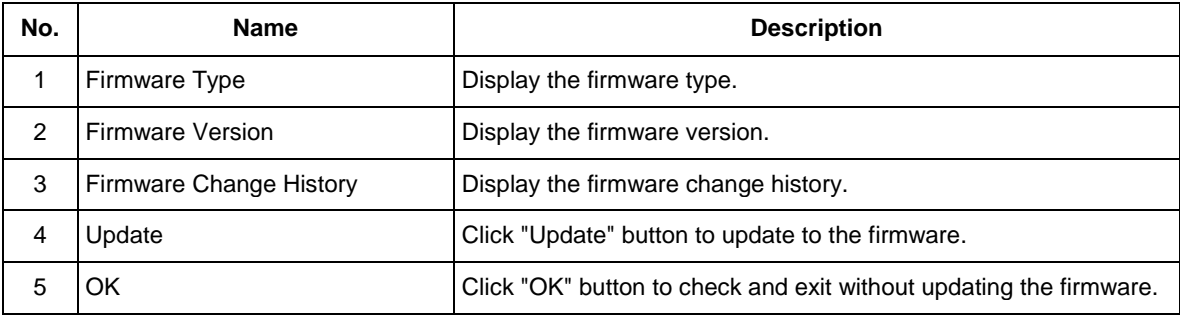

NOTE

 Readjustment will be required depending on the changed content. Therefore, check the changed contents and update the firmware.

#### <span id="page-61-0"></span>**6.2.4.3. Check the Special Firmware**

When a special firmware exists, a special firmware information window will be displayed.

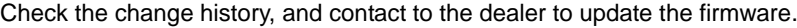

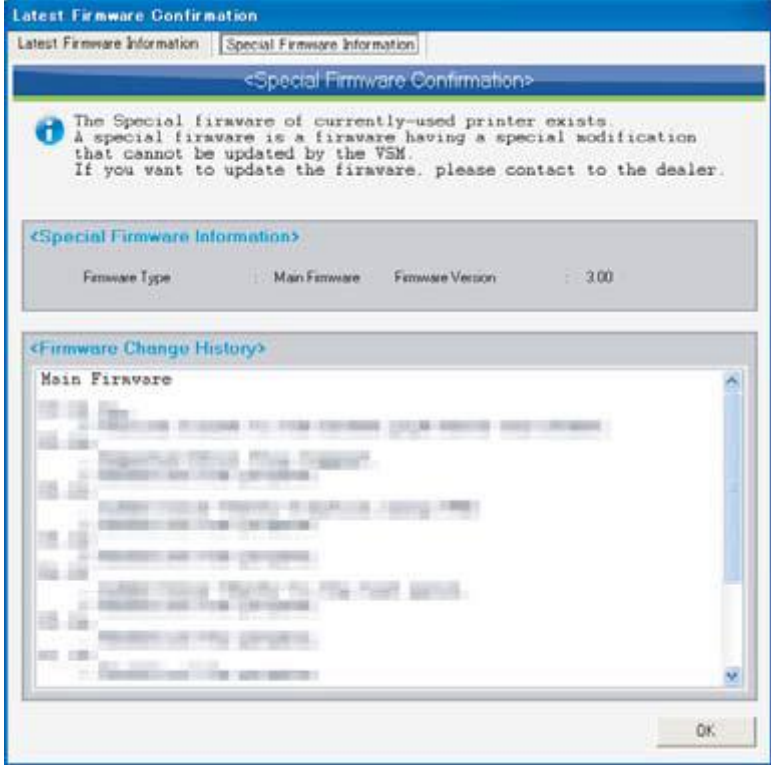

NOTE

 A special firmware is a firmware having a special modification that cannot be updated by the MSM. If you want to update the firmware, please contact to the dealer.

#### <span id="page-62-0"></span>**6.2.4.4. Firmware File Download**

Download the latest firmware file from MUTOH Club.

Specify the destination to save the file, and start download.

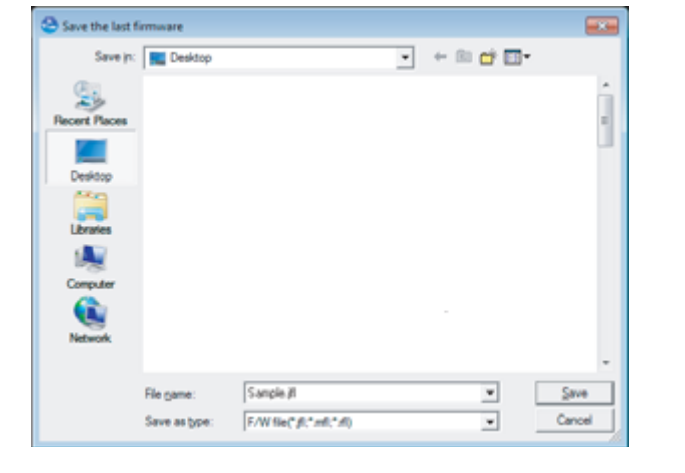

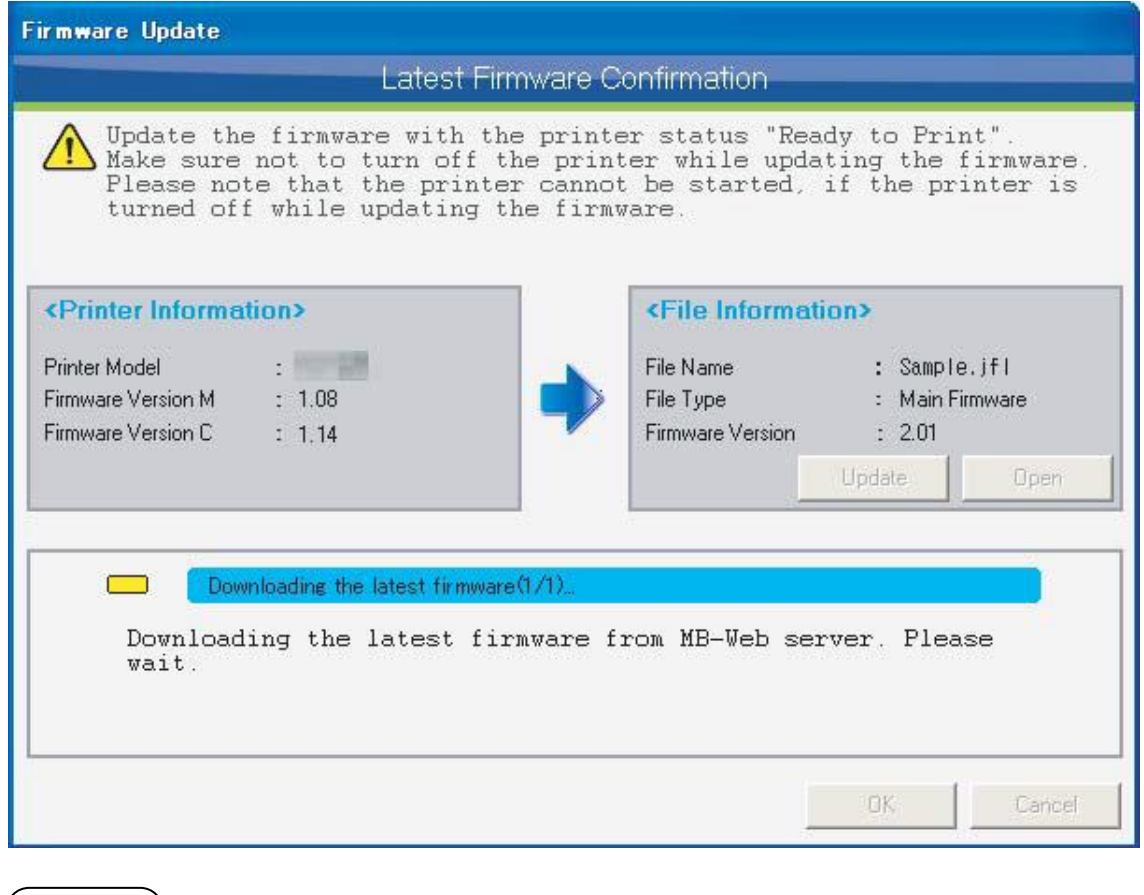

#### **NOTE**

The downloaded firmware file can be updated separately using ["6.2.3](#page-51-0) [Firmware Update"](#page-51-0) function.

#### <span id="page-63-0"></span>**6.2.4.5. Check the Firmware Update**

After the firmware download is completed, the confirmation window below will be displayed.

Click "OK" button to update the firmware.

Click "Cancel" button to exit without updating the firmware.

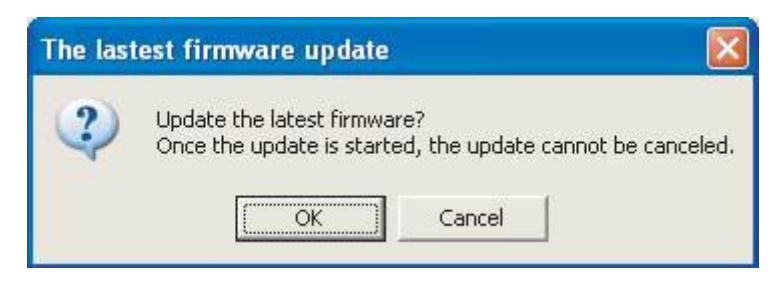

- Once you proceed to the next step, the firmware update cannot be stopped.
- Do not turn off the printer and unplug the cable while updating the firmware. In that case, the firmware update will not complete normally, and the printer may not be started.
- The update is available when the message "Ready to Print" is displayed on the printer panel. The update is not available while printing and operating.

#### <span id="page-64-0"></span>**6.2.4.6. Printer Update Preparation**

Click "Update" button to shift to the update mode. Please wait until the printer shifts to the update mode.

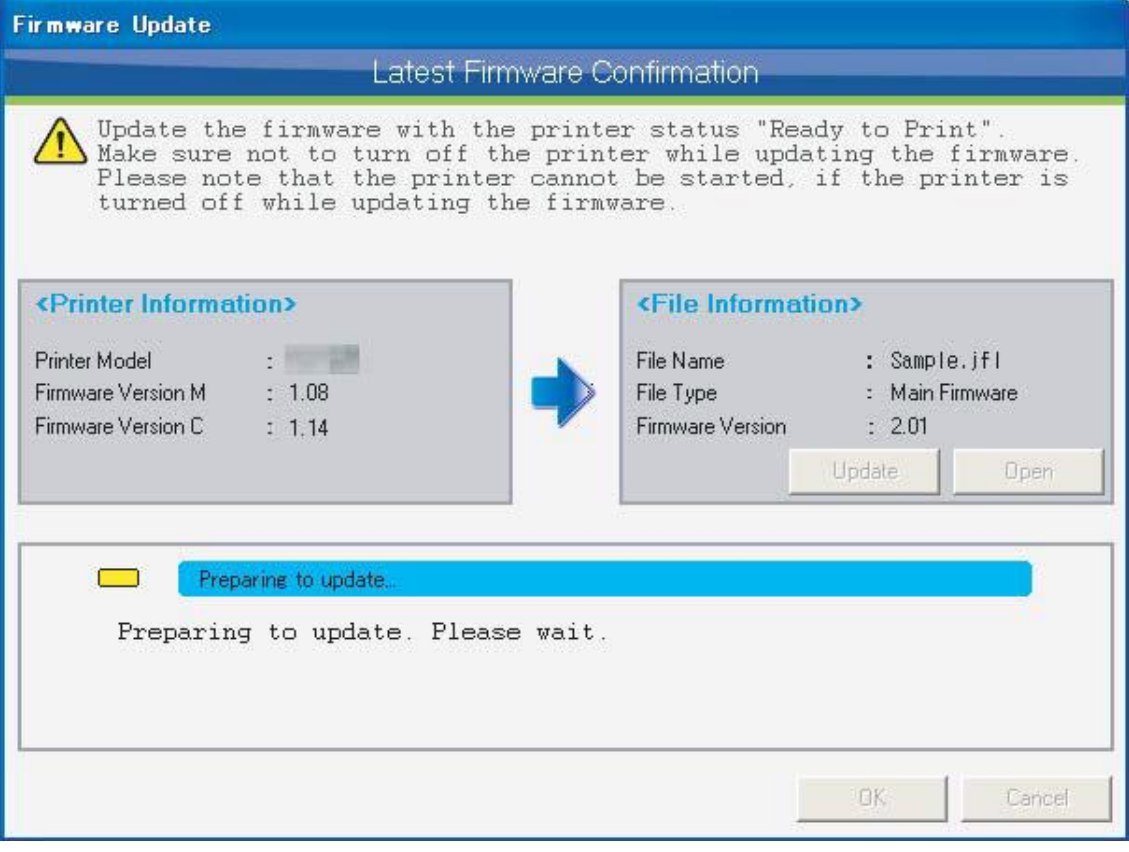

- It may take a few minutes to shift to the update mode.
- If the printer does not shift to the update mode, click "Cancel" button and restart the printer.

#### <span id="page-65-0"></span>**6.2.4.7. Send the Firmware File**

When the printer is shifted to the update mode, the downloaded firmware file will be sent to the printer automatically. Please wait.

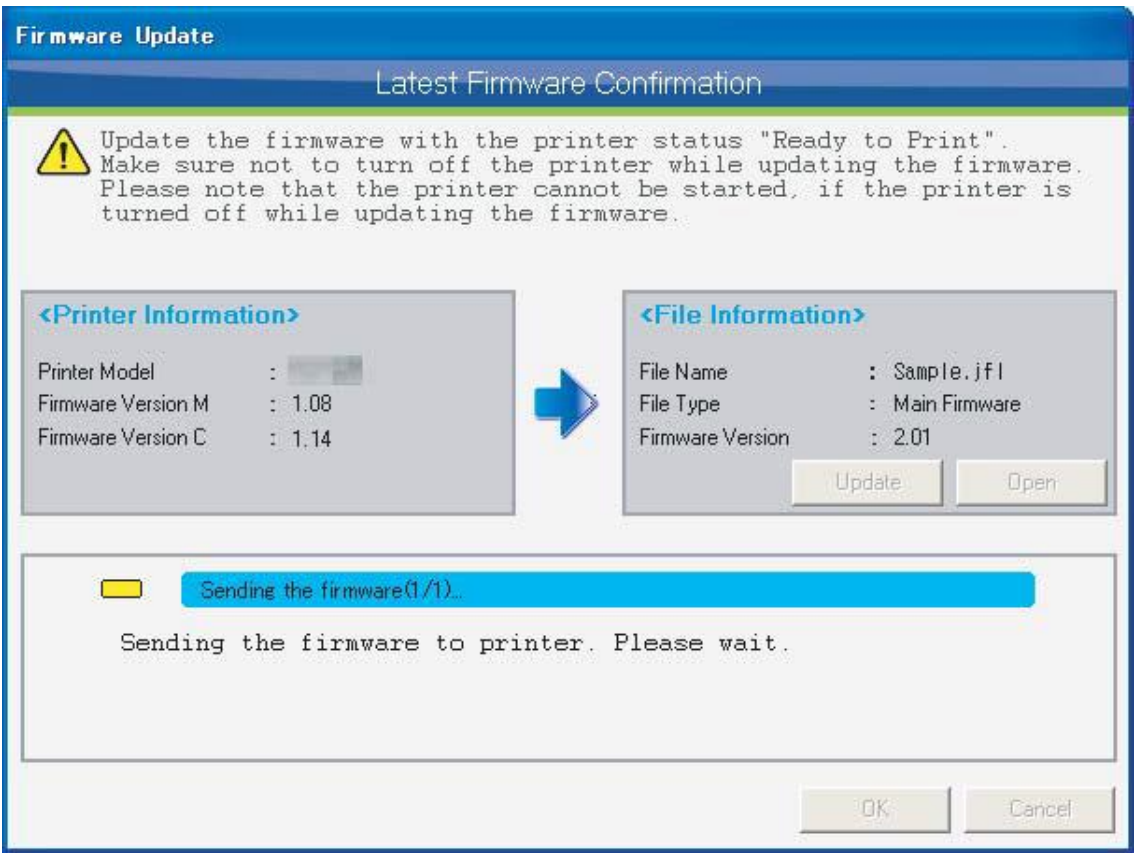

- It may take a few minutes to send the firmware file.
- Once the firmware file is sent to the printer, the update cannot be canceled.
- Do not turn off the printer and unplug the cable while sending the firmware file. In that case, the firmware update will not complete normally, and the printer may not be started.

#### <span id="page-66-0"></span>**6.2.4.8. Update the Firmware**

When the printer received the firmware file, the printer executes firmware update. Please wait.

During firmware update, the MSM monitors the printer until the firmware update is completed. If the firmware update is not completed, click "Cancel" button to stop monitoring.

\* The firmware update cannot be canceled even the monitoring is stopped by pressing "Cancel" button. If you stopped the monitoring, please check the update status on the printer panel.

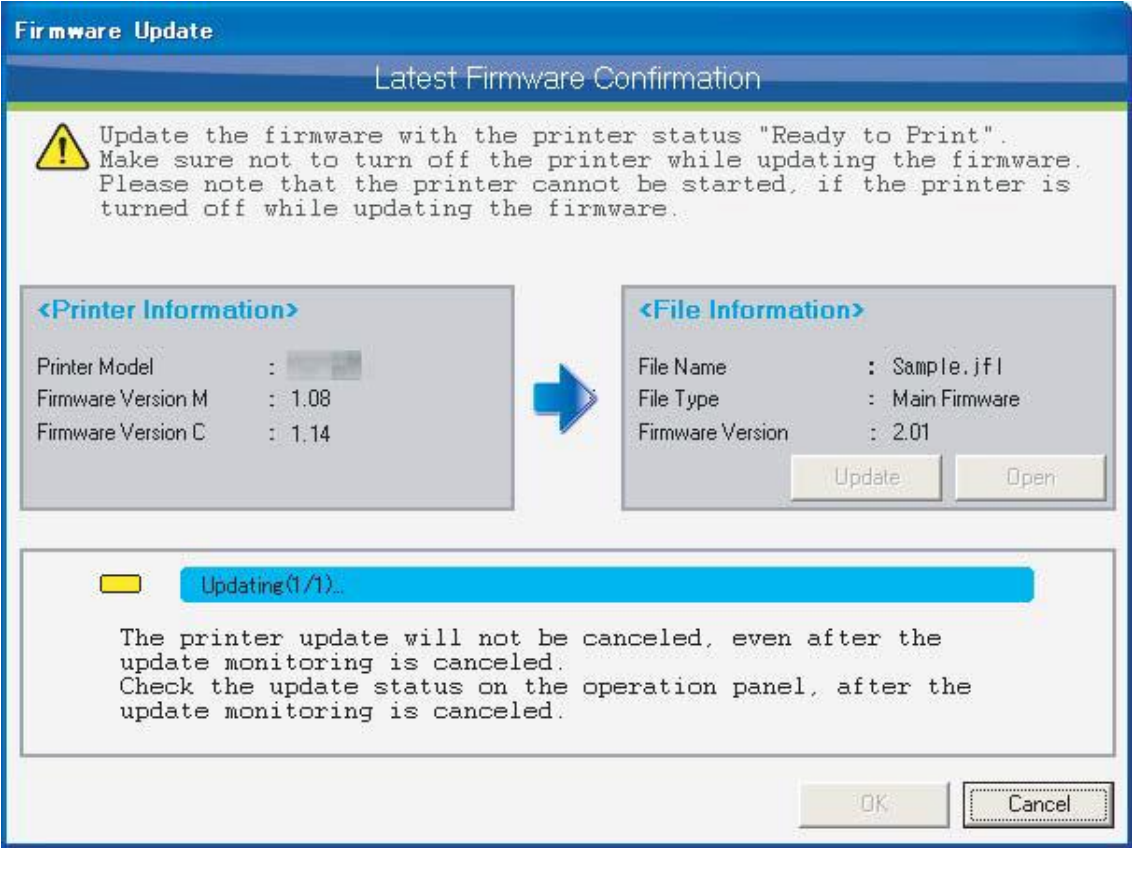

- It may take a few minutes to update the firmware.
- Do not turn off the printer while updating. The printer may not be started normally.

#### <span id="page-67-0"></span>**6.2.4.9. Completion of Firmware Update**

When the firmware update is completed, restart the printer.

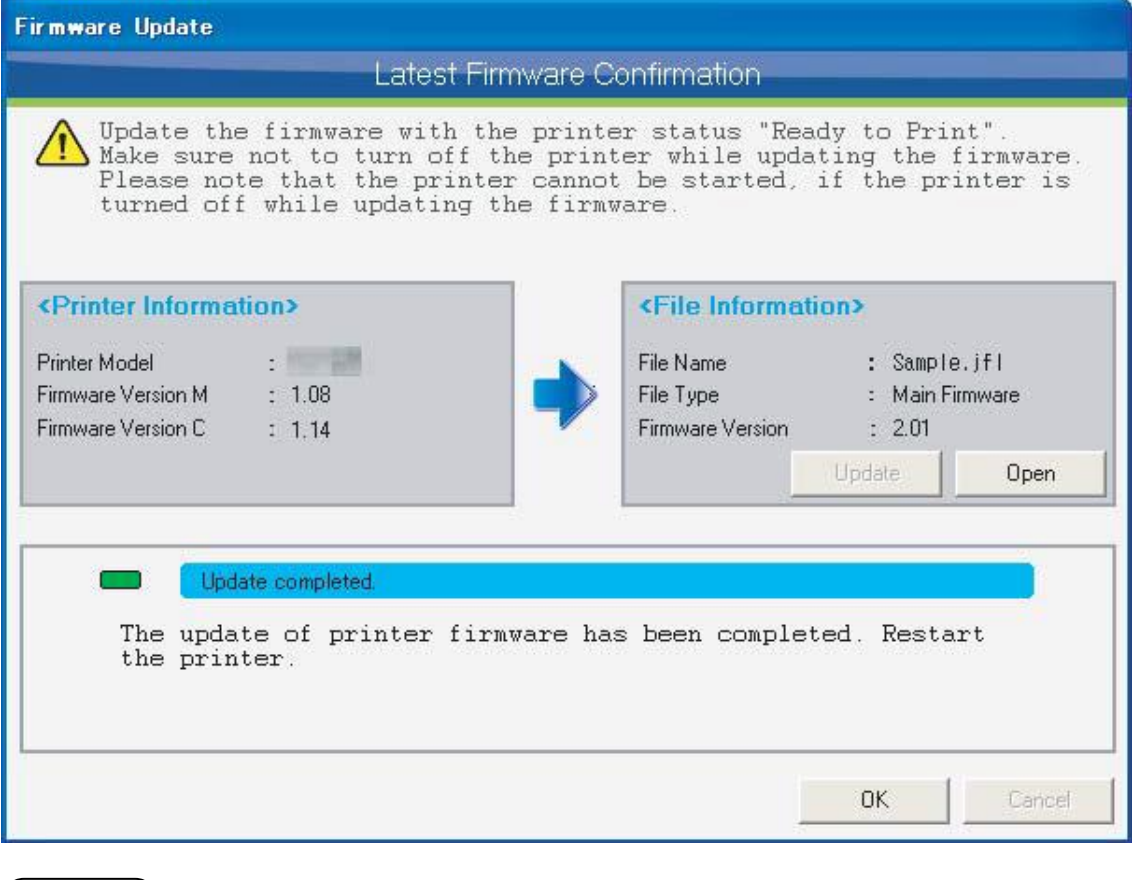

- NOTE
- Even the firmware update is completed, the printer is still in the update mode. Therefore, make sure to restart the printer.

#### <span id="page-68-0"></span>**6.2.5 Printer Information Backup**

Save the printer information on a disk.

When consulting your dealer on an error occurred in the printer, this printer information helps them to analyze the cause of the error in advance and smoothly solve the problem.

When requested from your dealer, use this function to save the printer information on your computer disk and send it to your dealer by e-mail.

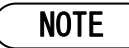

 Depending on an error or conditions of the printer, MSM may not be able to obtain printer information from the printer.

#### <span id="page-68-1"></span>**6.2.6 Printer Information Upload**

With an internet connection to the MUTOH Club server, upload the printer information to the server. When using MSM online, by sharing the printer information via MUTOH Club with your dealer to ask help for error on the printer, they can analyze the cause of the error in advance and smoothly solve the problem. When requested from your dealer, use this function to upload the printer information to the MUTOH Club server.

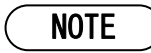

r.

To use this function, use MSM with internet connection and log in to MUTOH Club.

#### <span id="page-68-2"></span>**6.2.7 Exit (MSM Minimize)**

Minimize the MSM. To redisplay the MSM, click the MSM icon on the task tray. Refer to the ["4.2](#page-40-0) [Task Tray](#page-40-0)  [Icon"](#page-40-0) for details.

# <span id="page-69-0"></span>**7. Status monitor**

The status monitor displays status information from the printer.

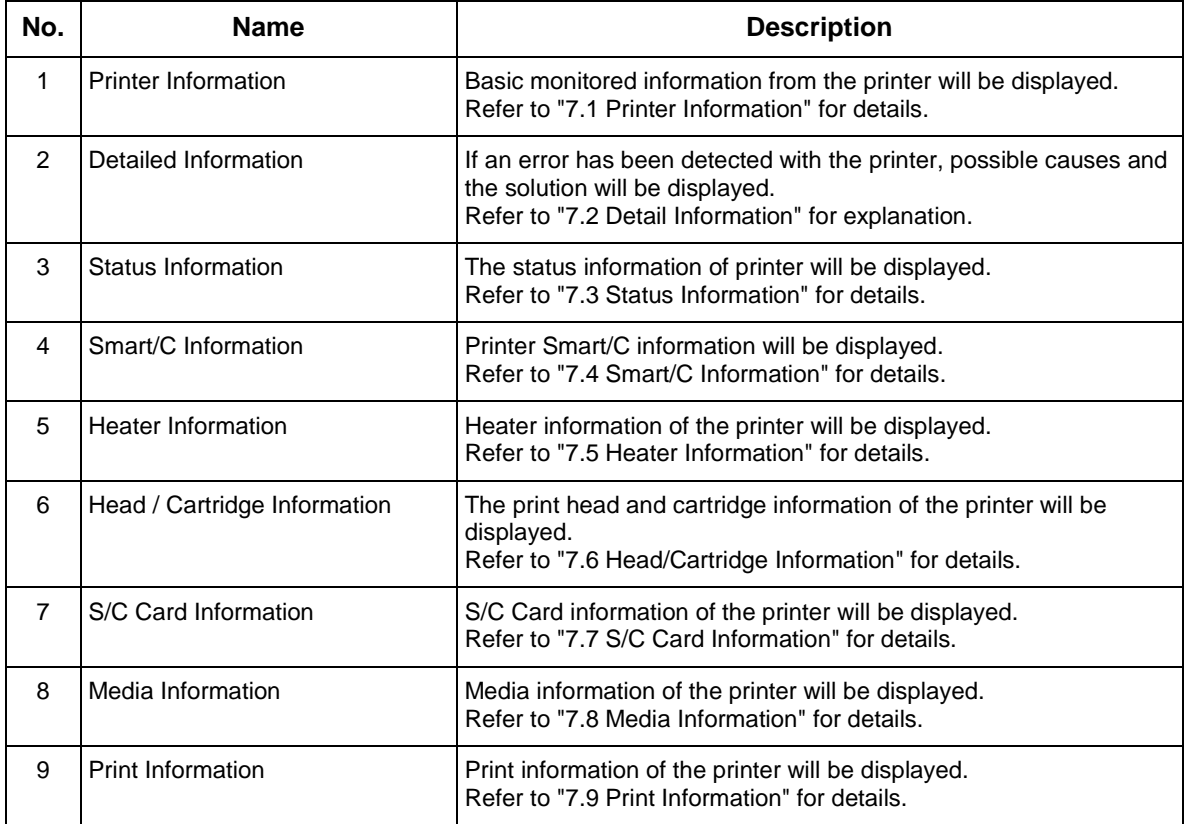

NOTE

Functionality varies according to printer model.

## <span id="page-70-0"></span>**7.1.Printer Information**

Basic information for monitored printers will be displayed.

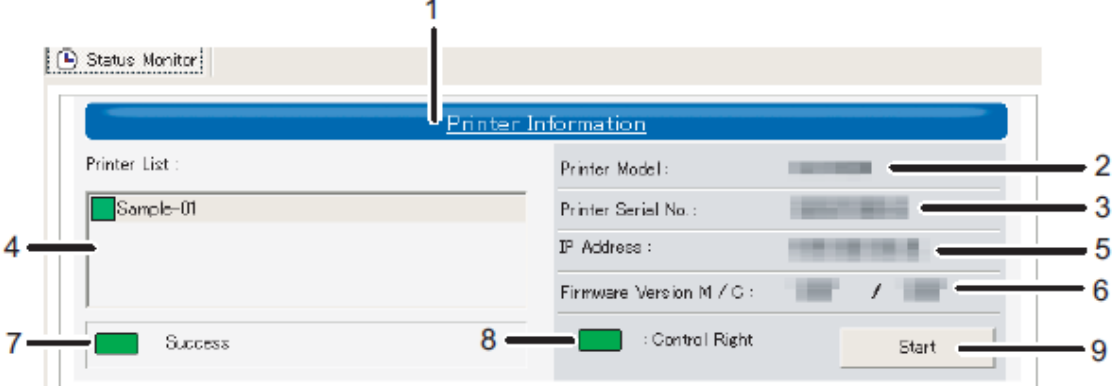

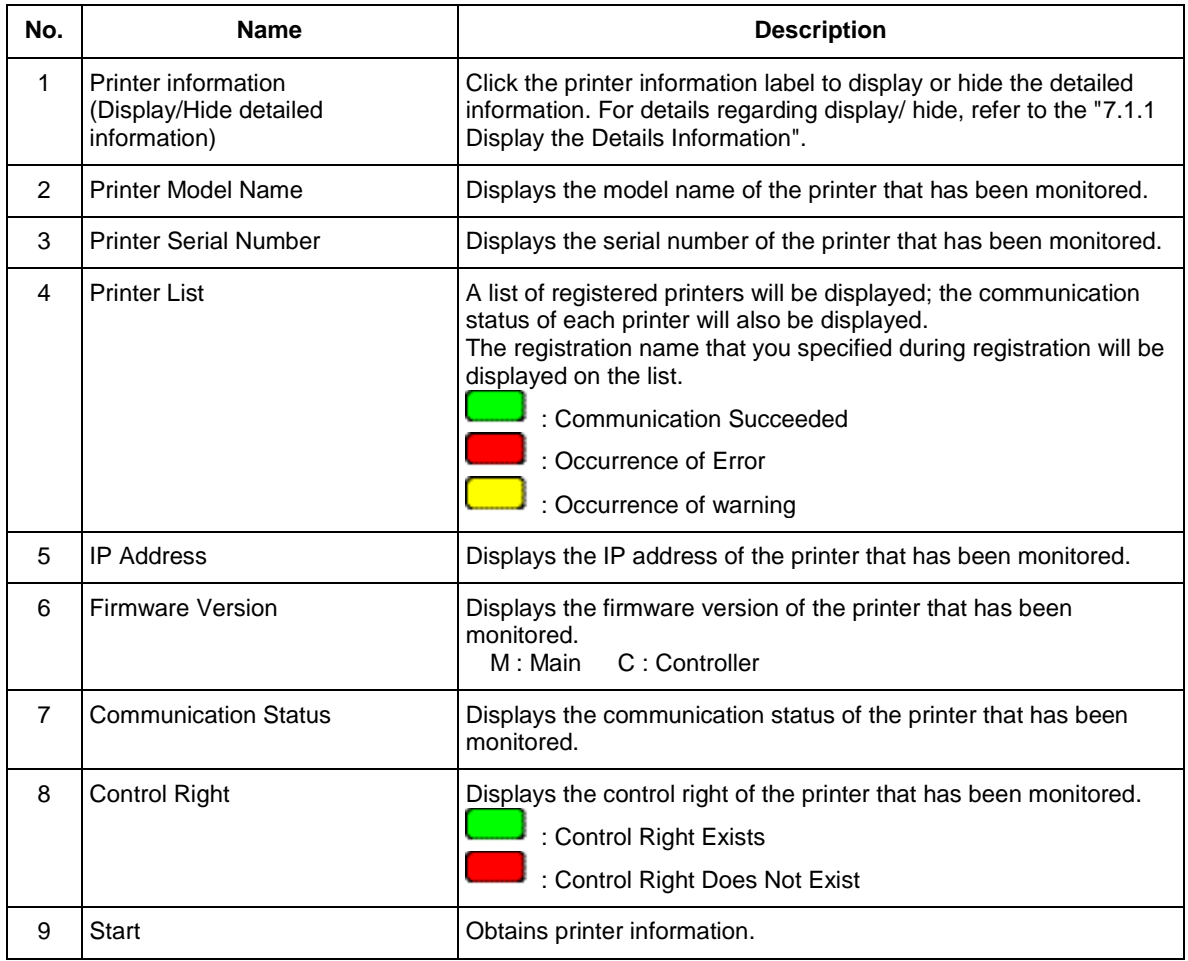

#### <span id="page-71-0"></span>**7.1.1 Display the Details Information**

Specify whether to display the detailed information or not.

#### **Info: OFF**

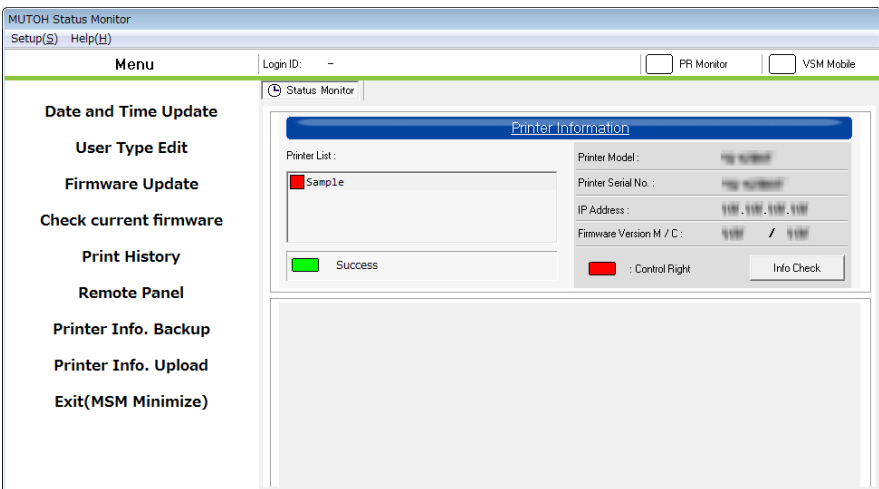

### **Info: ON(\*Default)**

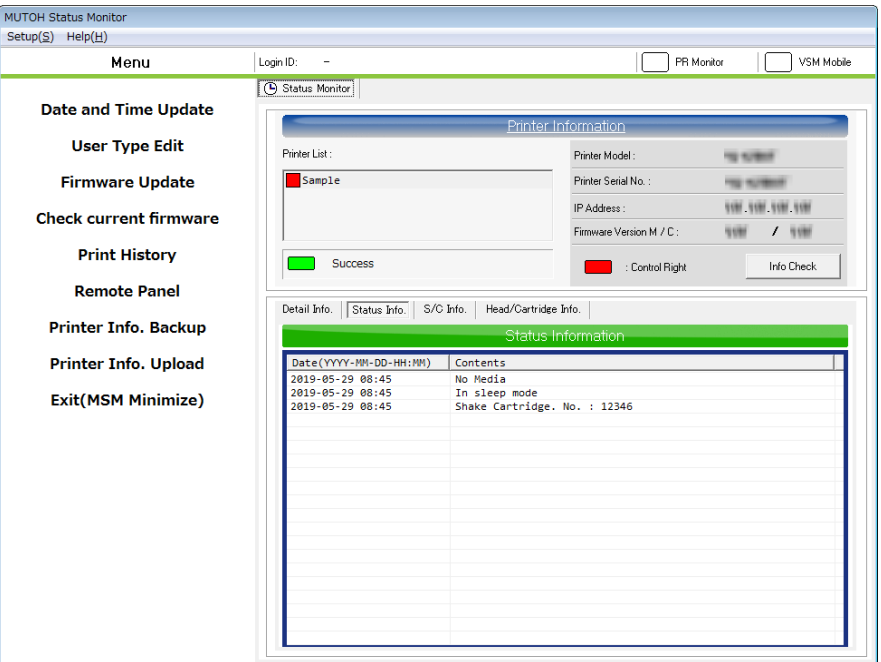
## **7.2. Detail Information**

Displays information regarding communication errors with a monitored printer.

Error causes will be displayed. Please resolve errors using content information.

Ex. The printer is OFF.

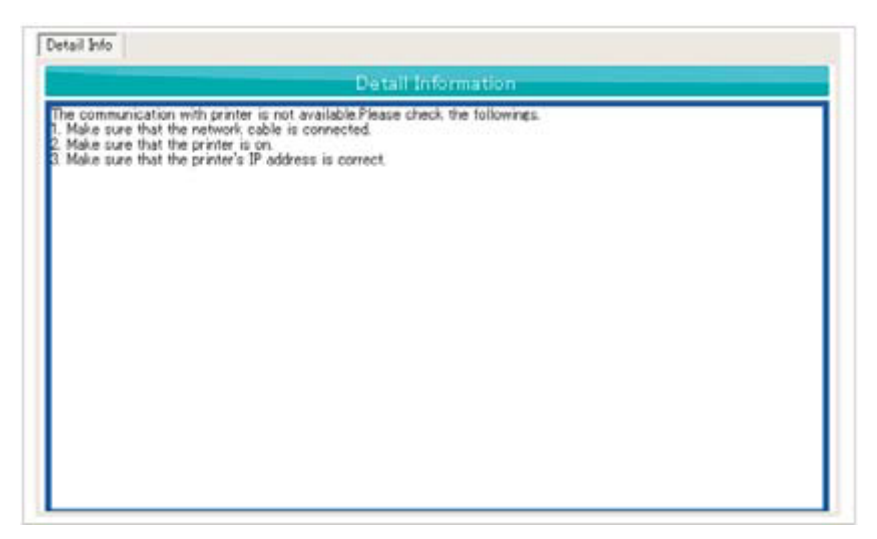

### **7.3.Status Information**

The status information of printer under monitoring will be displayed.

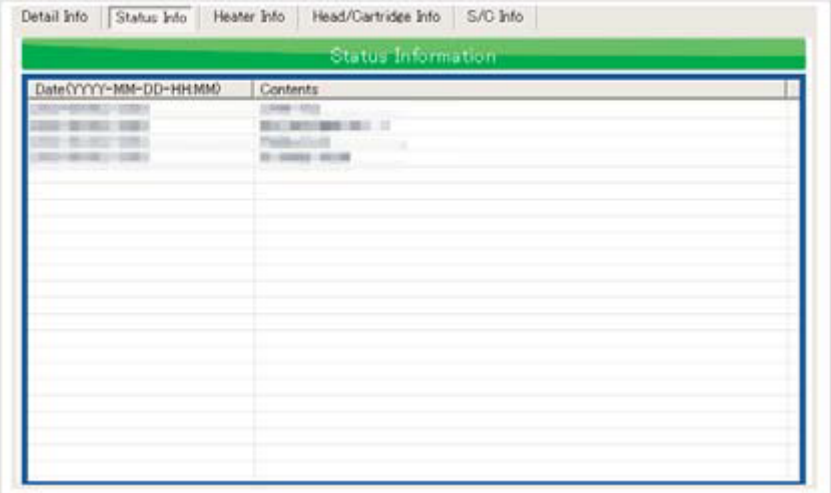

# **7.4.Smart/C Information**

Displays Smart/C information for a printer that has been monitored.

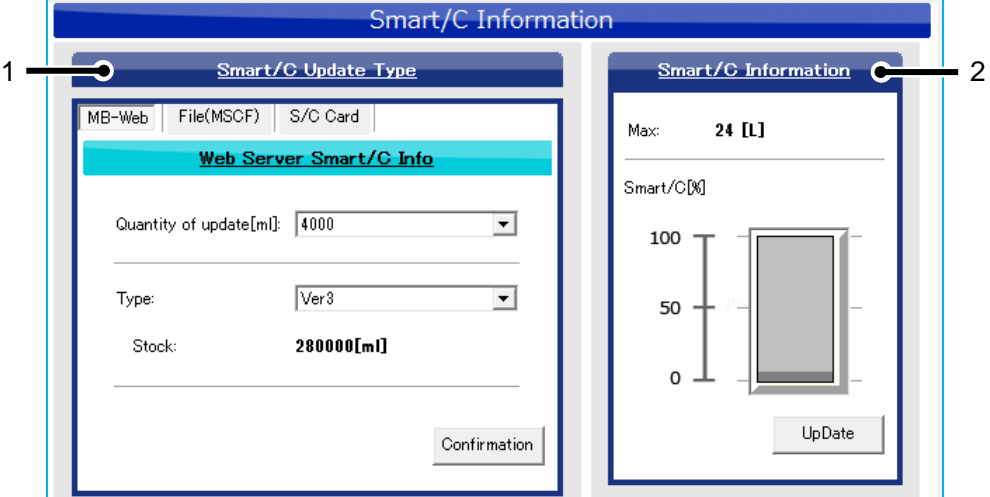

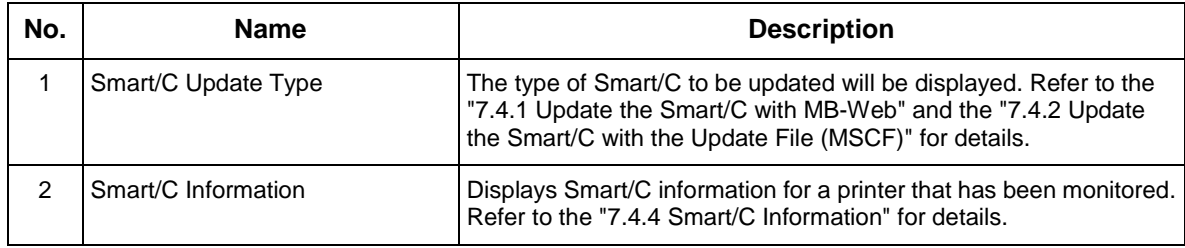

#### <span id="page-75-0"></span>**7.4.1 Update the Smart/C with MB-Web**

Obtain and display Smart/C information available via an Internet connection from MUTOH Club.

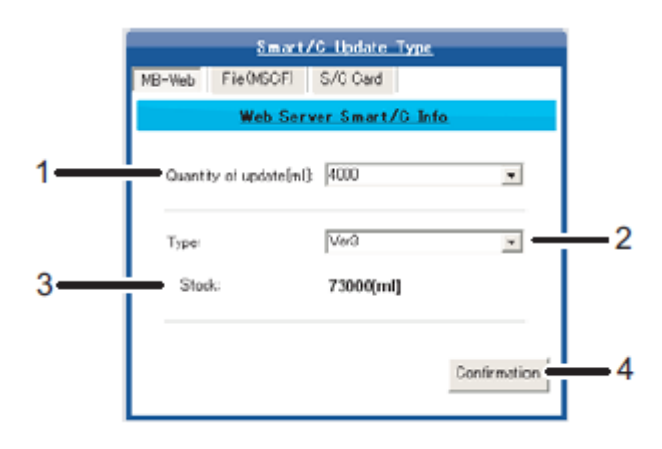

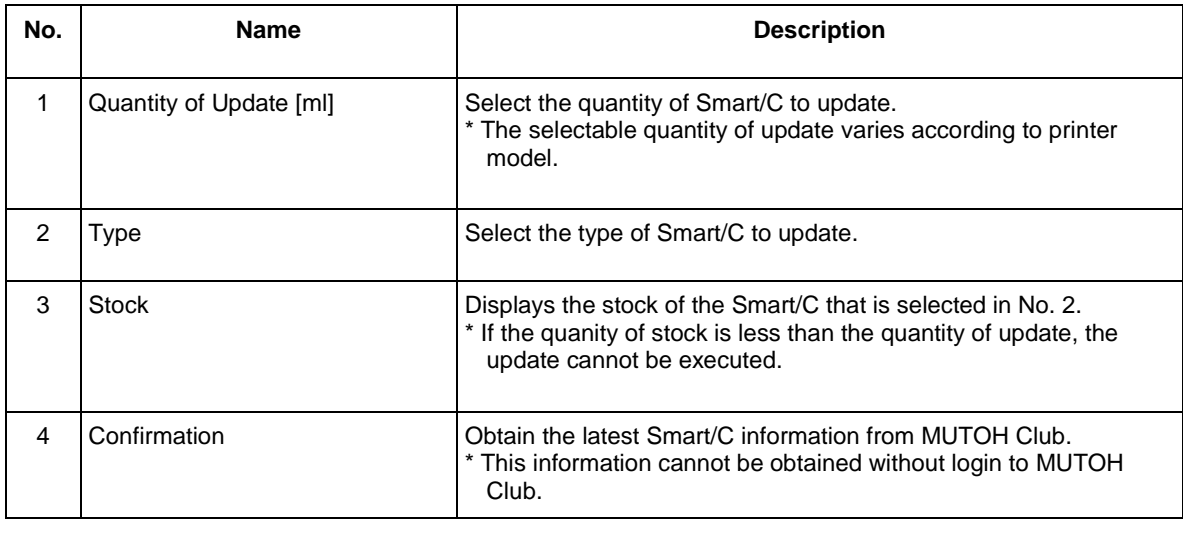

- This function may not be available depending on the model.
- This tab can only be displayed only when "Internet connection is available" is selected in the Internet connection setting.

#### <span id="page-76-0"></span>**7.4.2 Update the Smart/C with the Update File (MSCF)**

The MSCF information will be displayed.

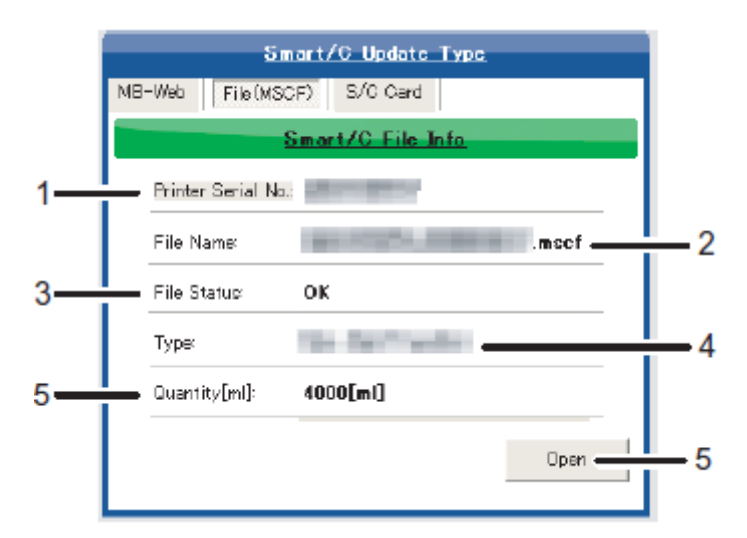

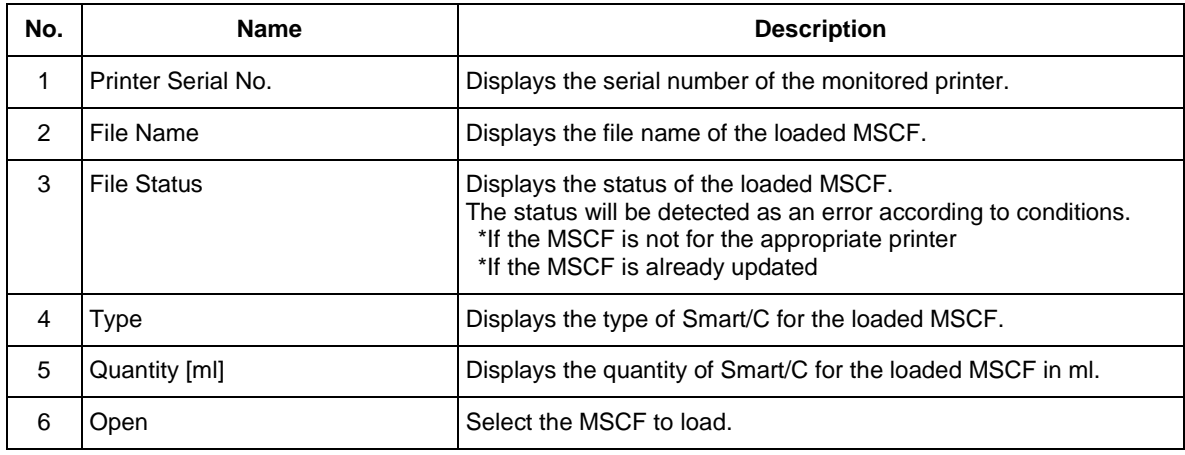

- This function may not be available depending on the model.
- MSCF : Smart/C Update File

#### **7.4.3 Update the Smart/C with S/C Card**

S/C card information will be displayed.

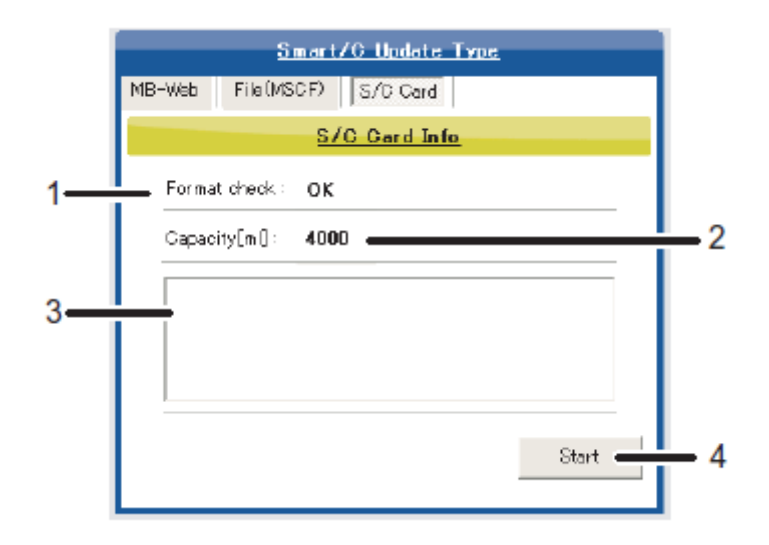

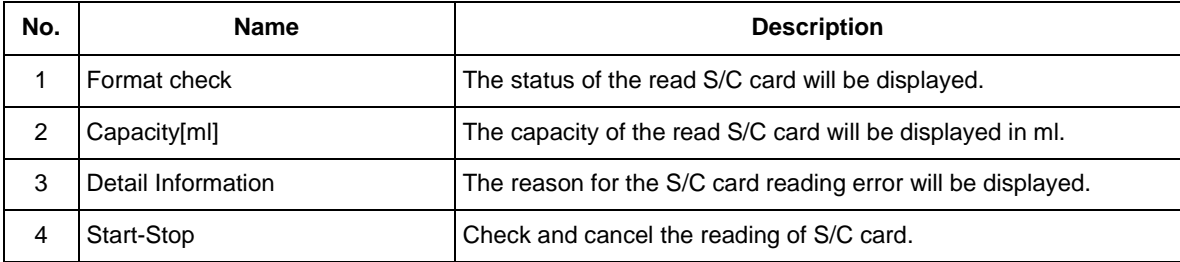

- This function may not be available depending on the model.
- Please use the S/C card reader and writer that we recommend. S/C card reader and writer that we don't recommend cannot be used. For S/C card reader and writer we recommend, please contact the dealer.

#### <span id="page-78-0"></span>**7.4.4 Smart/C Information**

Displays the Smart/C information of the printer that has been monitored.

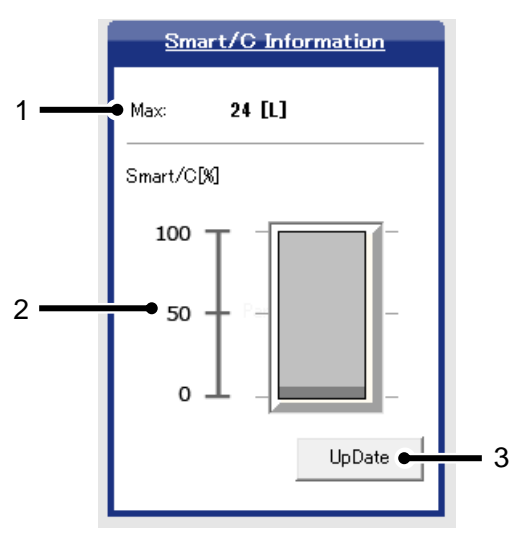

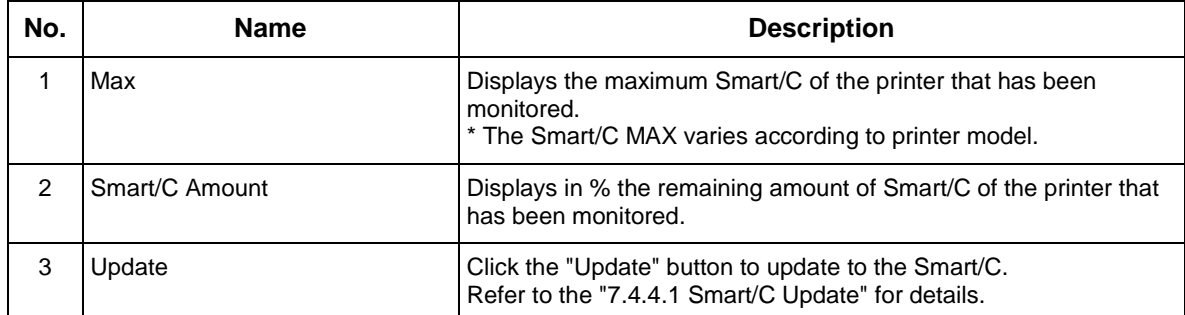

#### <span id="page-79-0"></span>**7.4.4.1. Smart/C Update**

When conditions for Smart/C update are met, the "Update" button will be available, then click the button to update the Smart/C.

### NOTE

- To update the Smart/C with MUTOH Club, transfer the service information of the printer to the MB-Web.
- To update the Smart/C with the S/C card, make sure not to remove the S/C card during the update. If the S/C card is removed during the update, the Smart/C update will not be completed normally.
- **The Smart/C cannot be updated unless all of the conditions below are met.**

Update using MUTOH Club

- User login has been completed.
- The available quantity of Smart/C stock is sufficient.

Update using MSCF

• MSCF is valid.

Update the S/C card

• The S/C card is valid.

Common Condition

- The available quantity of Smart/C updates is within limits.
- Control rights have been assigned.

# **7.5. Heater Information**

#### **7.5.1 Heater Information**

Checks information for Heater of printers that have been monitored.

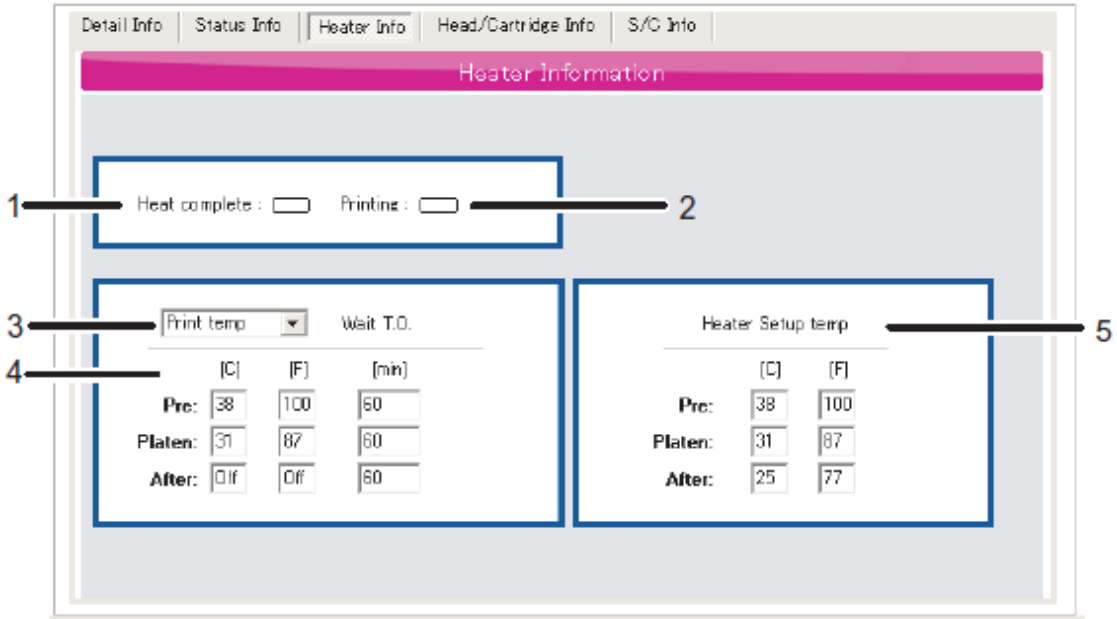

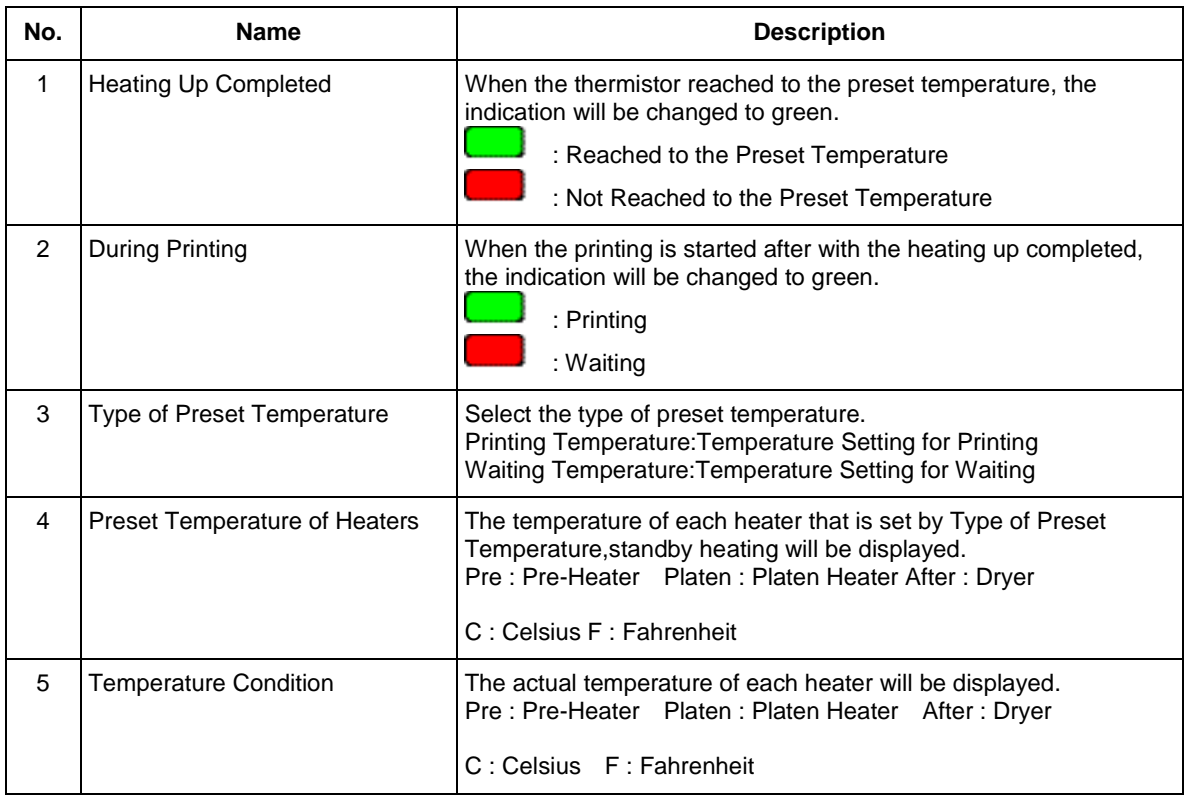

#### **7.5.2 Blower Heater Information**

Checks information for Blower Heater of printers that have been monitored.

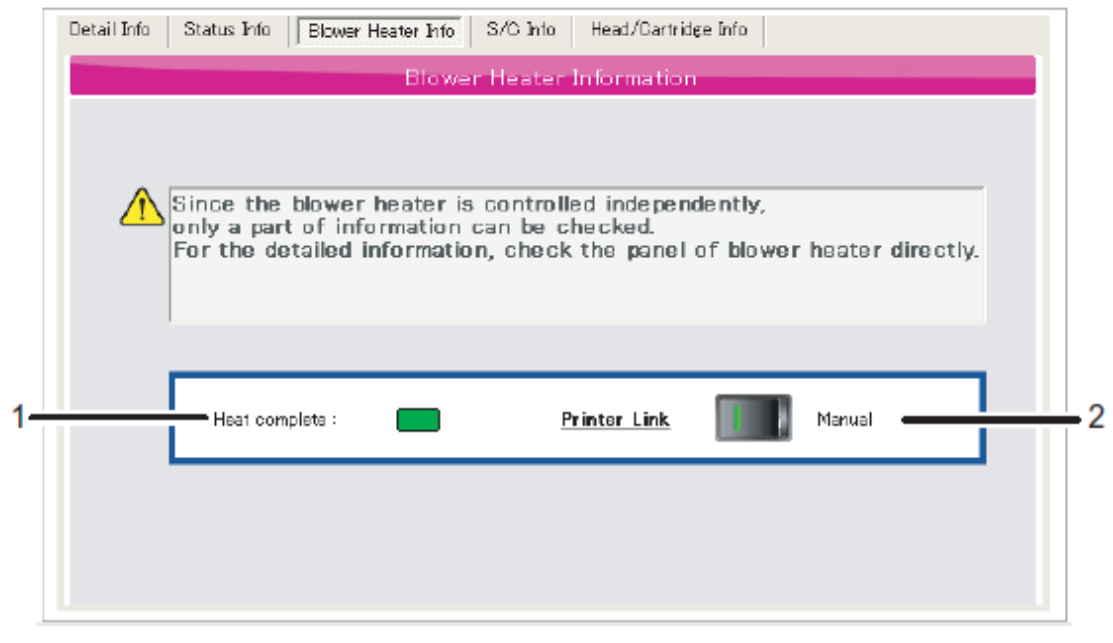

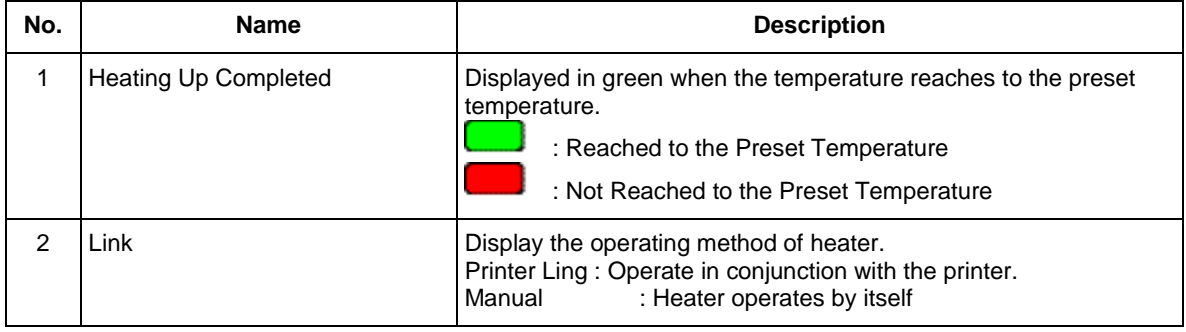

# **7.6. Head/Cartridge Information**

Checks information for the print head and cartridge of printers that have been monitored.

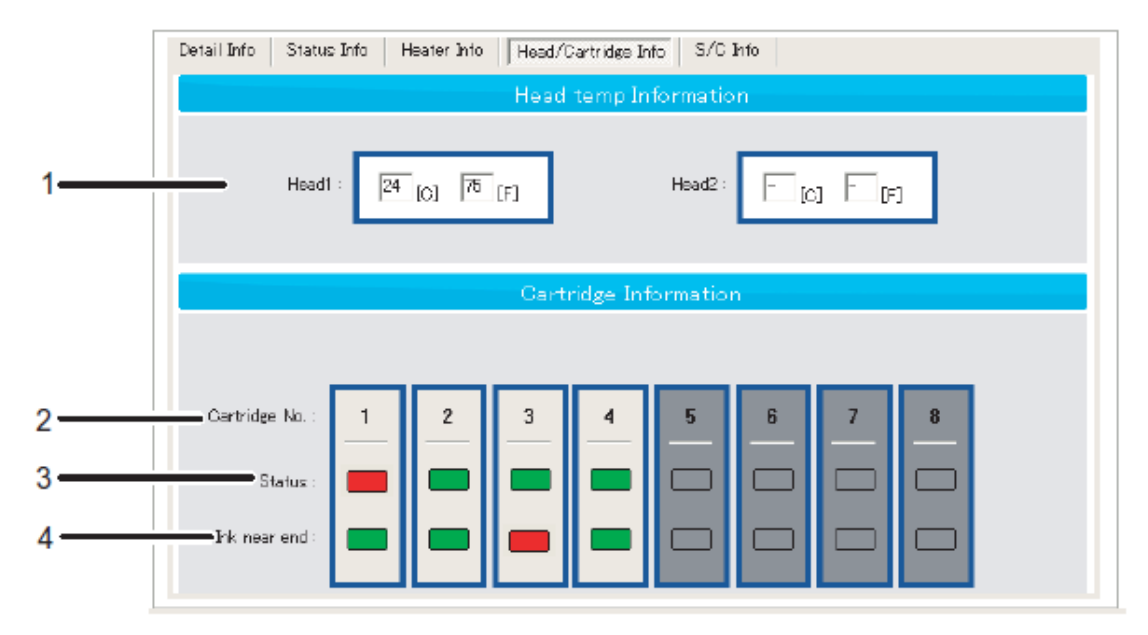

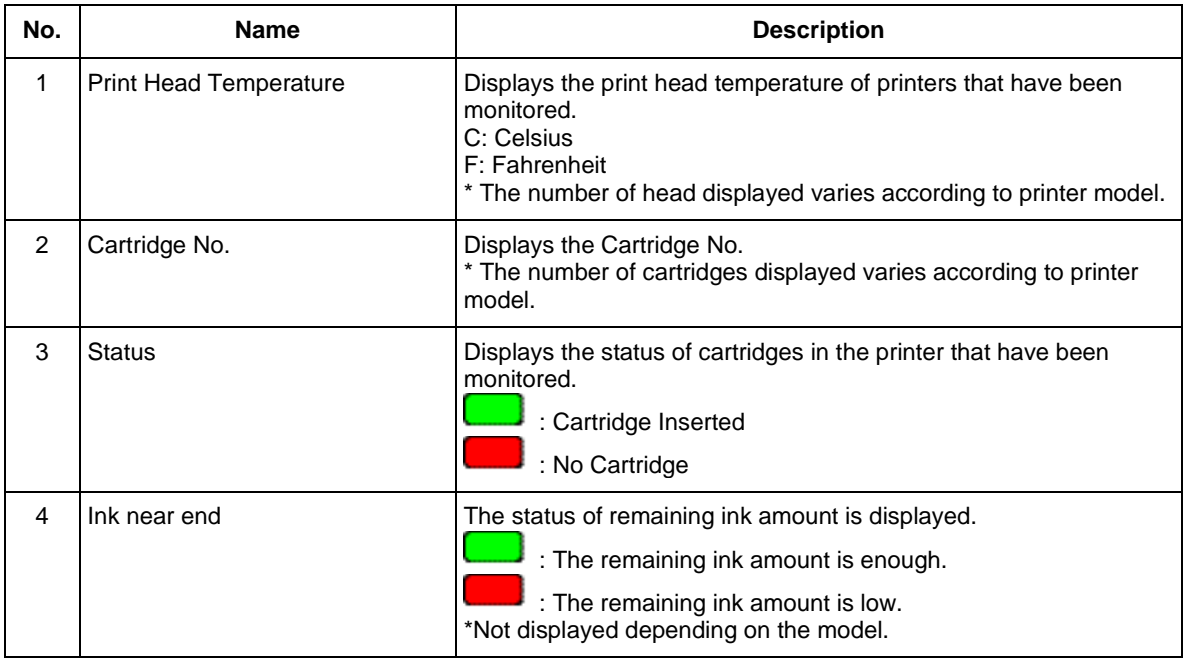

# **7.7.S/C Card Information**

Checks information for S/C Card of printers that have been monitored.

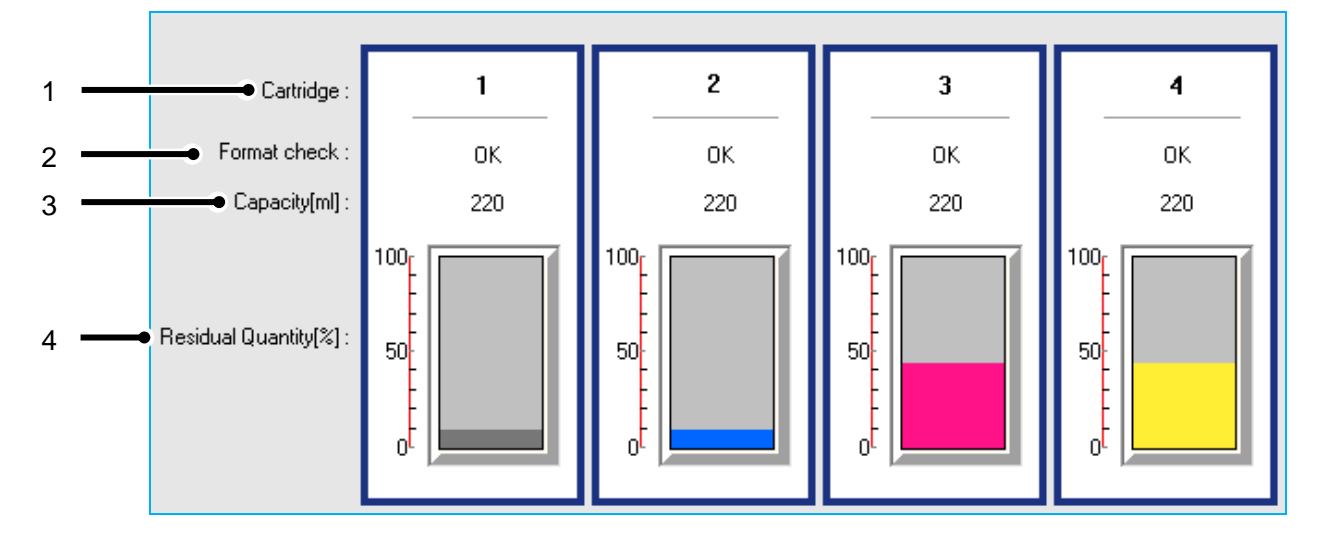

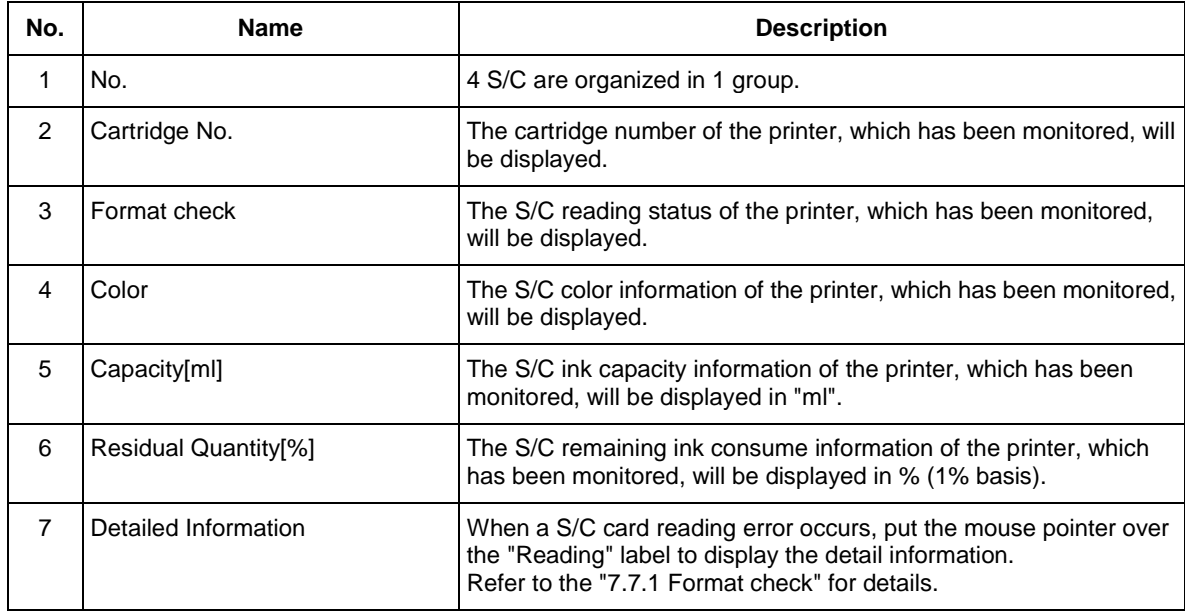

#### <span id="page-84-0"></span>**7.7.1 Format check**

The S/C reading status of the printer, which has been monitored, will be displayed.

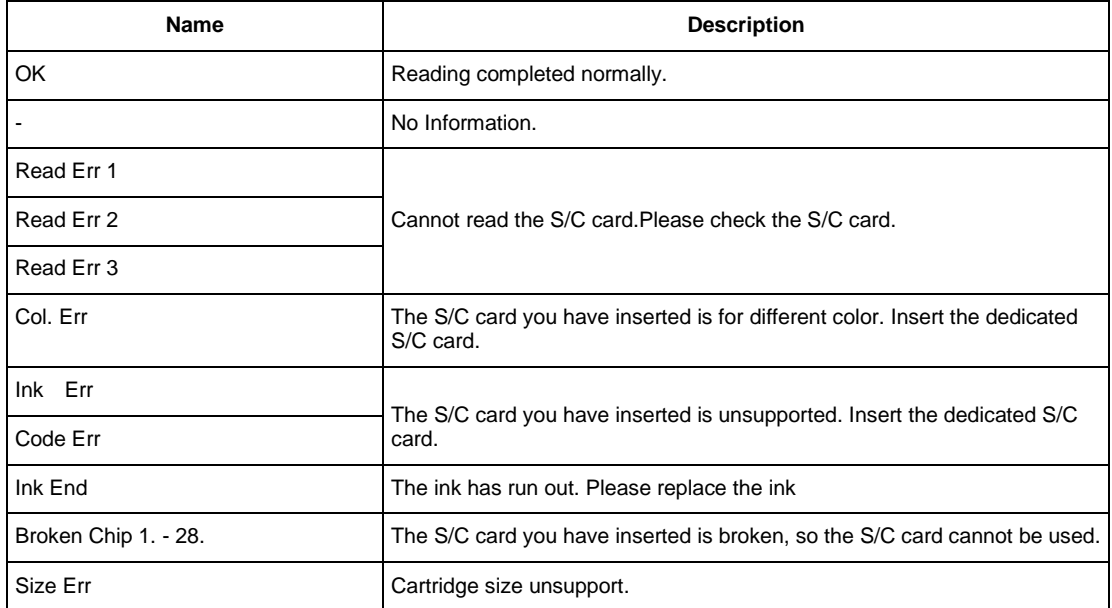

#### **7.7.2 S/C Card Recovery**

While recovering S/C card, printing is still possible, but the printer is unable to obtain information from the S/C card. The ink capacity and ink level in the cartridge/bag are not displayed correctly.

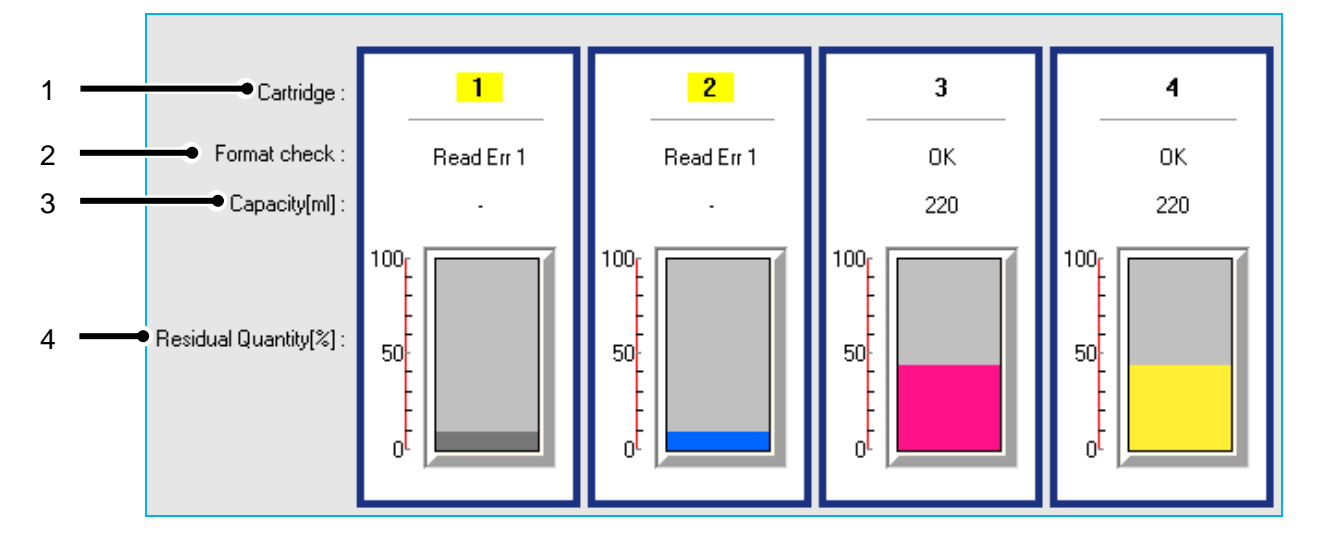

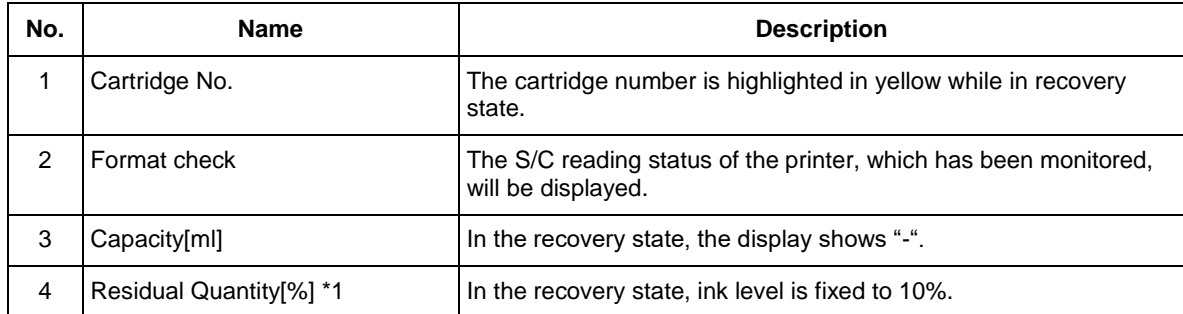

- \*1 The ink level on the display is fixed to 10%. To check the actual ink level, an operator must physically check the amount of ink remaining in the cartridge/bag.
- The specification for S/C card recovery may vary by printer model. For details, see the latest printer's operation manual.

## **7.8. Media Information**

The media information loaded in printer can be checked.

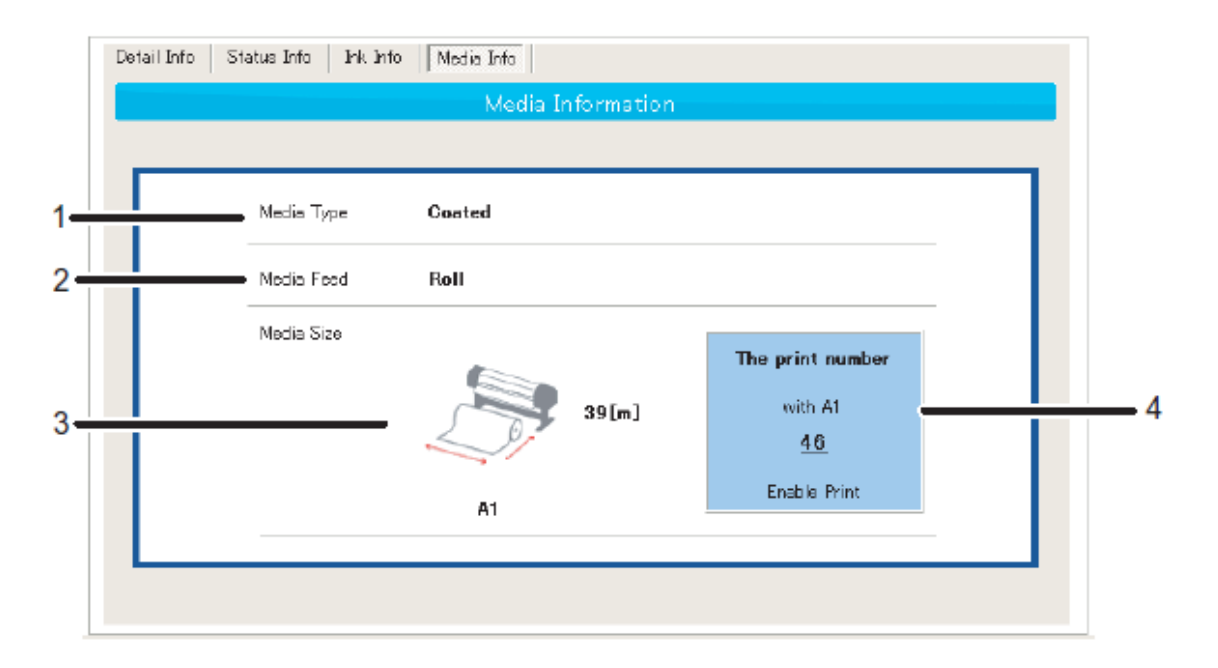

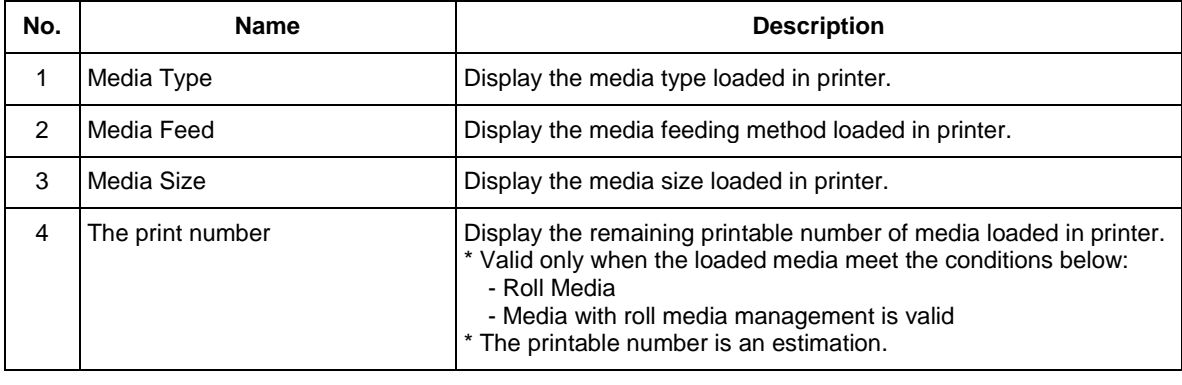

NOTE

Support only USB connection

# **7.9.Print Information**

The previous print information can be checked.

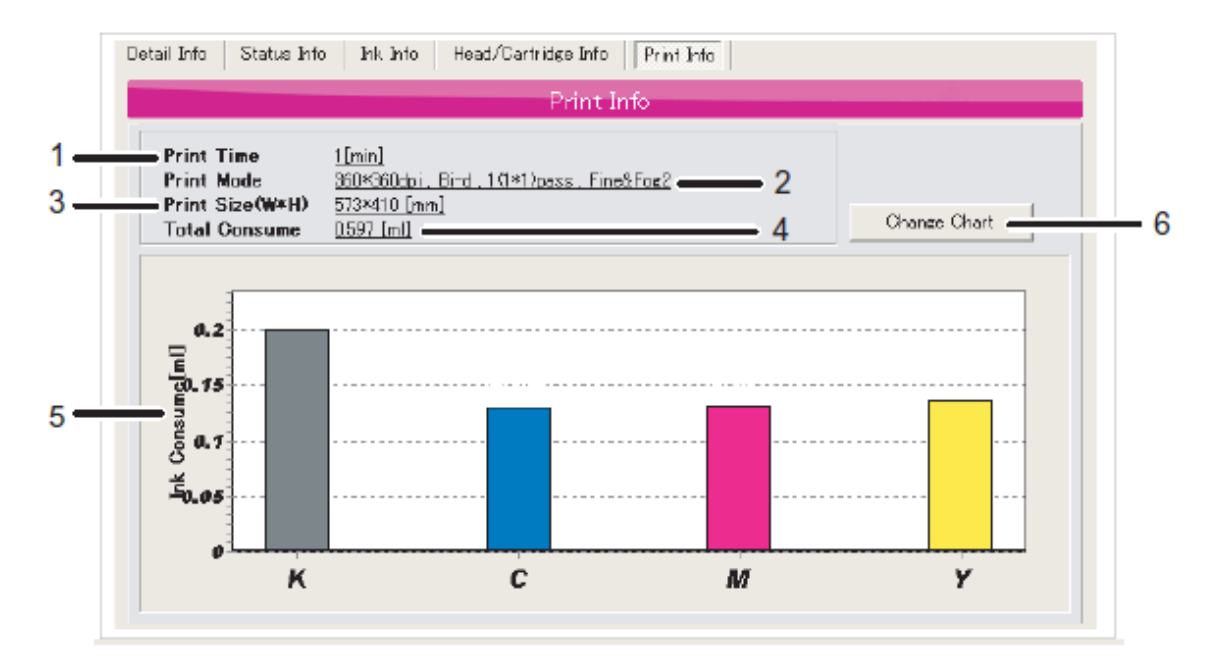

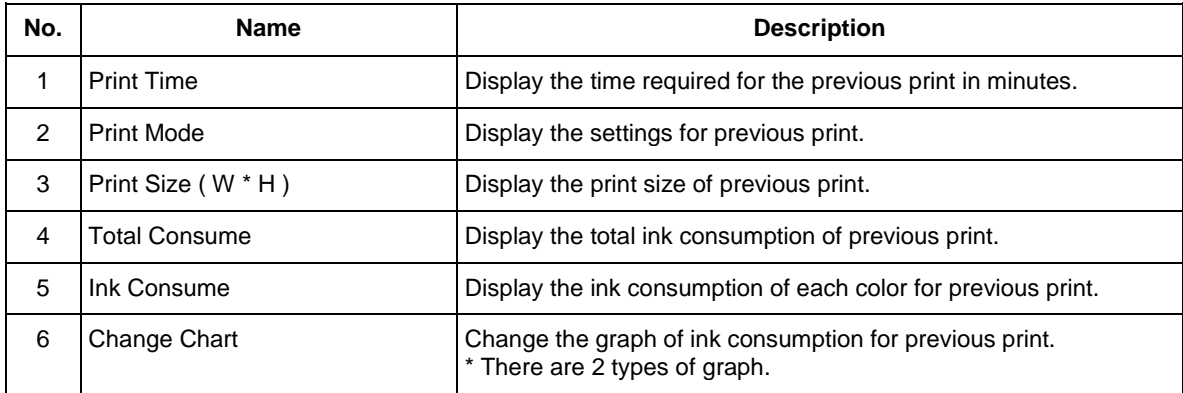

#### **1. Ink Consumption Graph**

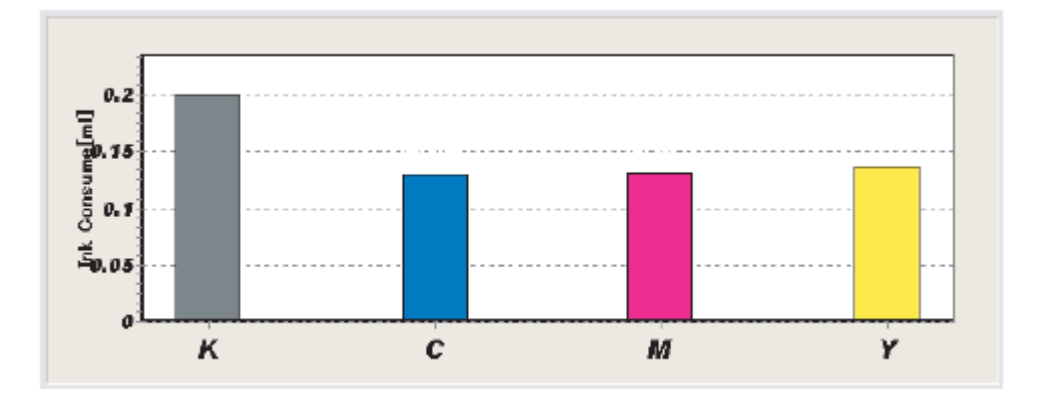

### **2. Ink Consumption Ratio Graph**

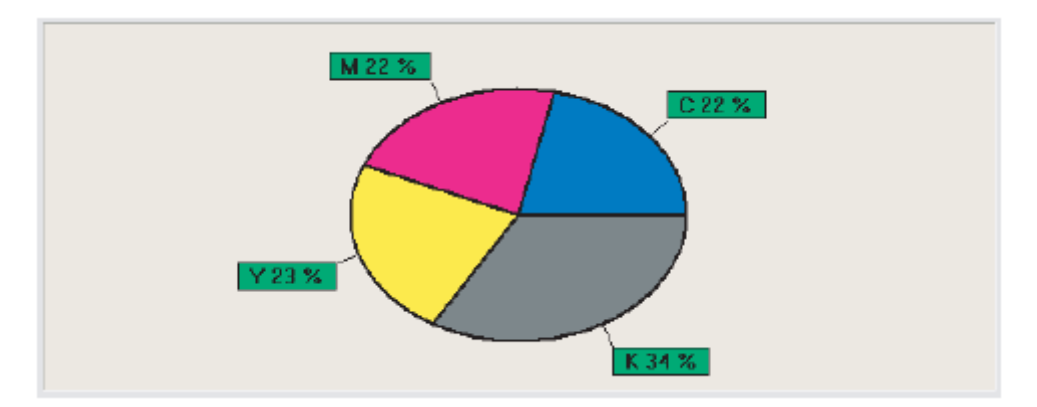

# **8. Activation**

### **8.1.Execute Activation via the Internet**

Printer registration is not available without activation.

Connect MSM to the Internet, MSM will automatically access MB-Web and execute activation.

1. When registering a printer with activation-unexecuted, the following message will be displayed. Click "OK" to execute activation.

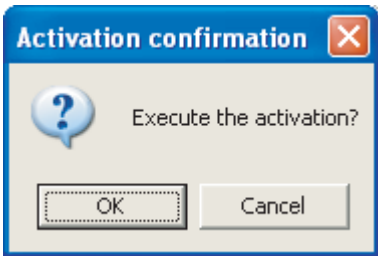

2. Click "Internet connection is available".

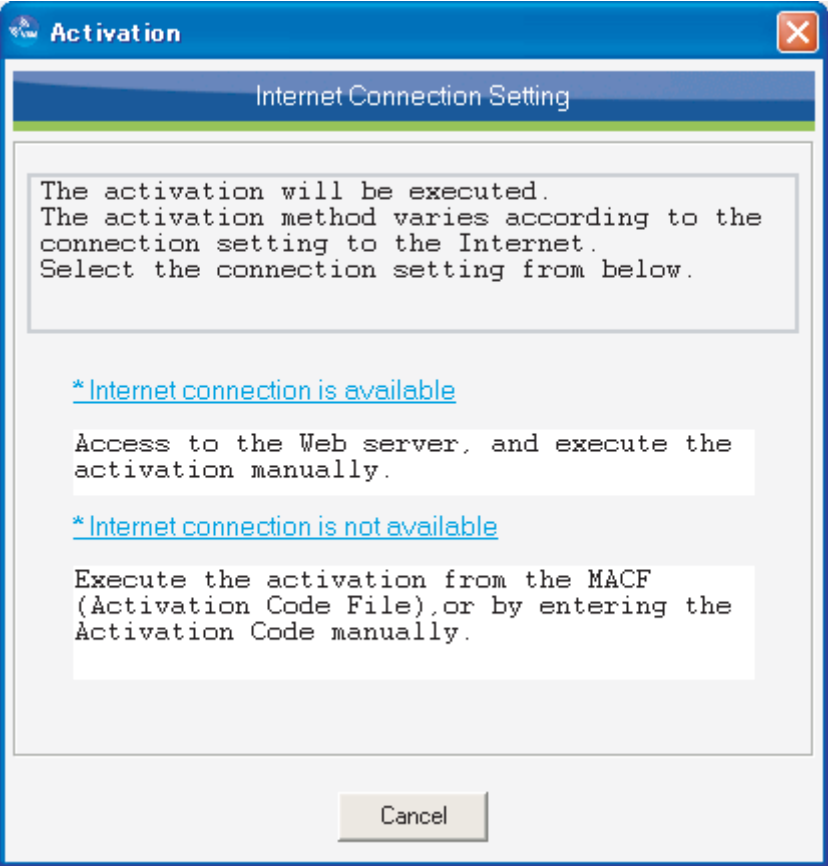

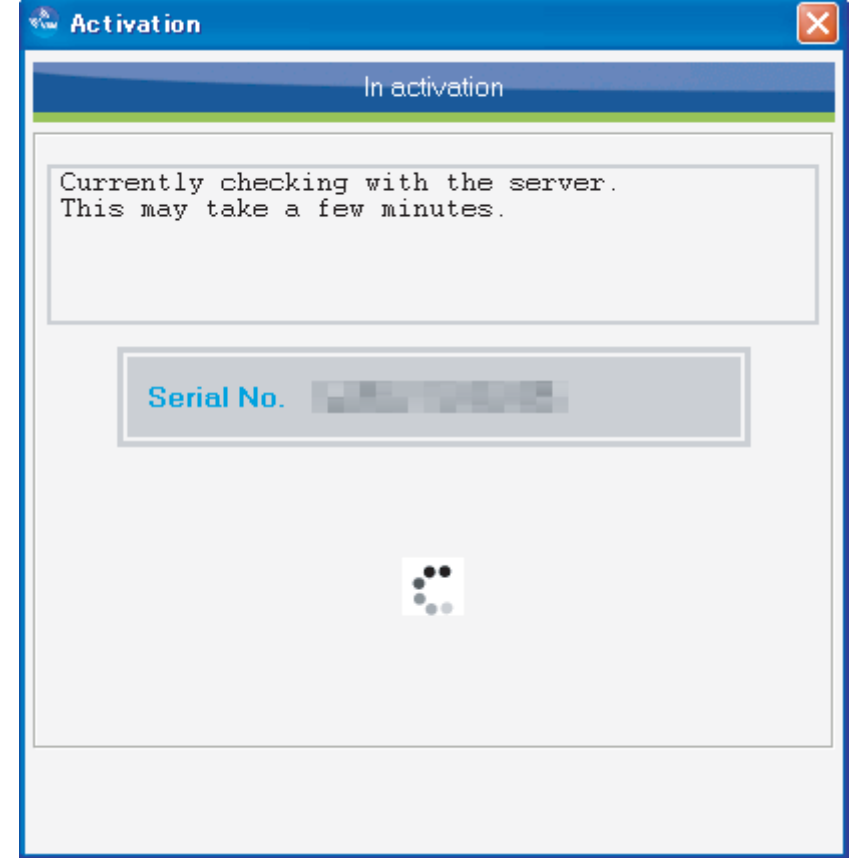

3. Accessing the MB-Web to obtain the "Activation Code" and executing Activation. Please wait.

4. When activation is complete, the following window appears.

- When activation is complete, service information from the printer will be registered to MUTOH Club.
- If an activation execution error occurs, contact your dealer and inform them of the "ErrCode".
- **•** Once activation is completed, restart the printer.

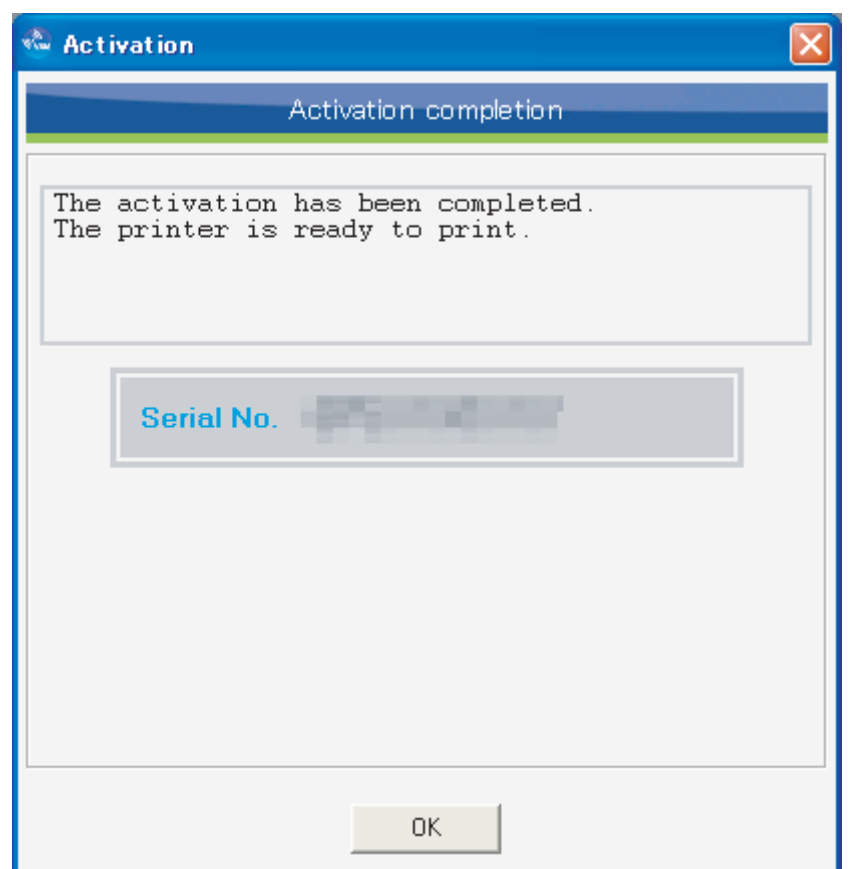

# **8.2.Execute Activation By Entering "Activation Code"**

Printer registration is only available when the printer executes activation. If you do not access to the Internet, ask your dealer to issue an activation code or activation code file in order to execute activation.

1. When registering a printer with activation-unexecuted, the following message will be displayed. Click "OK" to execute activation.

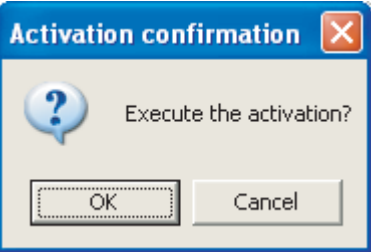

2. Click "Internet connection is not available".

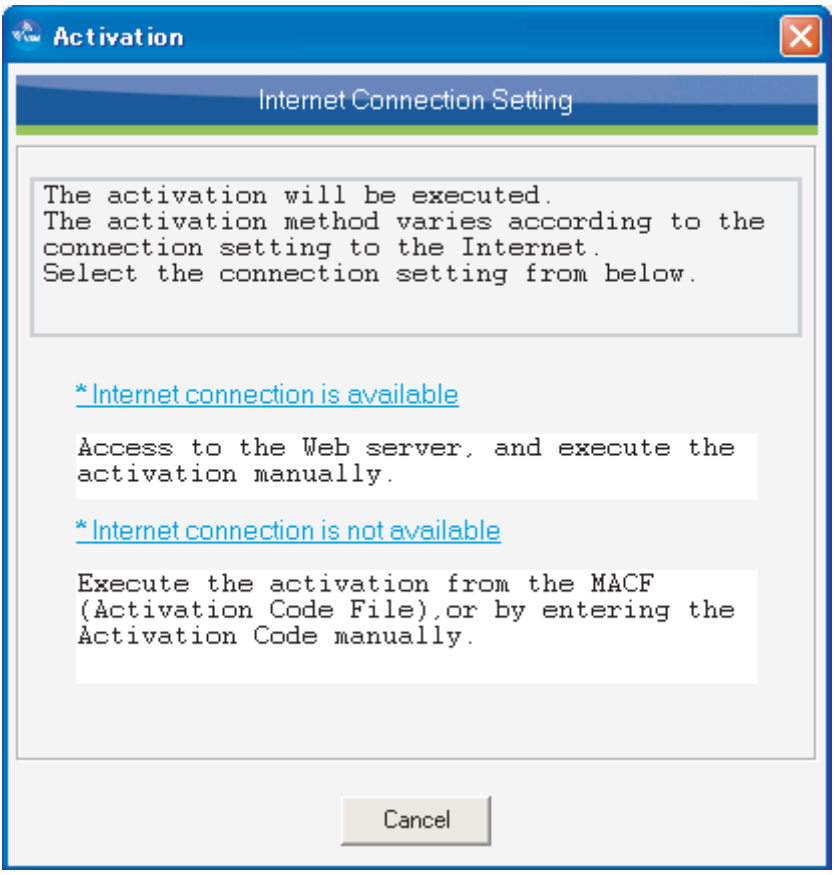

3. Enter the activation code issued by your dealer and click "Execution". In order to execute activation with an activation code file, click the folder icon and select the file.

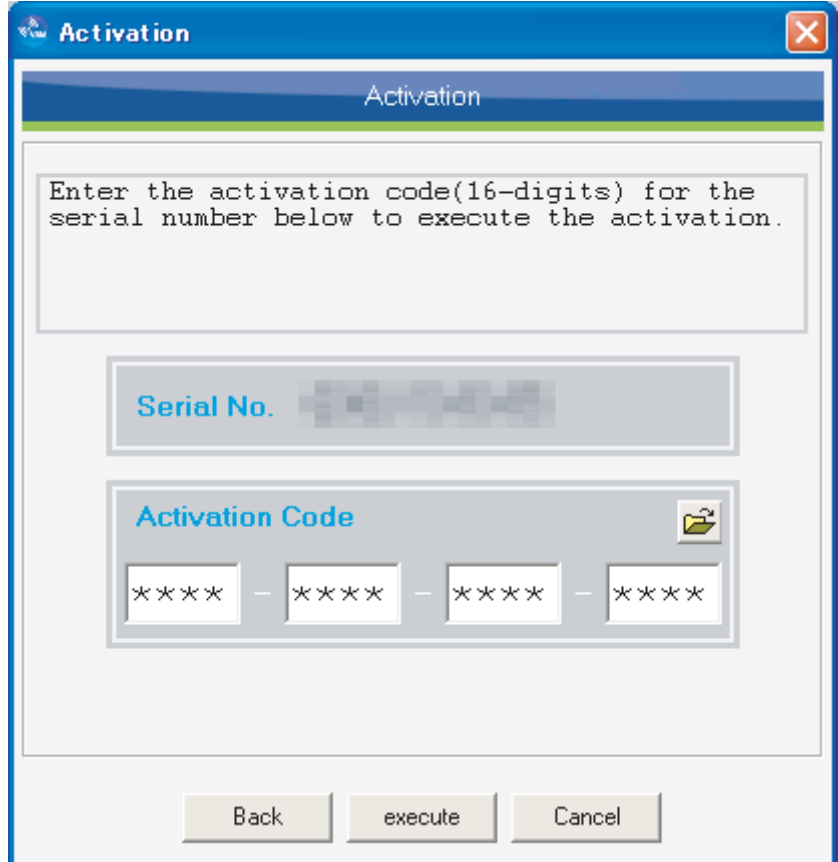

4. When activation is complete, the following window will appear.

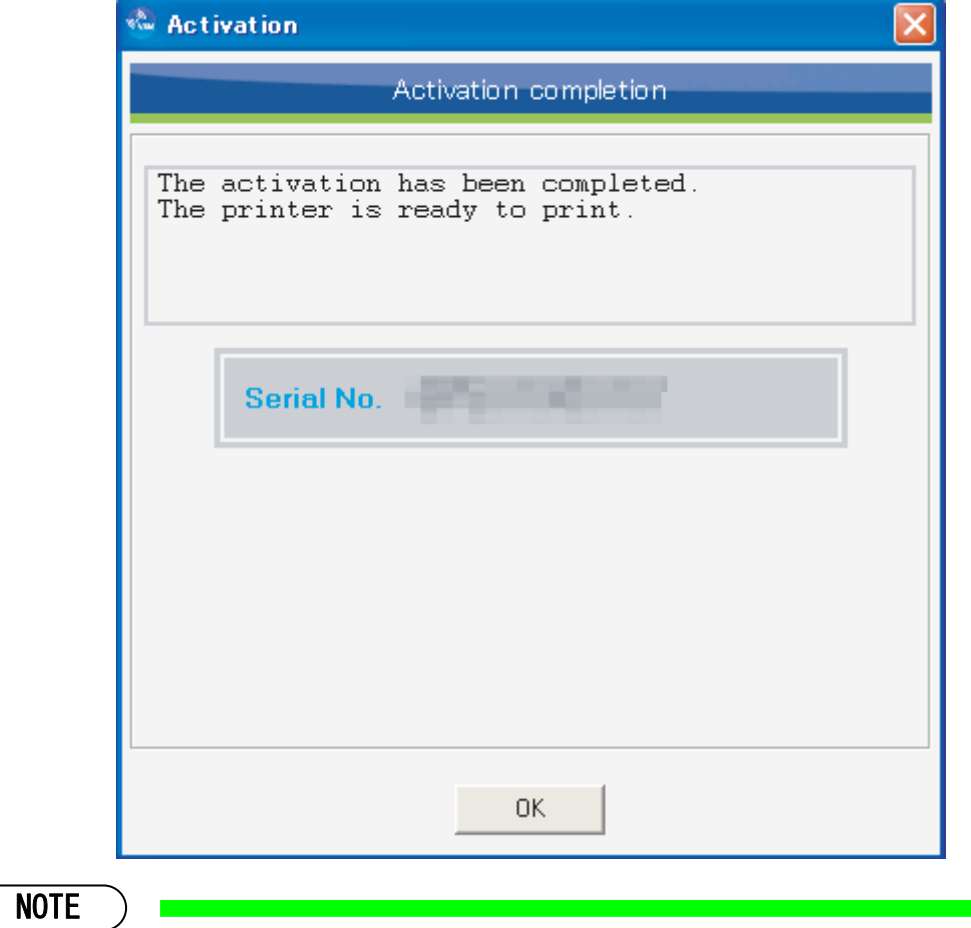

- If an activation execution error occurs, contact your dealer and provide the "ErrCode".
- **Once activation is complete, restart the printer.**

# **9. Report Mail**

When an error or warning occurs with the printer under monitoring, the notification mail will be sent to the specified mail address.

Configure the settings in the order of printer, mail address, functions and mail contents to send the notification mail.

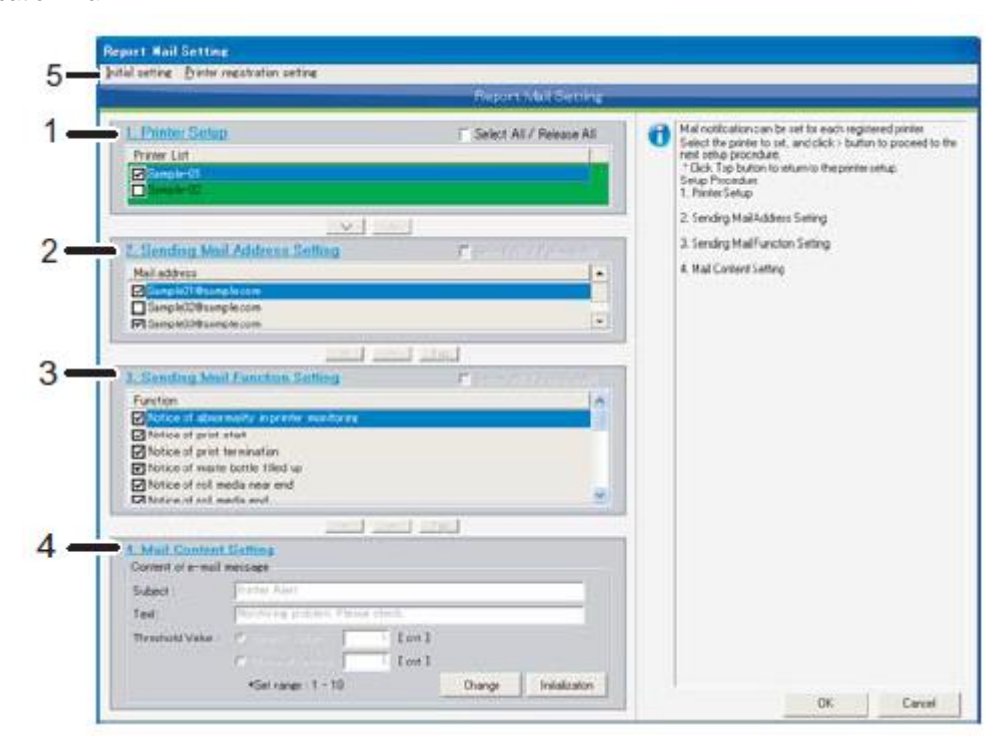

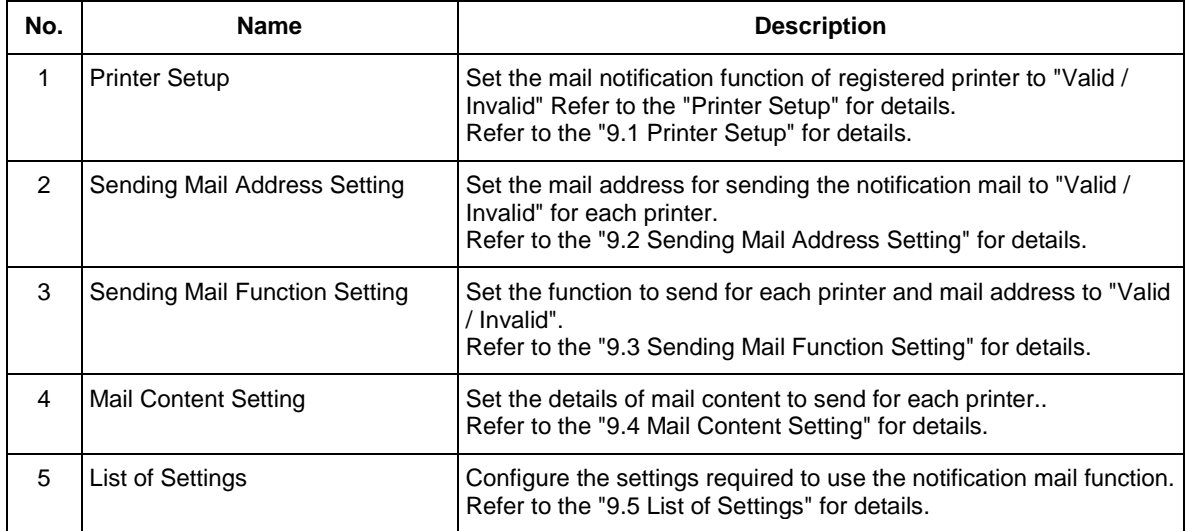

# <span id="page-96-0"></span>**9.1.Printer Setup**

Specify the notification mail function to "Valid / Invalid" for the registered printer.

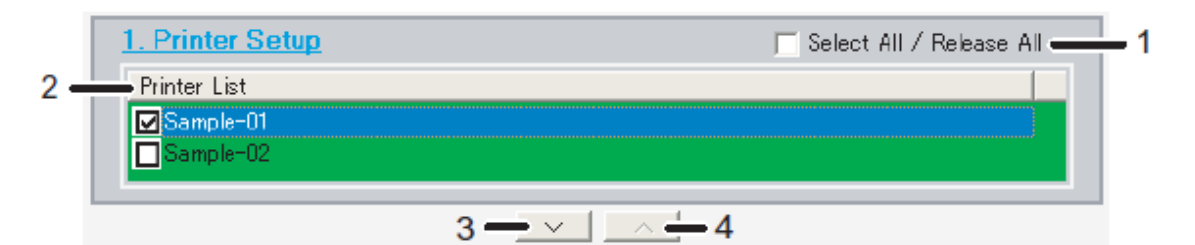

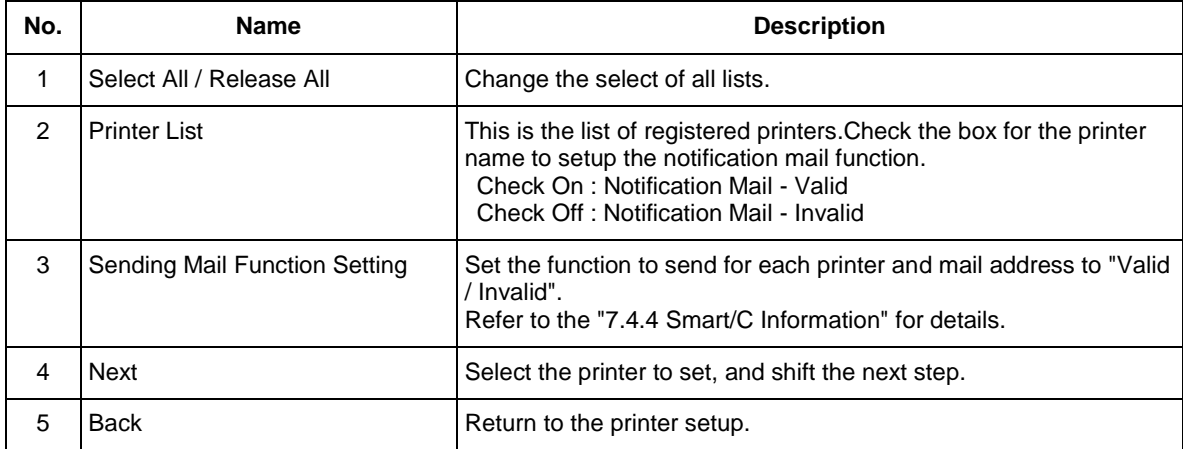

### <span id="page-97-0"></span>**9.2.Sending Mail Address Setting**

Specify the mail addresses to send the notification mail to "Valid / Invalid" for each printer.

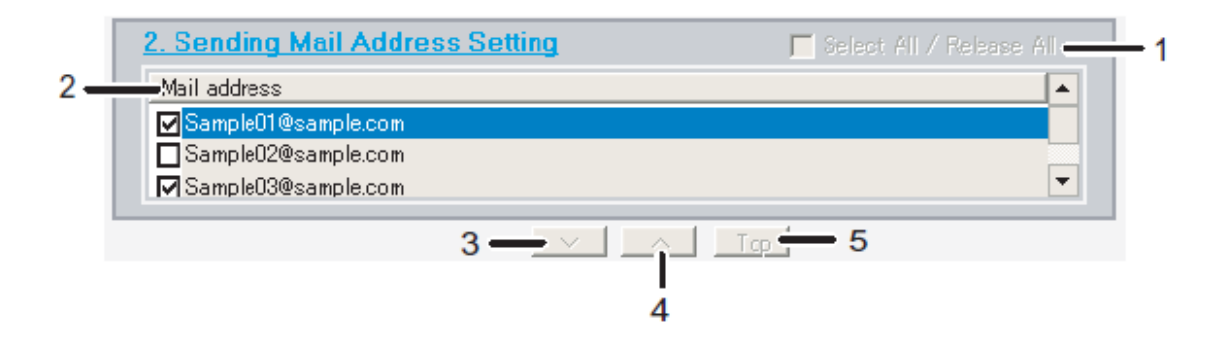

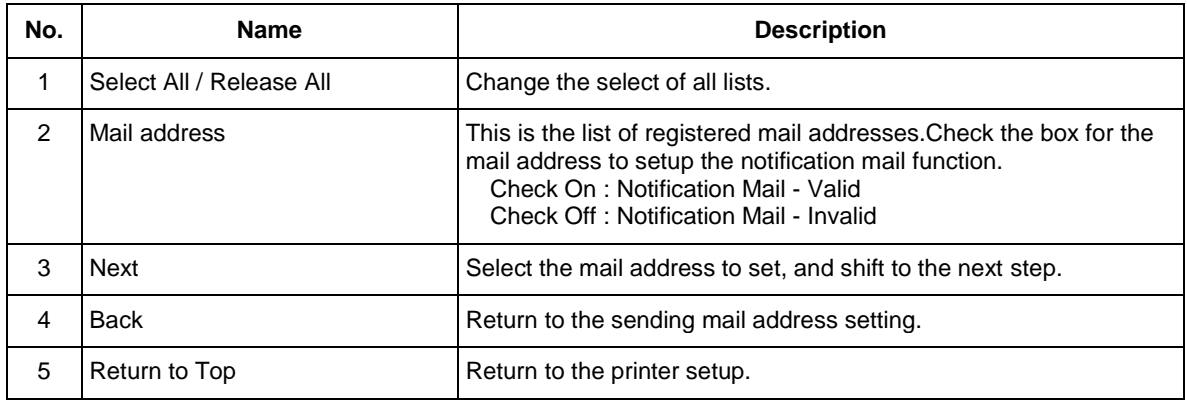

## <span id="page-98-0"></span>**9.3.Sending Mail Function Setting**

Specify the sending functions to "Valid / Invalid" for each printer and mail address.

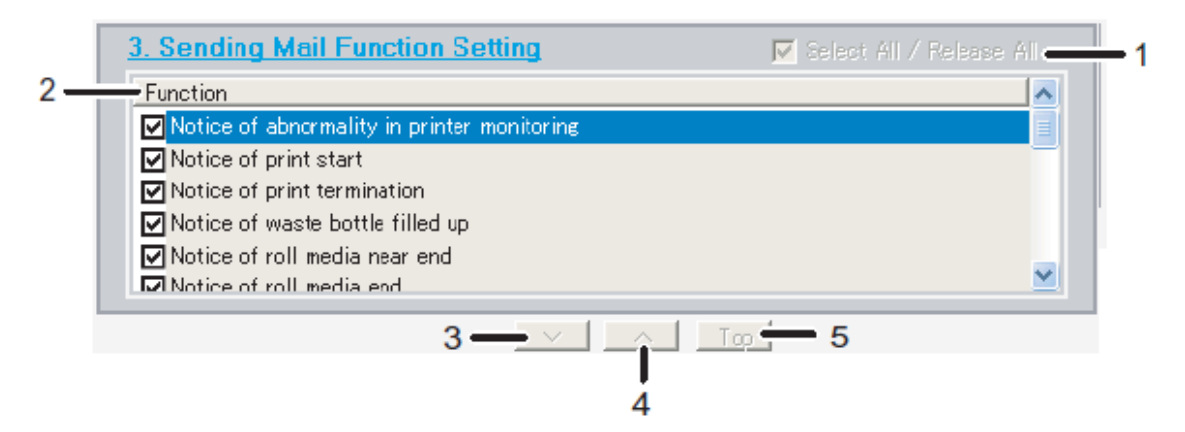

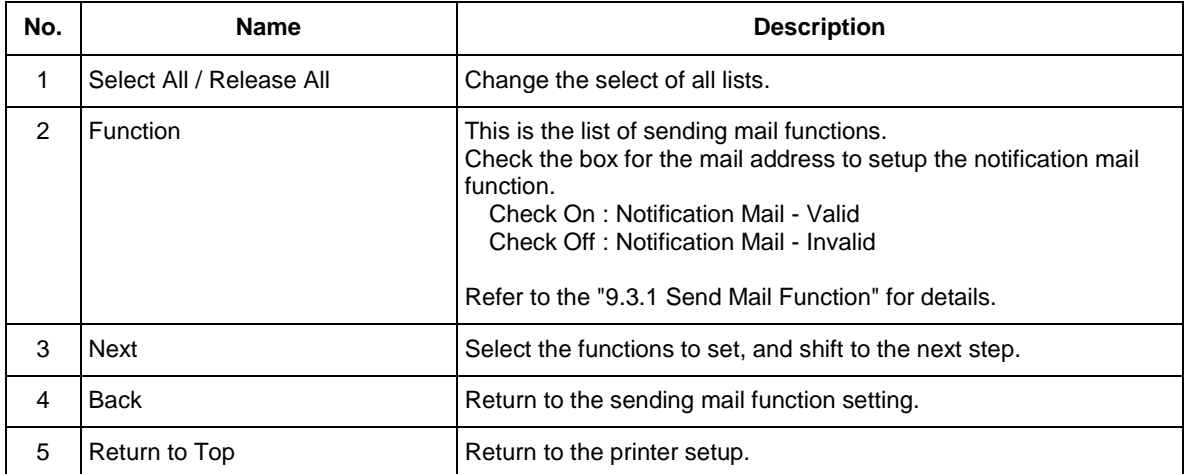

#### <span id="page-99-0"></span>**9.3.1 Send Mail Function**

List of sending mail functions

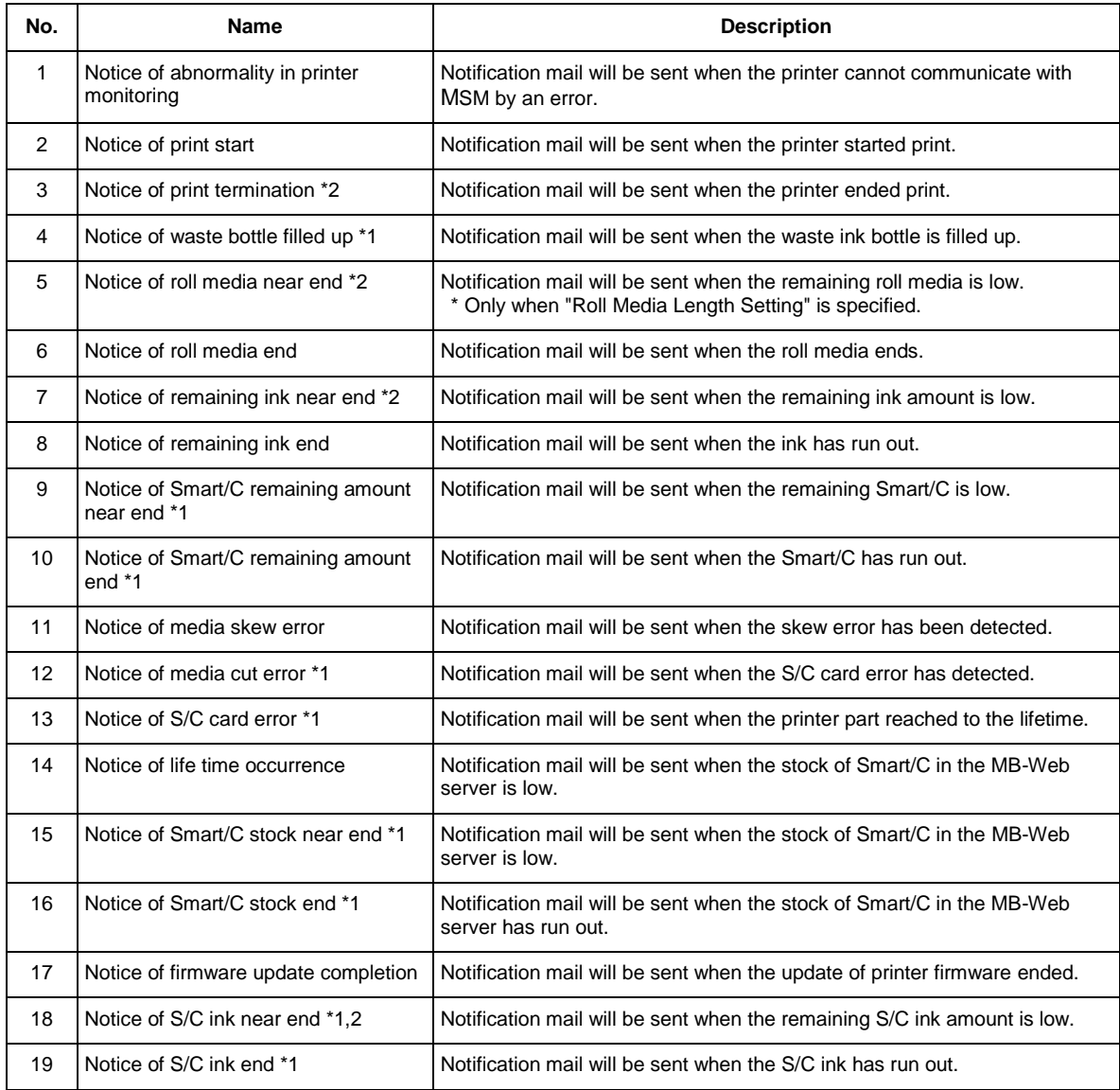

### NOTE

\*1 The function is not supported depending on the printer.

\*2 The function might be limited depending on the printer setup. When the function is limited, the notification mail will not be sent.

# <span id="page-100-0"></span>**9.4. Mail Content Setting**

The contents of mail to send can be changed for each printer.

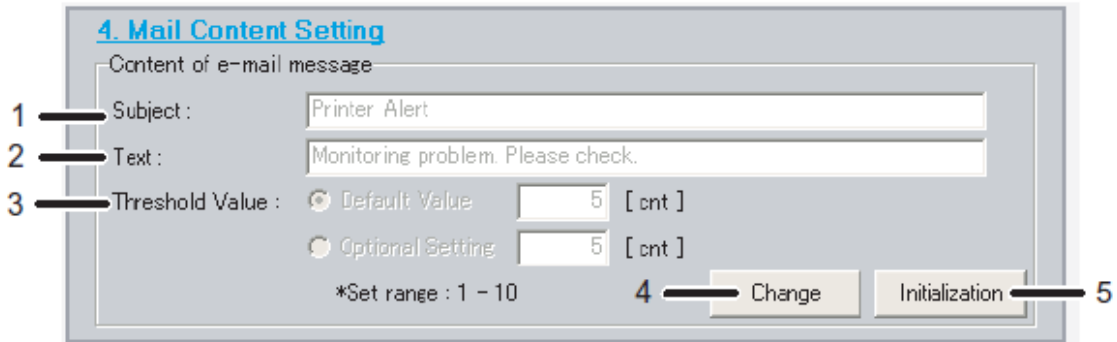

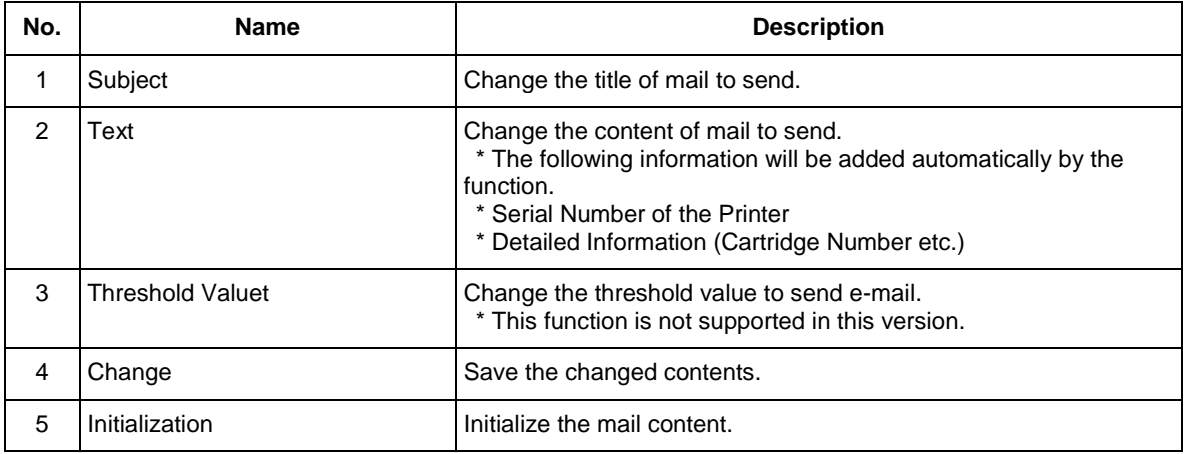

NOTE

Make sure to click the "Change" button to change the setting.

The setting will not be reflected without clicking the "Change" button.

#### **9.4.1 Threshold Valuet**

Specify the standard threshold value to send e-mail.

The e-mail will be sent when the printer reaches to each threshold value.

The threshold value setting will be available or unavailable depending on the function.

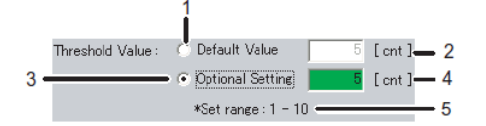

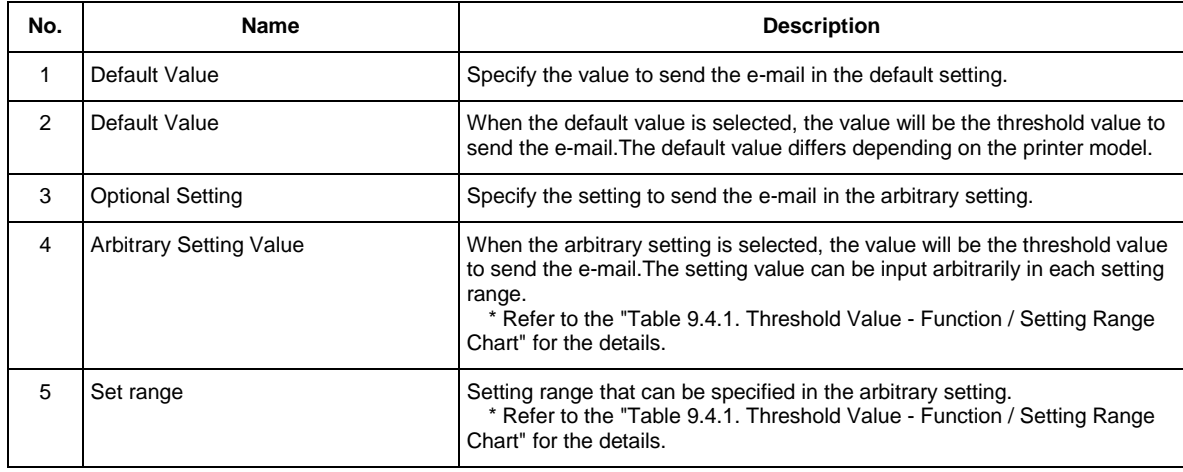

#### **Table 9.4.1. Threshold Value - Function / Setting Range Chart**

<span id="page-101-0"></span>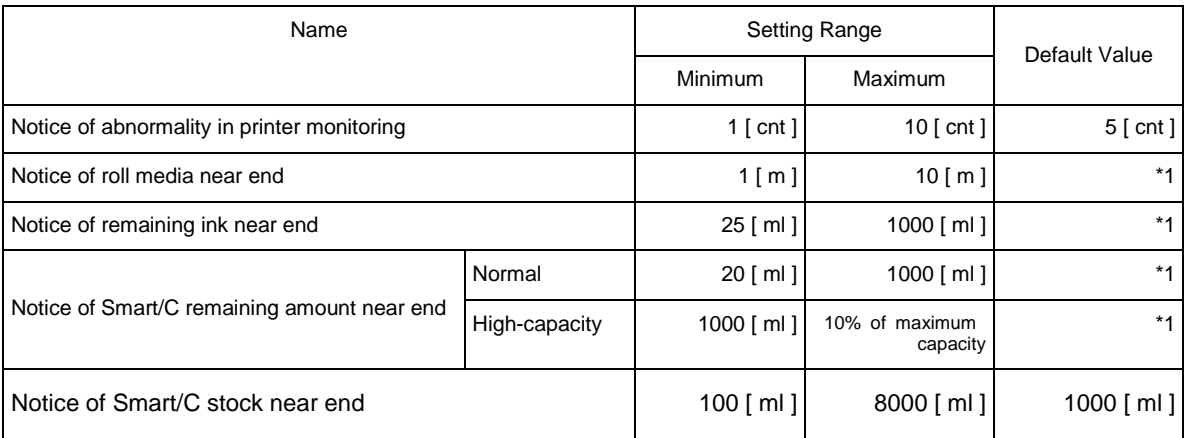

\*1 Differ from the printer model.

NOTE

The control right is required to change the threshold value

# <span id="page-102-0"></span>**9.5.List of Settings**

Configure the settings needed to use the notification mail function.

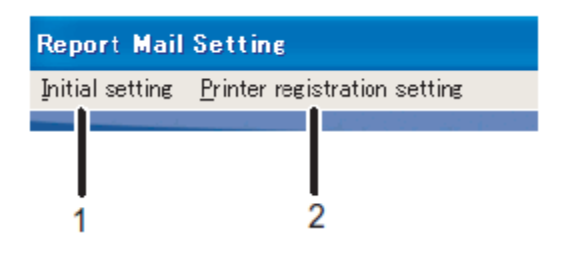

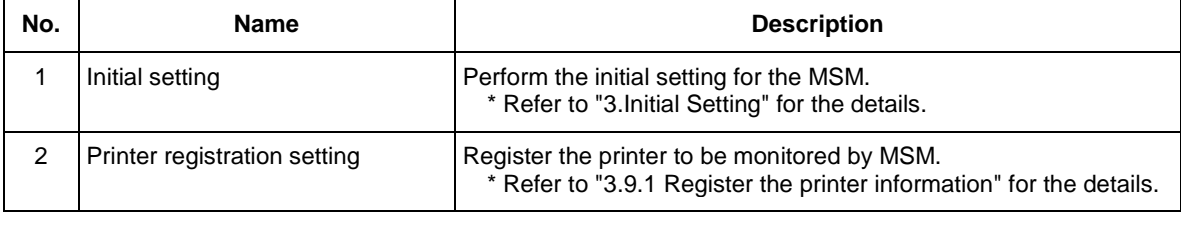

NOTE

The notification mail will not be sent without the settings above.

# **10. ColorVerify**

Printer color reproduction can change over time due to various factors, including environmental (shop temperature and humidity), age and storage conditions of ink and media, possible lot-to-lot manufacturing variations of ink and media, and aging of the printer itself (due to mechanical wear). Individually, such factors may have minimal impact on color reproduction, but cumulatively over a span of time these factors can lead to color variations that become apparent and potentially detrimental to image quality.

The 'Color Verify' feature can be utilized to aid the printer operator in checking for and isolating potential color reproduction variations before they become a visual detriment.

In this function, 14 color patches are printed, and the colors are measure by the optional spectrophotometer (SPECTROVUE VM-10). If the Color Verify was performed before and the measured value was saved as the baseline, the color difference from the baseline will be printedas a result.

### NOTE

- The optional SPECTROVUE VM-10 is required to perform this function.
- Before performing this function, make sure to print the nozzle check pattern to check if there is no missing nozzle.
- In order to perform the Color Verify correctly, make sure to specify the following settings same as the setting when the baseline was saved. If these settings are different, the color difference may become large.

\* Each Heater Temperature Setting, Effect Setting, CR Print Width Setting, Overwrite Setting

- Use this function with the head height adjustment lever is in the "Low" position.
- The 'Color Verify' feature is intended to be utilized as an aid to the printer operator in checking for and isolating potential color reproduction variations that can arise over time due to various factors common to all printing environments; it is a tool intended to help facilitate implementation of on-printer process control.

As such, it is not in-and-of-itself a guarantee of color reproducibility or reproduction accuracy, nor does it negate the need for color workflow best practices.

- Since the room environment (temperature, humidity) may affect the print color, create the environment in accordance with the environment condition described in the operating manual "8.1.1 Printer Specification" "Environment Condition". In addition, make sure to place the media and ink in the printing environment for 2 hours before use.
- In this function, the color difference (dE) is calculated based on CIE 94\*.
	- \* CIE94 is proposed by CIE (International Commission of Illumination) in 1994.
- The Windows firewall for File Transfer Program (ftp.exe) needs to be deactivated to execute this function.

For details, refer to ["10.2.15](#page-121-0) [Windows Firewall"](#page-121-0).

The printer model, which was launched after the end of life of VM-10, does not support this function.

# **10.1. History**

The history of Color Verify will be displayed.

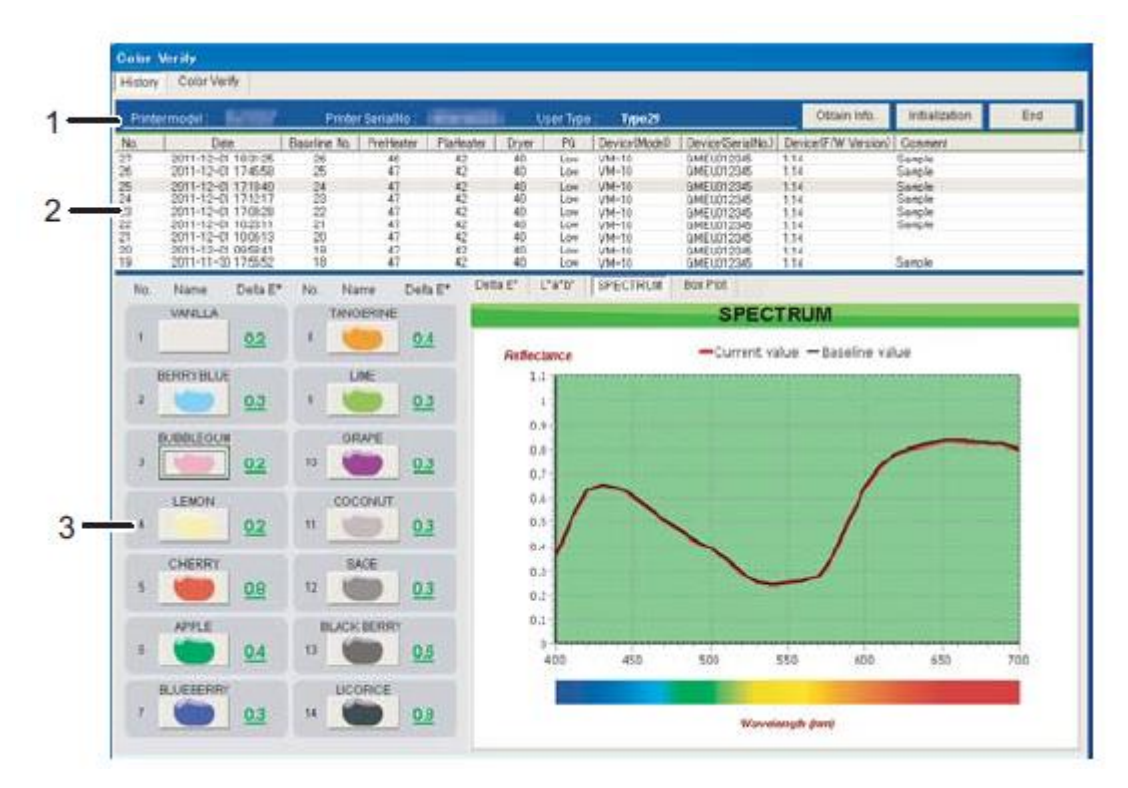

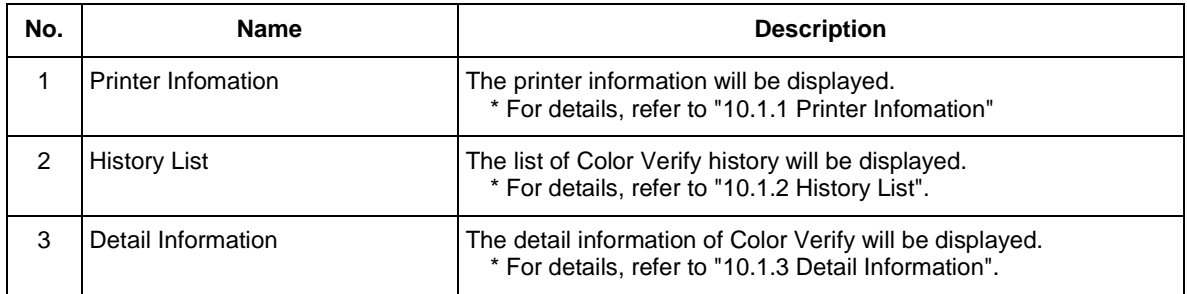

#### <span id="page-105-0"></span>**10.1.1 Printer Infomation**

The printer information will be displayed.

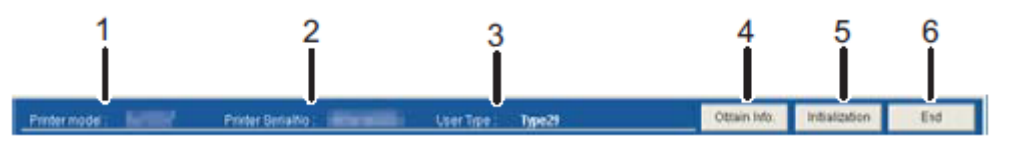

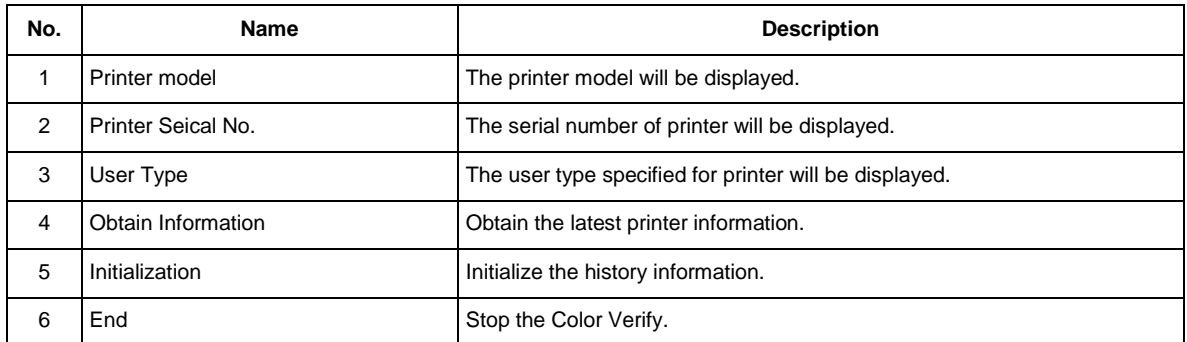

### <span id="page-105-1"></span>**10.1.2 History List**

The history of Color Verify will be displayed in the list.

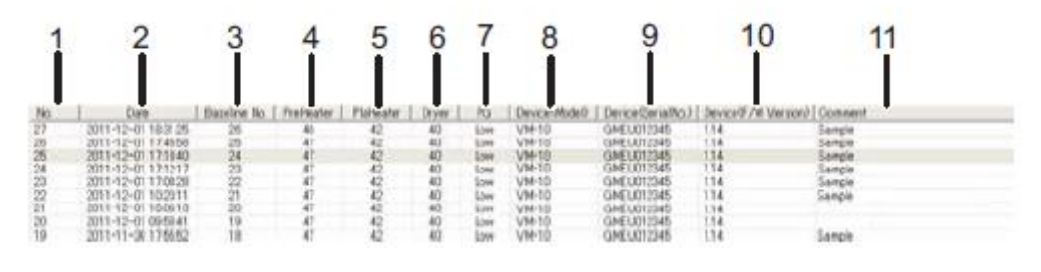

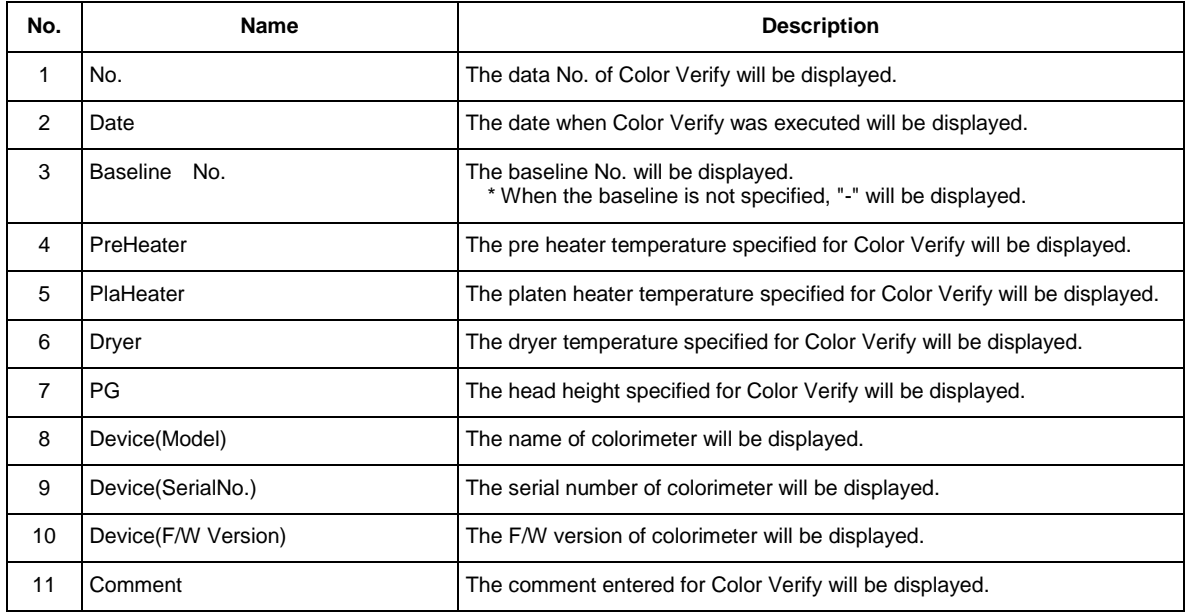

#### <span id="page-106-0"></span>**10.1.3 Detail Information**

The detail information of Color Verify will be displayed.

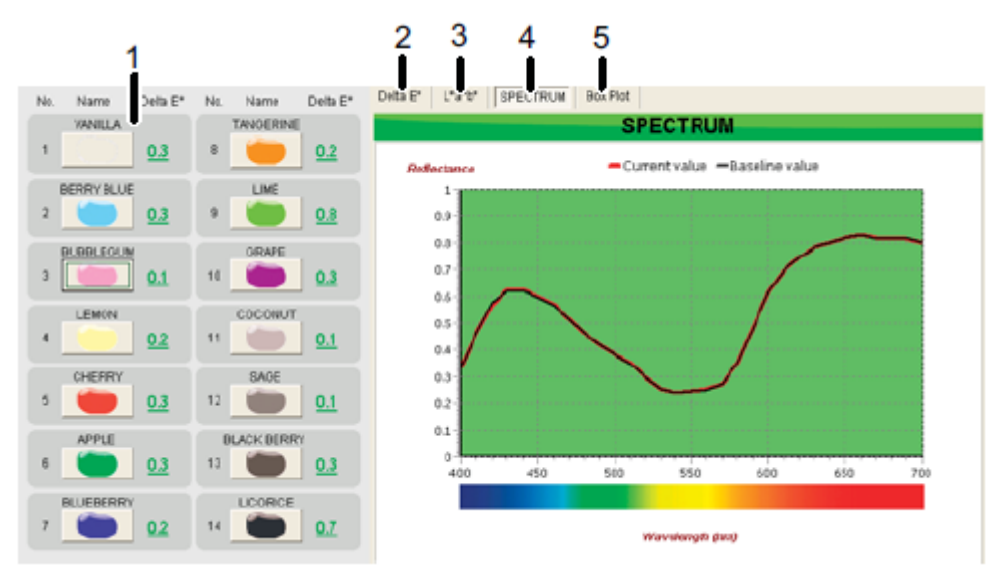

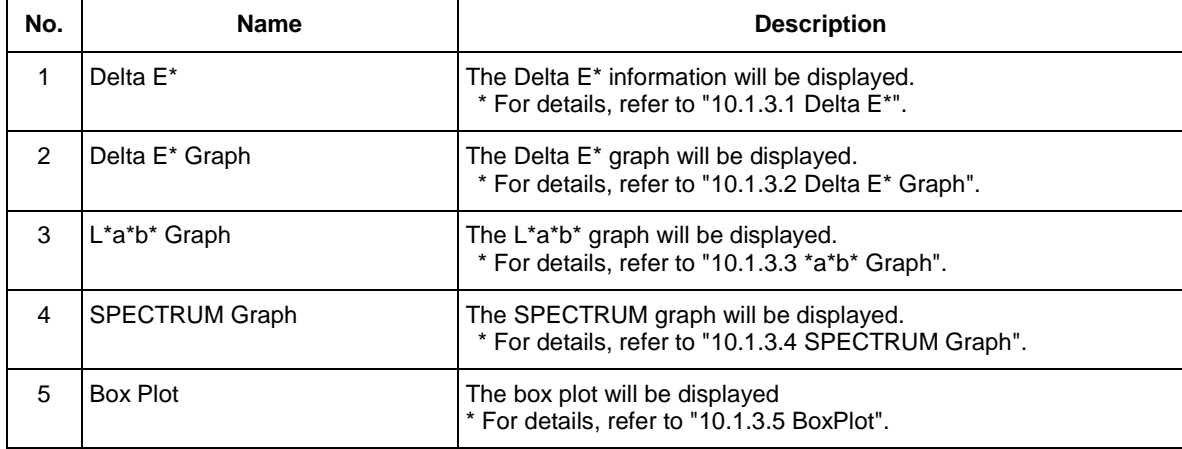

#### <span id="page-107-0"></span>**10.1.3.1. Delta E\***

The Delta E\* information of each patch will be displayed.

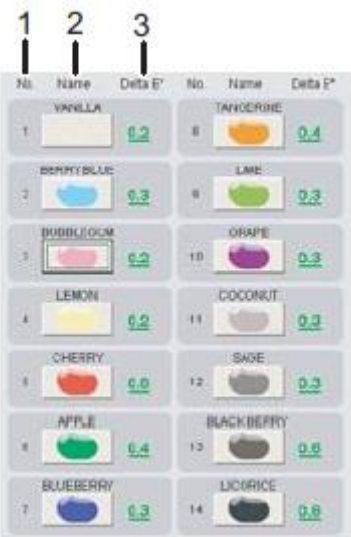

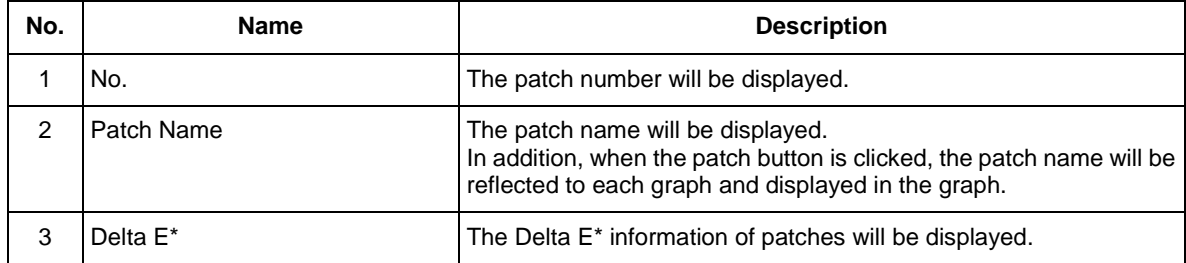
# **10.1.3.2. Delta E\* Graph**

The Delta E\* graph information of 25 times of the latest Color Verify will be displayed.

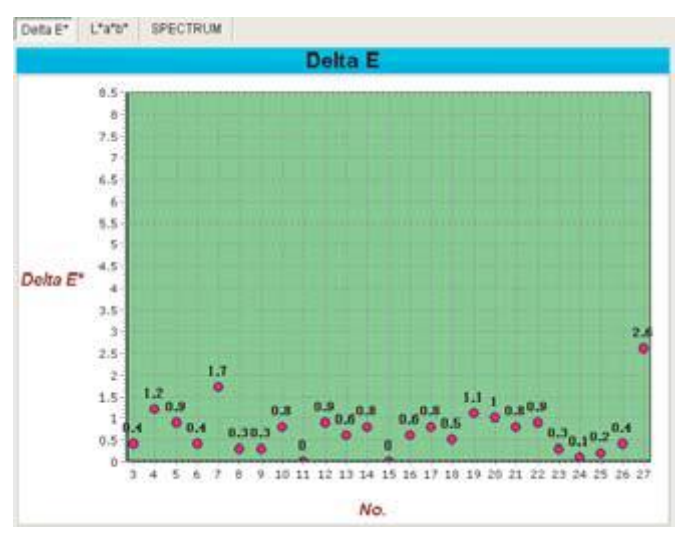

# **10.1.3.3. \*a\*b\* Graph**

The L\*a\*b\* information of selected patch will be displayed.

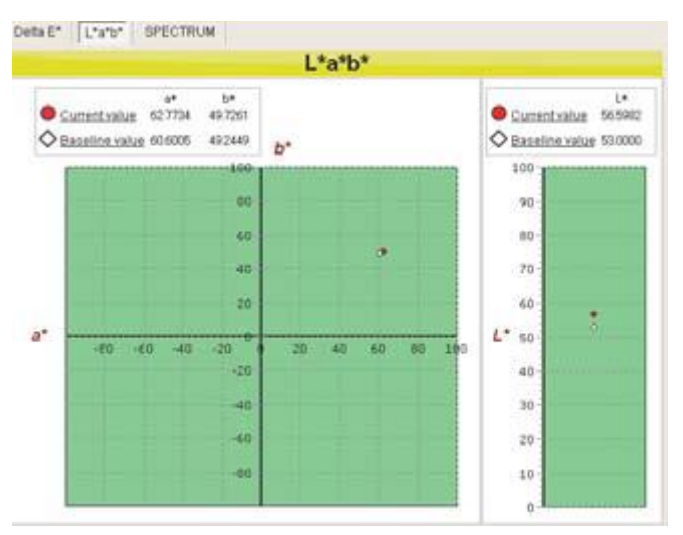

# **10.1.3.4. SPECTRUM Graph**

The SPECTRUM information of selected patch will be displayed.

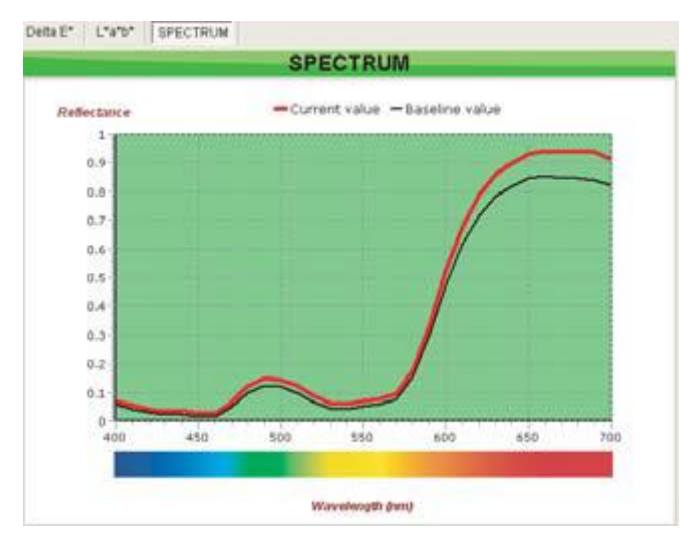

## **10.1.3.5. BoxPlot**

Box plot is a graph to show the distribution of data simply.

Generally, a box plot has the following features.

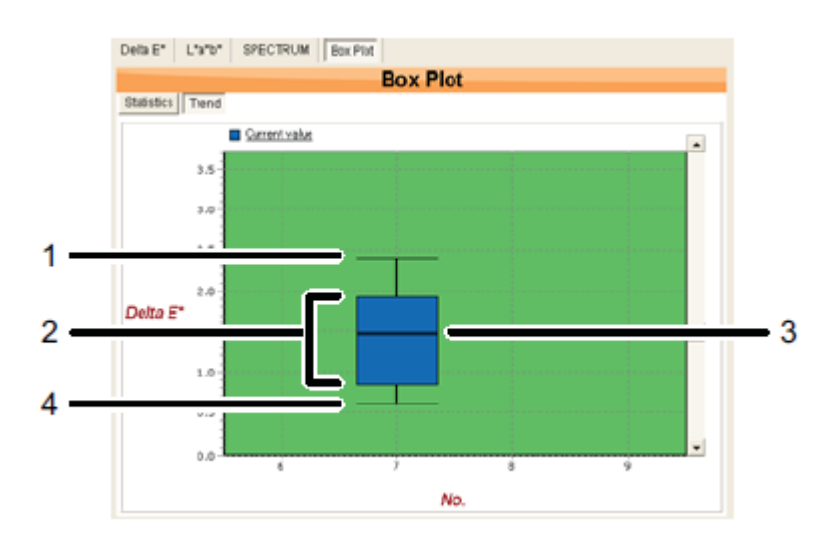

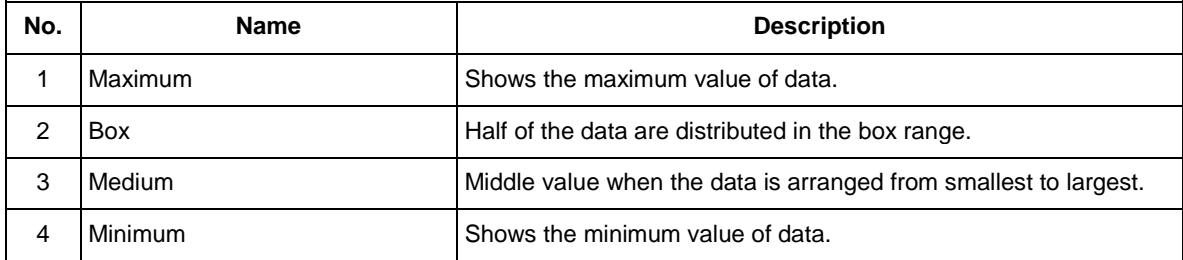

#### **(1)Statistics**

The statistical information of the measured Delta E\* value will be displayed by color.

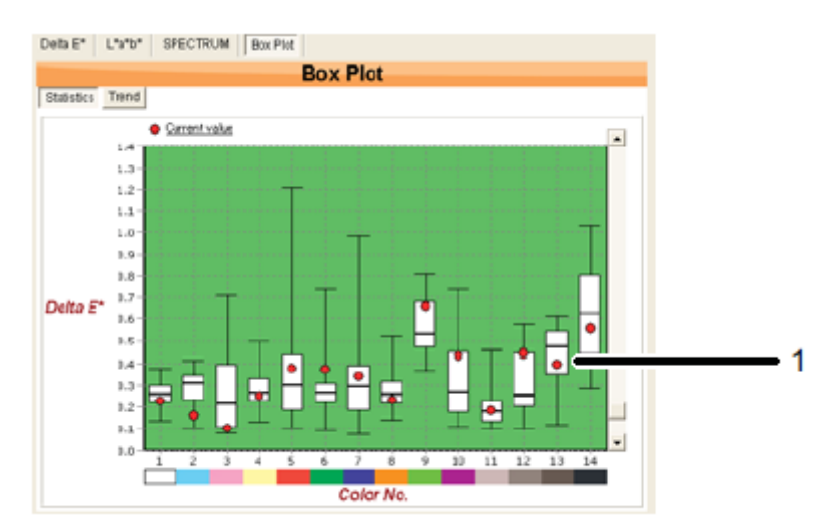

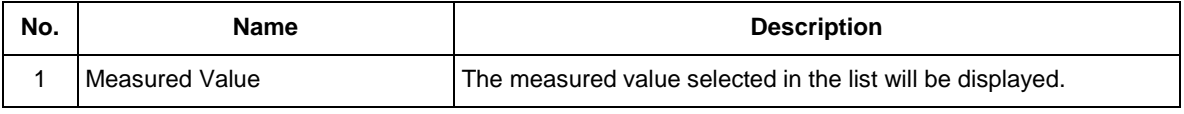

# NOTE

- If the measured value is in the box, the color is stable compared to the colors that are measured in the past.
- If the measured value is higher than the box, the color may be different from before. For the acceptance judgment, refer to the Delta E\* value.
- Even if the measured value is lower than the box, there is no problem because the value is close to the baseline.
- To display the figure, more than 3 times of measurement at the same base line is required.

#### **(2)Trend**

The distribution of data will be displayed by each measurement.

From the variation in location and size of box, the tendency of color reproductively can be checked.

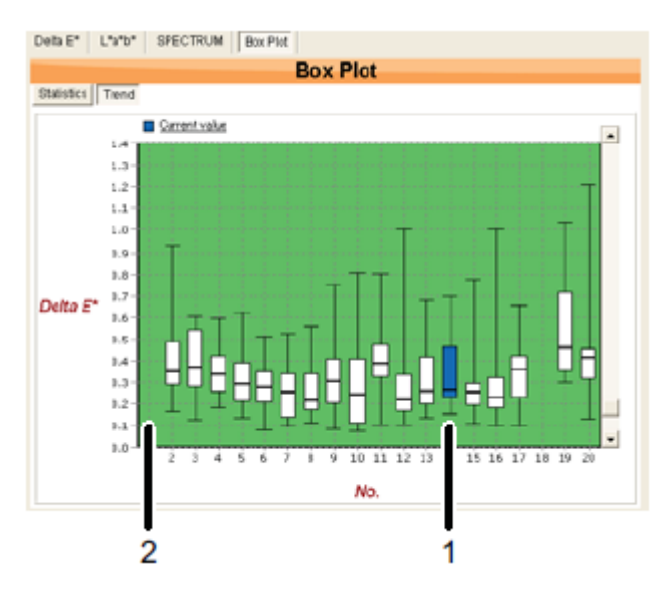

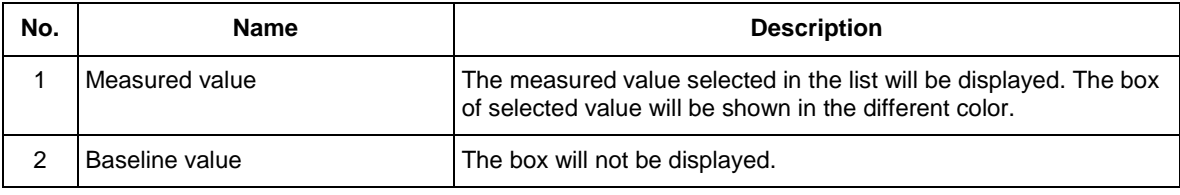

# NOTE

- If the delta E\* values of several colors has increased without big change in the location of box: The measurement may be failed due to uneven media and / or dust on the media surface. Please perform the measurement again.
- If the delta E\* value is acceptable but the location of box is high: The printing environment and setting may be different. Or, the media characteristic may be changed (e.g. the media color / dot gain has changed).
- To display the figure, more than 2 times of measurement at the same base line is required.

# **10.2. Color Verify**

Execute the Color Verify.

Follow the procedures and check the notes below to perform the Color Verify.

# **NOTE**

- The optional SPECTROVUE VM-10 is required to perform this function.
- To perform this function, make sure that the remaining amount of ink and media is enough and follow the instructions of operation panel and MSM.
- While the printer is in operation, the Color Verify is not executed. Make sure that "Ready to Print" is displayed on the operation panel.
- The 'Color Verify' feature is intended to be utilized as an aid to the printer operator in checking for and isolating potential color reproduction variations that can arise over time due to various factors common to all printing environments; it is a tool intended to help facilitate implementation of on-printer process control.

As such, it is not in-and-of-itself a guarantee of color reproducibility or reproduction accuracy, nor does it negate the need for color workflow best practices.

# **10.2.1 Configuration**

To execute Color Verify, select a baseline from the history list, and click "Start" button.

If the baseline is not selected, the baseline will be created and the Delta E will not be displayed.

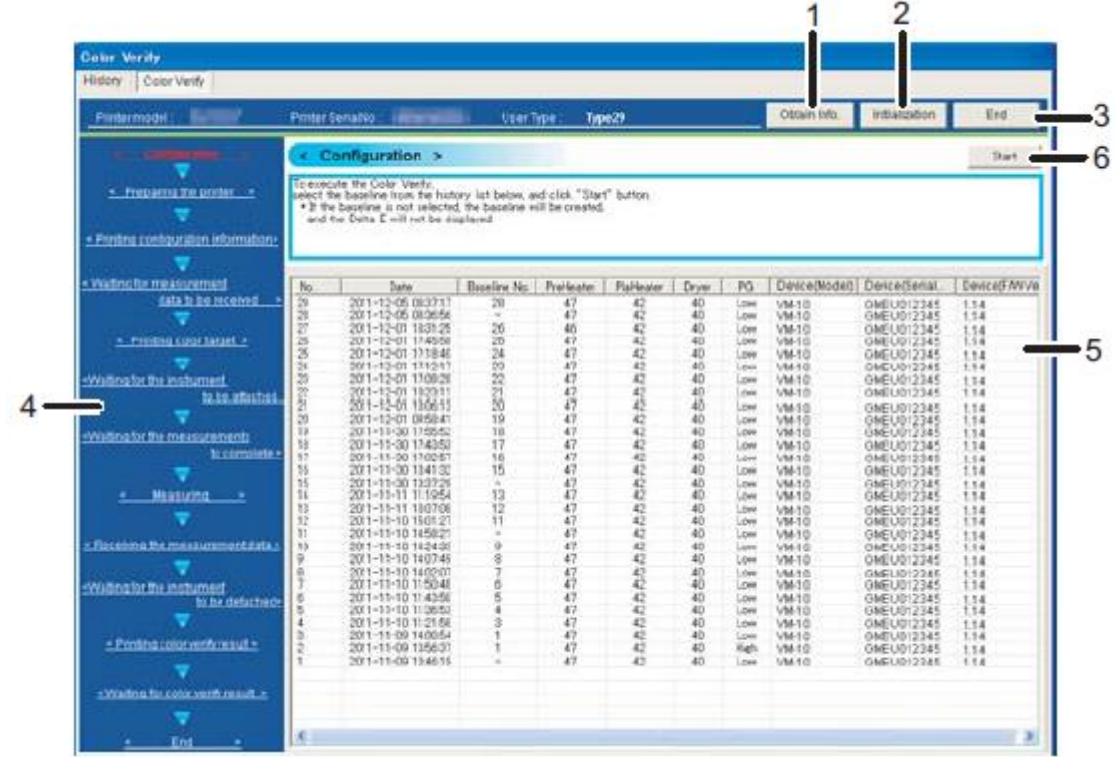

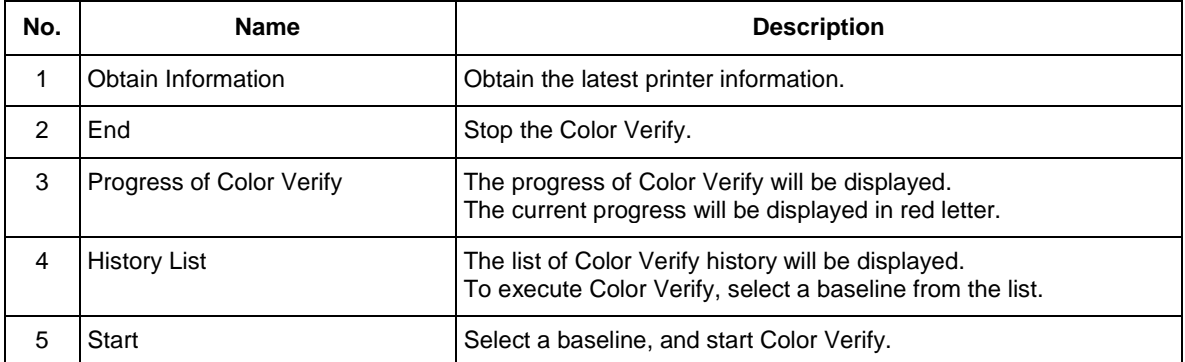

# **10.2.2 Preparing the printer**

The printer is in preparation to execute Color Verify.

When the printer preparation is completed, the printer proceeds to the next step automatically. Please wait for a while.

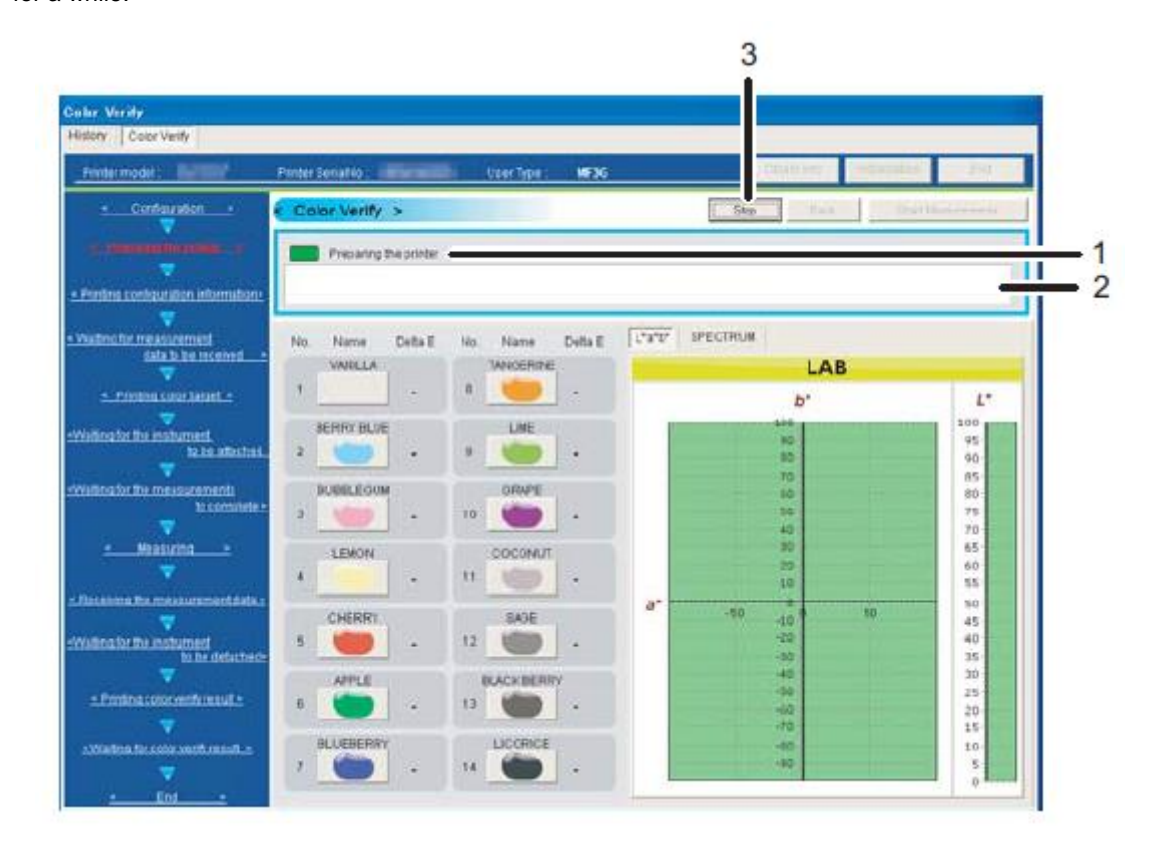

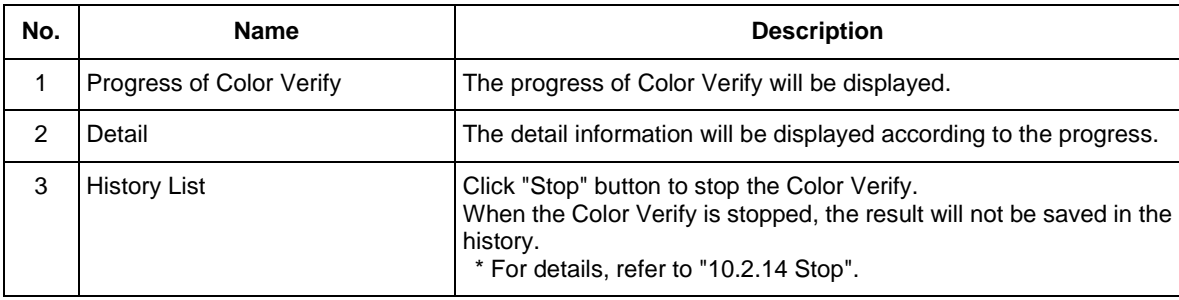

NOTE

While the printer is in operation, the Color Verify is not executed.

#### **10.2.3 Printing configuration information**

The printer is printing a setup data.

When the printing is completed, the printer proceeds to the next step automatically. Please wait for a while.

#### **10.2.4 Waiting for measurement data to be received**

The printer is waiting for patch data to receive.

The patch data will be printed automatically by MSM. Please wait for a while.

## **10.2.5 Printing color target**

The printer is printing a patch data.

When the printing is completed, the printer proceeds to the next step automatically.

Please wait for a while.

#### **10.2.6 Waiting for the instrument to be attached**

When the patch data is printed, follow the instructions on operation panel to attach the colorimeter to the printer.

#### **10.2.7 Waiting for the measurements to complete**

When the colorimeter is attached to the printer, the printer will be the color measurement waiting status. Press "Enter" key on the operation panel, or click "Start Measurement" button on MSM to start the color measurement.

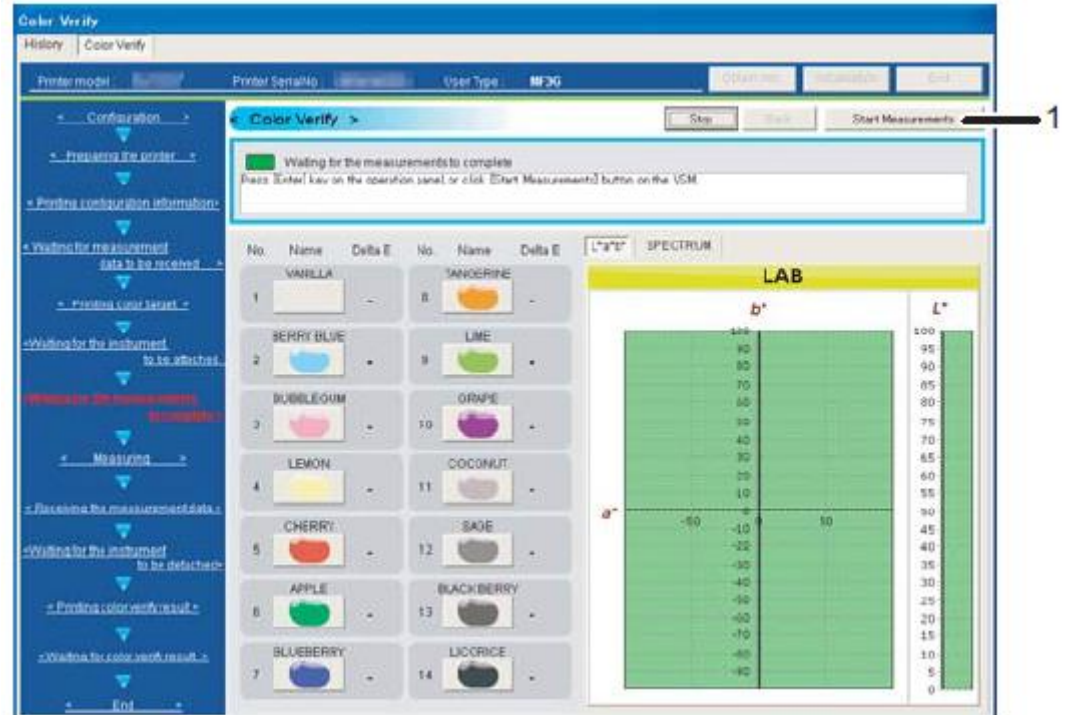

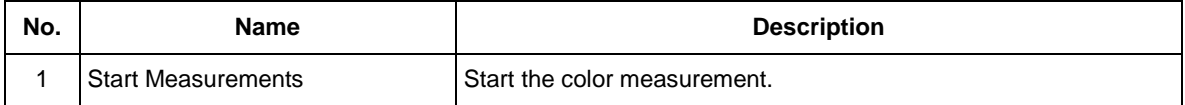

## **10.2.8 Measuring**

The printer is measuring the patches.

When the color measurement is completed, the printer proceeds to the nest step automatically.

Please wait for a while.

## **10.2.9 Receiving the instrument to be detached**

When the color measurement is completed, the measurement result will be obtained from the printer.

When the measurement result is obtained completely, the printer proceeds to the next step automatically. Please wait for a while.

#### **10.2.10 Waiting for the instrument to be detached**

When the measurement result is obtained from printer, the result will be displayed on MSM.

Follow the instructions on operation panel to remove the colorimeter from the printer.

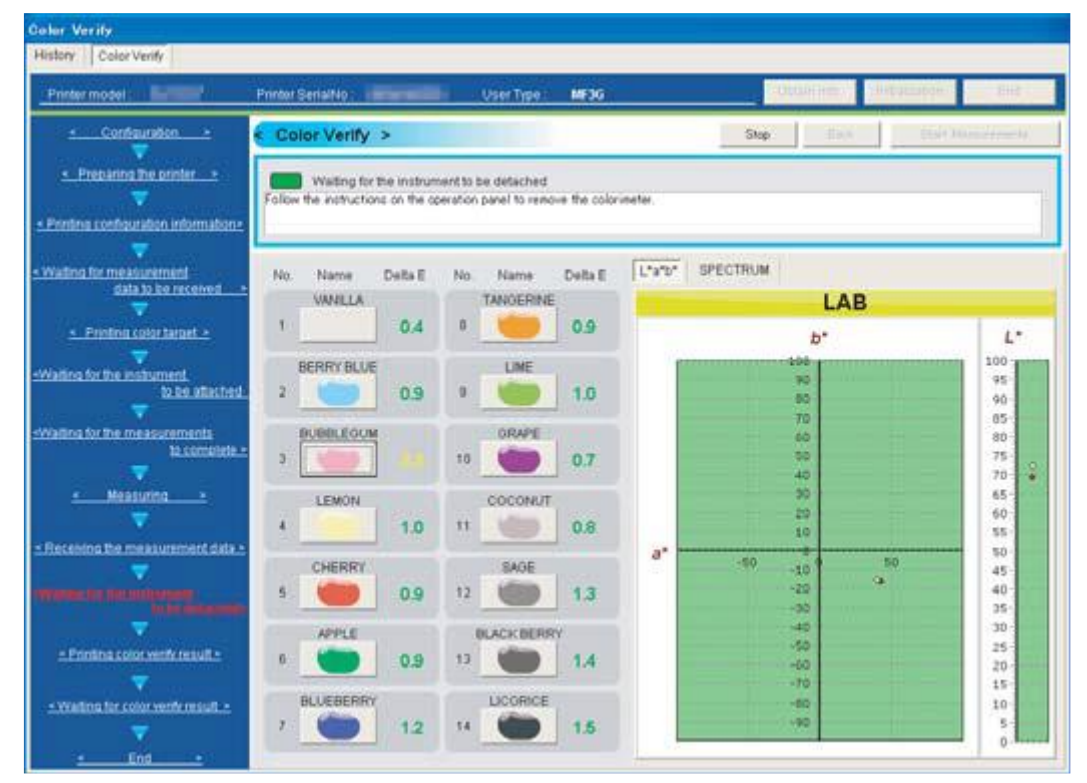

# **10.2.11 Printing color verify result**

The printer is printing the measurement result of Color Verify.

When the printing of Color Verify result is completed, the printer proceeds to the next step automatically. Please wait for a while.

# **10.2.12 Waiting for color verify result**

Check the printed Color Verify result, and press "Enter" key on the operation panel.

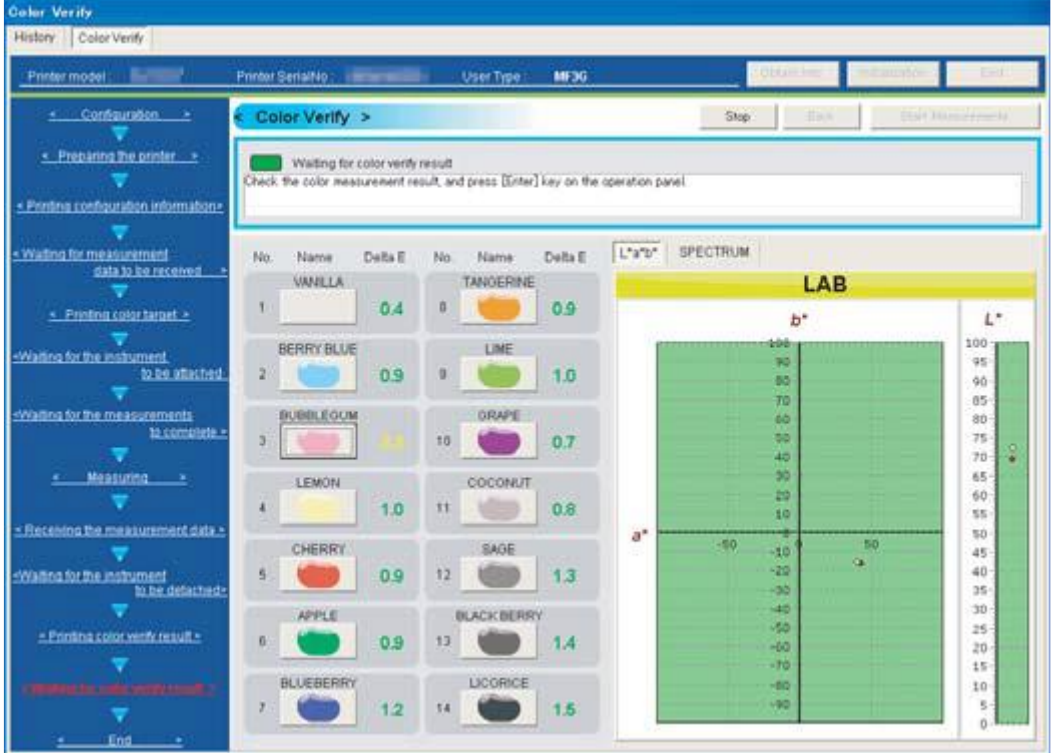

## **10.2.13 End**

To leave the Color Verify result on the history, enter the comment and click "Save" button. To exit the Color Verify without saving the result, click "End" button.

Click "Save" / "End" button to exit the Color Verify.

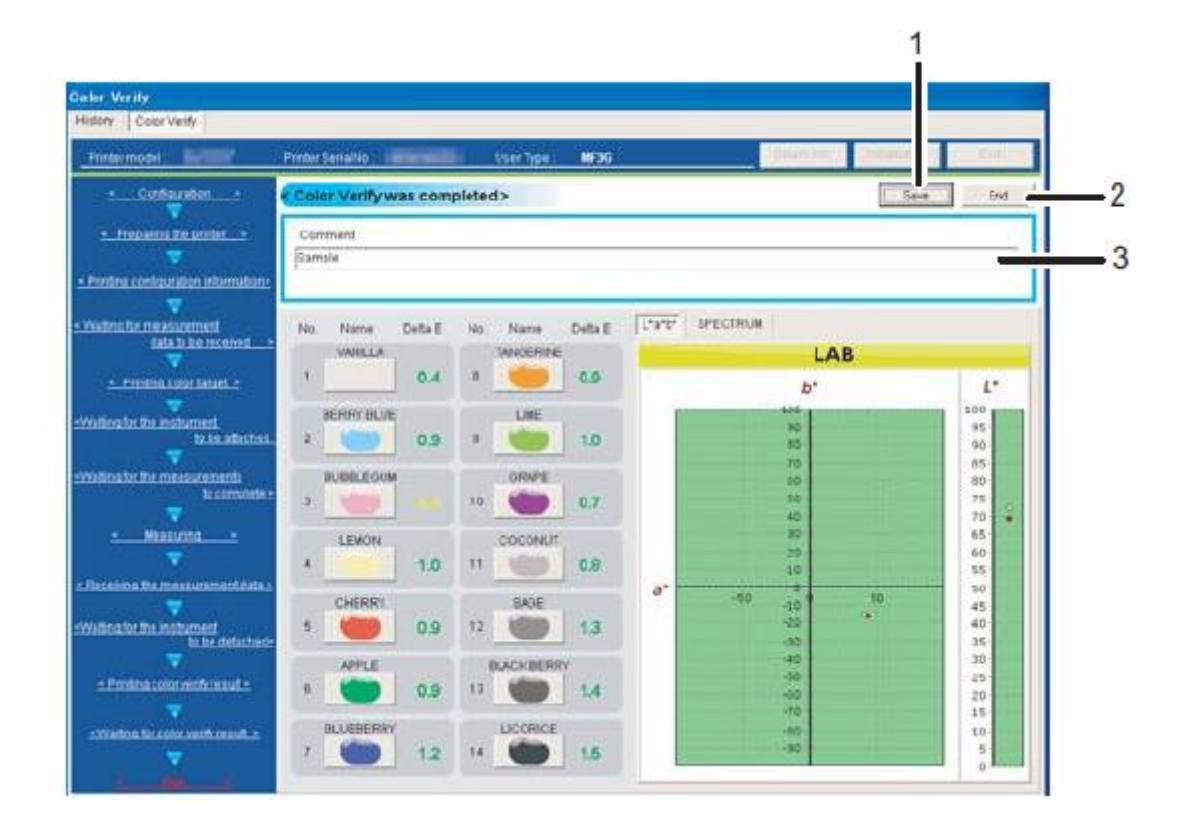

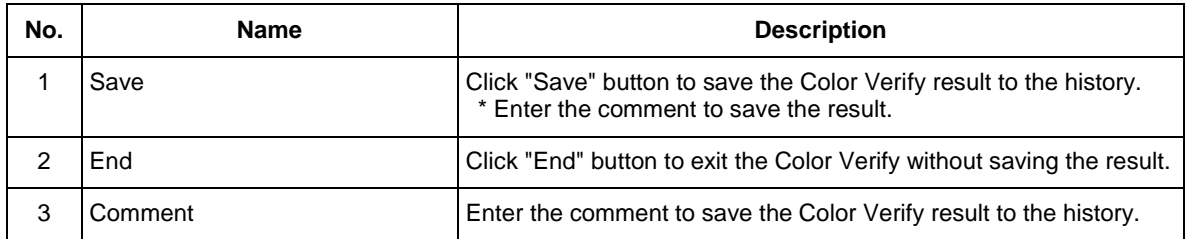

#### <span id="page-121-0"></span>**10.2.14 Stop**

Stop the Color Verify. When the Color Verify is stopped, the result will not be saved in the history.

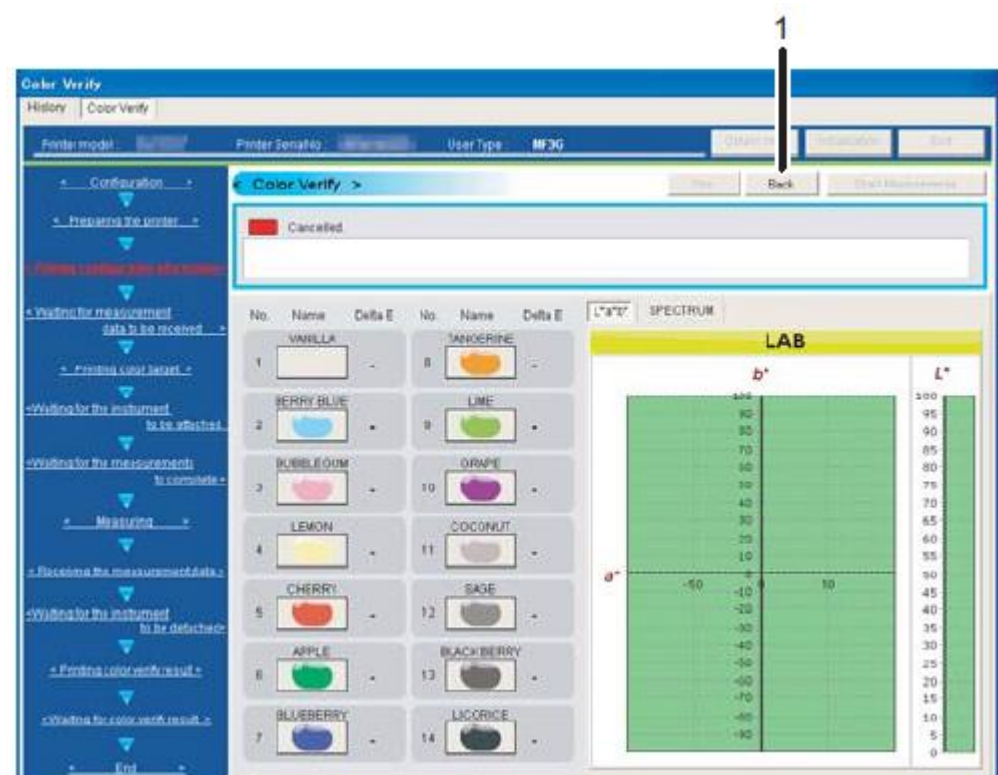

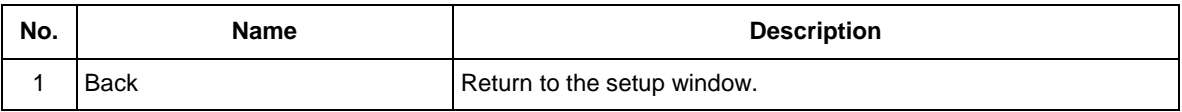

#### **10.2.15 Windows Firewall**

Since the Windows "File Transfer Program (ftp.exe)" is used in the Color Verify function, deactivate the block when a firewall warning is displayed.

Patch data will not be printed until the block is deactivated.

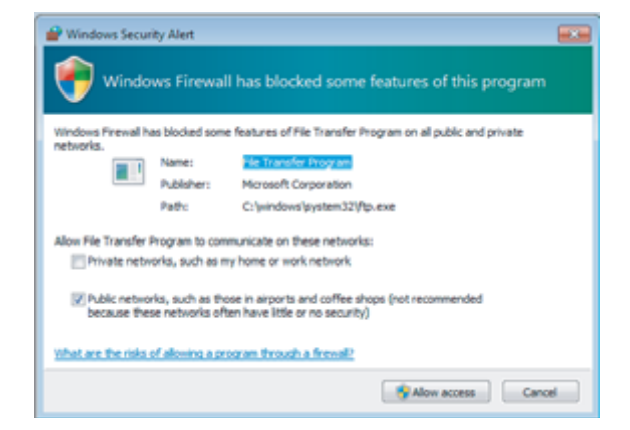

# **11. VSM Mobile**

To use an application "VSM Mobile" for handheld terminal such as Smart Phone, the handheld terminal to be used form MSM should be registered, in order to obtain the printer information via MSM.

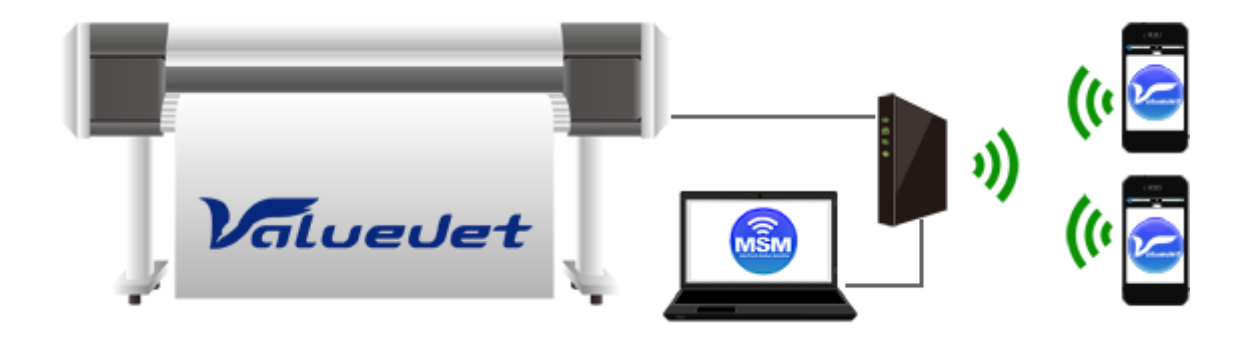

# **NOTE**

- The application "VSM Mobile" for handheld terminal can be downloaded from Android market for free.
- Customer is responsible for the communication fee to connect to Android market.
- The communication between handheld terminal and MSM will require Wi-Fi connection.
- To communicate handheld terminal with MSM, a particular port will be used. If the setting of Windows firewall and security software needs to be changed, please check with your network administrator.

# **11.1. VSM Mobile Setting**

The information of handheld terminal that uses the MSM Mobile can be checked, and the handheld terminal can be registered.

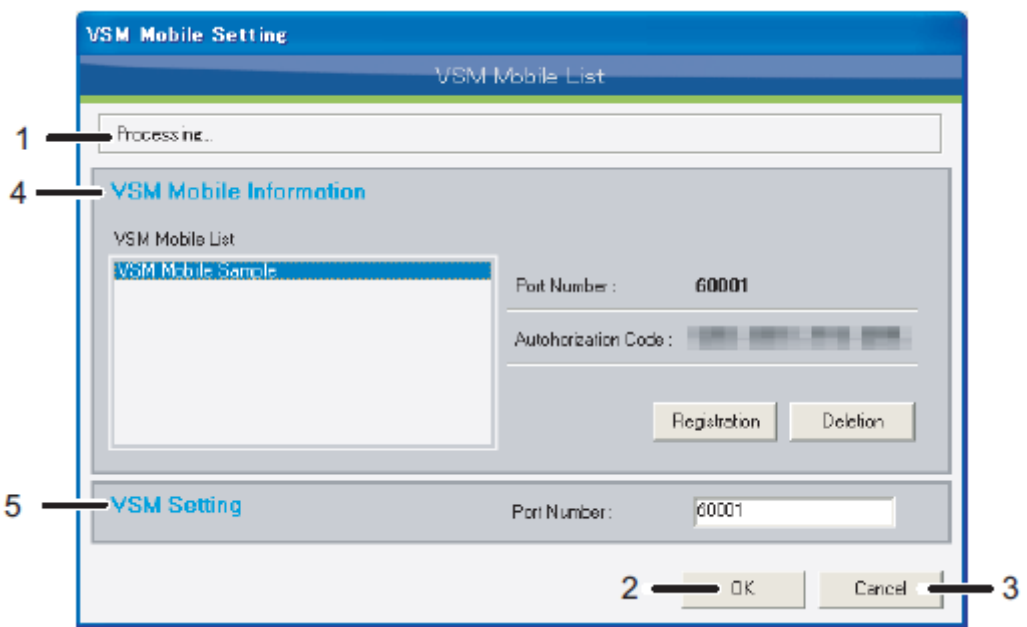

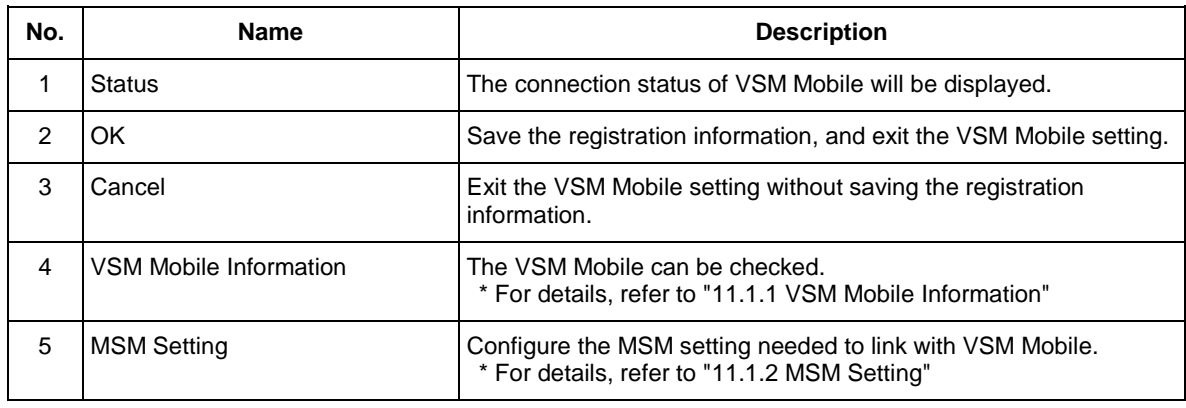

# <span id="page-124-0"></span>**11.1.1 VSM Mobile Information**

 The information of VSM Mobile registered on MSM can be checked, and VSM Mobile can be registered / deleted.

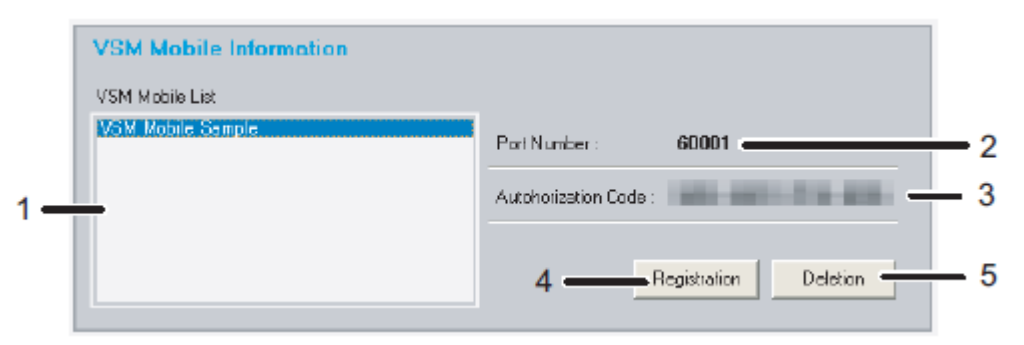

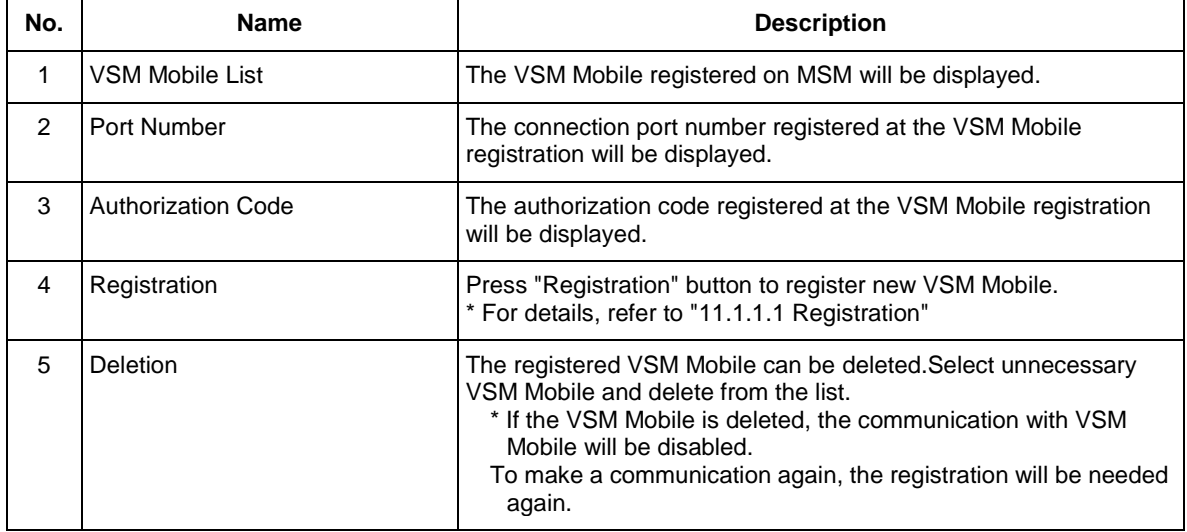

# <span id="page-125-0"></span>**11.1.1.1. Registration**

New VSM Mobile can be registered in MSM.

Follow the procedures below to register new VSM Mobile.

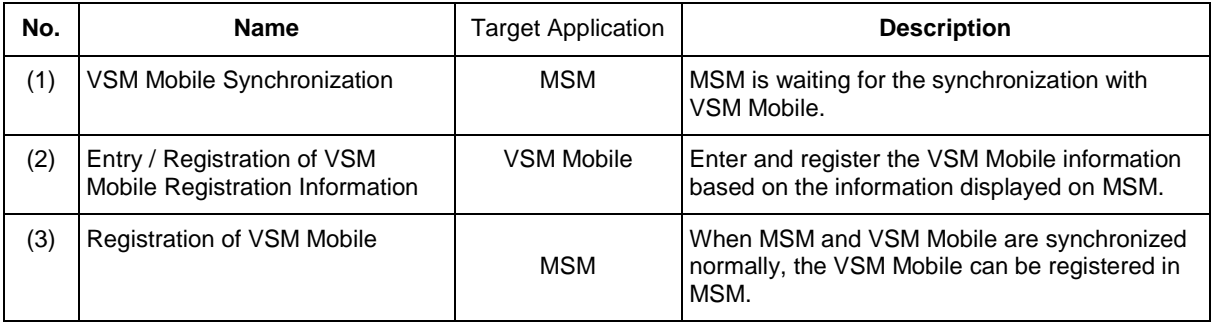

# NOTE

 To register the VSM Mobile in MSM, download and install VSM Mobile to your handheld terminal from Android market.

# **( 1 ) VSM Mobile Synchronization**

When the "Registration" button is selected, a window to register the VSM Mobile will be displayed. The MSM will be synchronization wait status, and wait for the connection from the VSM Mobile.

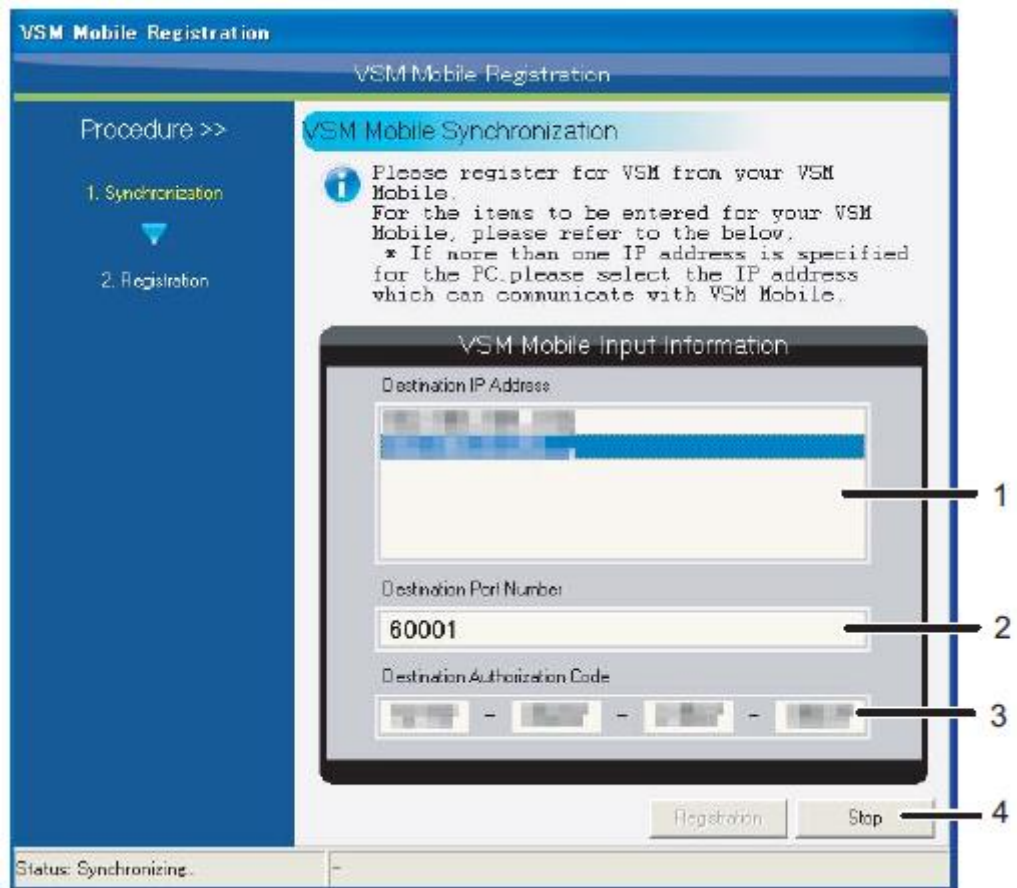

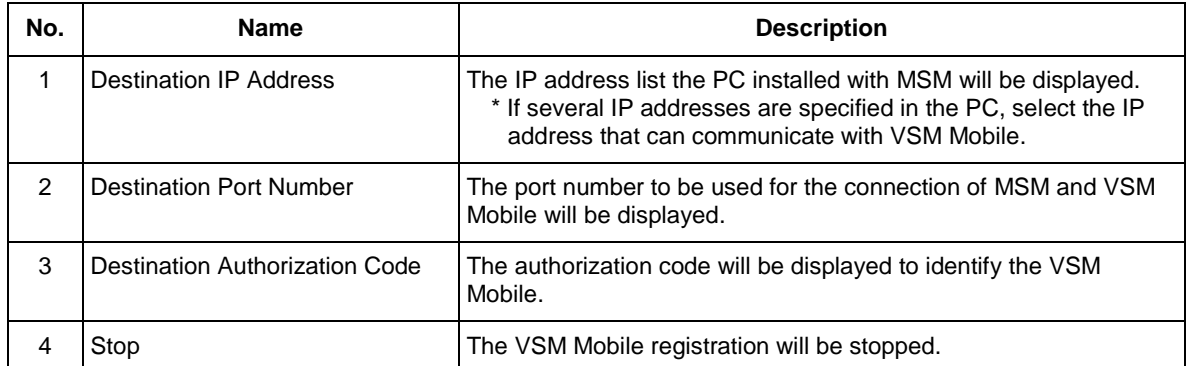

### **( 2 ) Entry / Registration of VSM Mobile Registration Information**

Register the MSM from VSM Mobile, and check the connection with MSM that is waiting for synchronization.

Enter the information based on the VSM Mobile entry information of the MSM.

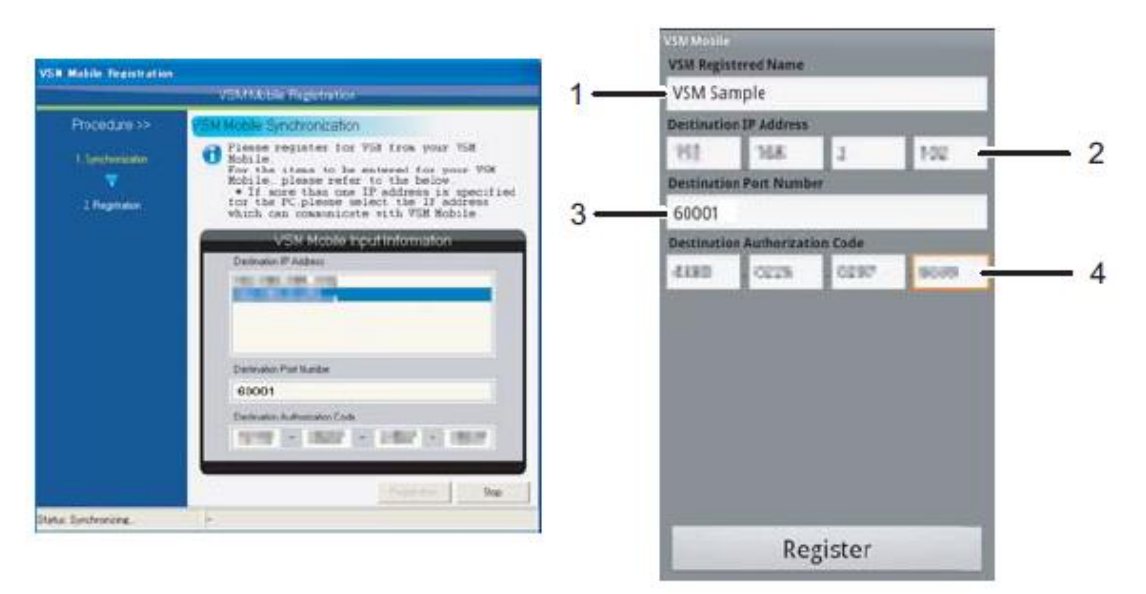

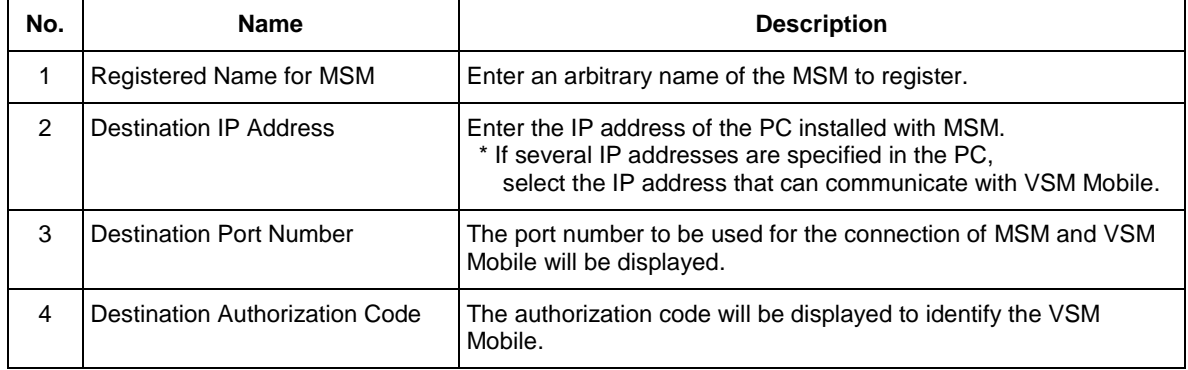

# MSM VSM Mobile

# **( 3 ) Registration of VSM Mobile**

When MSM and VSM Mobile are synchronized normally, the VSM Mobile can be registered in MSM.

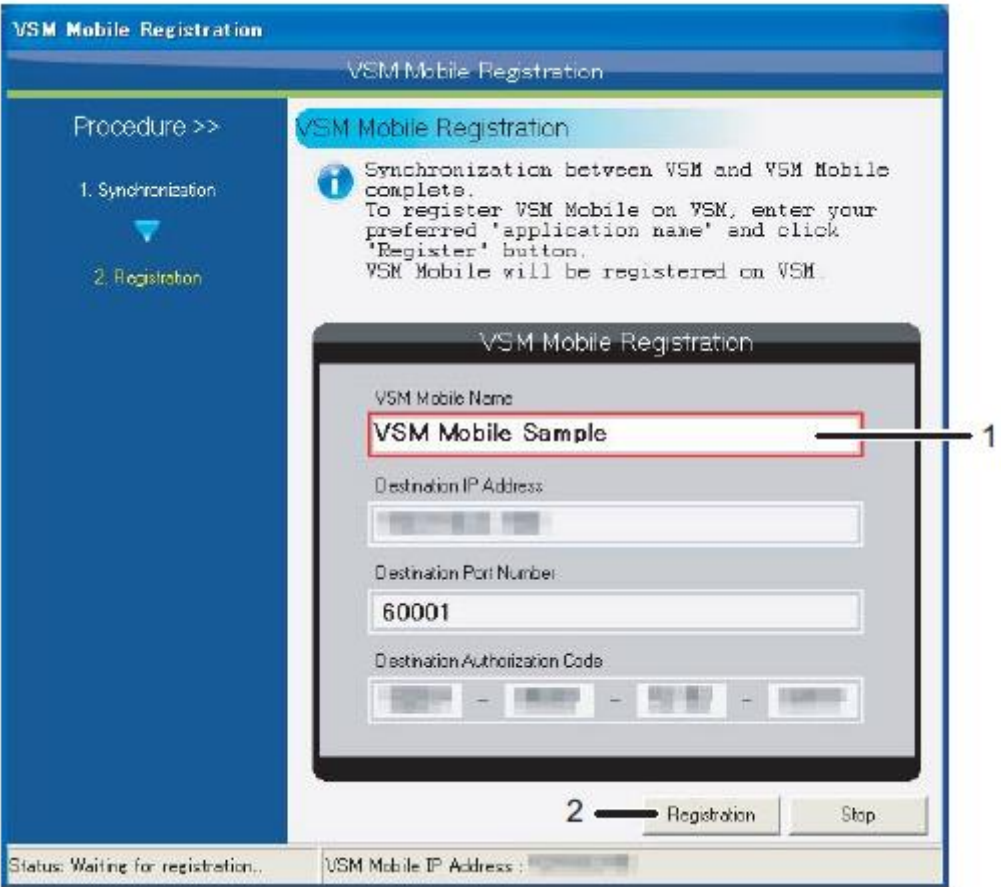

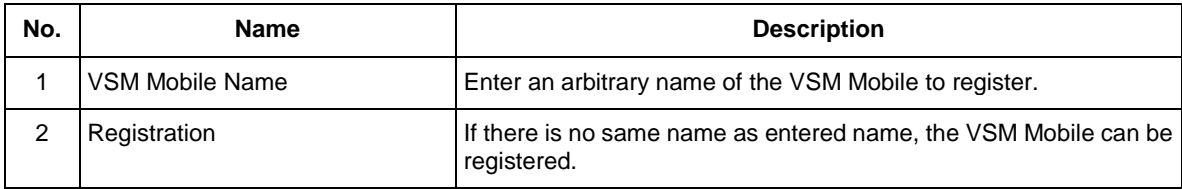

#### <span id="page-129-0"></span>**11.1.2 MSM Setting**

Set up the part to connect MSM with VSM Mobile.

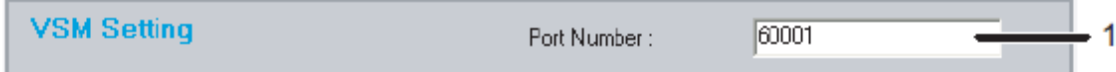

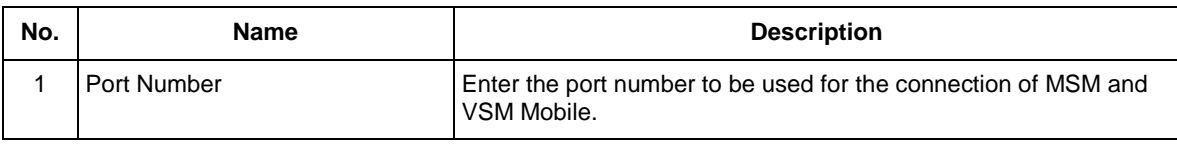

NOTE

- If the port number conflicts with other application, change the port number to anarbitrary number. To change the port number, please check with your network administrator.
- When the port number is changed, please change the port number of VSM Mobile that was registered before the change also.

# **12. Print History**

This function allows MSM to get print history information from printer and monitor the history.

#### Main Function:

\*Access to the print history \*Statistics Information \*Cost Information

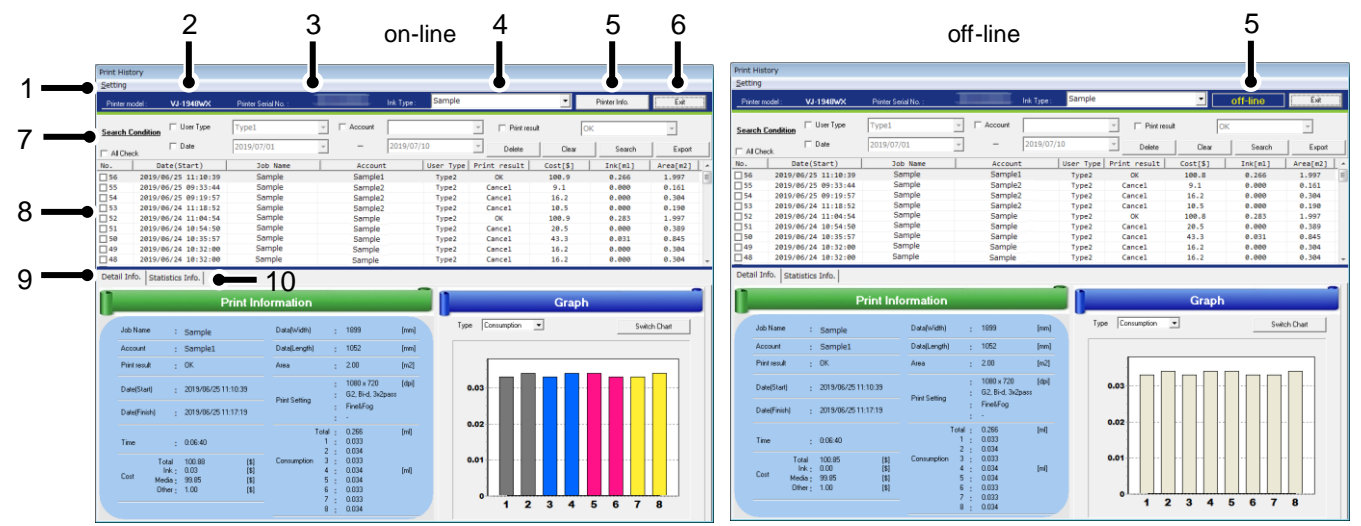

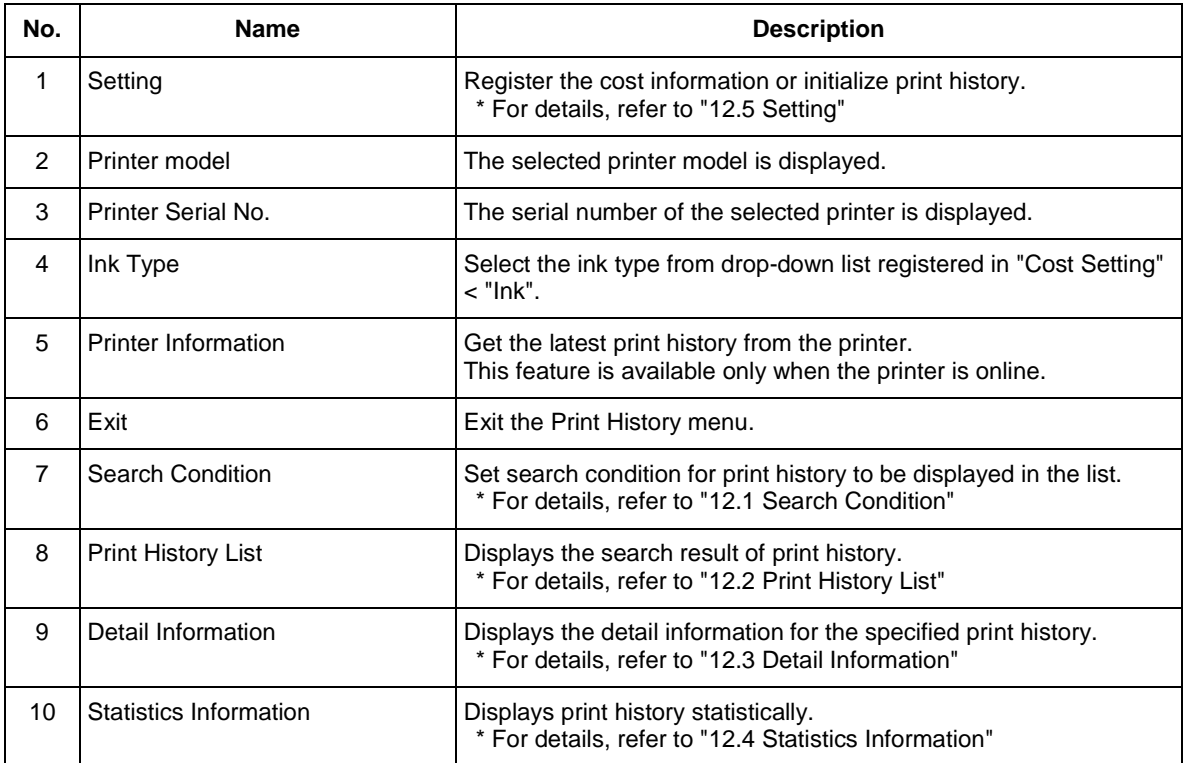

# <span id="page-131-0"></span>**12.1. Search Condition**

Refine search result of print history to be displayed.

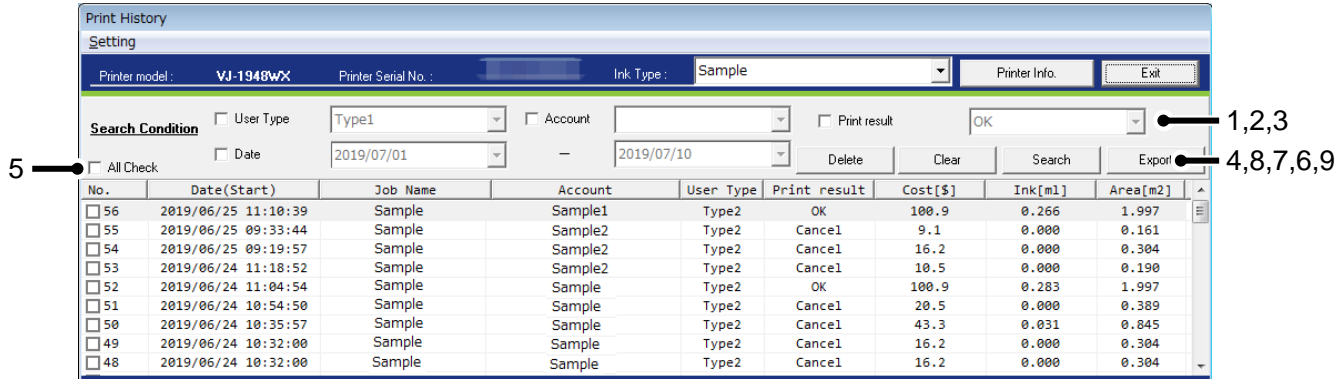

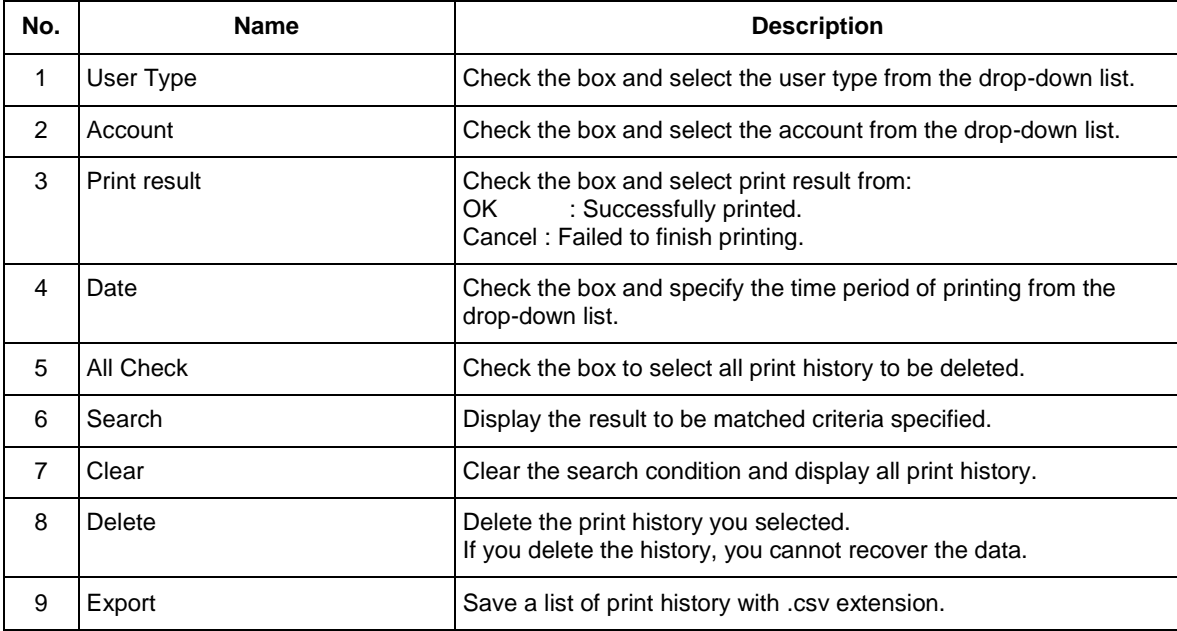

# <span id="page-132-0"></span>**12.2. Print History List**

Displays the list of print history extracted from the printer.

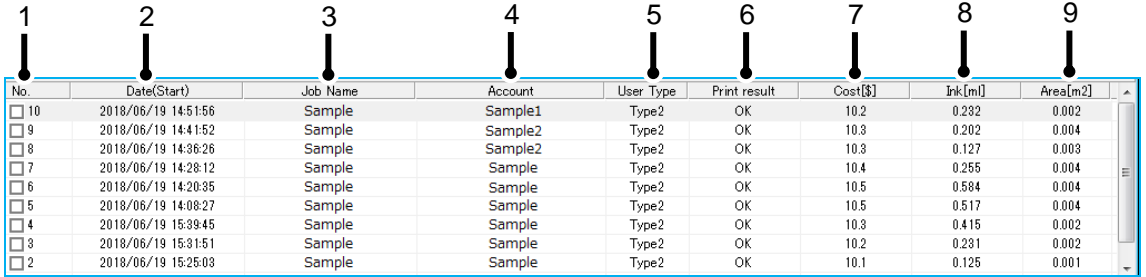

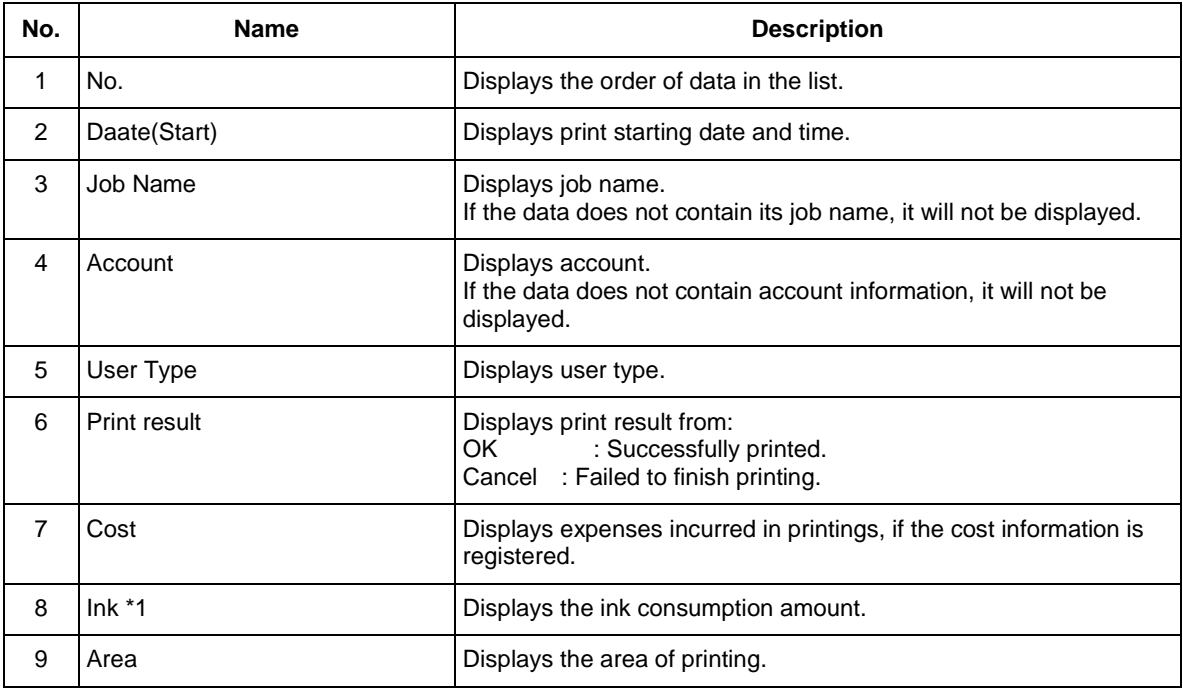

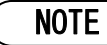

 \*1 Ink consumption may vary depending on the print mode setting or other printing conditions even if printing the same image.

# <span id="page-133-0"></span>**12.3. Detail Information**

Displays detail information for the specified print history in data and graph format.

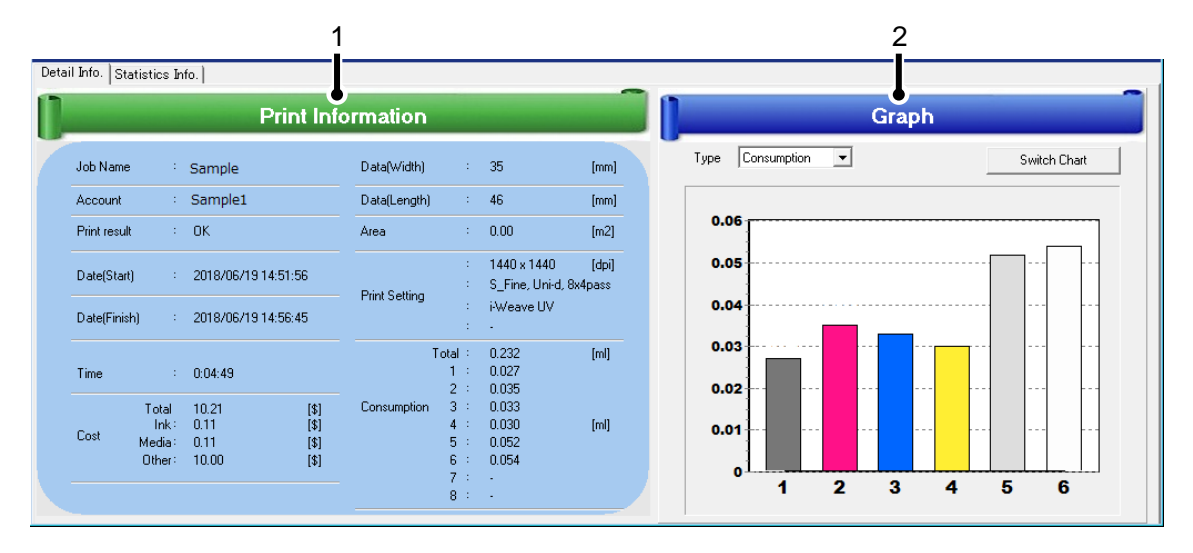

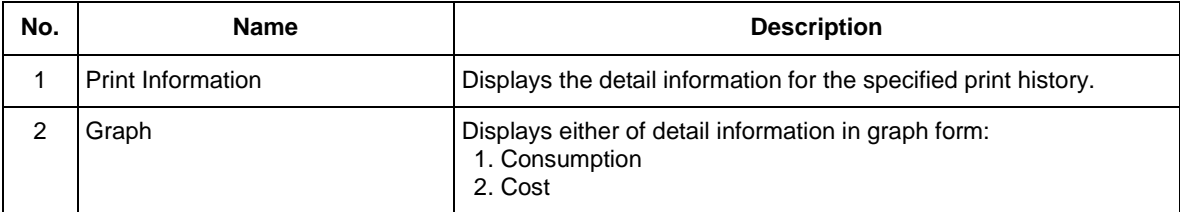

#### **12.3.1 Print Information**

Displays detail information for the specified print history.

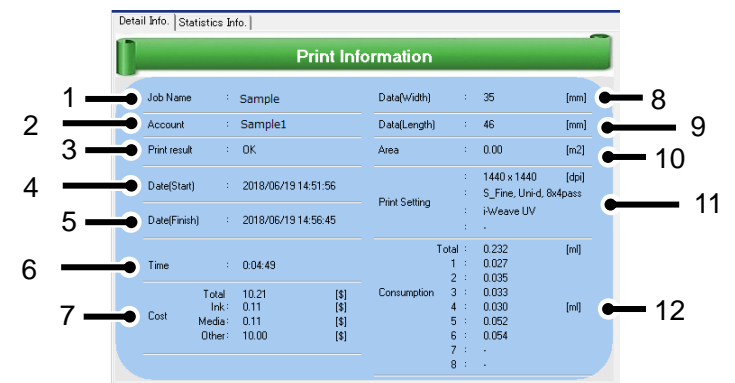

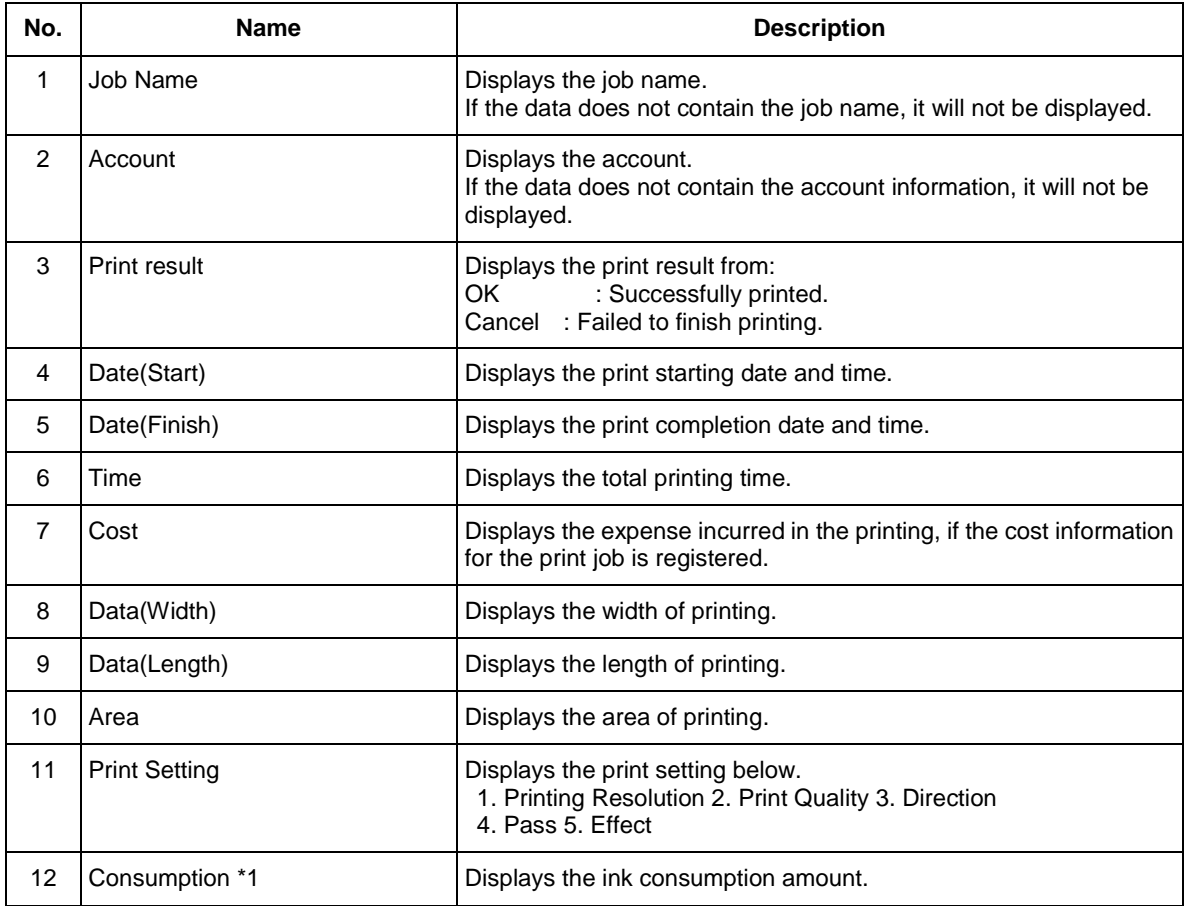

# NOTE

 \*1 Ink consumption may vary depending on the print mode setting or other printing conditions even if printing the same image.

# **12.3.2 Graph**

Display print information in two types of graph form.

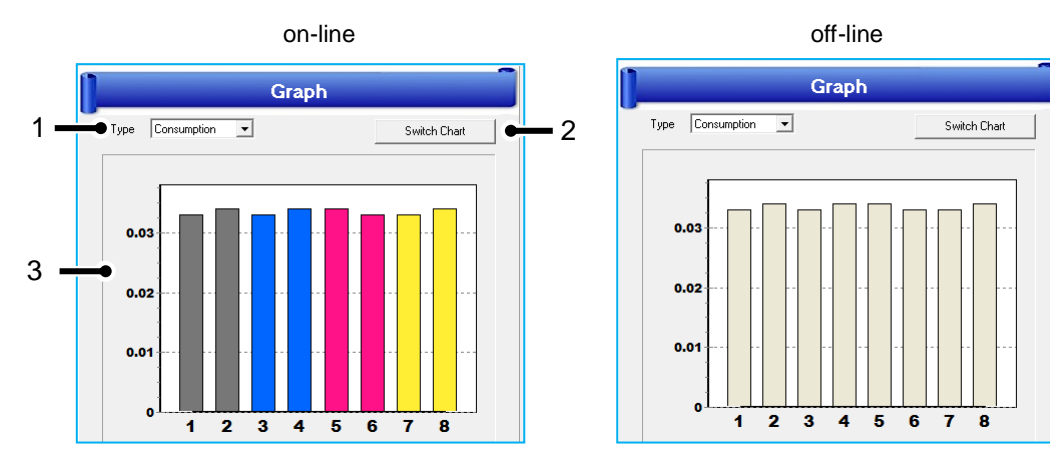

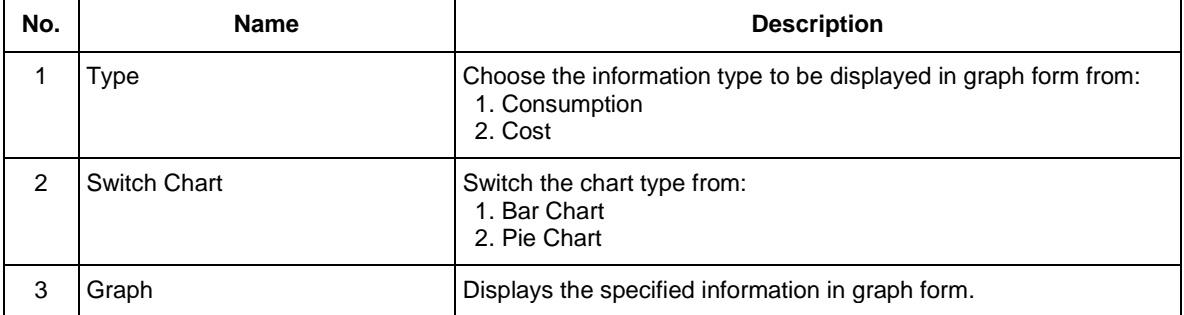

# NOTE

\*1 If the printer is offline, MSM is unable to obtain the ink color information from the printer. In such cases, the chart will be displayed with random colors chosen by default.

# <span id="page-136-0"></span>**12.4. Statistics Information**

Displays print history statistically in data and graph format.

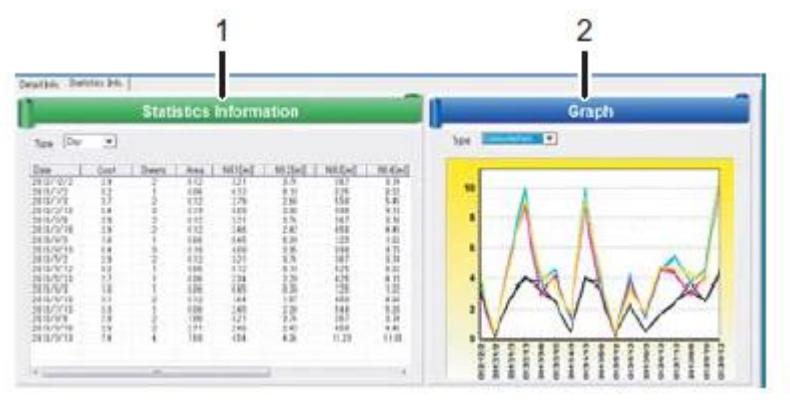

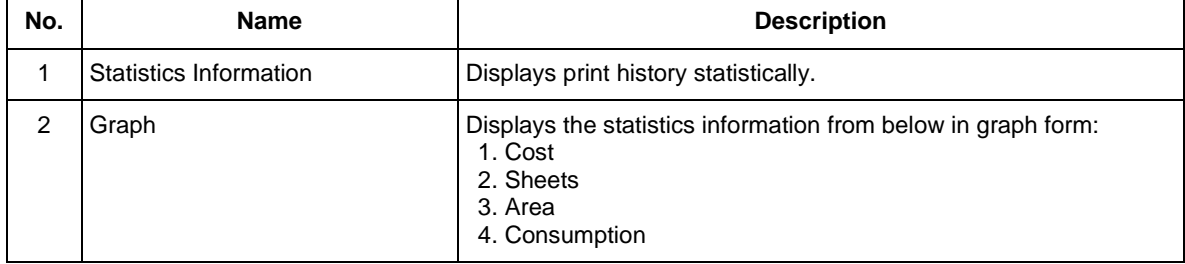

## **12.4.1 Statistics Information**

Display statistics print history information by specified time period.

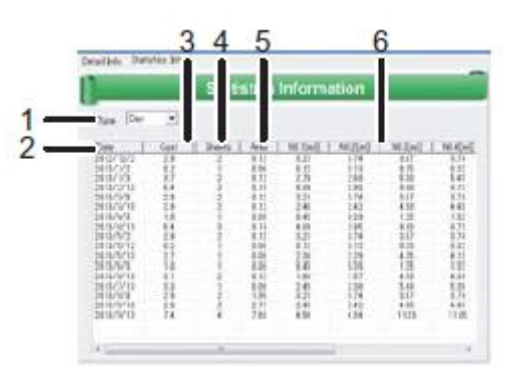

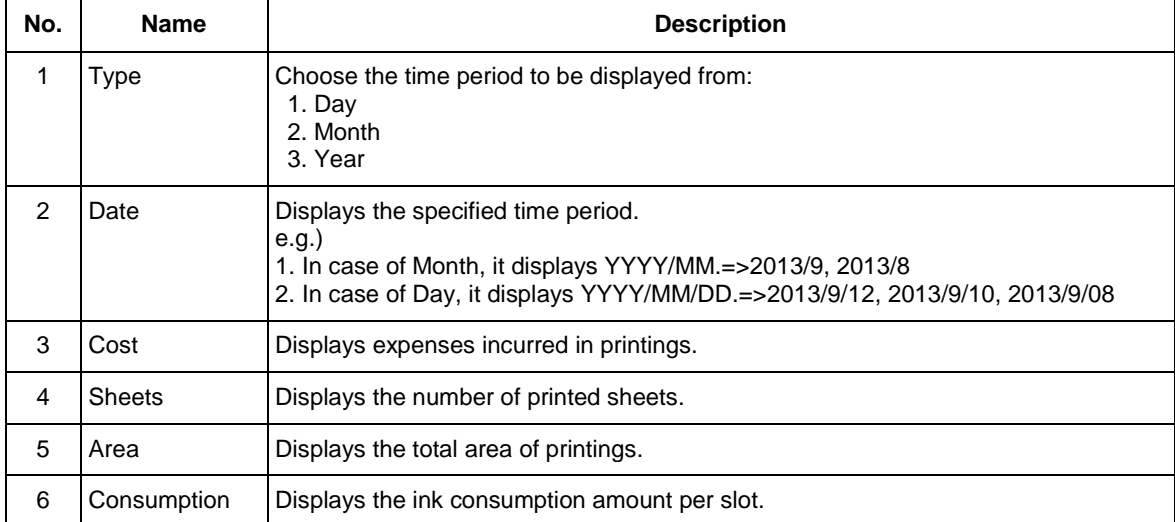

# **12.4.2 Graph**

Display statistic information from Cost/ Sheets/ Area/ Consumption in graph form.

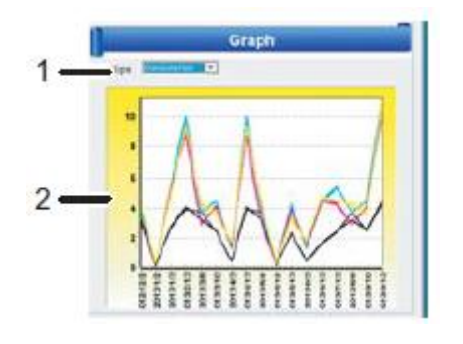

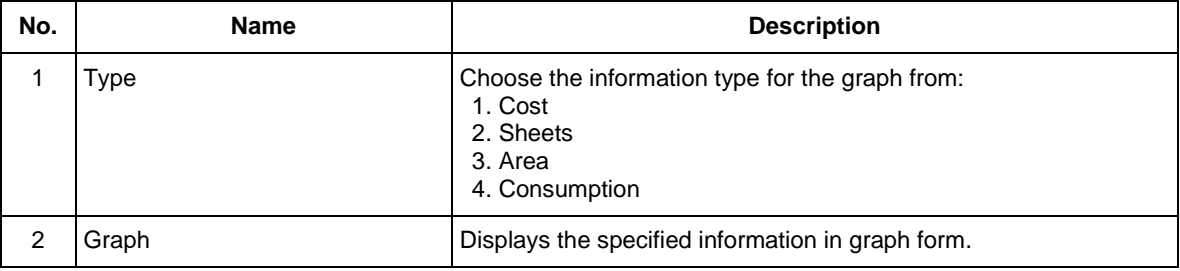

# <span id="page-139-0"></span>**12.5. Setting**

This menu registers cost information or initializes print history.

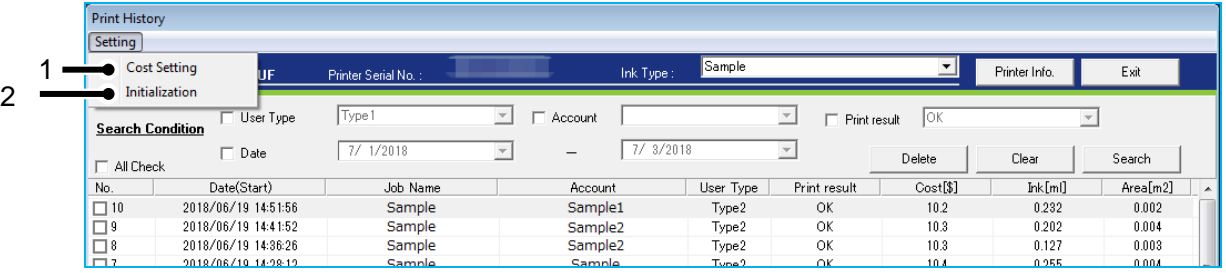

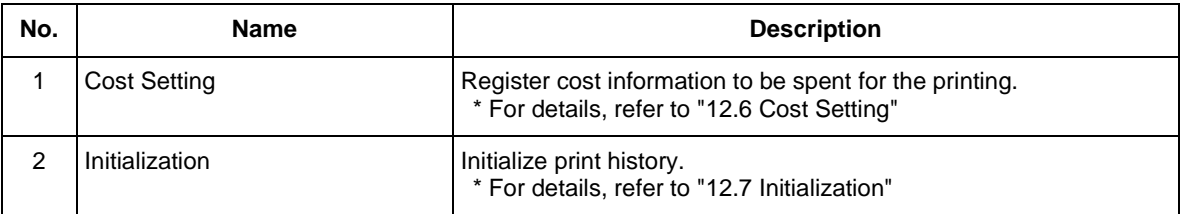

# <span id="page-140-0"></span>**12.6. Cost Setting**

To calculate cost per print, registers cost information to be spent for printings.

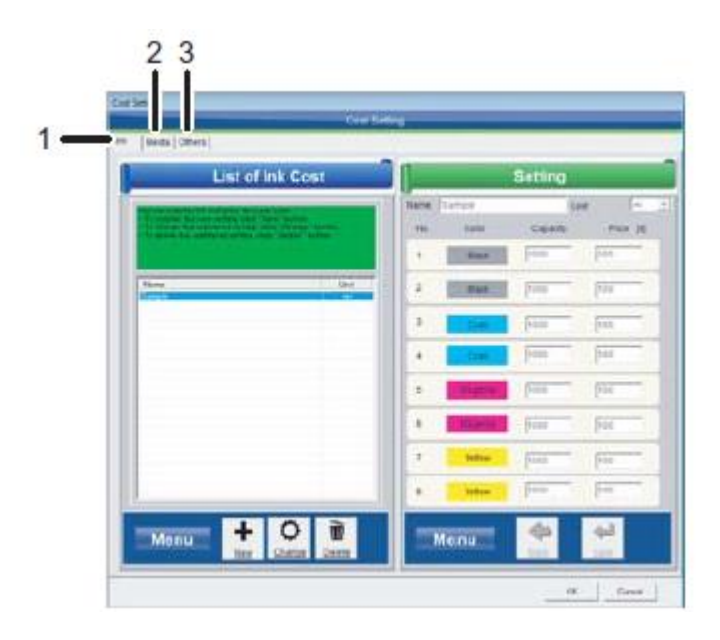

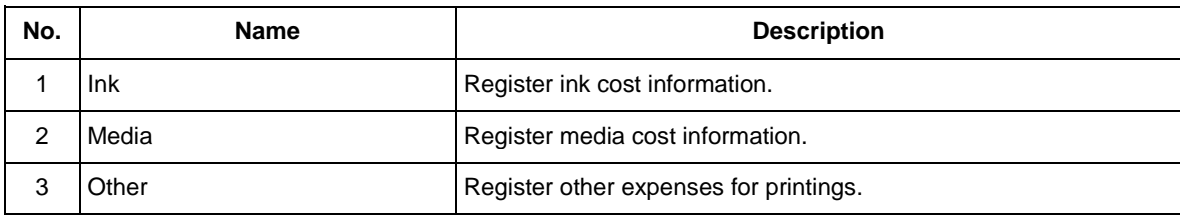

# NOTE

Since the cost calculated here will be approximate cost, use this calculation as a guide.

## **12.6.1 Ink**

Register unit price for each ink.

Ink cost per print can be calculated based on the ink consumption amount and registered unit price.

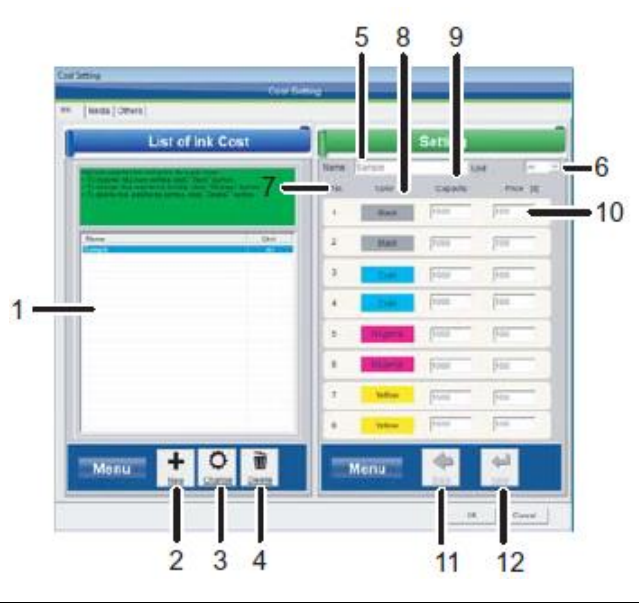

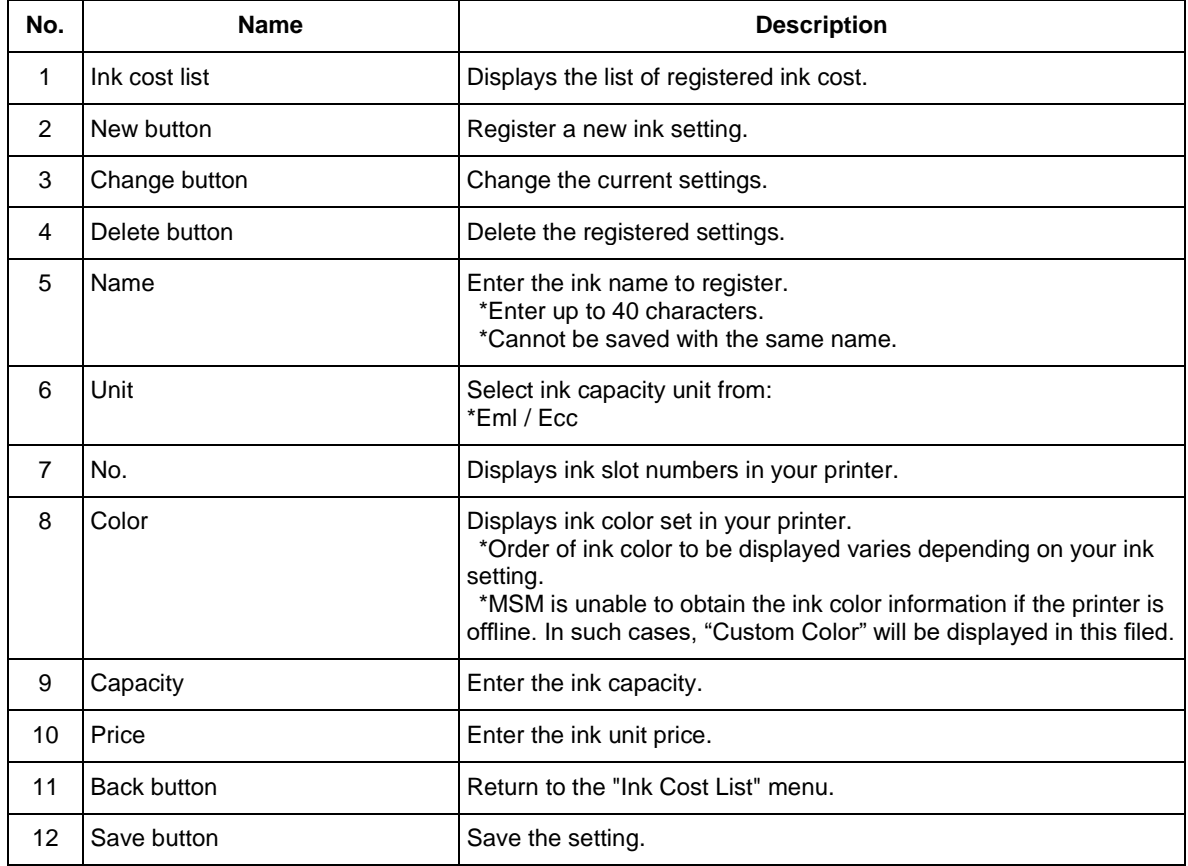

# **12.6.2 Media**

Register unit price for each media.

Media cost per print can be calculated based on the area of printings.

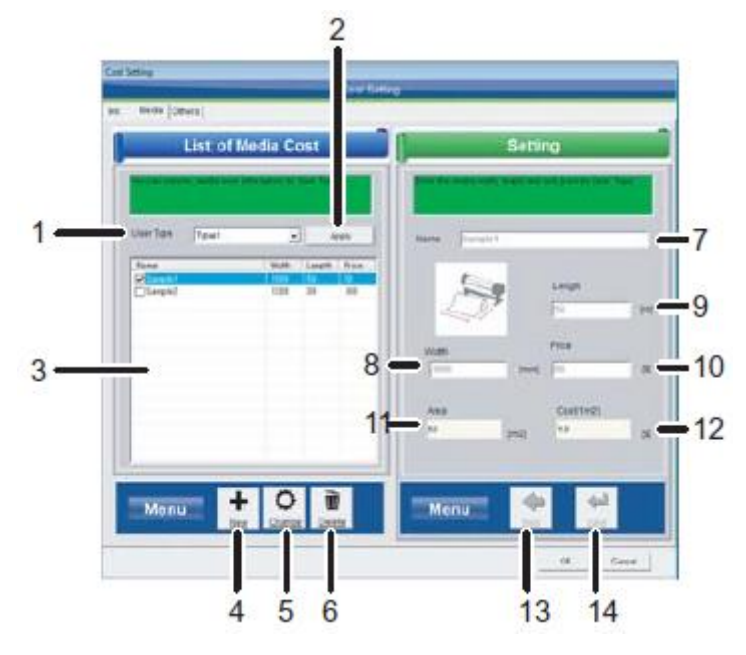

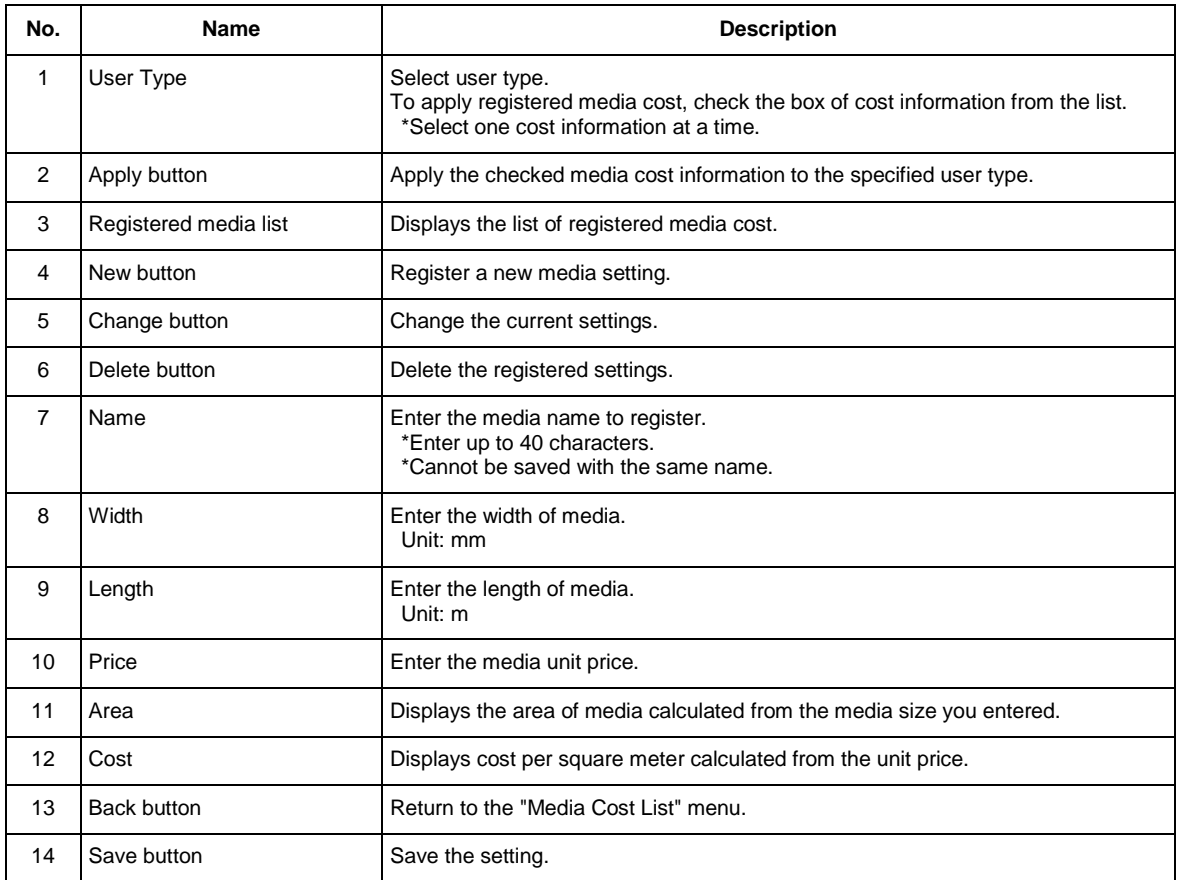

# **12.6.3 Other**

Register other expense incurred in printing.

Other cost per print can be calculated based on the cost information registered here.

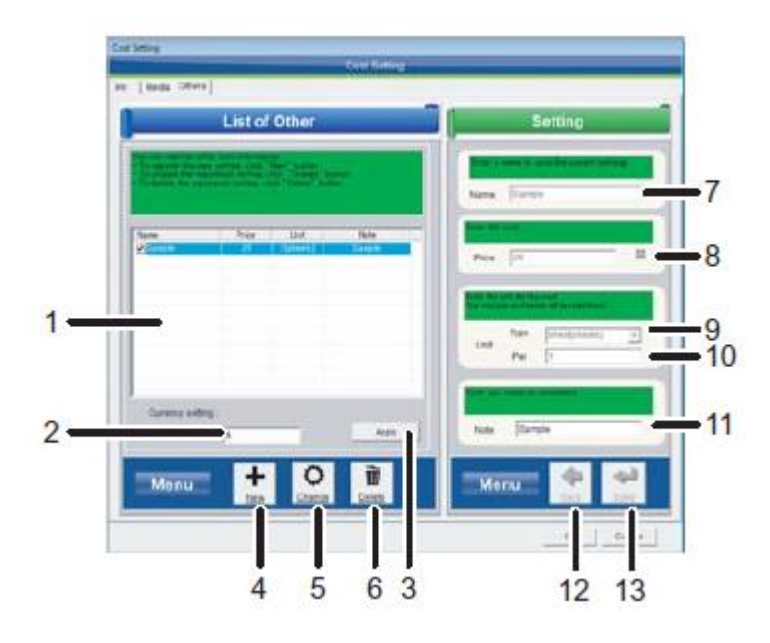

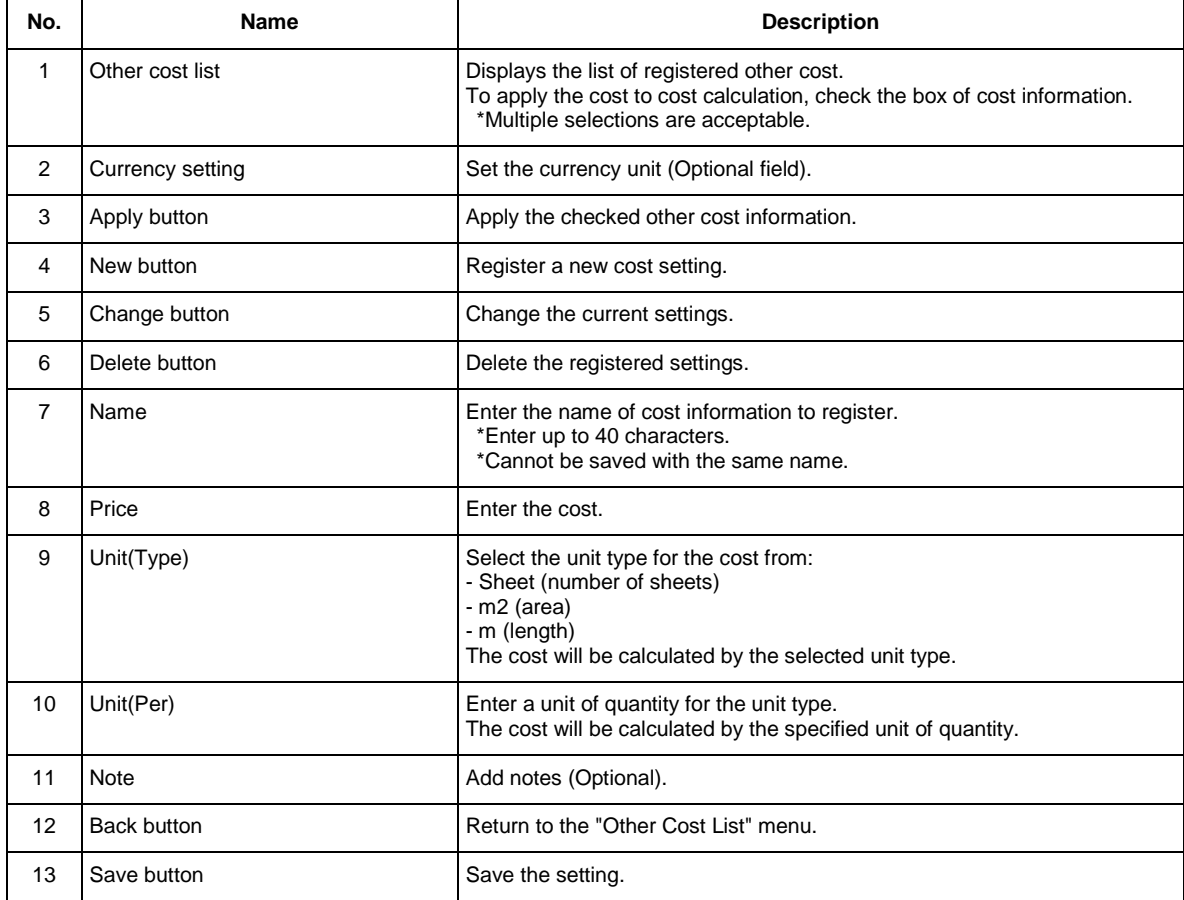
# **12.7. Initialization**

Initialize print history. Once initialized, all the print history and registered cost information will be deleted.

# **13. Remote Panel**

This function allows you to check the current panel setting in your printer and perform test pattern printing. The available function varies depending on the printer you use.

# **13.1. VJ-628/628X/628MP**

#### **13.1.1 Remote Panel**

Check the printer information and the remote panel status.

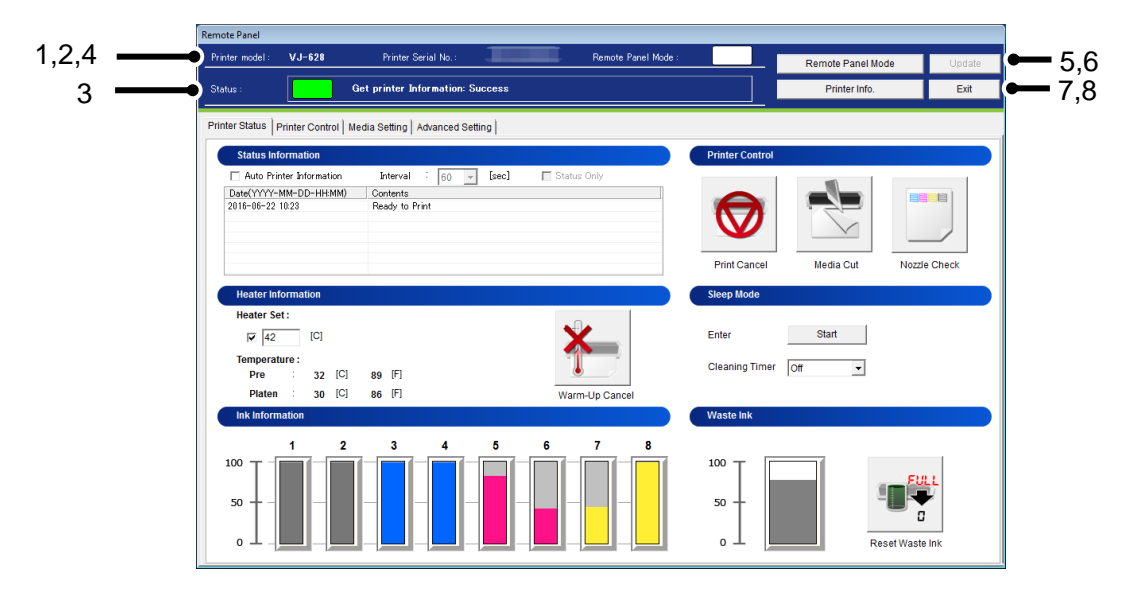

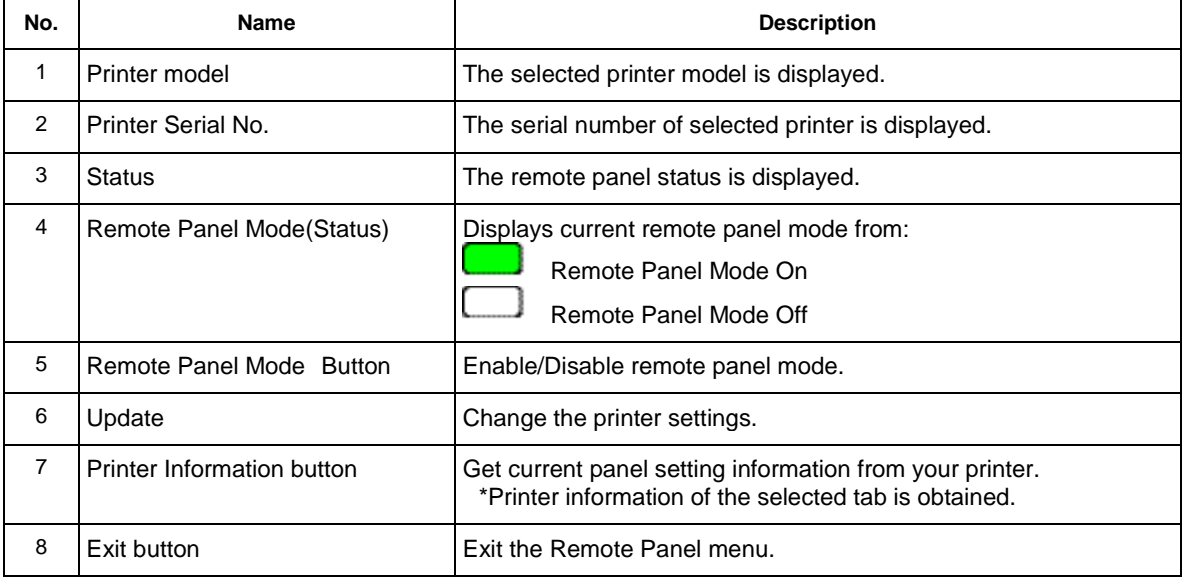

#### **13.1.2 Printer Status**

Displays the printer status and remotely operate the printer.

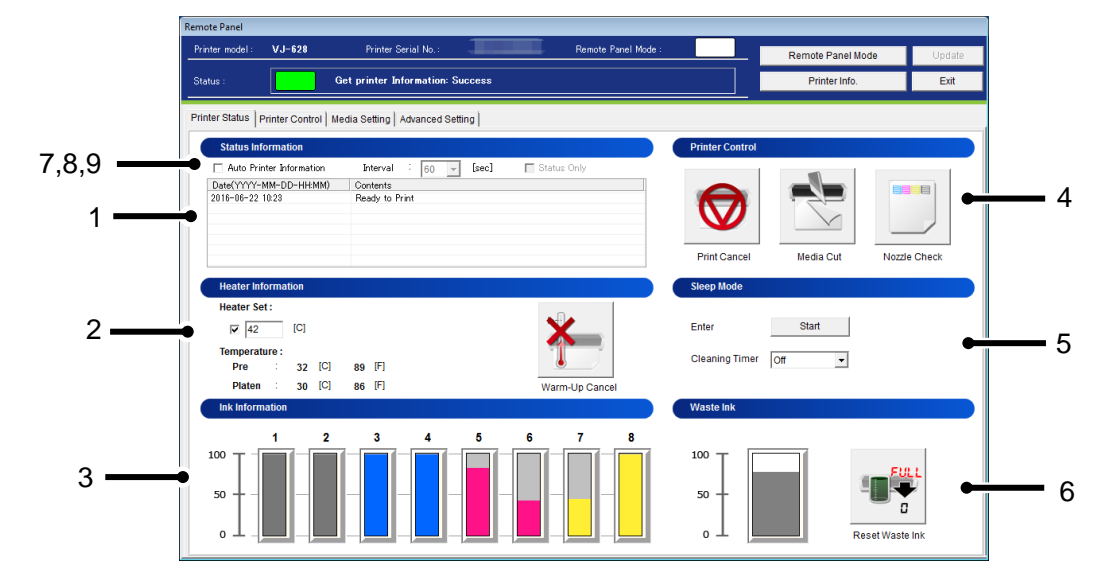

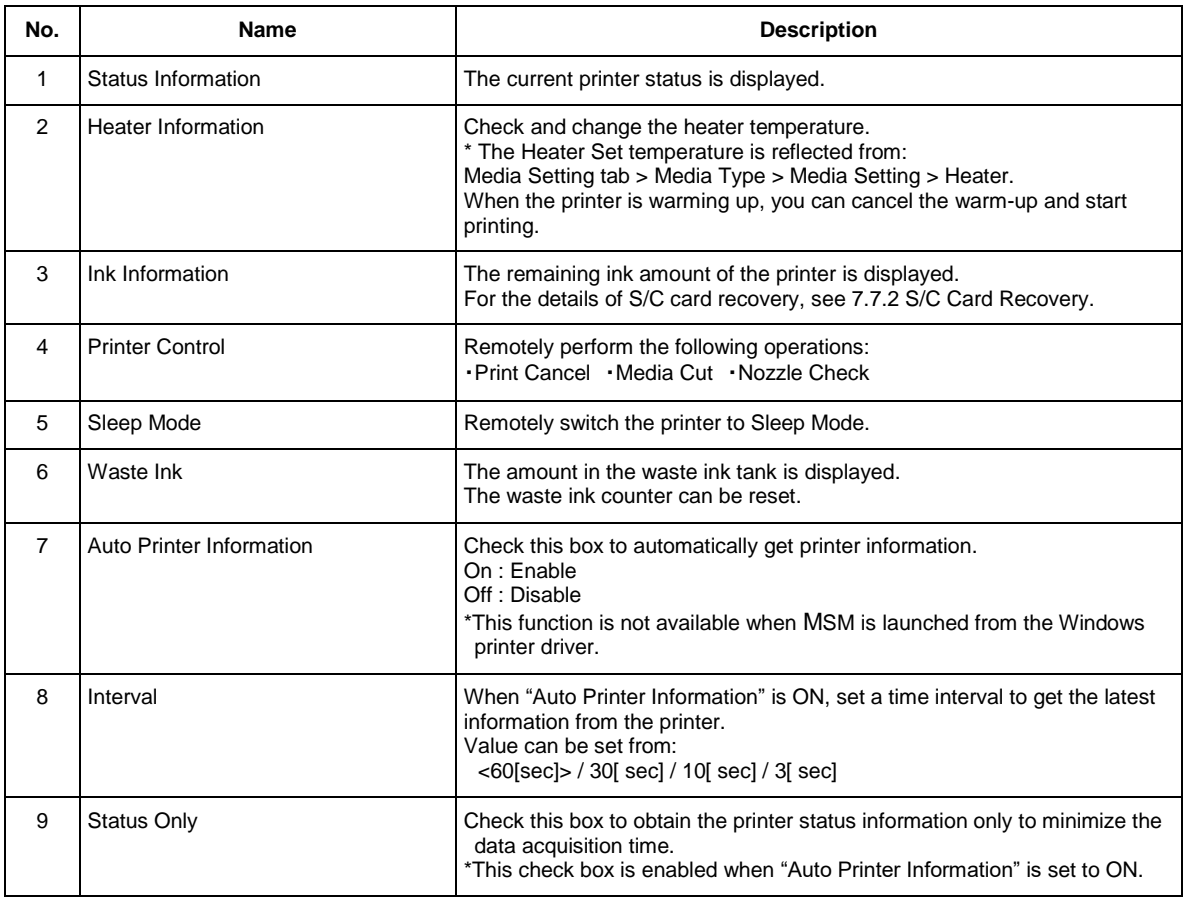

#### **13.1.2.1. Heater Information**

Check and change the heater temperature.

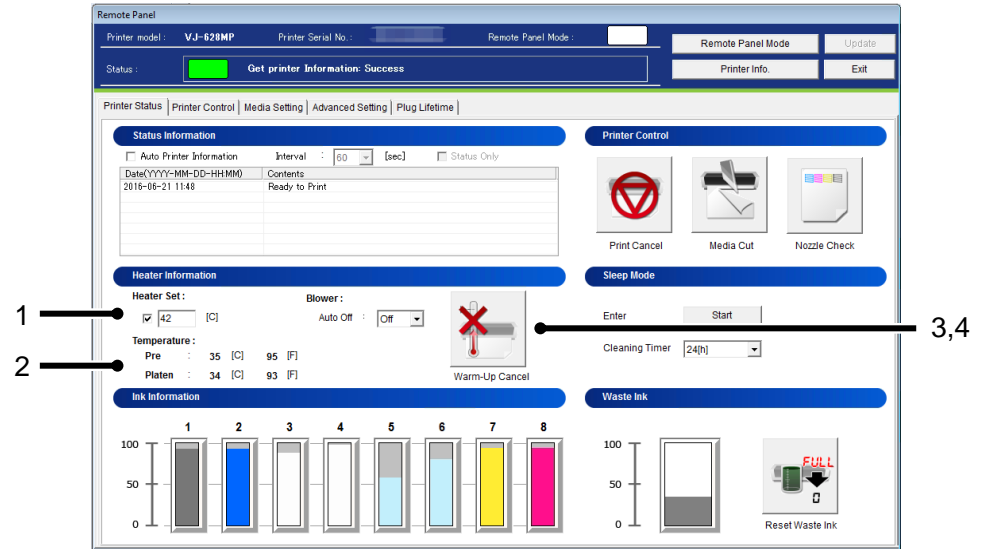

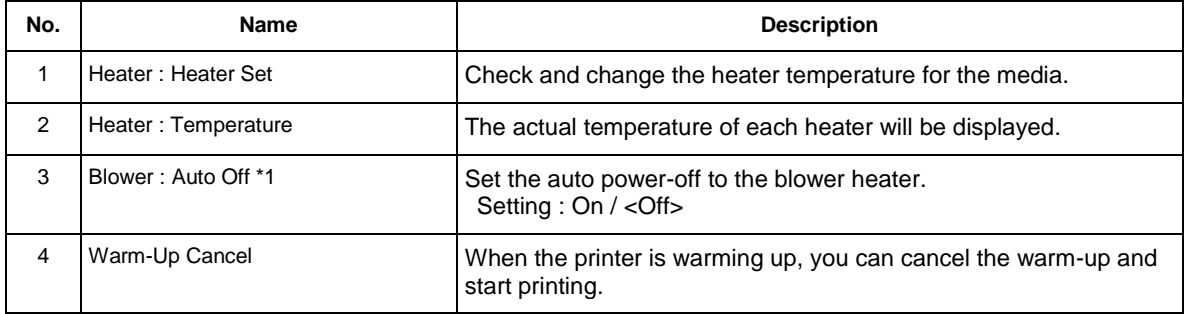

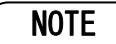

\*1 This function is available for VJ-628MP.

#### **13.1.2.2.Sleep Mode**

Remotely switch the printer to Sleep Mode.

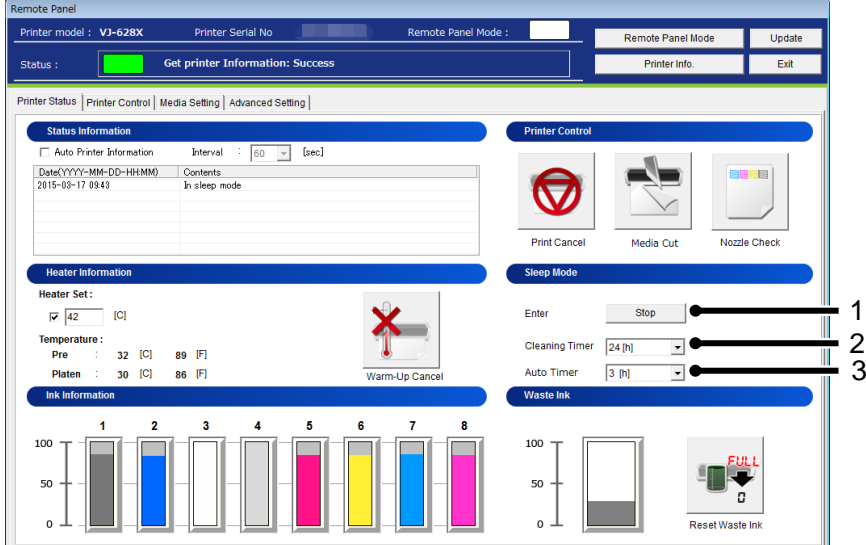

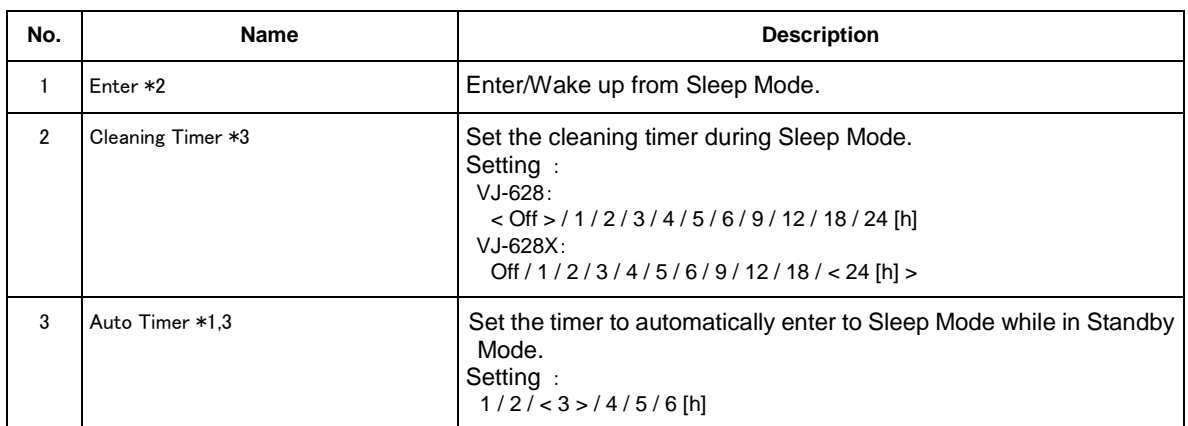

<> Default setting

## NOTE

- \*1 The Auto Timer setting is enabled when the ink set of VJ-628X contains white ink.
- \*2 In VJ-628MP, daily maintenance is required before entering to Sleep Mode. By pressing [Enter], the Daily Maintenance wizard appears.
- \*3 The Cleaning Timer setting is not available for VJ-628MP.

### **13.1.3 Printer Control**

Remotely operate the printer.

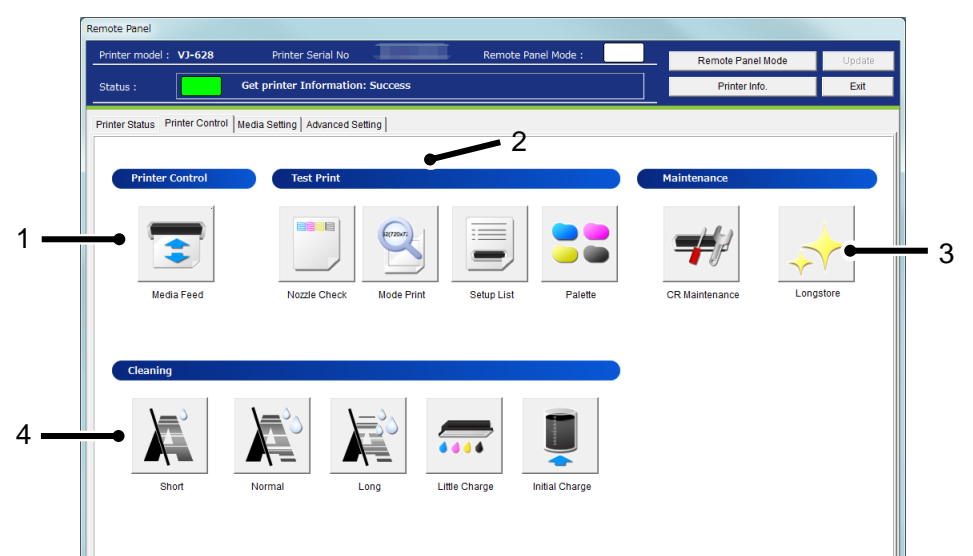

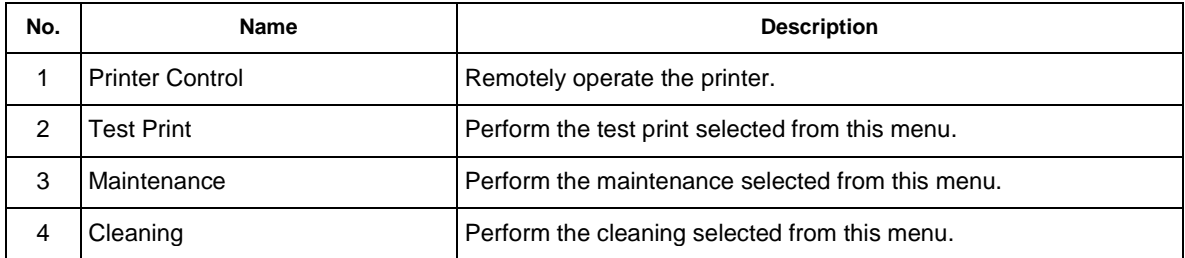

#### **13.1.3.1.Printer Control**

Remotely operate the printer.

#### (**1**)**Media Feed**

Specify the feeding amount of media set in the printer and feed it in forward/ backward with the specified amount.

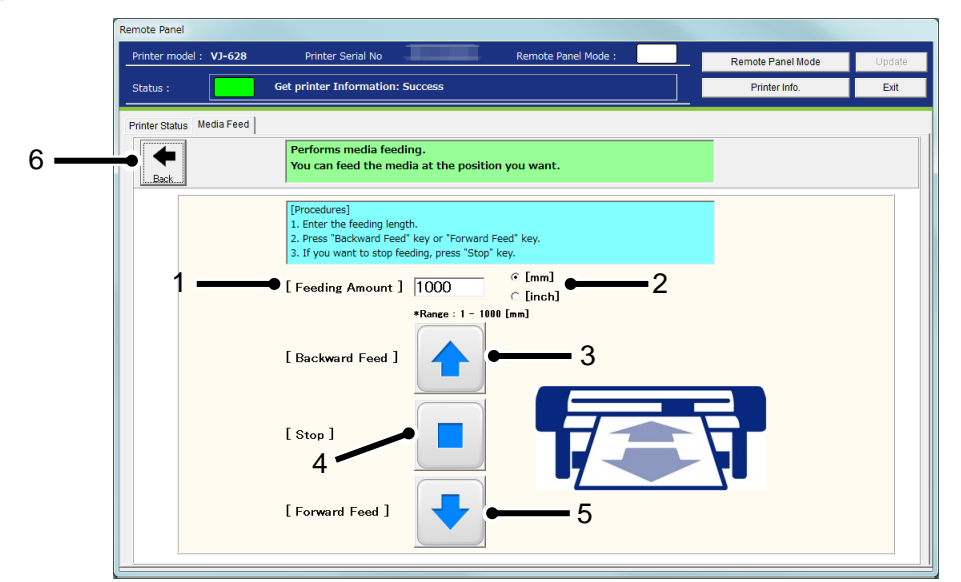

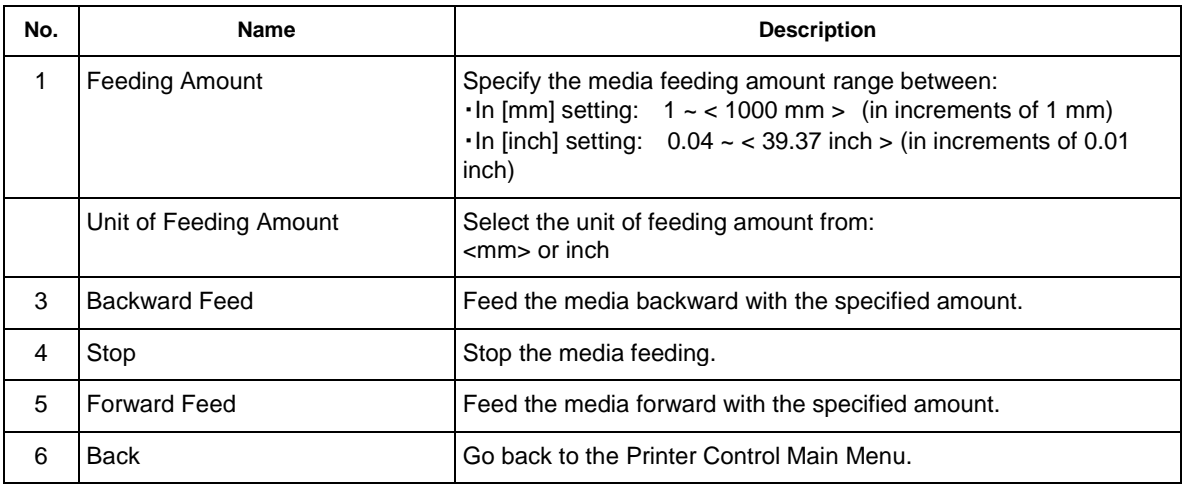

<> Default setting

NOTE

 The printer will feed the media according to the setting you specified. Make sure to specify the appropriate amount to prevent unwinding.

#### **13.1.3.2. Test Print**

Perform the test print selected from the menu.

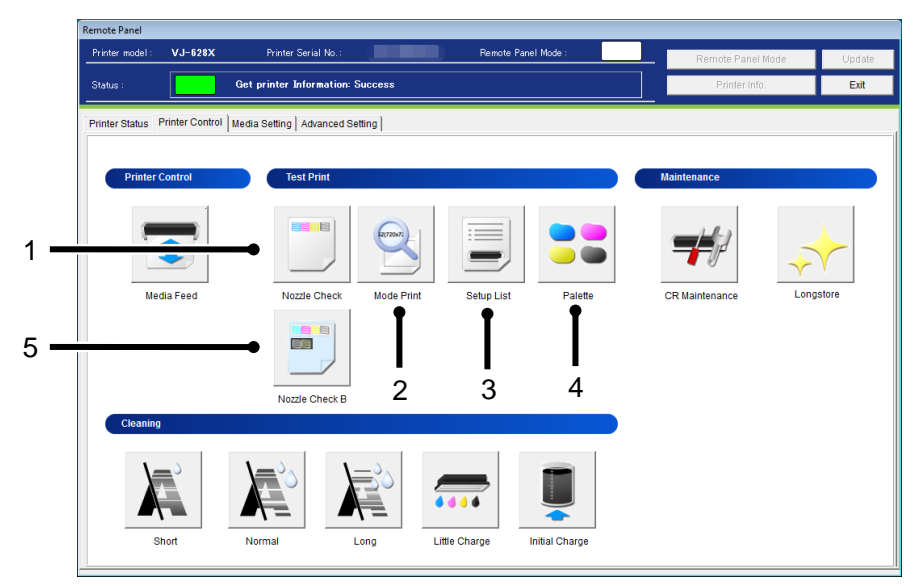

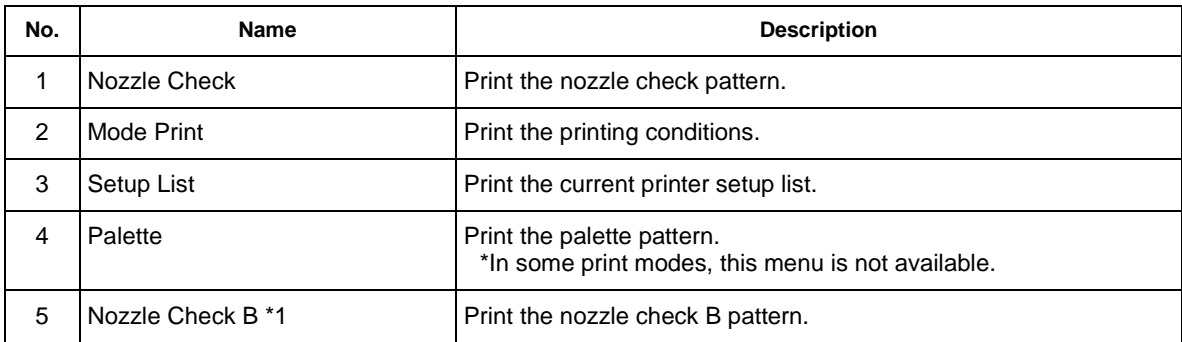

# NOTE

\*1 The nozzle check B pattern is available when the ink set of VJ-628X/628MP contains white ink.

#### **13.1.3.3. Maintenance**

Remotely perform printer maintenances.

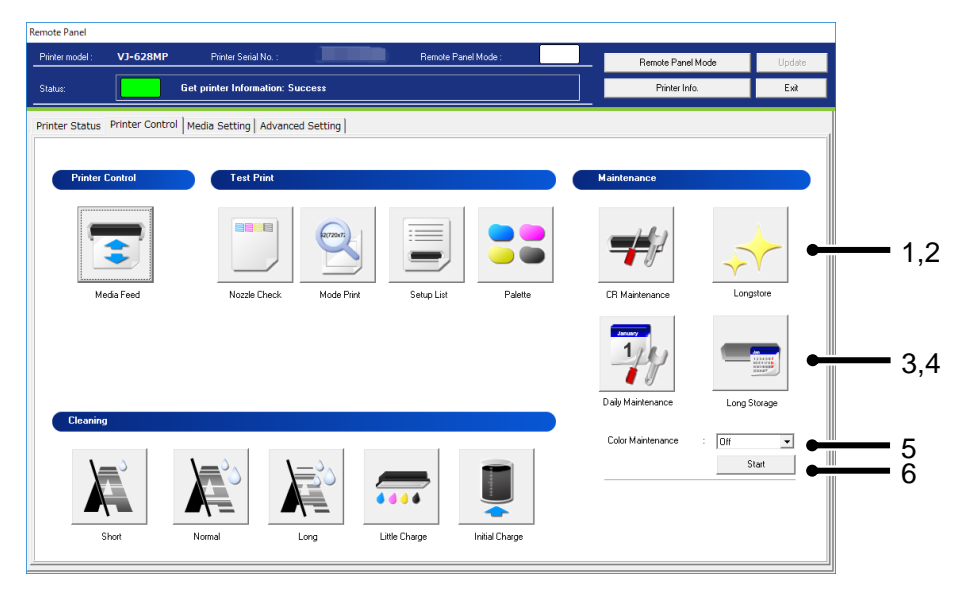

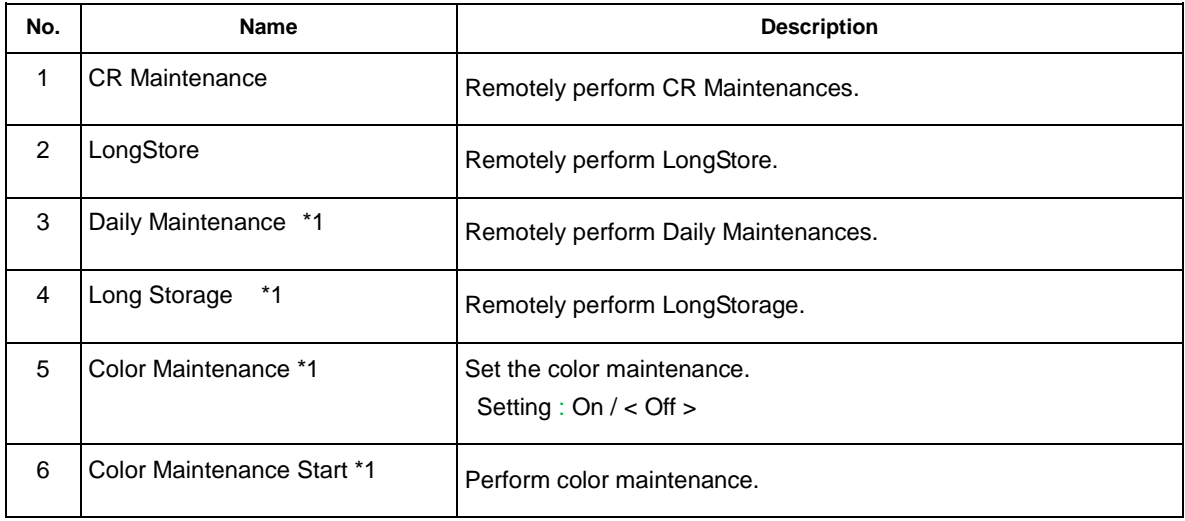

# NOTE

\*1 This function is available for VJ-628MP.

#### **(1)CR Maintenance**

#### **1) VJ-628 / 628X**

1-1) Check Printer Status

Before performing CR maintenance, check the printer status.

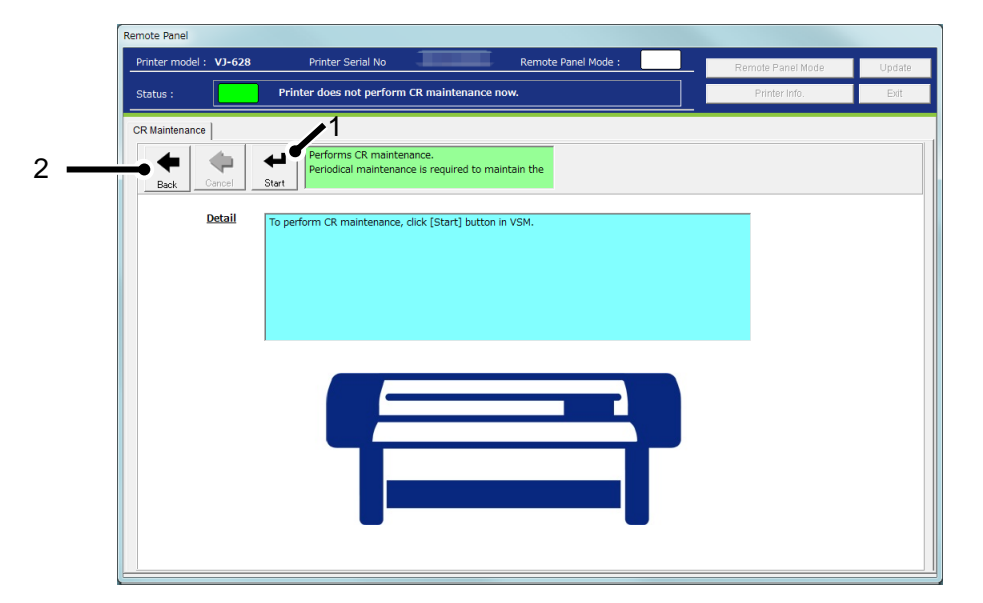

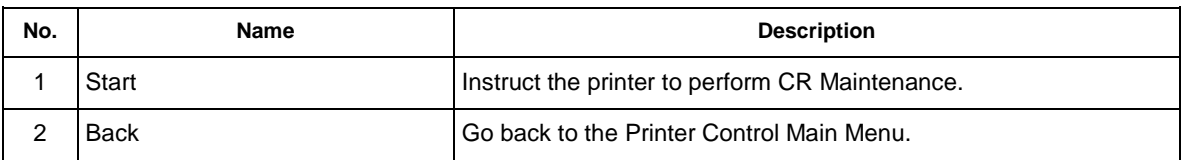

Maintenance is being performed in the printer.

After maintenance is completed, press Operation key on the printer panel.

1-2) Waiting to press [Operation] button in printer.

Before performing CR maintenance, press Operation key on the printer panel and then start CR maintenance.

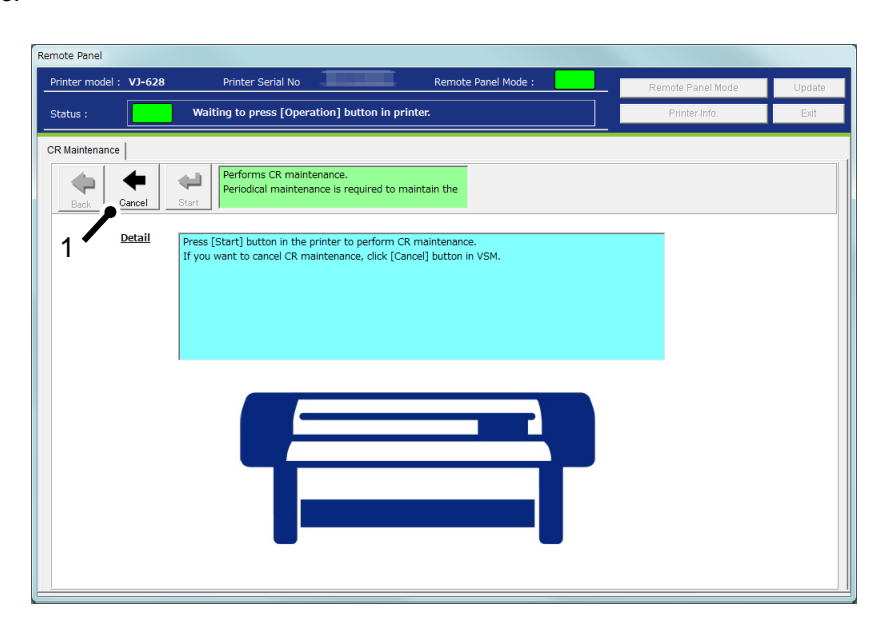

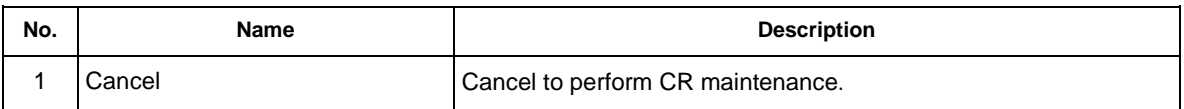

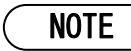

Before starting CR maintenance, make sure to press Operation key on the printer panel.

1-3) Performing CR maintenance

CR maintenance is being performed in the printer.

After CR maintenance is completed, press Operation key on the printer panel.

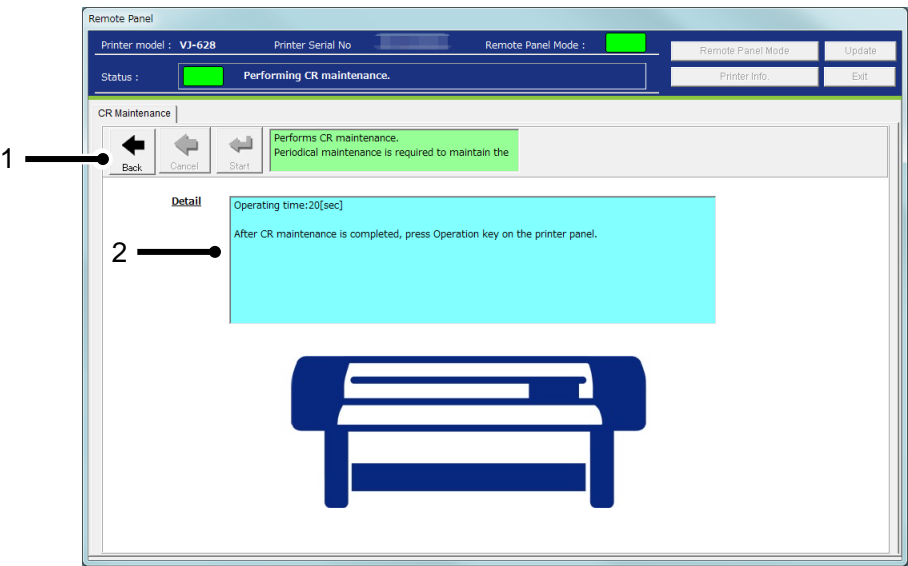

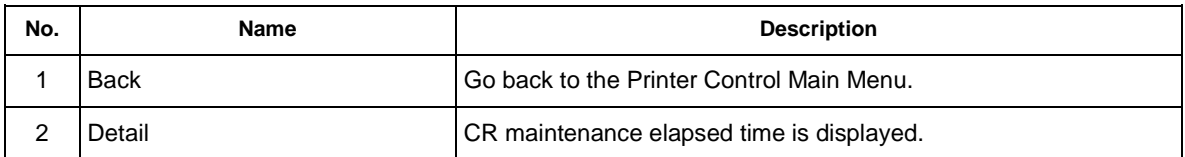

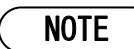

After CR maintenance is completed, make sure to press Operation key on the printer panel.

#### **2) VJ-628MP**

2-1) Check Printer Status

Before performing CR maintenance, check the printer status.

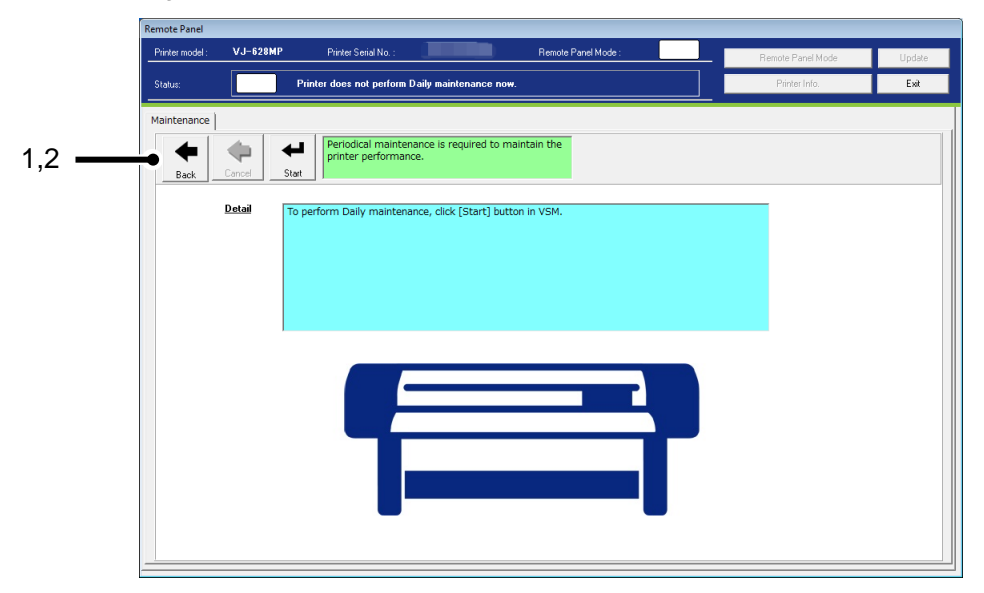

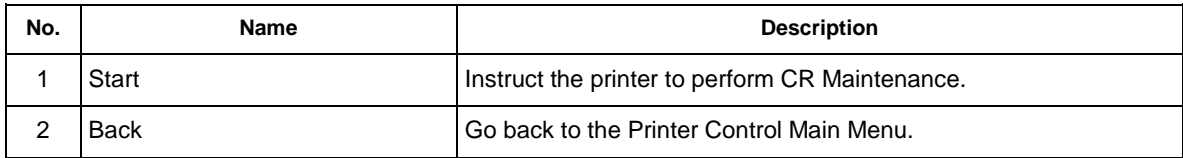

Maintenance is being performed in the printer.

After maintenance is completed, press Operation key on the printer panel.

2-2) Waiting to press [Operation] button in printer.

Before performing CR maintenance, press Operation key on the printer panel and then start CR maintenance.

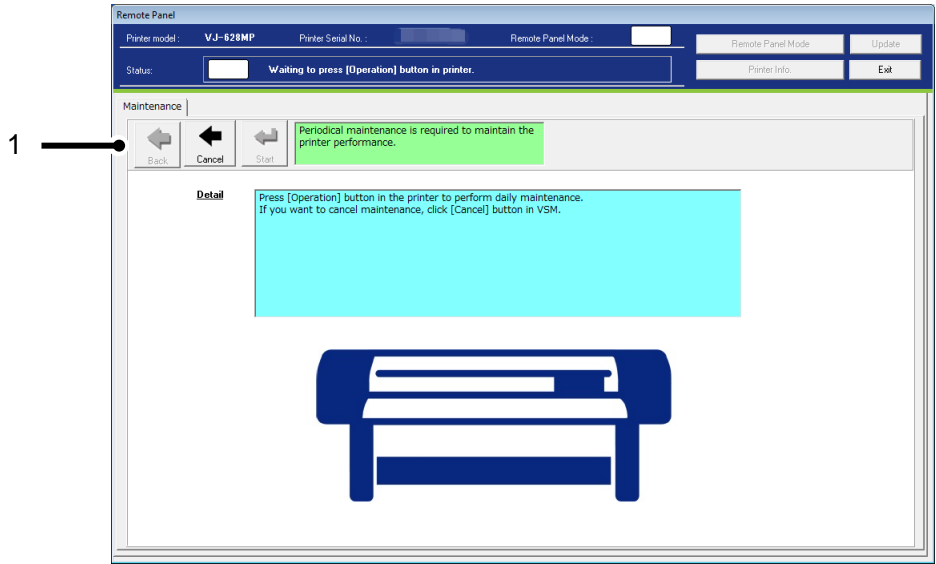

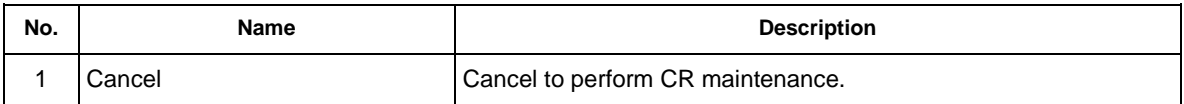

# NOTE

Before starting CR maintenance, make sure to press Operation key on the printer panel.

2-3) Performing CR maintenance

Maintenance is being performed in the printer.

After maintenance is completed, press Operation key on the printer panel.

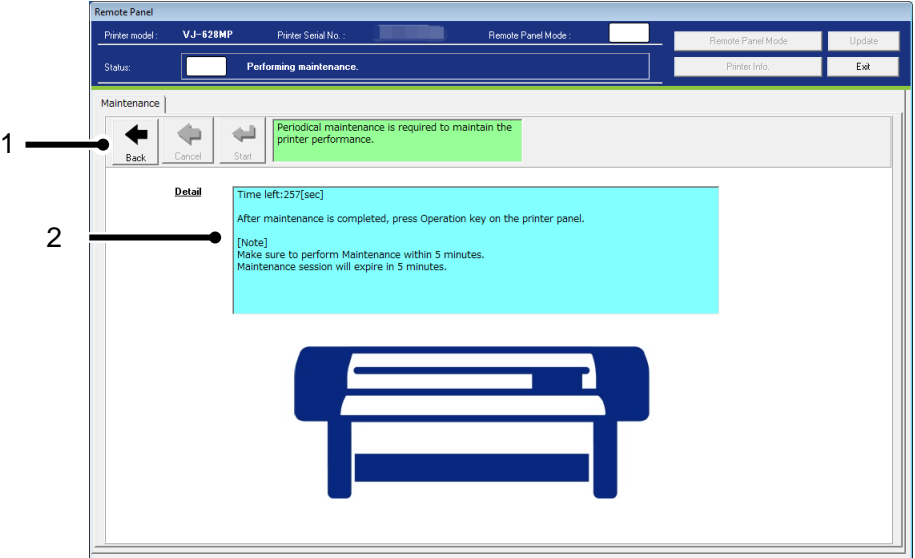

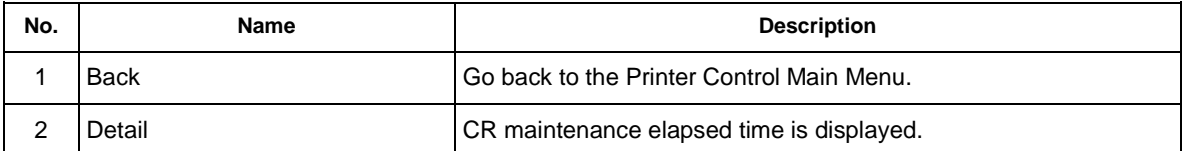

# NOTE

- After CR maintenance is completed, make sure to press Operation key on the printer panel.
- Since your session will expire in 5 minutes, perform CR maintenance within 5 minutes. If your session has expired, finish CR maintenance.

#### **(2)Longstore**

Wash the print head with the cleaning fluid.

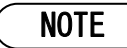

Make sure to use the dedicated cleaning fluid.

### **1**)**Start LongStore**

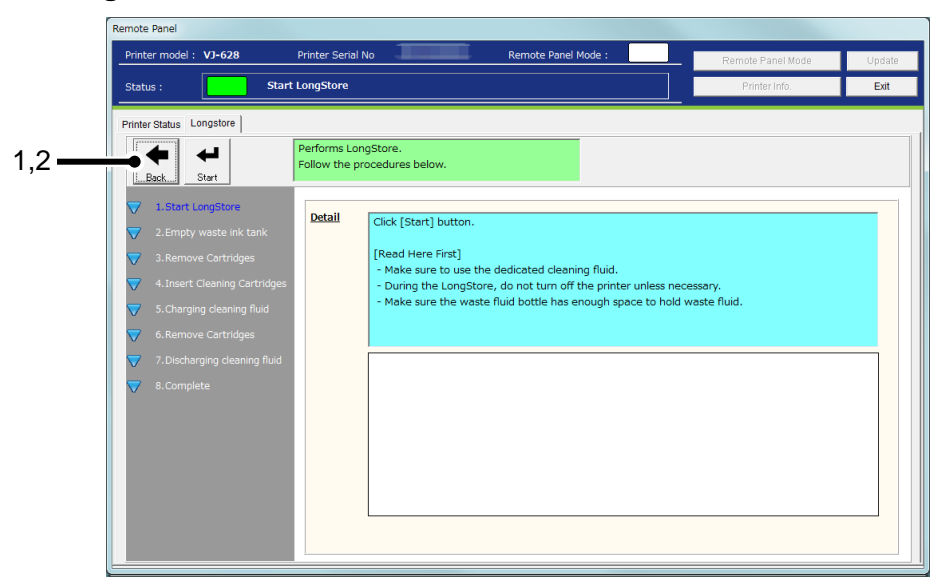

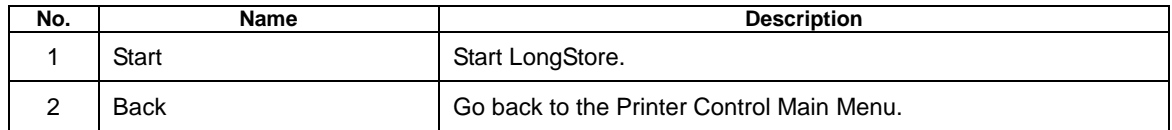

#### **2**)**Empty Waste Ink Tank**

Empty the waste ink tank before performing "Longstore" maintenance.

After disposing the waste ink, click [Start] button to reset the waste ink counter.

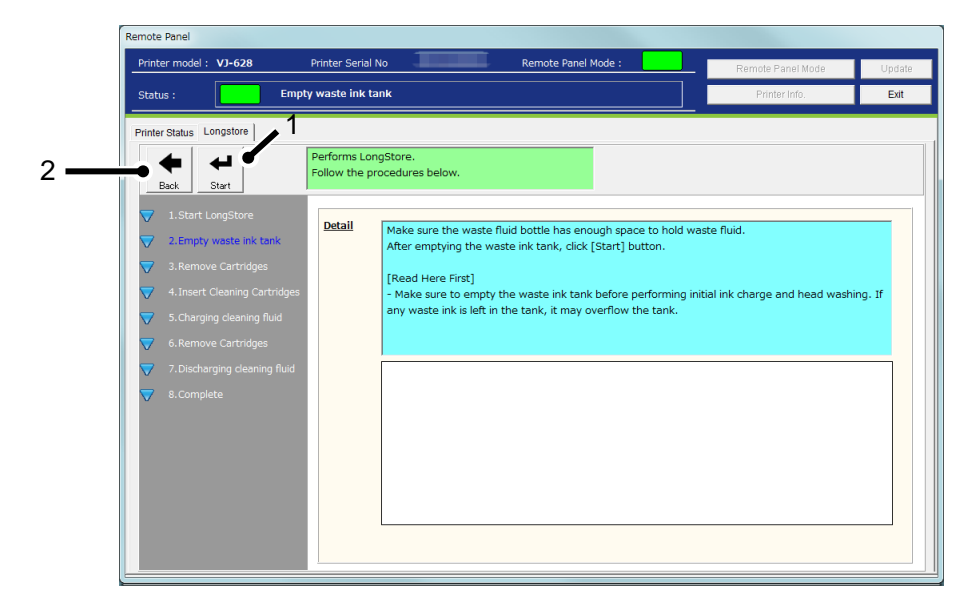

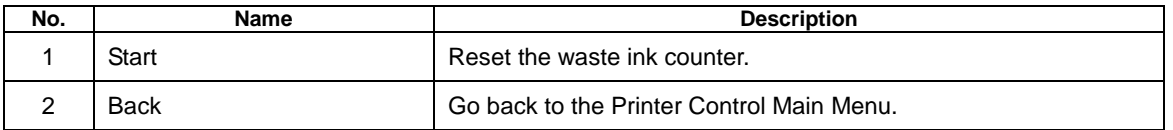

# NOTE

 Performing "Longstore" maintenance produces waste ink. Make sure to empty the waste ink tank before this operation. If waste ink is left in the tank, it may overflow the tank.

#### **2**)**Remove Cartridges**

This message is displayed when any cartridge is inserted in the printer.

If no cartridge is inserted, this message will be skipped.

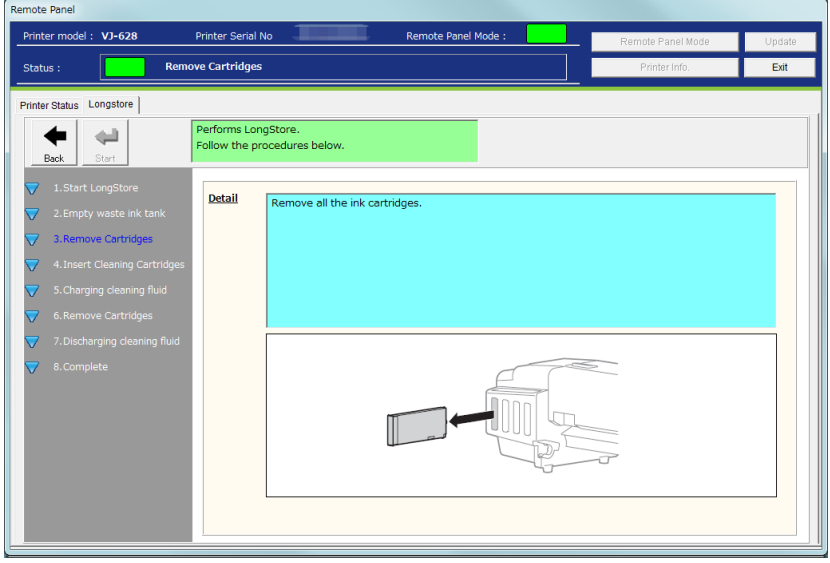

#### **3**)**Insert Cleaning Cartridges**

Insert cleaning cartridges to all the slots.

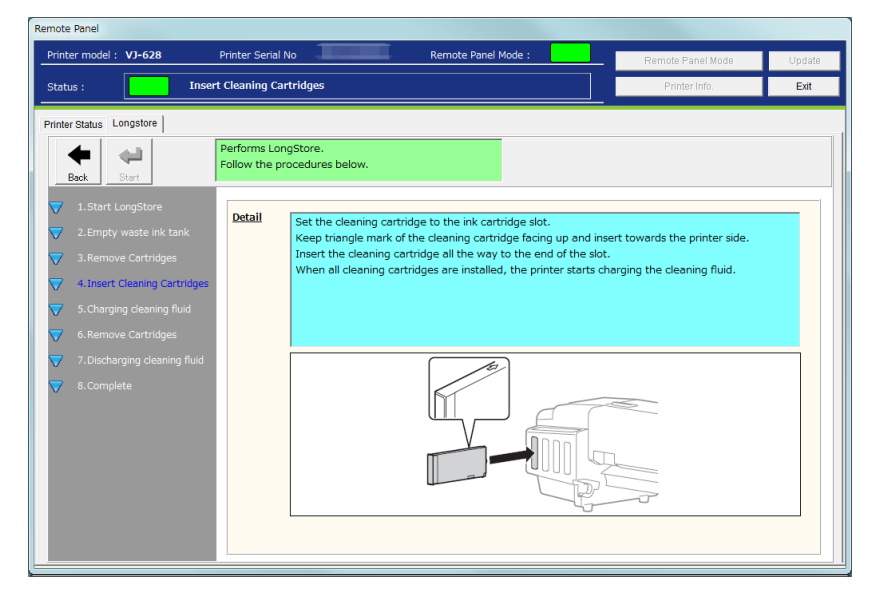

#### **4**)**Charging cleaning fluid**

After the cleaning cartridges are inserted into the slots, the printer will start charging cleaning fluid.

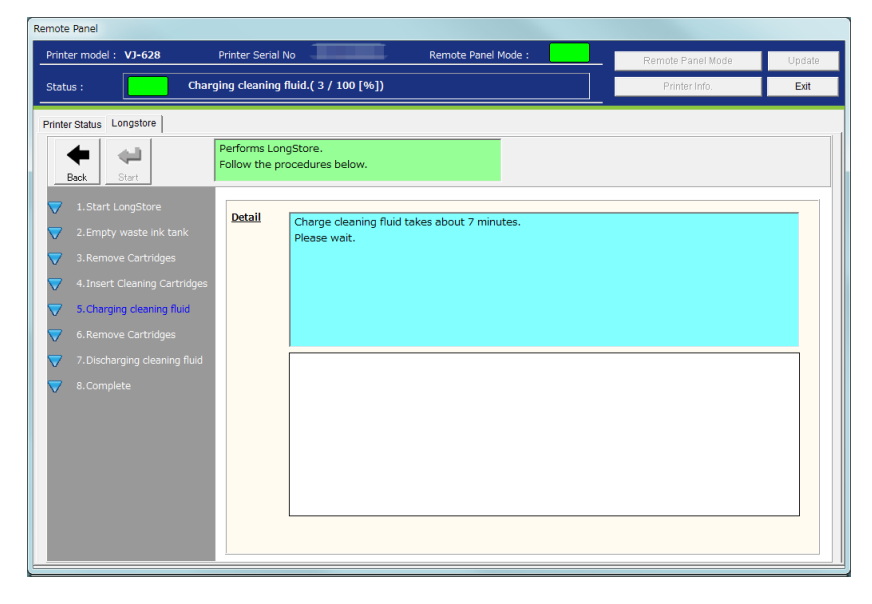

### **5**)**Remove Cartridges**

After charging cleaning fluid, remove all the cleaning cartridges.

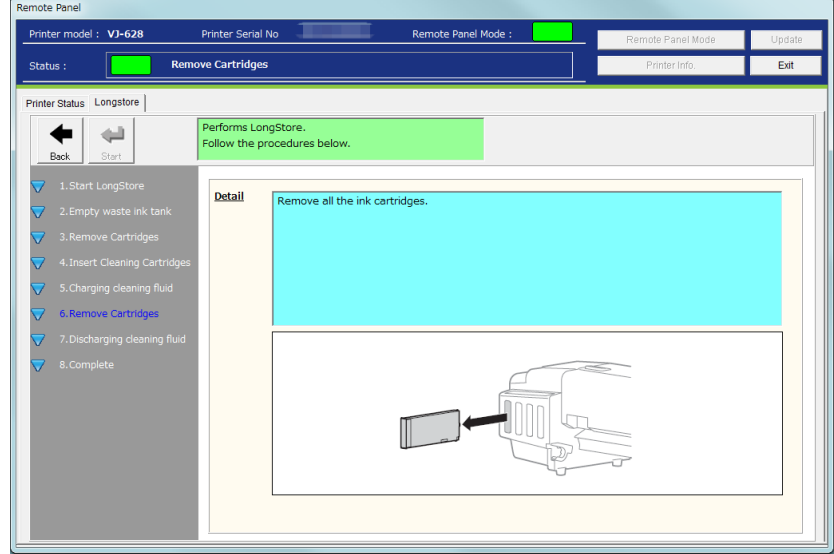

#### **6**)**Discharging cleaning fluid**

After removing the cleaning cartridges, the printer will discharge cleaning fluid.

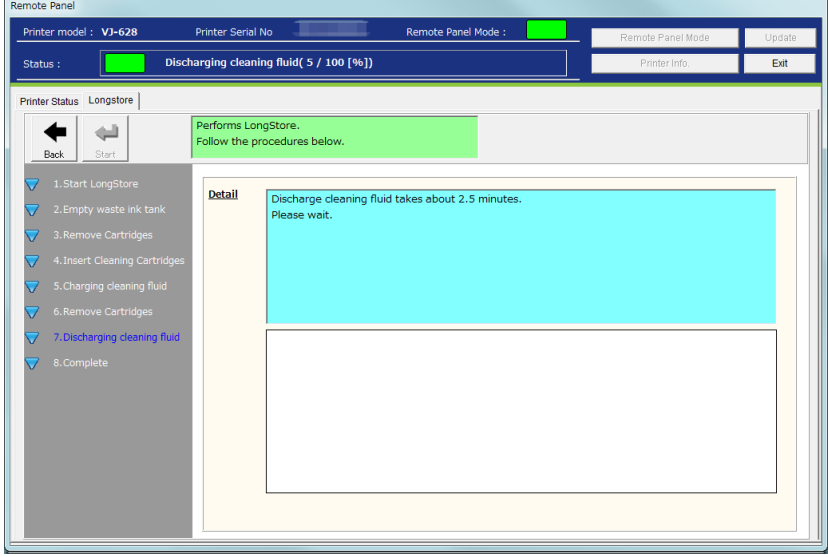

# **7**)**Complete**

r

"Longstore" maintenance has been completed.

Restart the printer and perform initial ink charge.

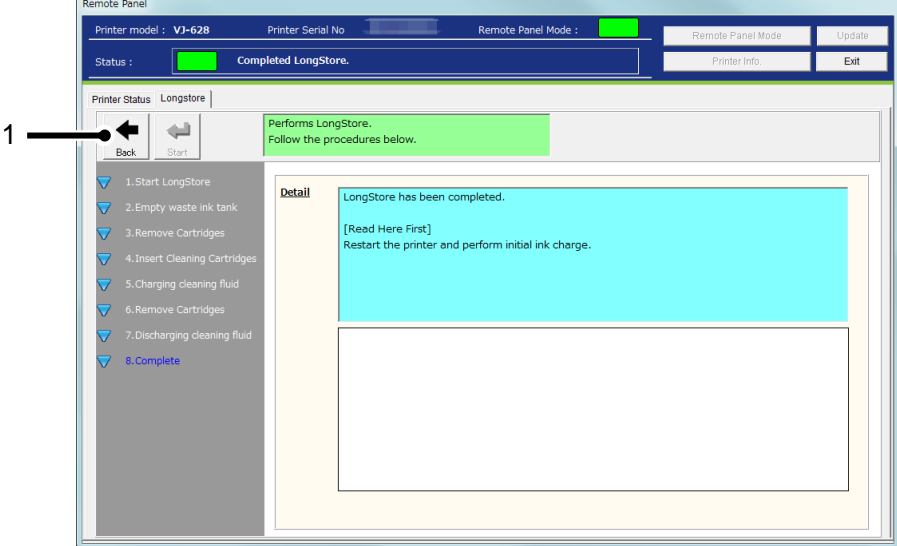

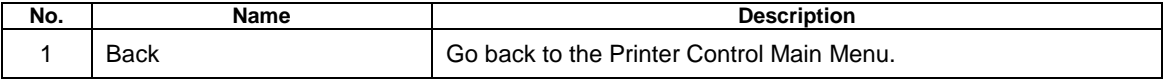

#### **(3) Daily Maintenance**

#### **1) Check Printer Status**

Before performing Daily maintenance, check the printer status.

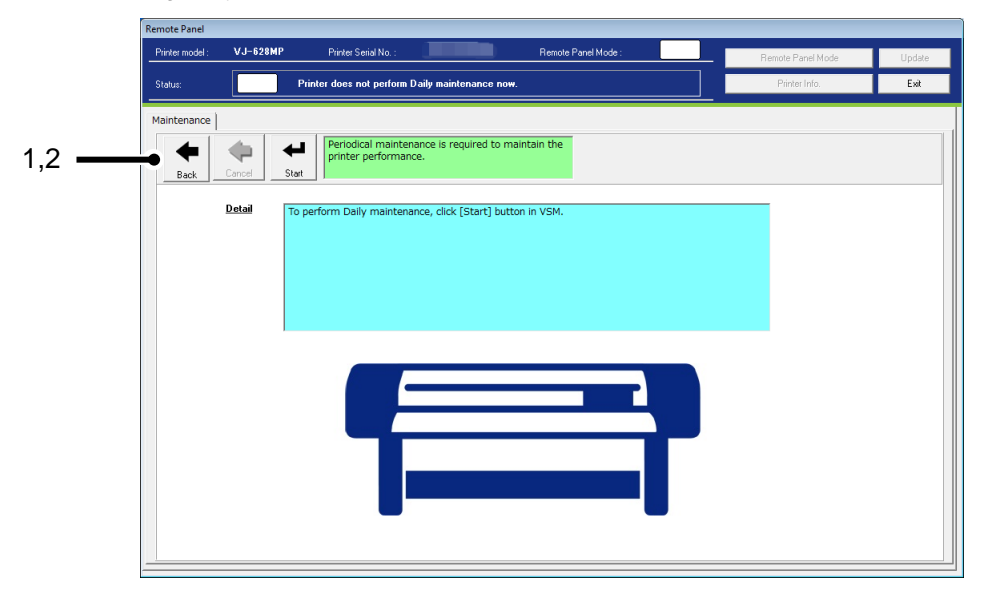

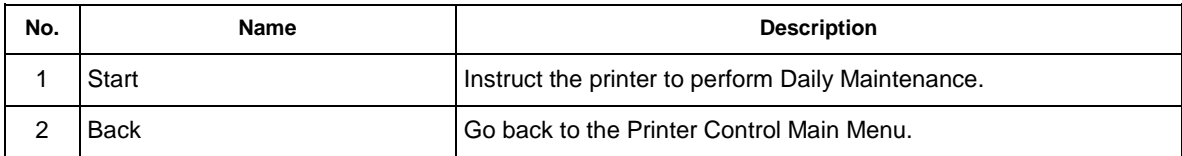

Maintenance is being performed in the printer.

After maintenance is completed, press Operation key on the printer panel.

#### **2) Waiting to press [Operation] button in printer.**

Before performing Daily maintenance, press Operation key on the printer panel and then start Daily maintenance.

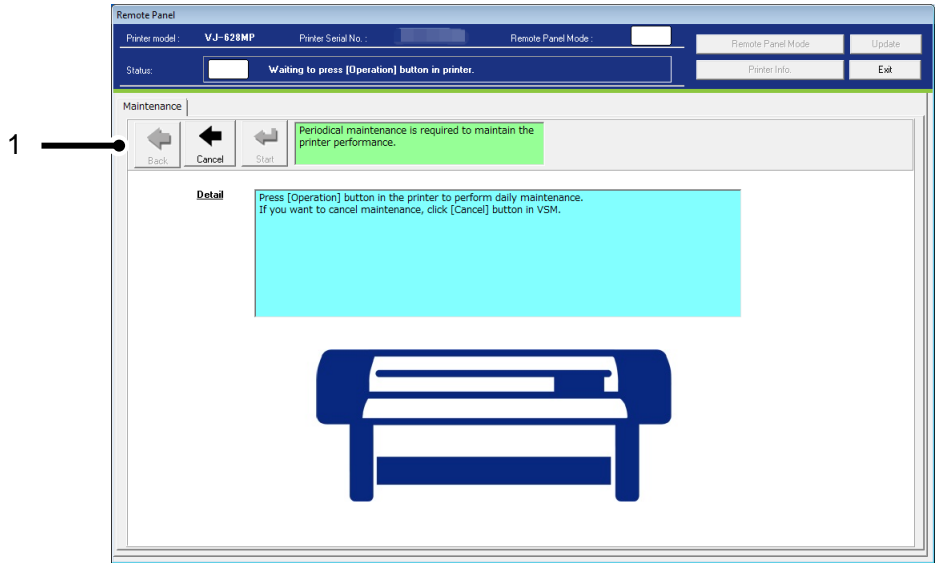

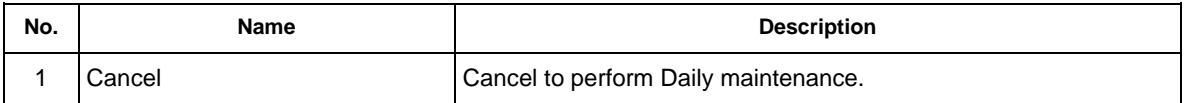

# NOTE

Before starting daily maintenance, make sure to press Operation key on the printer panel.

#### **3) Cleaning**

The printer performs head cleaning before daily maintenance.

Please wait until the cleaning is complete.

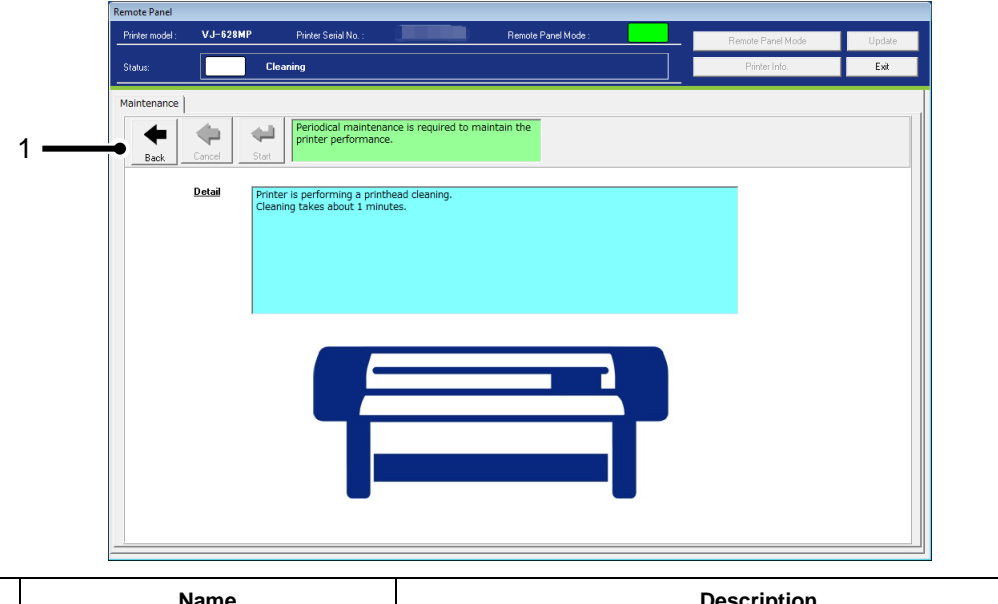

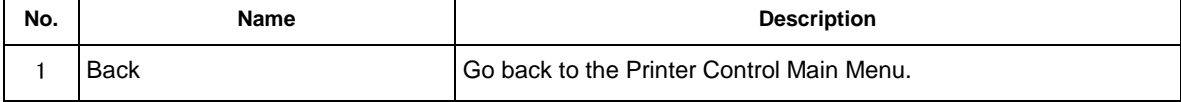

### NOTE Ī

 After the cleaning is complete, the printer automatically moves the print head to the daily maintenance position.

#### **4) Performing maintenance**

Daily maintenance is being performed in the printer.

After daily maintenance is completed, press Operation key on the printer panel.

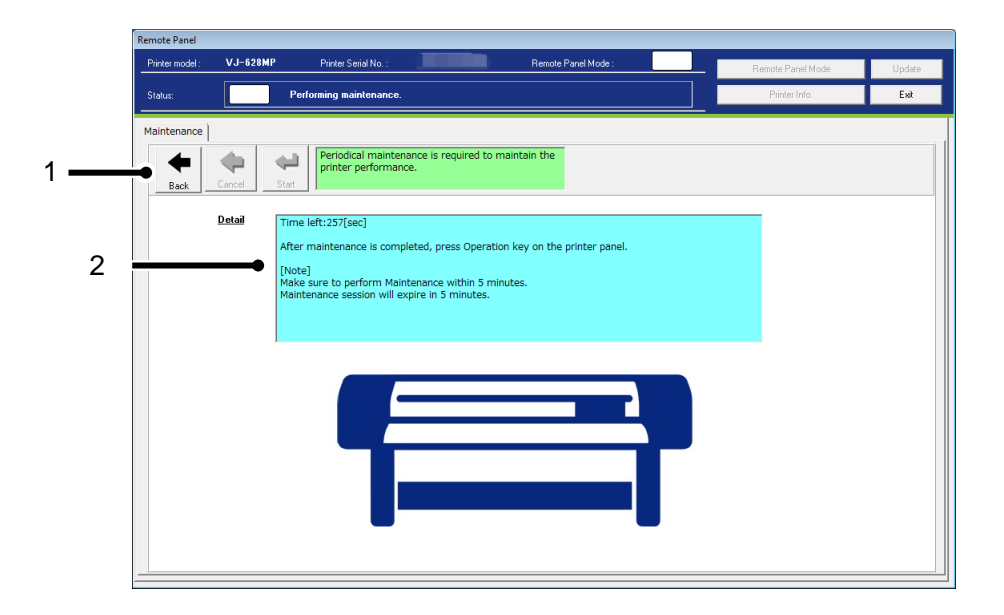

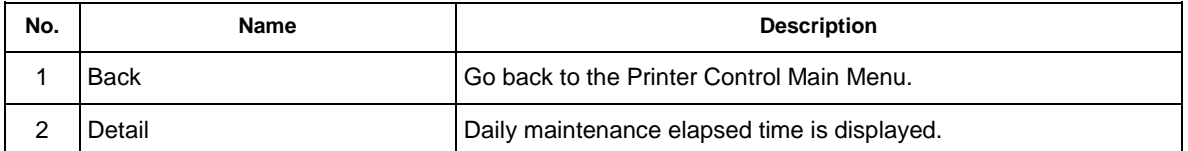

# NOTE

- After Daily maintenance is completed, make sure to press Operation key on the printer panel.
- Since your session will expire in 5 minutes, perform Daily maintenance within 5 minutes. If your session has expired, finish Daily maintenance.

#### **(4) Long Storage**

If you leave the printer for over 2 week, perform Long Storage to clean the entire ink system and store the printer with turned off.

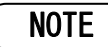

Make sure to use the dedicated cleaning fluid.

#### **1**)**Start LongStorage**

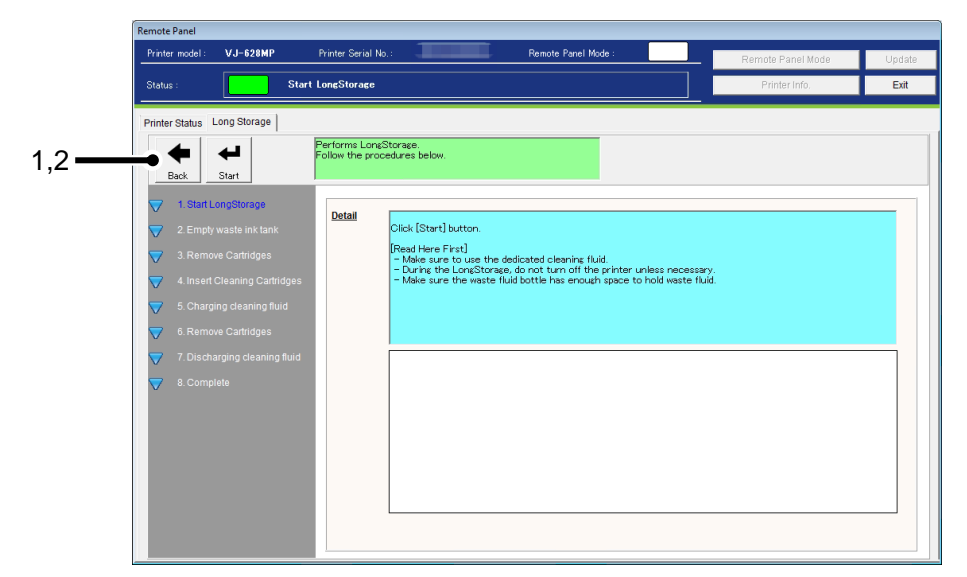

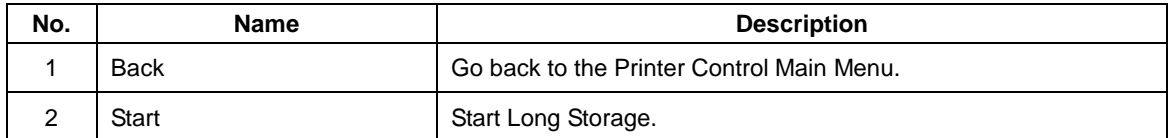

#### **2**)**Empty Waste Ink Tank**

Empty the waste ink tank before performing "Longstorage" maintenance.

After disposing the waste ink, click [Start] button to reset the waste ink counter.

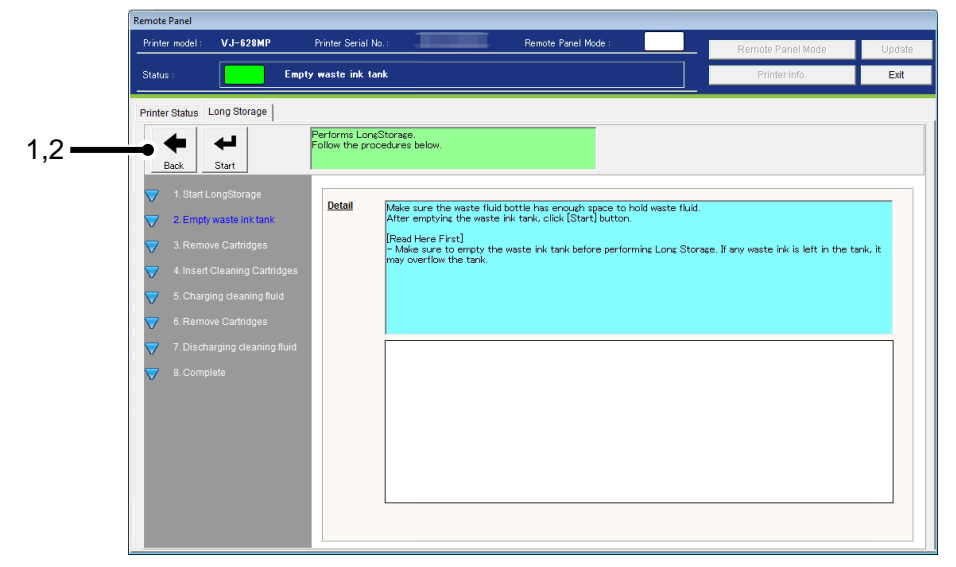

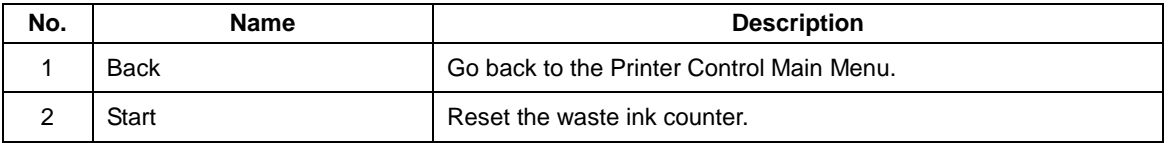

# **NOTE**

 Performing "Longstorage" maintenance produces waste ink. Make sure to empty the waste ink tank before this operation. If waste ink is left in the tank, it may overflow the tank.

#### **3**)**Remove Cartridges**

This message is displayed when any cartridge is inserted in the printer.

If no cartridge is inserted, this message will be skipped.

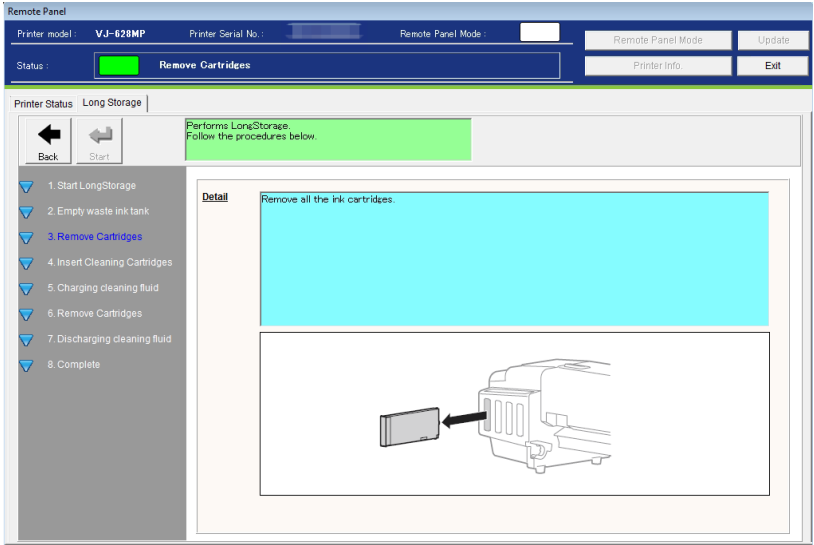

# **4**)**Insert Cleaning Cartridges**

Insert cleaning cartridges to all the slots.

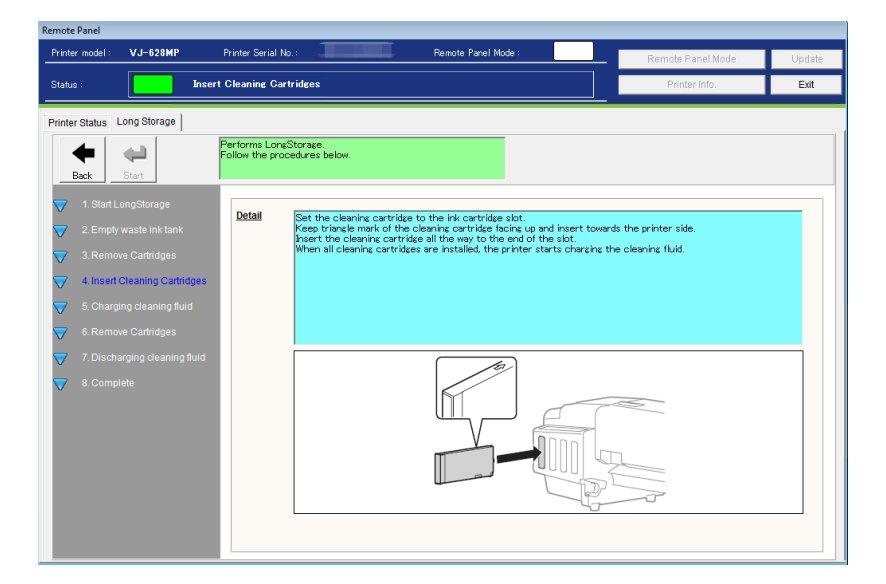

#### **5**)**Charging cleaning fluid**

After the cleaning cartridges are inserted into the slots, the printer will start charging cleaning fluid.

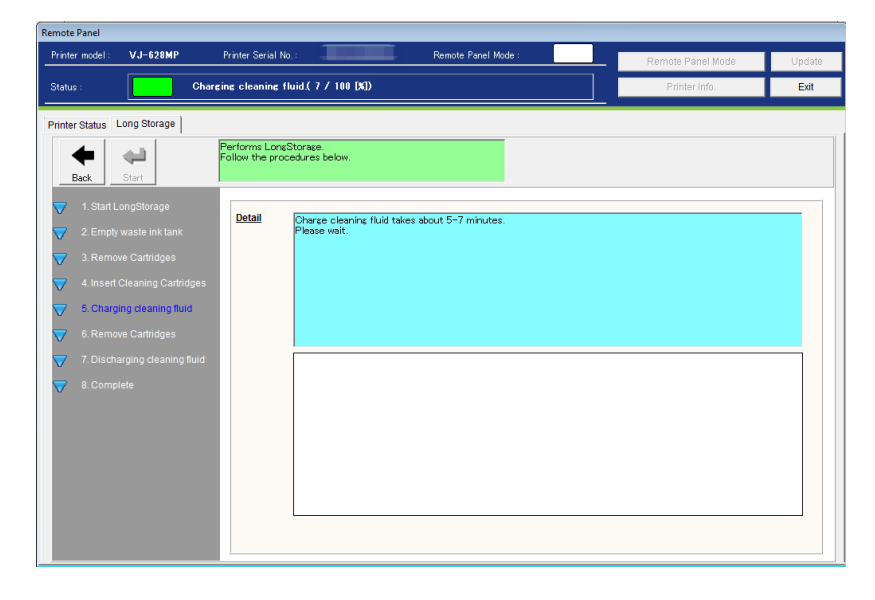

### **6**)**Remove Cartridges**

After charging cleaning fluid, remove all the cleaning cartridges.

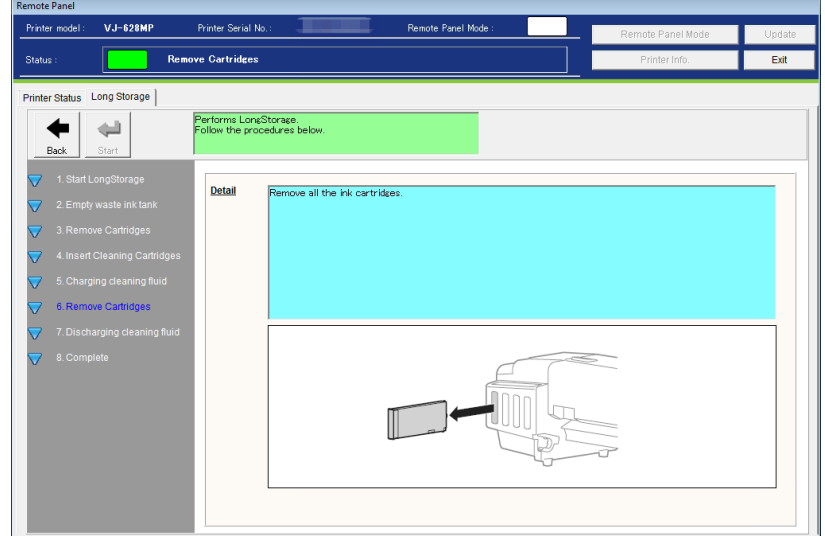

#### **7**)**Discharging cleaning fluid**

After removing the cleaning cartridges, the printer will discharge cleaning fluid.

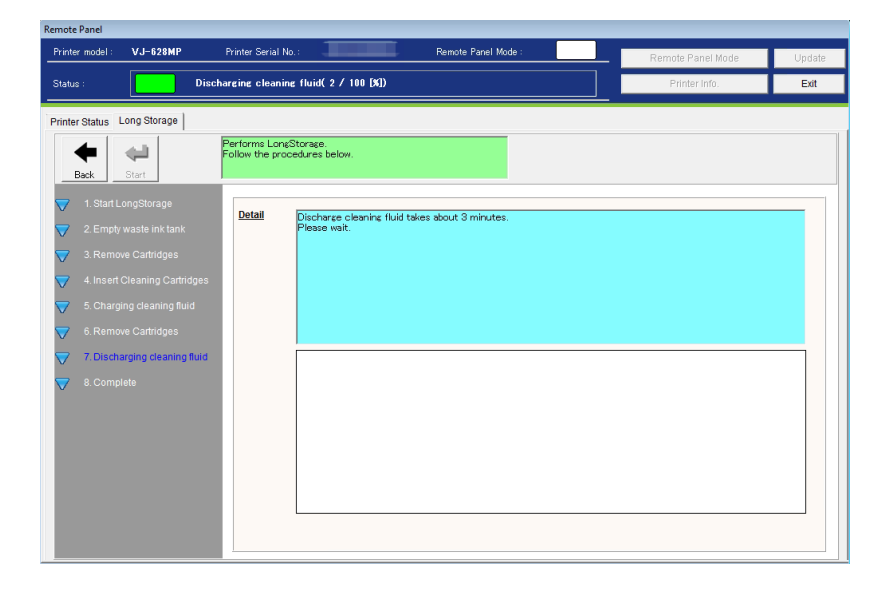

#### **8**)**Complete**

"Longstorage" maintenance has been completed.

Turn off the printer.

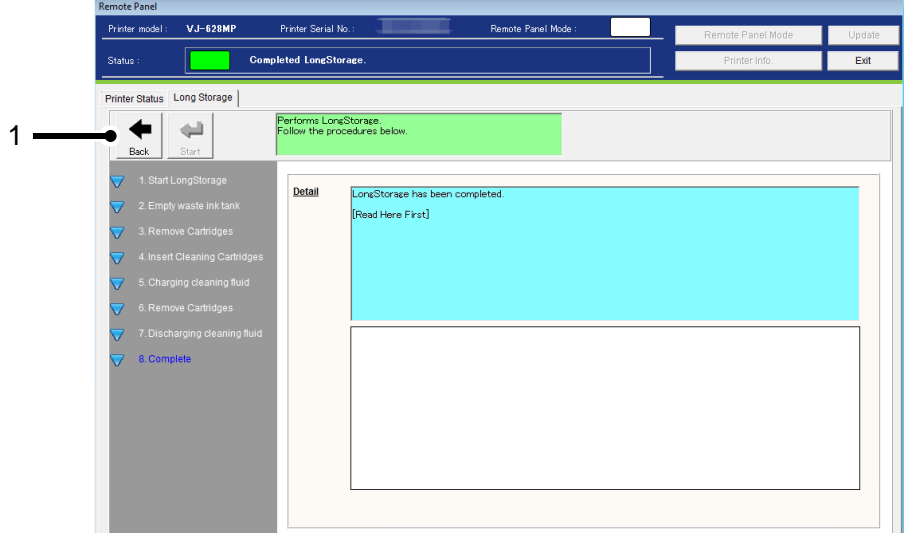

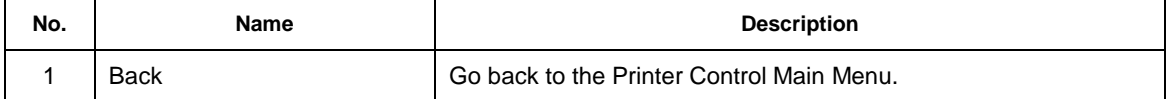

### **13.1.3.4. Cleaning**

Performs head cleaning.

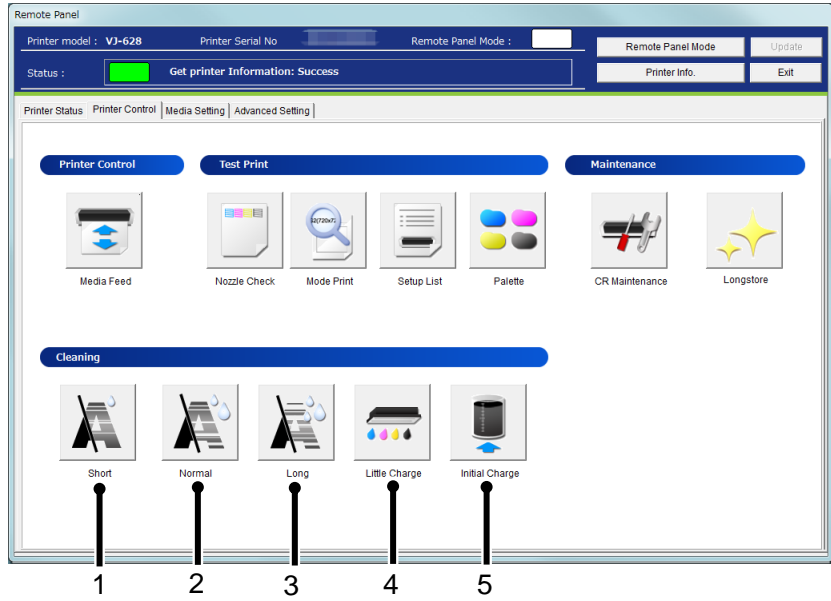

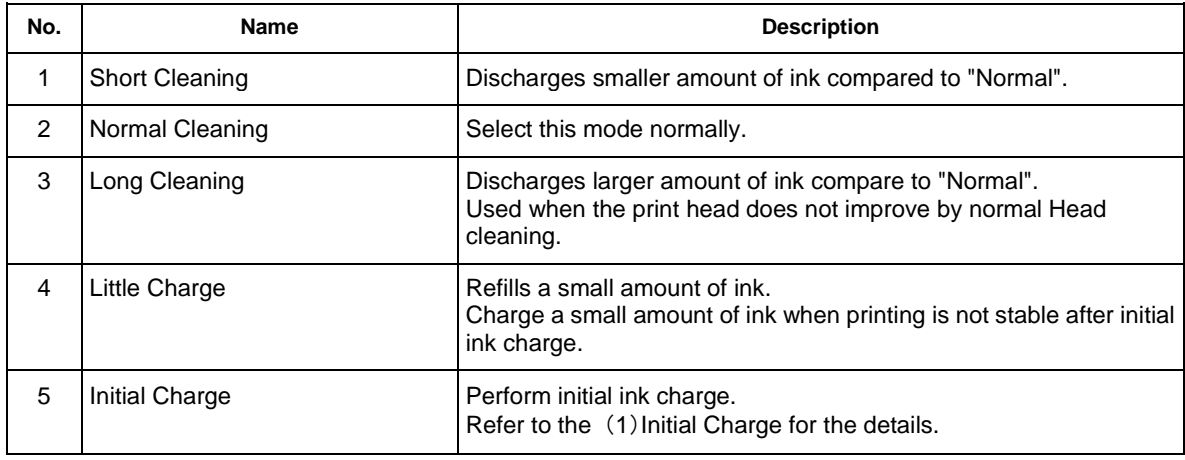

#### (**1**)**Initial Charge**

Perform the initial ink charge after ink cartridges are inserted into the correct slots.

#### **1**)**Empty Waste Ink Tank**

Empty the waste ink tank before performing initial ink charge.

After disposing the waste ink, click [Start] button to reset the waste ink counter.

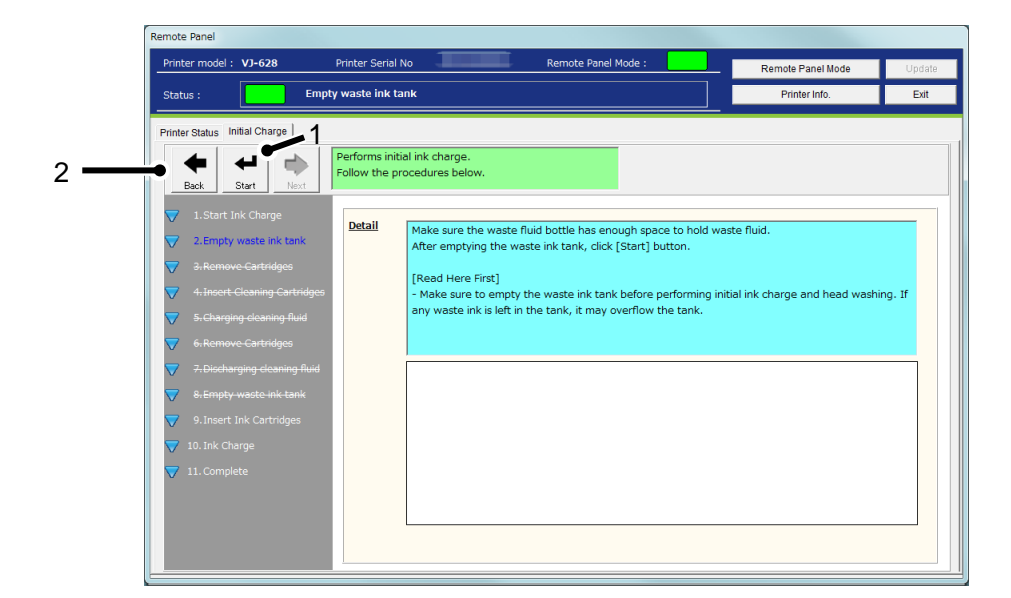

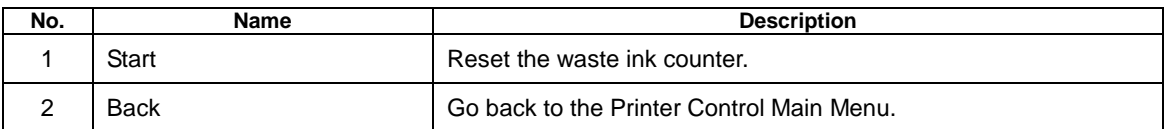

NOTE

 Initial charge produces waste ink. Make sure to empty the waste ink tank before performing the initial ink charge. If waste ink is left in the tank, it may overflow the tank.

#### **2**)**Insert Ink Cartridges**

After the counter reset, insert the ink cartridges.

After the ink cartridges are inserted into the correct slots, the printer will start initial ink charge.

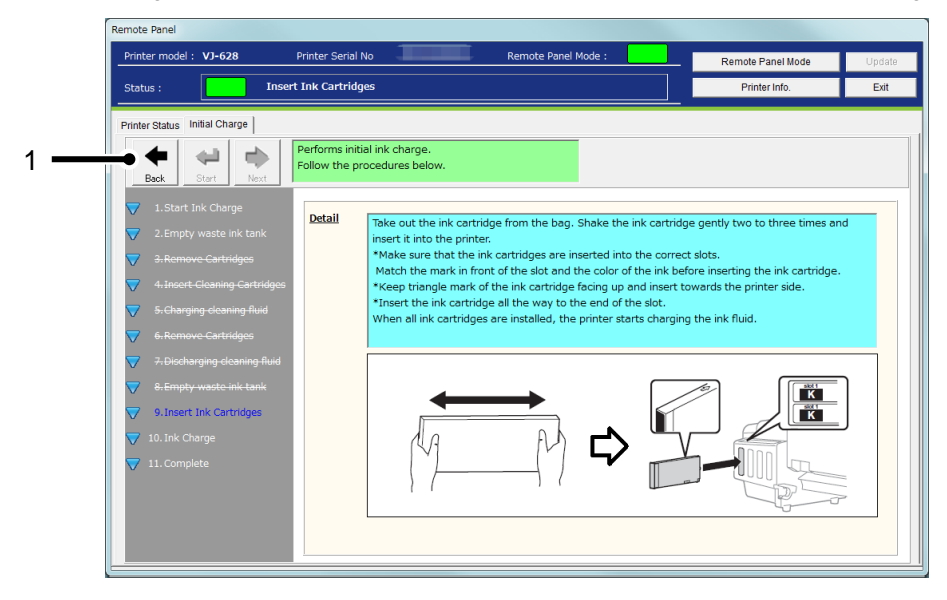

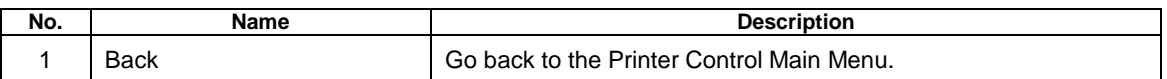

#### **3**)**Ink Charge**

The printer is charging inks.

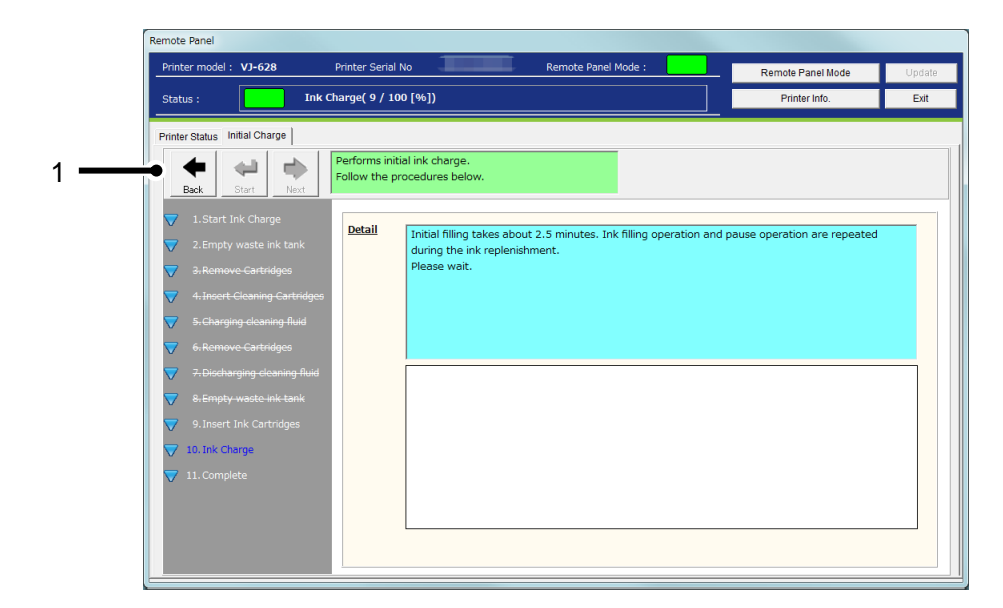

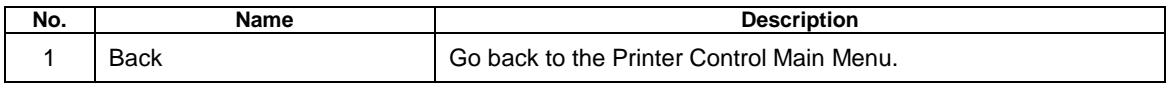

# **4**)**Complete**

Initial ink charge has been completed.

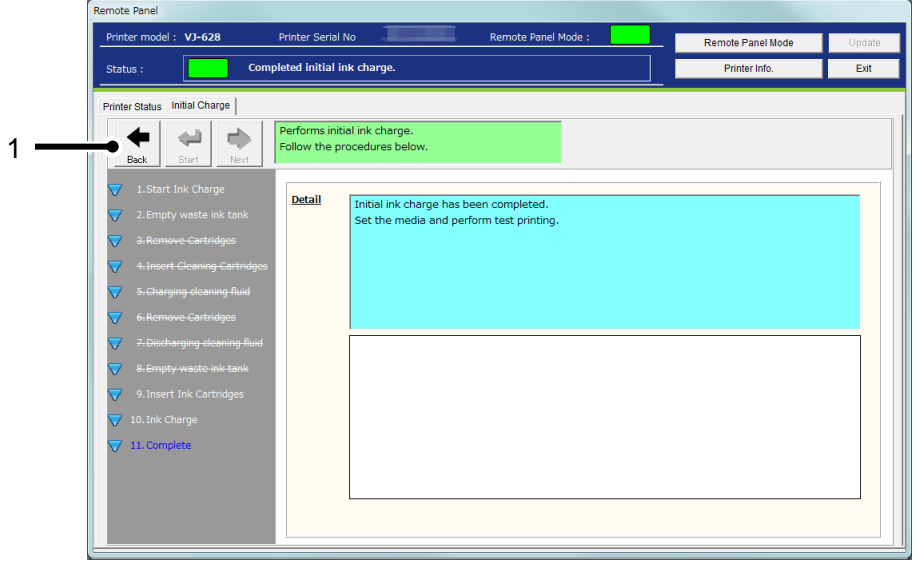

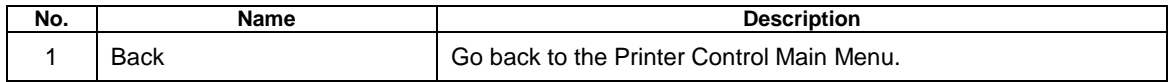

### **13.1.4 Media Setting**

Check and change the media setting.

If you use more than one media, you can store the each media setting including the heater temperature from this menu.

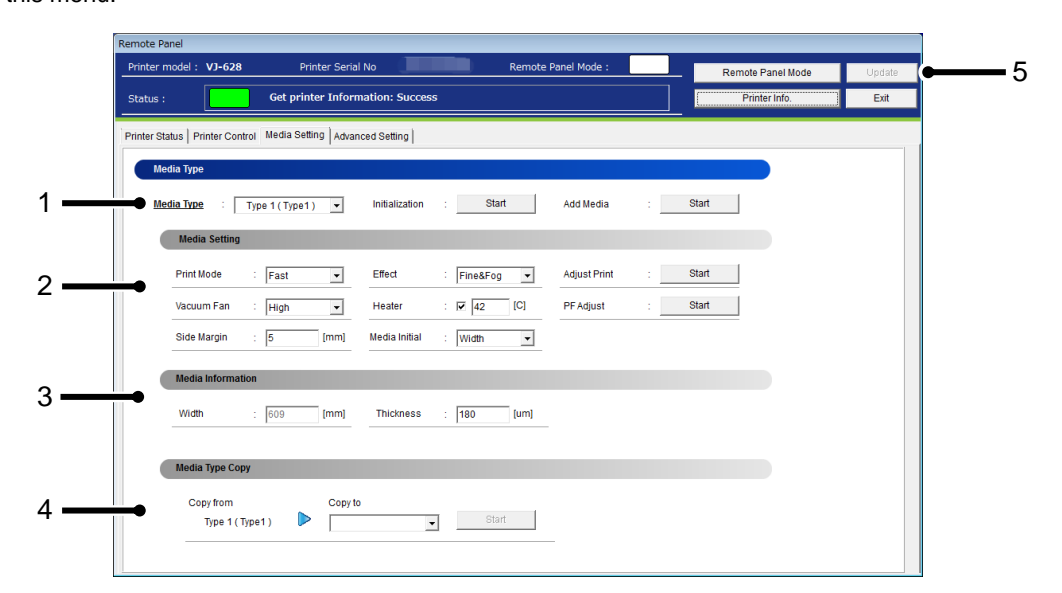

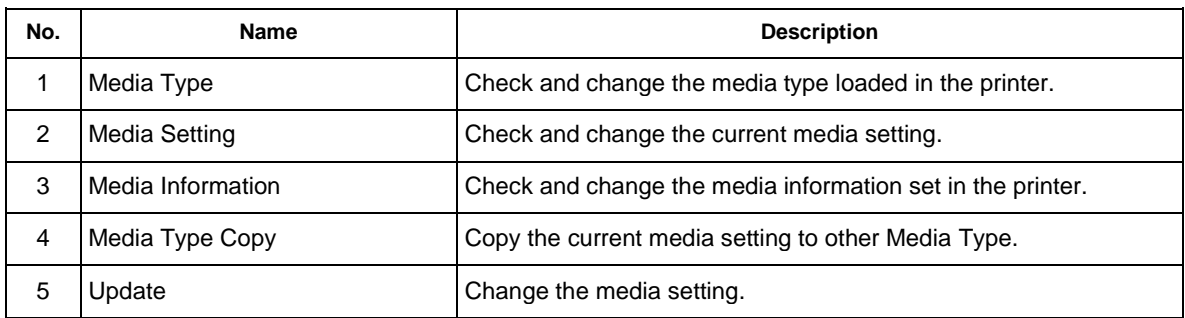

NOTE

- To change the setting, change the values or settings and then click [Update] button.
- Multiple settings can be changed at once.

#### **13.1.4.1. Media Type**

Check and change the Media Type loaded in the printer.

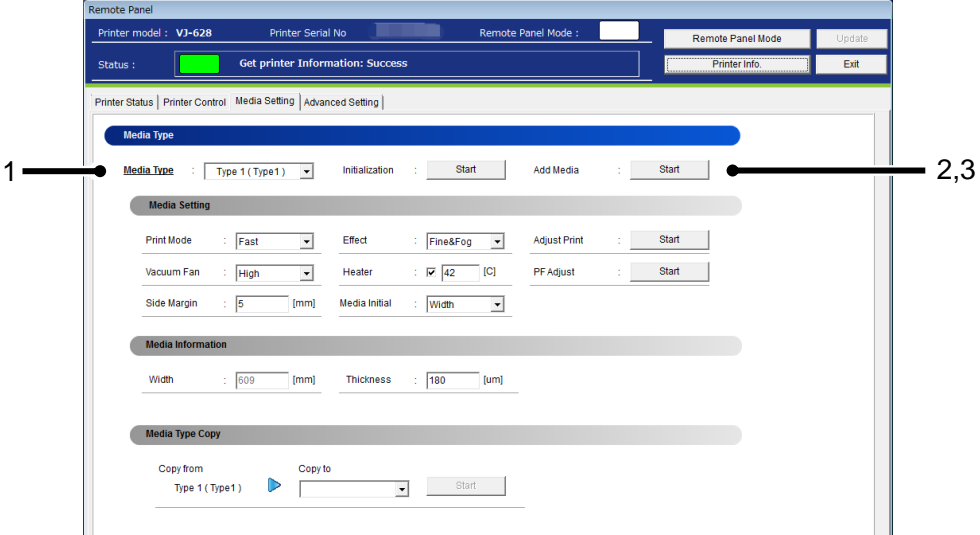

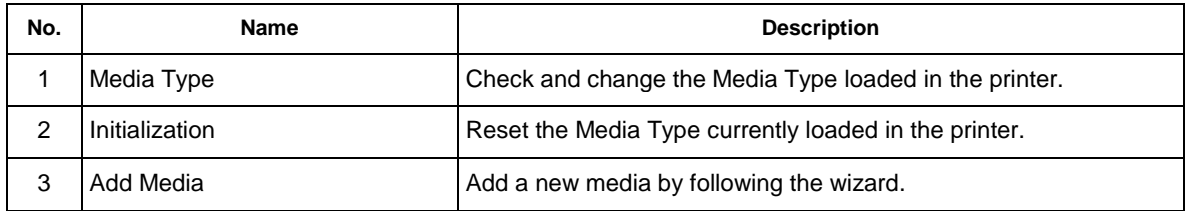

NOTE

To change the setting, change the values or settings and then click [Update] button.

#### (**1**)**Add Media**

To add a new media, the Add Media wizard guides the users through the necessary setting or adjustment.

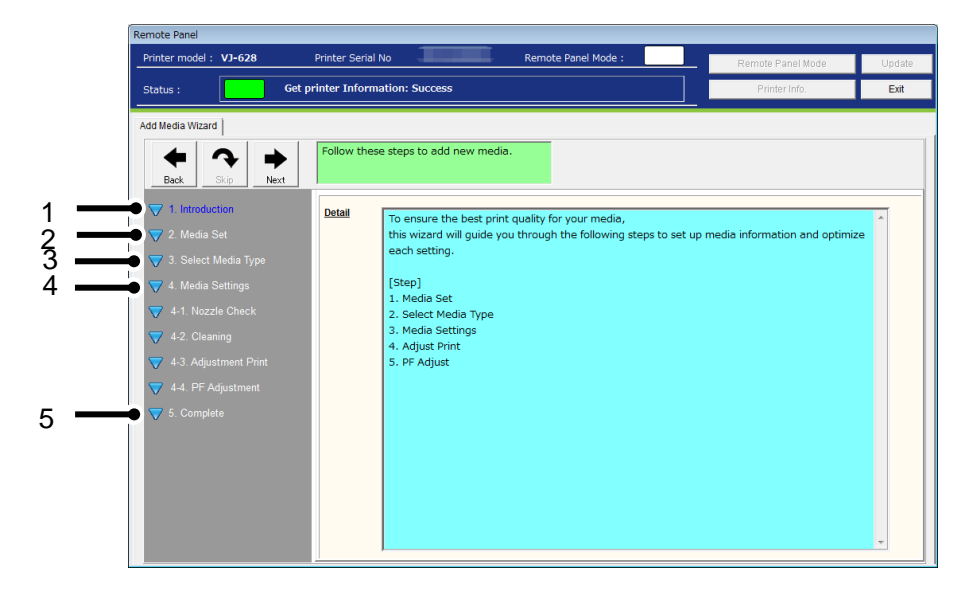

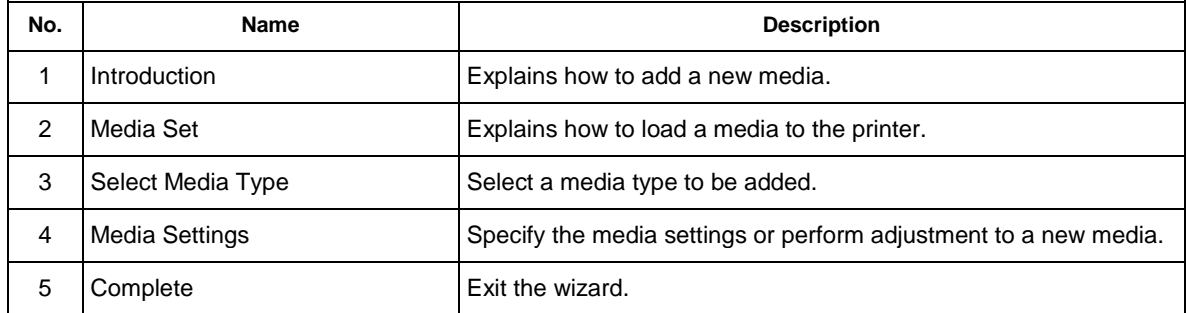
# **1**)**Introduction**

Explains how to add a new media.

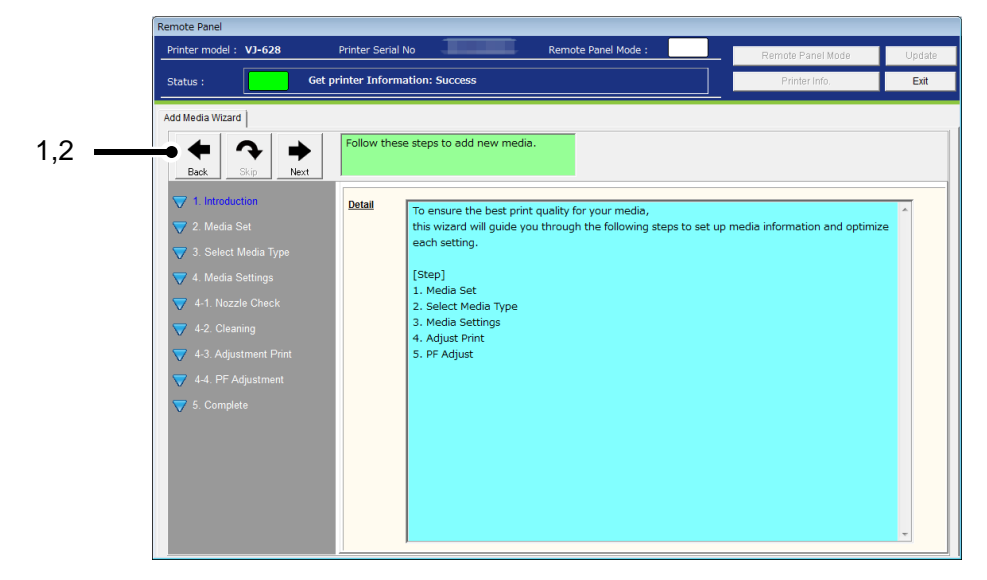

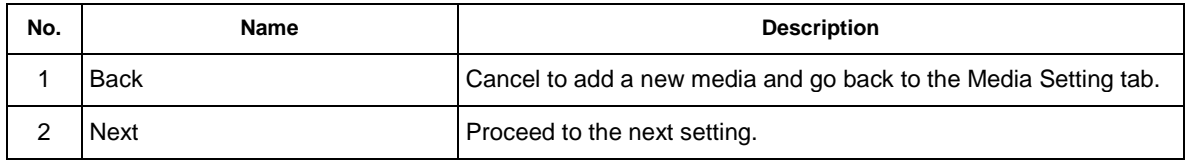

# **2**)**Media Set**

Explains how to load a media.

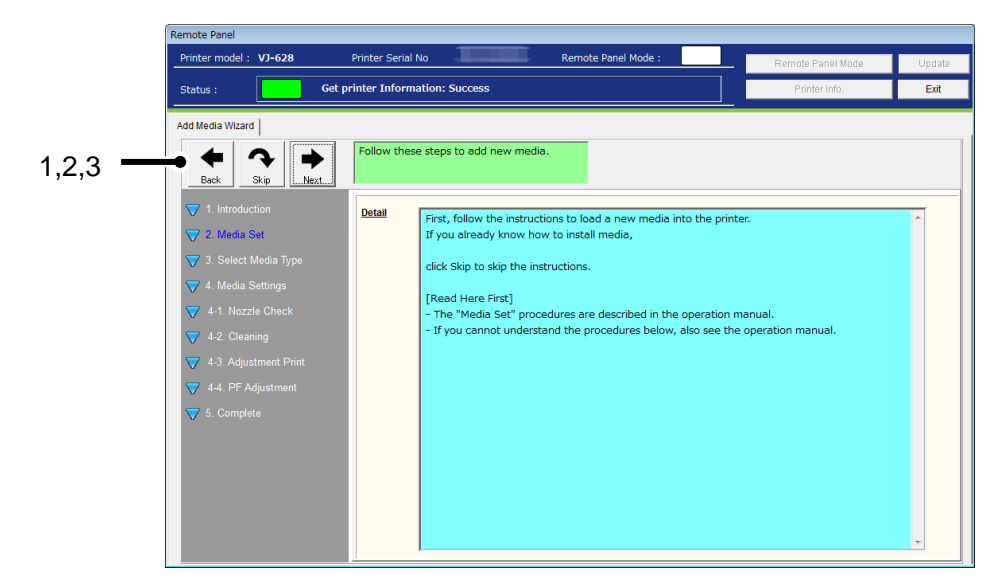

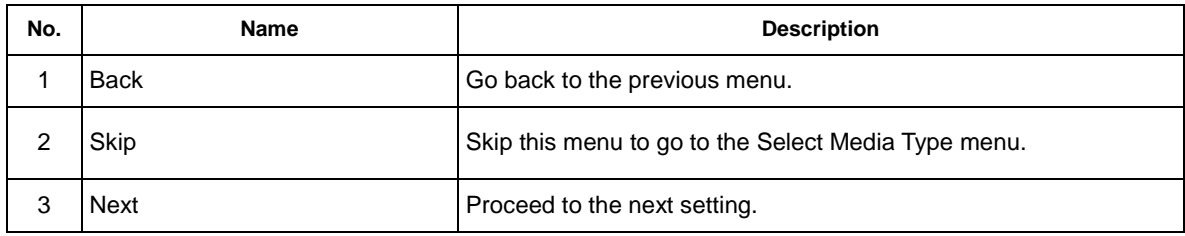

2-1)Media Set: Step 1

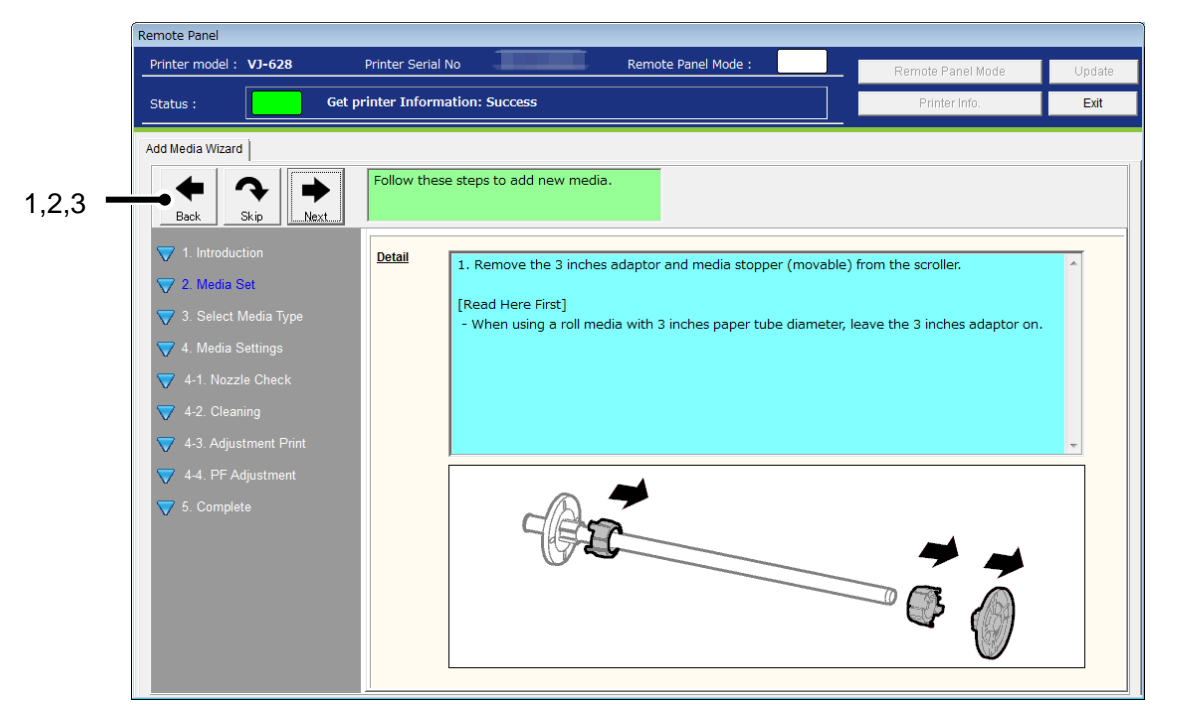

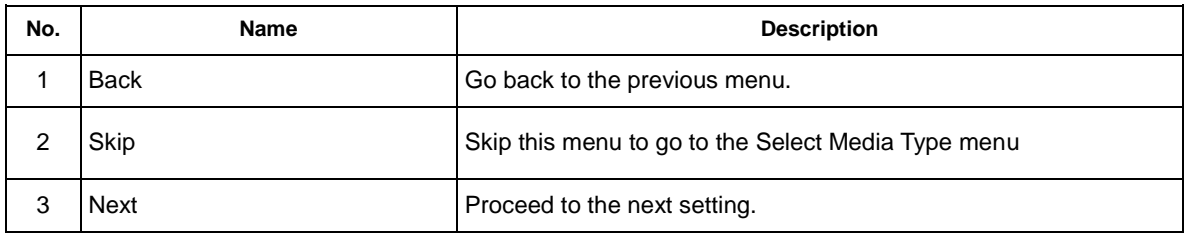

# NOTE

This button functions apply to the all "Media Set" menu pages.

## 2-2)Media Set: Step 2

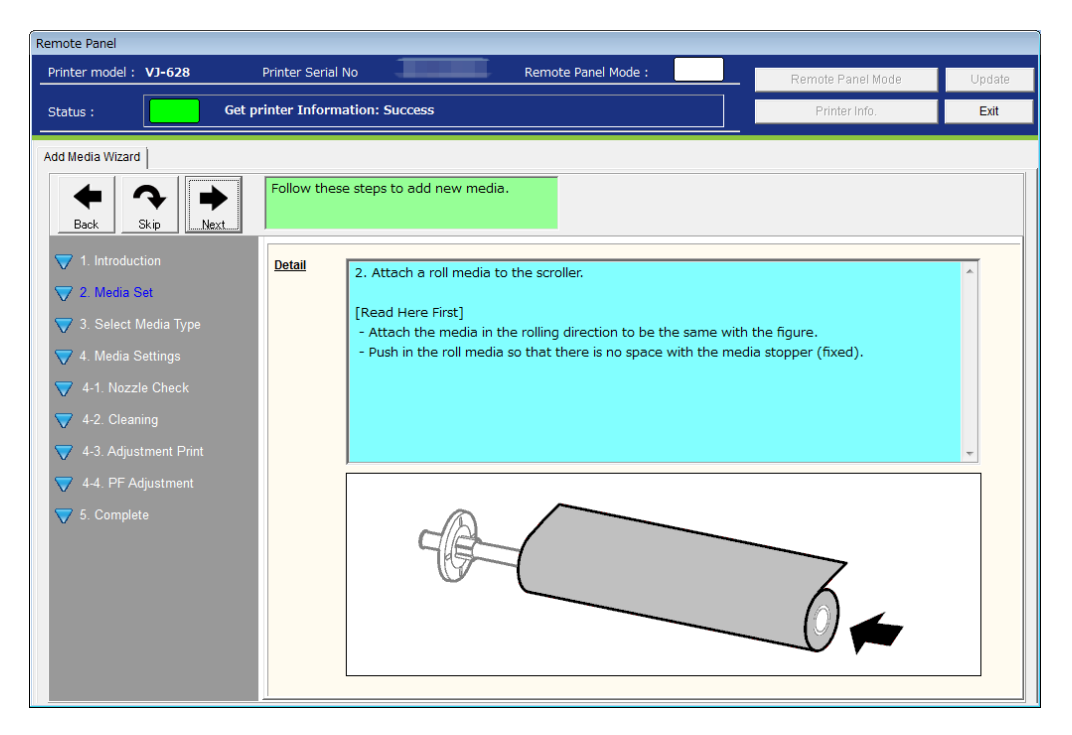

# 2-3)Media Set: Step 3

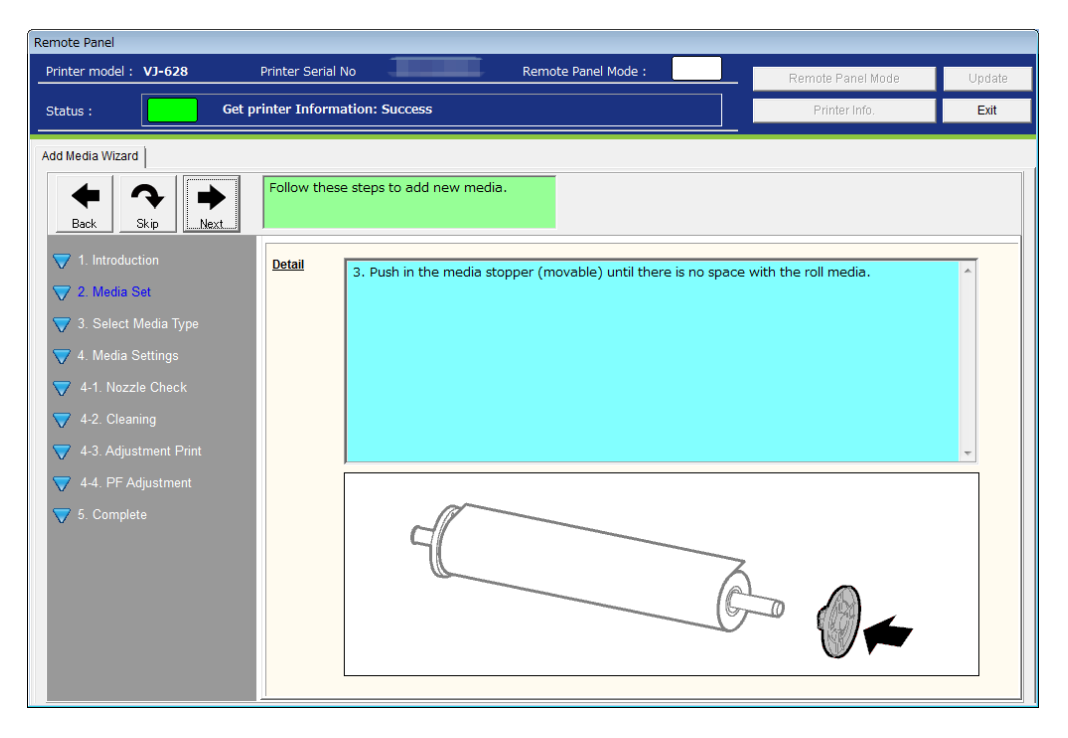

#### 2-4)Media Set: Step 4

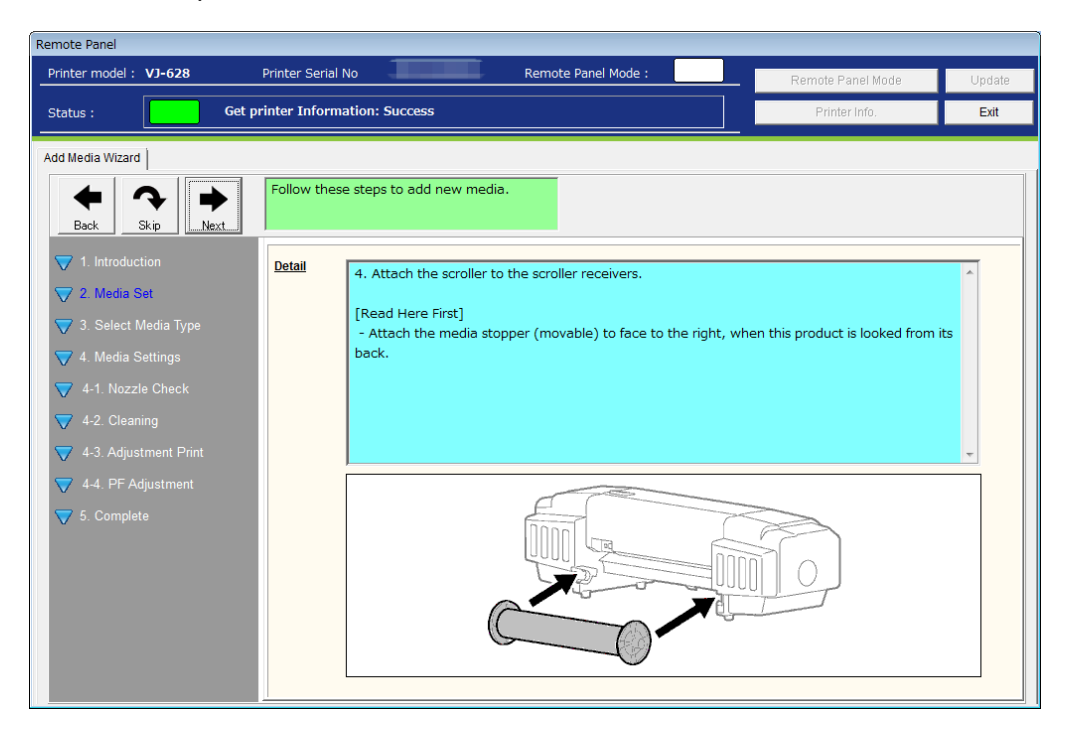

# 2-5)Media Set: Step 5

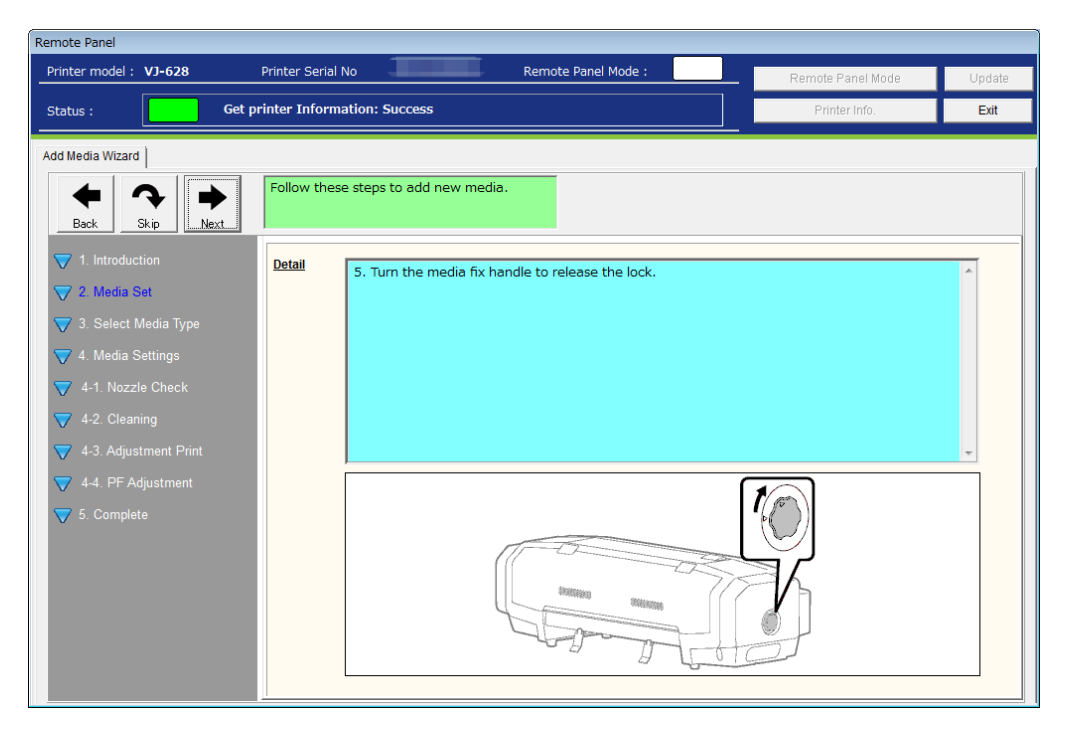

#### 2-6)Media Set: Step 6

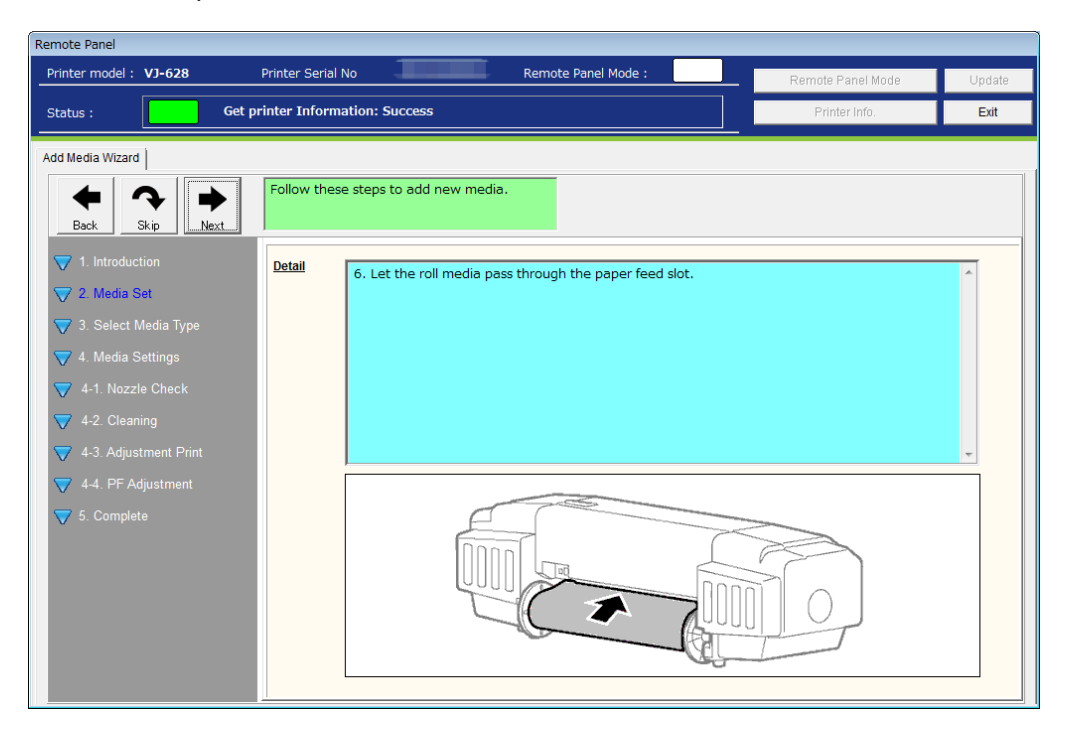

2-7)Media Set: Step 7

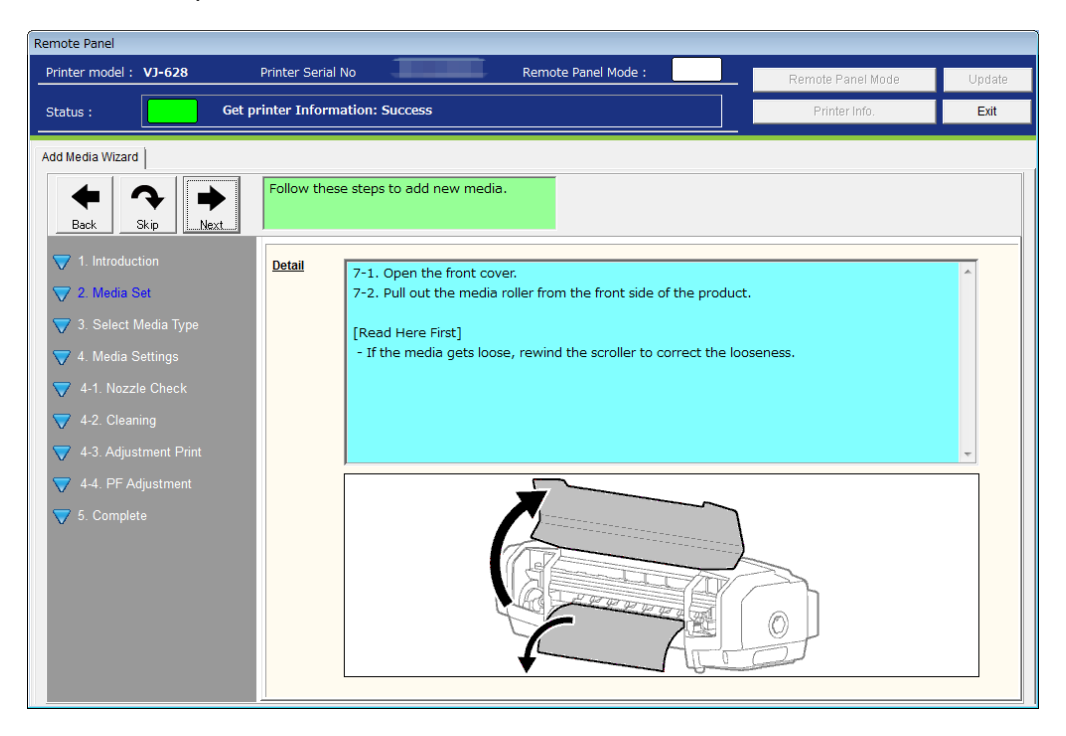

#### 2-8)Media Set: Step 8

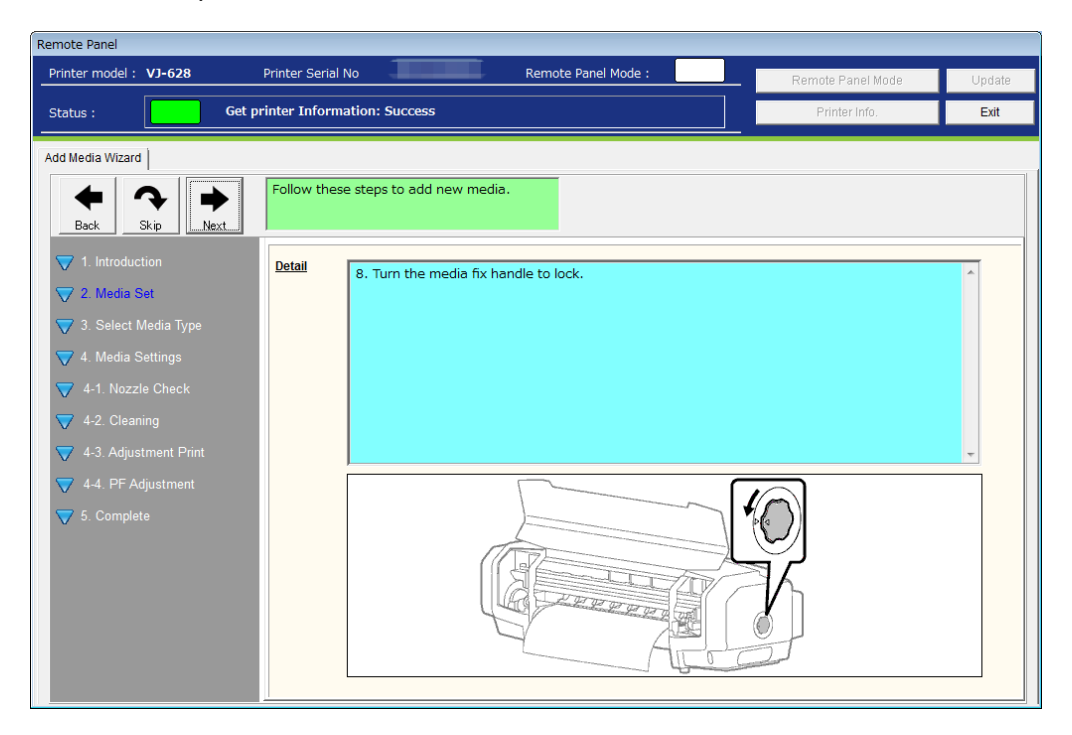

# 2-9)Media Set: Step 9

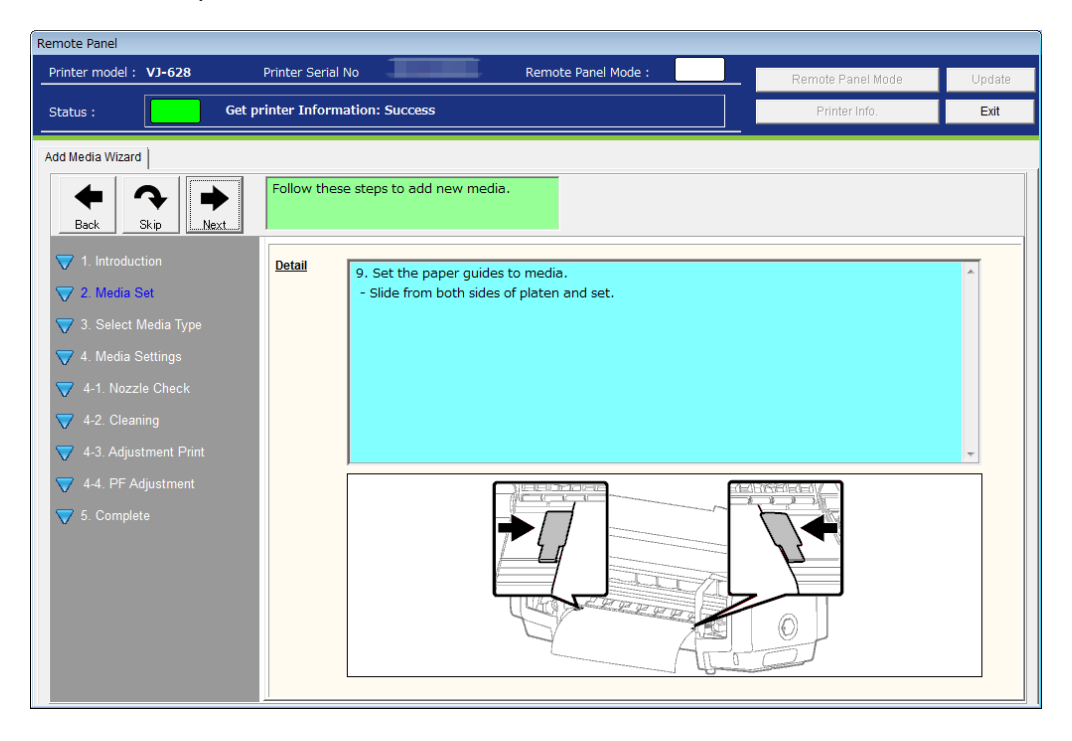

# 2-10)Media Set: Step 10

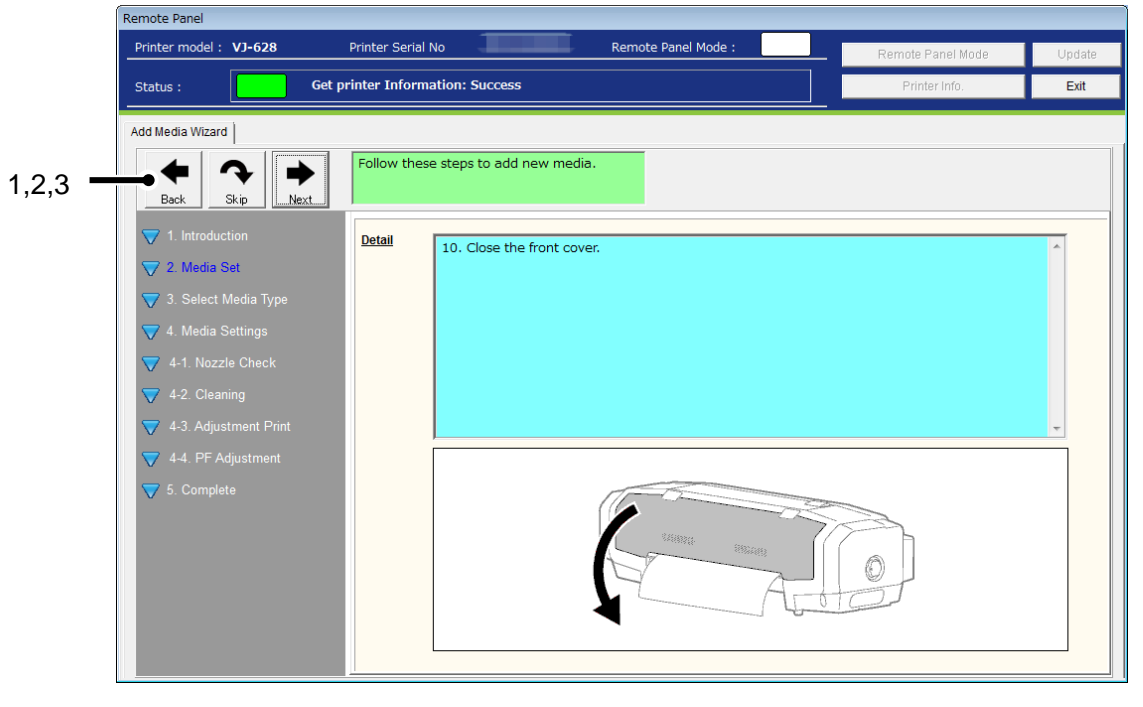

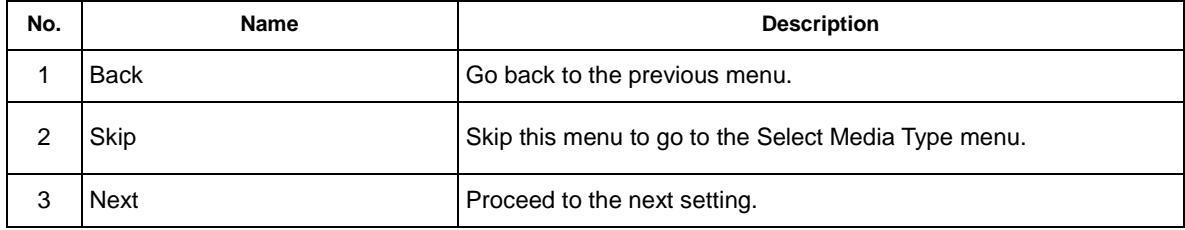

# **3**)**Select Media Type**

Register a new media in the printer.

Follow the wizard instructions for media registration.

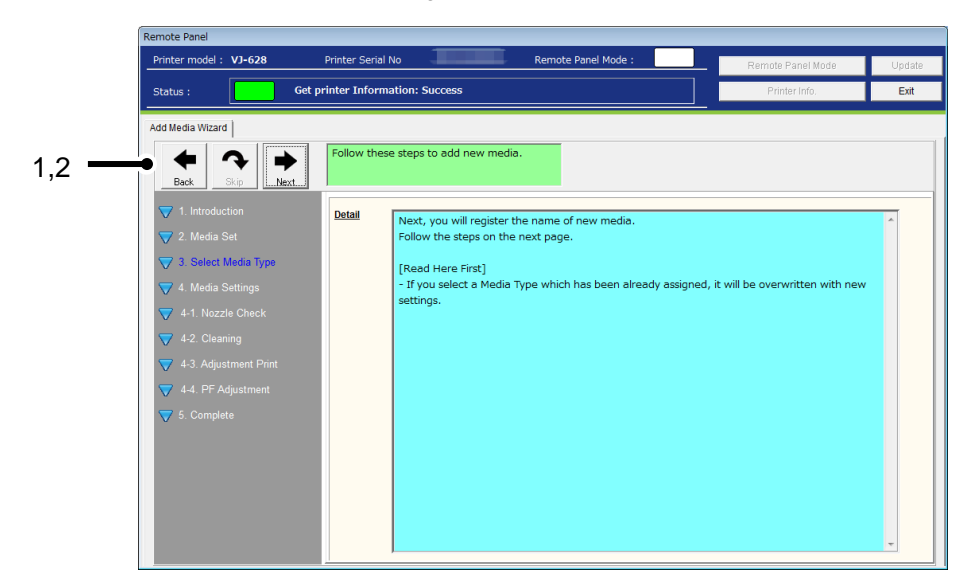

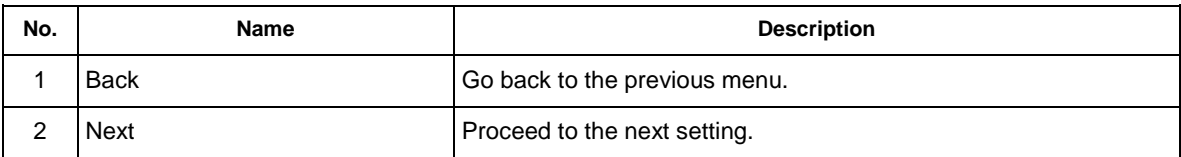

# NOTE

This step cannot be skipped.

## 3-1)Select Media Type

Select a media type for a new media.

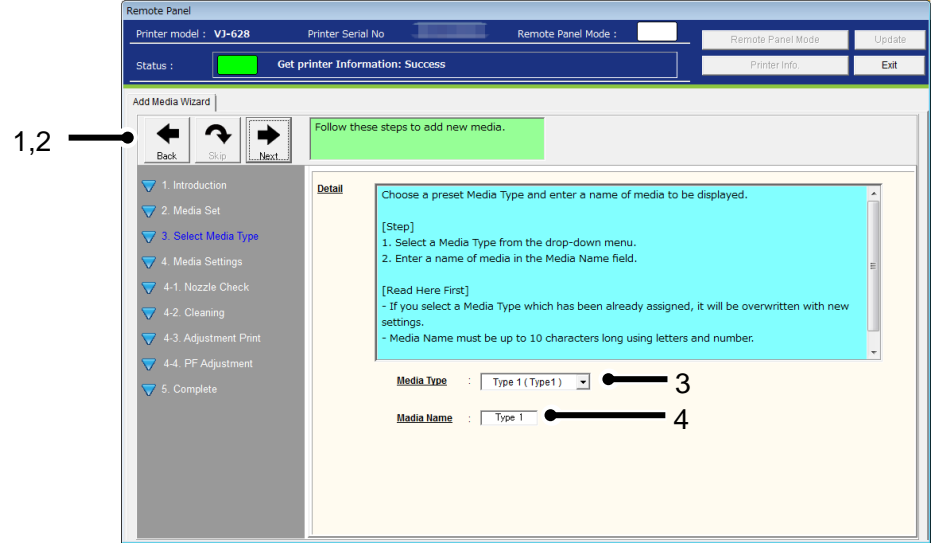

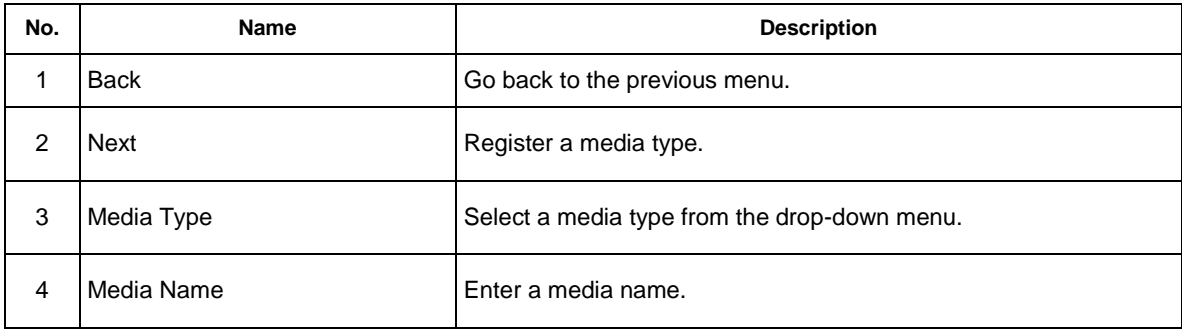

# NOTE

- This step cannot be skipped.
- To edit the media name, place the cursor to the desired position.
- Up to 10 single-byte alphanumeric characters can be entered for the media name.

# **4**)**Media Settings**

Specify the appropriate media settings to achieve the optimal print quality.

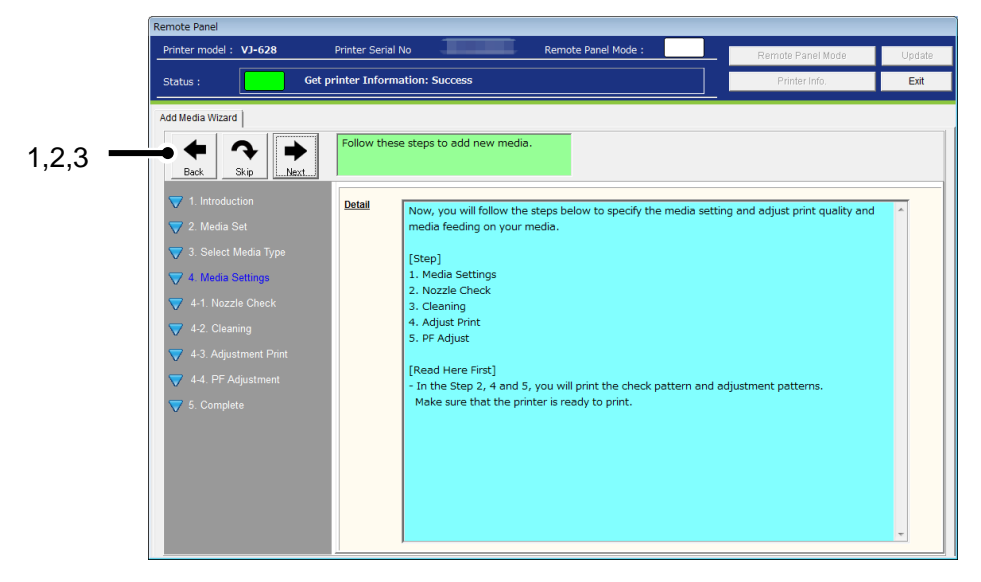

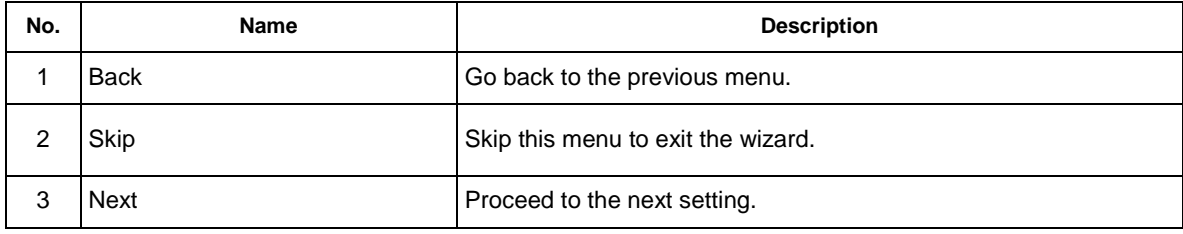

# NOTE

When skipping this menu, no change is applied to the current settings or adjustments.

# 4-1)Media Settings

Specify the media settings.

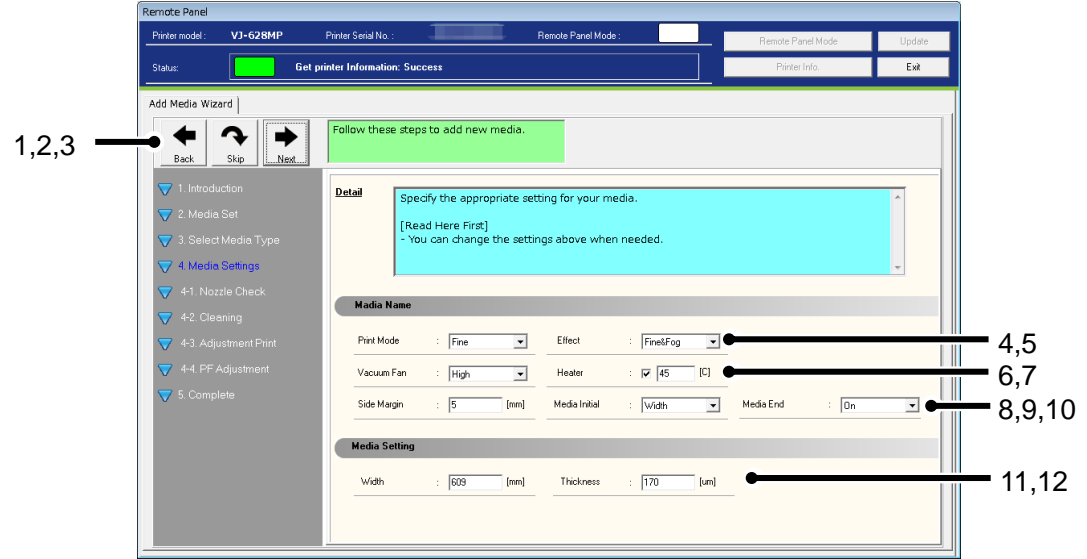

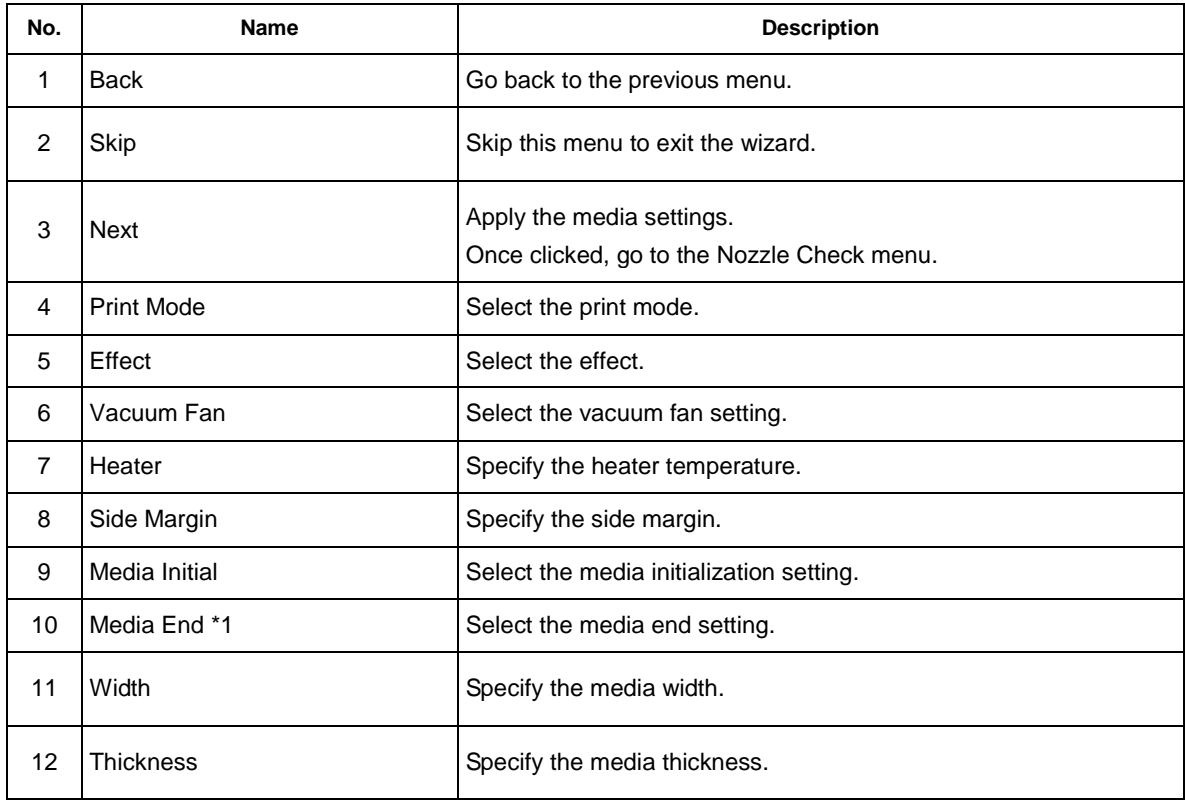

# NOTE

\*1 This function is available for VJ-628MP.

# 4-2)Nozzle Check

After applying the media settings, check the print head performance to ensure the print quality.

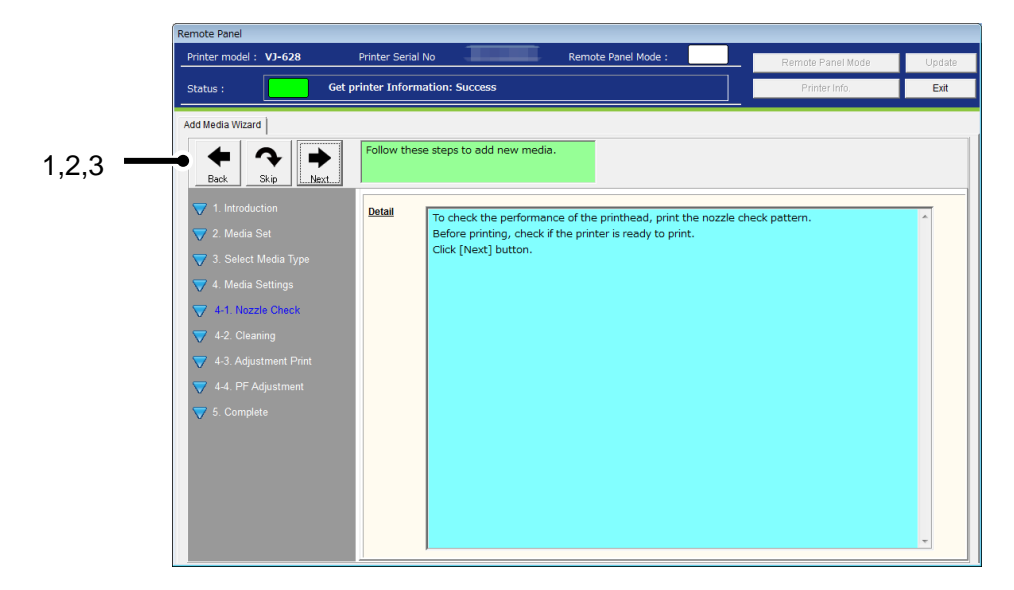

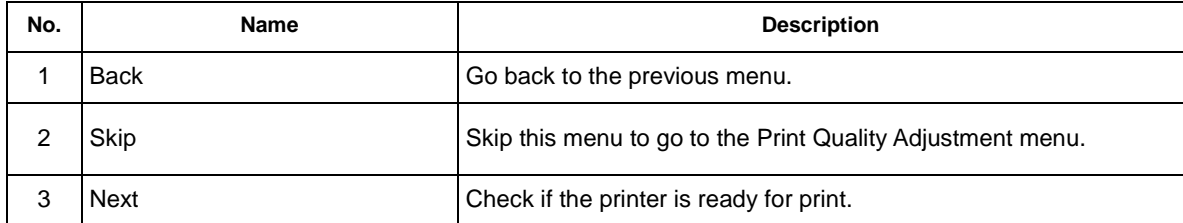

## 4-3)Check the printer status

Check if the printer is ready for print.

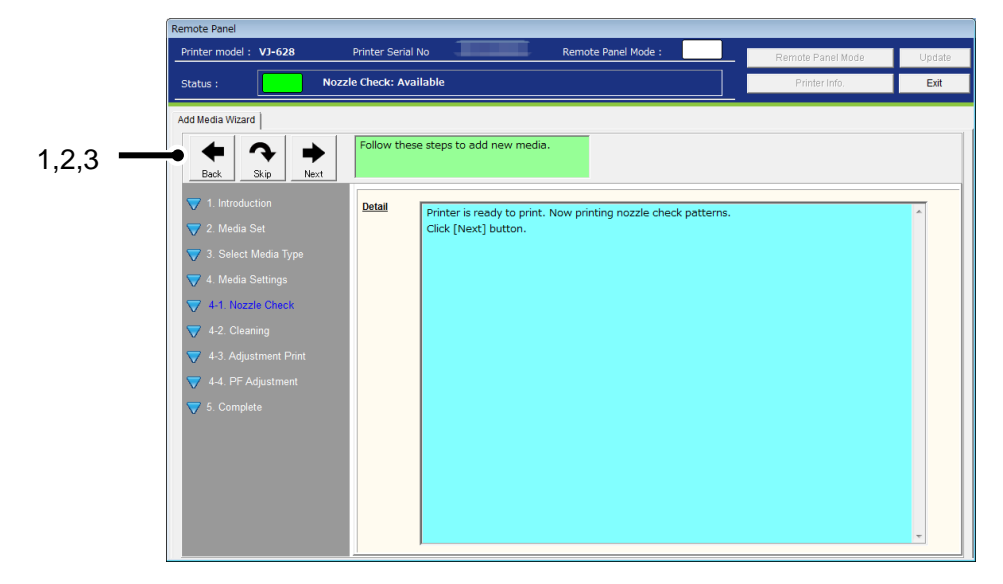

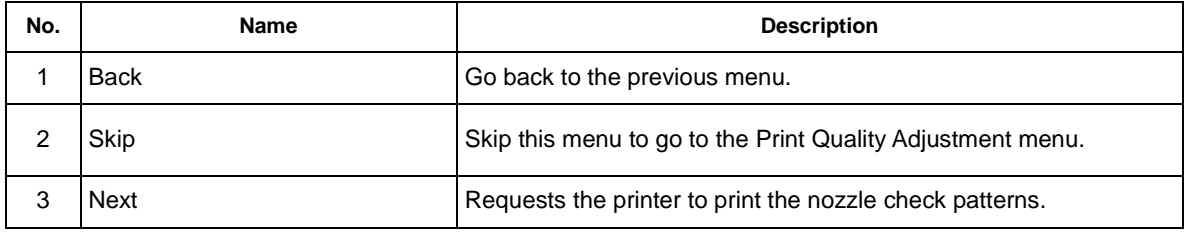

# NOTE

 If the printer is not ready for print, the nozzle check patterns cannot be printed. Check the printer status before printing.

#### 4-4) Nozzle Check

Check the print head performance from the printed results.

If any missing line is found, perform the cleaning.

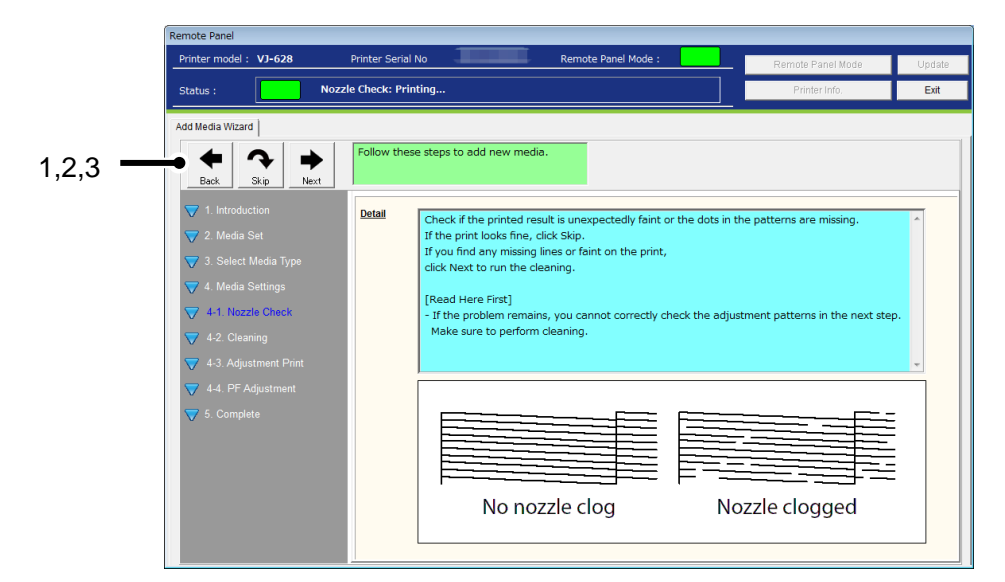

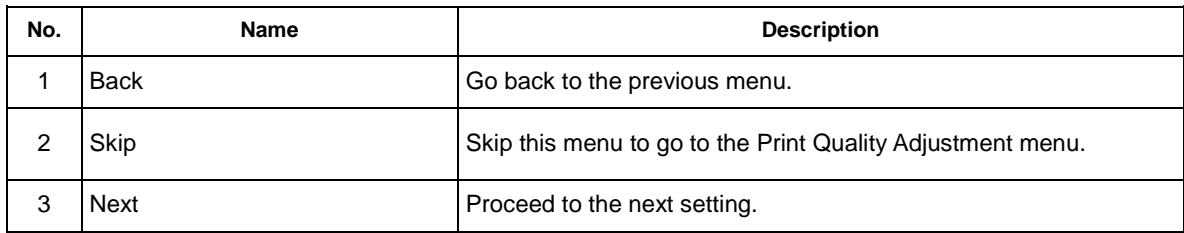

## 4-5)Cleaning

Perform the cleaning after nozzle check, if necessary.

When the cleaning is started, go back to the nozzle check menu. Check the print head performance again.

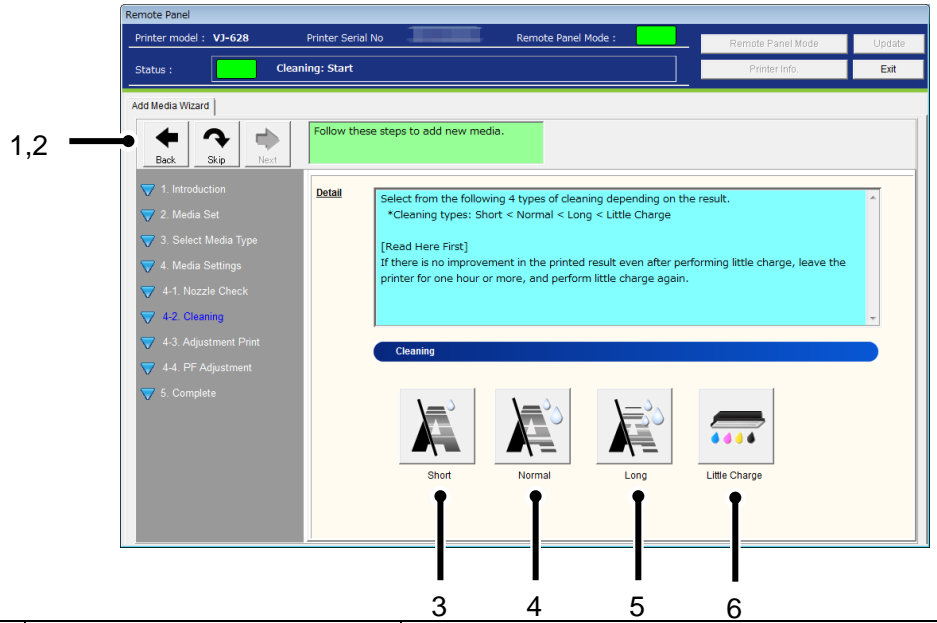

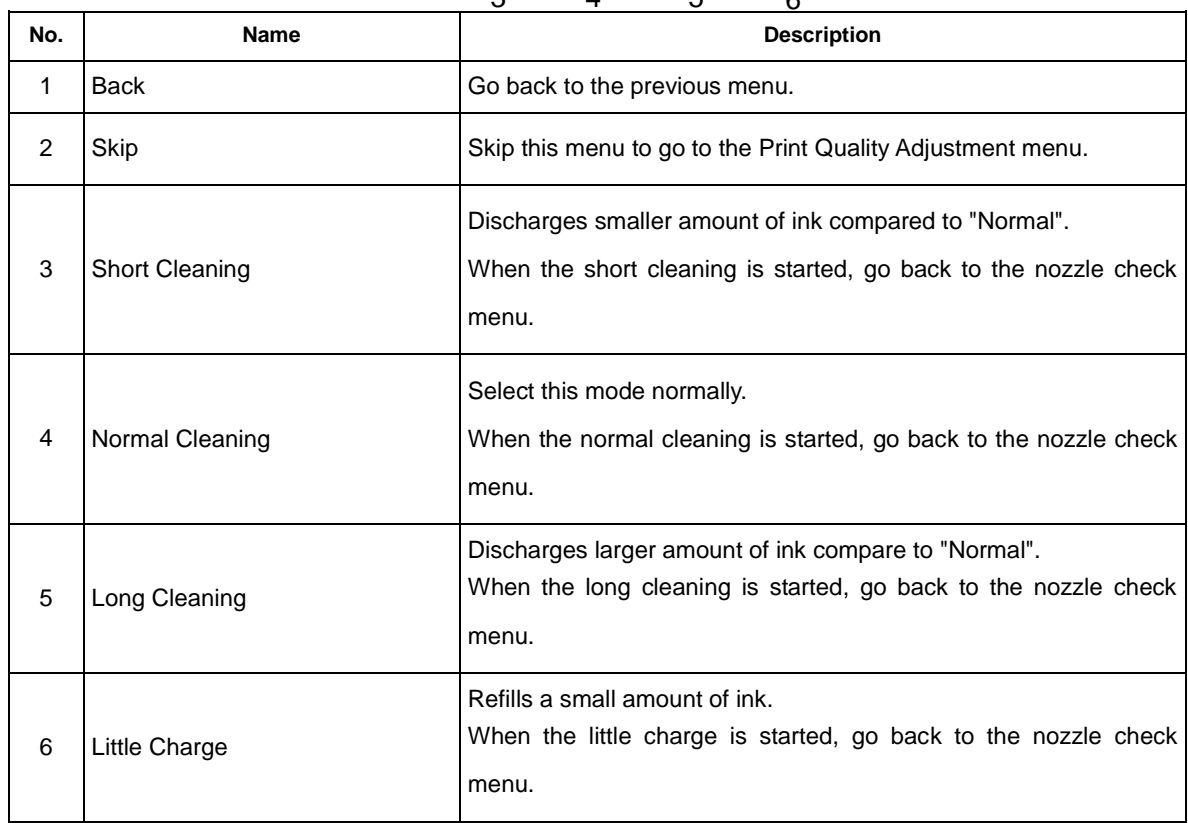

## 4-6)Adjustment Print Wizard

Follow the steps to adjust the print quality.

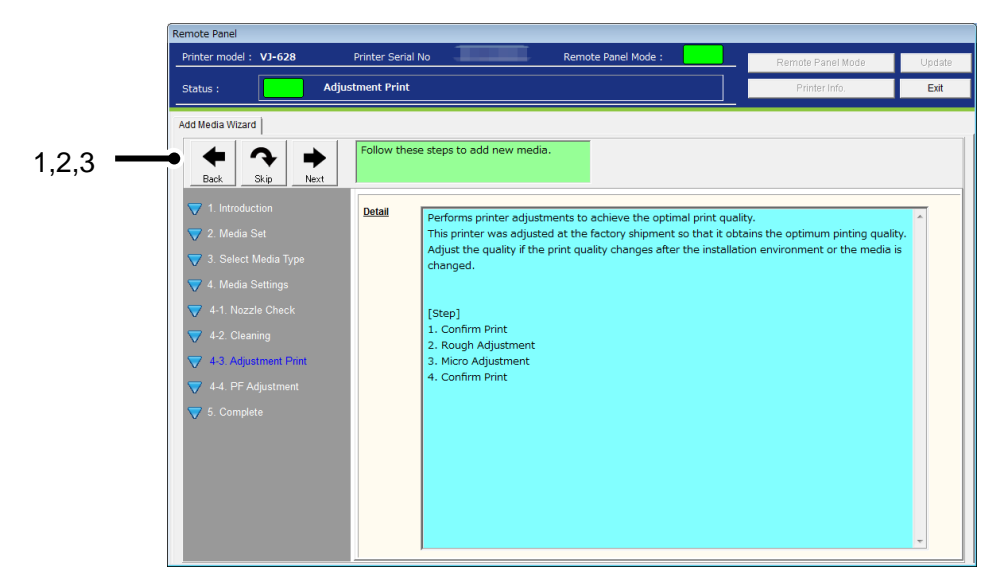

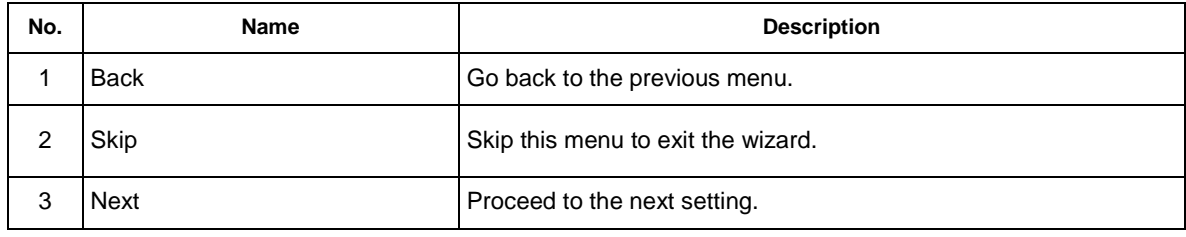

#### 4-6-1)Media Thickness

Enter the media thickness.

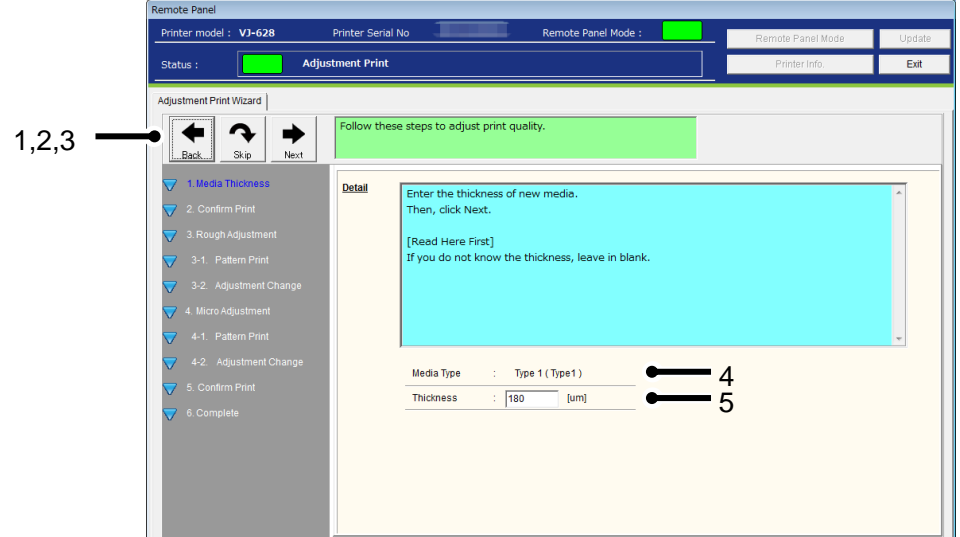

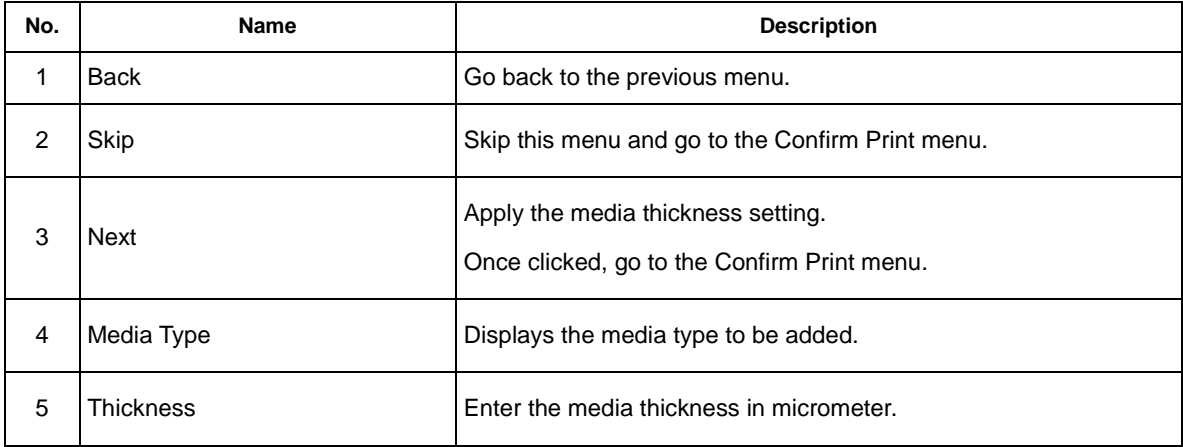

#### 4-6-2)Confirm Print

Prints the confirm patterns to check the current print quality.

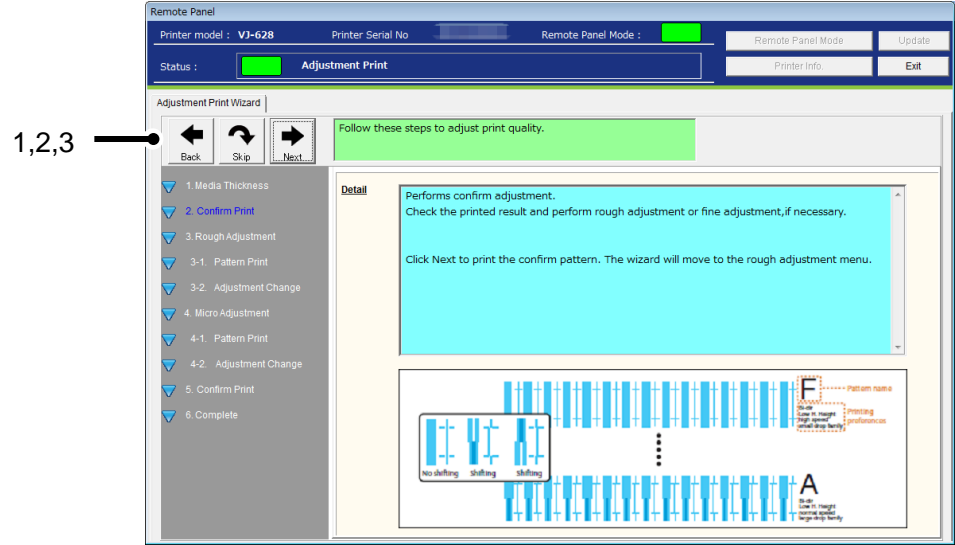

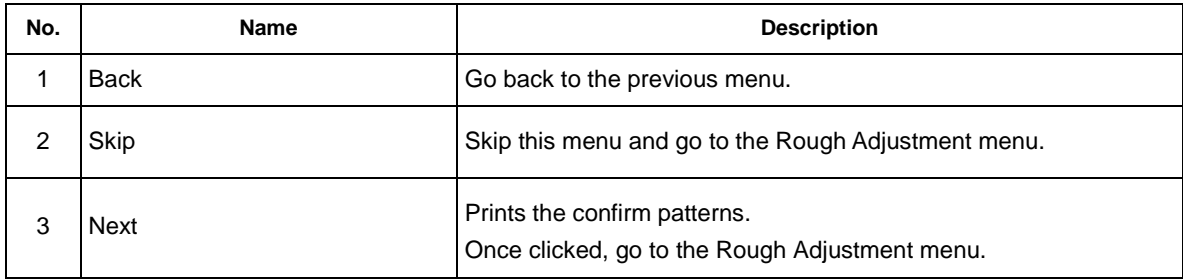

## 4-6-3)Rough Adjustment

Performs the rough adjustment.

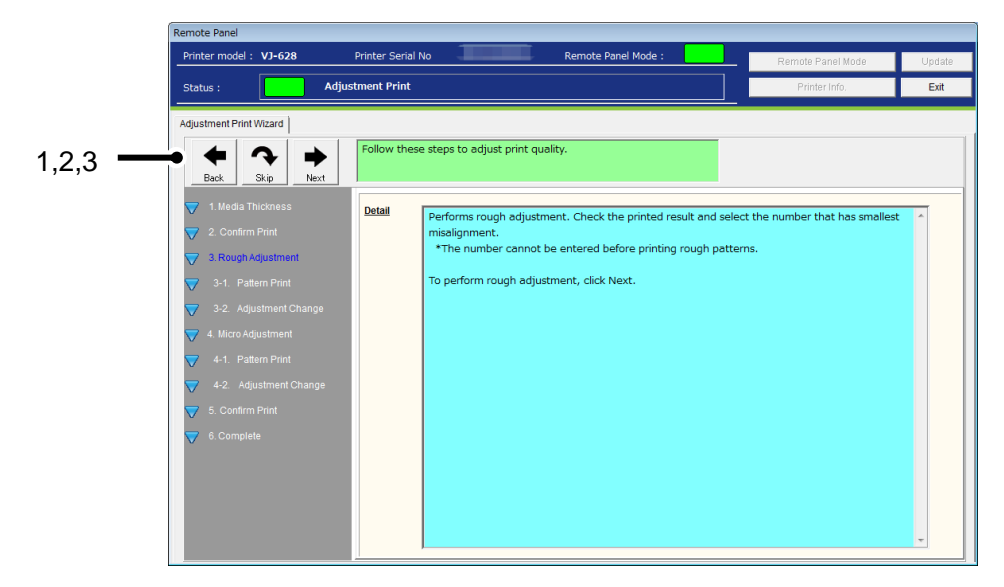

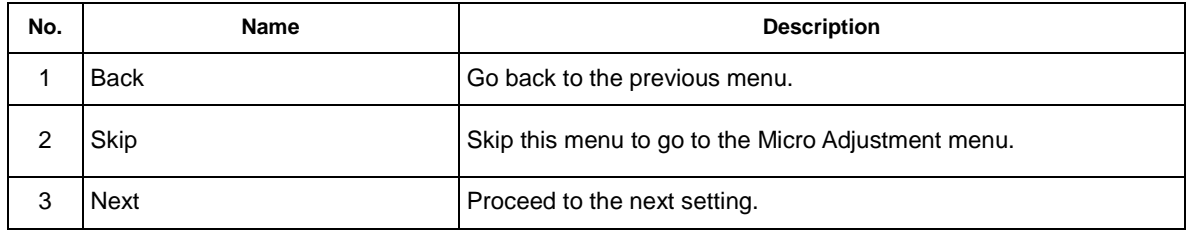

# 4-6-4)Rough Adjustment Print

Prints the rough adjustment patterns.

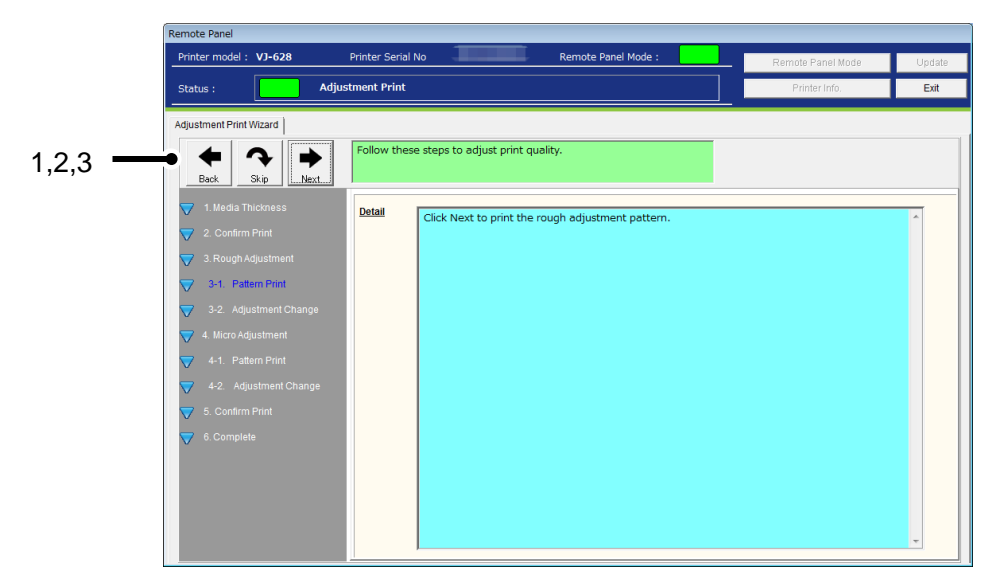

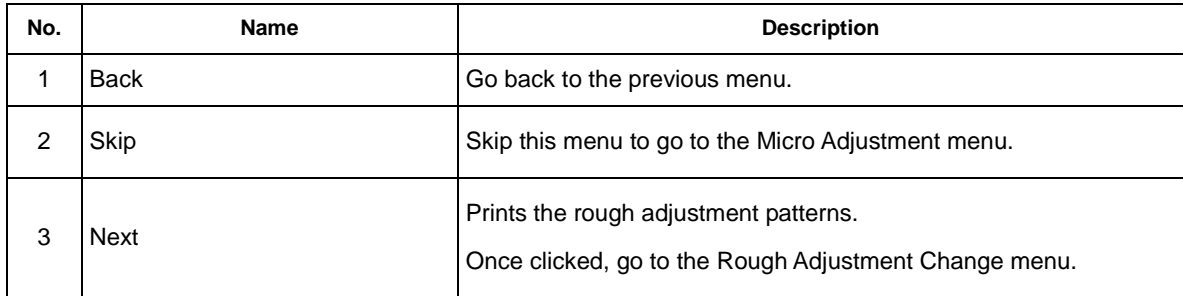

# 4-6-5)Rough Adjustment Change

Enter the rough adjustment value after checking the printed results.

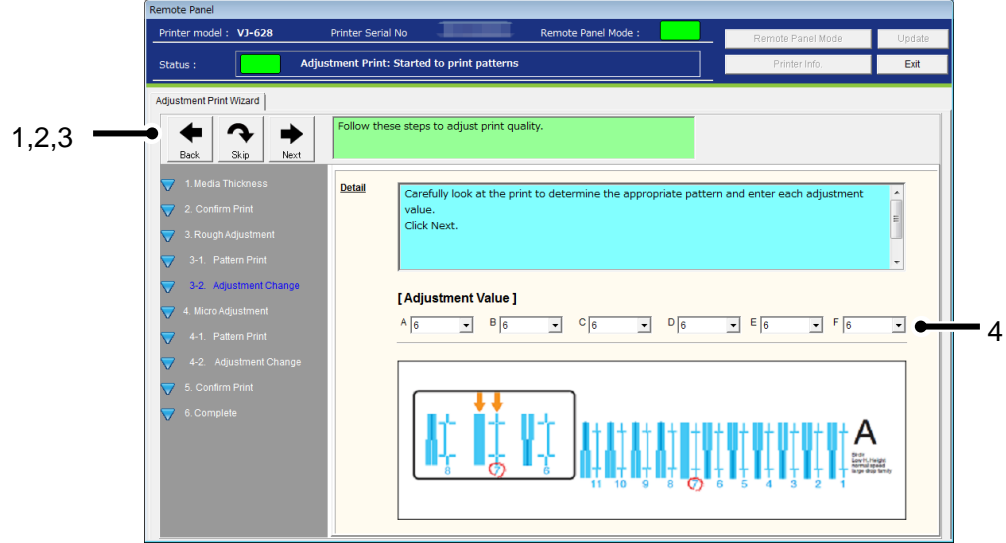

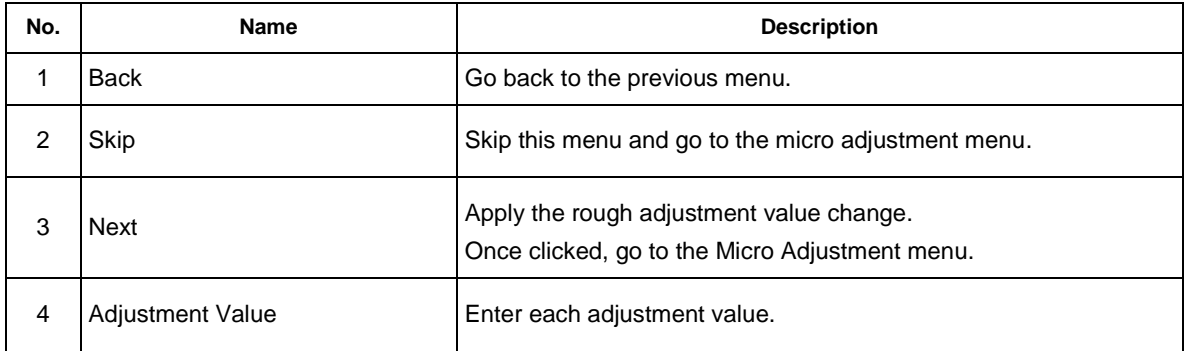

# NOTE

The available pattern and adjustment range changes depending on the printer model and ink type.

## 4-6-6)Micro Adjustment

Performs the micro adjustment.

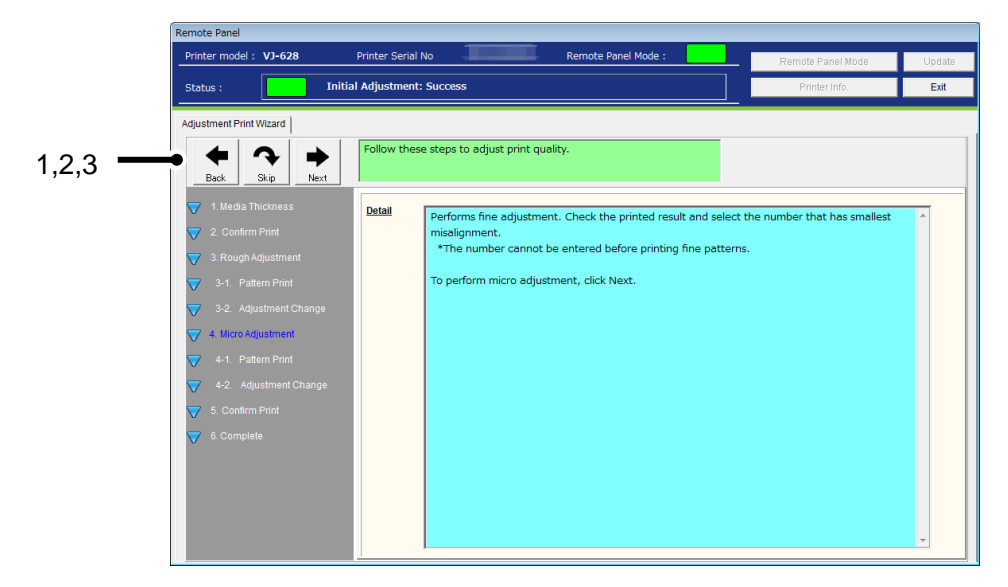

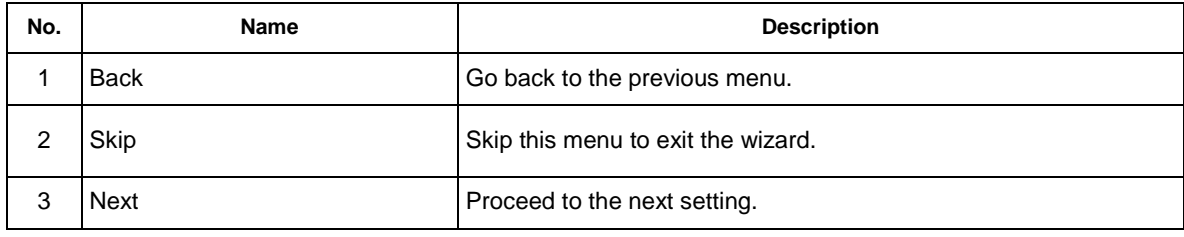

## 4-6-7)Micro Adjustment Print

Prints the micro adjustment patterns.

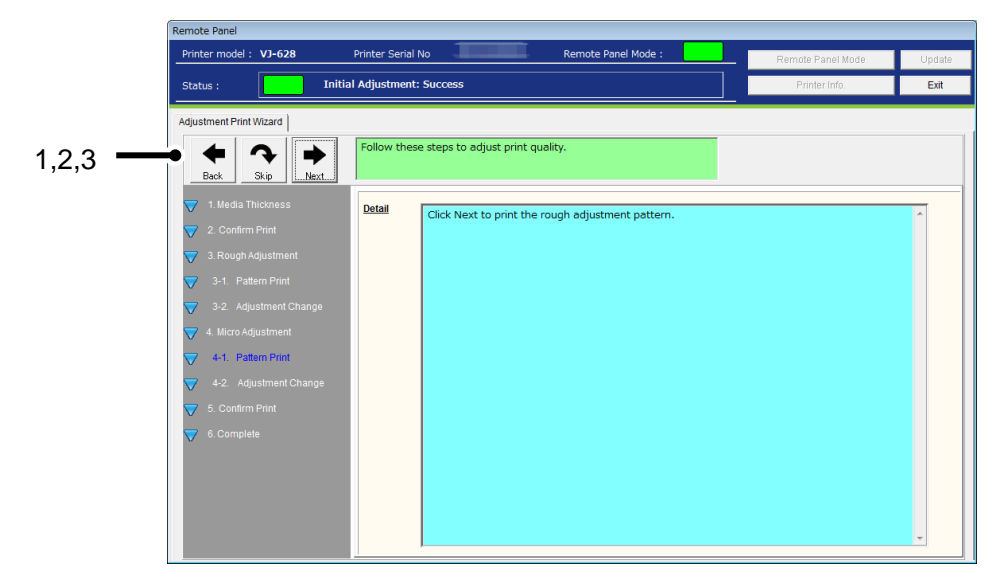

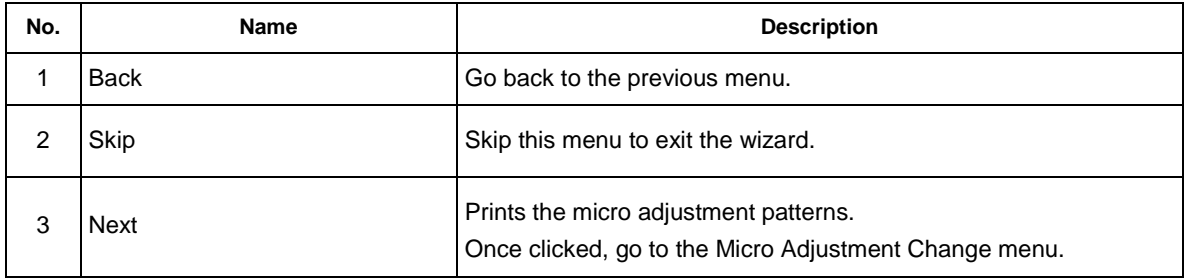

## 4-6-8)Micro Adjustment Set

Enter the micro adjustment value after checking the printed results.

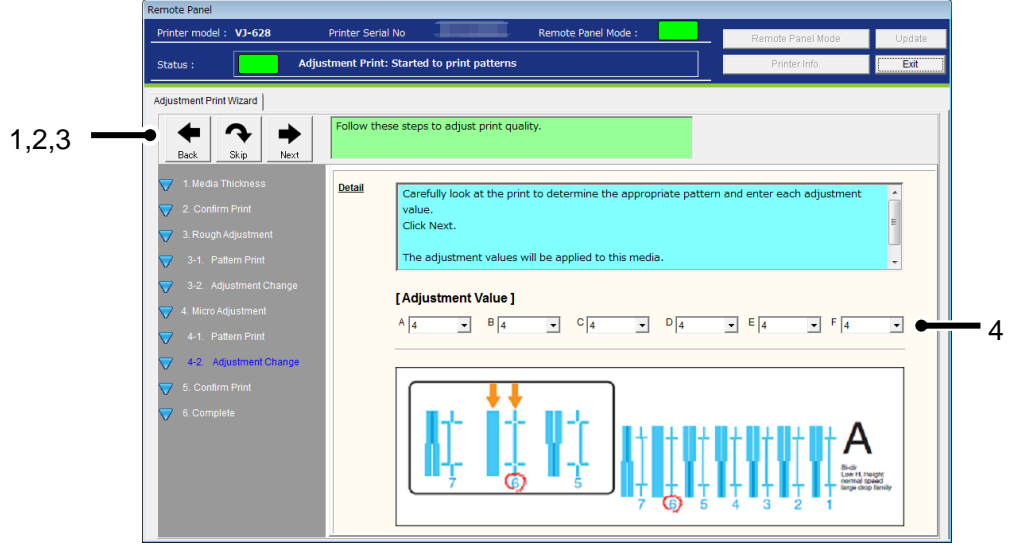

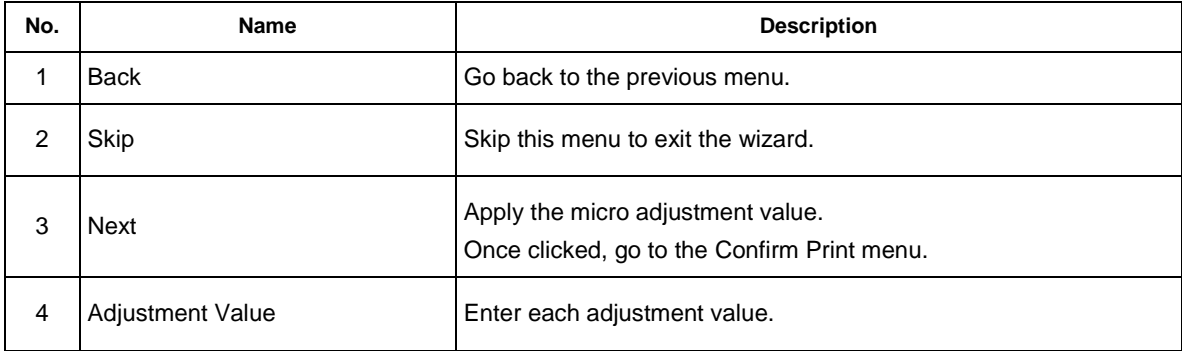

# NOTE

The available pattern and adjustment range changes depending on the printer model and ink type.

#### 4-6-9)Confirm Print

Prints the confirm patterns to check the adjustment results.

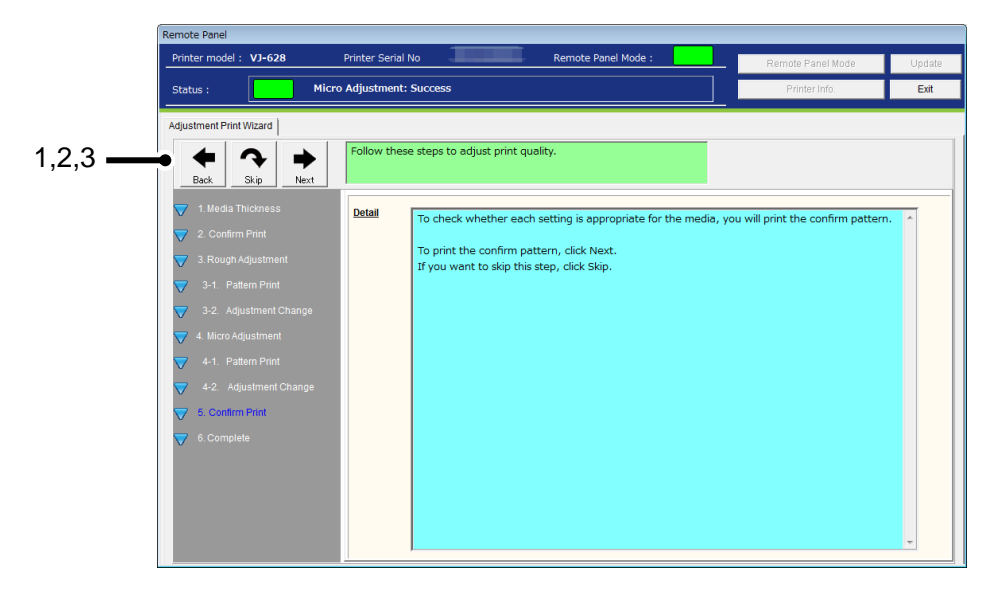

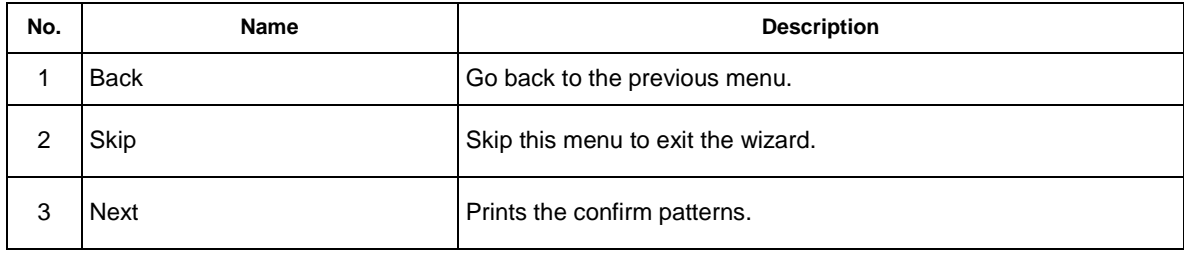

#### 4-6-10)Check the Printed Result

Check the printed results and re-perform the adjustment if necessary.

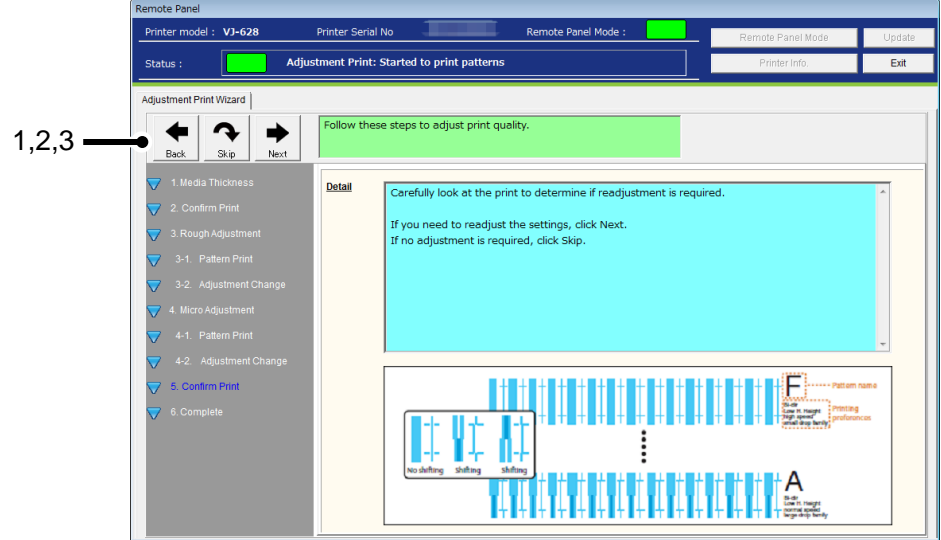

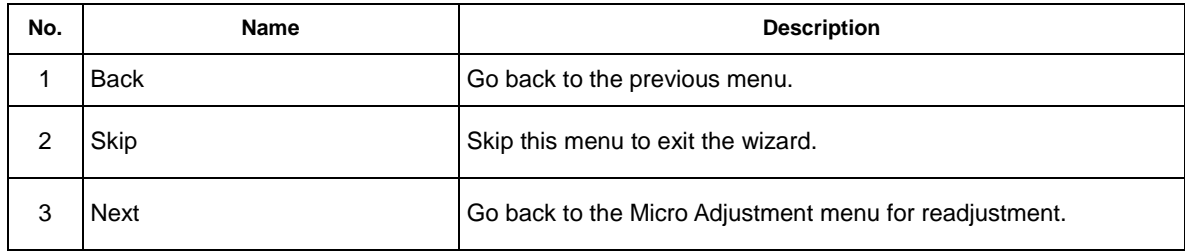

# 4-6-11)**Complete**

Exit the Print Quality Adjustment wizard.

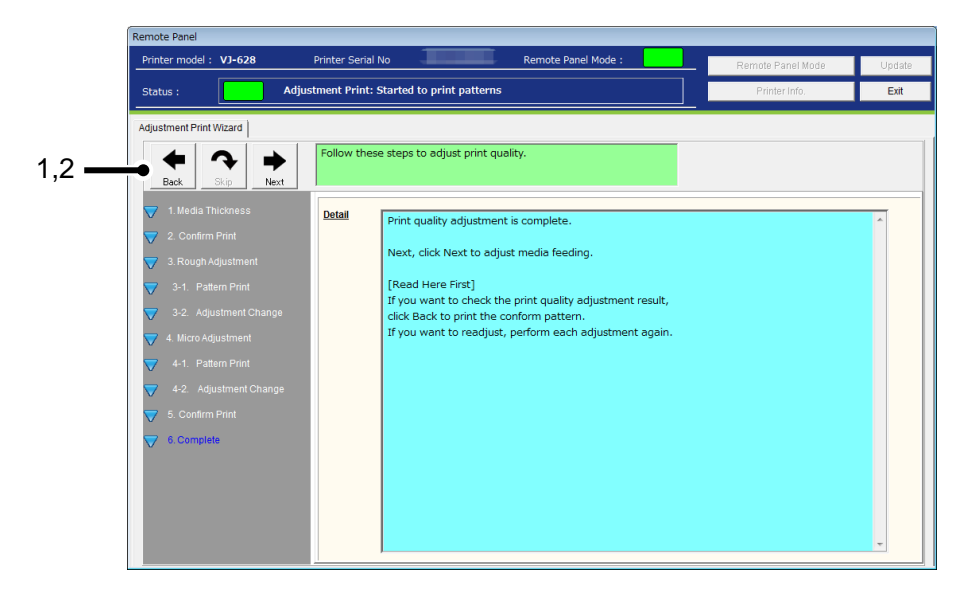

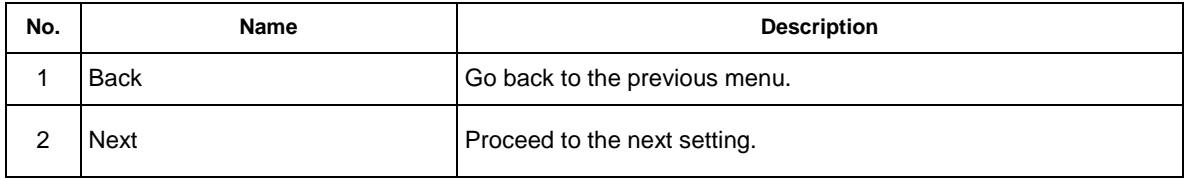

## 4-7)Media Feed Adjustment

The media feeding length changes depending on the media type and it may affect the print quality. Perform the media feed adjustment to achieve the optimal print quality.

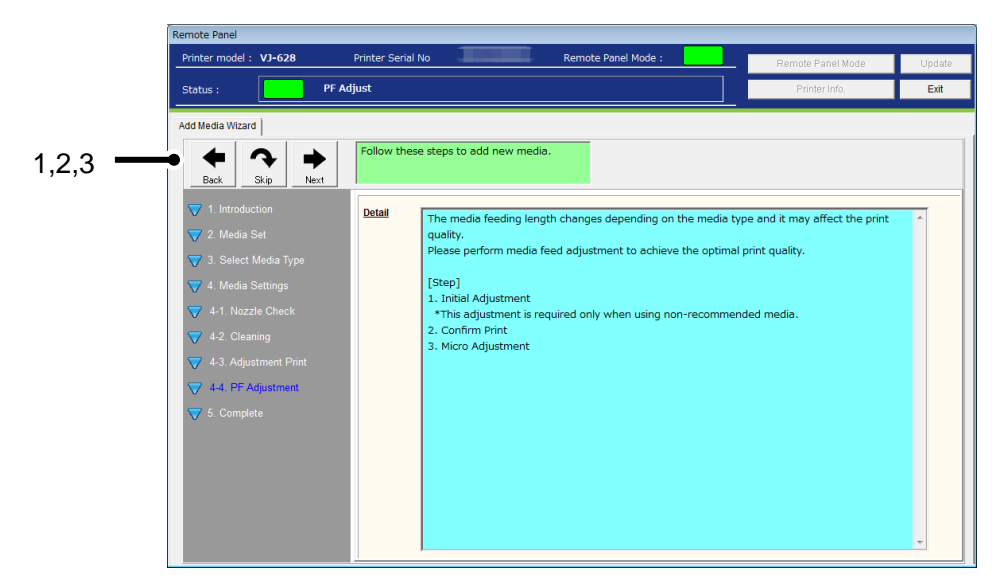

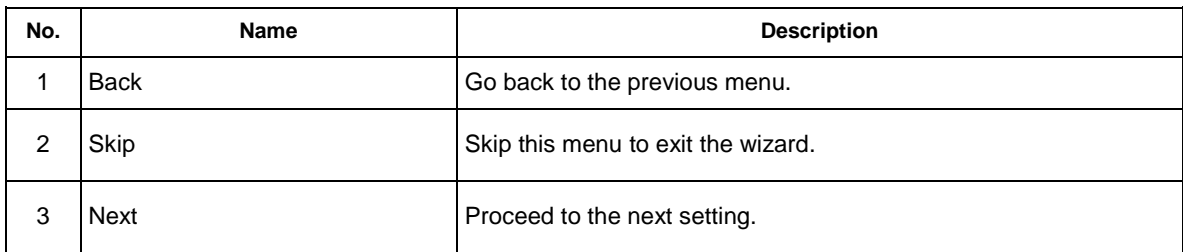

## 4-7-1) Initial Adjustment

Performs the initial adjustment.

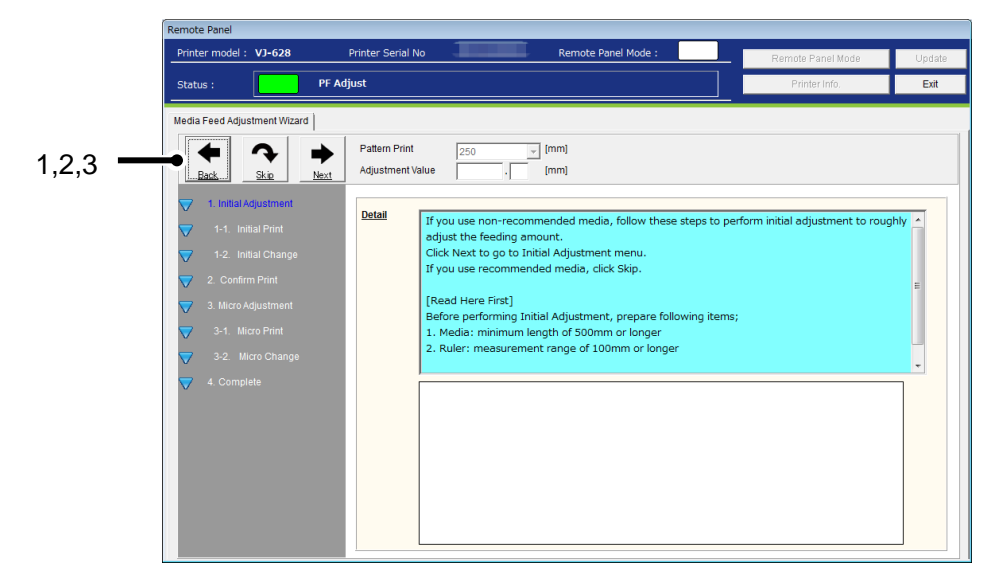

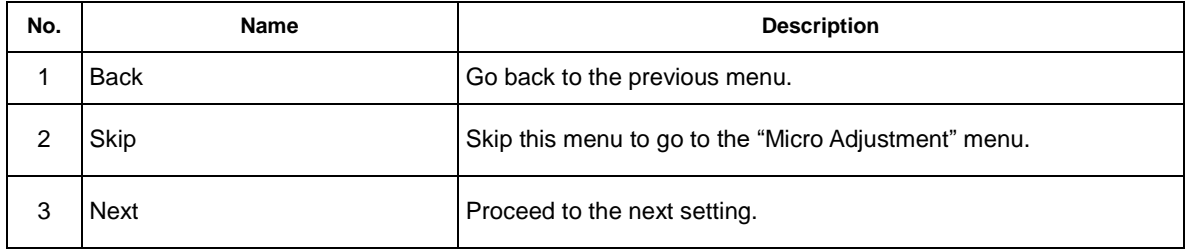

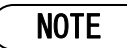

The initial adjustment is not required for the recommended media. Click Skip to skip this menu.

#### 4-7-2)Initial Print

Prints the initial print patterns.

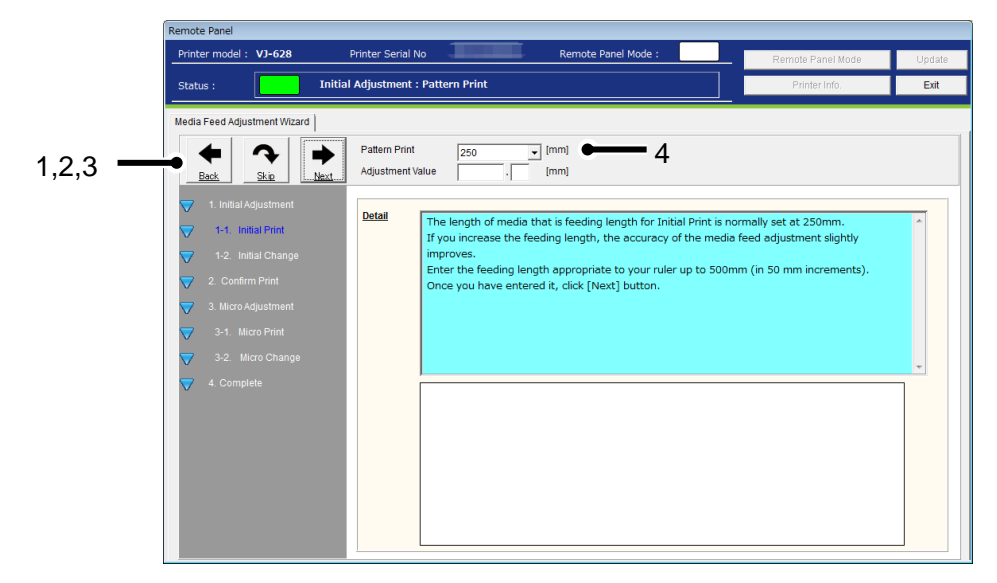

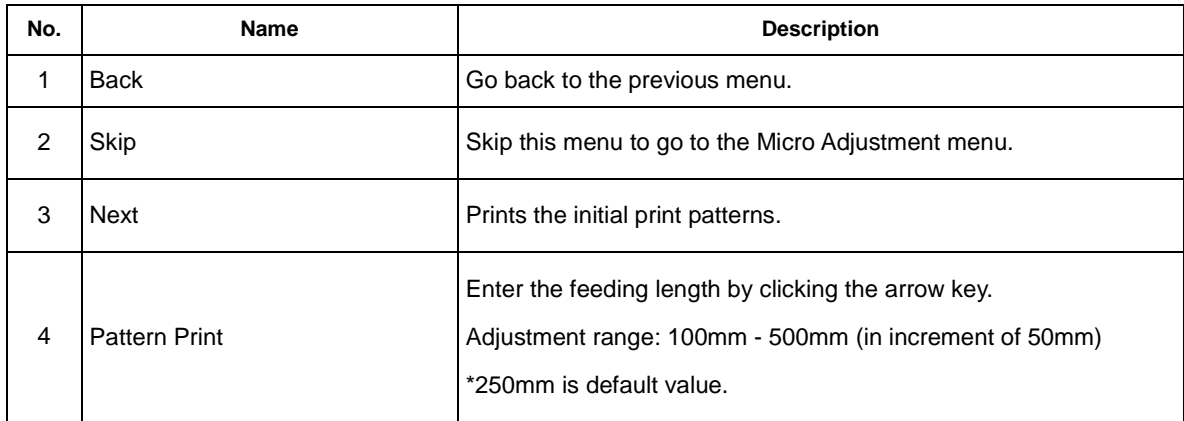

## 4-7-3)Initial Change

Set the adjustment value for the initial adjustment.

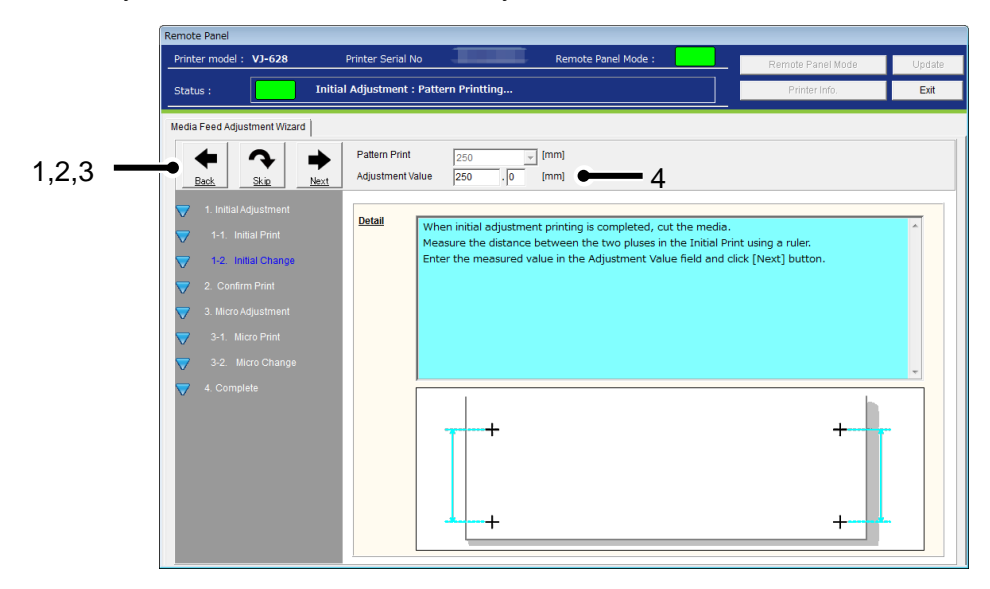

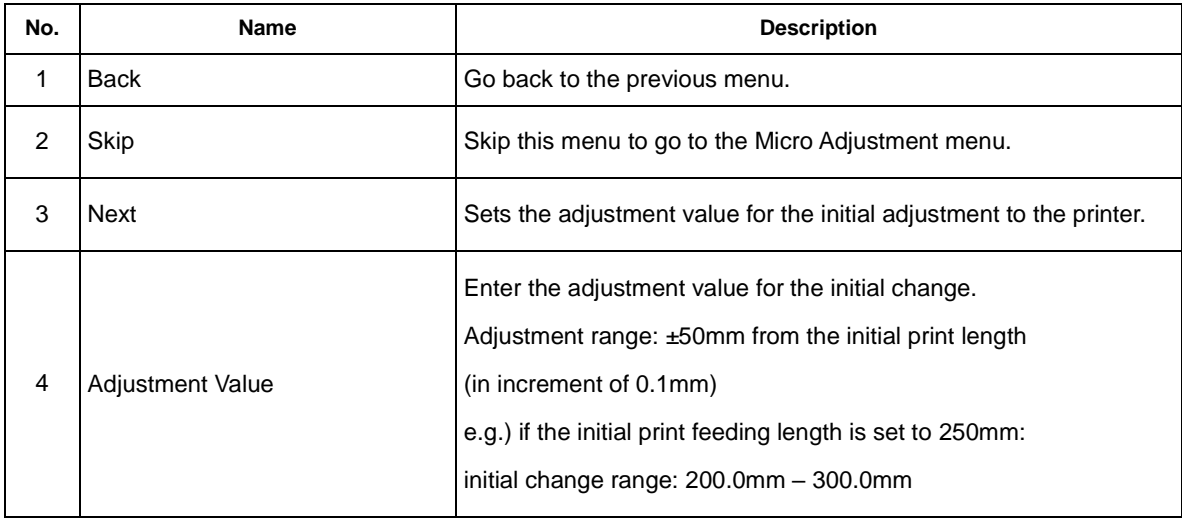

#### 4-7-4)Confirm Print

Prints the confirm print patterns to check the adjustment result.

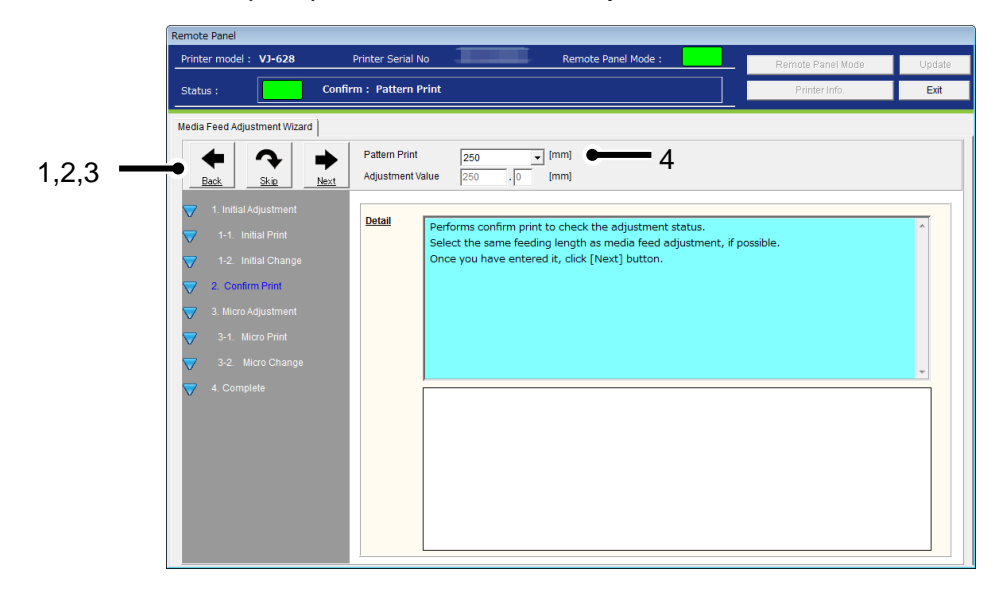

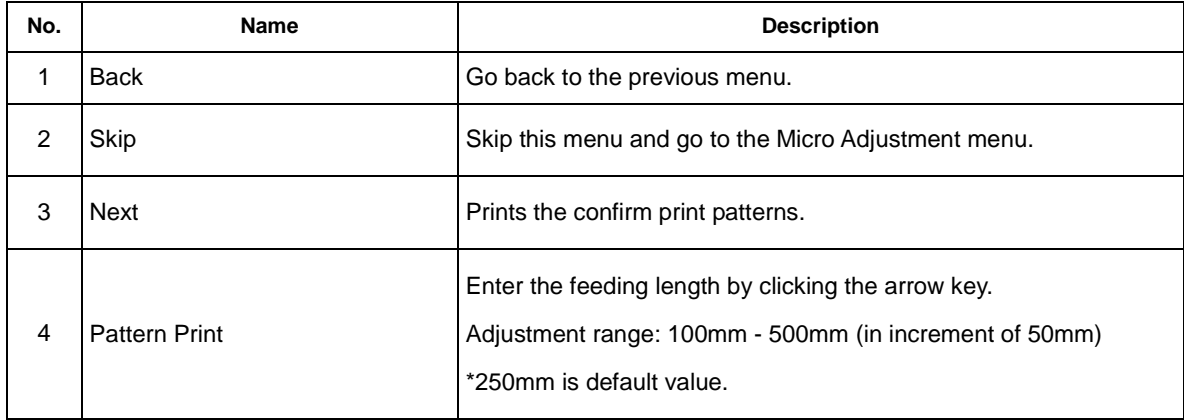

#### 4-7-5)Confirm

When initial adjustment printing is completed, cut the media.

Measure the distance between the two pluses using a ruler to confirm whether it matches the entered value.

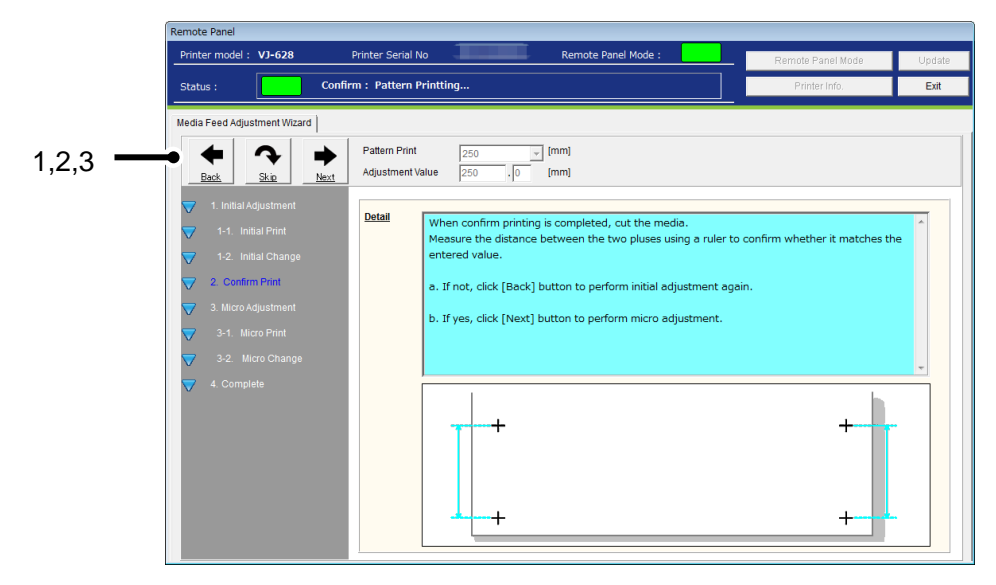

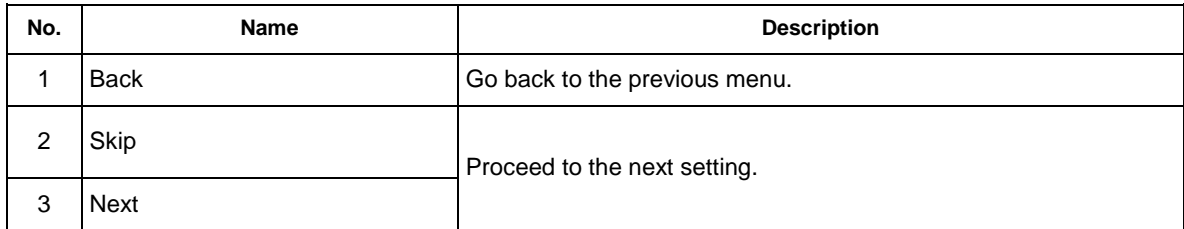

## 4-7-6)Micro Adjustment

Performs the micro adjustment for the media feeding adjustment.

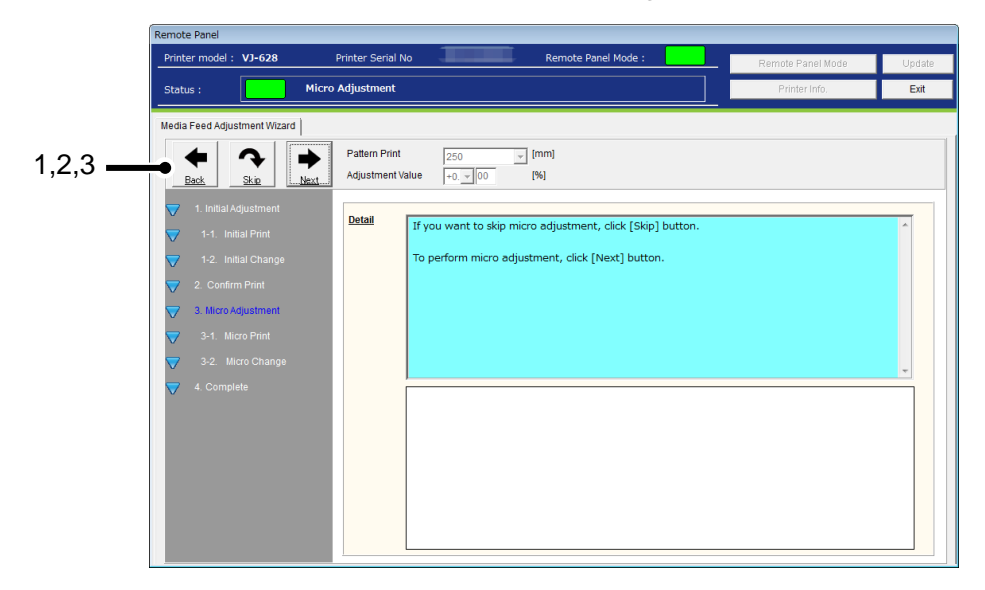

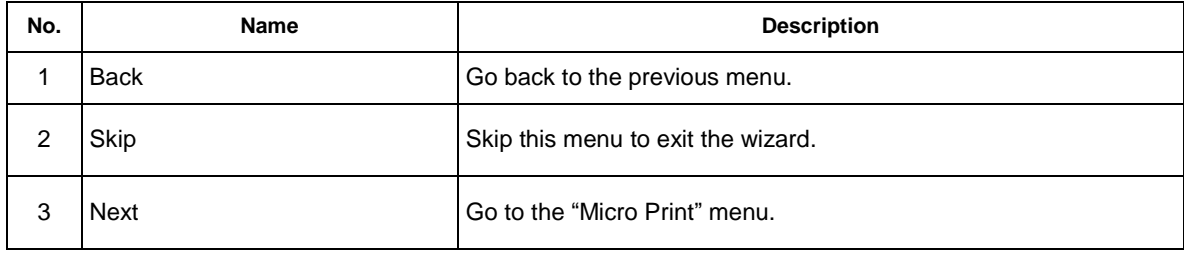

## 4-7-7)Micro Print

Prints the micro print patterns.

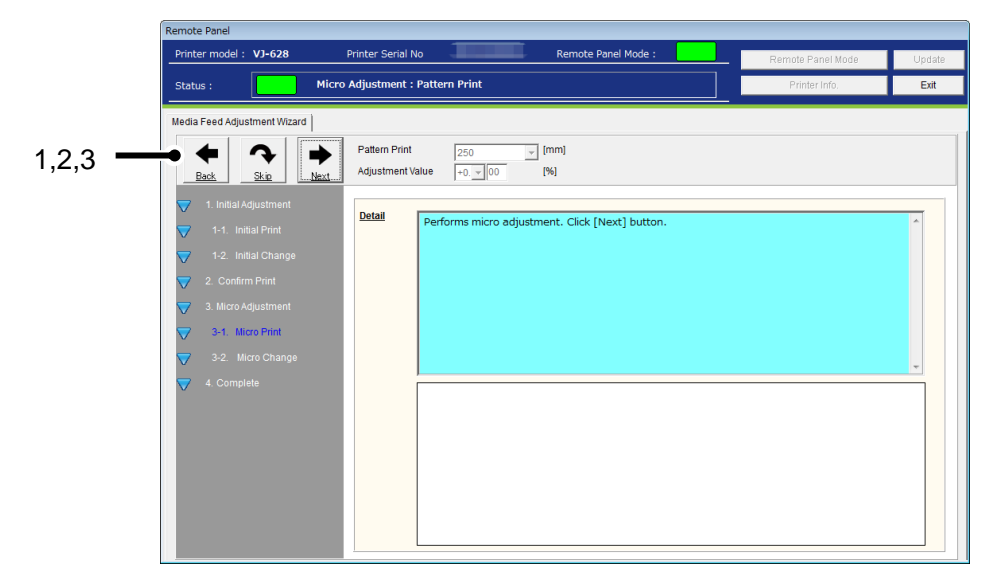

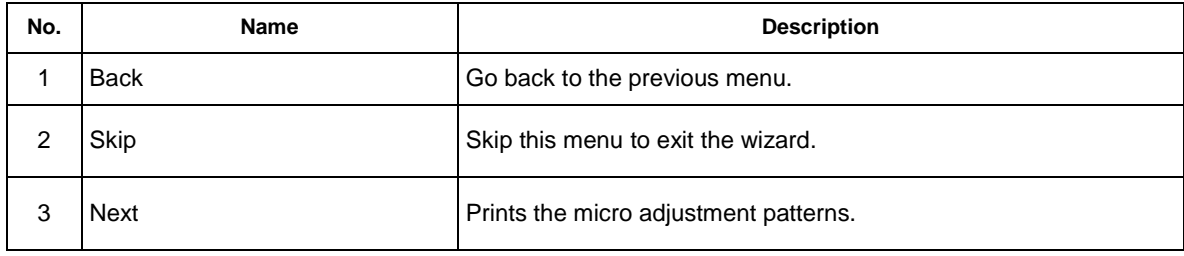
#### 4-7-8)Micro Change

Set the adjustment value for the micro adjustment.

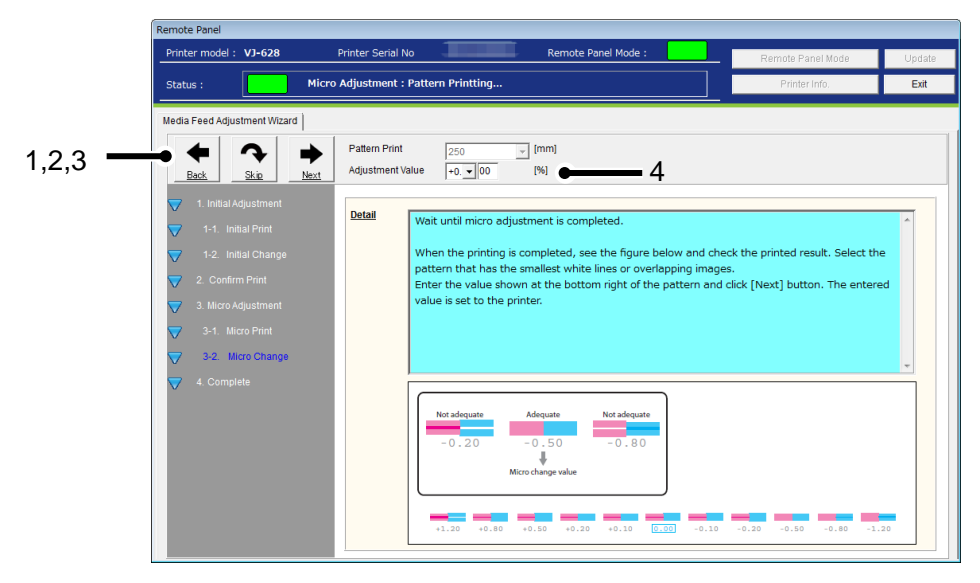

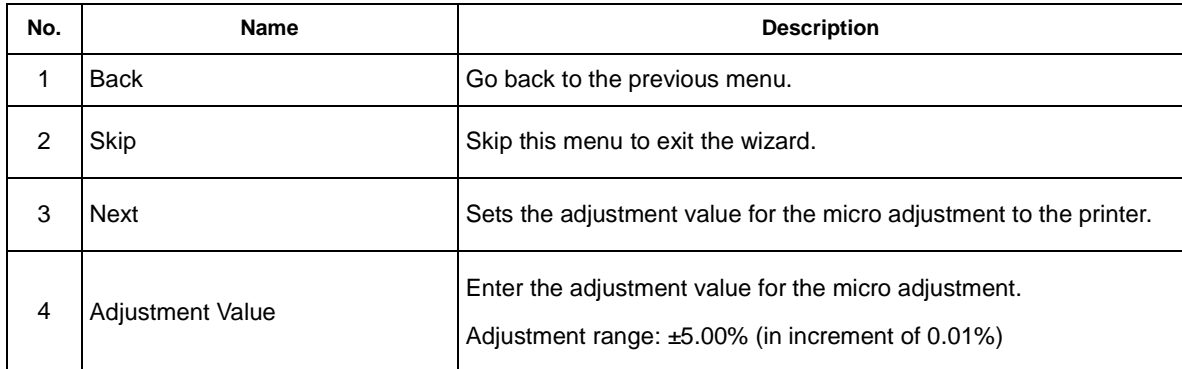

#### 4-7-9)Complete

Exit the Media Feeding Adjustment Wizard.

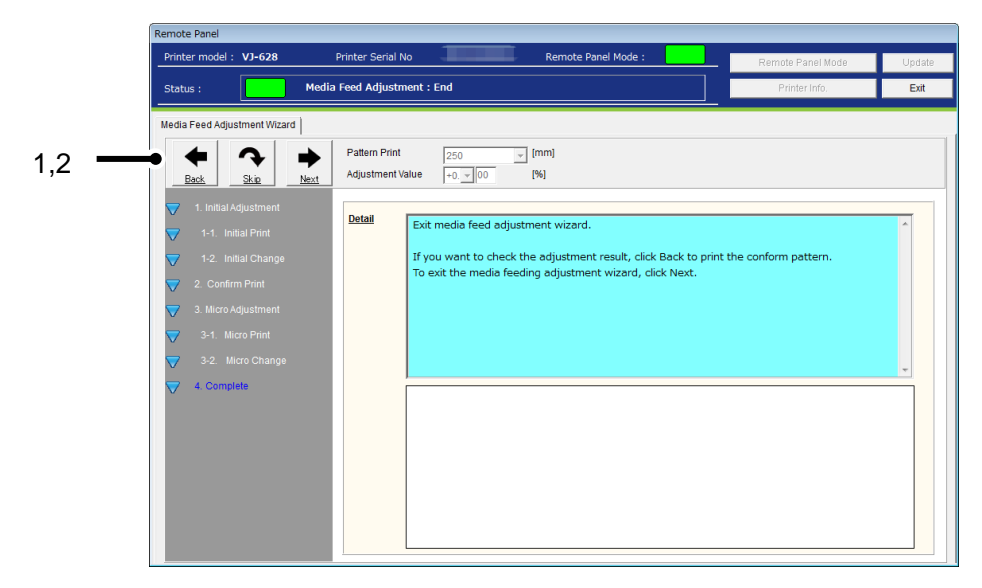

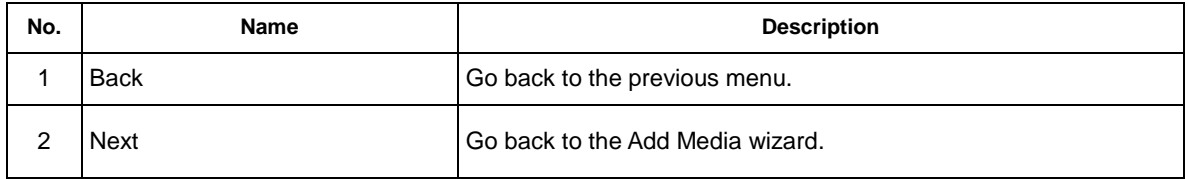

### **5**)**Complete**

Exit the Add Media wizard.

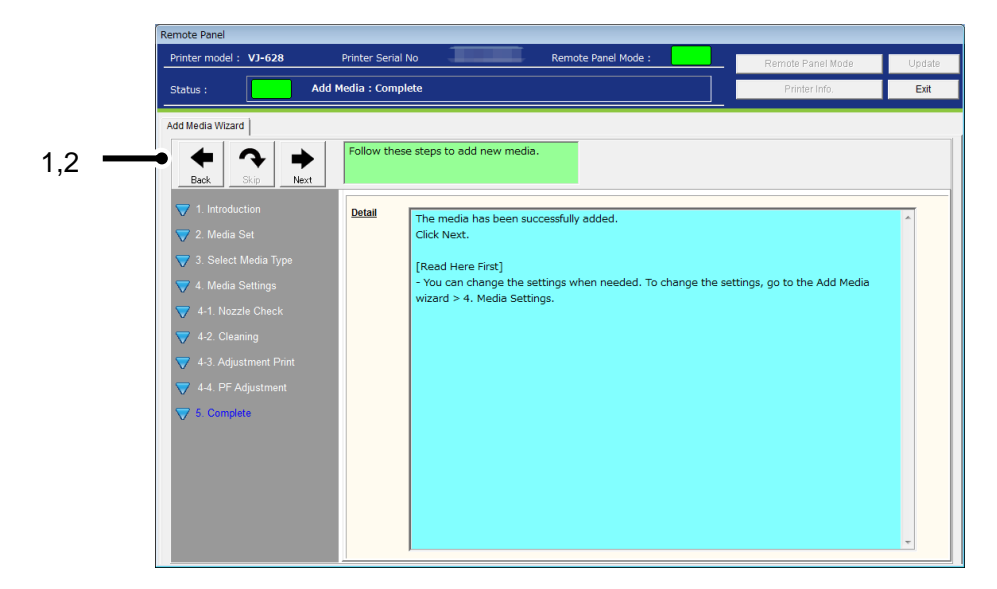

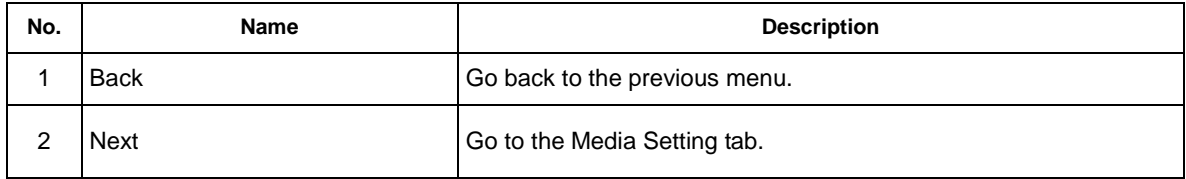

### **13.1.4.2. Media Setting**

Check and change the media setting currently loaded in the printer.

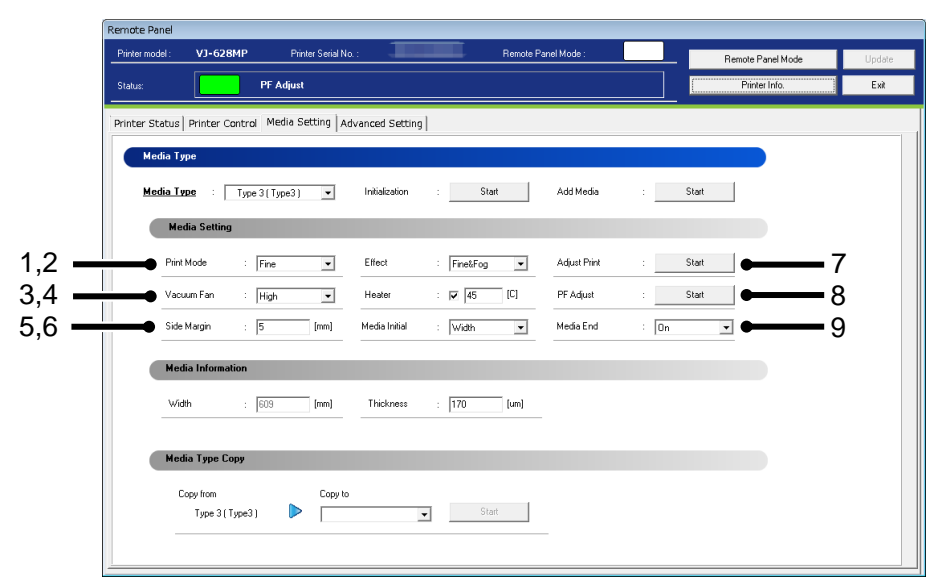

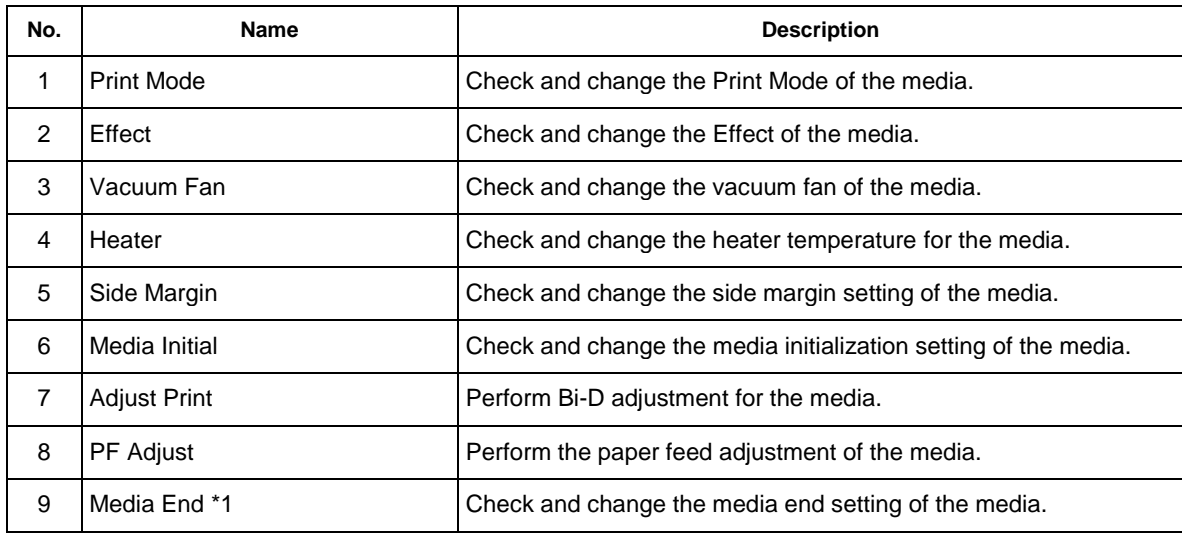

### NOTE

- To change the setting, change the values or settings and then click [Update] button.
- Multiple settings can be changed at once.
- If the previous version of F/W is installed, the settings may not be properly reflected. Make sure to install the latest F/W.
- \*1 This function is available for VJ-628MP.

### (**1**)**Adjust Print**

Perform Bi-D adjustment for the media loaded in the printer.

### )**Thickness**

Specify the media thickness.

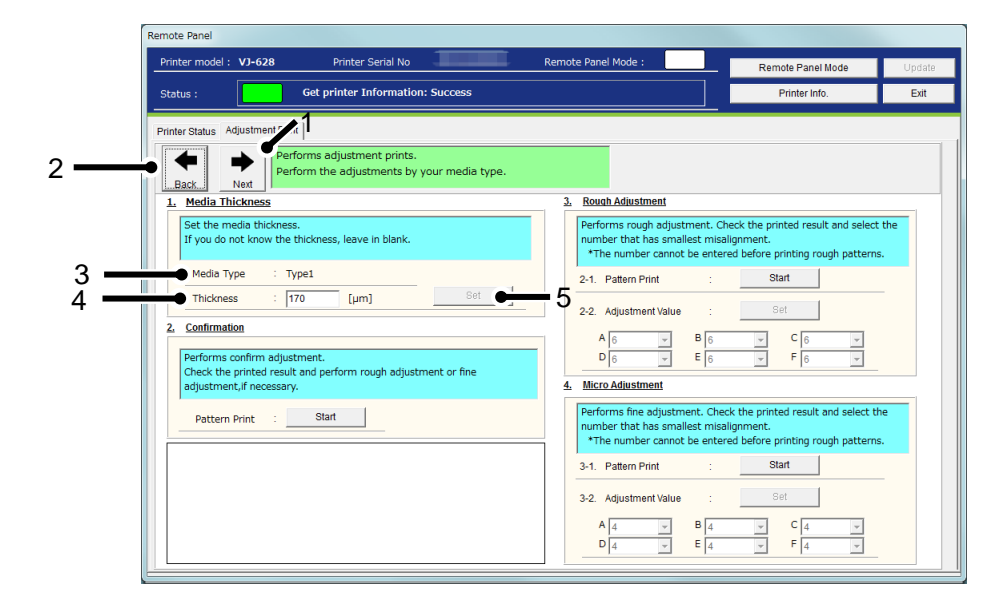

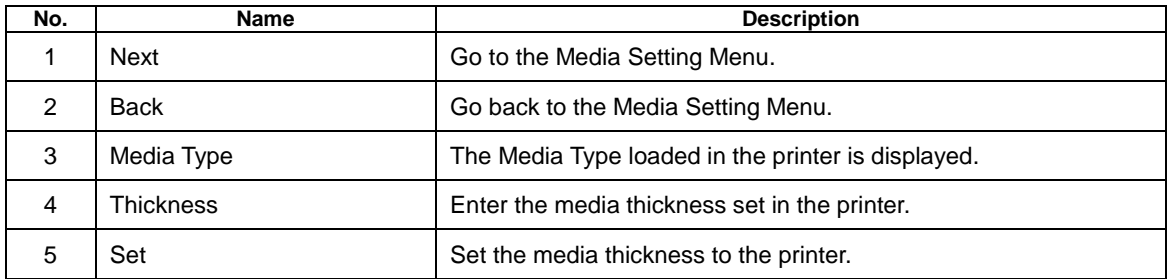

### )**Confirmation**

Print the adjustment pattern in the current setting.

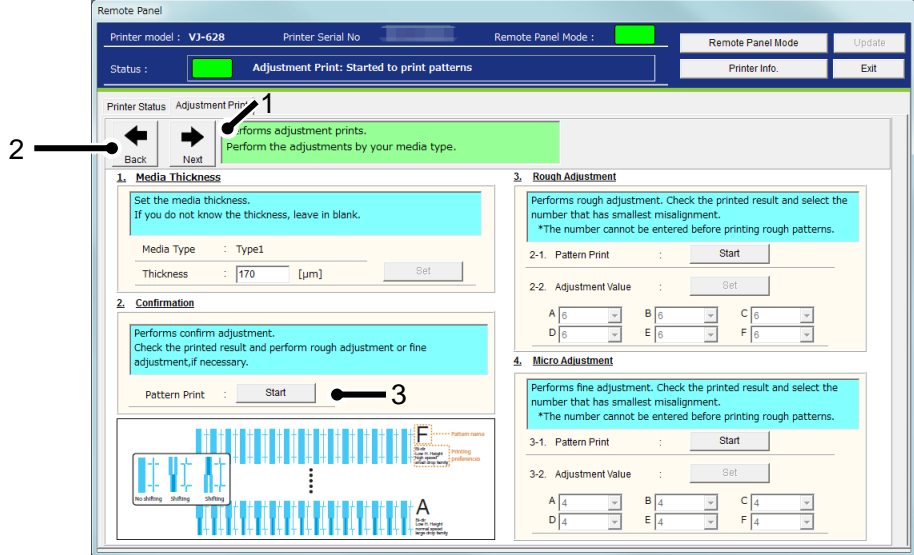

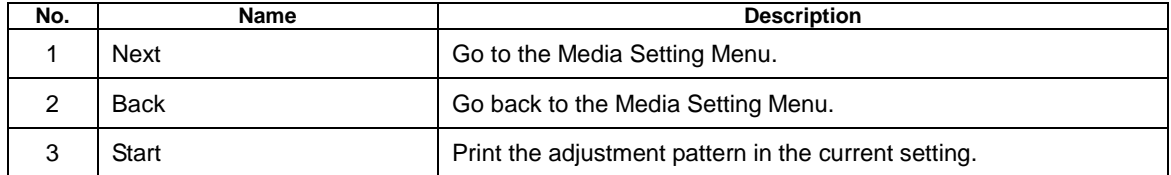

# )**Rough Adjustment**

Perform rough adjustment.

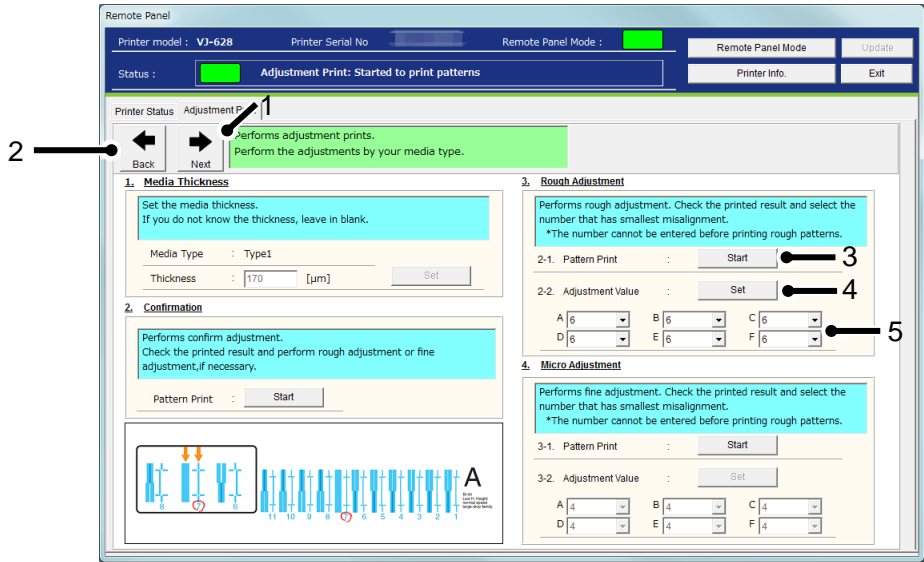

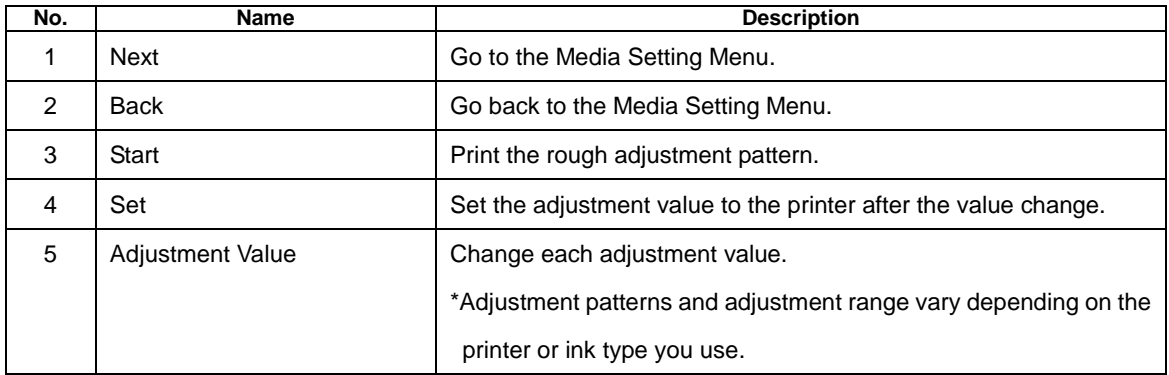

### )**Micro Adjustment**

Perform micro adjustment.

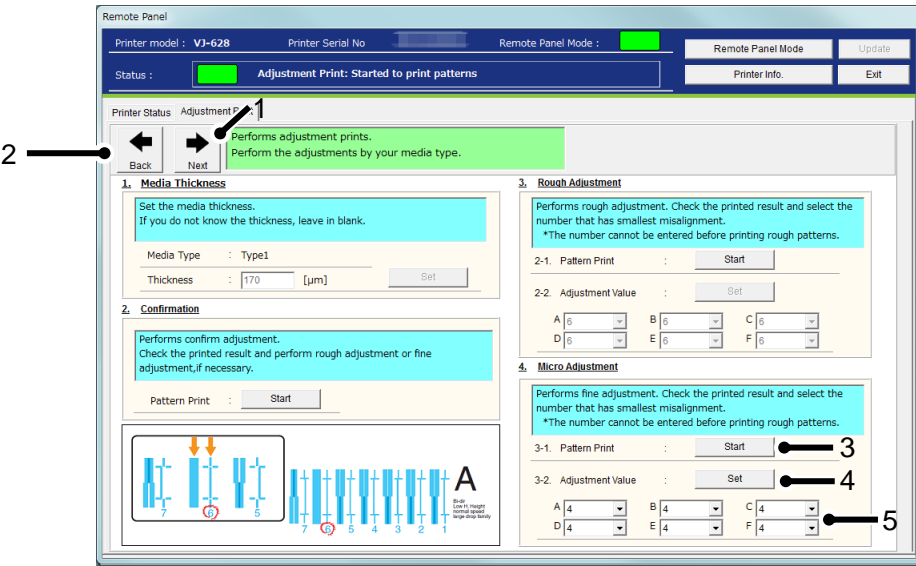

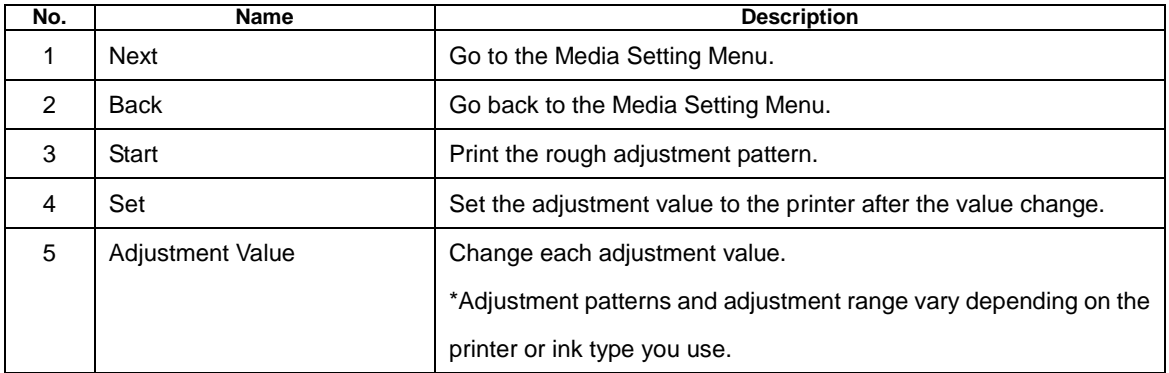

### (**2**)**PF Adjust**

Perform the paper feed adjustment.

### **1**)**Initial Adjust**

Performs initial adjustment.

Click [Start] button to print initial adjustment pattern and measure the distance between the printed two pluses (+)

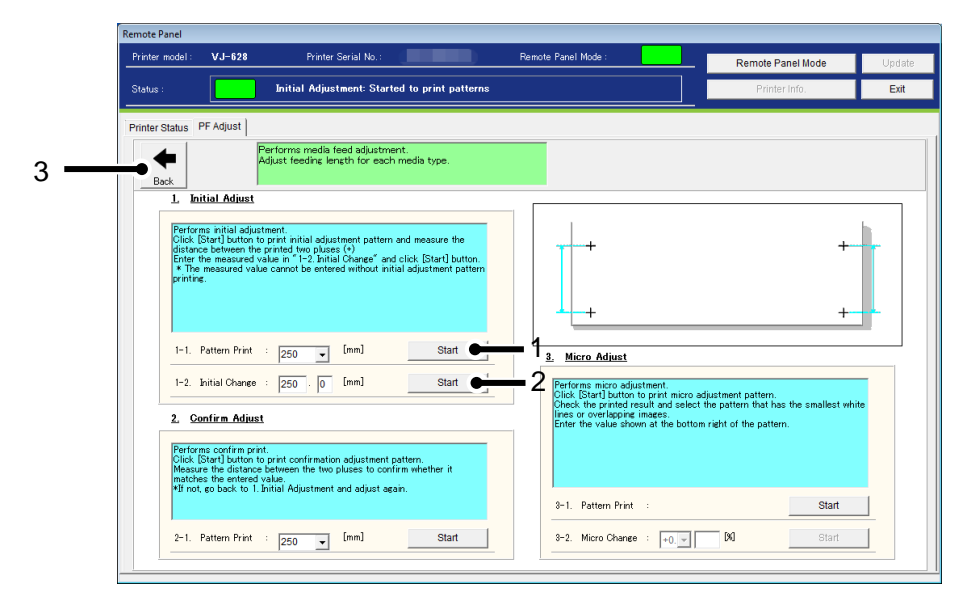

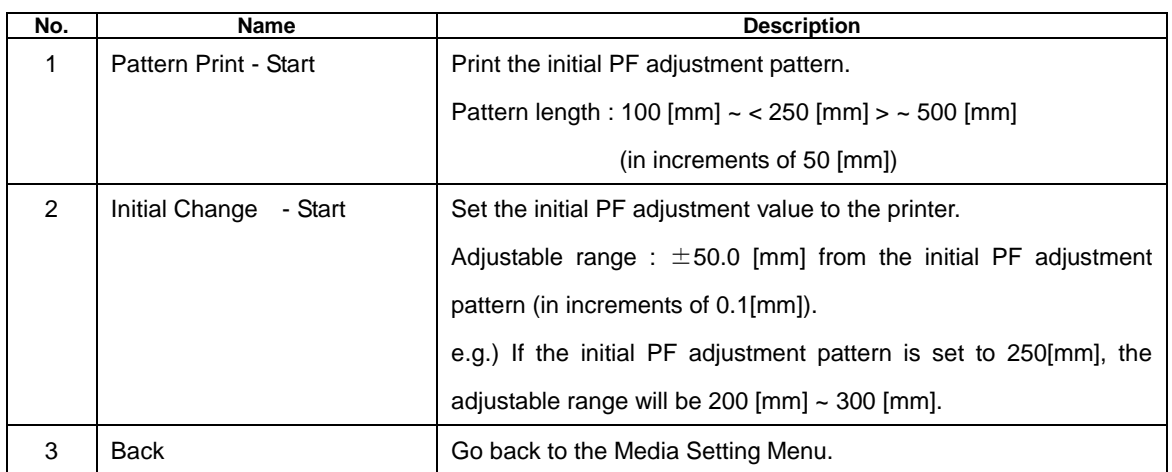

### **2**)**Confirm Adjust**

Performs confirm print.

Click [Start] button to print confirmation adjustment pattern.

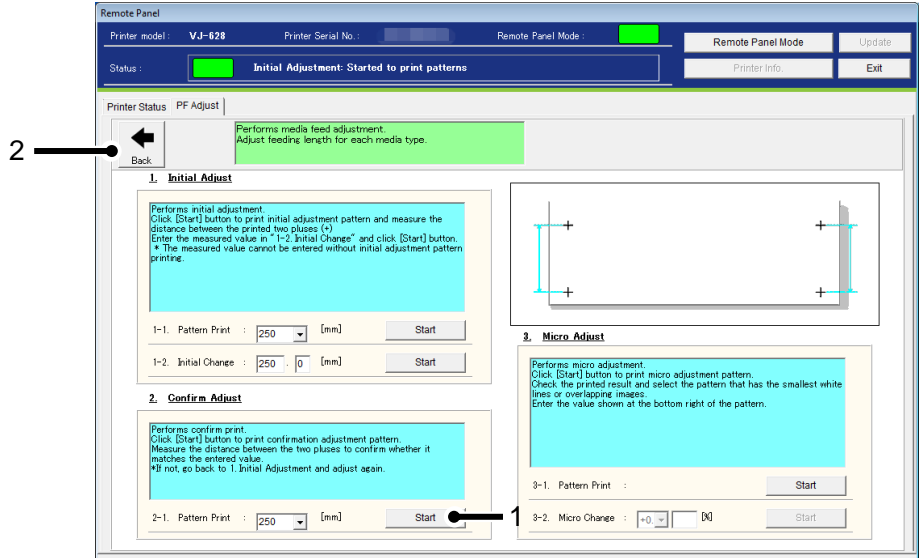

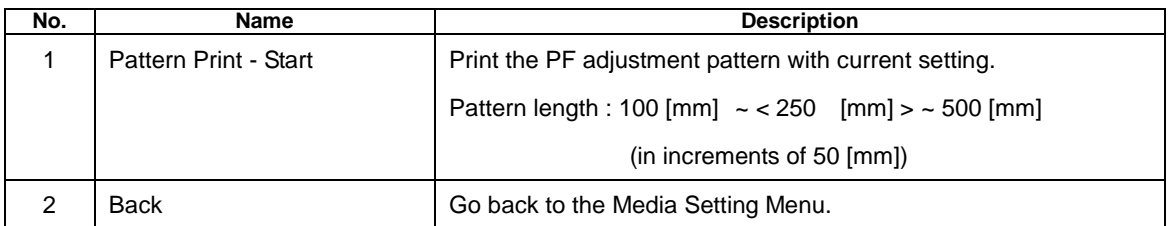

### **3**)**Micro Adjust**

Performs micro adjustment.

Click [Start] button to print micro adjustment pattern.

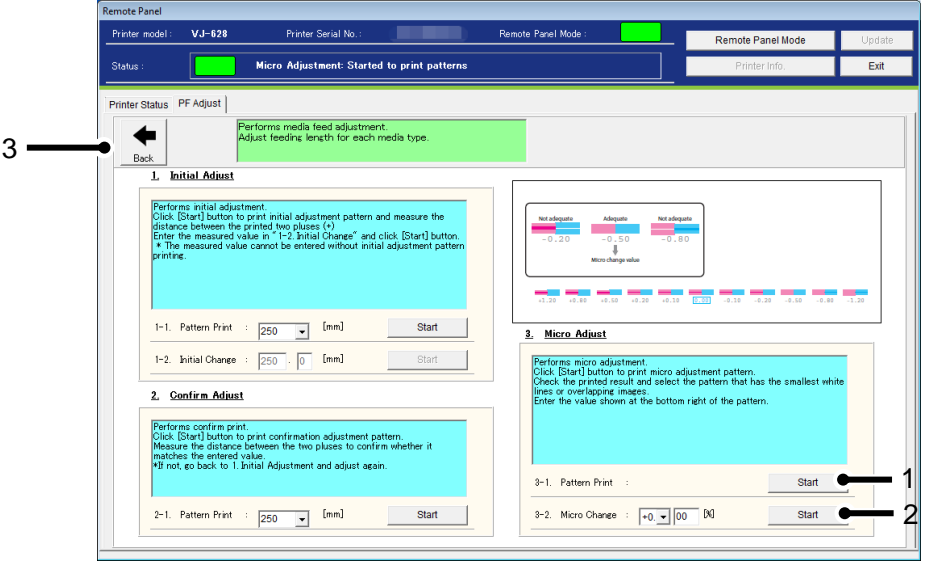

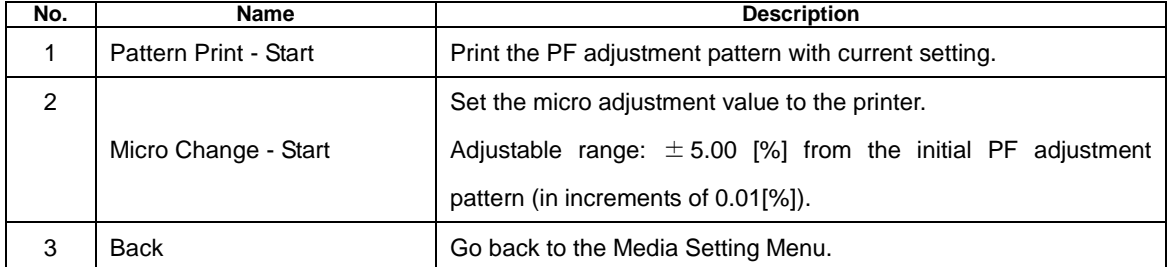

#### **13.1.4.3. Media Information**

Check and change the width and thickness of the media set in the printer.

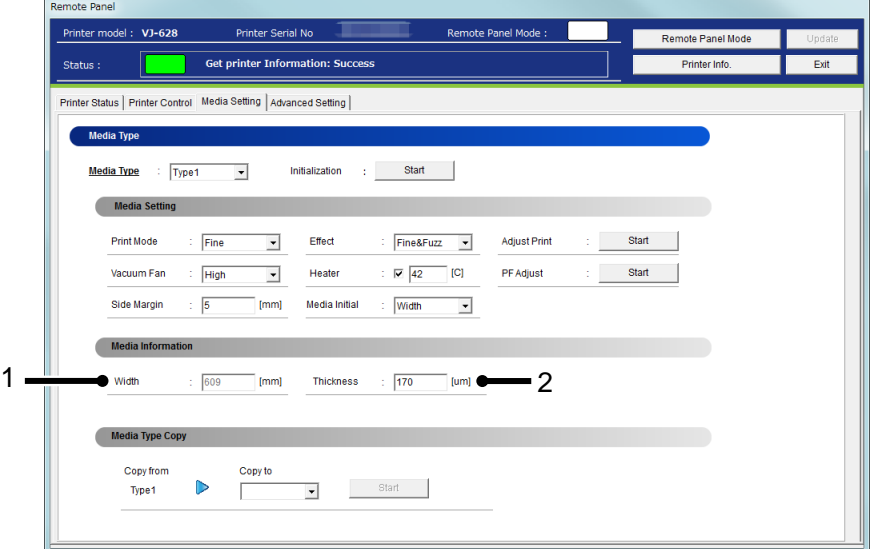

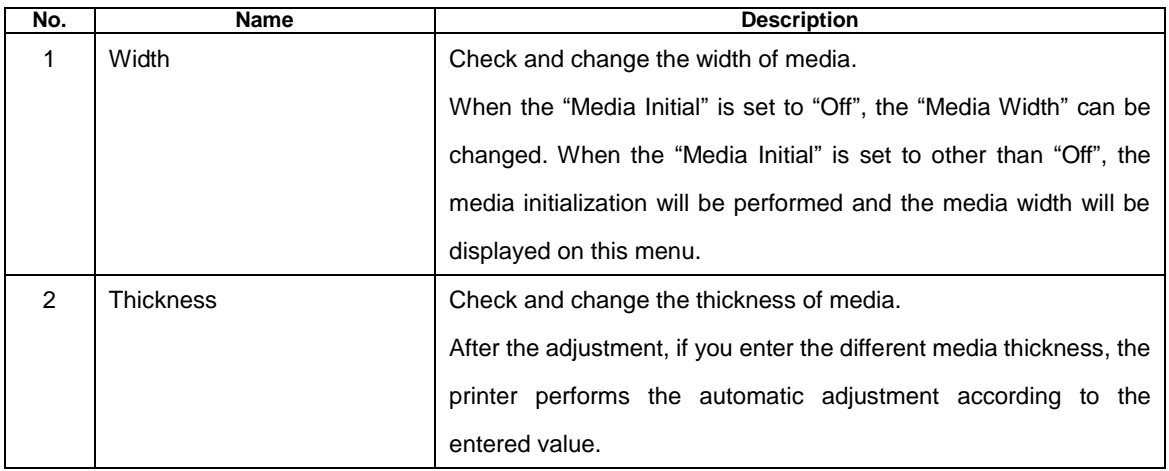

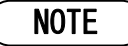

- The automatic adjustment determines the approximation. If you want to perform exactly accurate adjustment, the additional adjustment should be required.
- If you are unsure of the media thickness, but the adjustment print can be performed without the thickness entry.
- To change the setting, change the values or settings and then click [Update] button.
- Multiple settings can be changed at once.

#### **13.1.4.4. Media Type Copy**

The selected user type settings can be copied to other user type.

The settings which can be copied are as follows:

Print Mode / Effect / set values for Adjust Print /

PF Adjustment values (initial feeding length/initial adjustment value/micro adjustment value) /

Heater / Vacuum Fan / Media Thickness / Media Setting

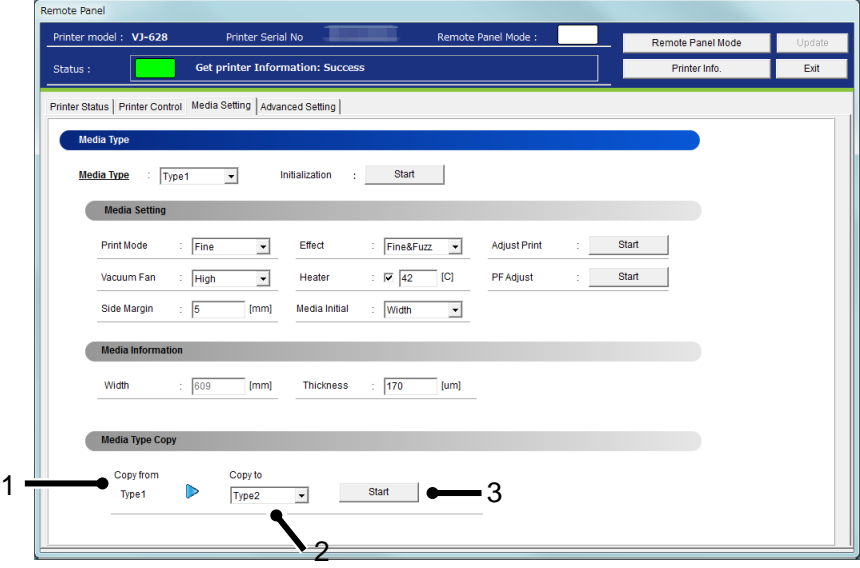

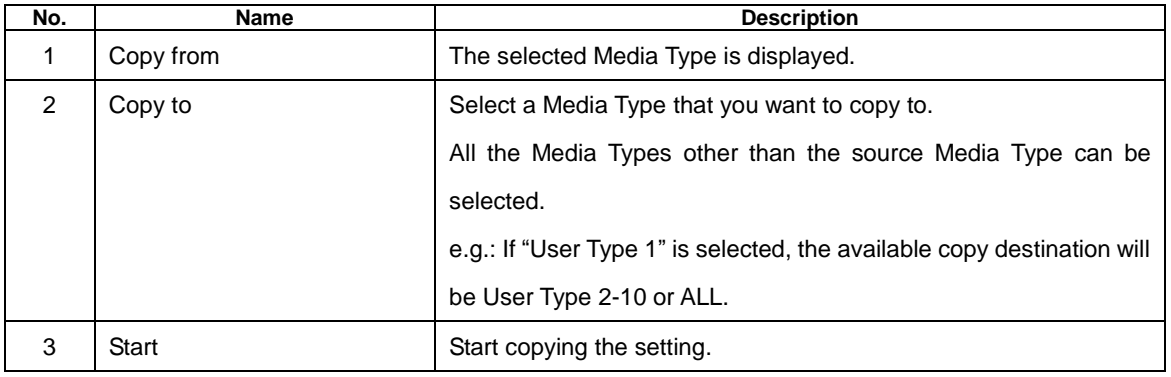

### NOTE

Once the setting of copy destination is changed, it cannot restore to the original setting.

### **13.1.5 Advanced Setting**

Check and change the advanced setting set in the printer.

From this menu, user can check the initial printer settings, and initialize the each setting to factory default.

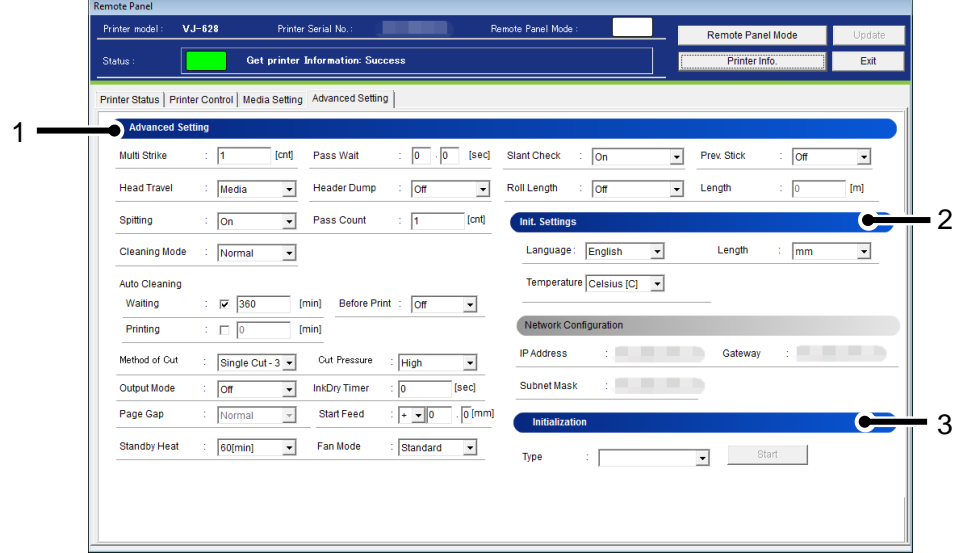

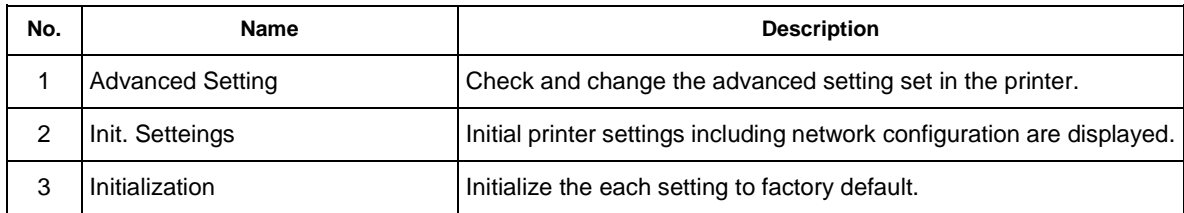

### **13.1.5.1. Advanced Setting**

Check and change the advanced setting set in the printer.

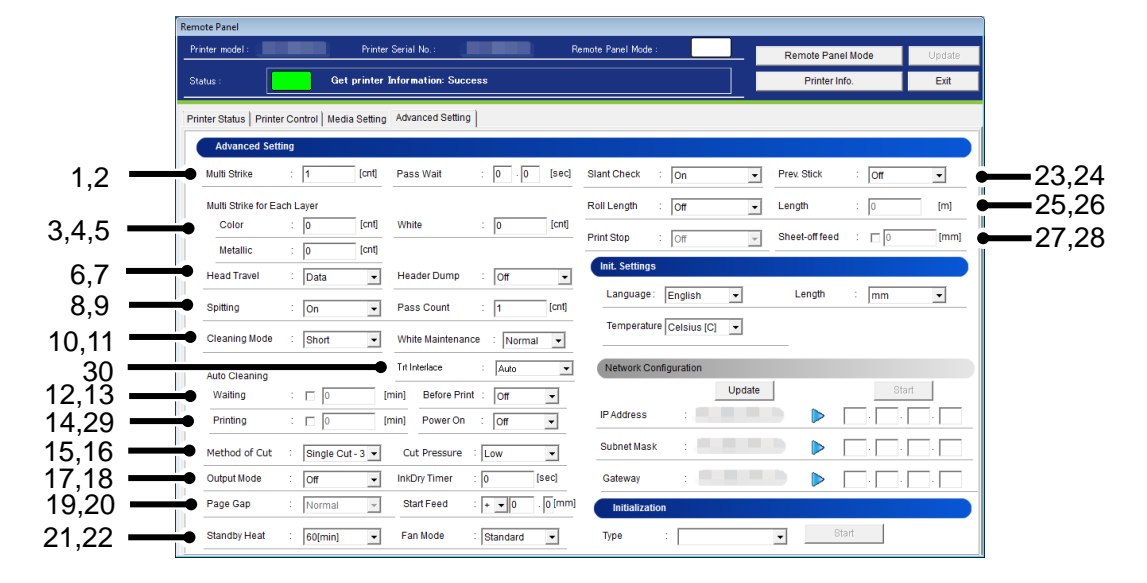

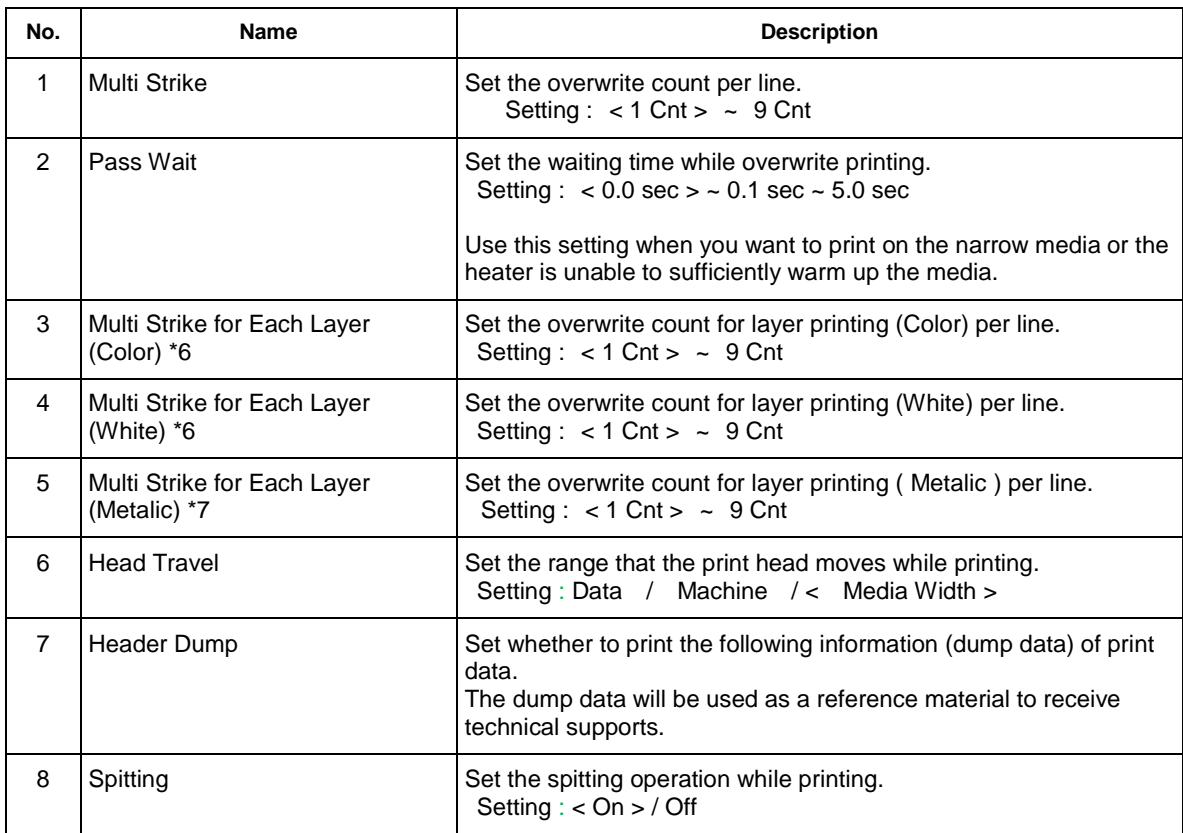

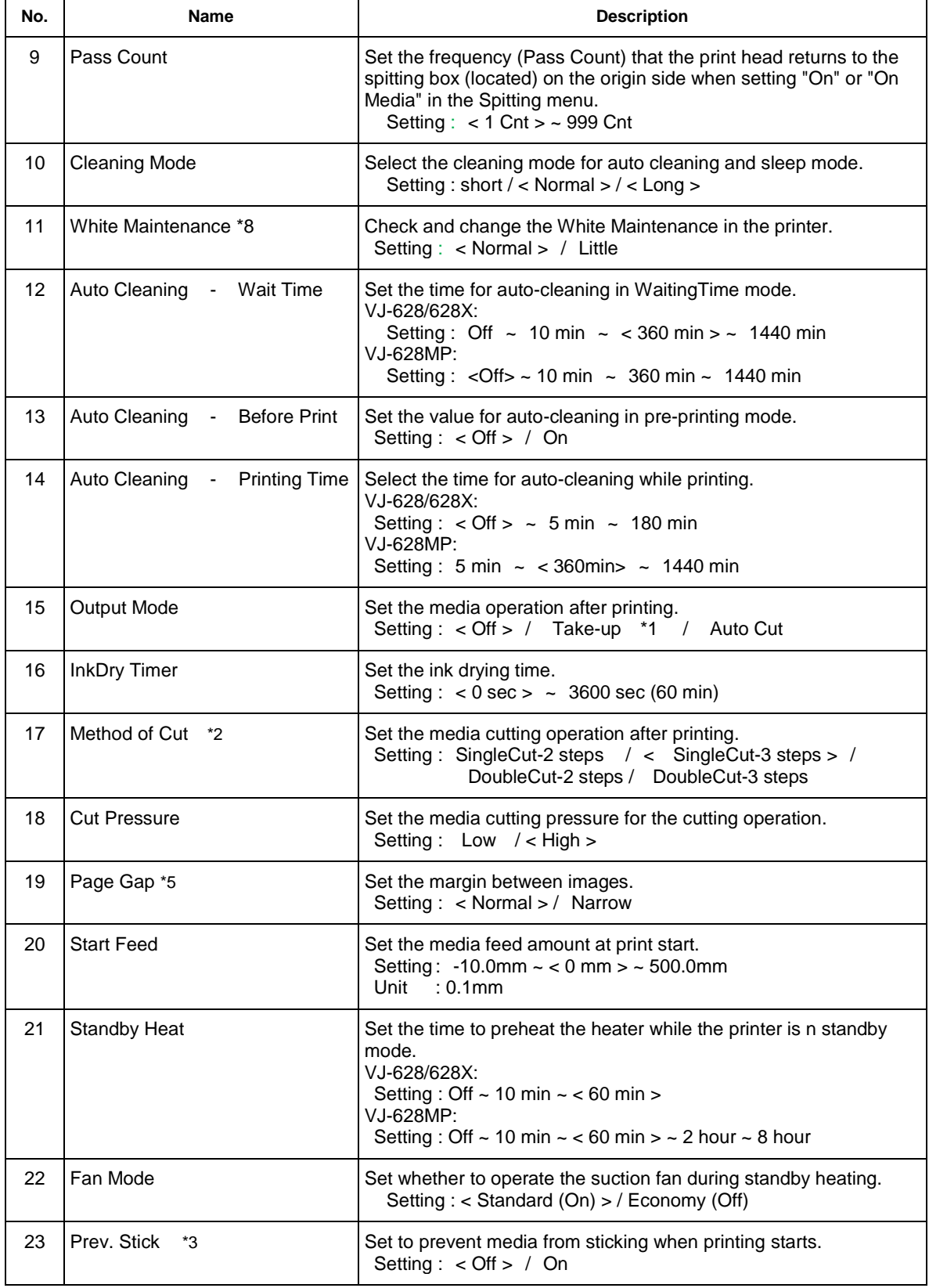

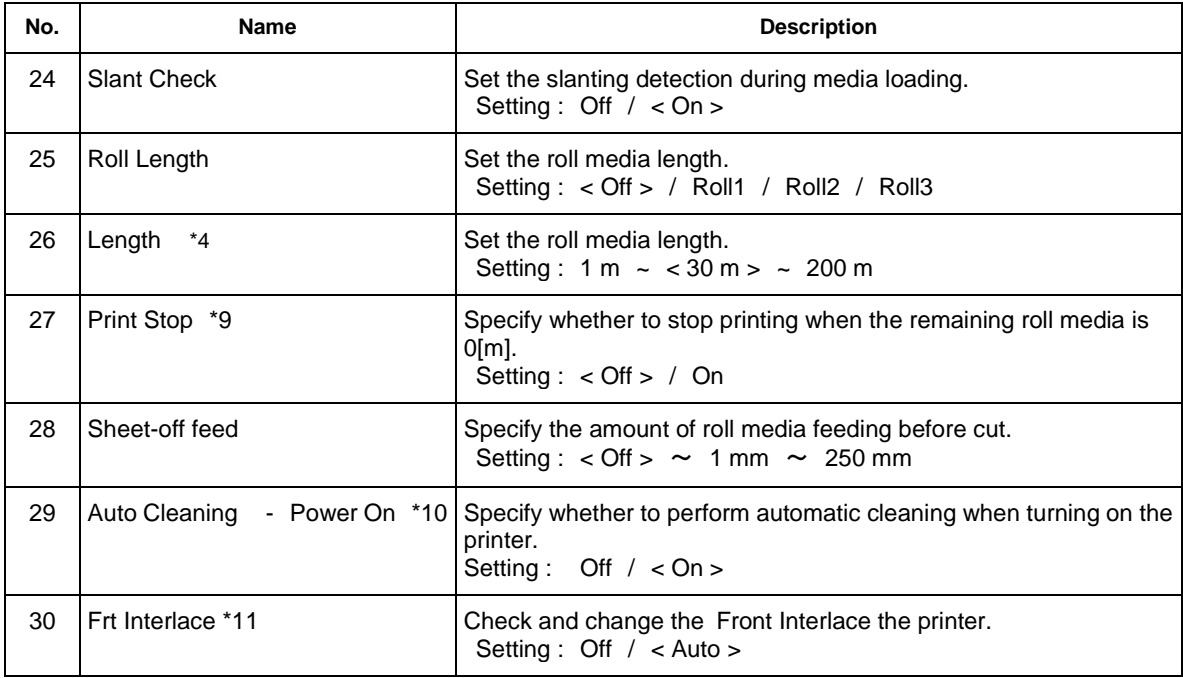

NOTE

- If the previous version of F/W is installed, the settings may not be properly reflected. Make sure to install the latest F/W.
- \*1 When the take-up unit is not installed, do not set Output mode to "Take-up".
	- By doing so, the product will be unable to function properly.
- \*2 When the the media detection is set to "Off", the media cannot be cut automatically.

Some media may not be cut (cannot be cut at all or cannot be cut finely).

In such a case, set the "Output Mode menu" to "Off" and cut the media manually.

- \*3 When the Output Mode menu is set to "Take-up", the setting for the Prev. Stick menu is disabled.
- \*4 After replacing the roll media, set the roll media length again.

If the roll media length is not set, the residual quantity of roll media may not be displayed correctly.

- \*5 When the Output Mode menu is set to "Take Up", the Page Gap menu will be available.
- \*6 When the ink set of VJ-628X/628MP contains white ink and the Multi Strike is set to 1 count, the Multi Strike settings for color layer and white layer will be available.
- \*7 When the ink set of VJ-628X contains metallic ink and the Multi Strike is set to 1 count, the Multi Strike setting for metallic layer will be available.
- \*8 The White Maintenance menu is available only when the ink set of VJ-628X contains white ink.
- \*9 The Print Stop menu is available when the Roll Length menu is set to either of Roll1, Roll2 or Roll3.
- \*10 The Auto Cleaning menu is available only when the ink set of VJ-628MP contains non-white ink.
- \*11 This function is available for VJ-628MP

#### **13.1.5.2. Init. Settings**

User can check the initial printer settings.

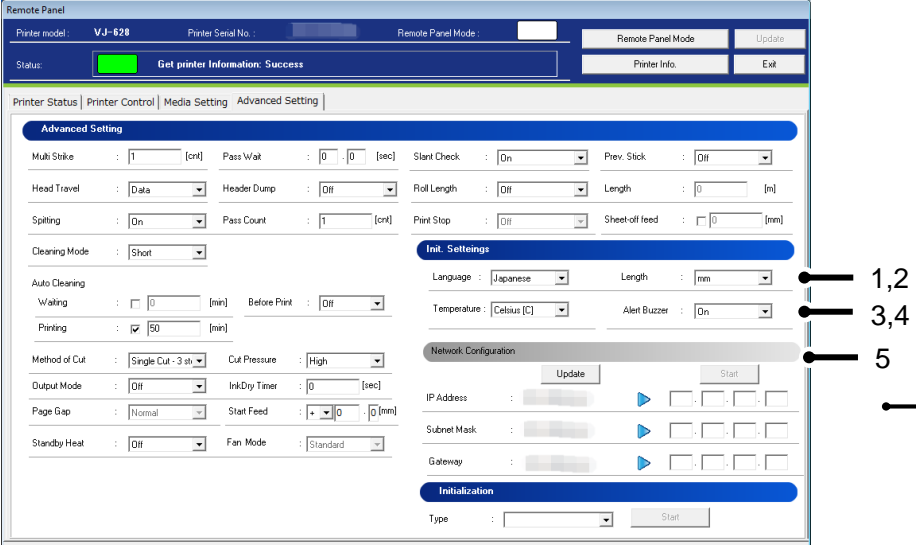

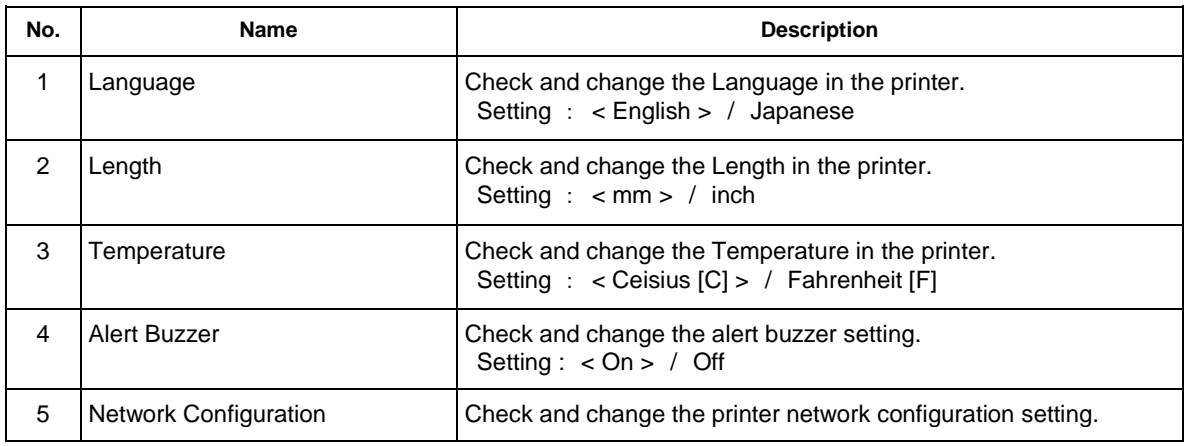

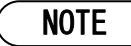

 To change the network configuration, use the MUTOH Finder application contained in the bundled CDROM.

#### (**1**)**Network Configuration**

Check and change the current network configuration setting of the printer.

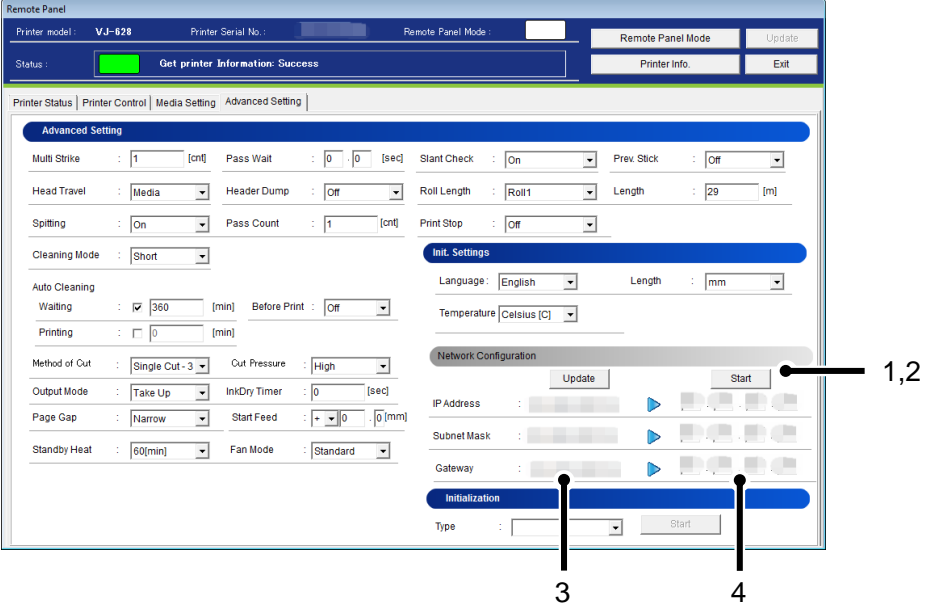

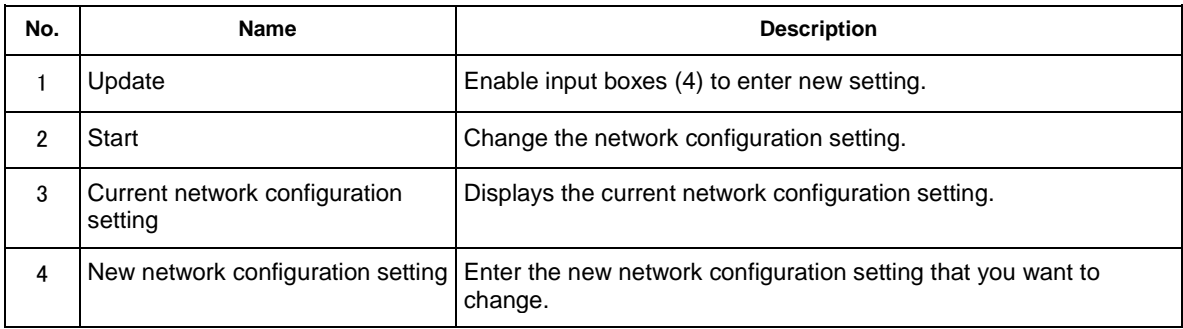

### NOTE

- If the older F/W is used, the setting updates may not be reflected. Install the latest F/W.
- If you want to change the network configuration setting of the printer which does not support this function, change the setting using the MUTOH Finder application which comes with the printer.
- If you change the network configuration while printing, you cannot complete printing.
- If unable to communicate with the printer after changing the network configuration, restart your printer. If the communication is still not successful, check the network configuration from VJ Finder.

### **13.1.5.3. Initialization**

Returns the settings of the printer to default.

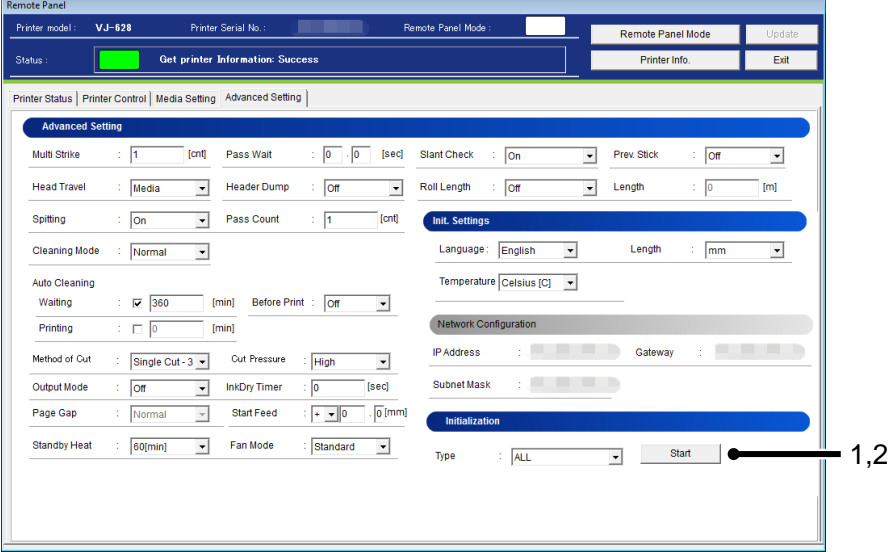

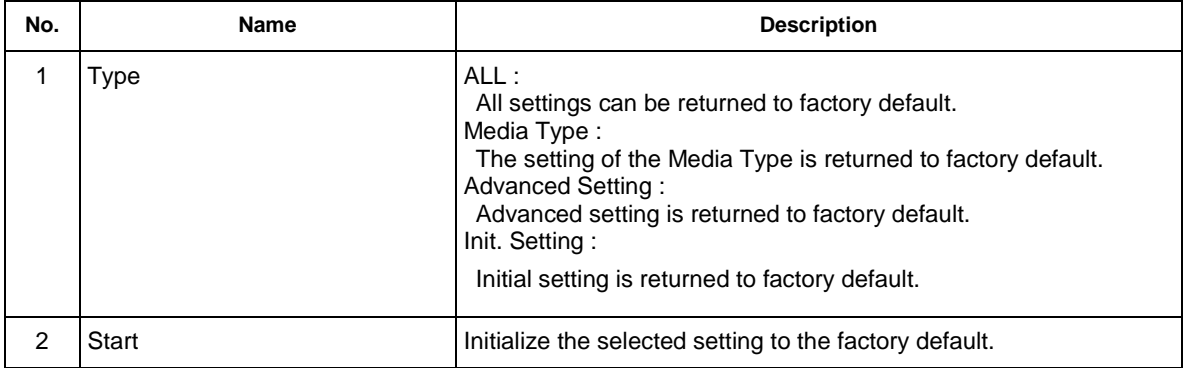

# NOTE

The network configuration cannot be initialized.

To change the network configuration, use the MUTOH Finder application contained in the bundled CDROM.

#### **13.1.6 Plug Lifetime**

Check and initialize the plug lifetime counter on the high-capacity ink pack adaptor.

#### **13.1.6.1. Reset Plug Lifetime Counter**

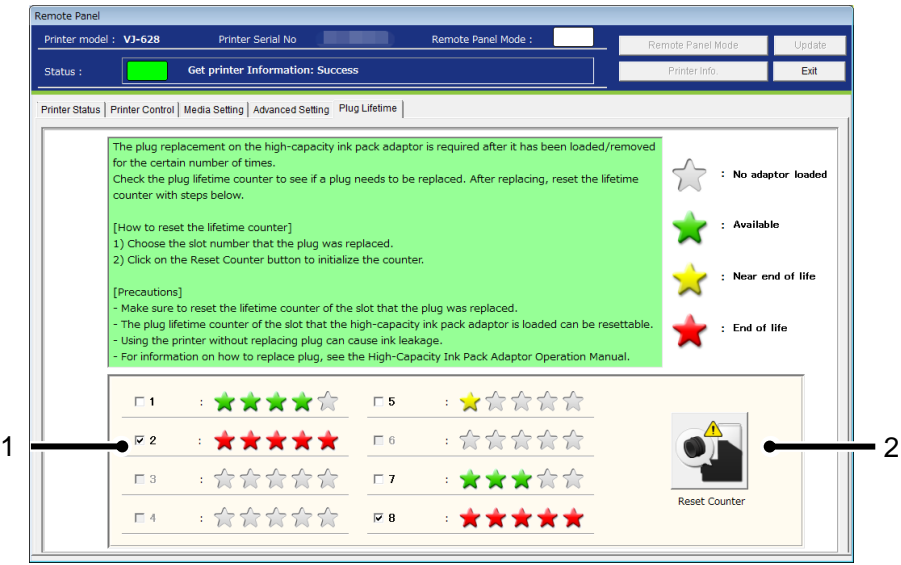

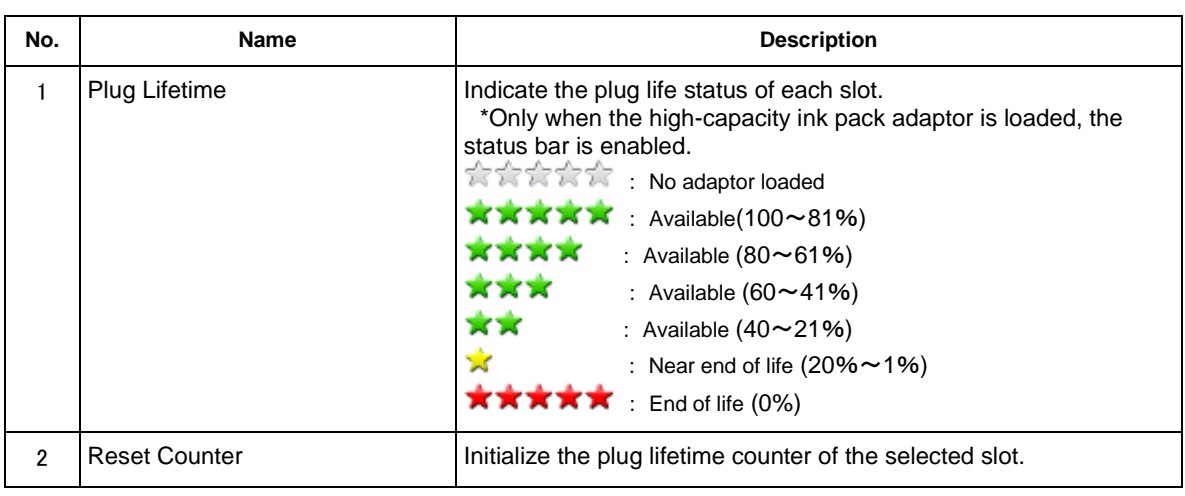

### NOTE

- If no high-capacity ink pack adaptor is loaded, this menu will not be displayed.
- For information on how to replace the plug, see the High-Capacity Ink Pack Adaptor Operation Manual.

### **13.1.6.2. Confirmation**

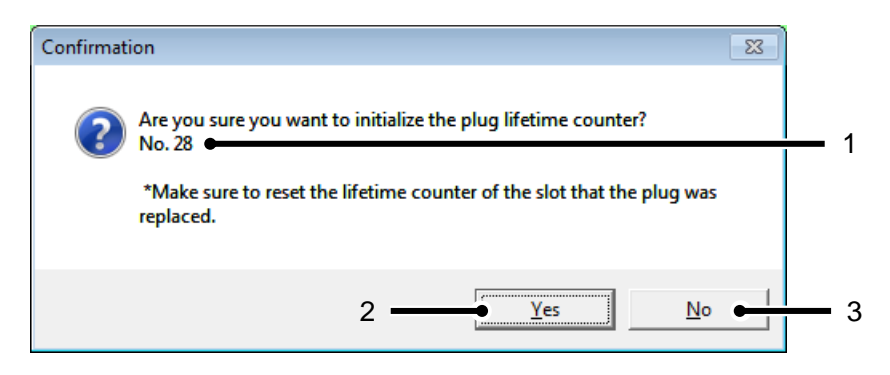

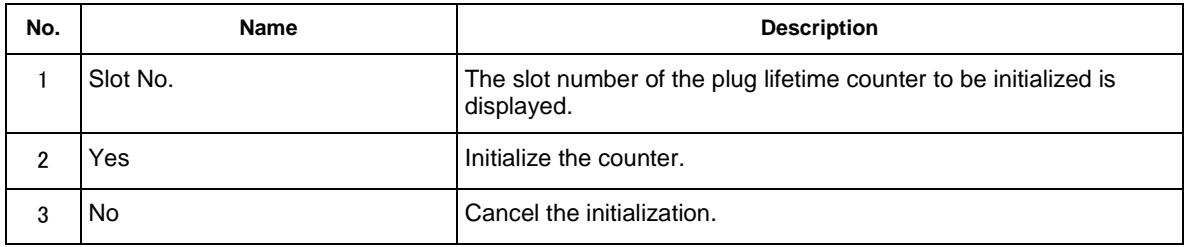

# **13.2. VJ-1x38(W)X/1x24(W)X/1628X/2638X/1938TX/1638UH(2)/ 1948WX/1324XS/1638UR(2)/162xMH**

### **13.2.1 Remote Panel**

Check the printer information and the remote panel status.

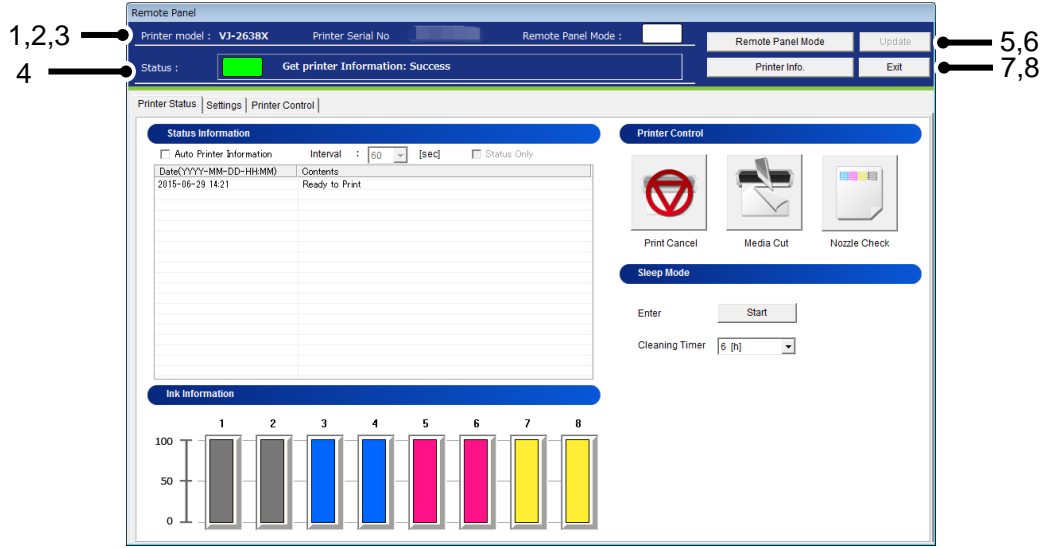

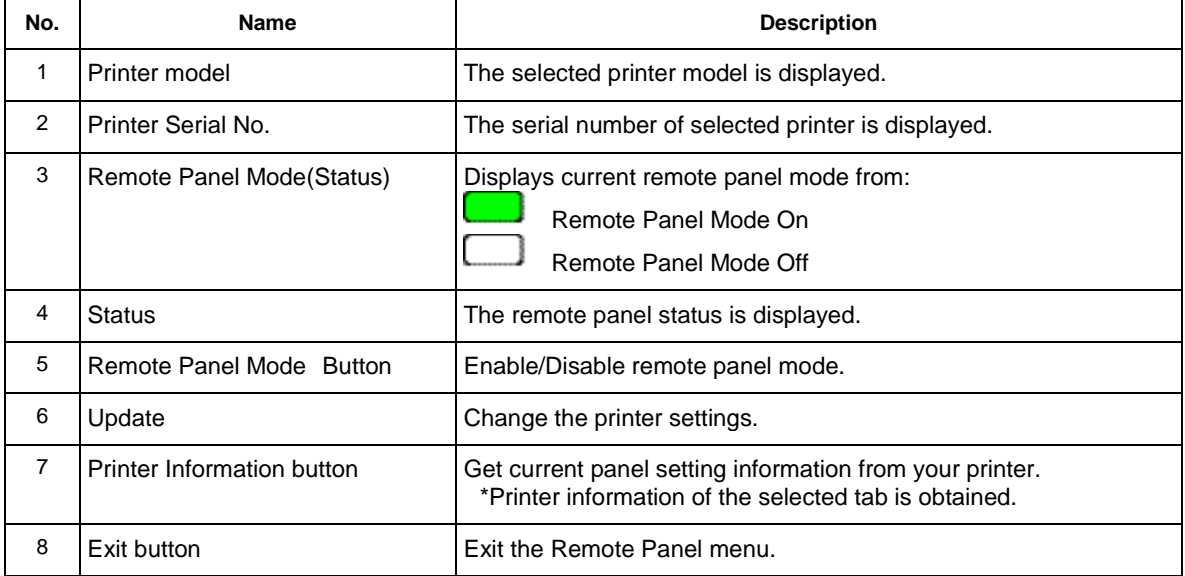

#### **13.2.2 Printer Status**

Displays the printer status and remotely operate the printer.

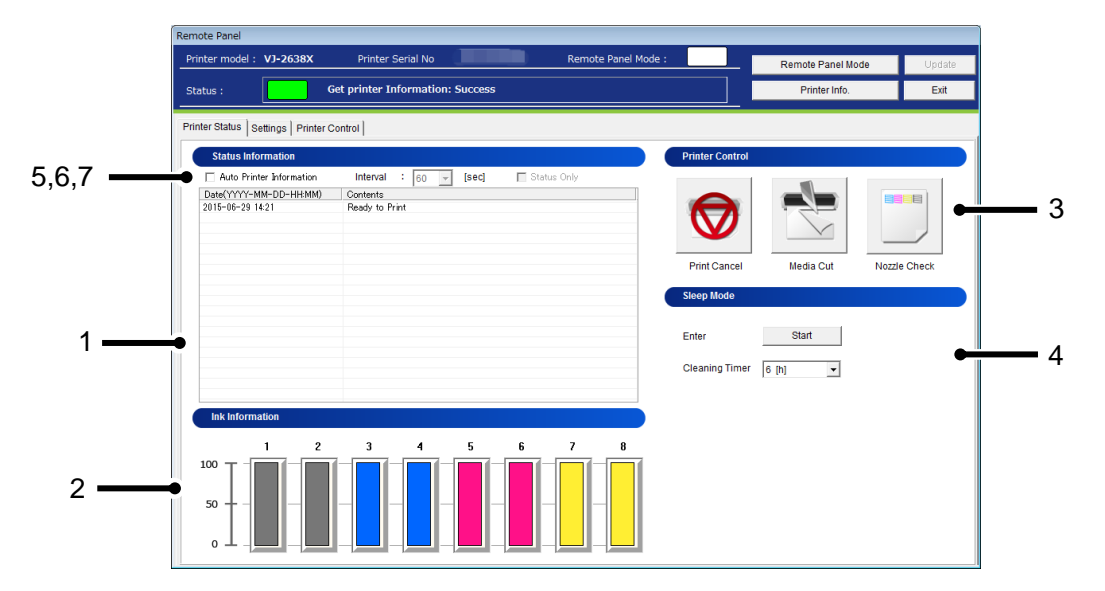

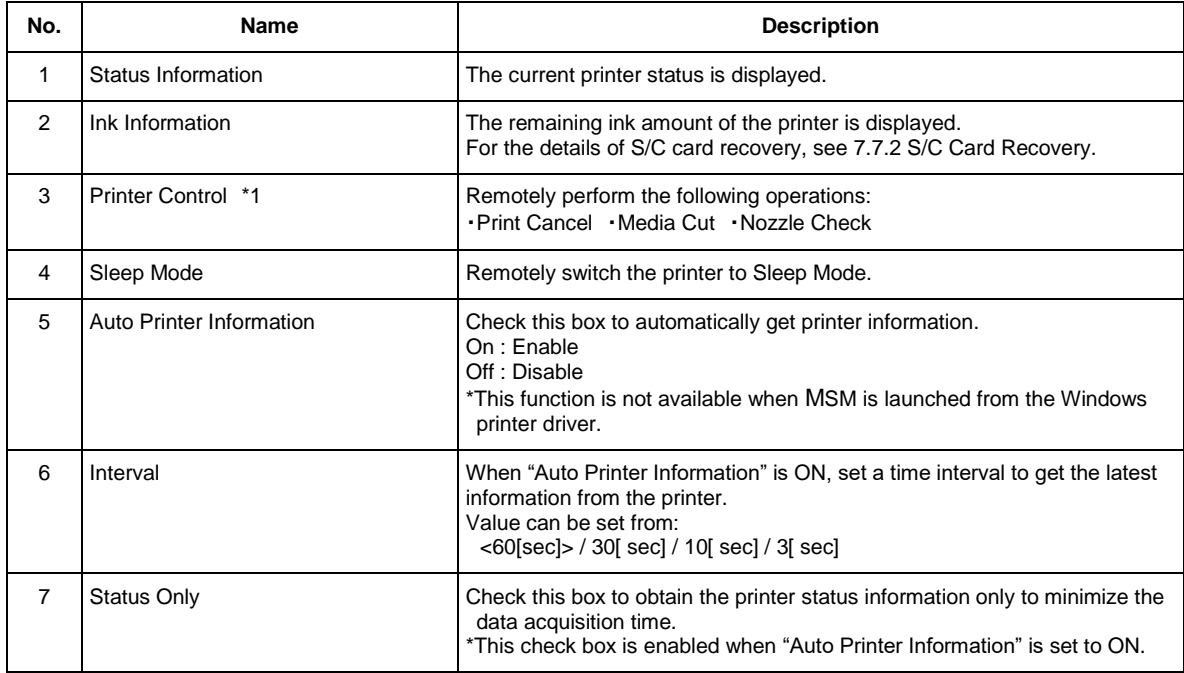

### NOTE

\*1 Available functions vary by printer model.

### **13.2.3 Settings**

Check and change the printer setting.

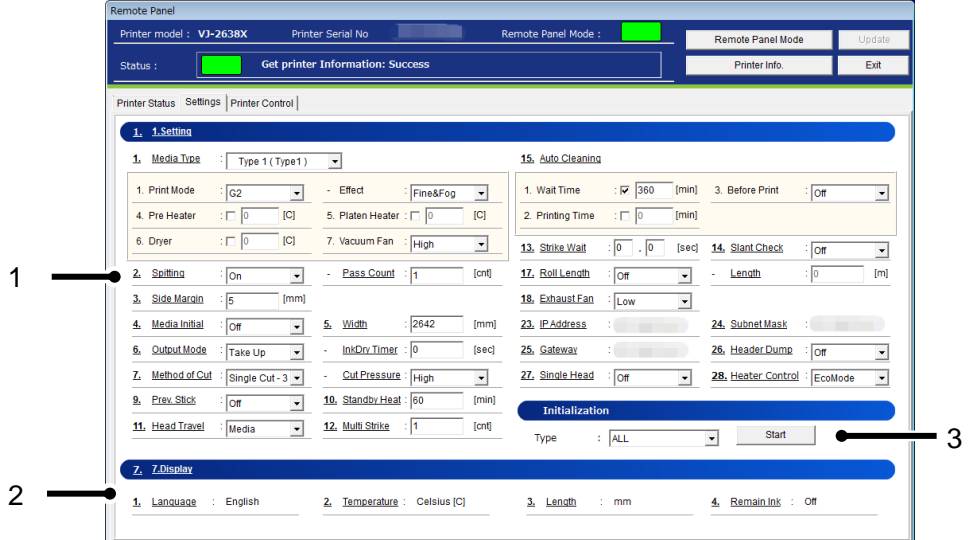

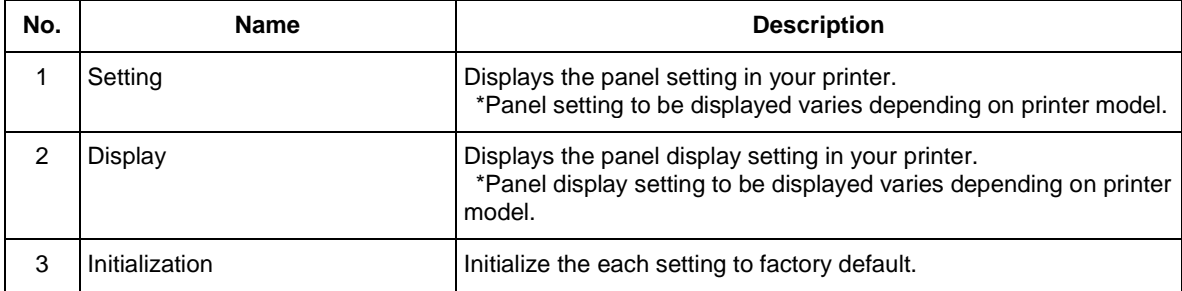

# NOTE

Available functions vary by printer model.

### **13.2.4 Printer Control**

Remotely operate the printer.

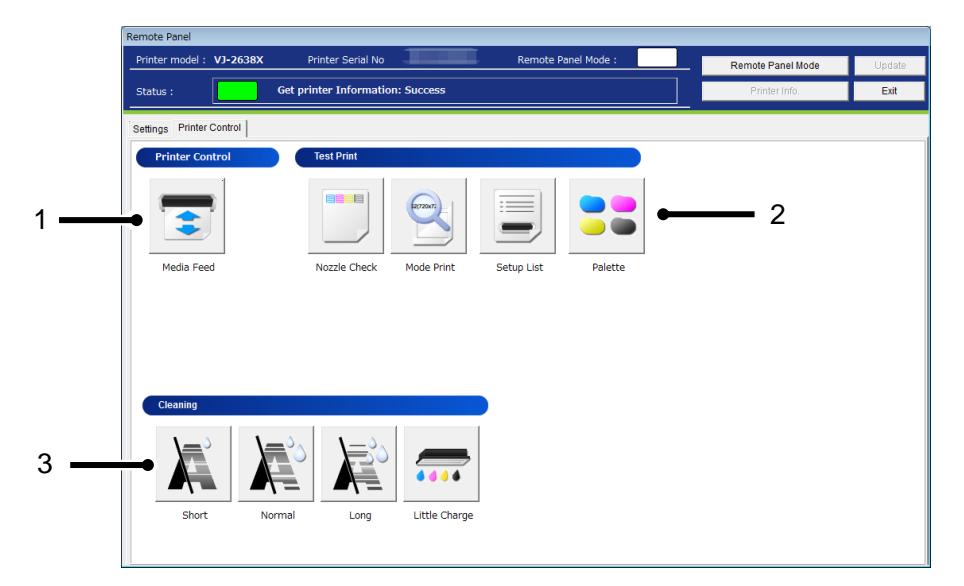

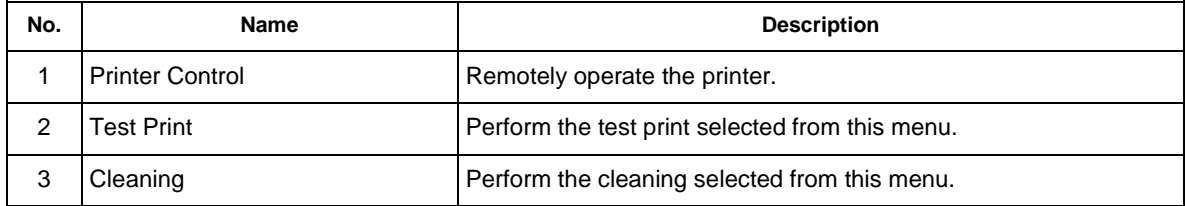

### **13.2.4.1.Printer Control**

Remotely operate the printer.

#### (**1**)**Media Feed**

Specify the feeding amount of media set in the printer and feed it in forward/ backward with the specified amount.

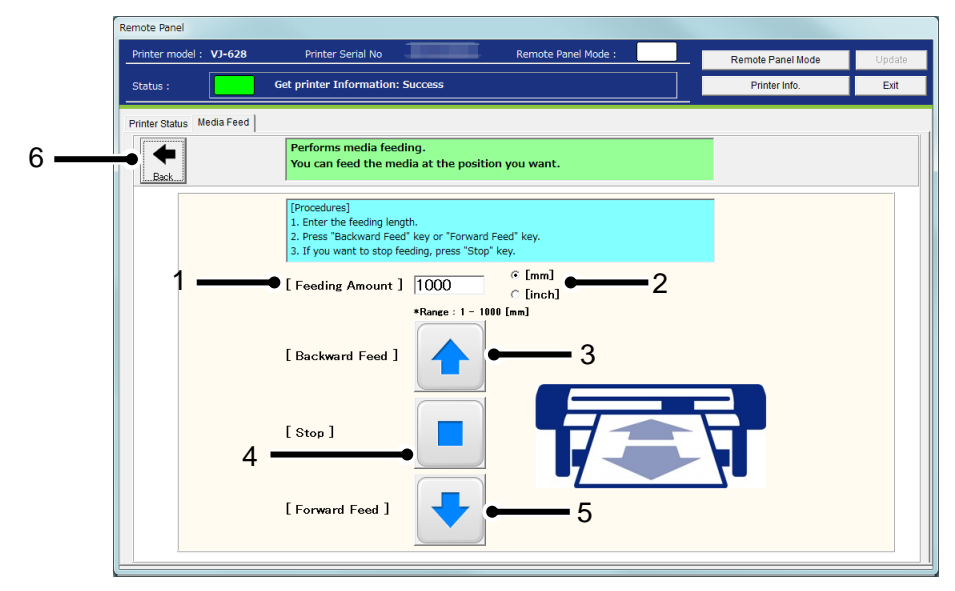

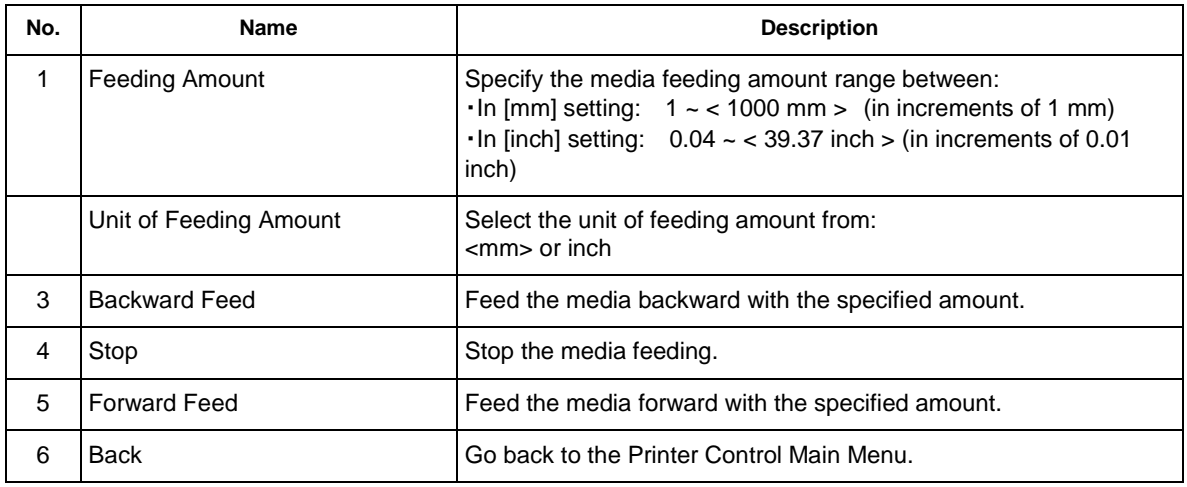

<> Default setting

NOTE

 The printer will feed the media according to the setting you specified. Make sure to specify the appropriate amount to prevent unwinding.

### **13.2.4.2. Test Print**

Perform the test print selected from the menu.

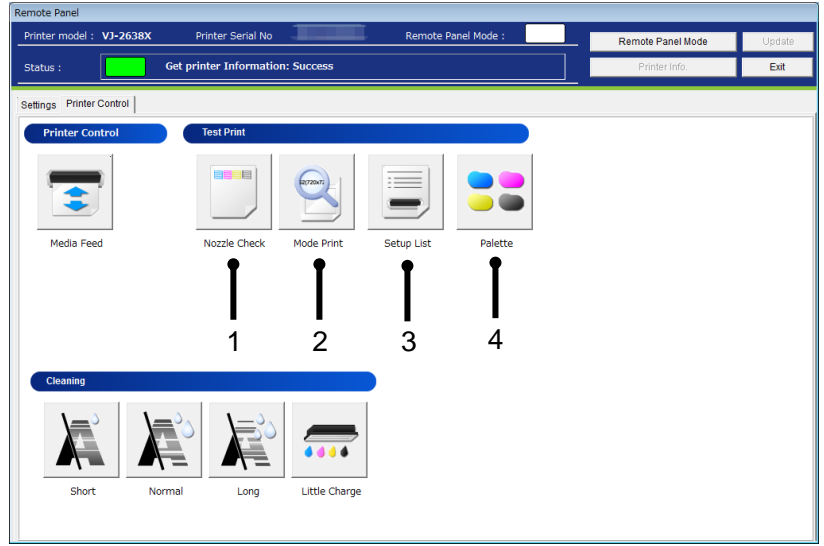

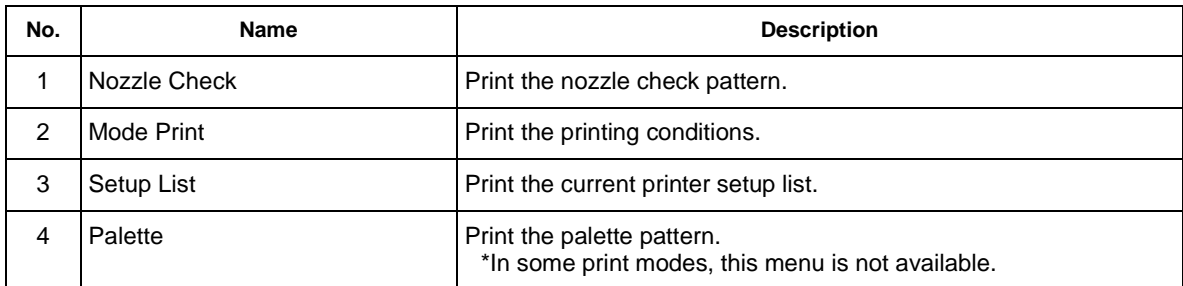

### **13.2.4.3. Cleaning**

Performs head cleaning.

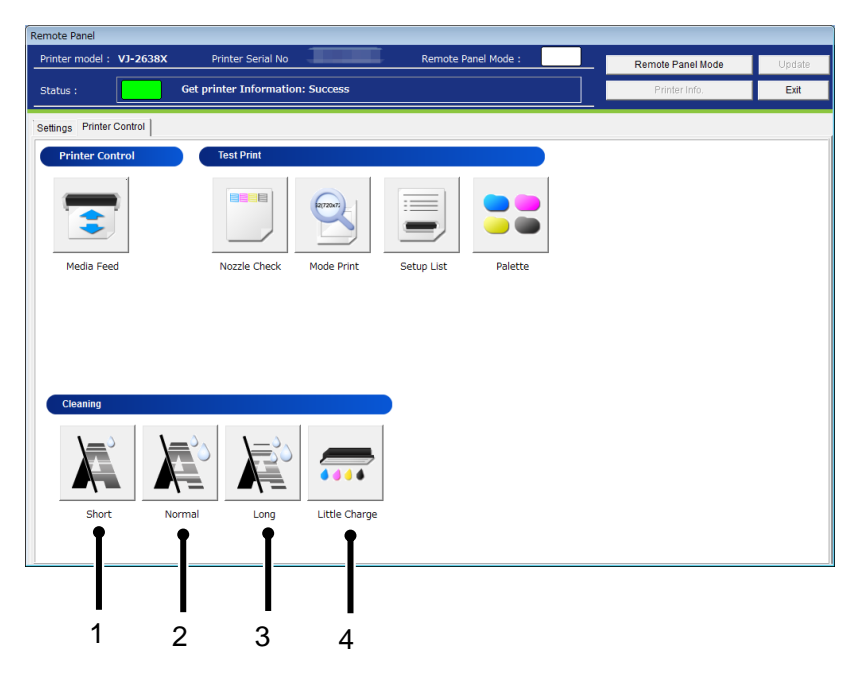

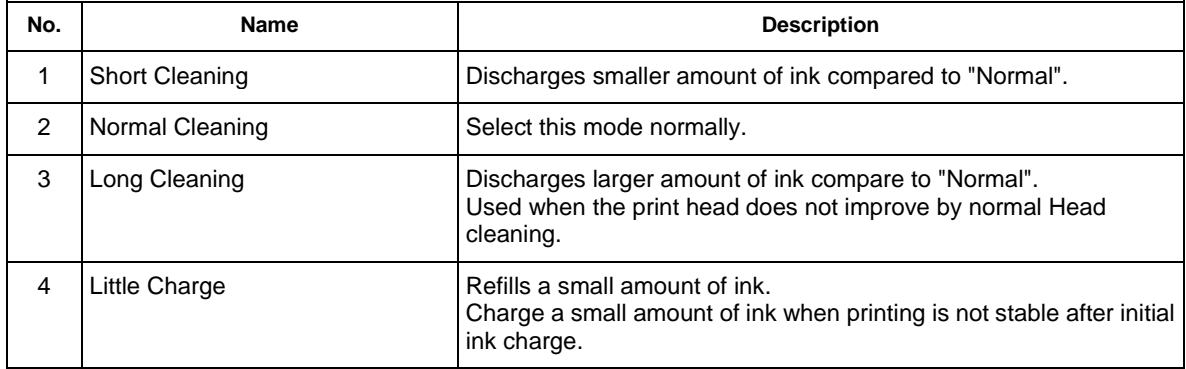

### **13.2.4.4. Maintenance**

Remotely perform printer maintenances.

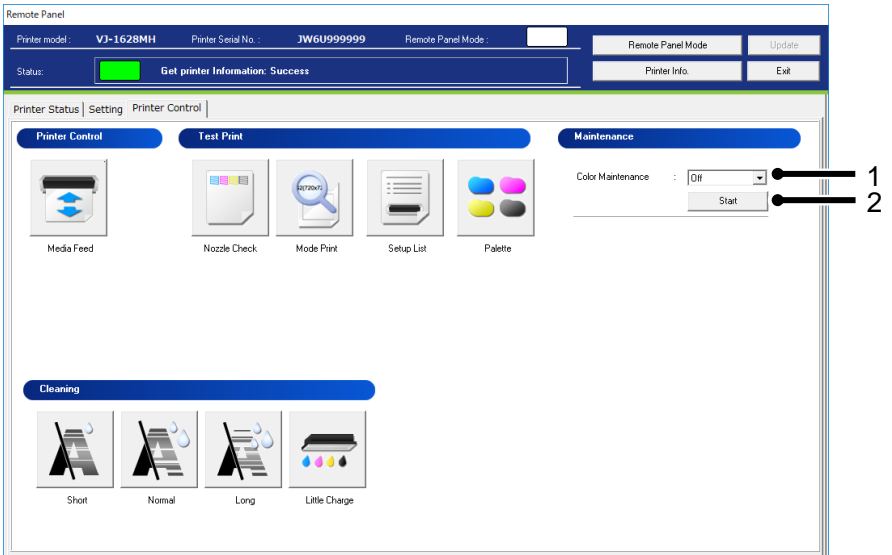

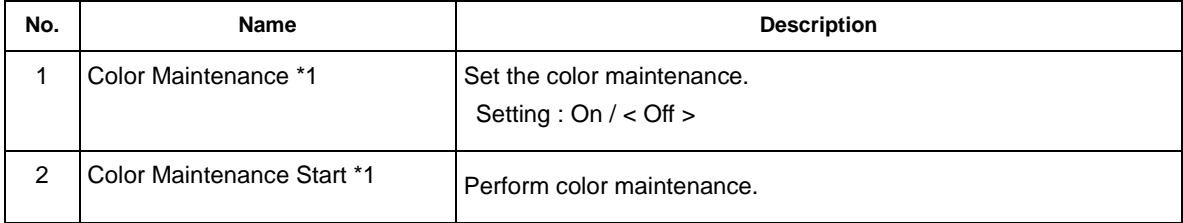

### NOTE

\*1 This function is available for VJ-1628MH.

# **13.3. VJ-426UF / 626UF/XPJ-461UF/661UF**

### **13.3.1 Remote Panel**

Check the printer information and the remote panel status.

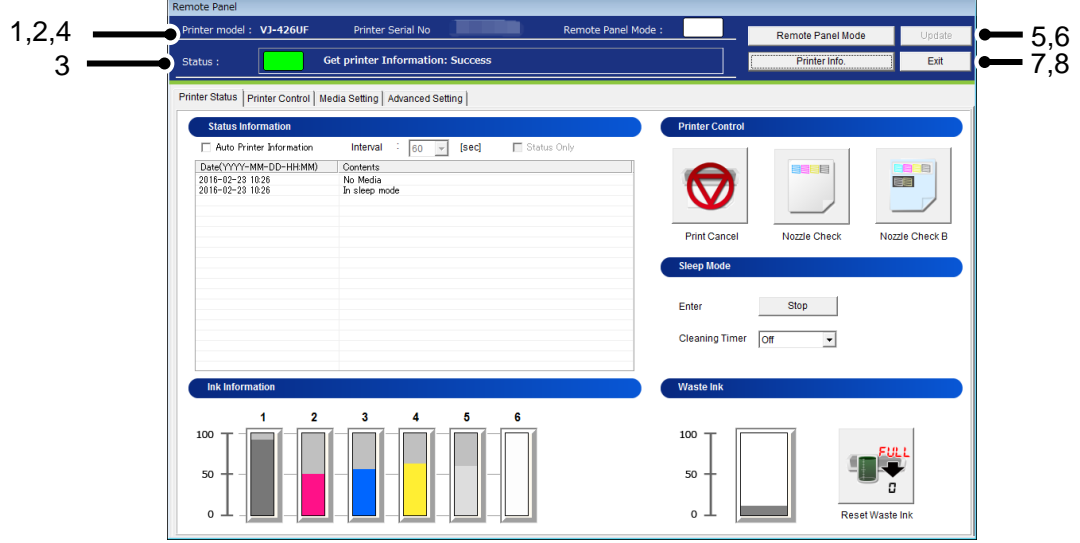

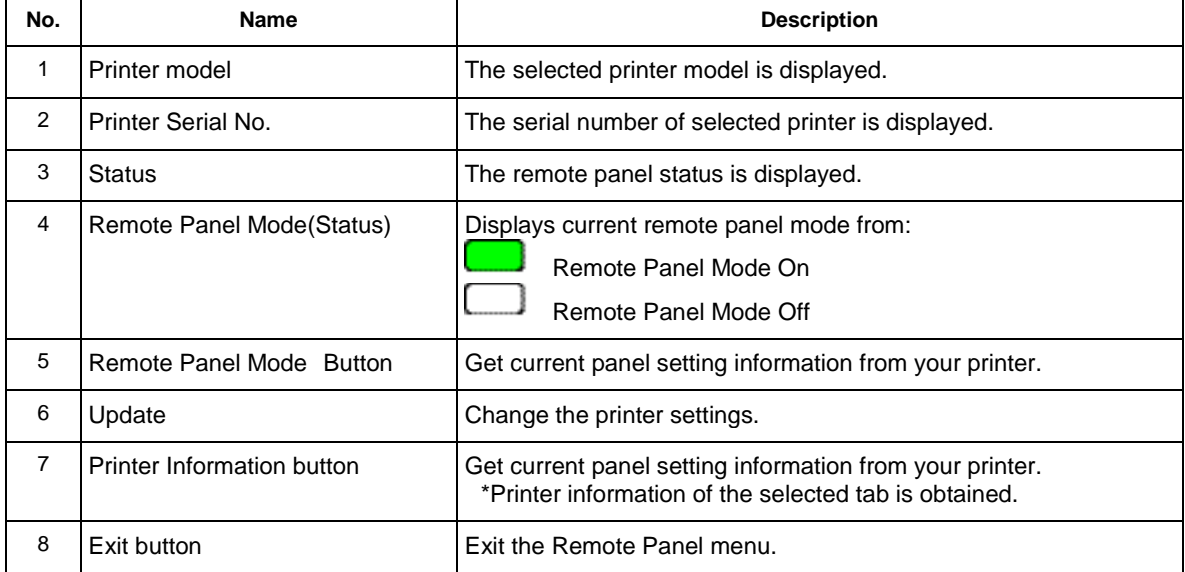

#### **13.3.2 Printer Status**

Displays the printer status and remotely operate the printer.

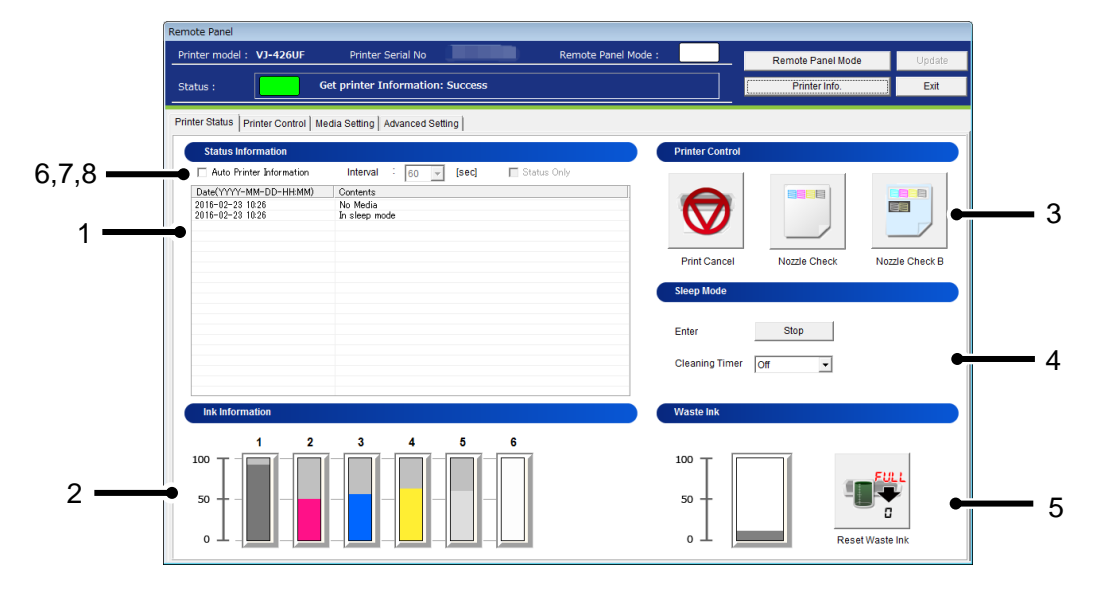

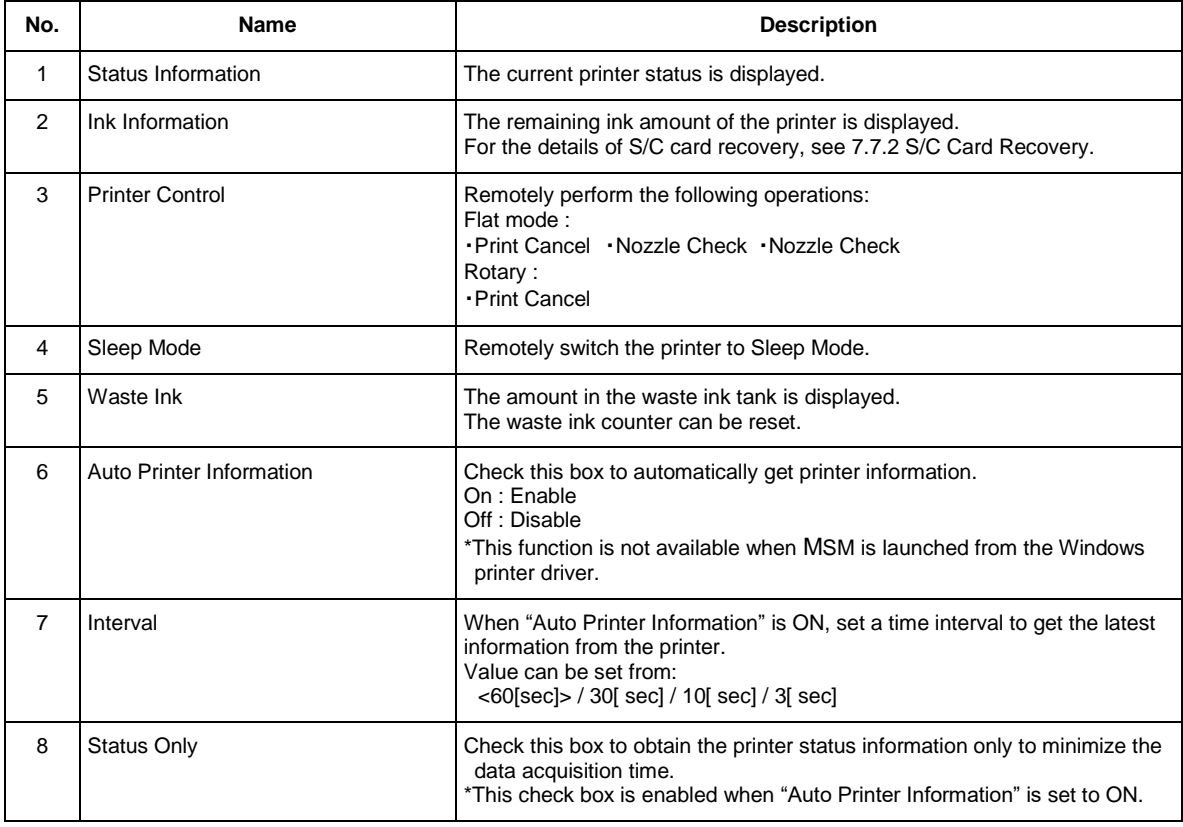

### **13.3.3 Printer Control**

Remotely operate the printer.

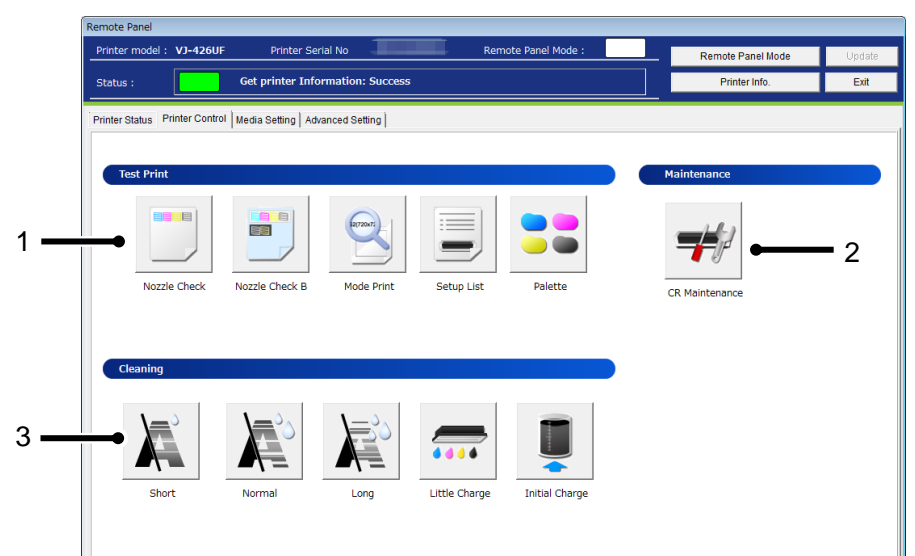

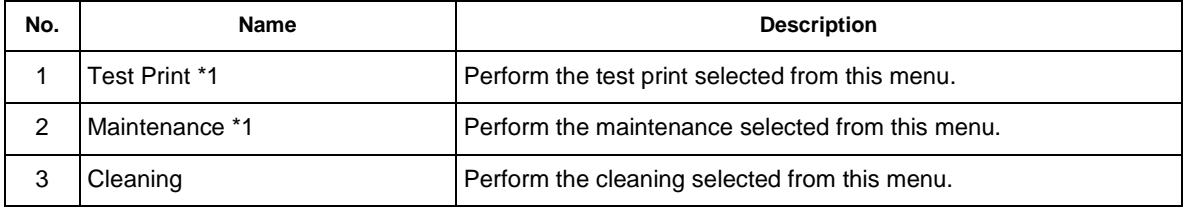

### NOTE

\*1 This function is available for flat mode.

### **13.3.3.1. Test Print**

Perform the test print selected from the menu.

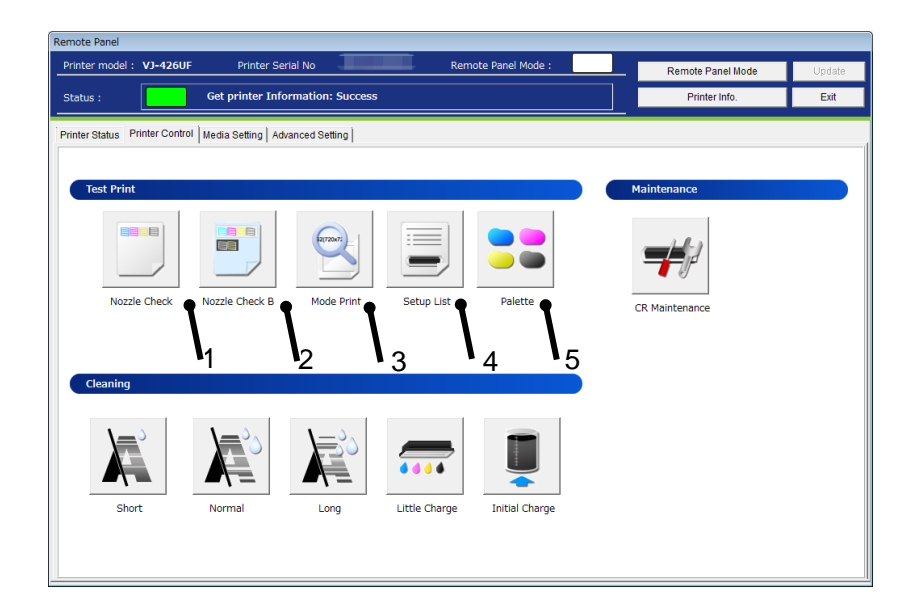

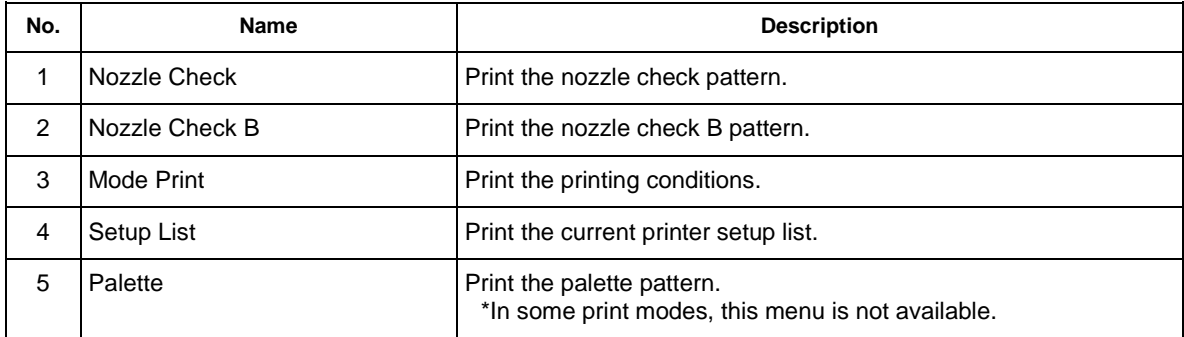

#### **13.3.3.2. Maintenance**

Remotely perform printer maintenances.

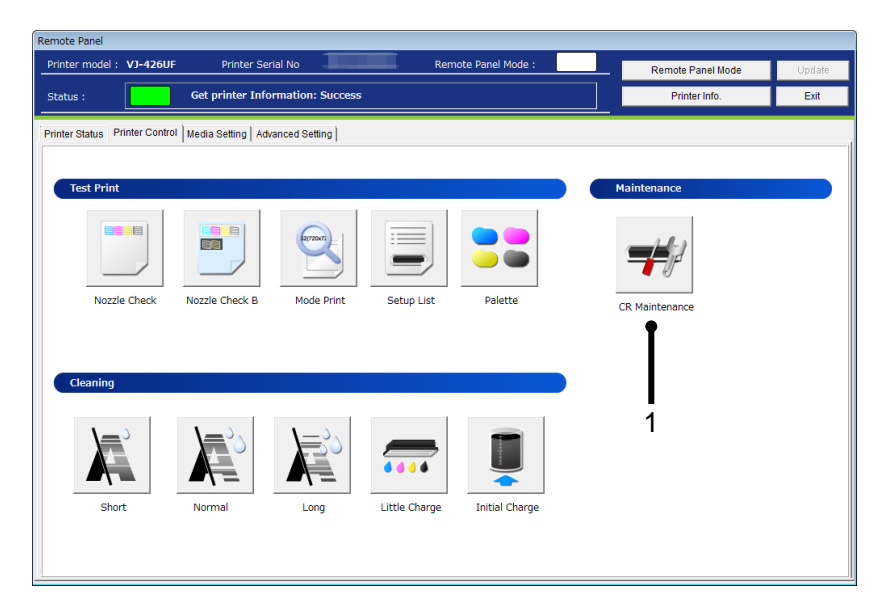

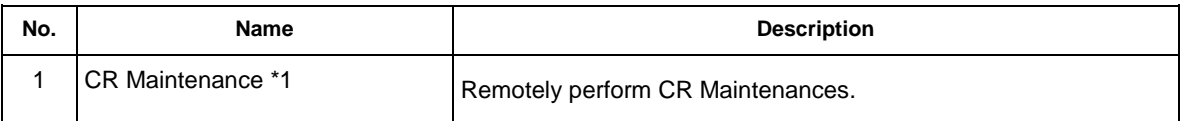

### NOTE

\*1 This function is available for VJ-426UF.
## (**1**)**CR Maintenance**

# **1) Check Printer Status**

Before performing CR maintenance, check the printer status.

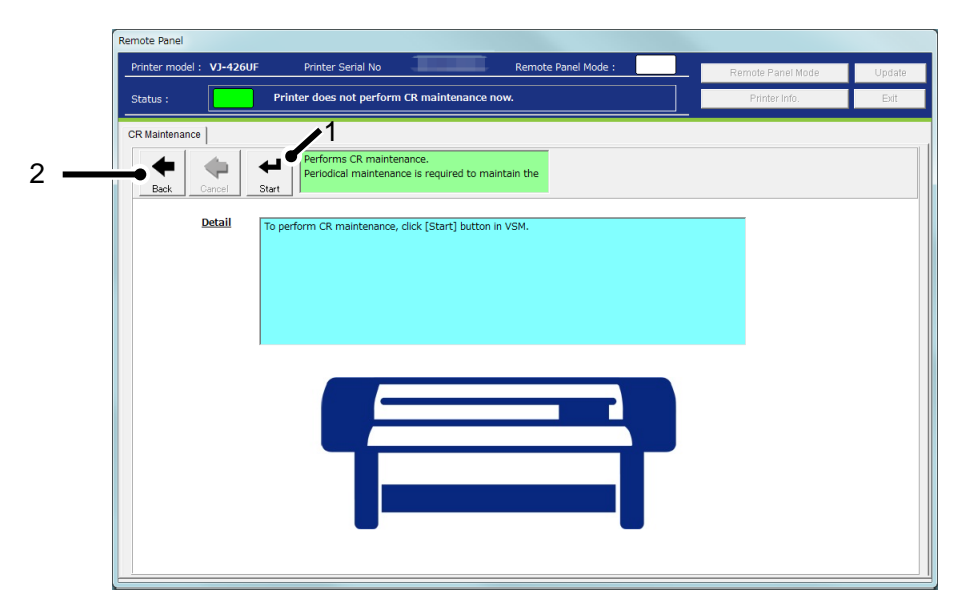

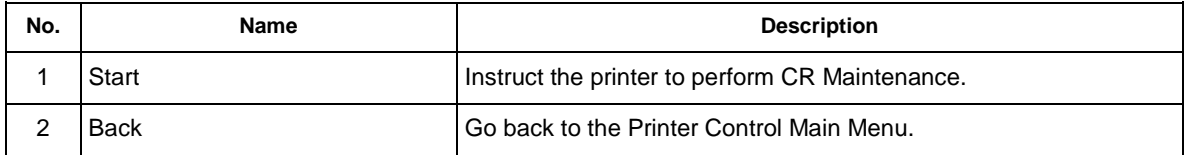

## **2) Waiting to press [Operation] button in printer.**

Before performing CR maintenance, press Operation key on the printer panel and then start CR maintenance.

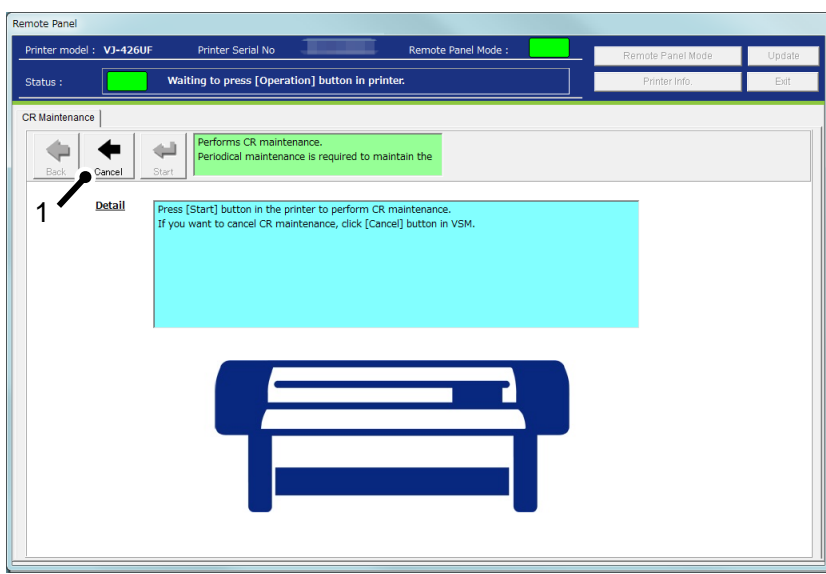

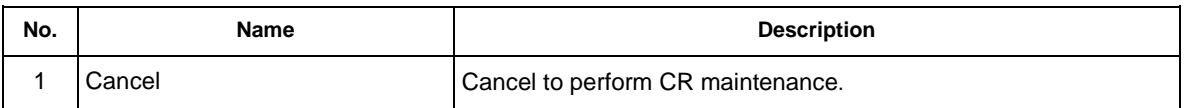

# NOTE

Before starting CR maintenance, make sure to press Operation key on the printer panel.

## **3) Performing CR maintenance**

CR maintenance is being performed in the printer.

After CR maintenance is completed, press Operation key on the printer panel.

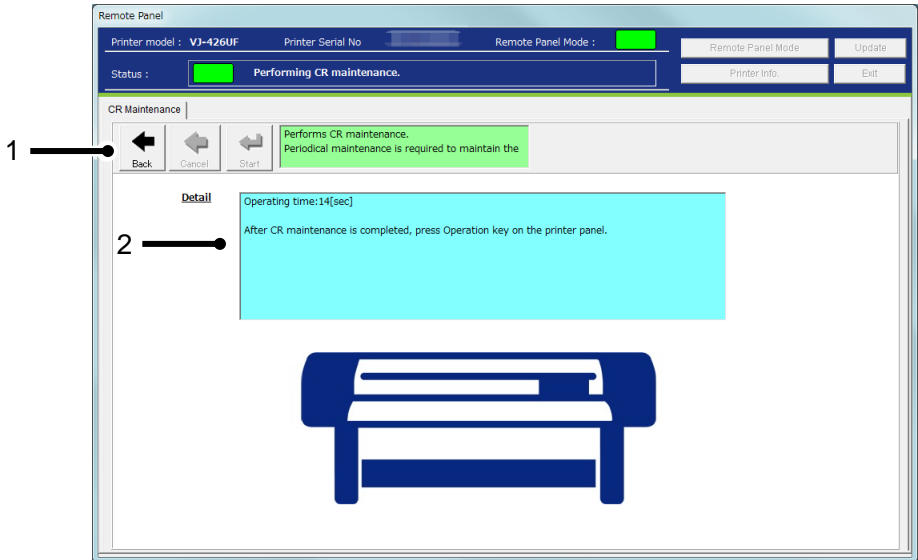

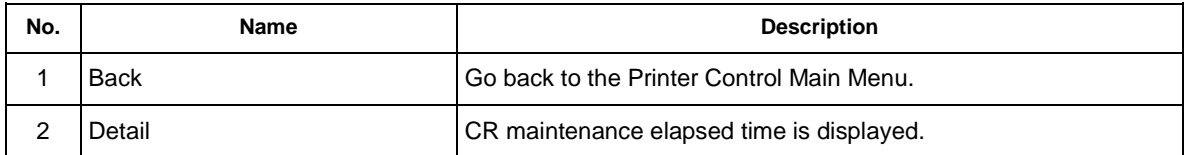

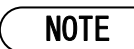

After CR maintenance is completed, make sure to press Operation key on the printer panel.

# **13.3.3.3. Cleaning**

Performs head cleaning.

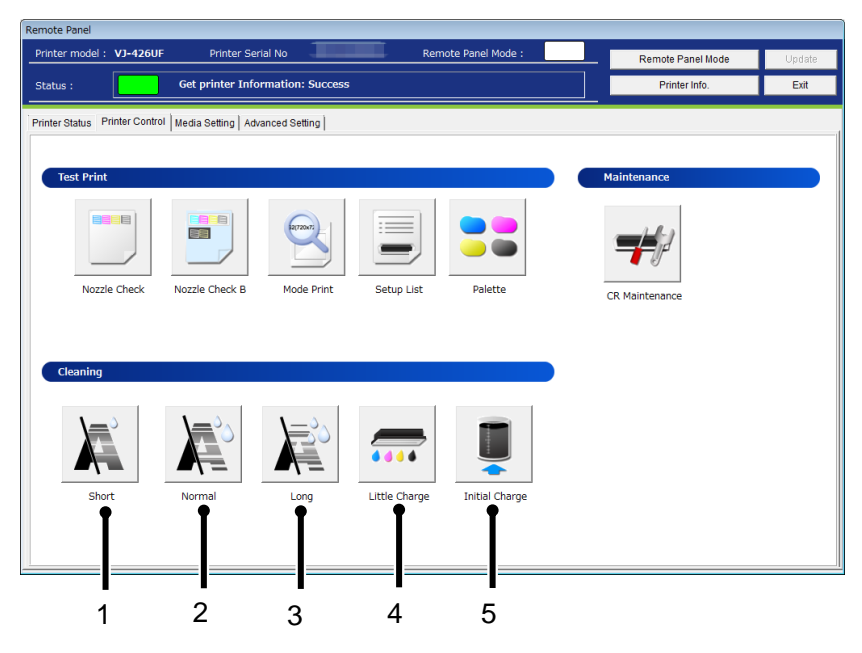

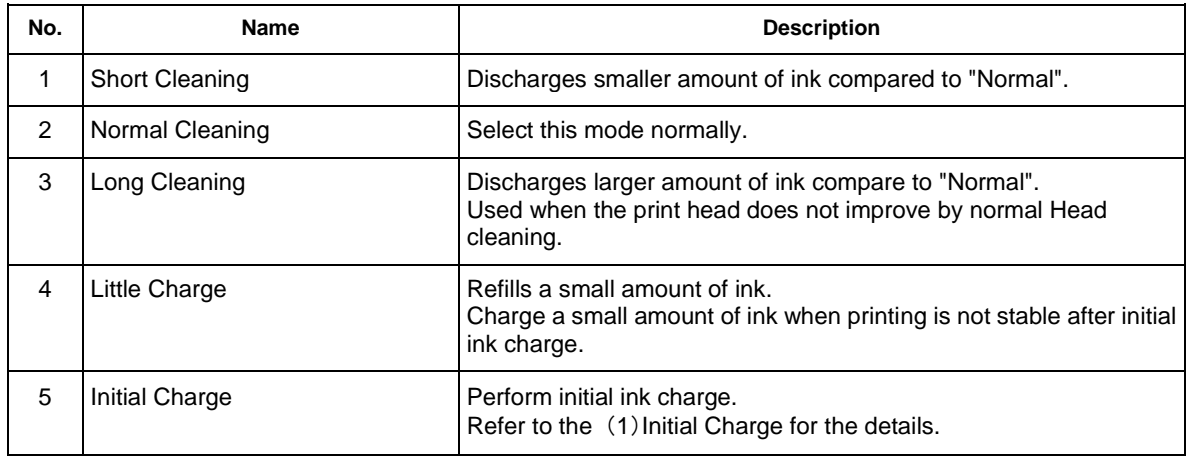

### (**1**)**Initial Charge**

Perform the initial ink charge after ink cartridges are inserted into the correct slots.

### **1**)**Empty Waste Ink Tank**

Empty the waste ink tank before performing initial ink charge.

After disposing the waste ink, click [Start] button to reset the waste ink counter.

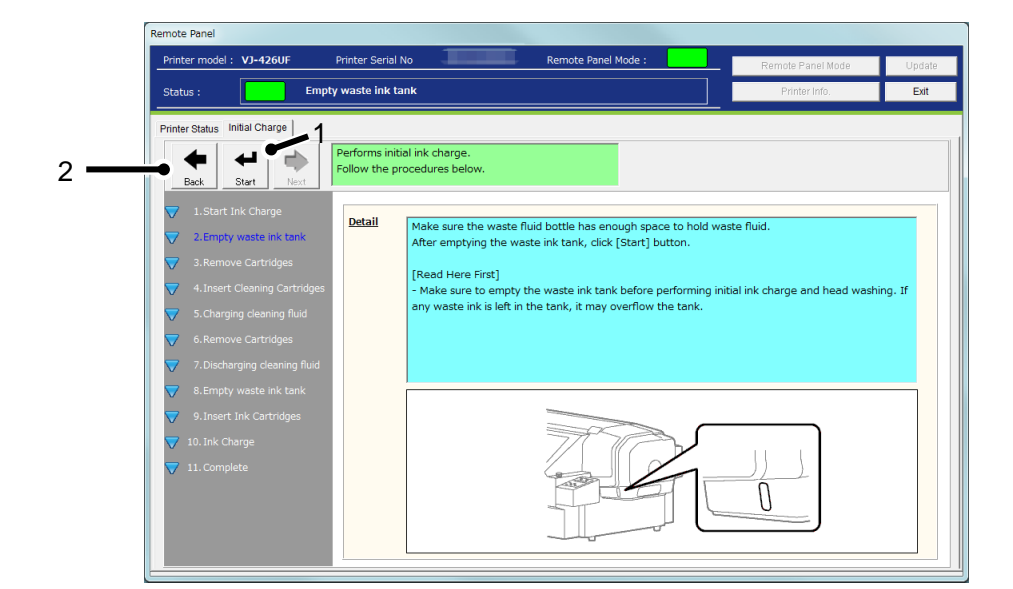

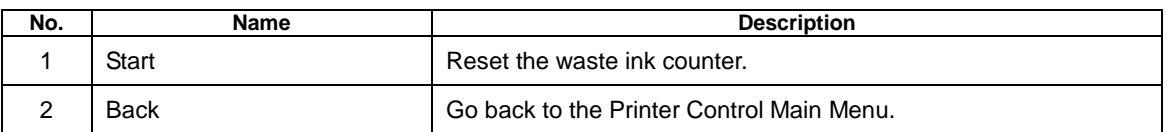

# NOTE

 Initial charge produces waste ink. Make sure to empty the waste ink tank before performing the initial ink charge. If waste ink is left in the tank, it may overflow the tank.

## **2**)**Insert Ink Cartridges**

After the counter reset, insert the ink cartridges.

After the ink cartridges are inserted into the correct slots, the printer will start initial ink charge.

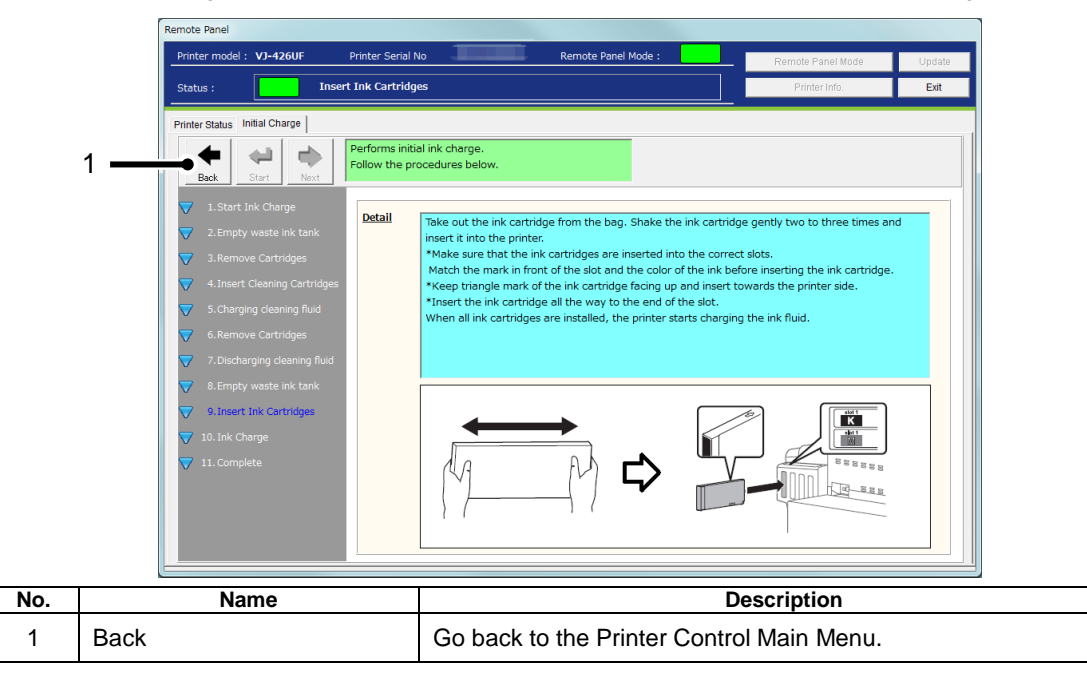

# **3**)**Ink Charge**

The printer is charging inks.

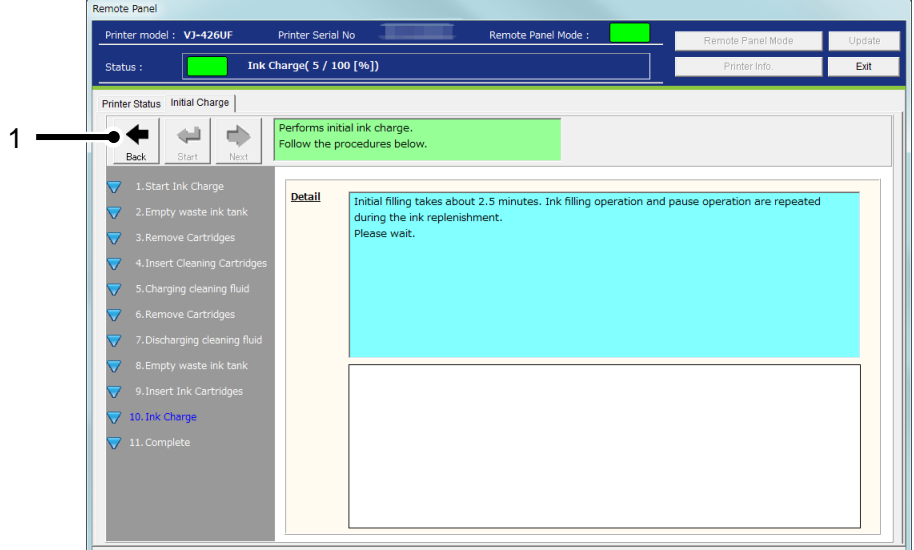

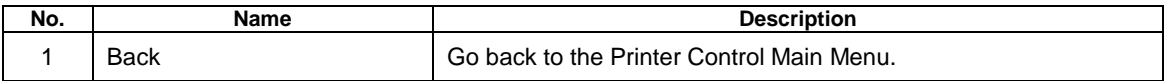

# **4**)**Complete**

Initial ink charge has been completed.

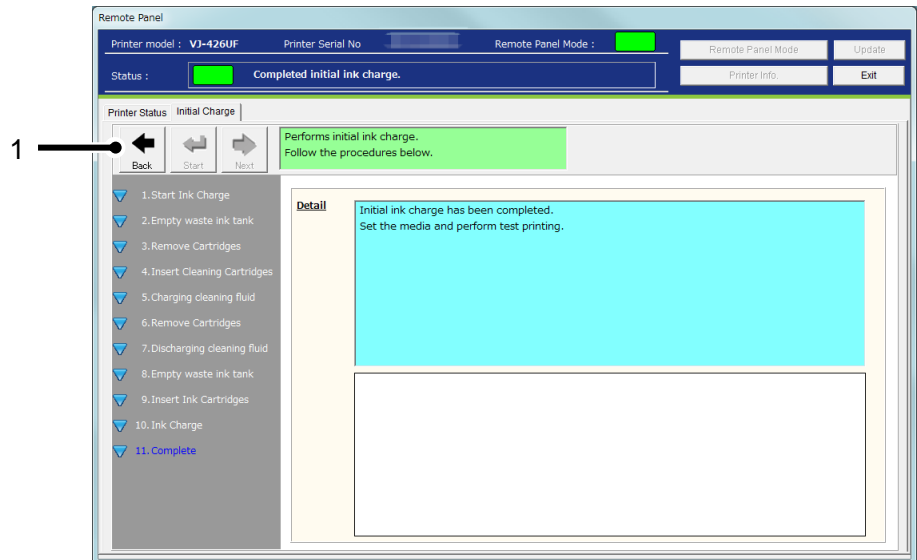

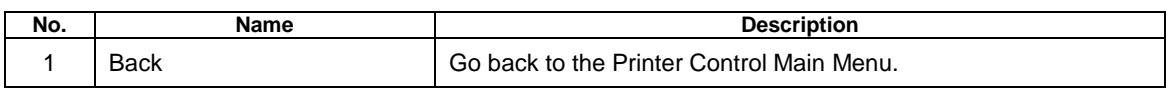

## **13.3.4 Media Setting**

Check and change the media setting.

If you use more than one media, you can store the each media setting including the heater temperature from this menu.

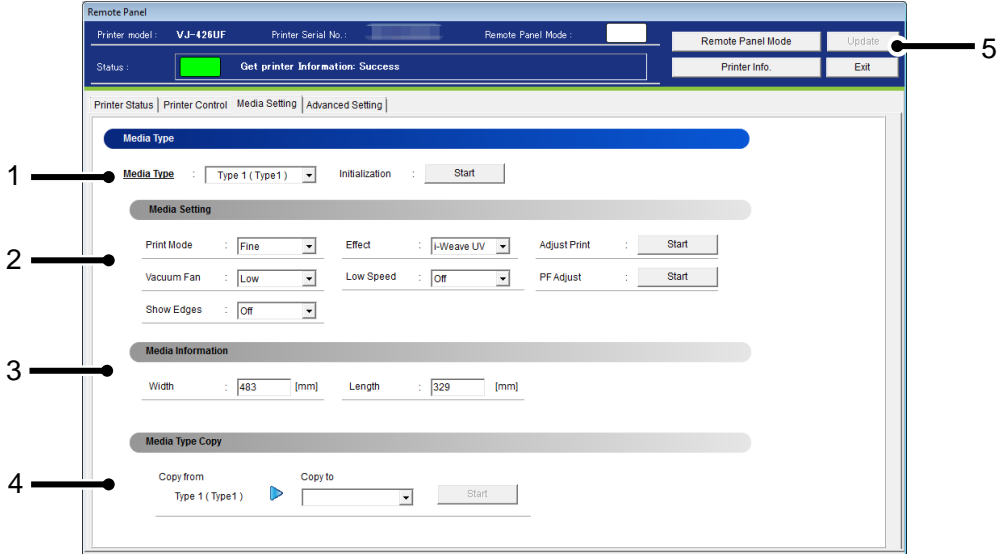

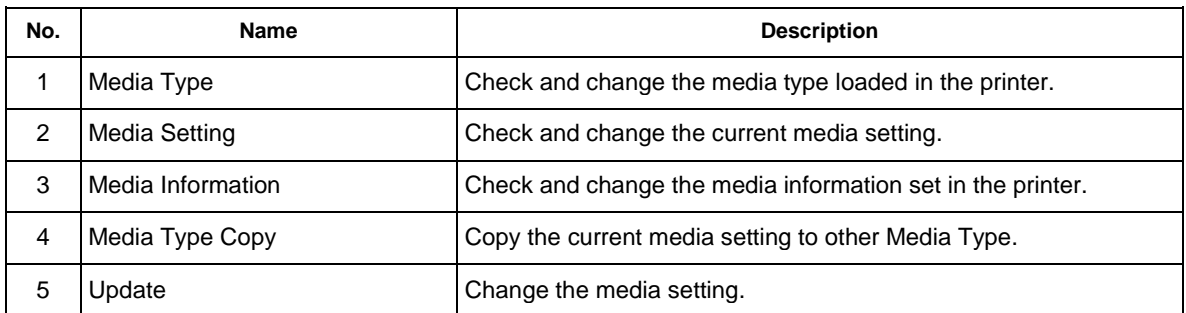

# NOTE

- To change the setting, change the values or settings and then click [Update] button.
- Multiple settings can be changed at once.

# **13.3.4.1. Media Type**

Check and change the Media Type loaded in the printer.

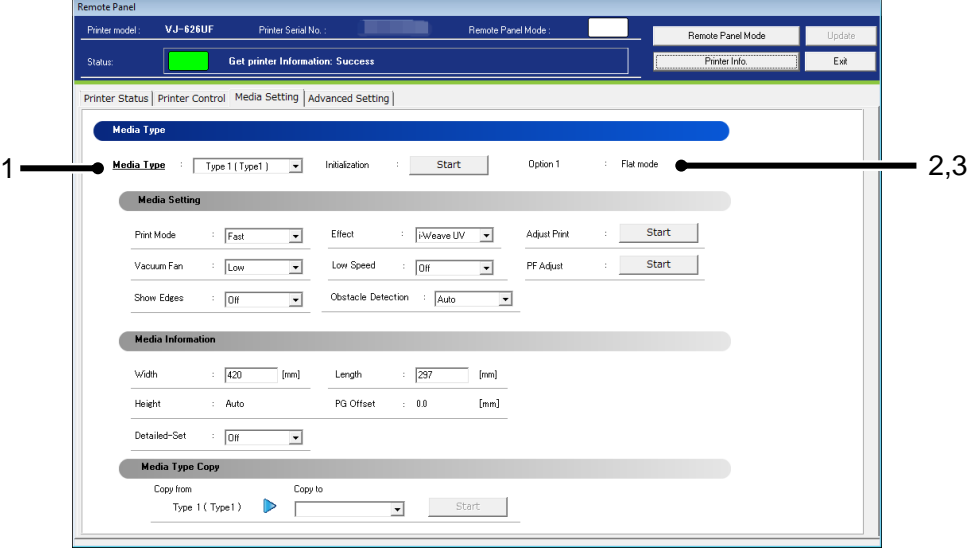

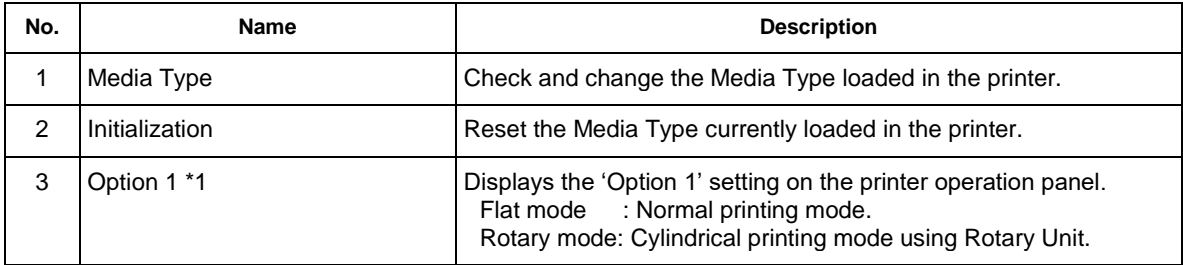

# NOTE

- To change the setting, change the values or settings and then click [Update] button.
- \*1 This function is available for VJ-626UF/XPJ-661UF.

## **13.3.4.2. Media Setting**

Check and change the media setting currently loaded in the printer.

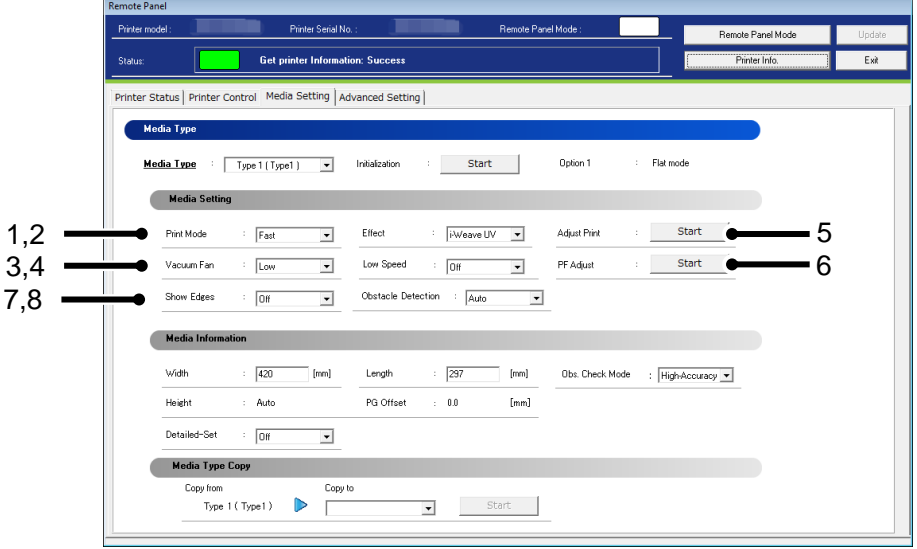

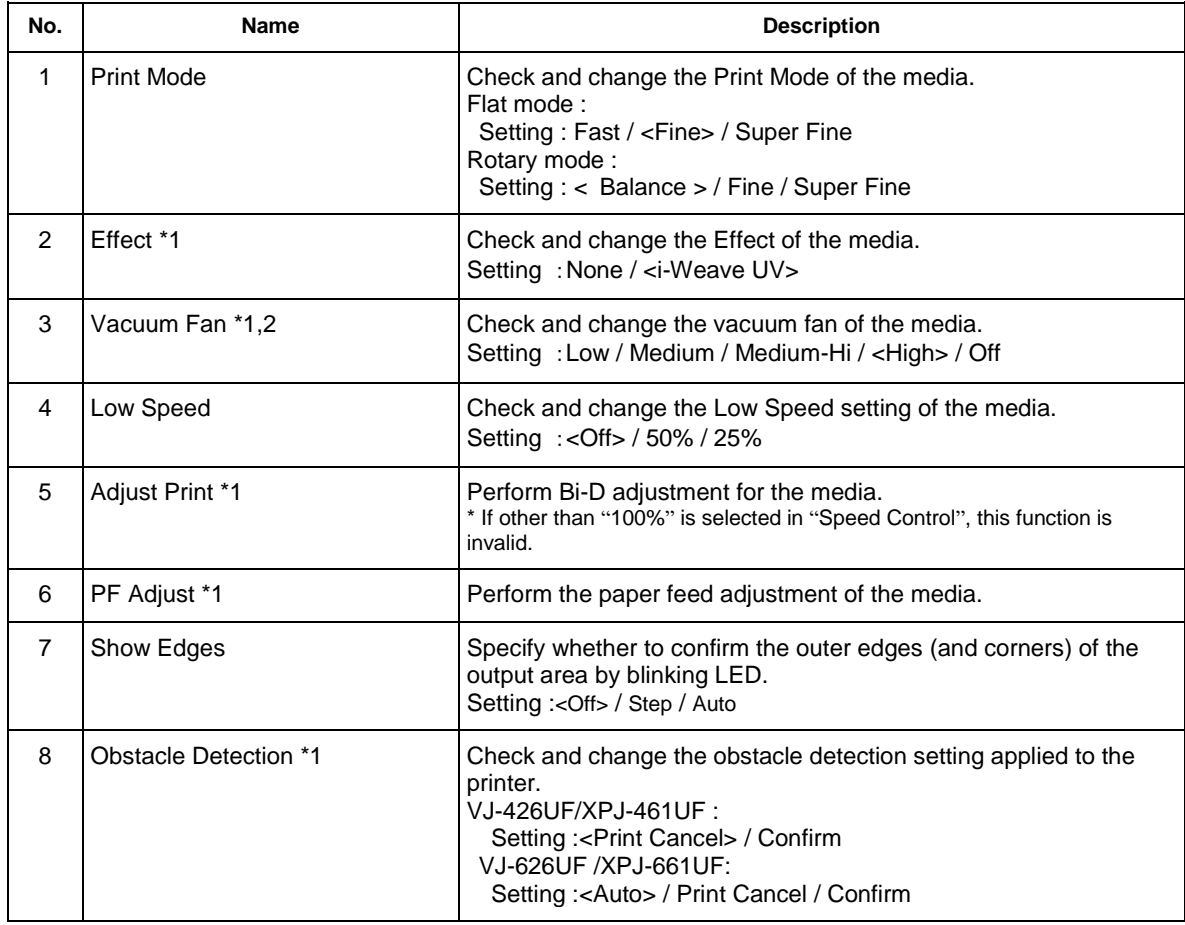

# NOTE

- To change the setting, change the values or settings and then click [Update] button.
- Multiple settings can be changed at once.
- If the older F/W is used, the setting updates may not be reflected. Install the latest F/W.
- \*1 This function is available for flat mode.
- \*2 [XPJ-461UF] This function is enabled only when the optional vacuum table is installed in the printer.

# (**1**)**Adjust Print**

Perform Bi-D adjustment for the media loaded in the printer.

## **1**)**Confirmation**

Print the adjustment pattern in the current setting.

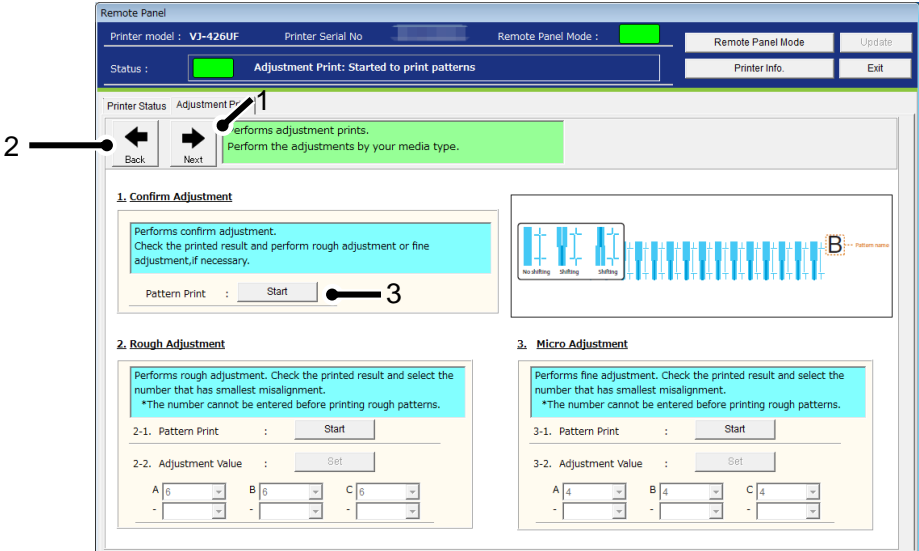

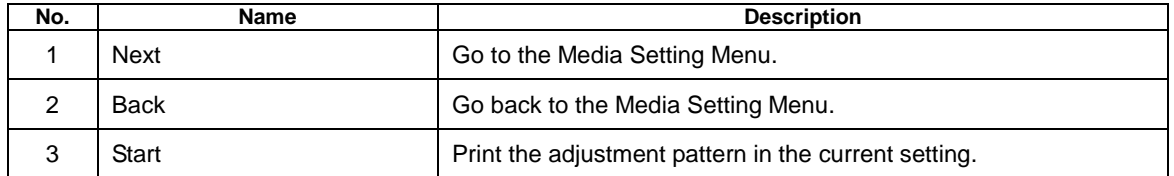

# )**Rough Adjustment**

Perform rough adjustment.

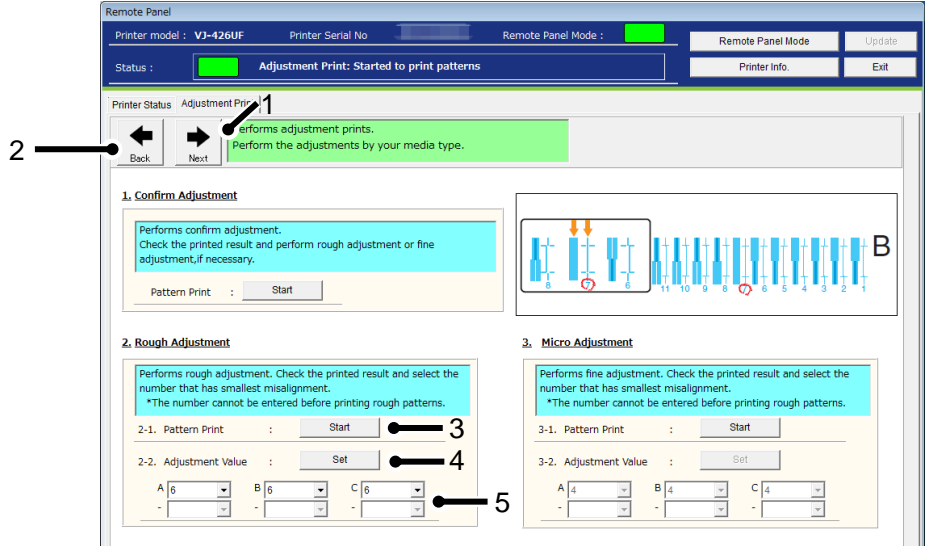

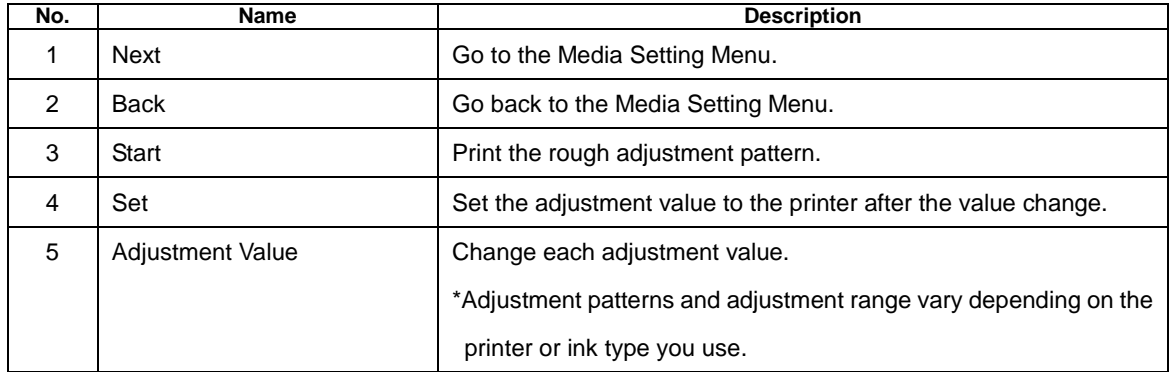

## )**Micro Adjustment**

Perform micro adjustment.

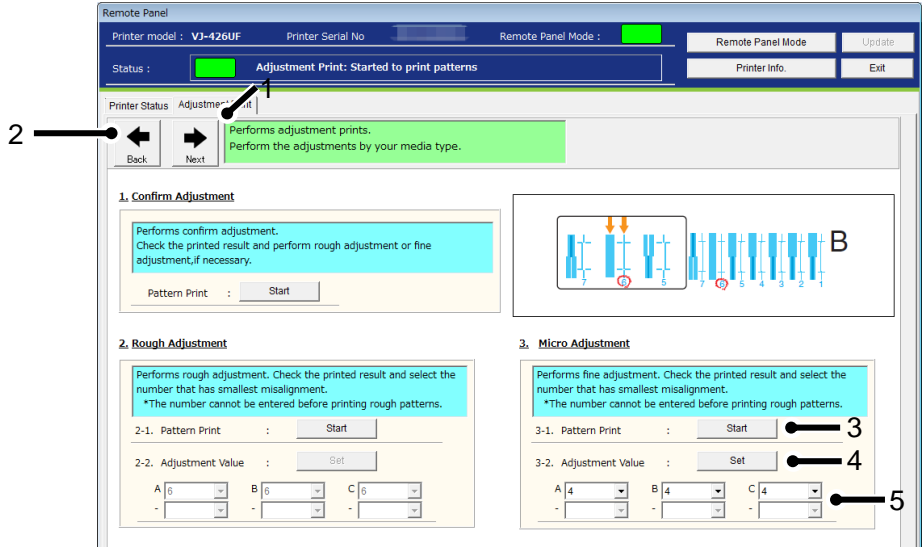

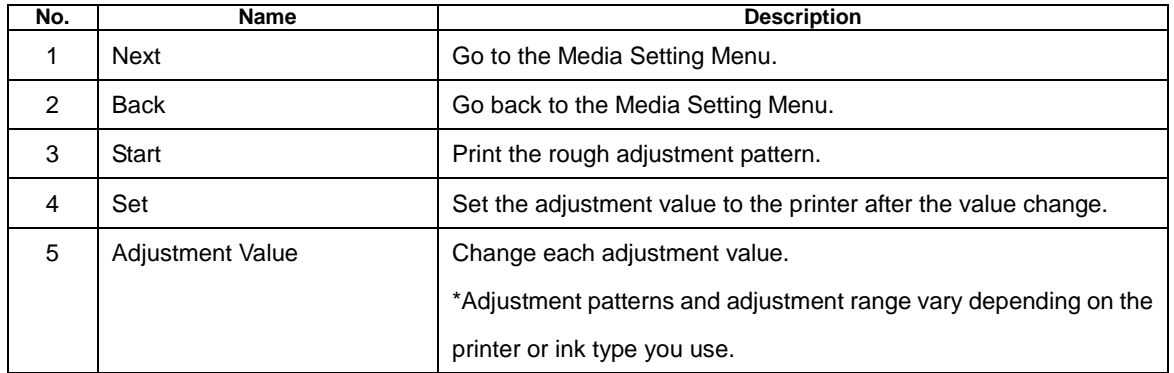

## (**2**)**PF Adjust**

Perform the paper feed adjustment.

## **1**)**Initial Adjust**

Performs initial adjustment.

Click [Start] button to print initial adjustment pattern and measure the distance between the printed two pluses (+)

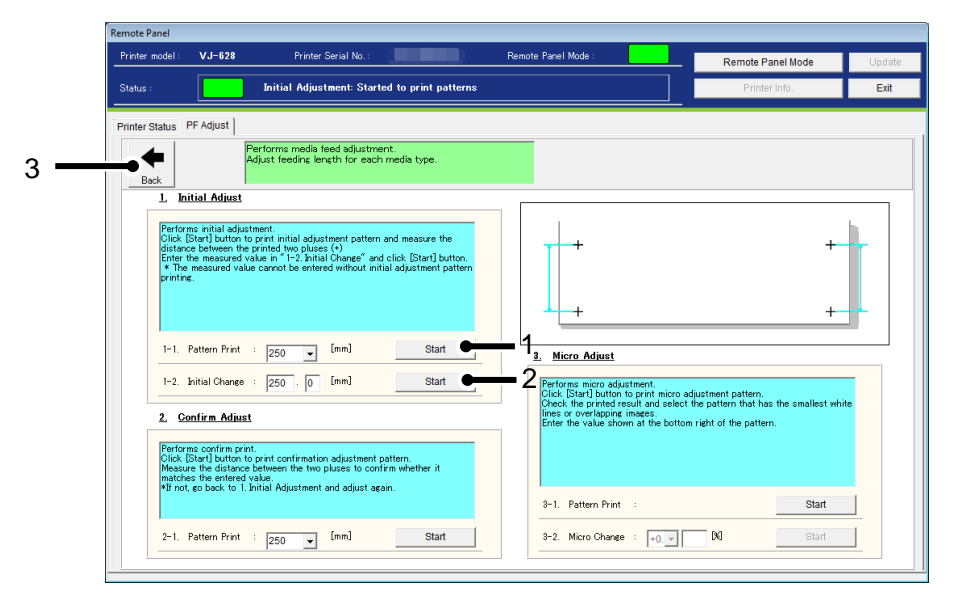

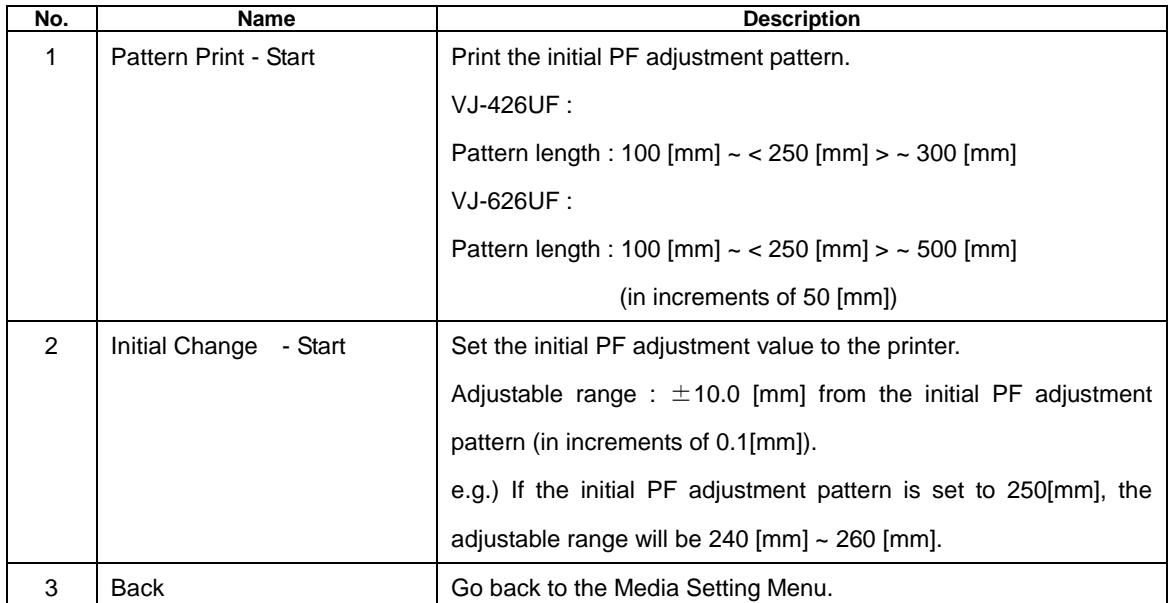

## **2**)**Confirm Adjust**

Performs confirm print.

Click [Start] button to print confirmation adjustment pattern.

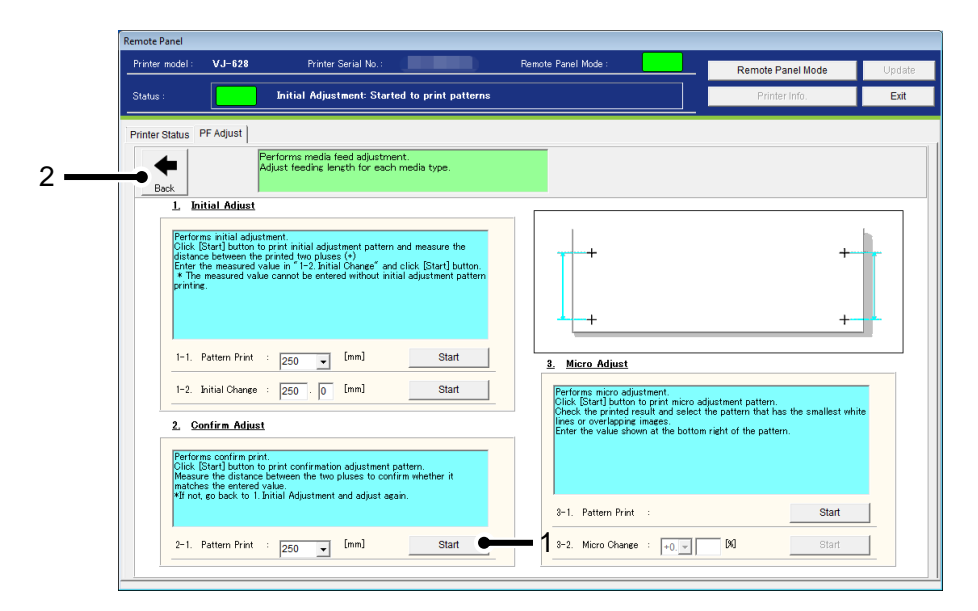

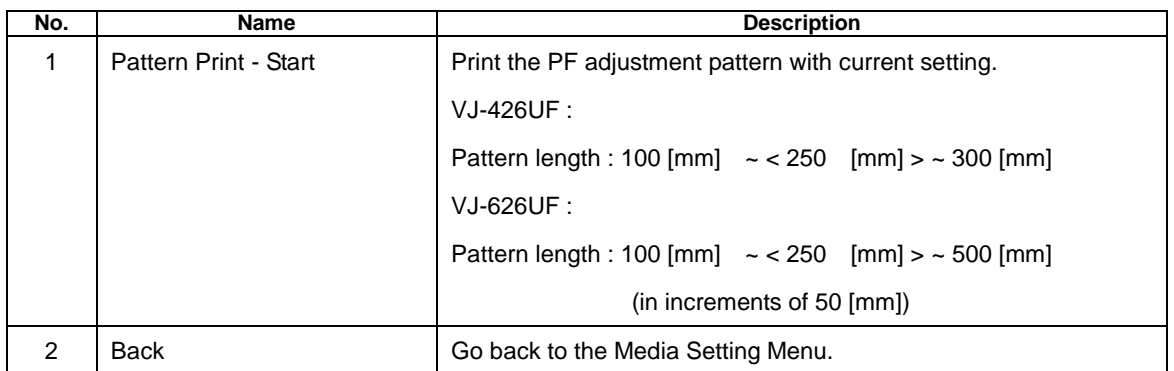

# **3**)**Micro Adjust**

Performs micro adjustment.

Click [Start] button to print micro adjustment pattern.

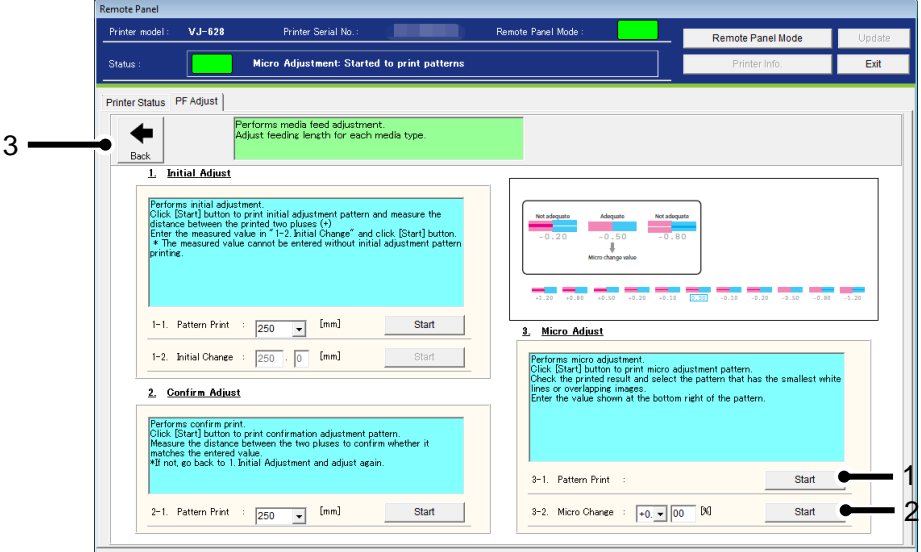

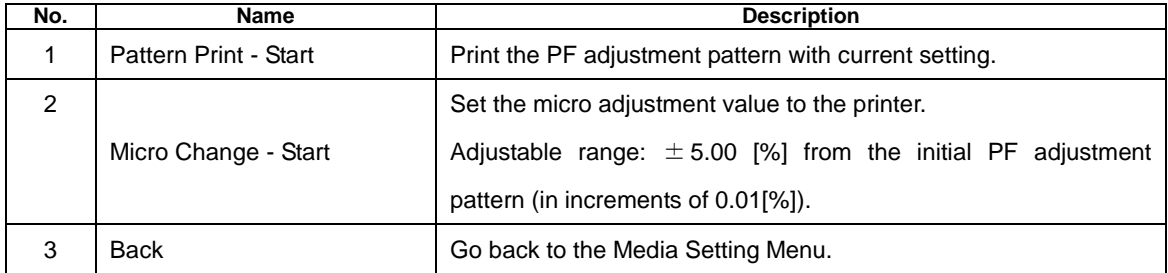

## **13.3.4.3. Media Information**

Check and change the width and thickness of the media set in the printer.

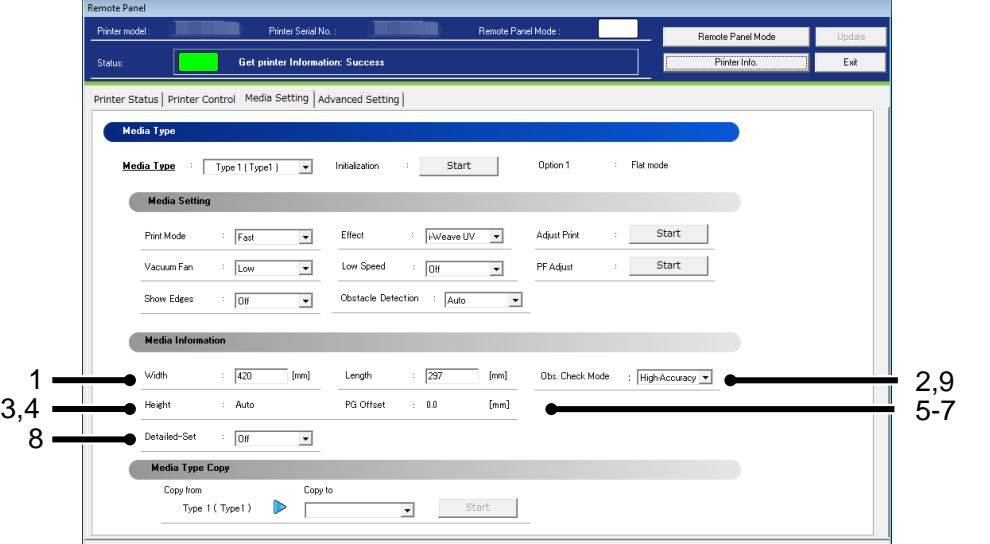

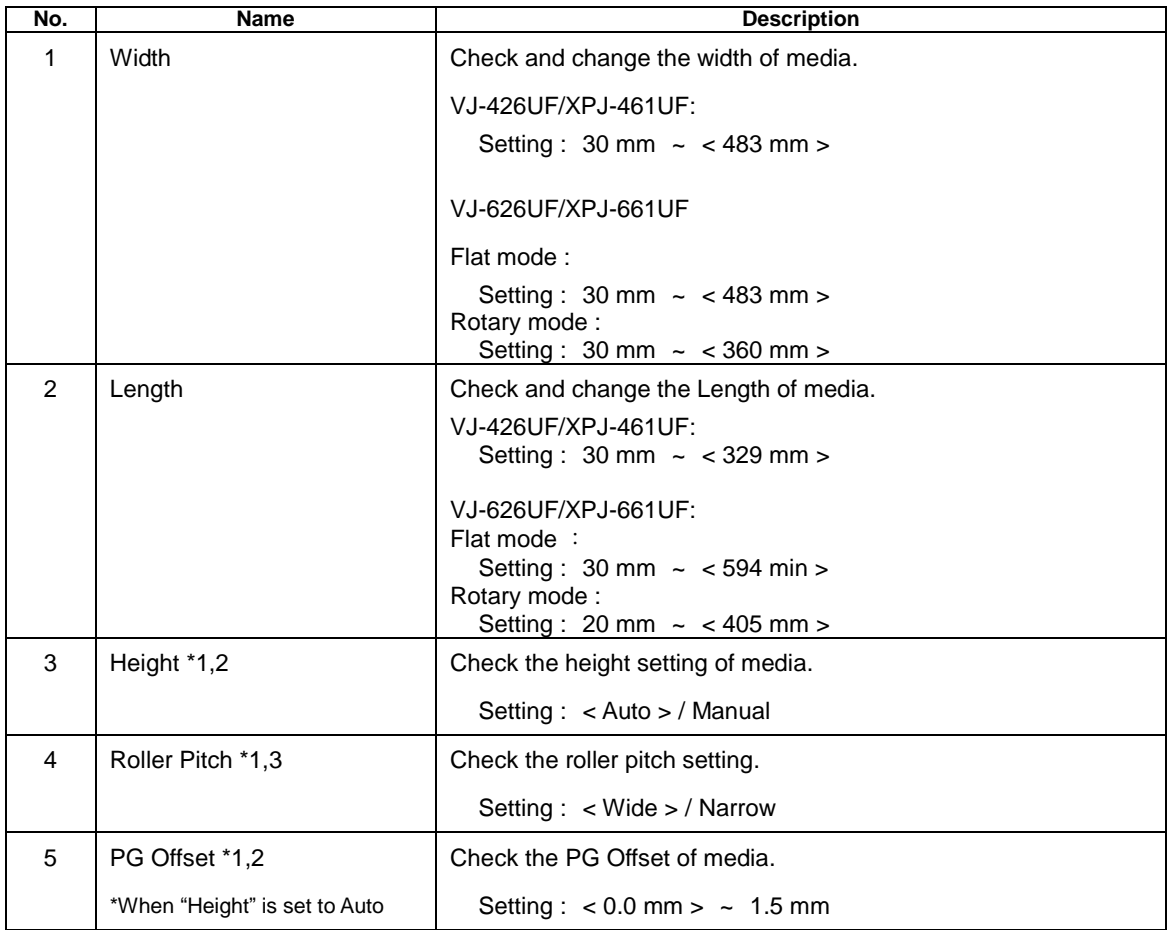

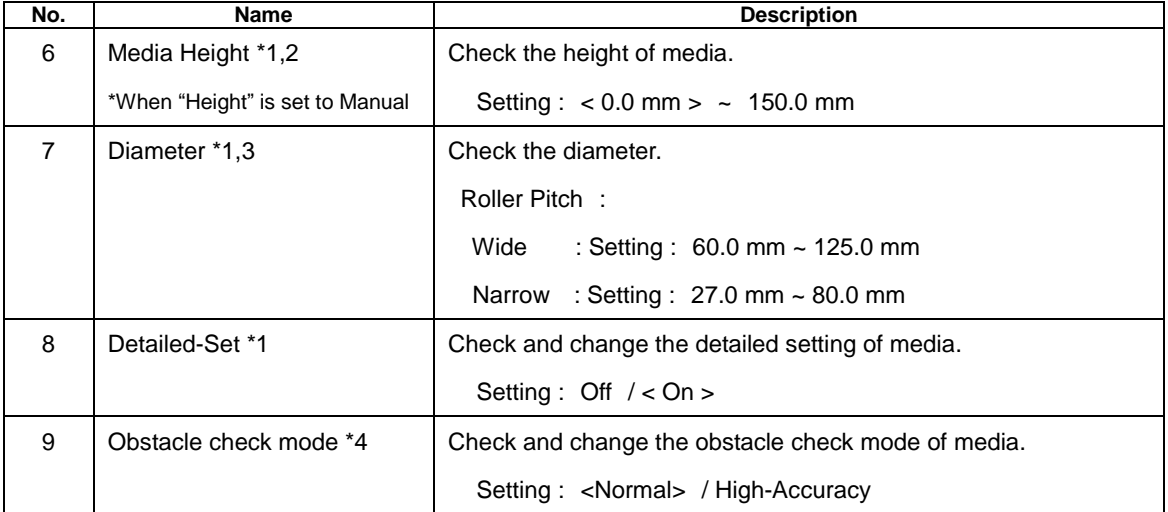

# NOTE

- The automatic adjustment determines the approximation. If you want to perform exactly accurate adjustment, the additional adjustment should be required.
- If you are unsure of the media thickness, but the adjustment print can be performed without the thickness entry.
- To change the setting, change the values or settings and then click [Update] button.
- Multiple settings can be changed at once.
- \*1 This function is available for VJ-626UF.
- \*2 This function is available for flat mode.
- \*3 This function is available for rotary mode.
- \*4 This function is available for XPJ-461UF/XPJ-661UF.

### **13.3.4.4. Media Type Copy**

The selected user type settings can be copied to other user type.

The settings which can be copied are as follows:

Print Mode / Effect / set values for Adjust Print / PF Adjustment values / Vacuum Fan / Media Setting

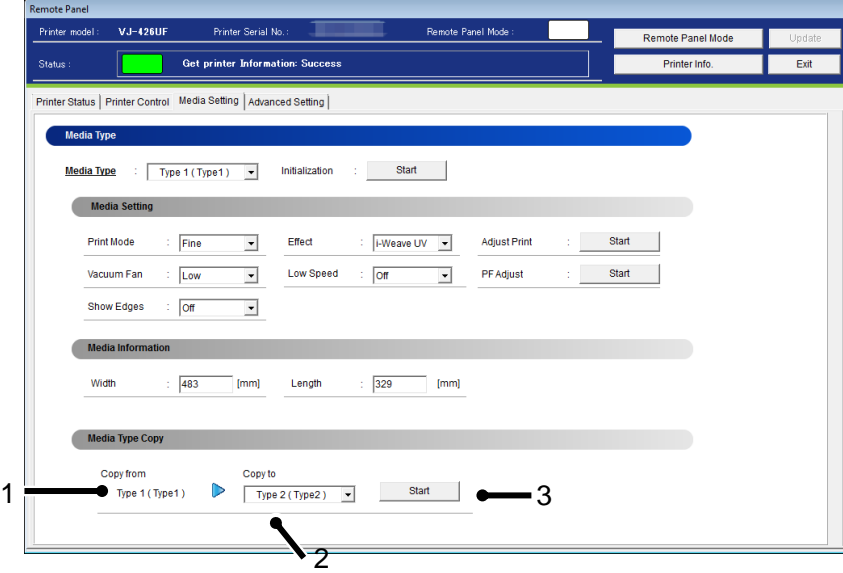

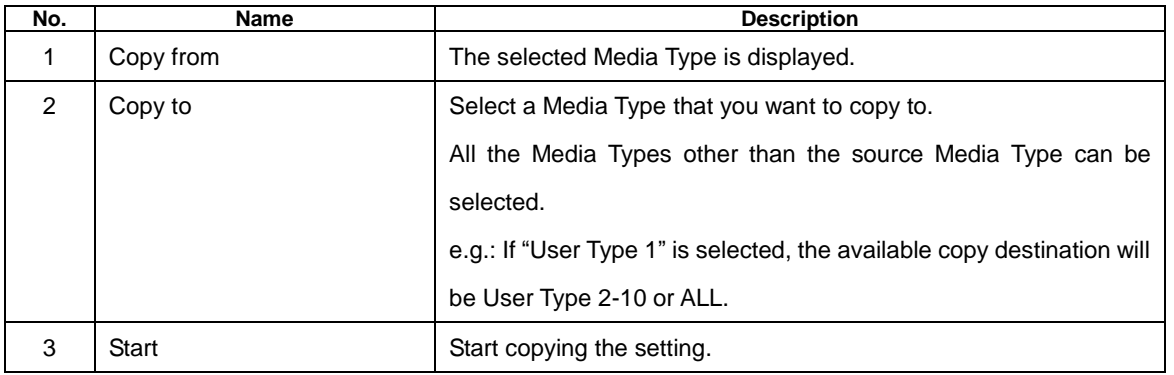

# NOTE

Once the setting of copy destination is changed, it cannot restore to the original setting.

# **13.3.5 Advanced Setting**

Check and change the advanced setting set in the printer.

From this menu, user can check the initial printer settings, and initialize the each setting to factory default.

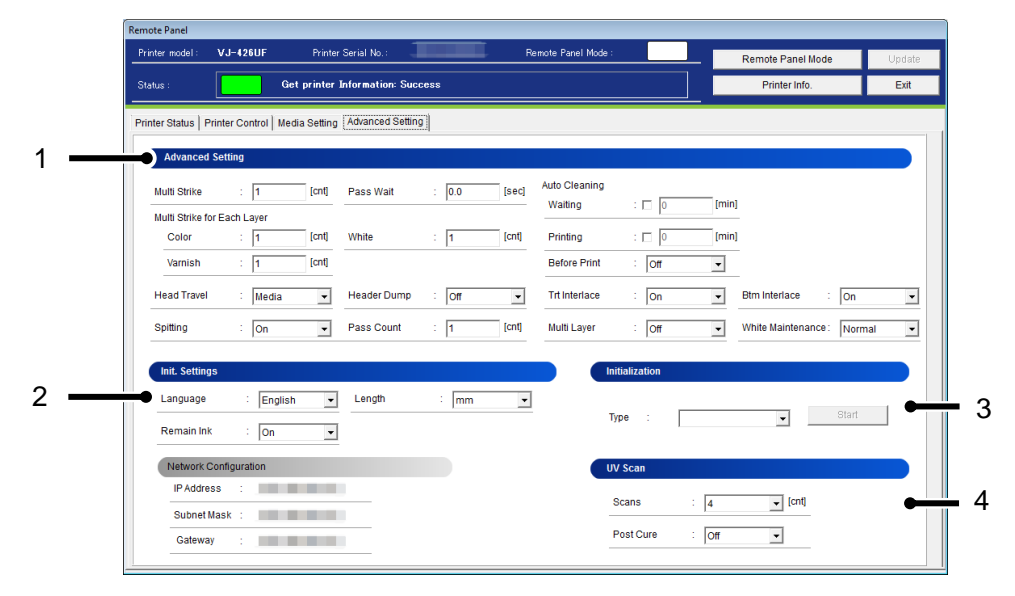

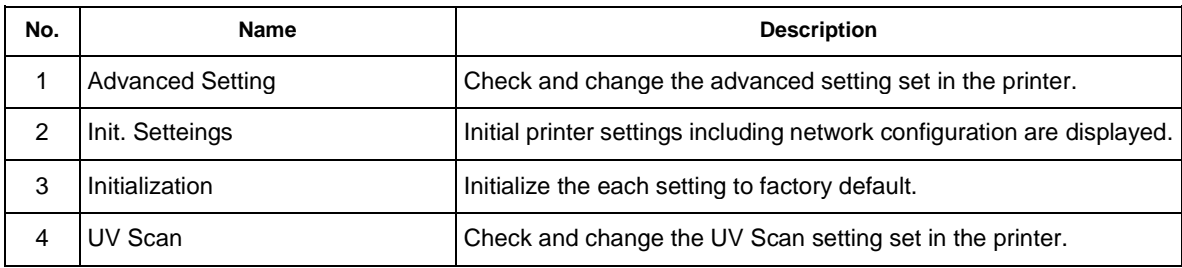

### **13.3.5.1. Advanced Setting**

Check and change the advanced setting set in the printer.

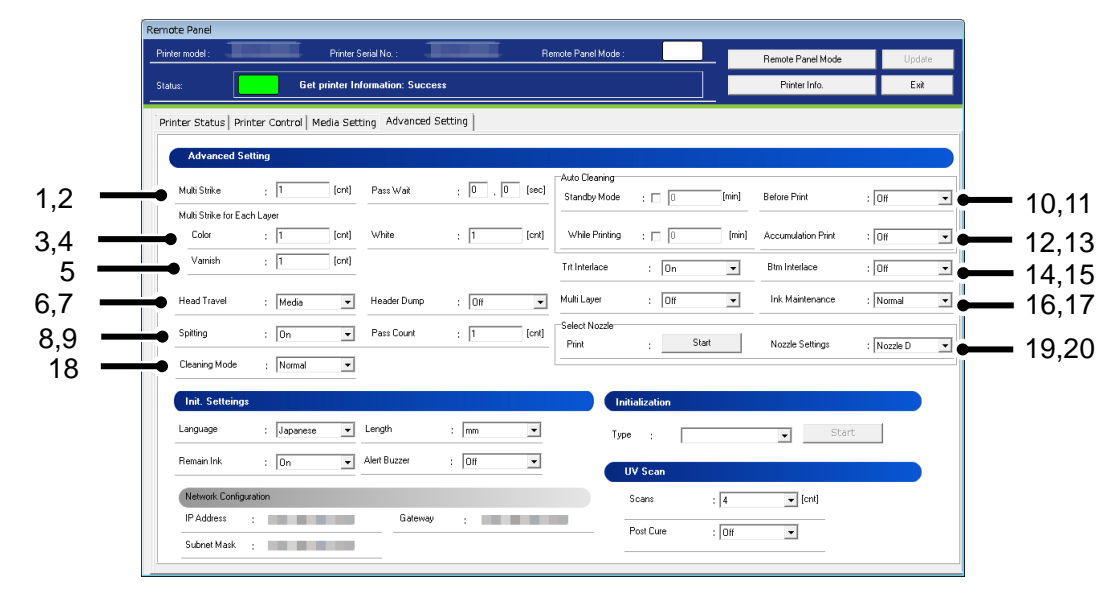

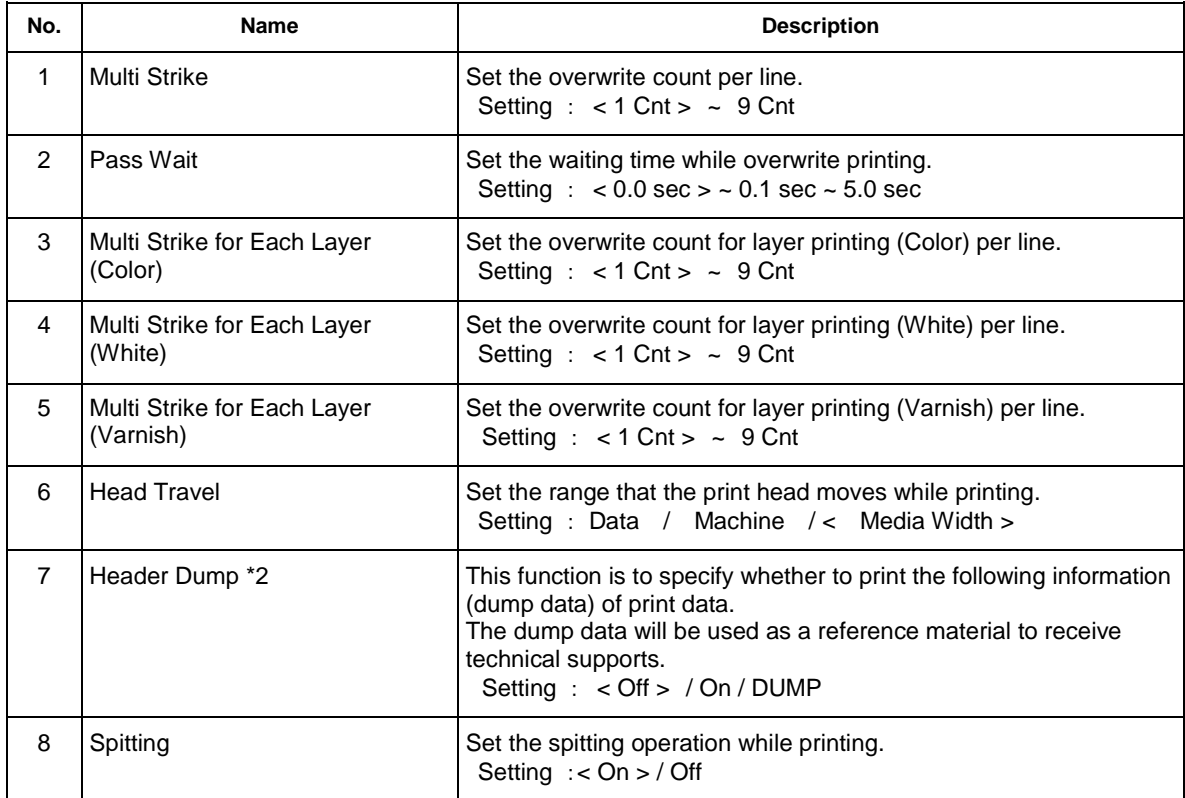

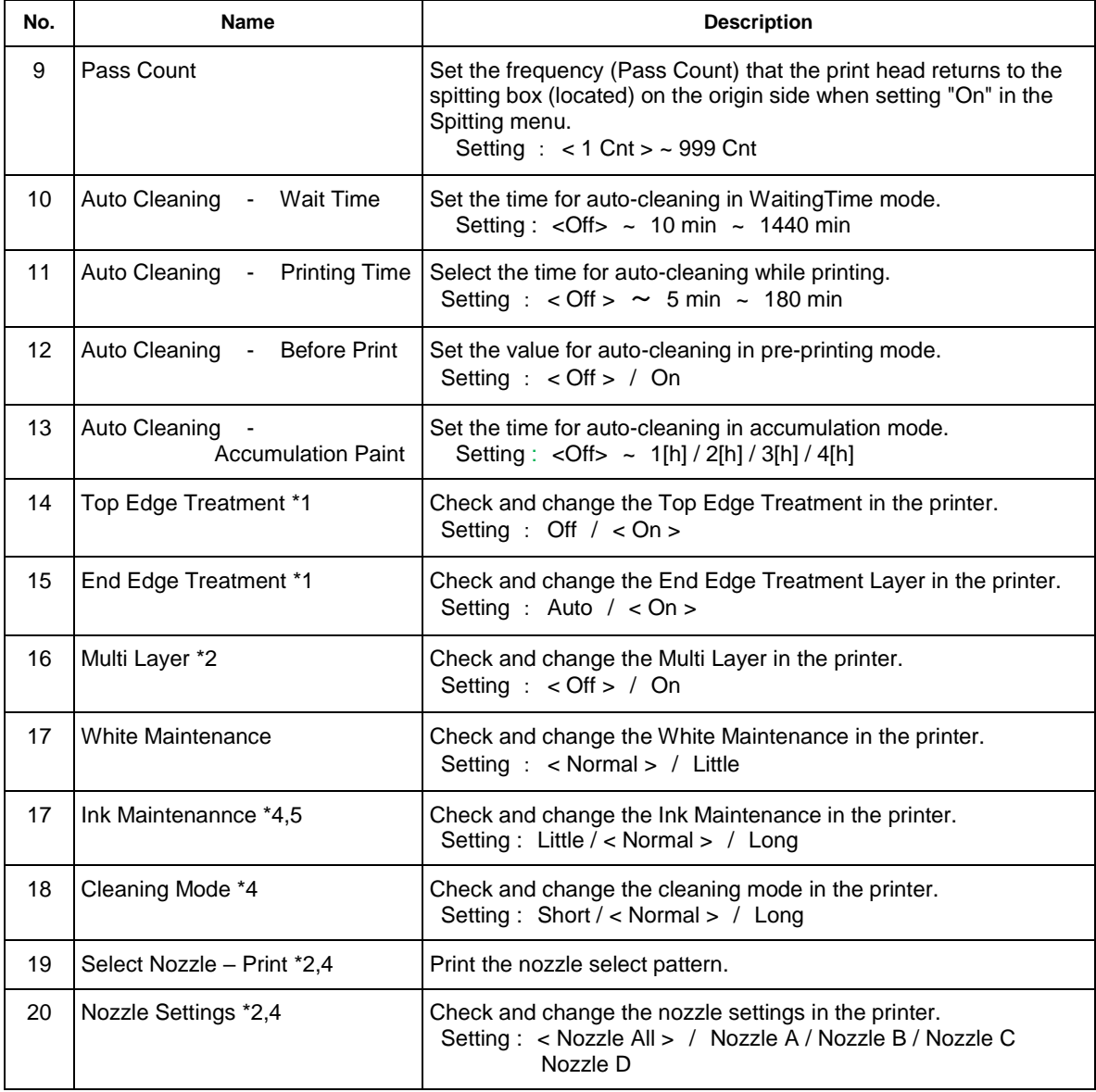

# NOTE

- \*1 This function is available for VJ-426UF.
- **\*2** This function is available for flat mode.
- \*3 This function is available for VJ-426UF/626UF.
- \*4 This function is available for XPJ-416UF/661UF.
- \*5 Available settings vary depending on the type of ink and ink configuration in the printer.
- \*6 This function is available for XPJ-416UF.

### **13.3.5.2. Init. Settings**

User can check the initial printer settings.

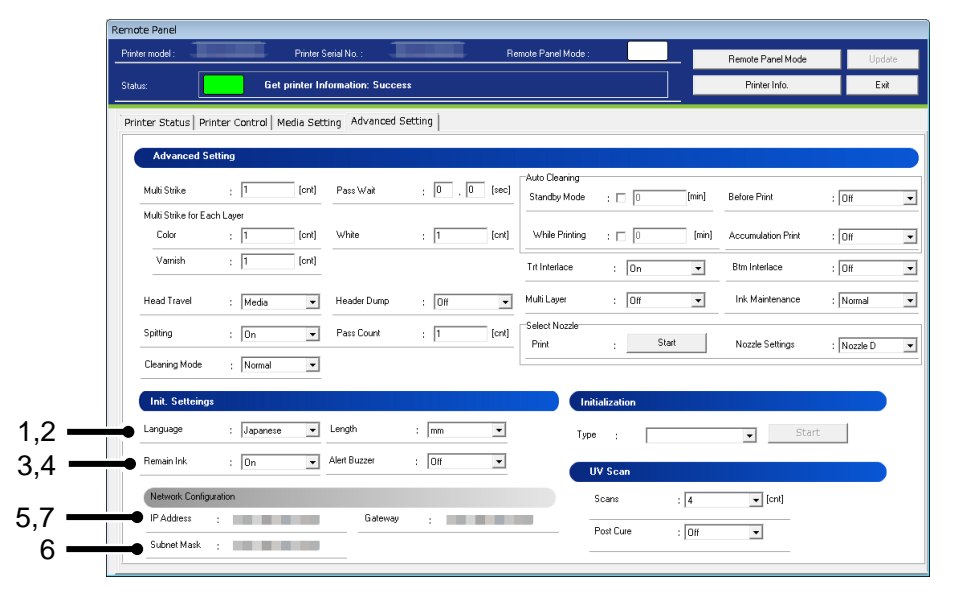

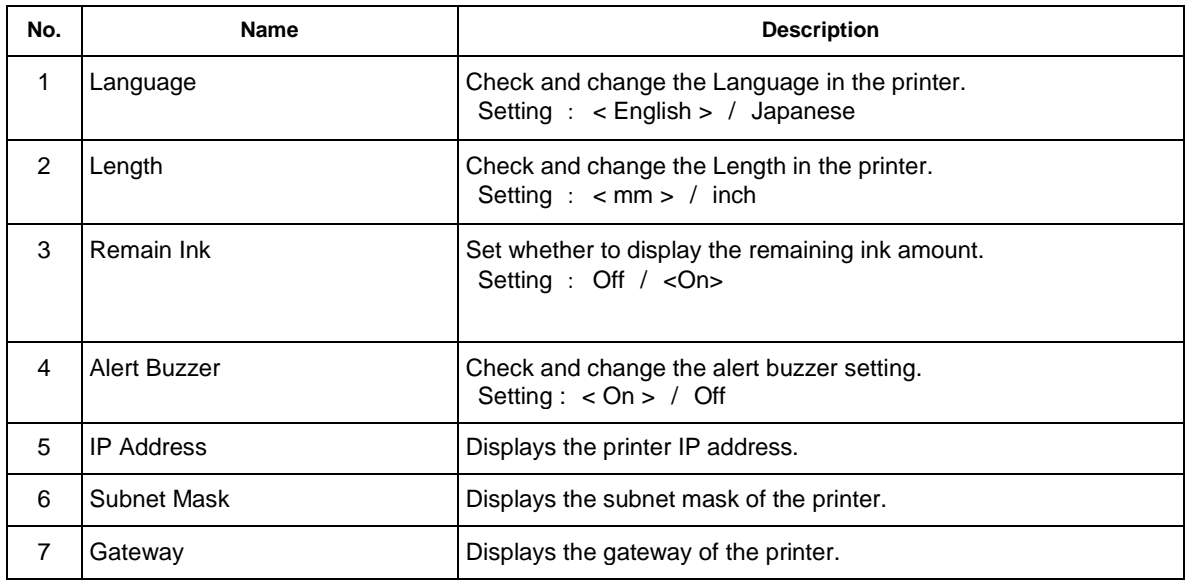

# NOTE

- To change the network configuration, use "MUTOH LFP Finder" (bundled application) or set from the printer panel.
- If the older F/W is used, the setting updates may not be reflected. Install the latest F/W.

### **13.3.5.3. Initialization**

Returns the settings of the printer to default.

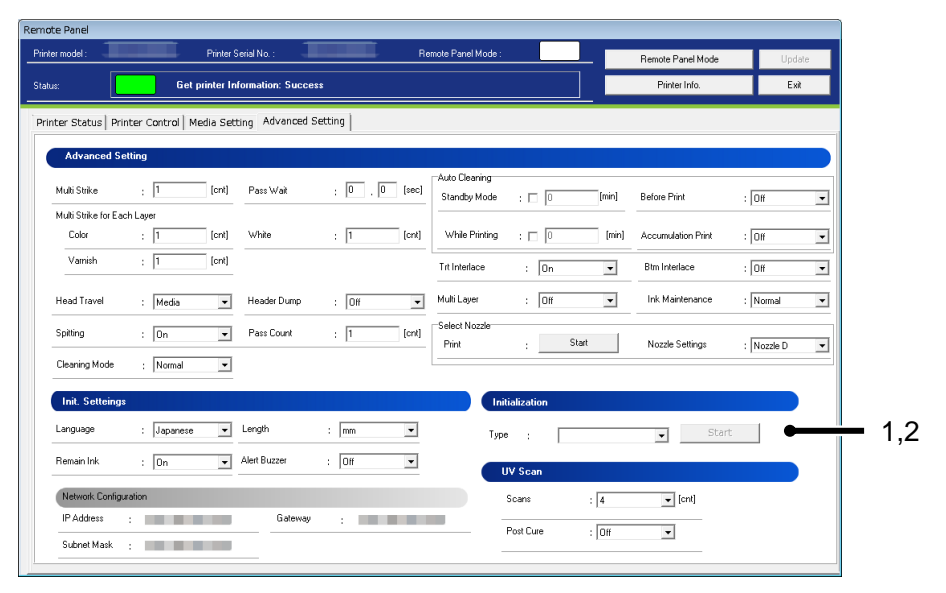

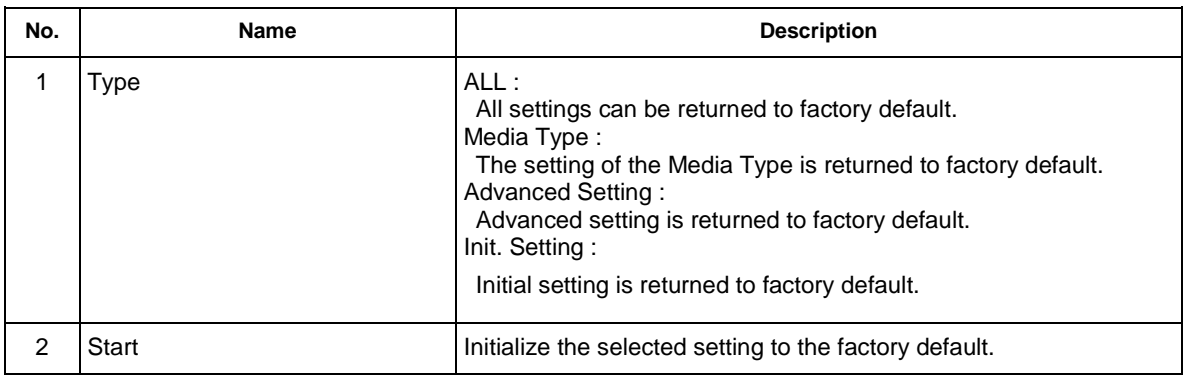

# NOTE

 To change the network configuration, use "MUTOH LFP Finder" (bundled application) or set from the printer panel.

### **13.3.5.4. UV Scan**

Check and change the UV Scan setting set in the printer.

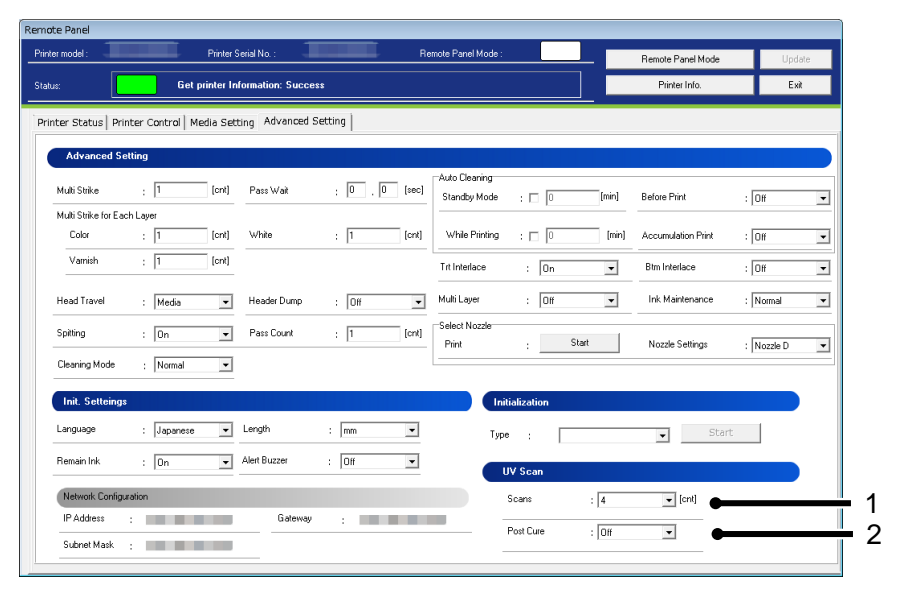

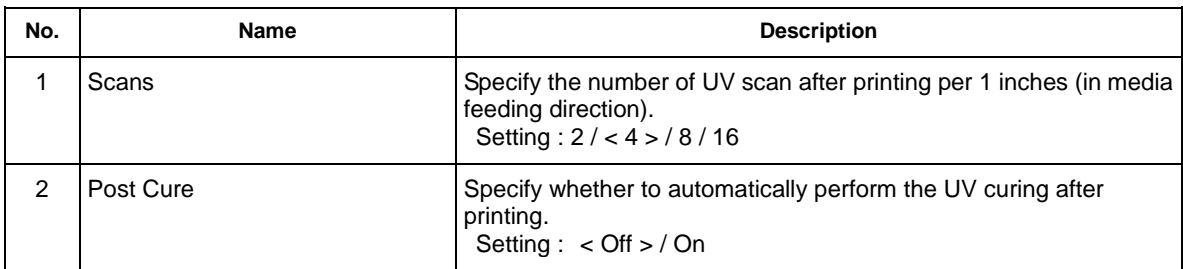

# NOTE

If the older F/W is used, the setting updates may not be reflected. Install the latest F/W.

# **13.4. XPJ-1641SR/1682SR/16x2WR/1341SR-P/1641SR-P 13.4.1 Remote Panel**

Check the printer information and the remote panel status.

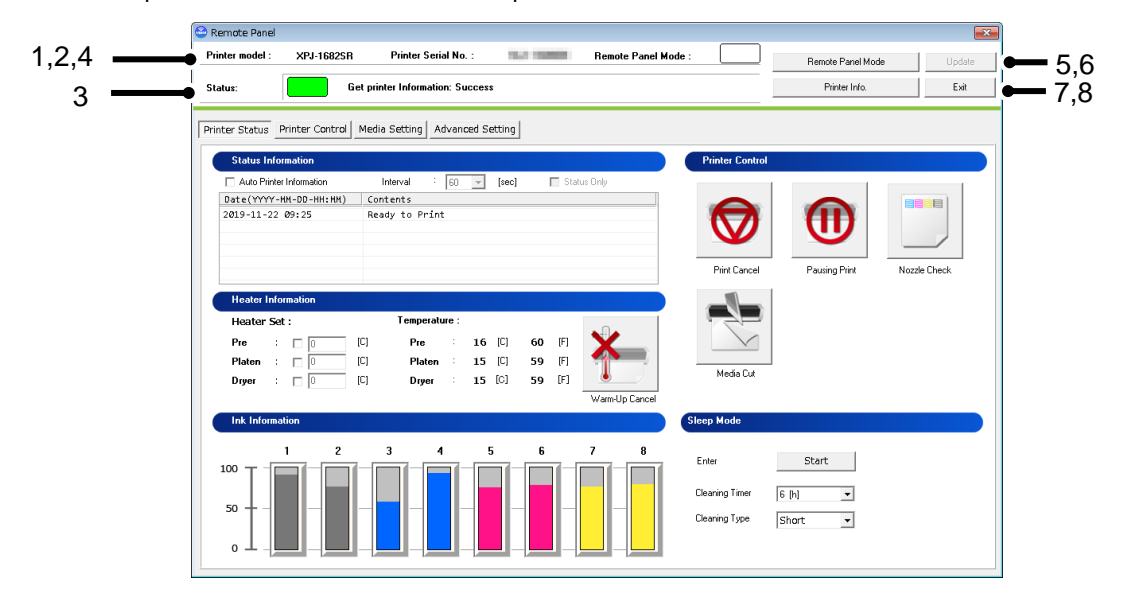

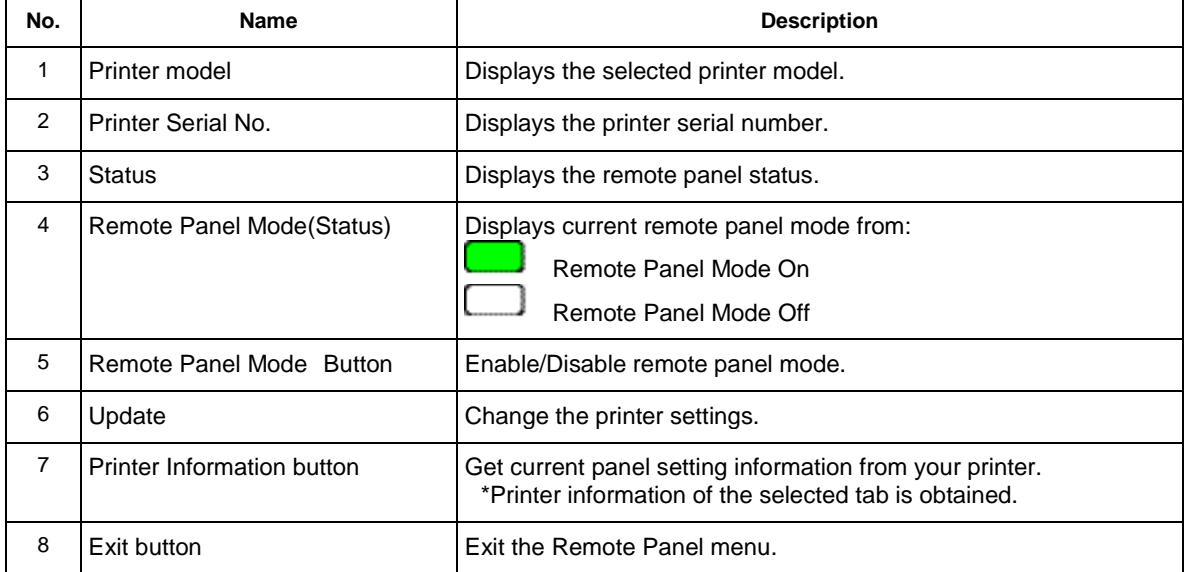

## **13.4.2 Printer Status**

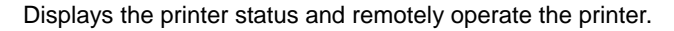

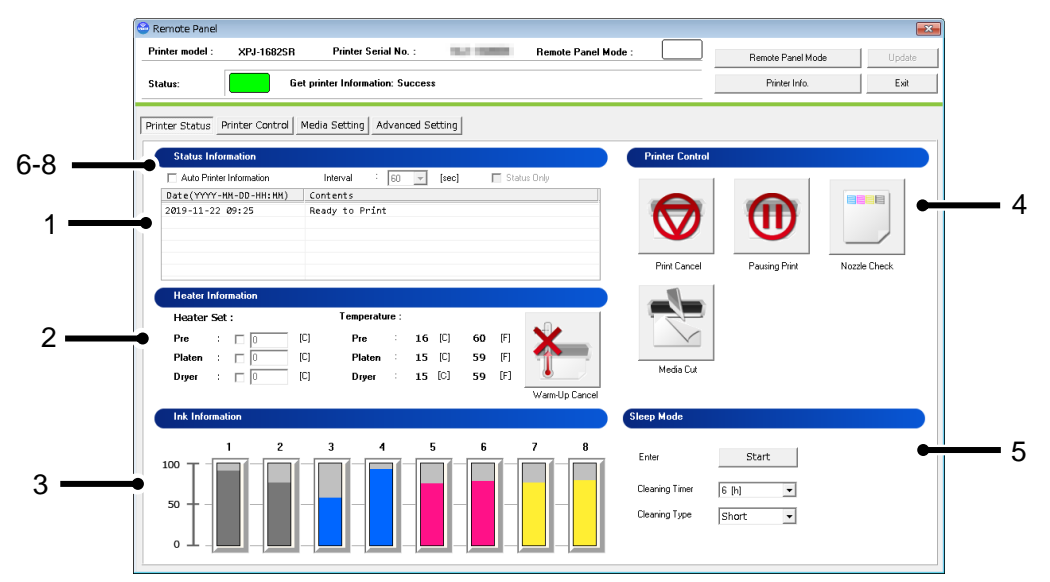

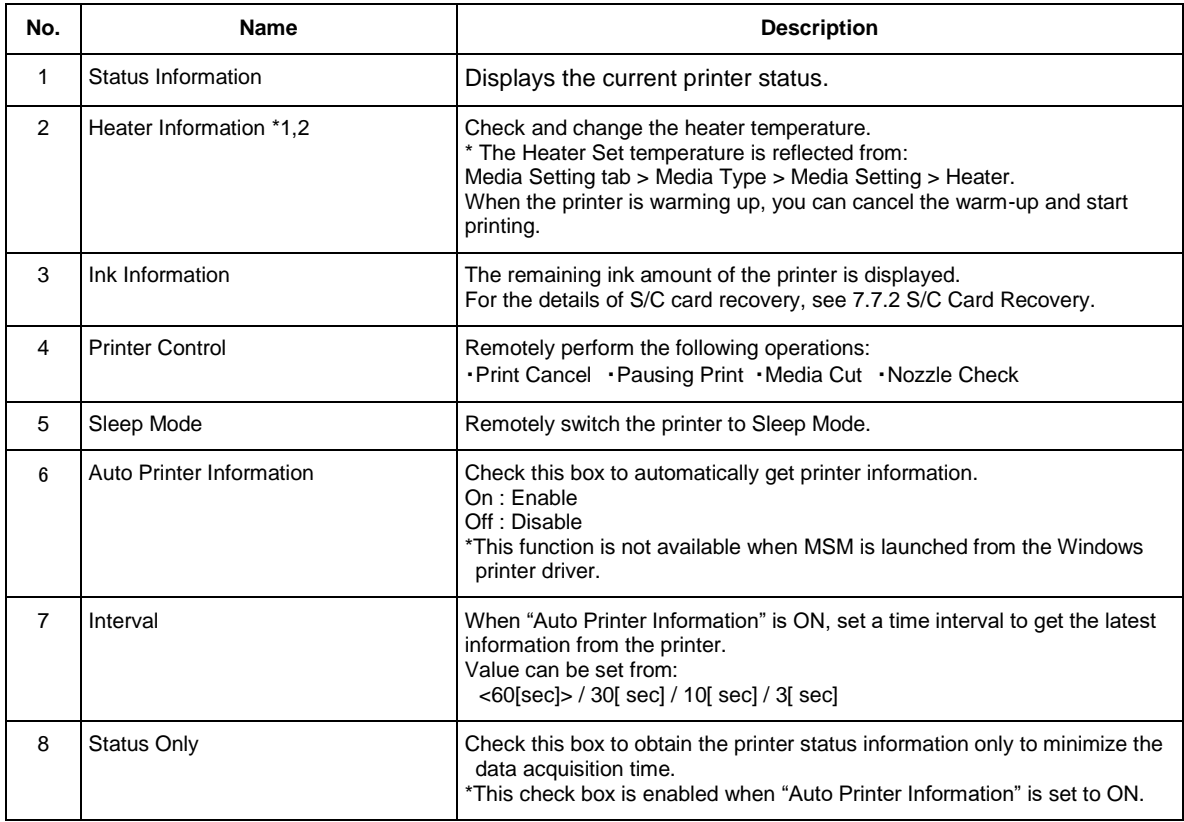

# NOTE

- \*1 This function is available for XPJ-1682SR / 1641SR / 1341SR-P/ 1641SR-P.
- \*2 This function is available for XPJ-1642WR.

# **13.4.2.1. Heater Information**

Check and change the heater temperature.

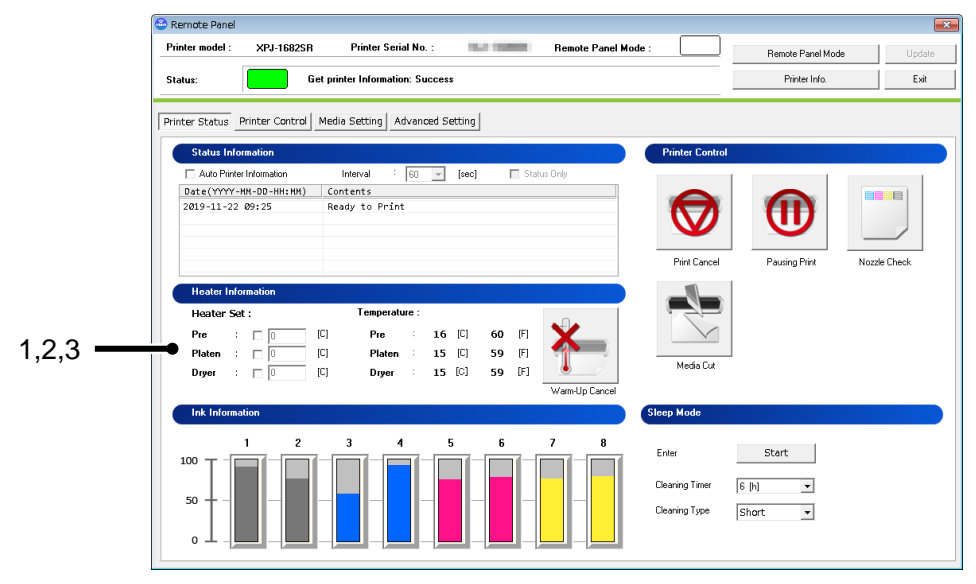

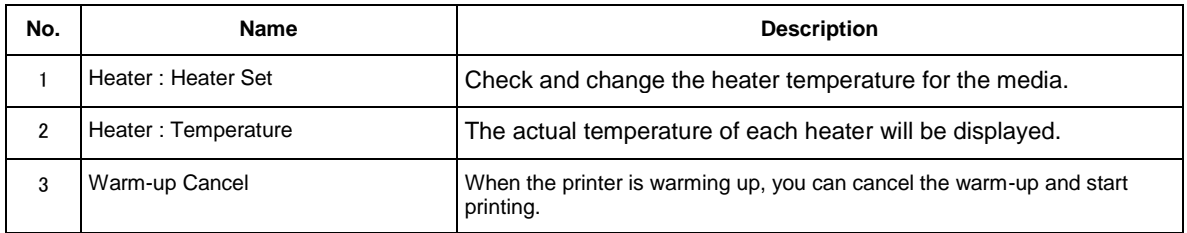

## **13.4.2.2. Sleep Mode**

Remotely switch the printer to Sleep Mode.

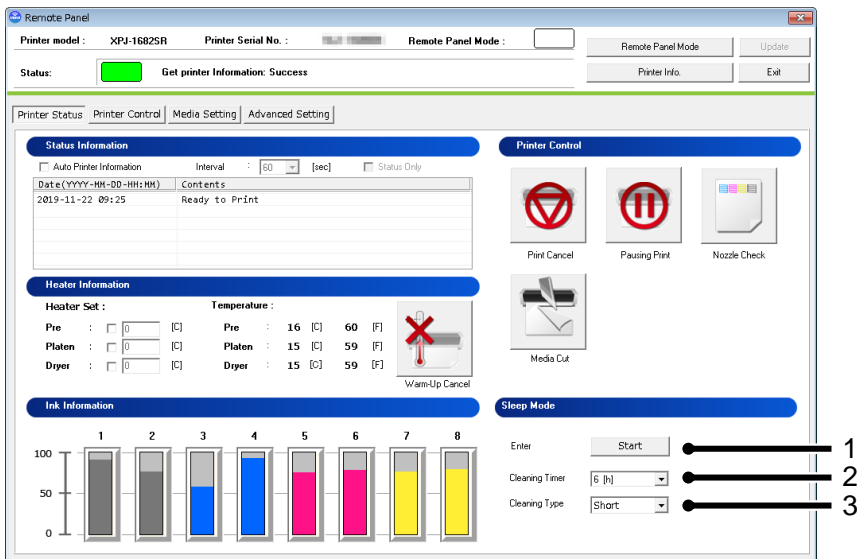

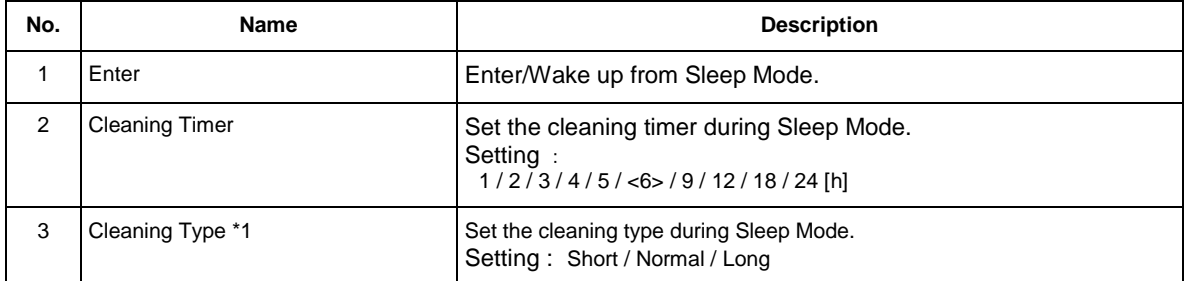

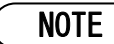

\*1 This function is available for non-XPJ-1341SR-P.

## **13.4.3 Printer Control**

Remotely operate the printer.

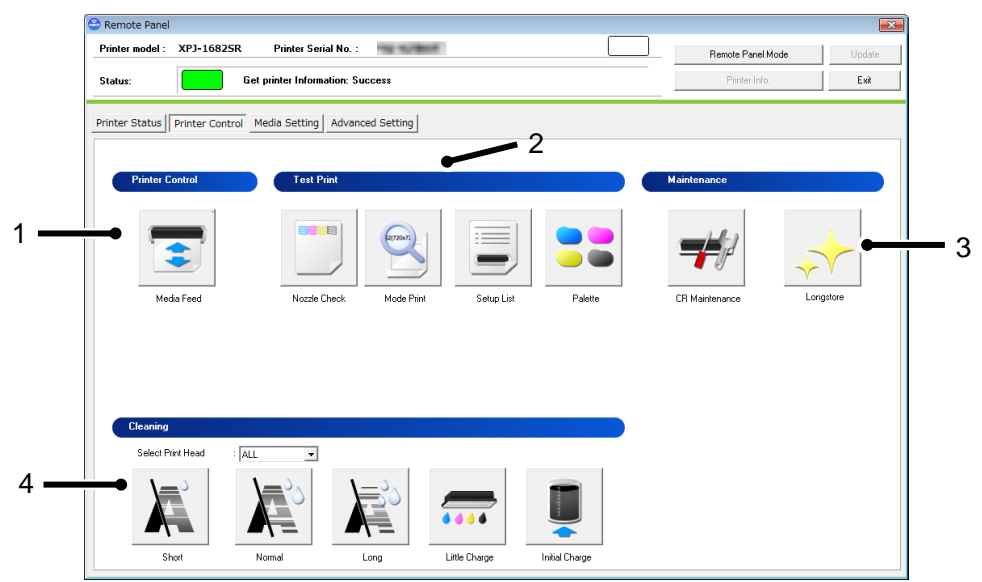

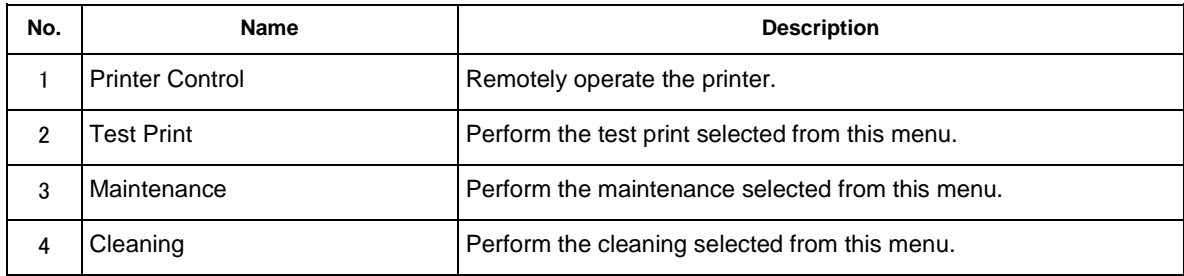

#### **13.4.3.1. Printer Control**

Remotely operate the printer.

### (**1**)**Media Feed**

Specify the feeding amount of media set in the printer and feed it in forward/ backward with the specified

amount.

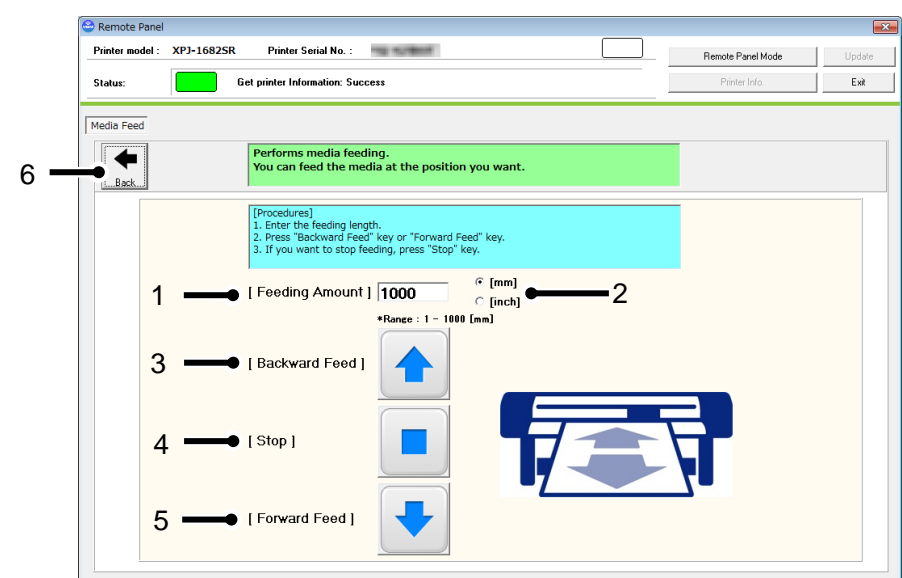

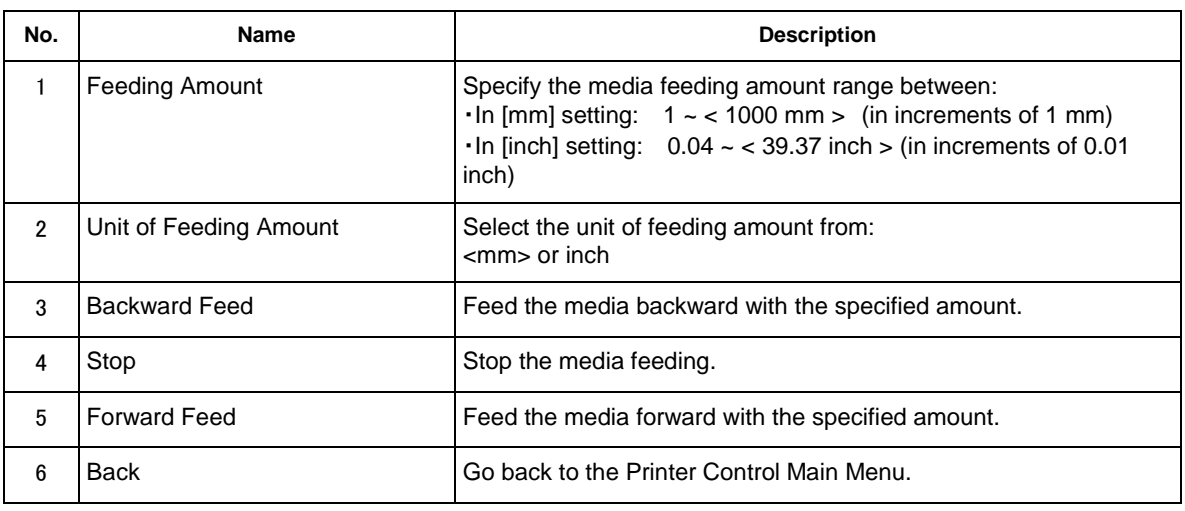

<> Default setting

NOTE

 The printer will feed the media according to the setting you specified. Make sure to specify the appropriate amount to prevent unwinding. Ī

## **13.4.3.2. Test Print**

Perform the test print selected from the menu.

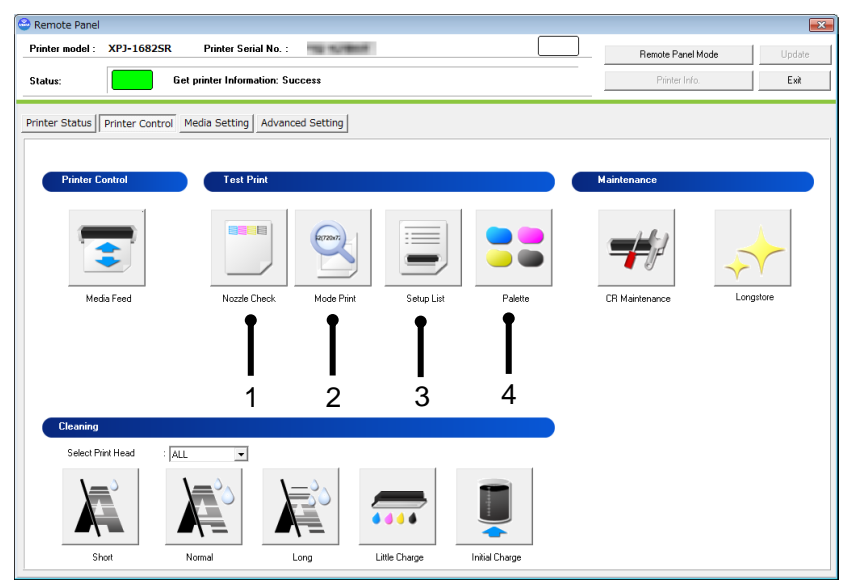

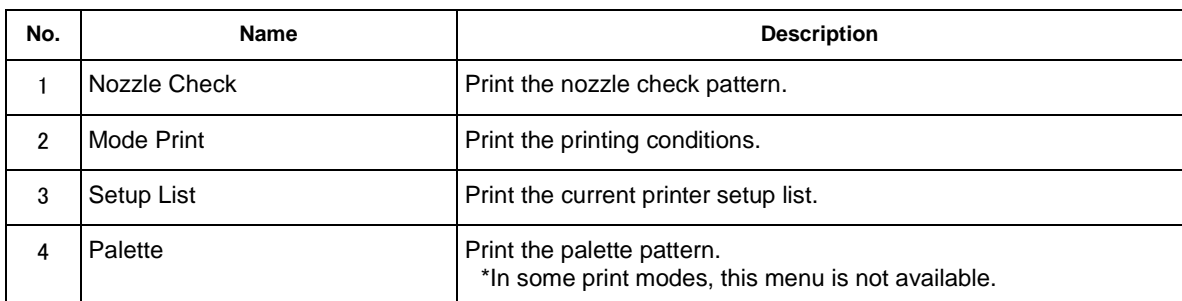

## **13.4.3.3. Maintenance**

Remotely perform printer maintenances.

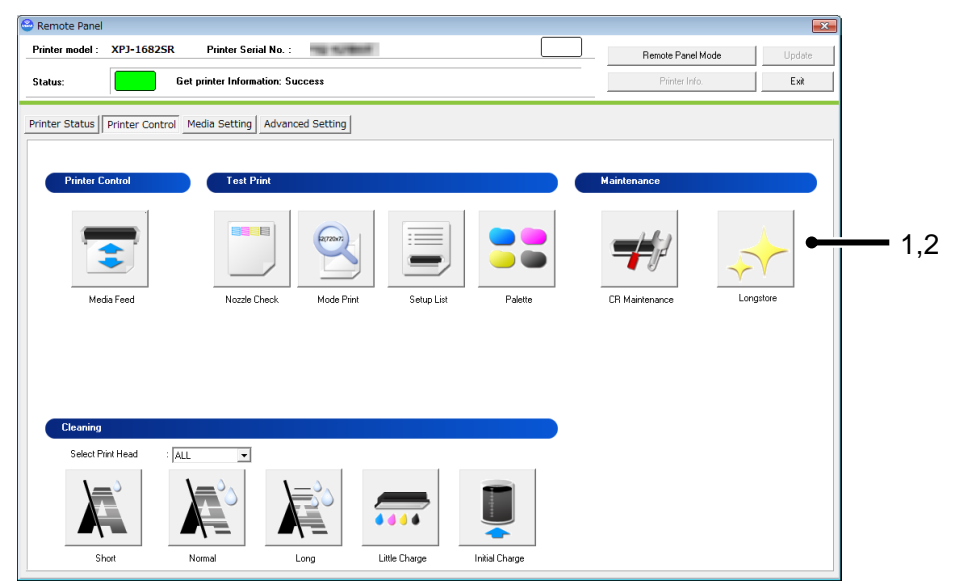

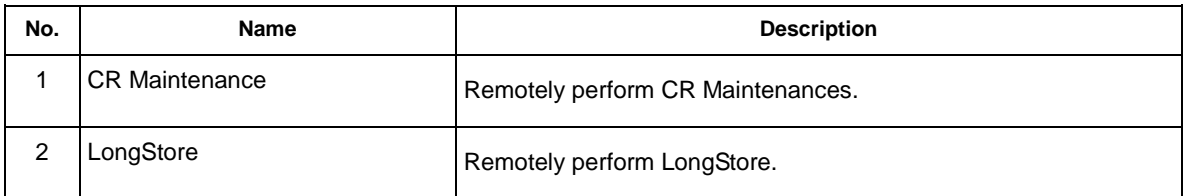

### (**1**)**CR Maintenance**

# **1-1**)**Check Printer Status**

Before performing CR maintenance, check the printer status.

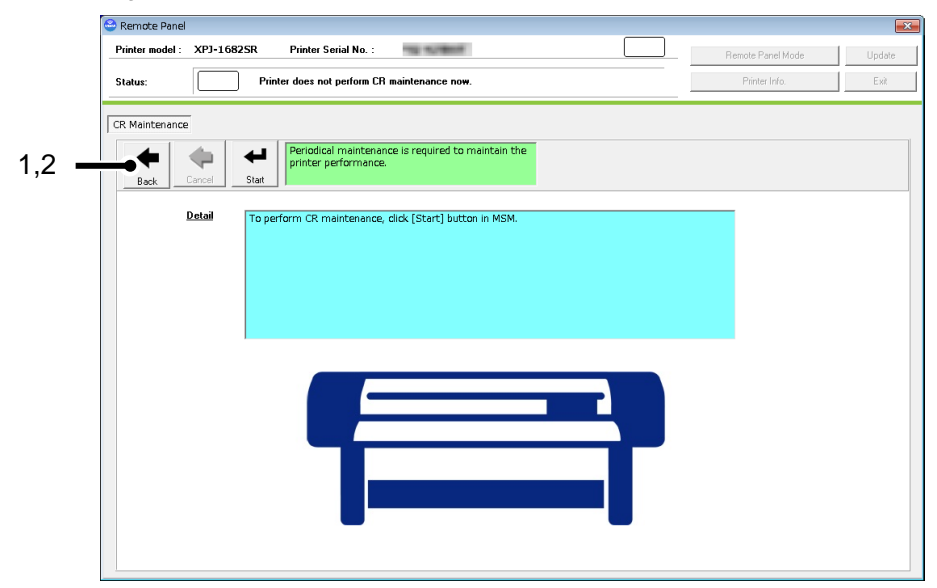

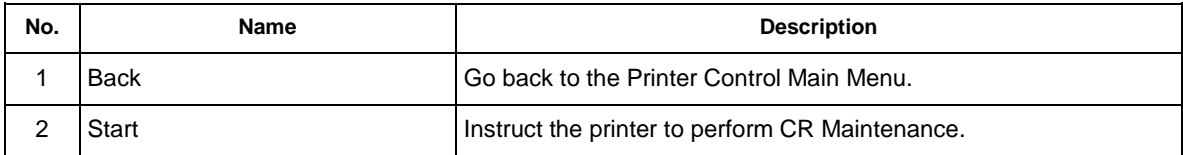

CR maintenance is being performed in the printer.

Please press Operation key on the printer panel to complete CR maintenance.

## **1-2**)**Waiting to press [Operation] button in printer.**

Before performing CR maintenance, press Operation key on the printer panel and then start CR maintenance.

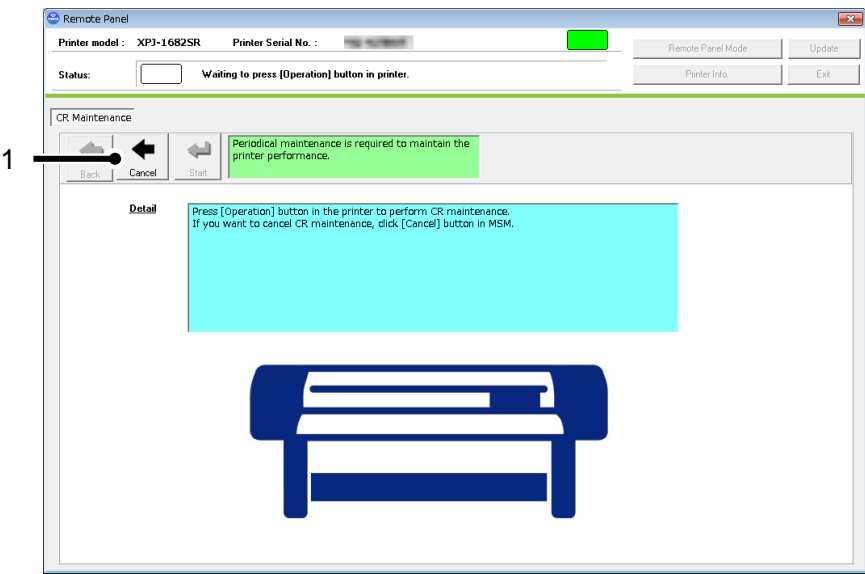

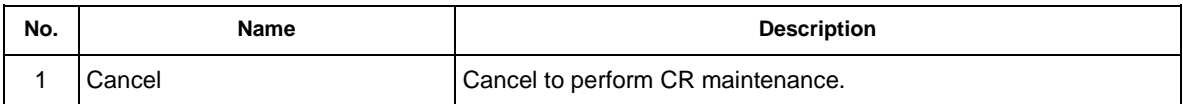

# NOTE

Before starting CR maintenance, make sure to press Operation key on the printer panel.
#### **1-3**)**Performing CR maintenance**

CR maintenance is being performed in the printer.

After CR maintenance is completed, press Operation key on the printer panel.

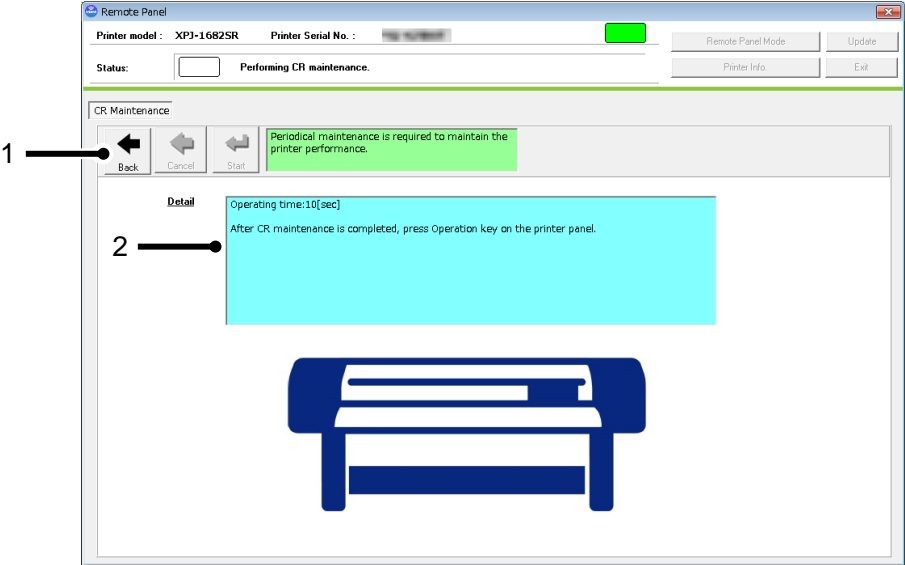

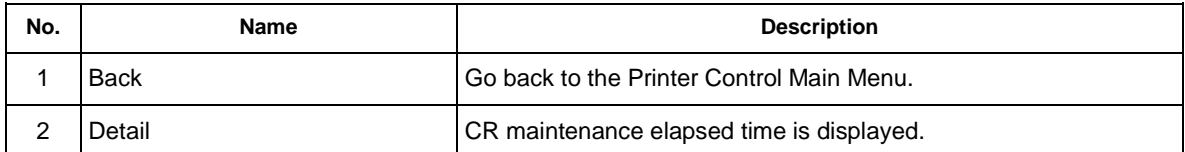

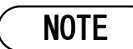

After CR maintenance is completed, make sure to press Operation key on the printer panel.

#### (**2**)**Longstore**

Wash the print head with the cleaning fluid.

NOTE

Make sure to use the dedicated cleaning fluid.

#### **1**)**Start LongStore**

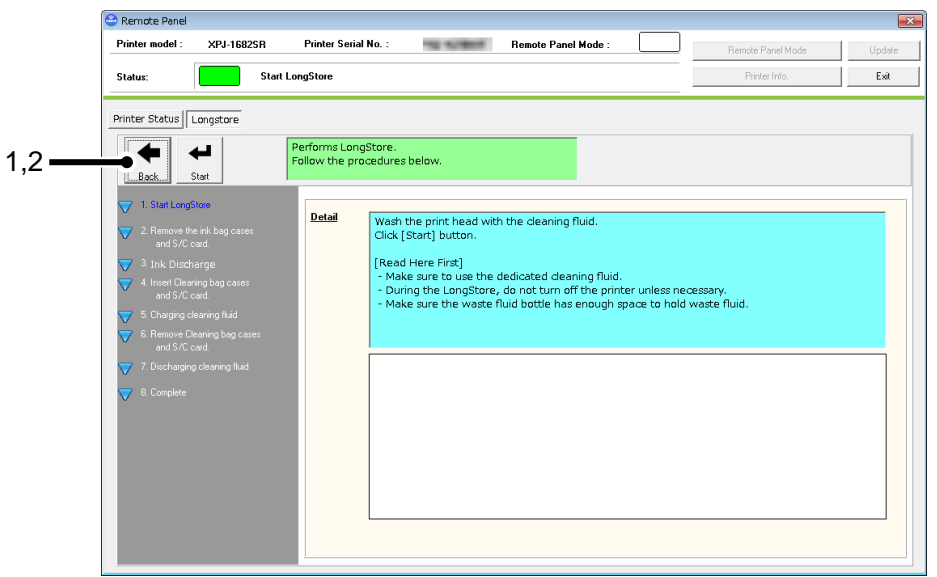

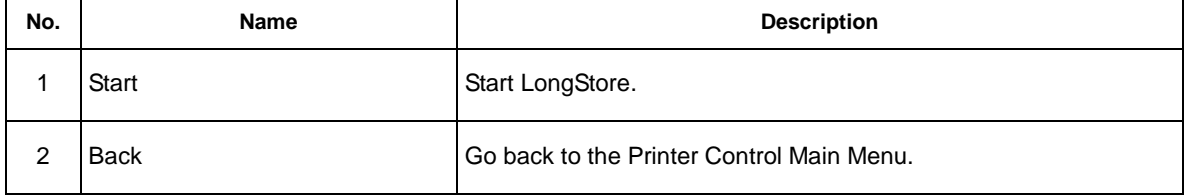

#### **2**)**Remove ink bag cases and S/C card.**

This message is displayed when any ink bag cases and S/C card is inserted in the printer.

If no ink bag cases and S/C card is inserted, this message will be skipped.

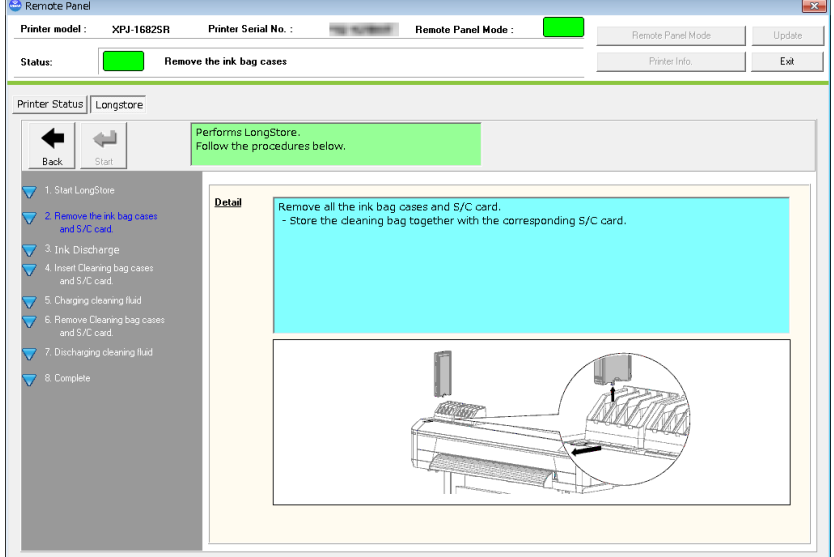

# **3**)**Ink discharge.**

After removing the cleaning bag cases and S/C card, the printer will ink discharge.

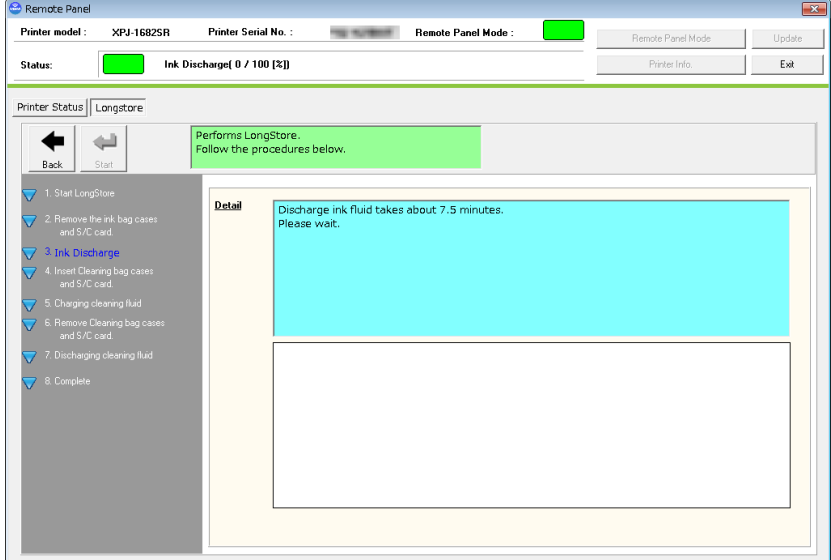

#### **4**)**Insert Cleaning bag cases and S/C card.**

Insert cleaning bag cases and S/C card to all the slots.

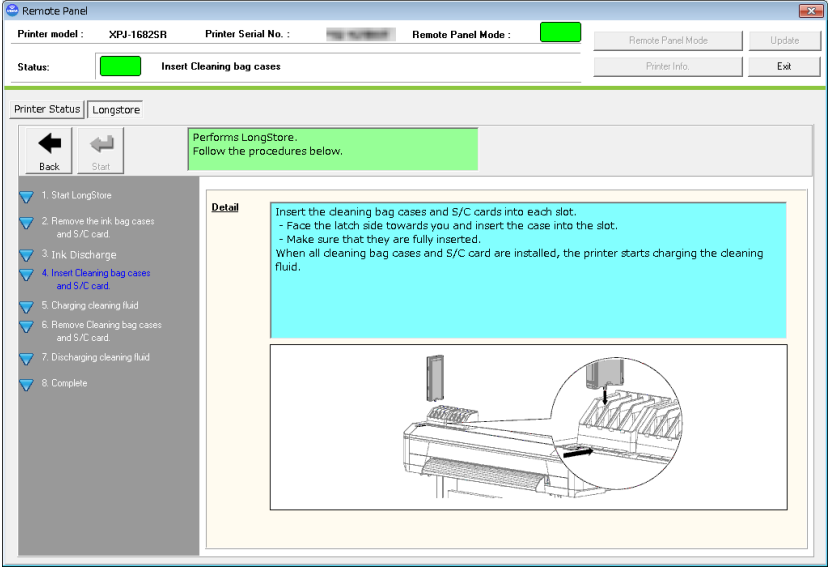

#### **5**)**Charging cleaning fluid**

After the cleaning bag cases and S/C card are inserted into the slots, the printer will start charging cleaning fluid.

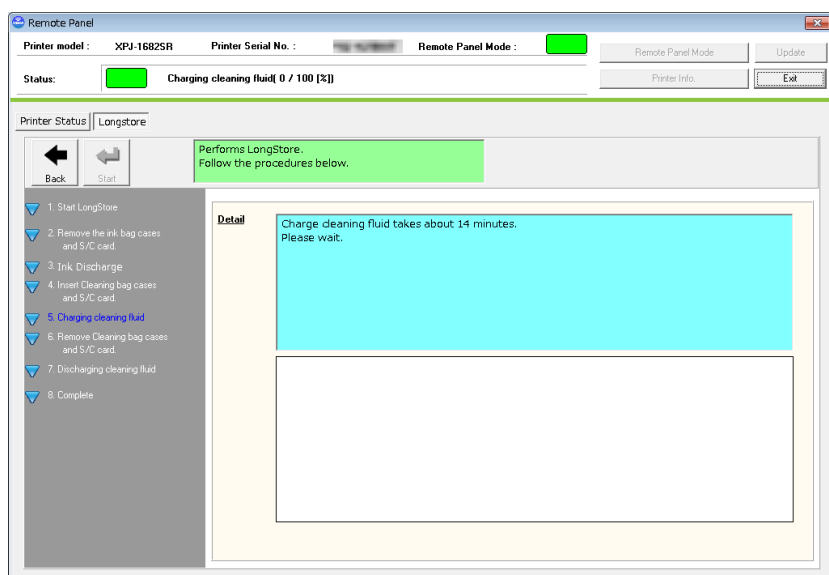

#### **6**)**Remove cleaning bag cases and S/C card**

After charging fluid, remove all the cleaning bag cases and S/C card.

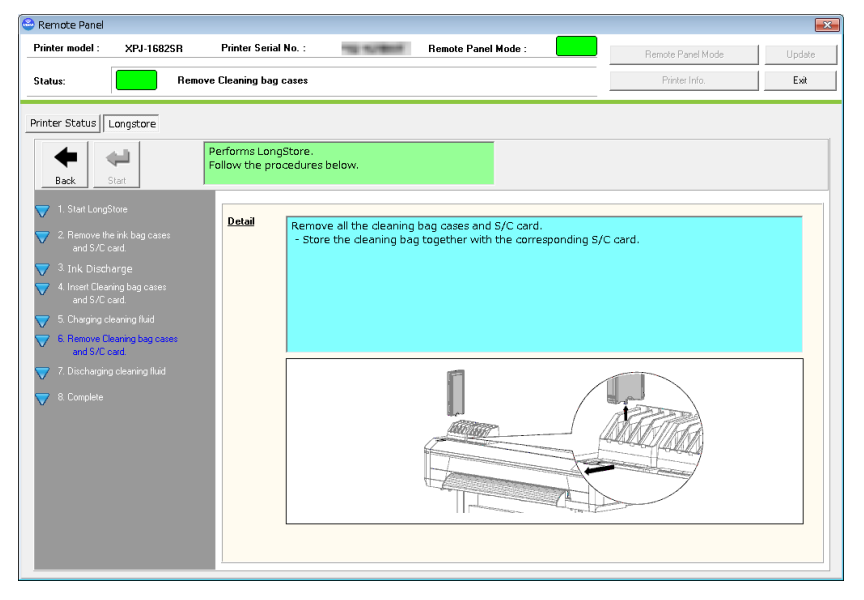

#### **7**)**Discharging cleaning fluid**

After removing the cleaning bag cases and S/C card, the printer will discharge cleaning fluid.

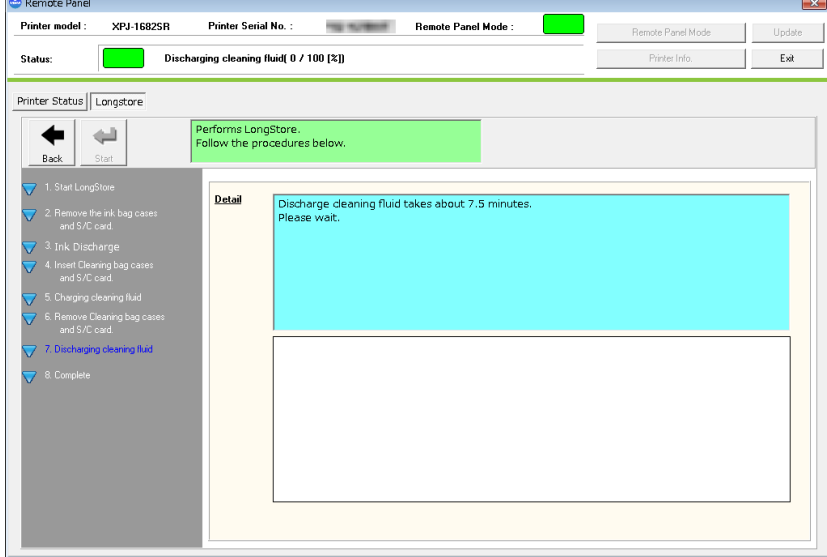

## **8**)**Complete**

"Longstore" maintenance has been completed.

Restart the printer and perform initial ink charge.

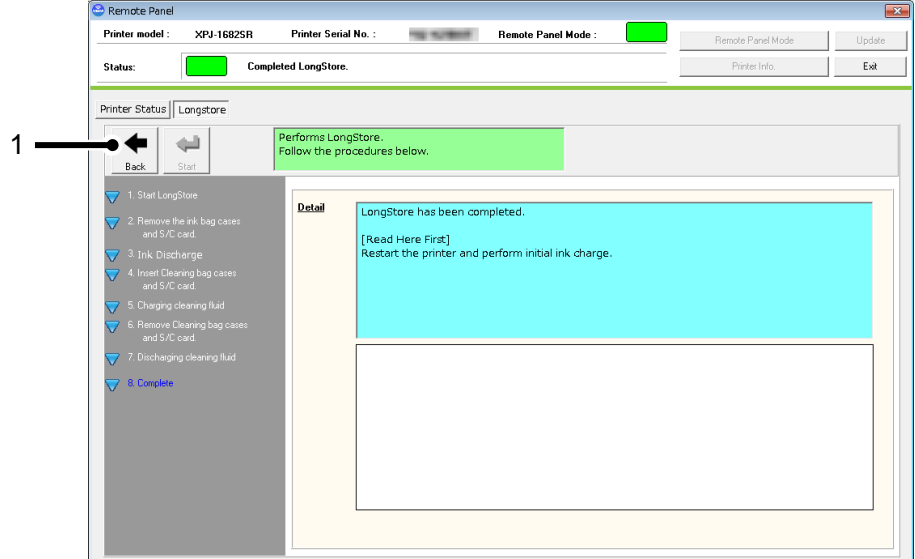

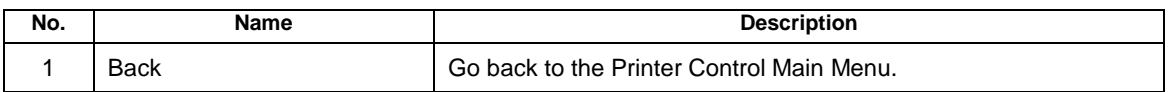

#### **13.4.3.4. Cleaning**

Performs head cleaning.

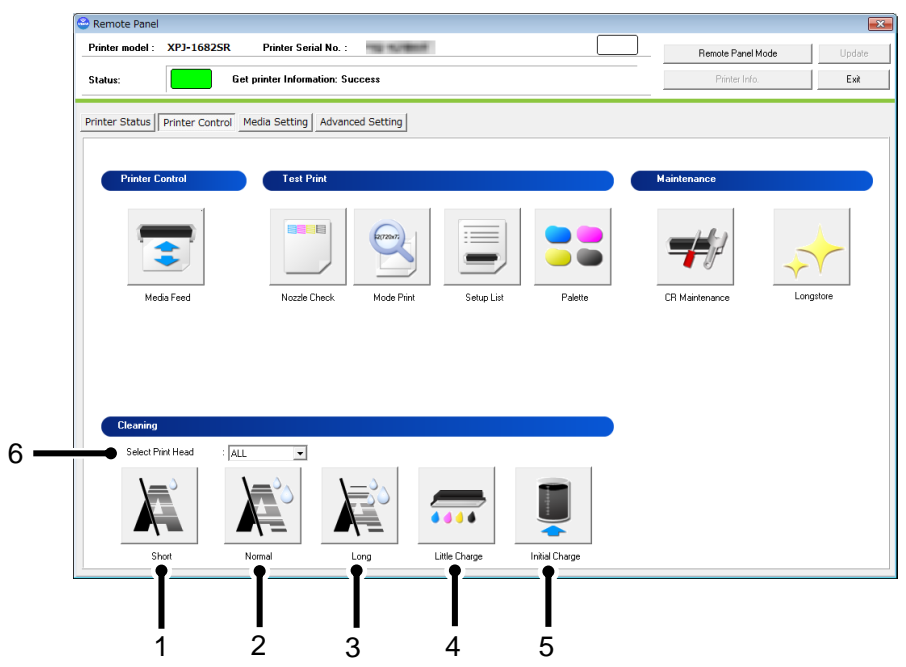

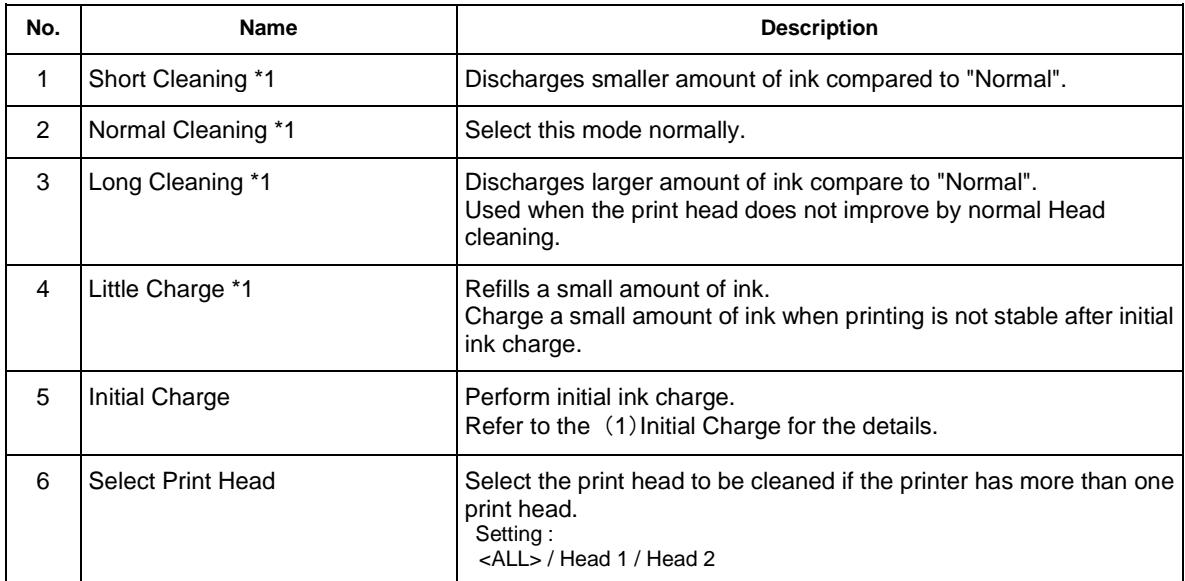

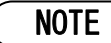

\*1 The print head can be selected.

#### (**1**)**Initial Charge**

Perform the initial ink charge after ink cartridges are inserted into the correct slots.

#### **1**)**Insert Ink bag cases and S/C card**

After the counter reset, insert the ink bag cases and S/C card.

After the ink bag cases and S/C card are inserted into the correct slots, the printer will start initial ink charge.

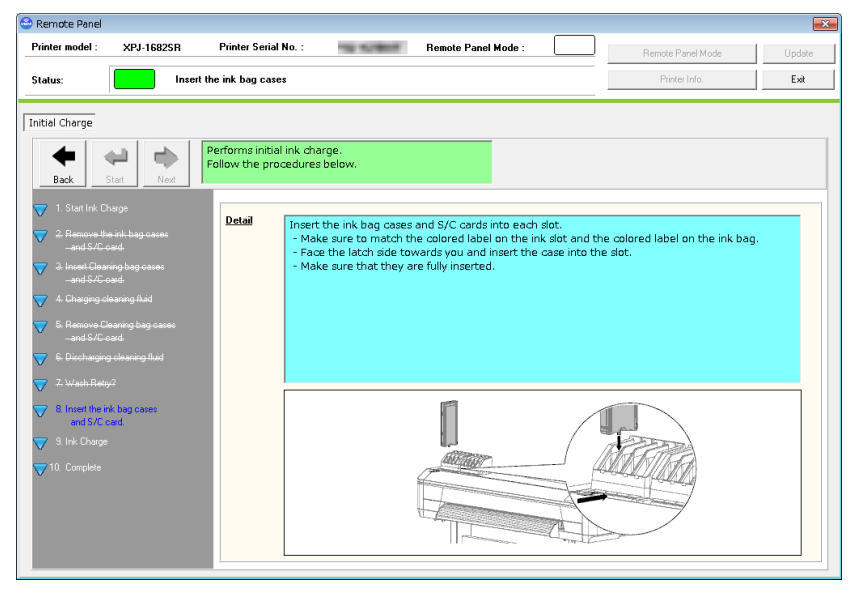

#### **2**)**Ink Charge**

The printer is charging inks.

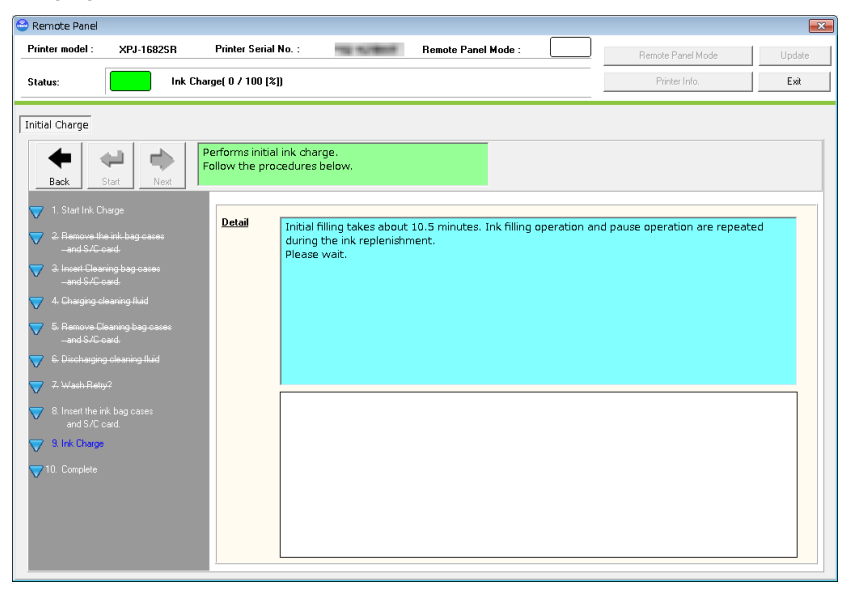

# **3**)**Complete**

Initial ink charge has been completed.

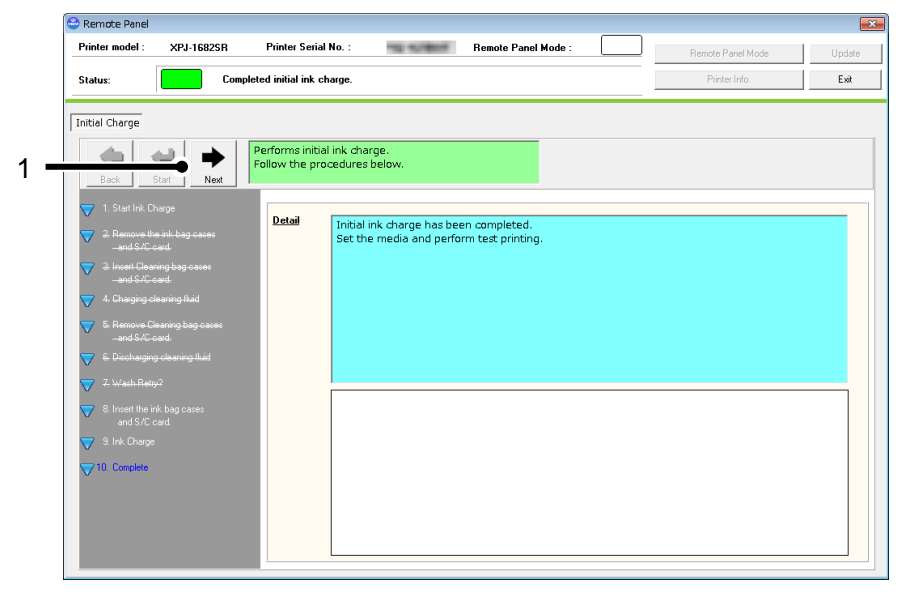

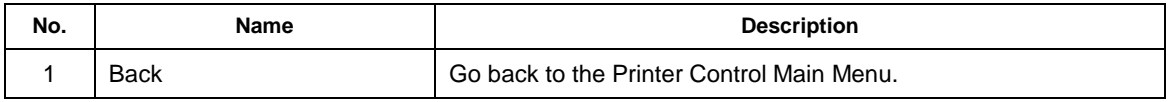

#### **13.4.4 Media Setting**

Check and change the media setting.

If you use more than one media, you can store the each media setting including the heater temperature from this menu.

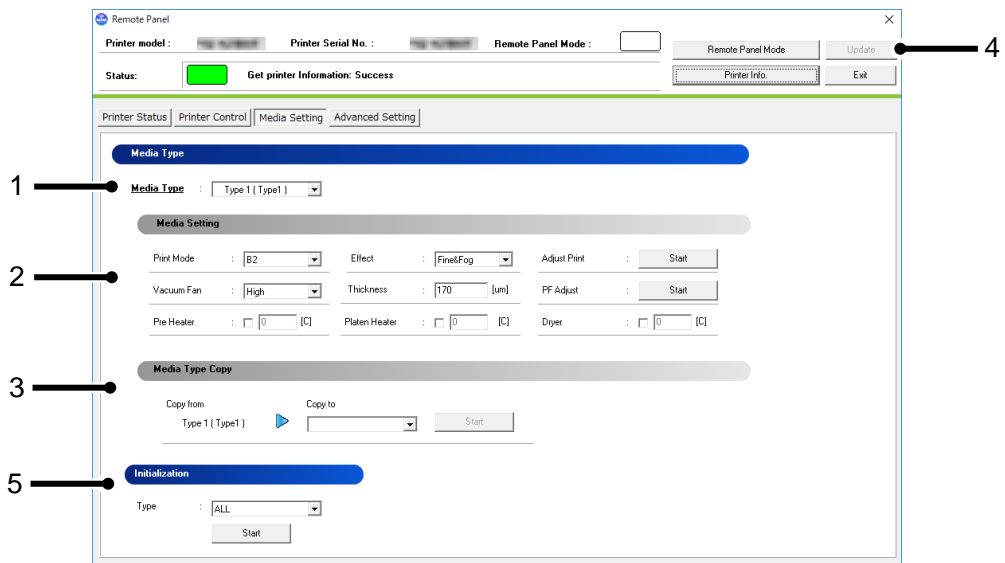

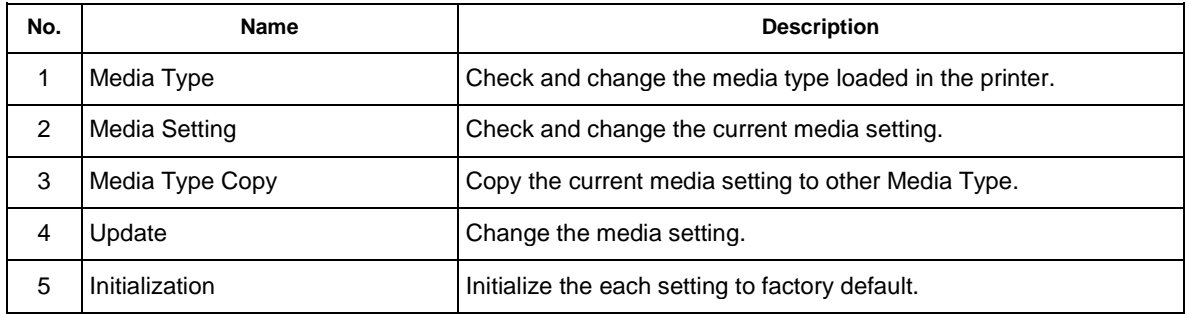

# NOTE

- To change the setting, change the values or settings and then click [Update] button.
- Multiple settings can be changed at once.

#### **13.4.4.1. Media Type**

Check and change the Media Type loaded in the printer.

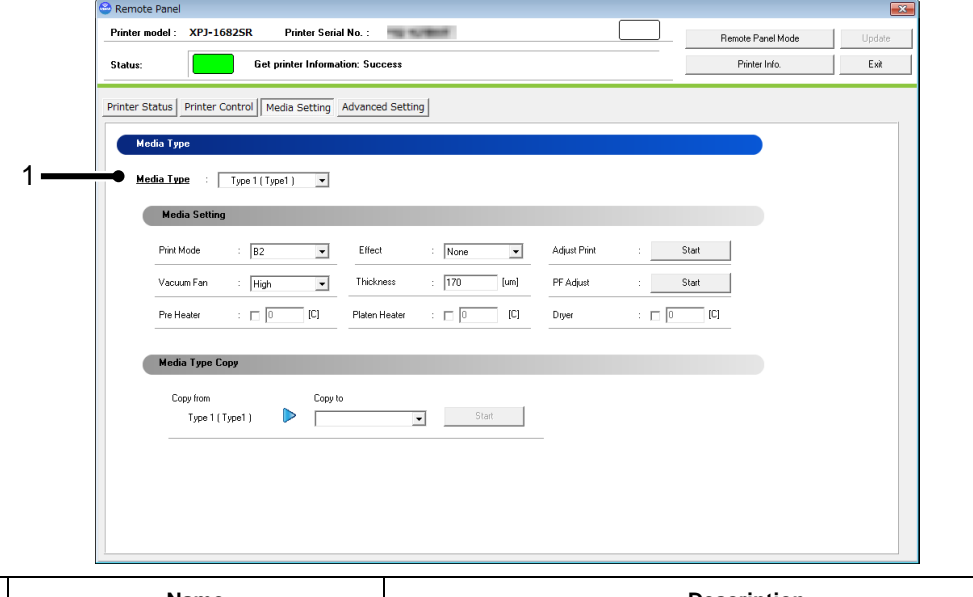

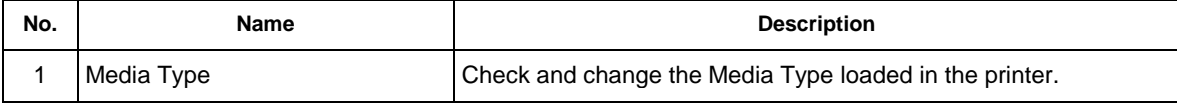

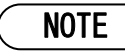

To change the setting, change the values or settings and then click [Update] button.

#### **13.4.4.2. Media Setting**

Check and change the media setting currently loaded in the printer.

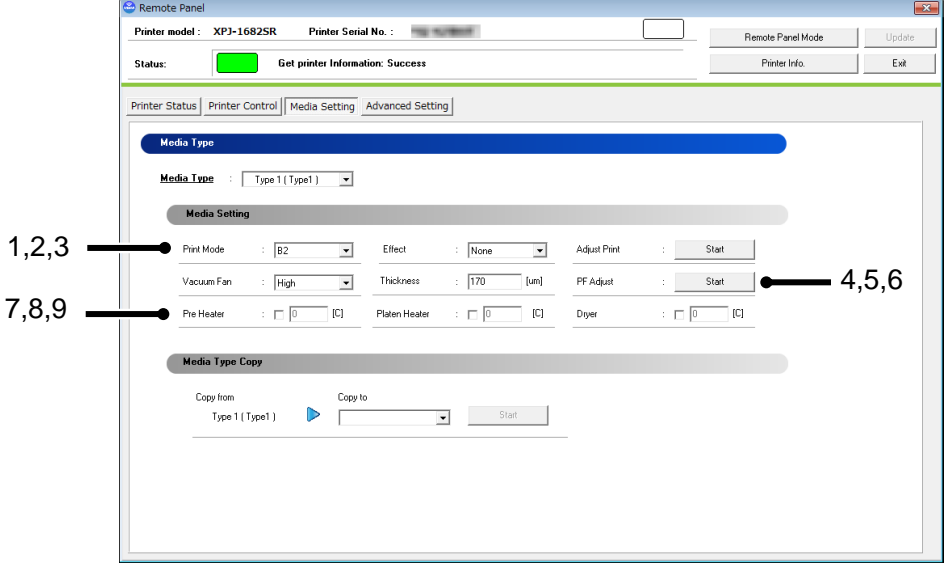

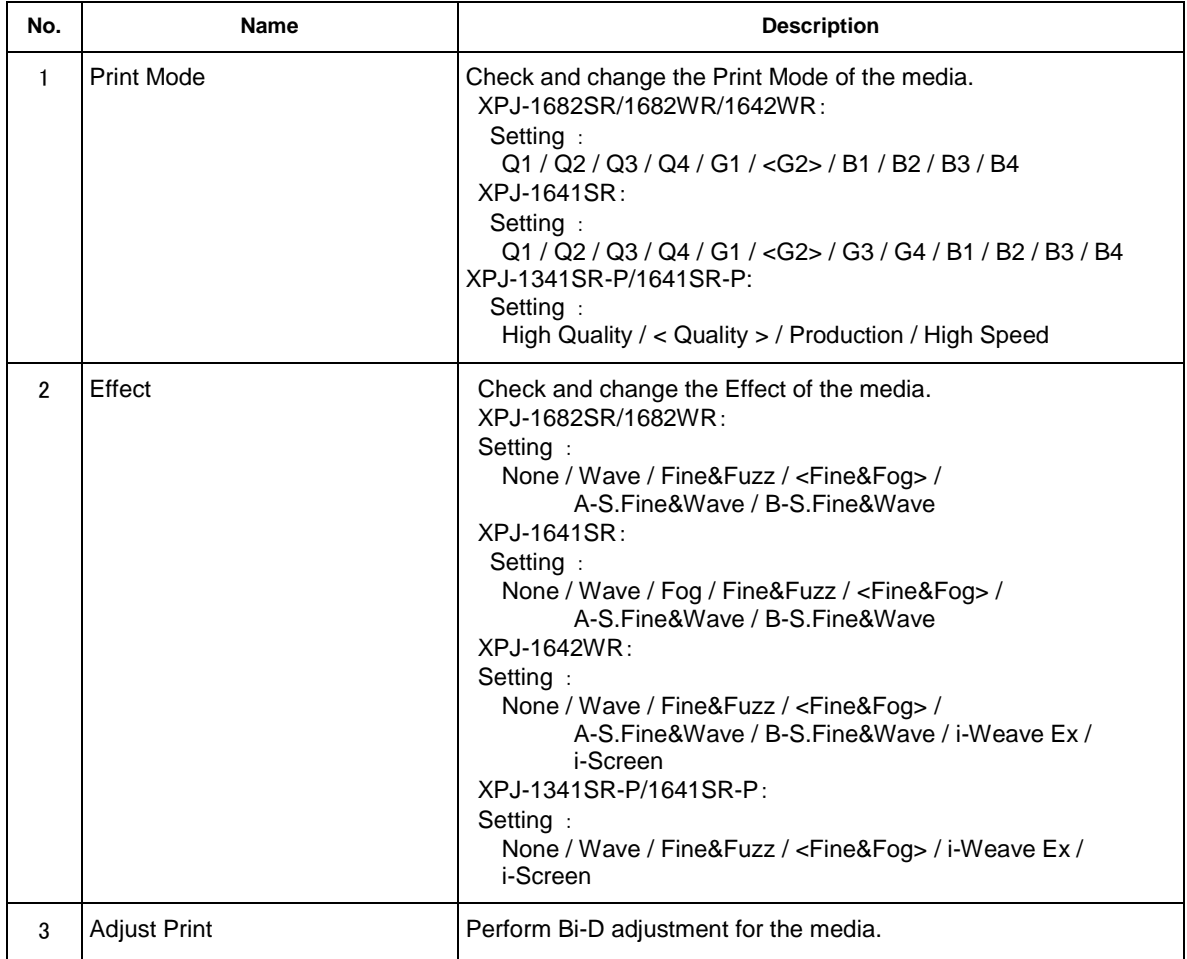

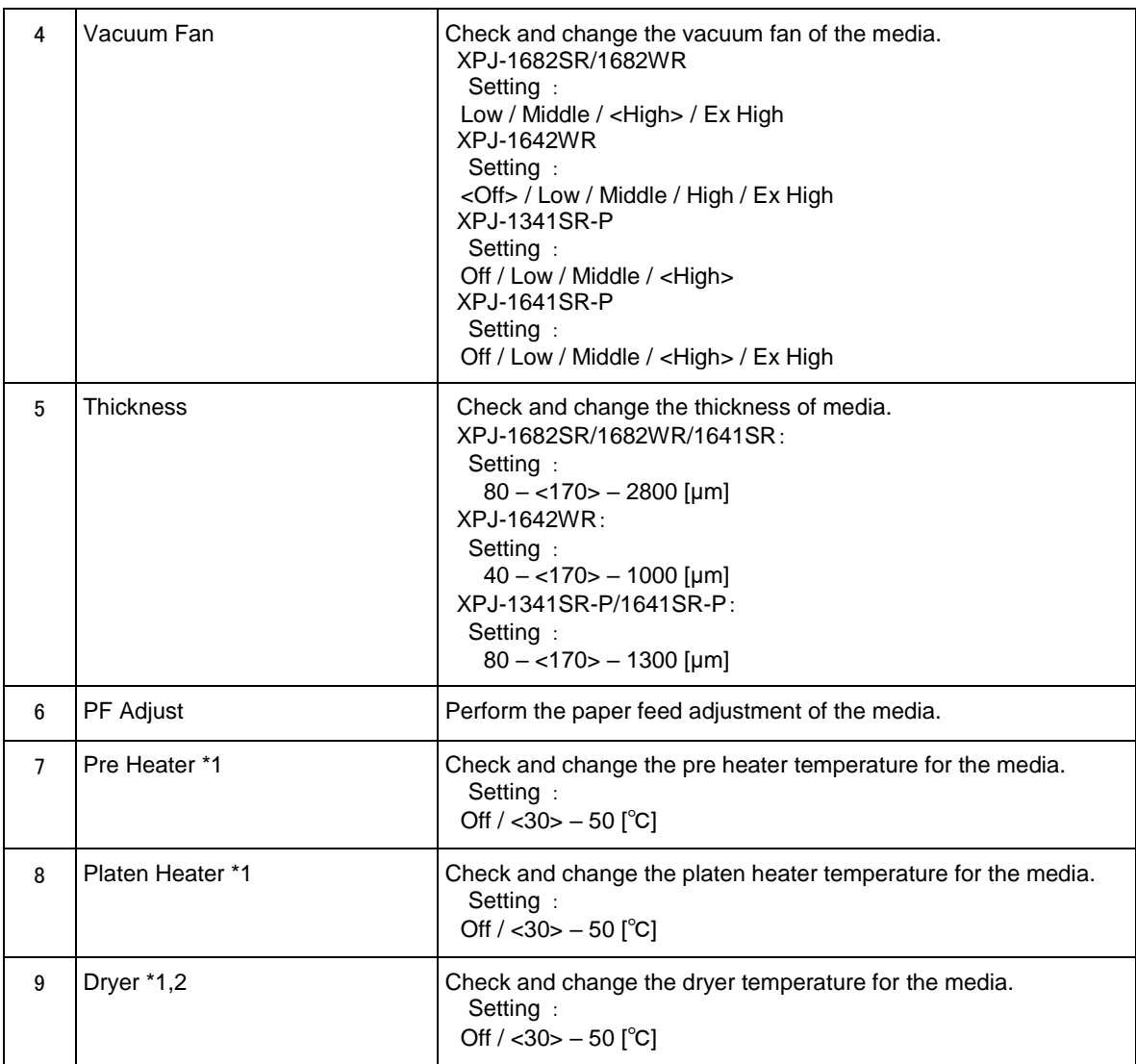

# NOTE

- $\bullet$  To change the setting, change the values or settings and then click [Update] button.
- Multiple settings can be changed at once.
- \*1 This function is available for XPJ-1682SR/XPJ-1641SR/1341SR-P/1641SR-P.
- \*2 This function is available for XPJ-1642WR.

# (**1**)**Adjust Print**

Perform Bi-D adjustment for the media loaded in the printer.

#### **1**)**Thickness**

Specify the media thickness.

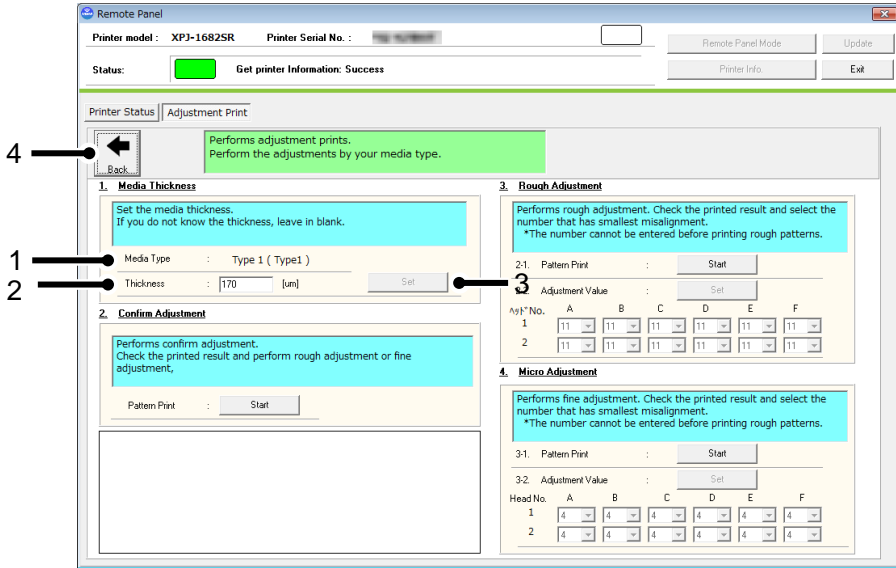

#### **2**)**Confirmation**

Print the adjustment pattern in the current setting.

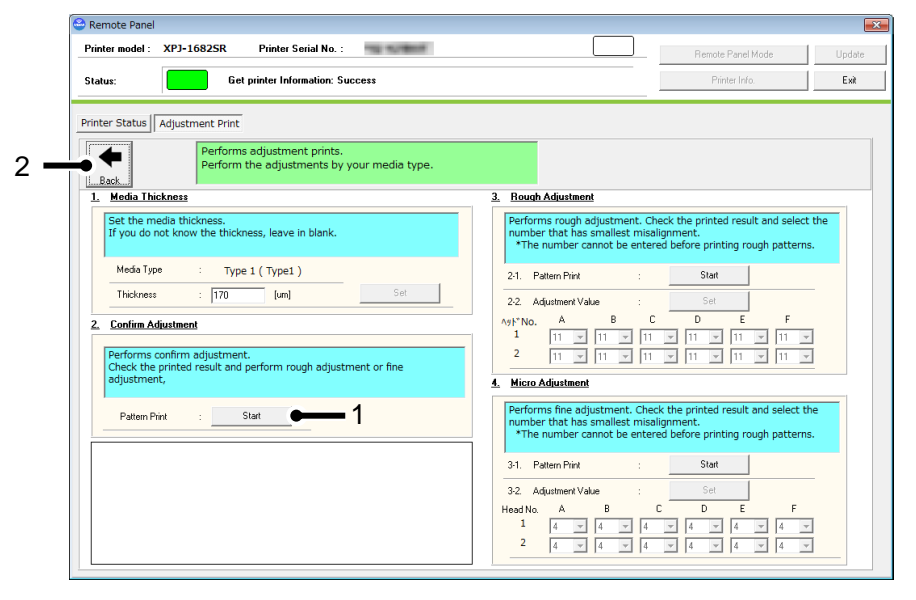

# **3**)**Rough Adjustment**

Perform rough adjustment.

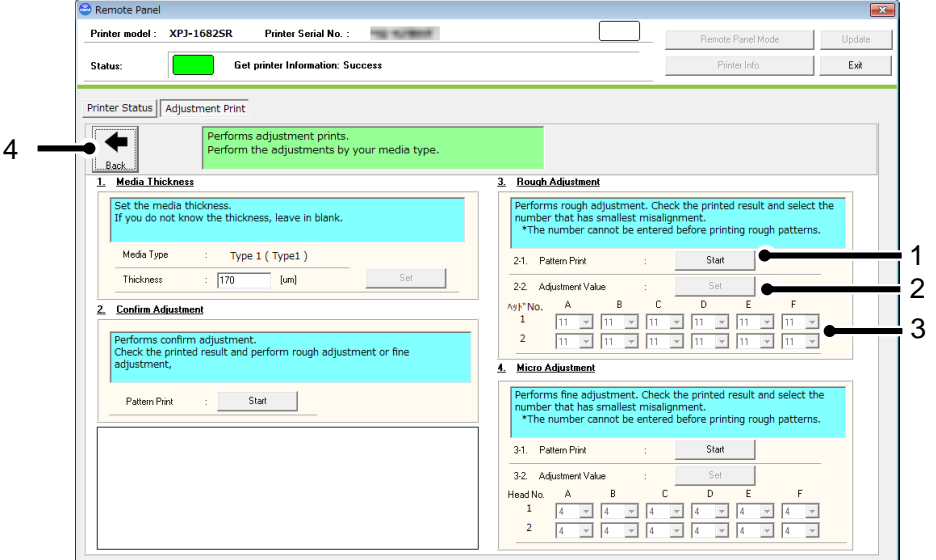

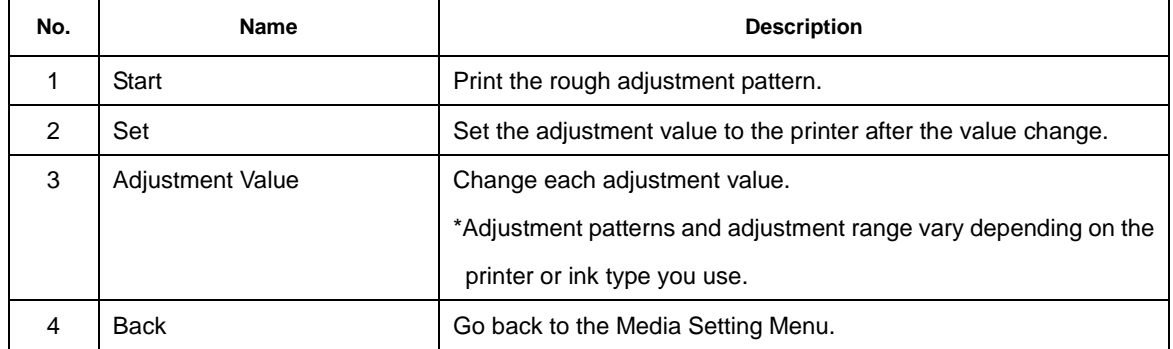

# **4**)**Micro Adjustment**

Perform micro adjustment.

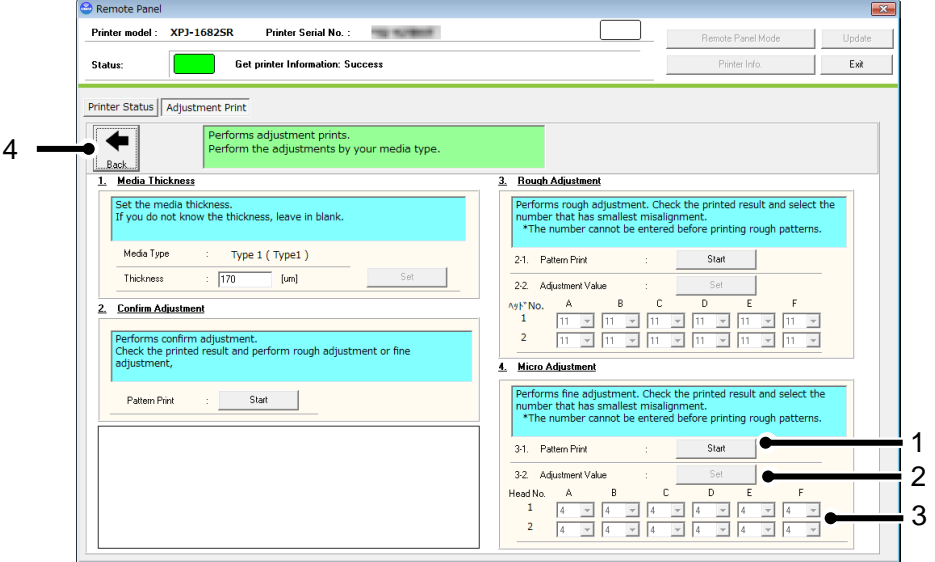

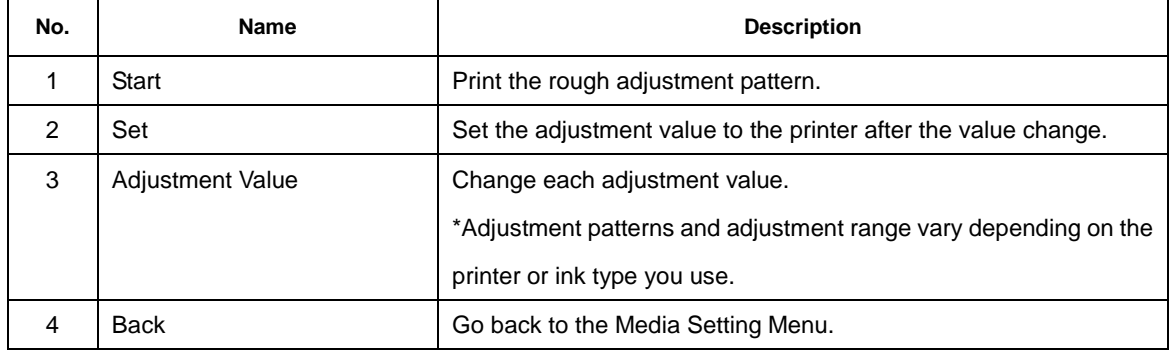

#### (**2**)**PF Adjust**

Perform the paper feed adjustment.

## **1**)**Initial Adjust**

Performs initial adjustment.

Click [Start] button to print initial adjustment pattern and measure the distance between the printed two pluses (+)

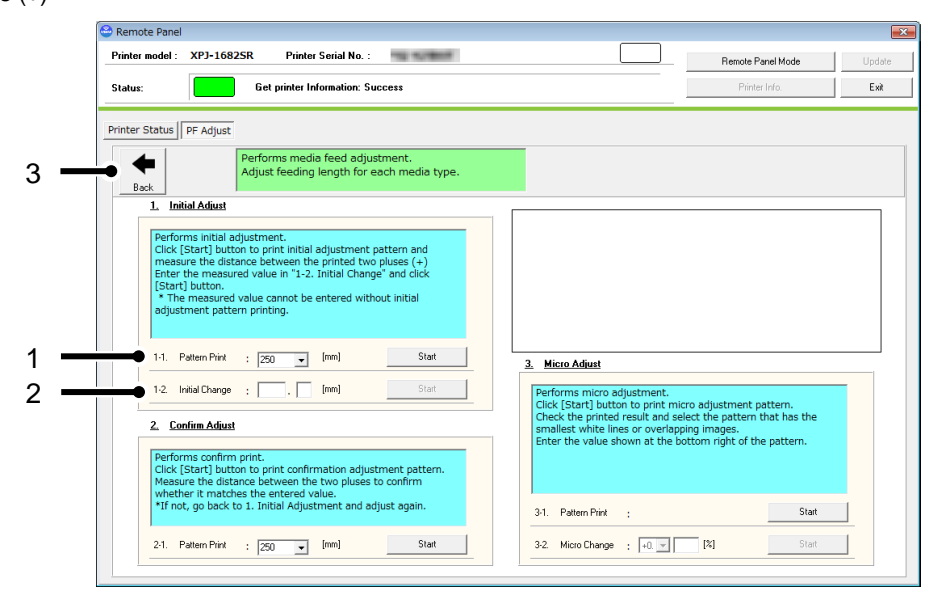

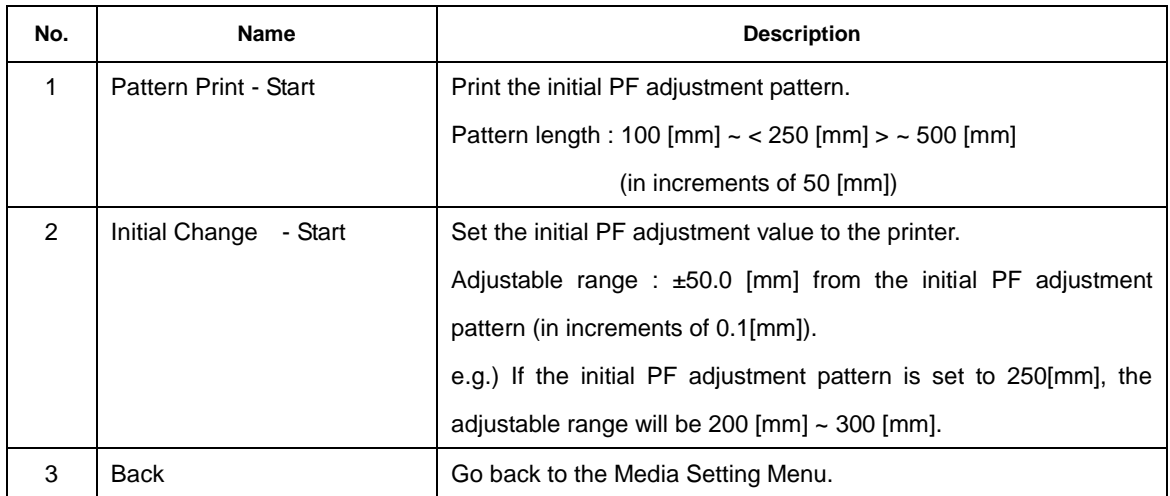

# **2**)**Confirm Adjust**

Performs confirm print.

Click [Start] button to print confirmation adjustment pattern.

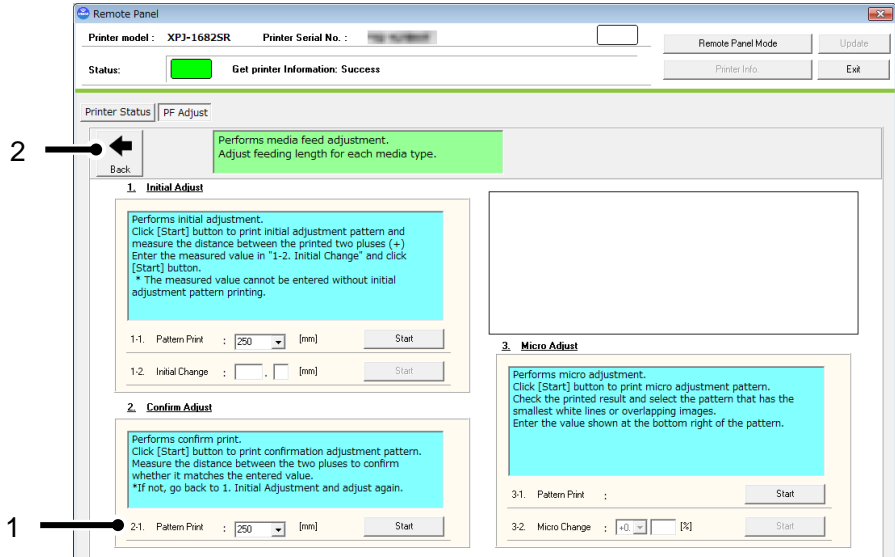

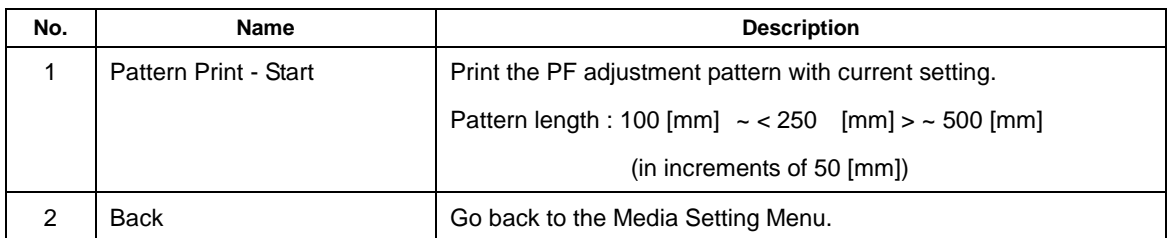

#### **3**)**Micro Adjust**

Performs micro adjustment.

Click [Start] button to print micro adjustment pattern.

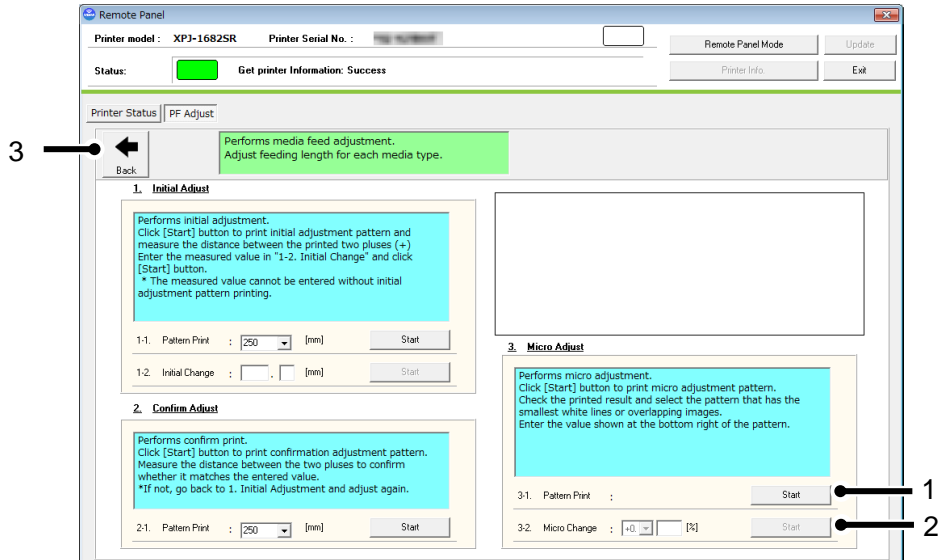

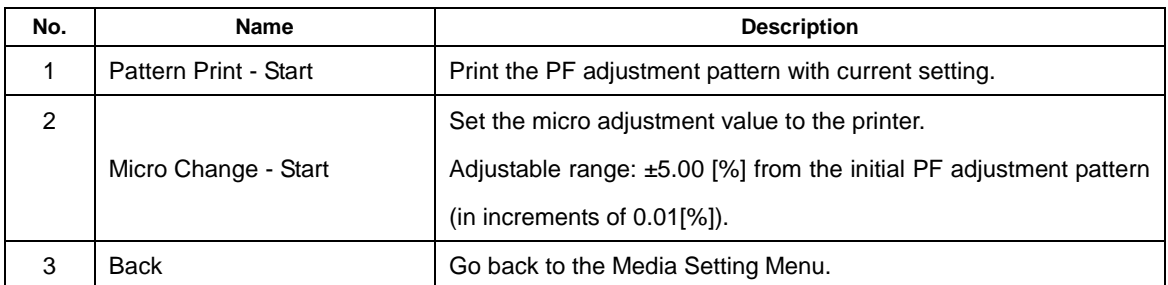

#### **13.4.4.3. Media Type Copy**

The selected user type settings can be copied to other user type.

The settings which can be copied are as follows:

Print Mode / Effect / set values for Adjust Print /

PF Adjustment values (initial feeding length/initial adjustment value/micro adjustment value) /

Heater / Vacuum Fan / Media Thickness / Media Setting

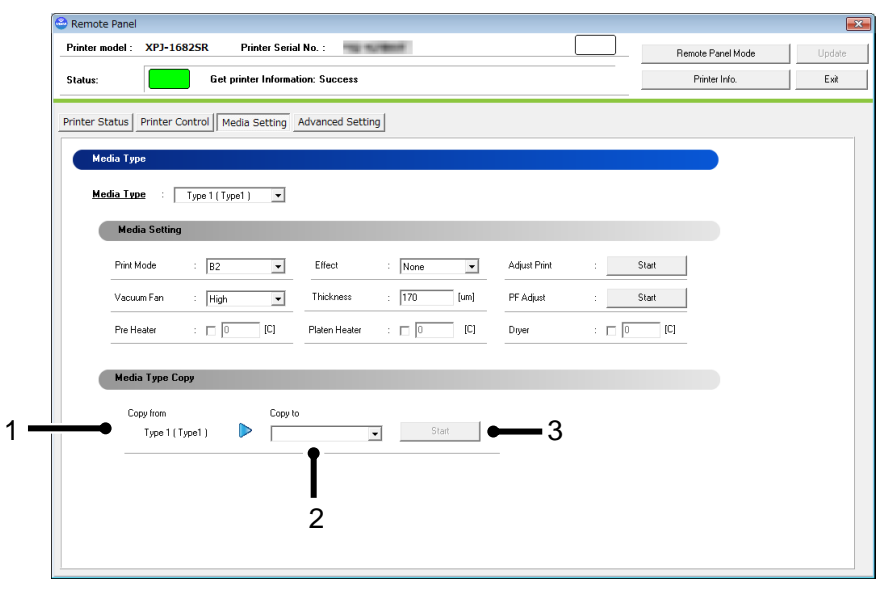

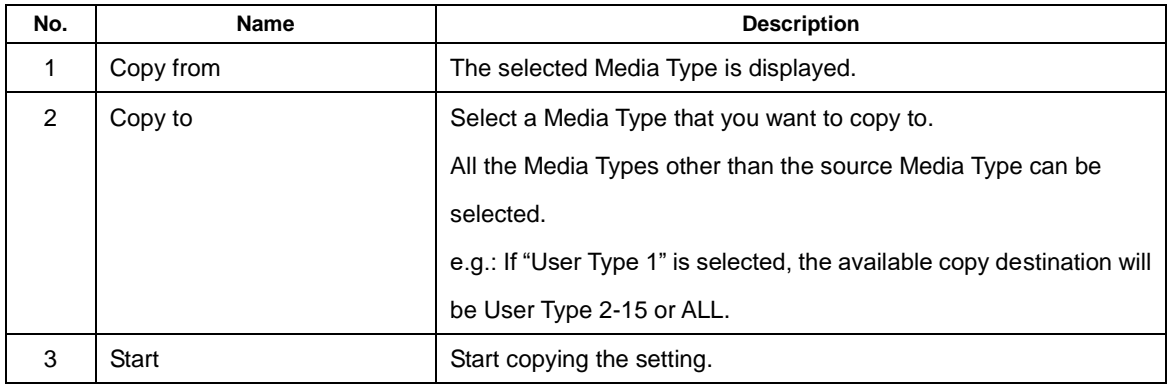

NOTE

Once the setting of copy destination is changed, it cannot restore to the original setting.

#### **13.4.4.4. Initialization**

Returns the settings of the printer to default.

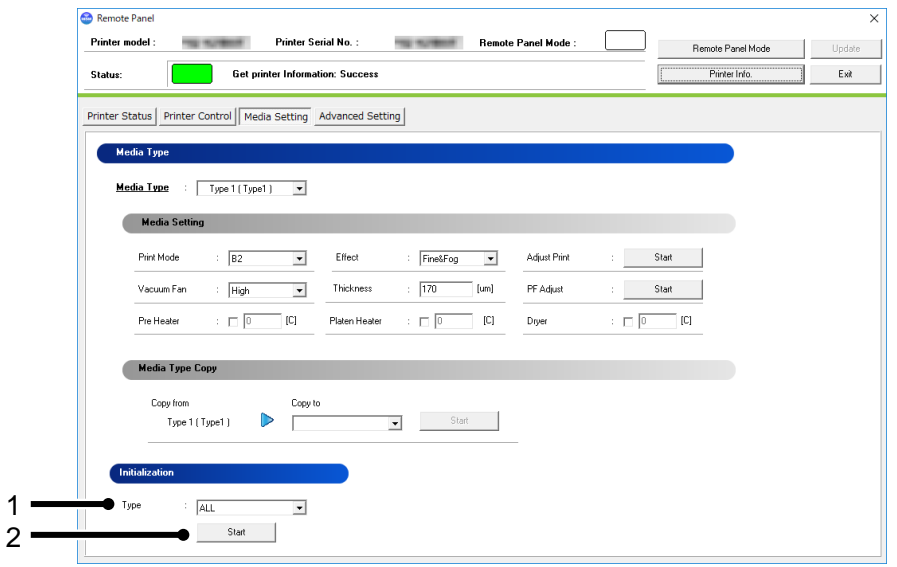

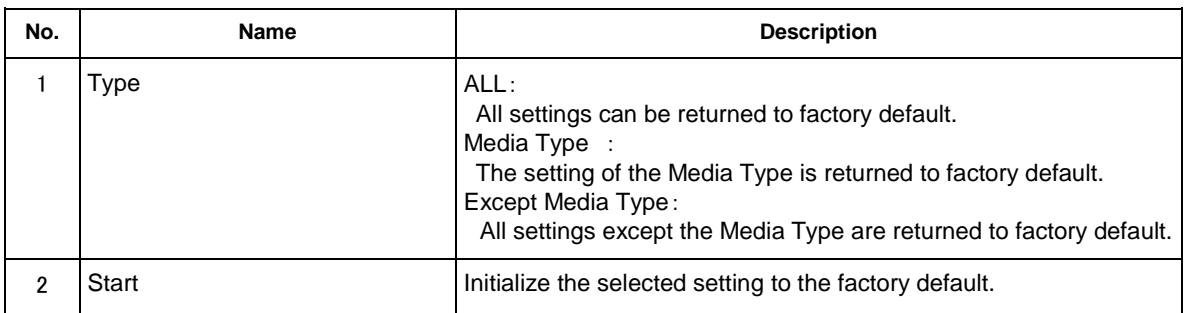

NOTE

• The network configuration cannot be initialized.

To change the network configuration, use the MUTOH LFP Finder application contained in the bundled CDROM.

#### **13.4.5 Advanced Setting**

Check and change the advanced setting set in the printer.

From this menu, user can check the initial printer settings, and initialize the each setting to factory default.

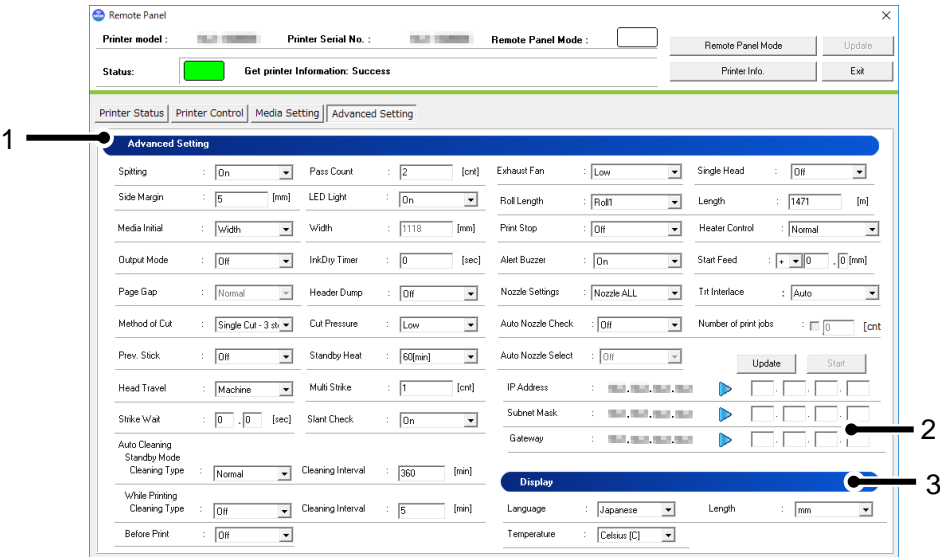

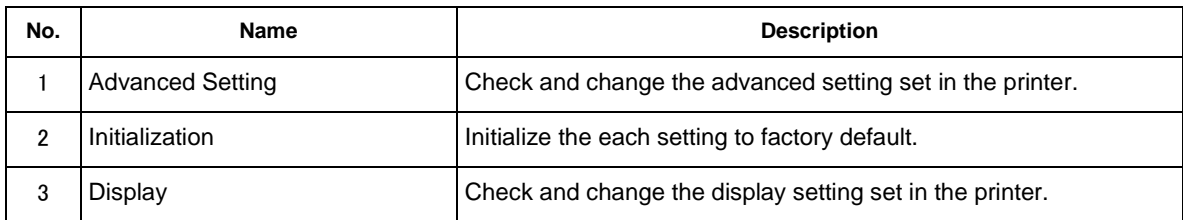

### **13.4.5.1. Advanced Setting**

Check and change the advanced setting set in the printer.

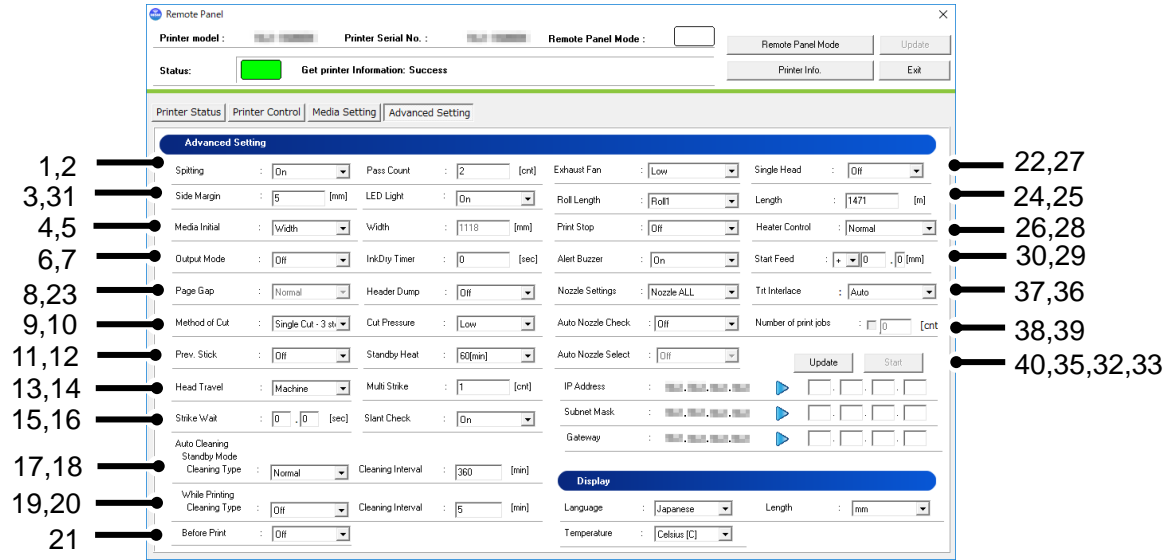

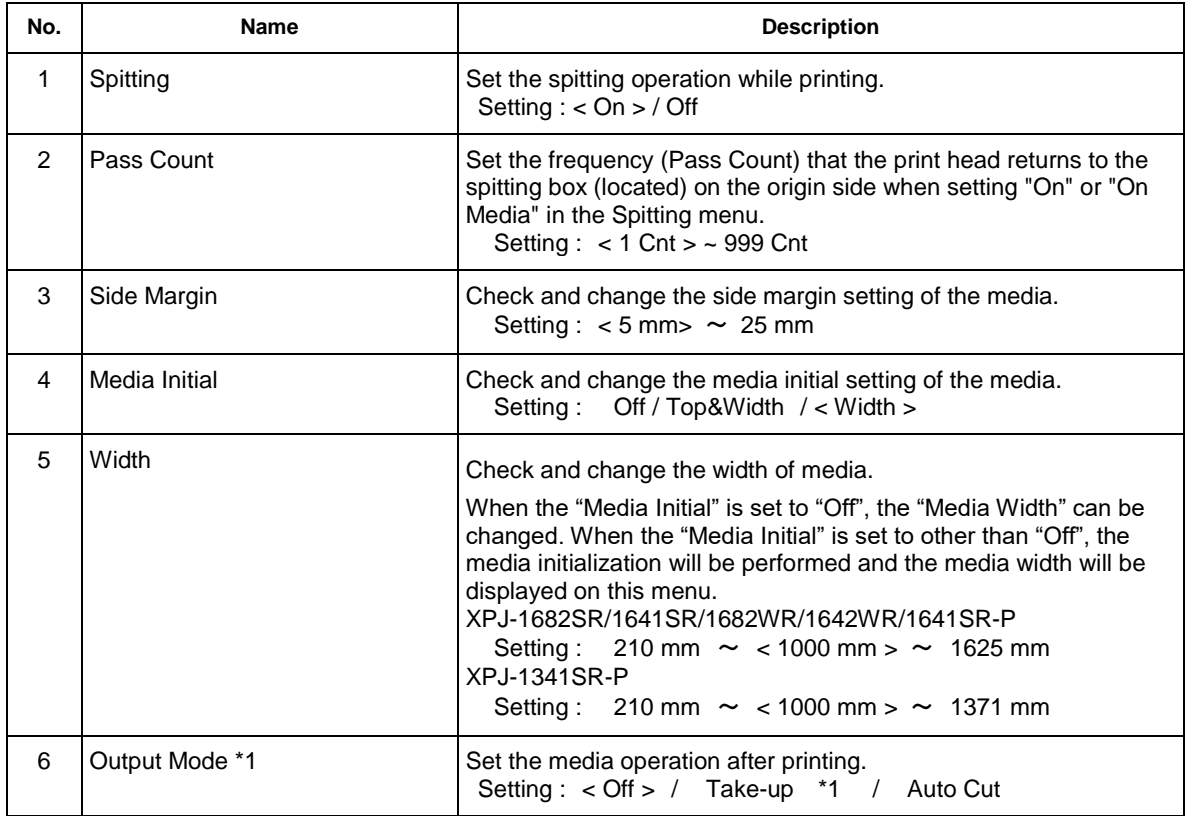

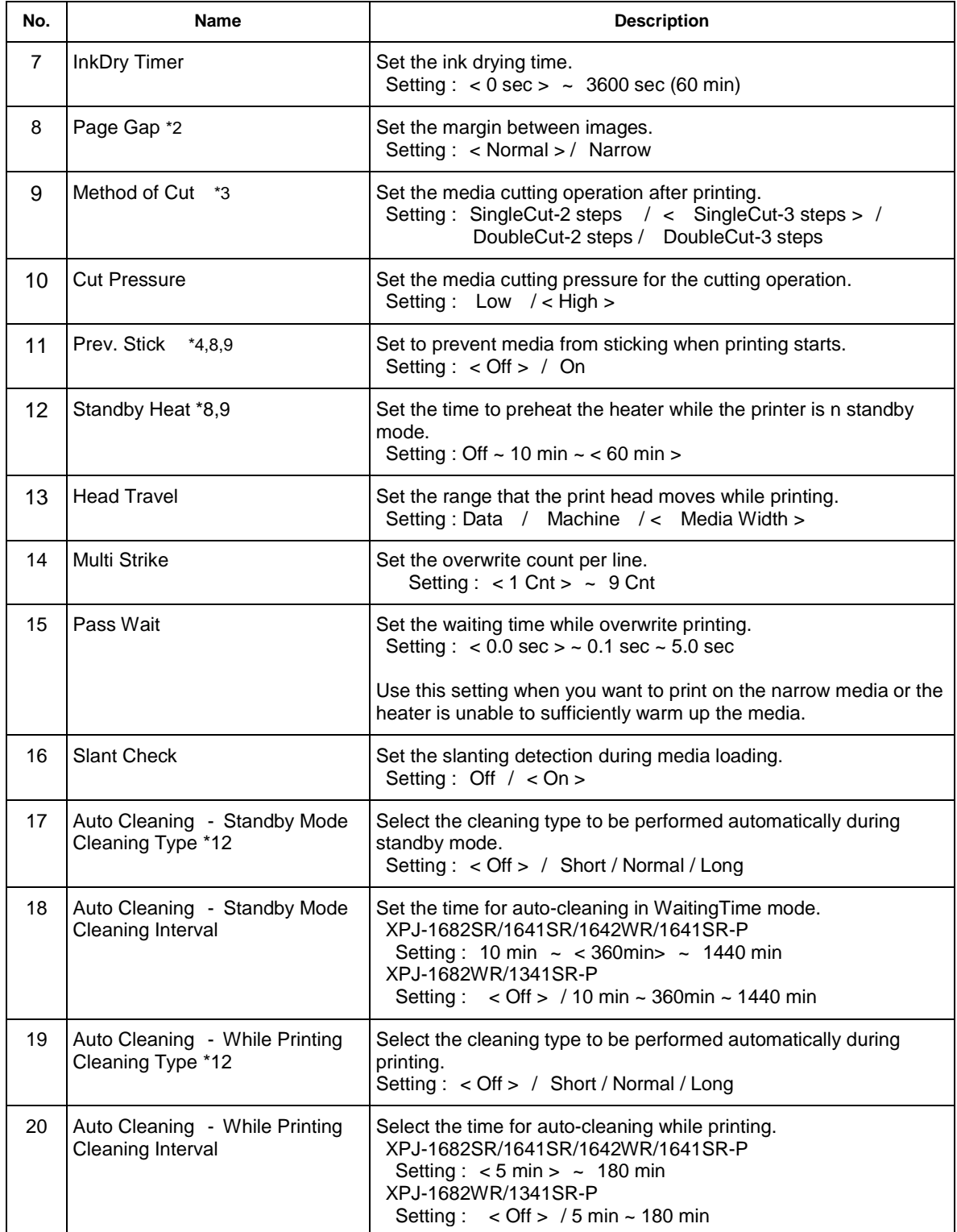

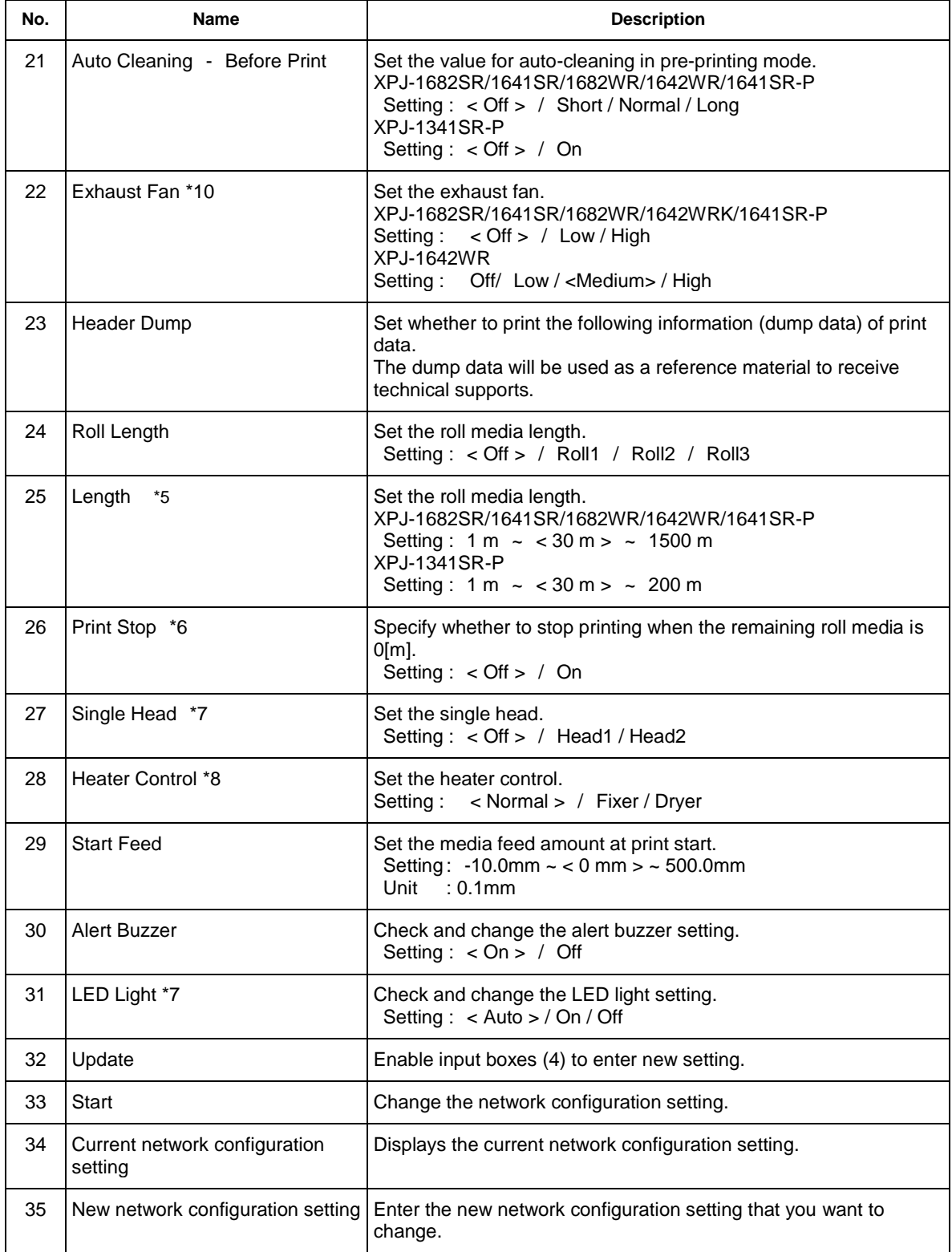

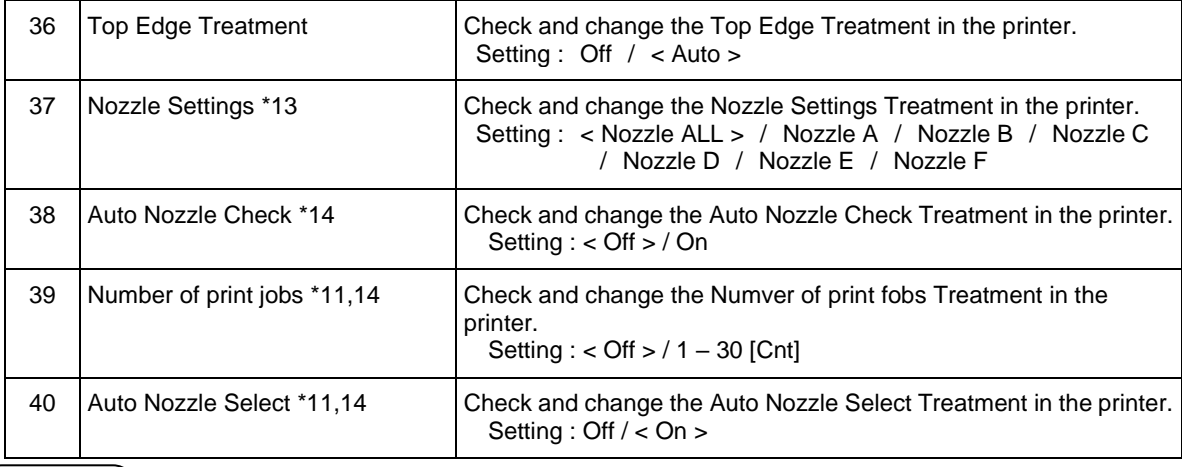

**NOTE** 

- If the previous version of F/W is installed, the settings may not be properly reflected. Make sure to install the latest F/W.
- \*1 When the take-up unit is not installed, do not set Output mode to "Take-up".

By doing so, the product will be unable to function properly.

- \*2 When the Output Mode menu is set to "Take Up", the Page Gap menu will be available.
- \*3 When the media detection is set to "Off", the media cannot be cut automatically.

Some media may not be cut (cannot be cut at all or cannot be cut finely).

If the roll media length is not specified, the remaining media length may not be displayed correctly.

- \*4 When the Output Mode menu is set to "Take-up", the setting for the Prev. Stick menu is disabled.
- \*5 After replacing the roll media, set the roll media length again.

If the roll media length is not set, the residual quantity of roll media may not be displayed correctly.

- \*6 The Print Stop menu is available when the Roll Length menu is set to either of Roll1, Roll2 or Roll3.
- \*7 This function is available for XPJ-1682SR/1682WR/1642WR
- \*8 This function is available for XPJ-1682SR/1641SR \*9 This function is available for XPJ-1642WR
- \*10 This function is available for non-XPJ-1341SR
- \*11 Enabled when the Auto Nozzle Check is set to "on".
- \*12 This function is available for XPJ-1682SR/1641SR/1642WR/1641SR-P
- \*13 This function is available for 1642WR/1341SR-P/1641SR-P
- \*14 This function is available for XPJ-1641SR-P/1642WR
- If you want to change the network configuration setting of the printer which does not support this function, change the setting using the MUTOH LFP Finder application which comes with the printer.
- If you change the network configuration while printing, you cannot complete printing.

If unable to communicate with the printer after changing the network configuration, restart your printer. If the communication is still not successful, check the network configuration from MUTOH LFP Finder.

#### **13.4.5.2. Display**

Check and change the display set in the printer.

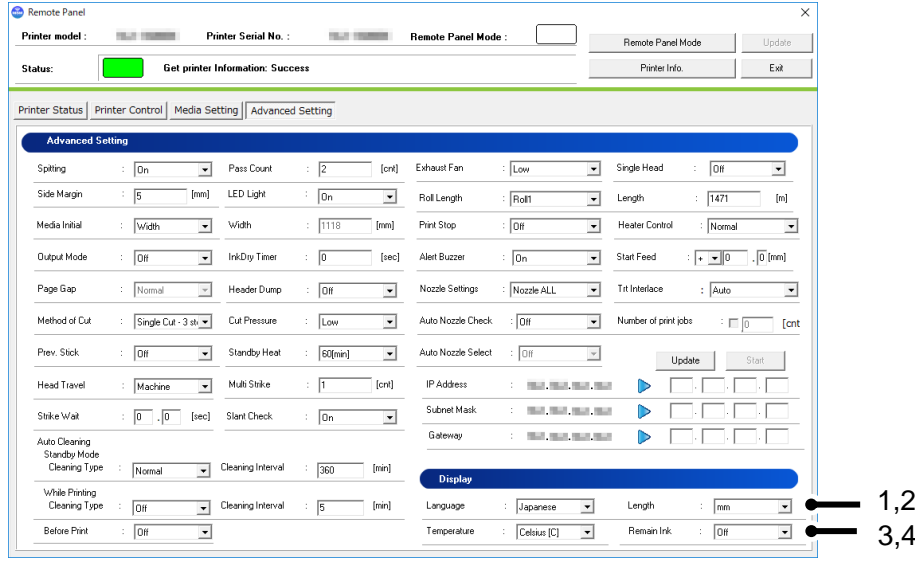

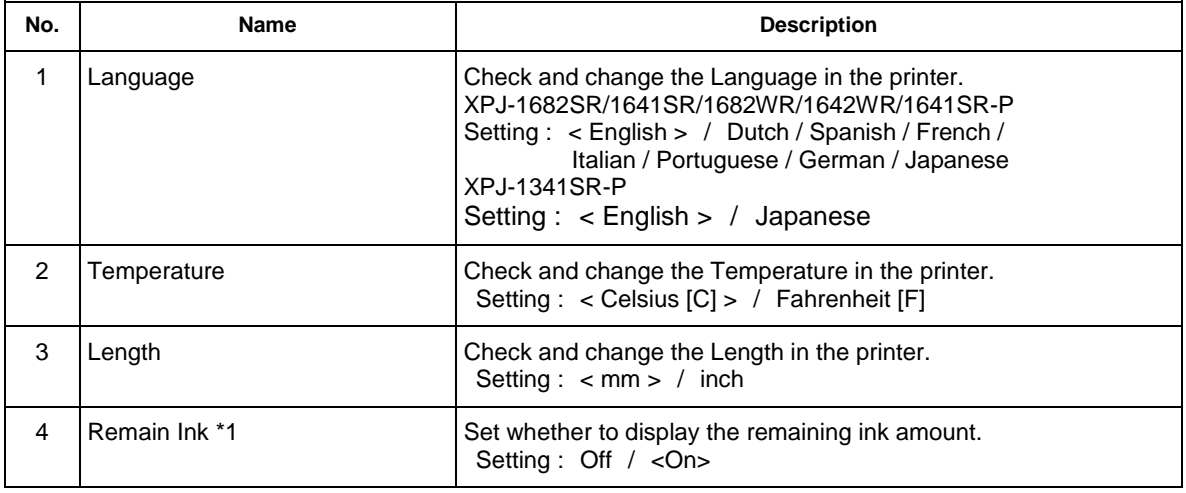

# NOTE

\*1 This function is available for XPJ-1341SR-P

# **14. MalueJet Print Server**

As a data pre-processing application, Mutoh Print Server (MPS) enhances the printing performance.

# **14.1. Notes for Use**

#### **14.1.1 Preparation**

MPS runs as preprocessing software for MUTOH printers to help printer functions via Ethernet connection. By specifying PC's IP address from RIP, MPS receives a print data to optimize and send it to printer.

#### **Fig 1 Before Installing MPS**

RIP sends a print data directly to printer .

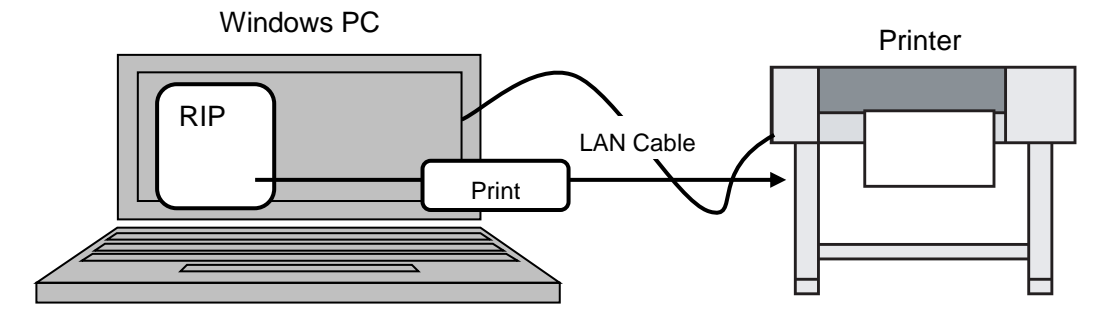

#### **Fig 2 After Installing MPS**

RIP sends a print data to MPS. MPS optimizes and sends it to printer.

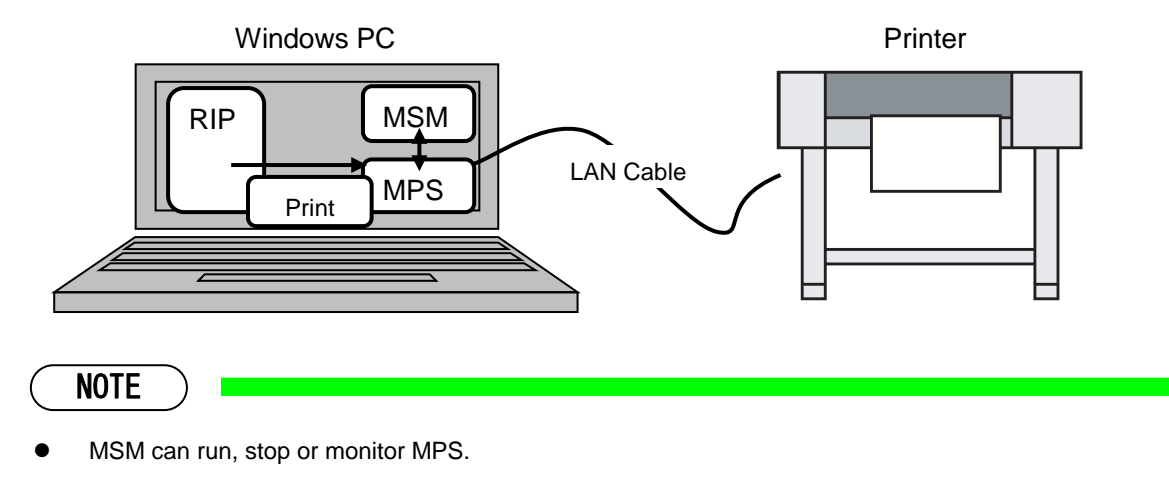

#### **14.1.2 Software RIP Setup**

Specify your PC's IP address from RIP.

For the IP address settings, refer to the manual that comes with the RIP software.

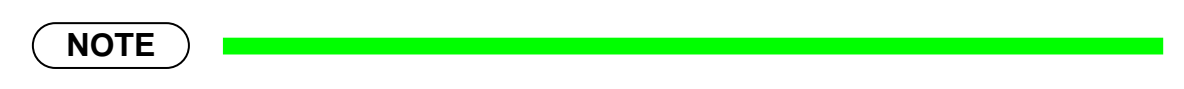

 When the protocol such as "FTP" or "LP" is specified in the software RIP setting, the protocol change may be also required. Select "Raw" or "RawIP" for this case. For the process to specify the protocol to software RIP, refer to the setting process for each software RIP.

#### **14.1.3 Windows Firewall Exception Setting**

If you installed Windows Vista or later, MPS needs to be allowed through Windows Firewall. MPS is automatically added to the Windows Firewall exception list while installing MSM. If the printing is not available via MPS, check the Windows Firewall exceptions setting.

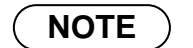

 If using virus security software other than Windows firewall, the exception setting may be required depending on the software. For further details, contact to the software manufacturer.

#### (1)

Open the Control Panel from Windows Start menu.

#### 「Windows10」

Go to **Start** menu. Scroll down and open **Control Panel** in **Windows System**.

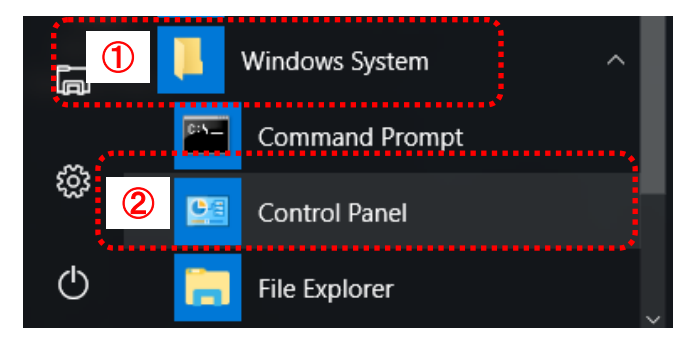

#### (2)

#### Execute [System and Security].

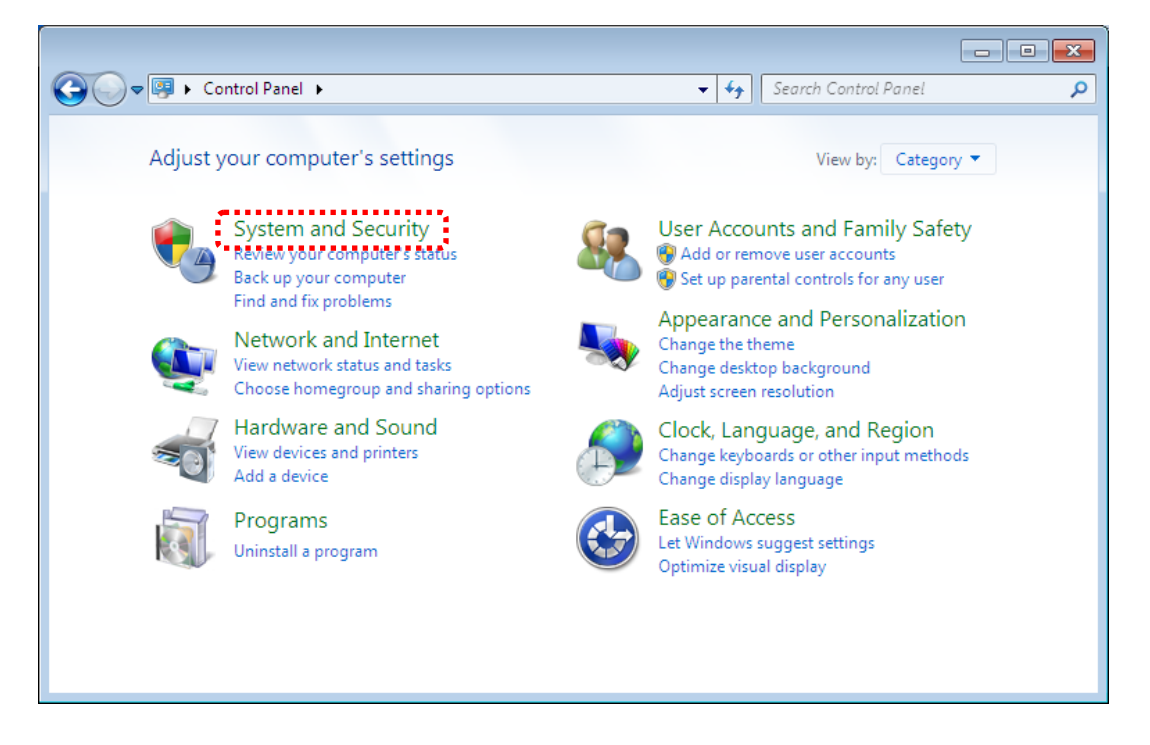

#### (3)

Click [Allow a program through Windows Firewall].

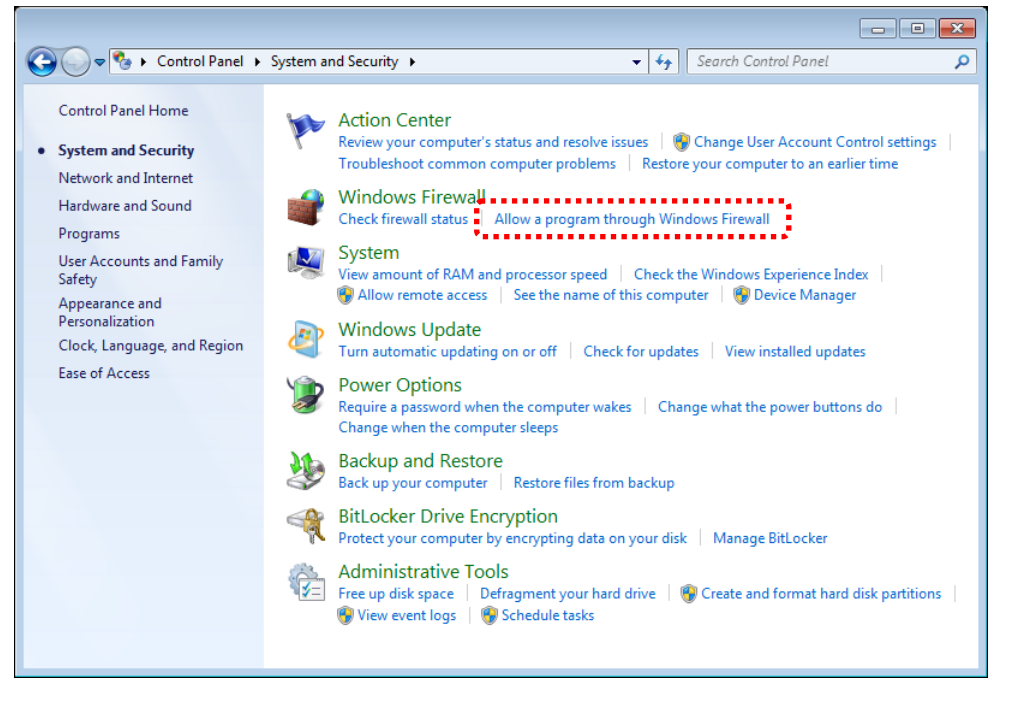

## (4)

Click [Change Settings].

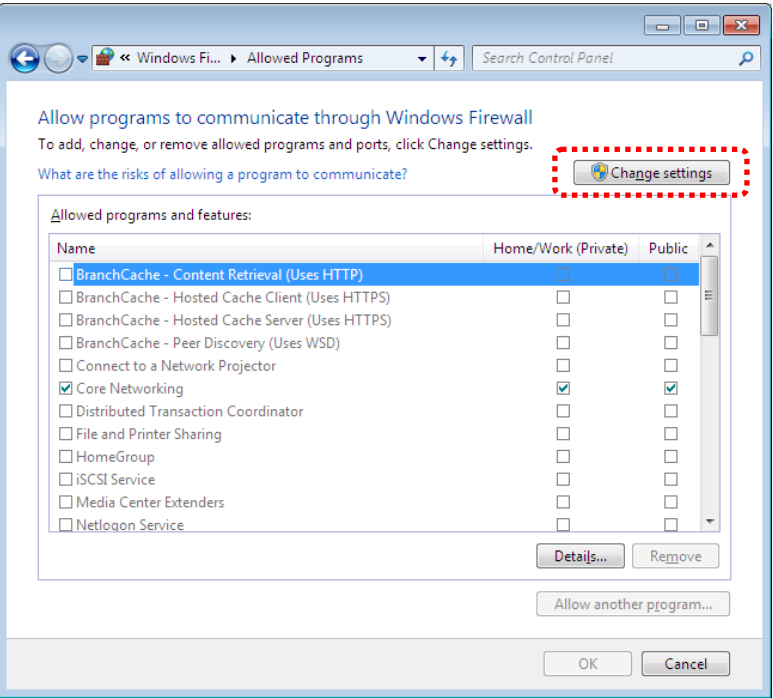

#### (4)

Click [Allow another program].

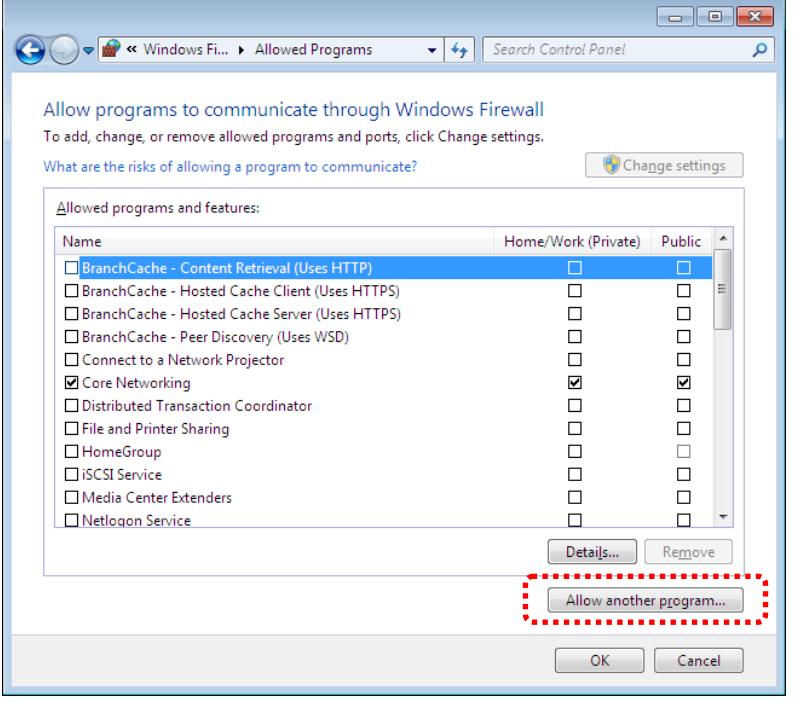

(5) Click [Browse].

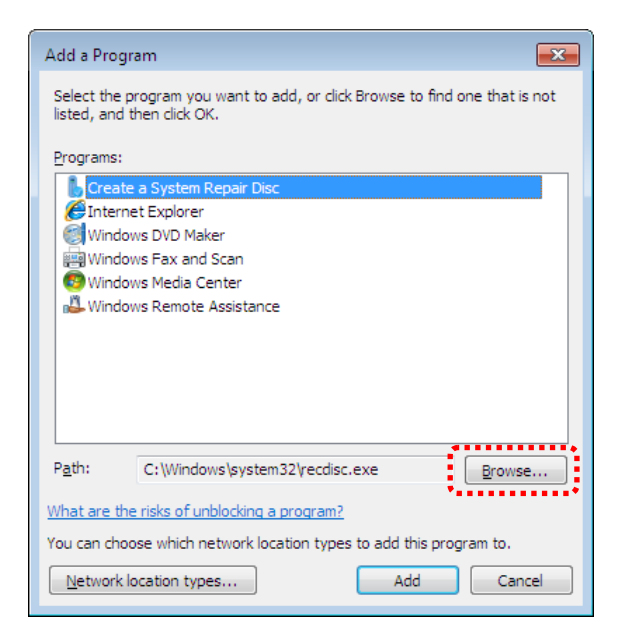

(6)

Select the installed folder.

If the folder with MUTOH Print Server installed has not changed, the installed folder is [C:¥Program Files(x86)¥Mutoh¥MUTOH Status Monitor¥MPS]

Select "VJEXTERNALSVC.exe" \*1 and click [Open].

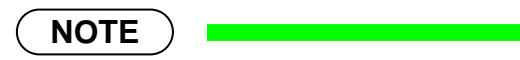

The location of this folder depends on your operating system.

Example) Windows 7 32bit :

[C:¥Program Files¥Mutoh¥MUTOH Status Monitor]

Example) Windows 7 64bit :

[C:¥Program Files(x86)¥Mutoh¥MUTOH Status Monitor]

\*1 When using XPJ-1642WR, select VJEXTERNALSVC-2ndGen.exe.

# (7)

With selecting "VJEXTERNALSVC.exe", click [Add].

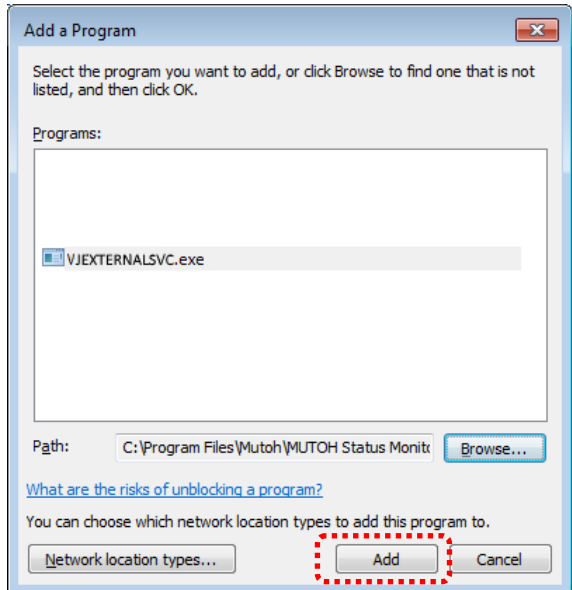

# (8) Click [OK].

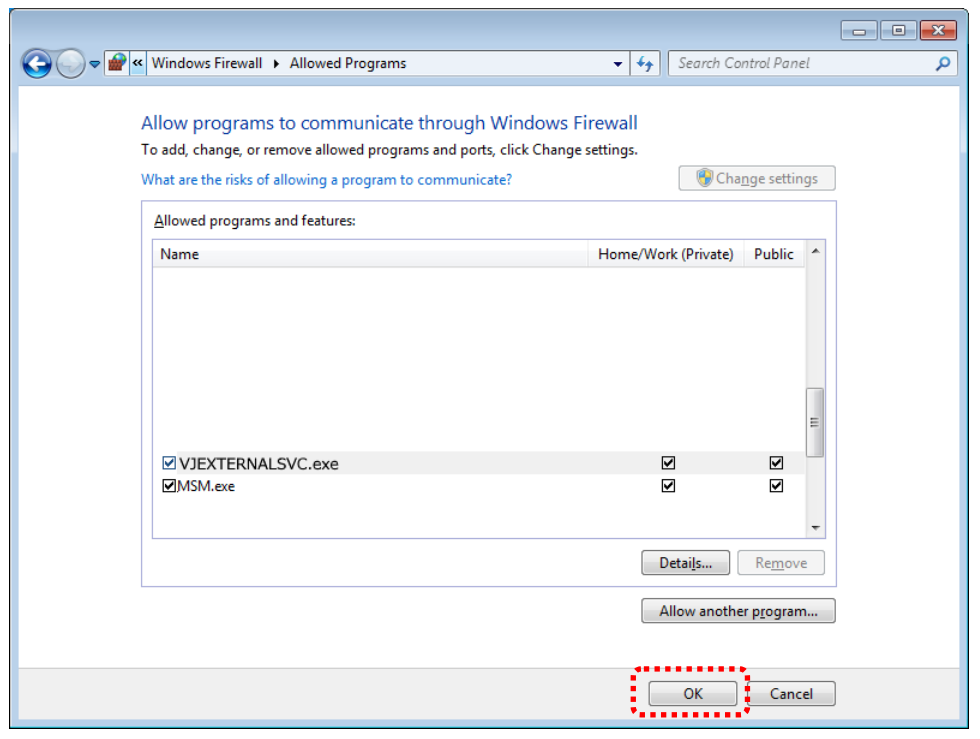

#### **14.1.4 Notes**

- To install or run MPS, enable the Windows administrator account.
- Check that the printing is performed via Gigabit Ethernet connection from Windows Task Manager (excluding VJ-1638/VJ-1638W).
# **14.2. Hardware Requirements**

## **14.2.1 Recommended Hardware Requirements**

The recommended hardware requirements to operate MPS are shown in the table below.

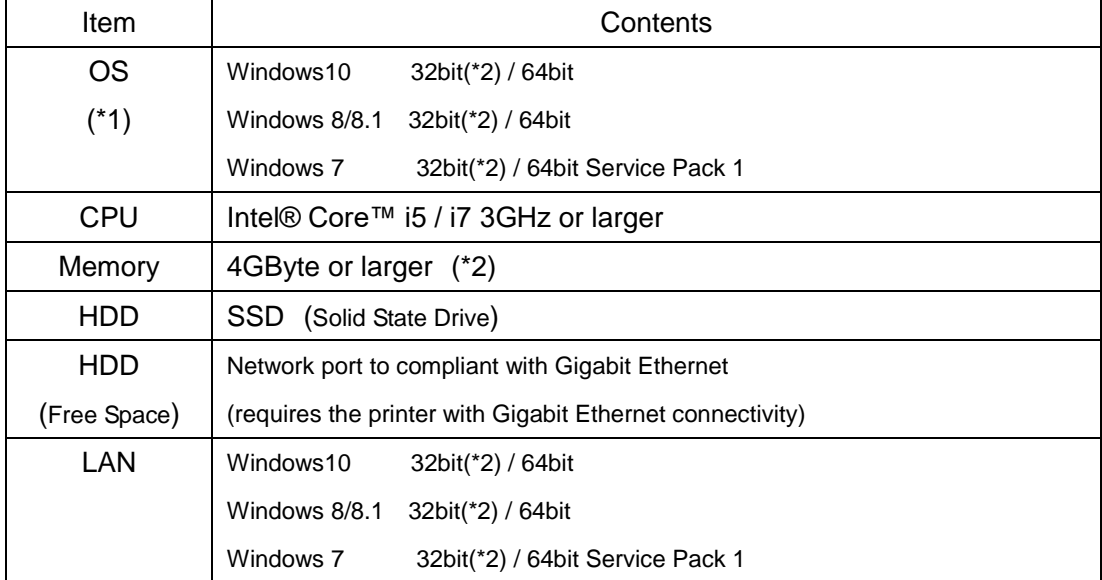

- \*1 When the above OS support ends, the operation on MPS cannot be ensured.
- \*2 Please use a 64-bit OS and more than 8 GB of memory if multiple printers or 4head Printer are connected to your PC.

## **NOTE**

You can register the printer up to 5 units. The number of printer that can perform printing at the same time depends on your PC and software.

The read/write speed will slow down when you run RIP on HDD (Hard Disk Drive) and send a print job from RIP to more than one printer via MPS.

It is recommended to run RIP on SSD (Solid State Drive).

If you uninstall MSM when MPS is still enabled, the error appears in Windows event viewer. The error will not be displayed by installing the next version of MSM. If you no longer use MPS, please disable MPS on MSM.

# **NOTE**

For recommended operating environment, see the product specification of applicable MUTOH printer.

When PC does not meet the recommended hardware requirements, or depending on the resident software, you cannot achieve the full potential performance of MPS. In this case, try the following solutions:

- When using network HUB between the PC and printer: Connect the PC and printer directly without network.
- When using on-the-fly print from RIP: Change to RIP then Print.
- When using print data from USB hard disk or network drives: Copy print data to the hard disk built in PC before printing.
- When the printing is temporarily stopped while resident software runs or Windows Update is downloading:

Stop the program running in the background or change the settings to prevent its running during printing.

## **14.2.2 Example of Network Configuration to use MPS**

The application can be used in any one of the recommended environments below.

**NOTE**

The LAN cable to be connected to the printer should be more than category 5 (CAT5). If the Printer has Gigabit Ethernet, the network cable should be more than category 5e (CAT5e).

## **14.2.2.1. Example 1) Peer-to-peer connection**

Connect the printer and MPS directly with LAN cable.

PC1 PC with MPS and RIP

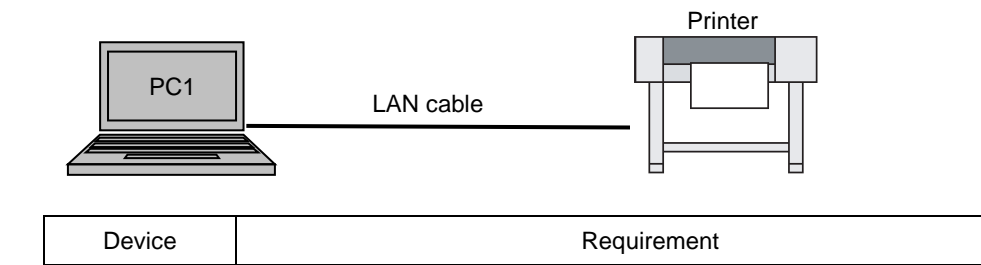

## **14.2.2.2. Example 2) HUB Connection**

Connect the printer and MPS via HUB.

You can connect with several printers and start MPS for each printer.

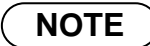

If the printer has a Gigabit Ethernet port, use a Gigabit Ethernet HUB.

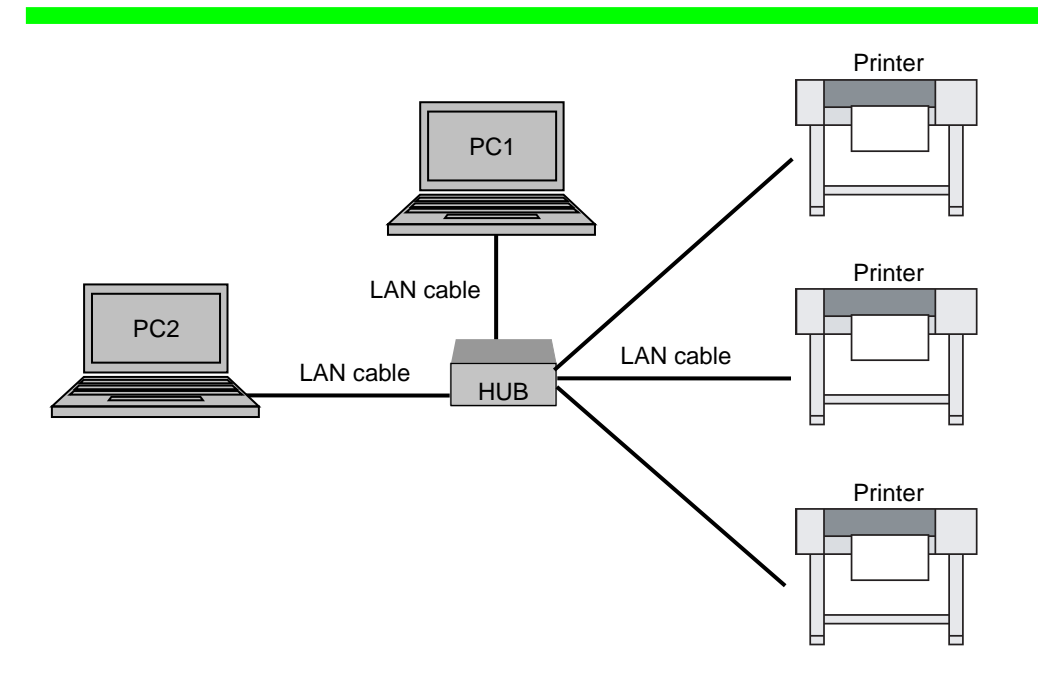

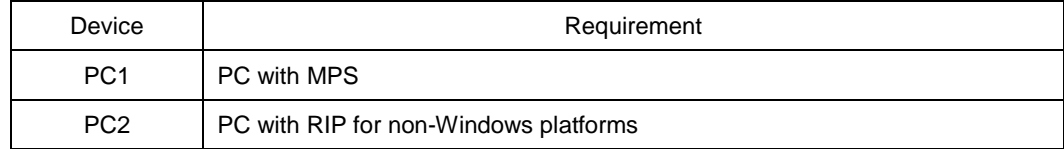

## **14.3. How to Use MPS**

Please follow the procedure below to start MPS. After the setting is completed, the MPS main screen will appear and display the operation status.

## **14.3.1 Enable MPS**

Click [Enable MPS] checkbox when registering a printer.

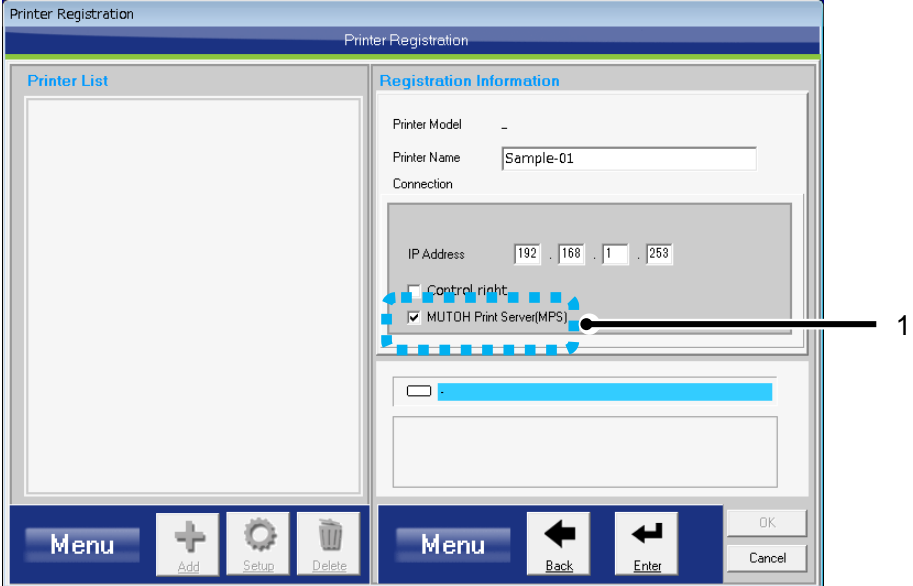

### **14.3.2 Start MPS**

Click [Start MPS] from MSM main menu.

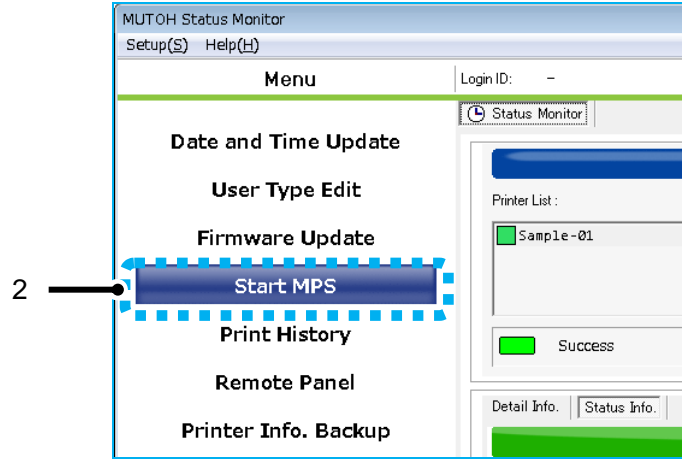

If MPS is disabled, the following message will appear. Click [Yes].

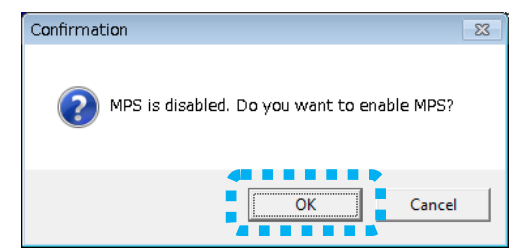

## **14.3.3 MPS Settings Confirmation Dialog**

Click [OK] in the MPS Settings Confirmation dialog.

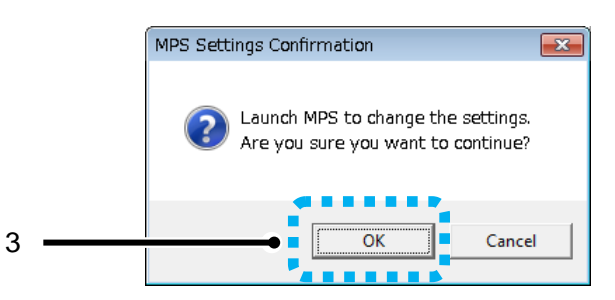

### **14.3.4 Select MPS Service Number**

After the MPS settings confirmation, a window to select the MPS service number will be displayed.

The ValuJet printer information will be registered for each MPS service number.

Select the service number from 001 to 005, and click [Apply].

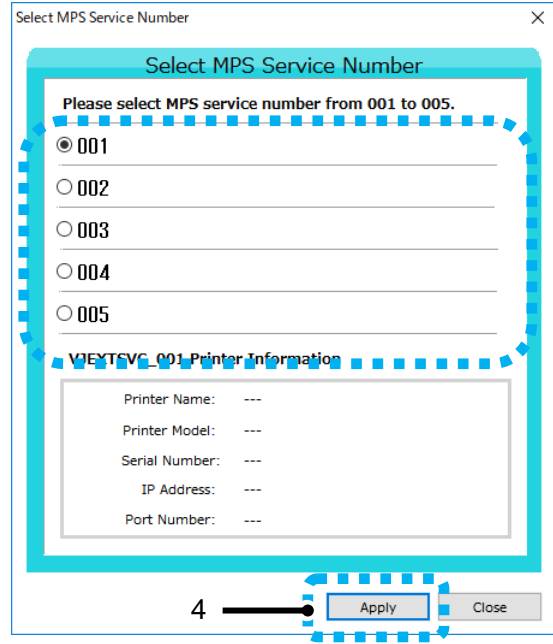

#### **14.3.5 MPSSettings**

After selecting the MPS service number, a window to configure each setting for MPS will be displayed. The specific "Port number" is required for each service number.

Click [Save] after setting is completed.

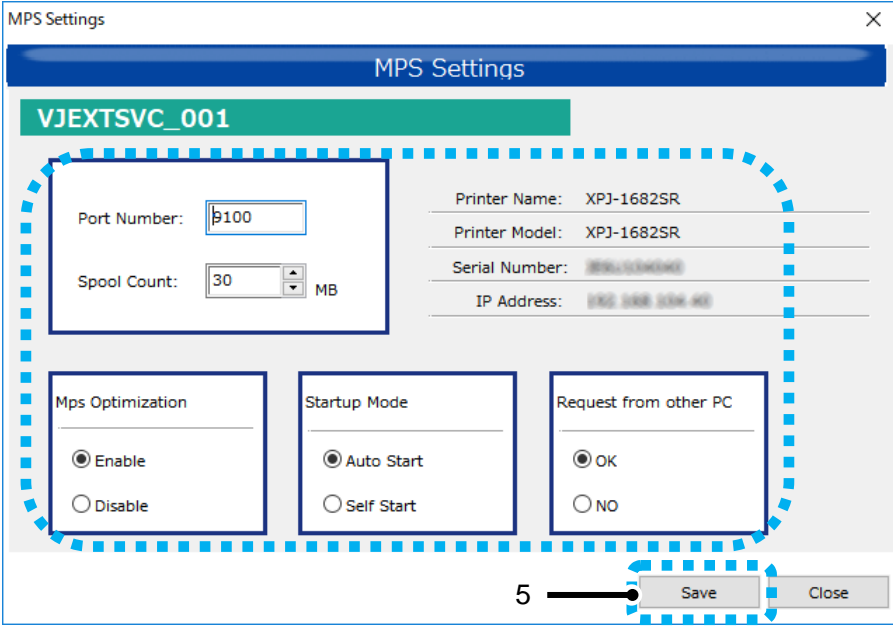

## **14.3.6 MPS Main Screen**

After setting is completed, the MPS main screen will appear and display the start-up status.

You can open each setting screen from the main screen.

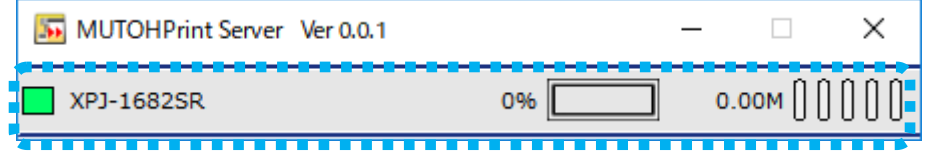

# **14.4. How to Configure MPS Settings**

This chapter explains each setting for MPS.

## **14.4.1 MPS Service Number**

Select the MPS service number to register the ValuJet printer information.

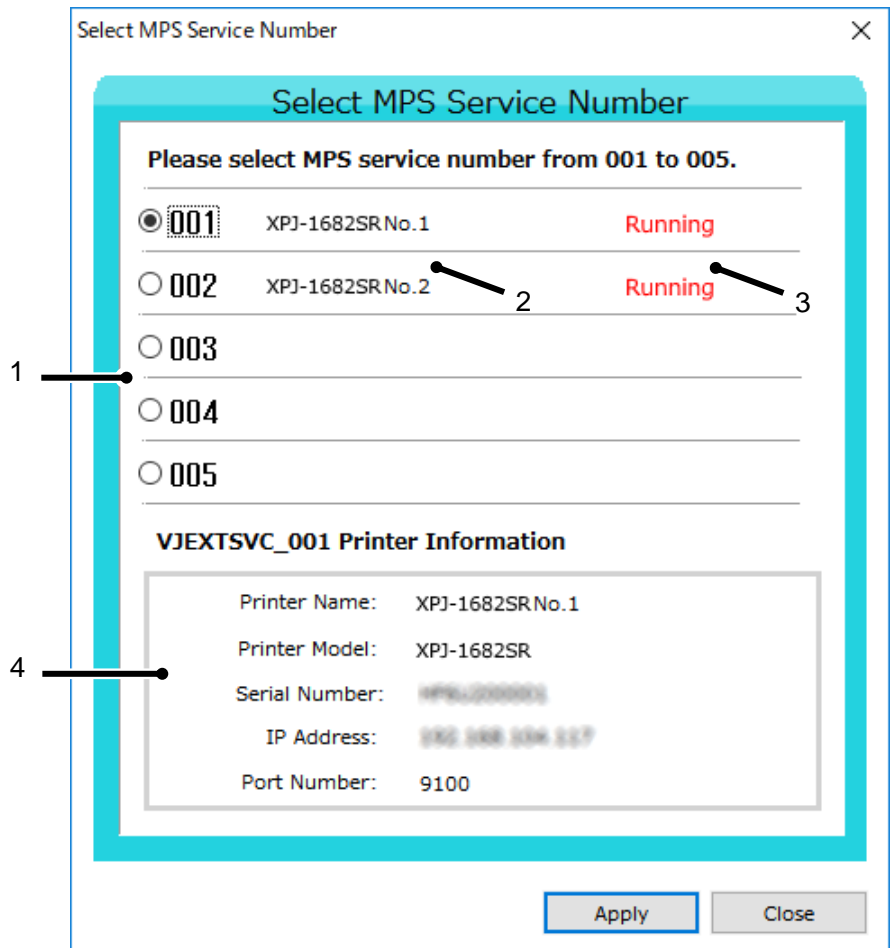

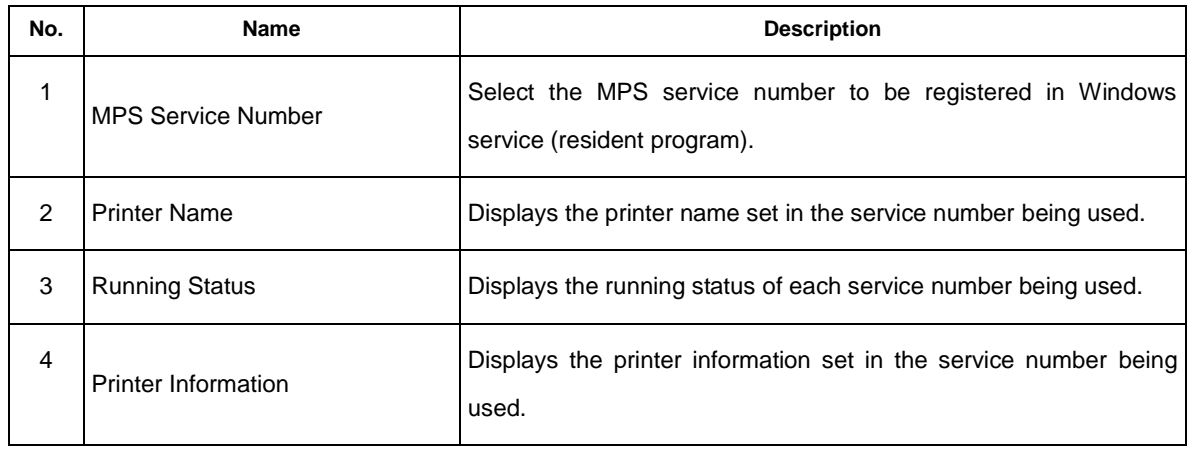

#### (**1**)**Notes for selecting the service number**

You cannot select the service number being used. Please select the number that the printer name is not displayed. If selecting the number being used, the following warning message will be displayed.

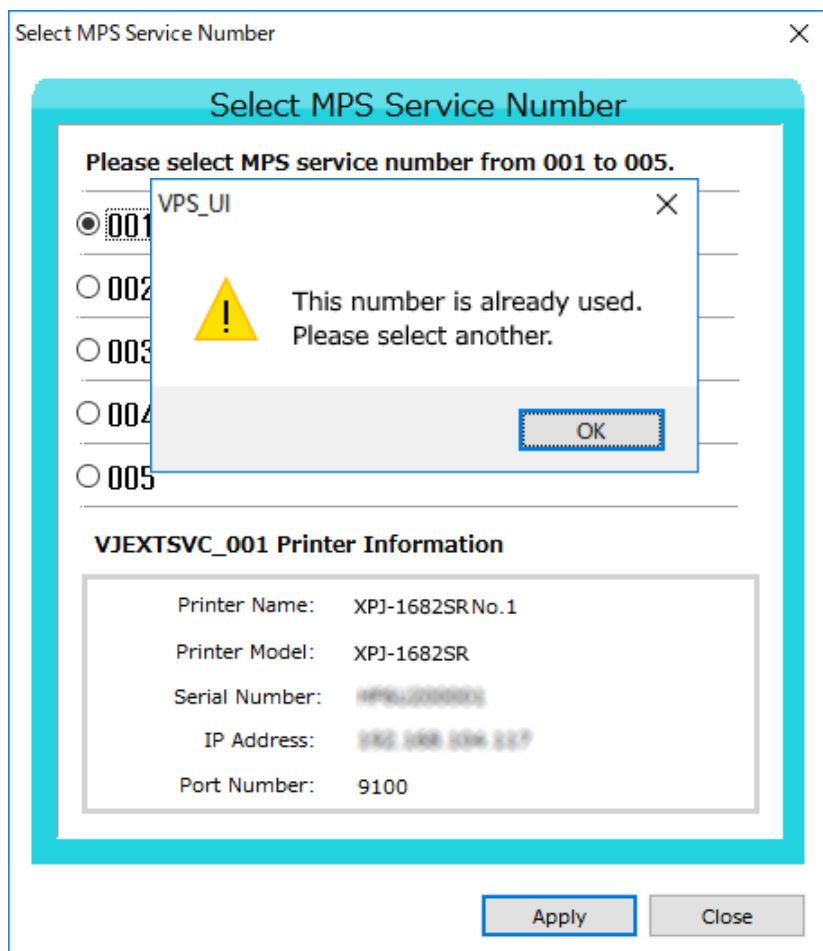

## <span id="page-333-0"></span>**14.4.2 MPS Setting**

Configure the initial settings for each MPS service number.

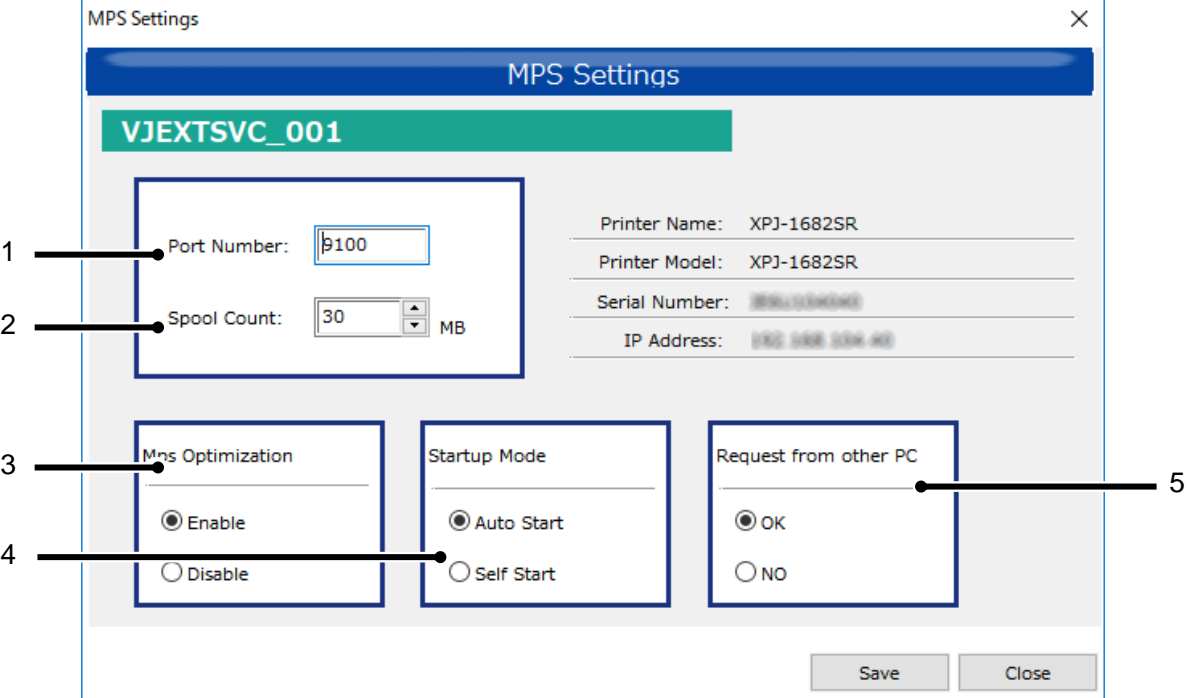

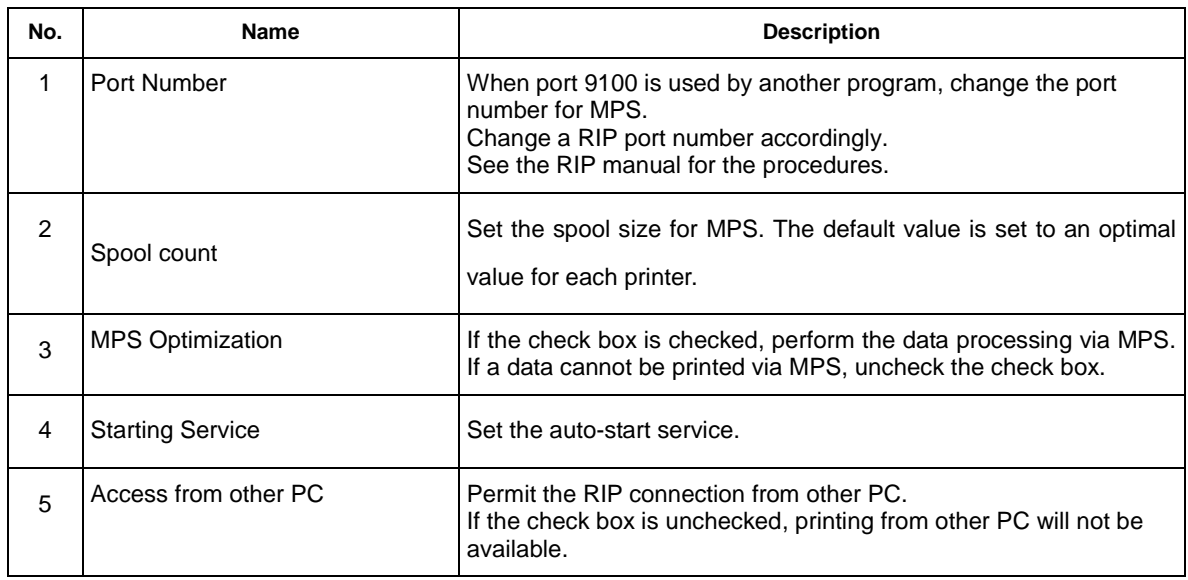

## **14.4.3 Main Screen**

The main screen will appear after MPS start. You can open the "MPS information" window from this screen.

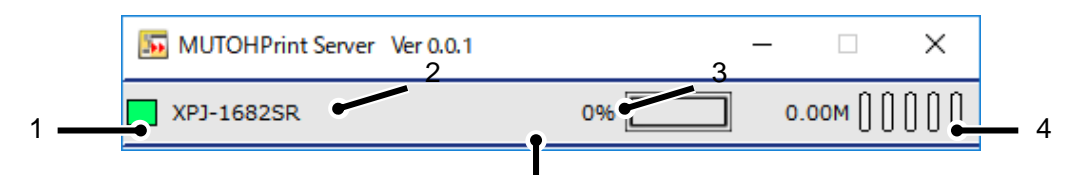

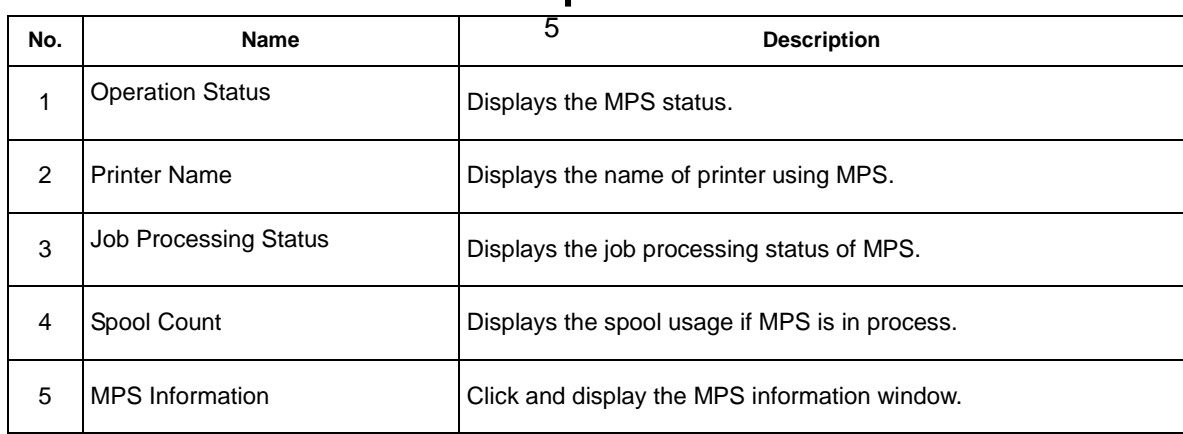

#### (**1**)**How to display the MPS information**

If you mouse over the printer name on the main screen, the background color will change.

Click on the printer name to display the MPS information.

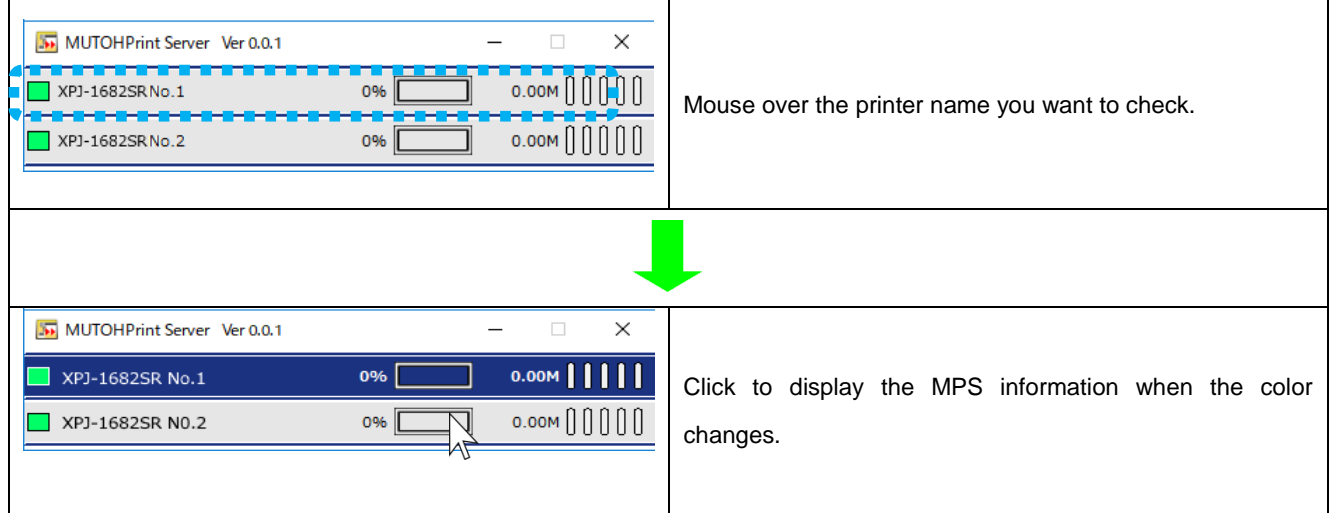

## <span id="page-335-0"></span>**14.4.4** M**PS Informaition**

You can check each setting for MPS and start/stop the MPS operation on this screen.

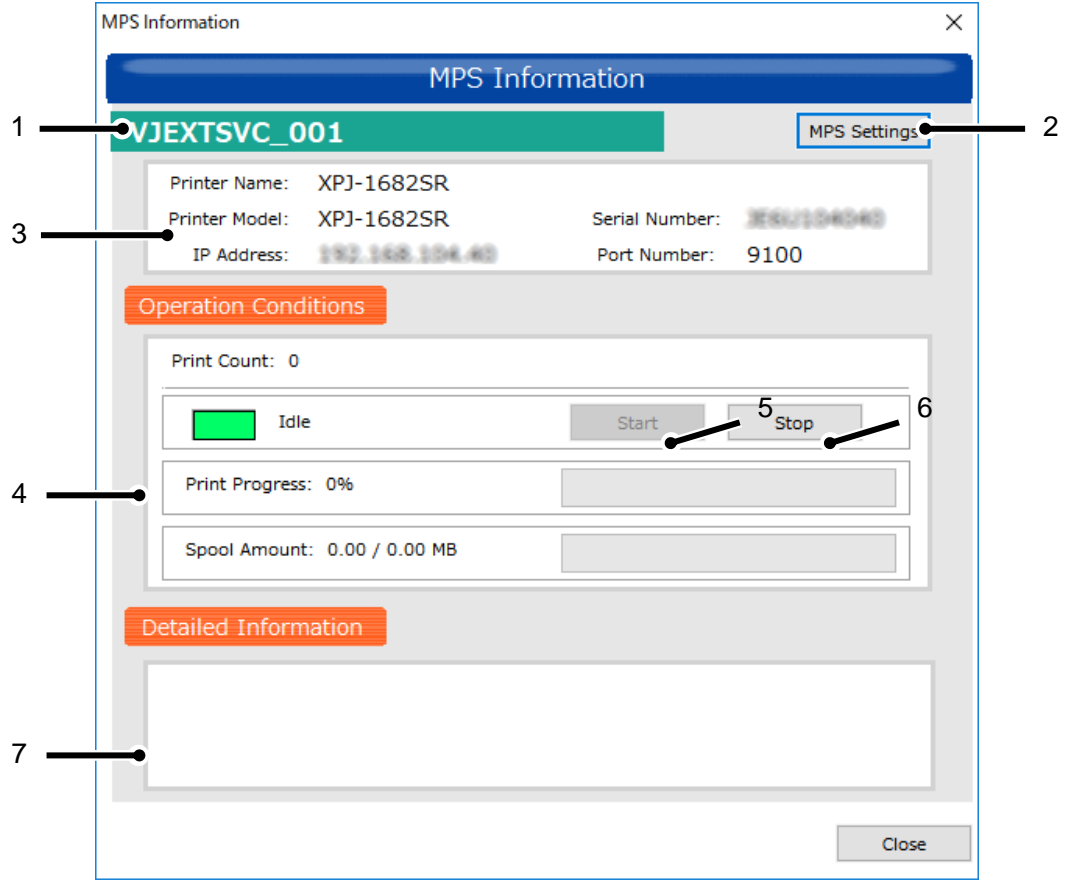

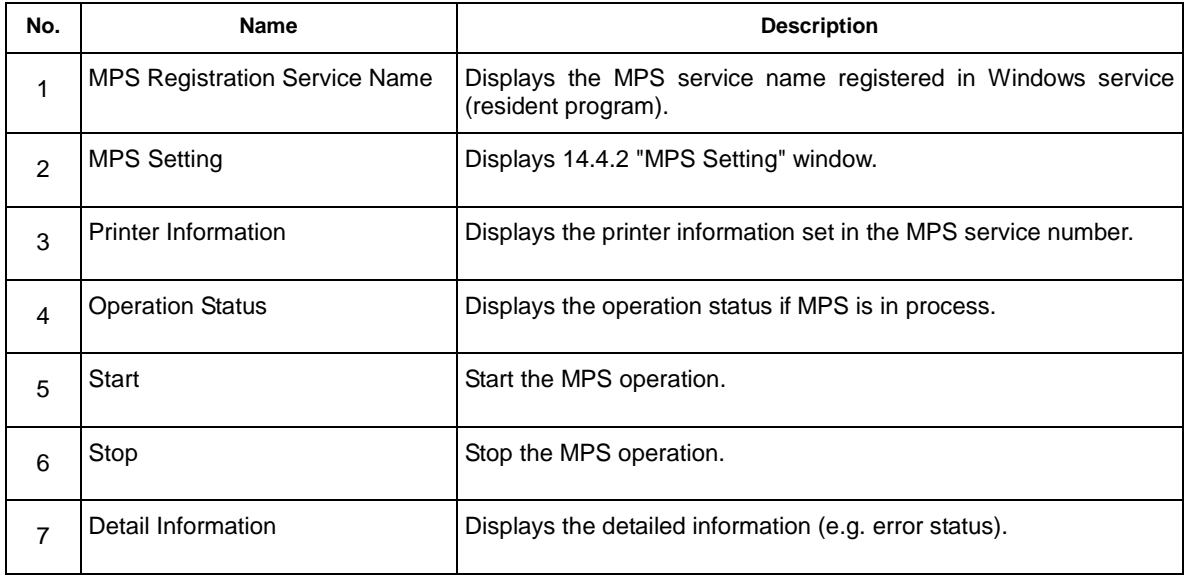

## **14.4.5 Restart MPS**

If an error occurs or after changing the settings, you need to restart MPS.

To restart, click [Stop] button, and then click [Start] button.

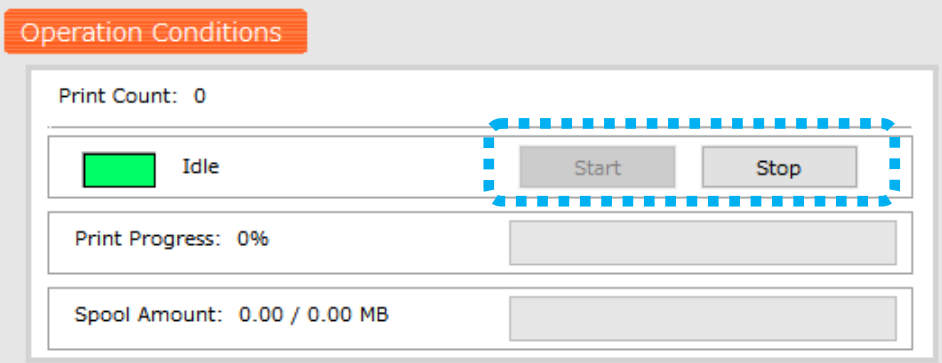

#### (**1**)**If an error occurs while using MPS**

Restart MPS if an error occurs while MPS is in operation.

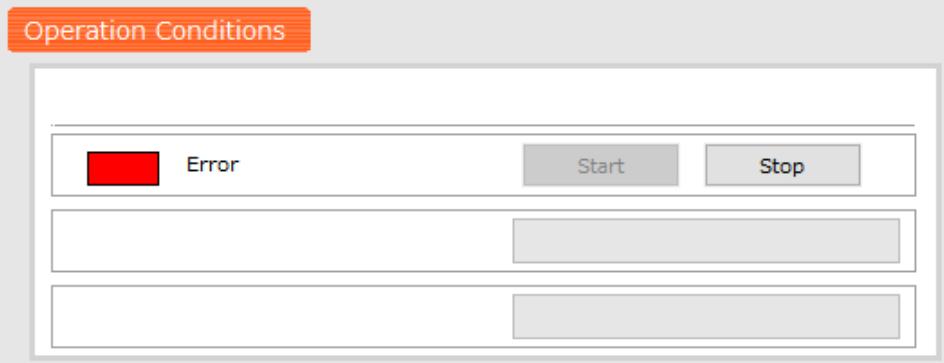

#### (**2**)**After changing the MPS settings**

The MPS settings can be changed on the MPS Settings screen even after the setting is completed.

Restart MPS after changing the settings.

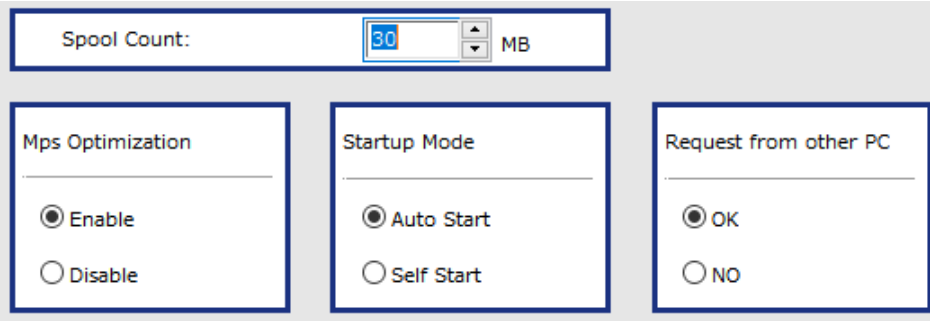

# <span id="page-337-0"></span>**14.5. Restrictions**

This chapter describes the restrictions to use MPS and the differences from the direct printing.

## **14.5.1 When RIP and Spectrophotometer (SPECTROVUE) are used in combination**

If you want to use Spectrophotometer (SPECTROVUE) with RIP, directly specify your printer's IP address from RIP. After performing the color measurement, specify the PC's IP address to print via MPS. See the RIP manual for the IP address settings.

To operate the spectrophotometer via MSM, the IP address change is not required.

# **14.6. Troubleshooting**

This chapter describes common errors and solutions for MPS.

The troubleshooting below is based on that the printer warming-up has been completed.

#### **14.6.1 Troubles for Installation**

- (1) Printing cannot be performed even after the setup is completed.
- 1: If you use the following printers, the F/W should be updated as below: VJ-2638, VJ-1638, VJ-1638W F/W Ver. 2.06 or later
- 2: Panel messages and solutions:

#### Case 1: Panel displays **Ready to Print** or **Print Ready**.

Solution: Check the IP address setting.

- MPS > Connection Settings tab

Specify the printer's IP address.

- ☞ [14.4.4](#page-335-0) MPS [Informaition](#page-335-0)
- Software RIP

Specify your PC's IP address with MSM.

See the RIP manual for the IP address setting.

- (If you specify the IP address according to the RIP manual, the PC's IP address for RIP
- might be specified instead of the PC's IP address for MSM.)

#### Case 2: Panel displays **Ready to Print** or **Print Ready**.

Solution: If the IP address setting is correct, check if MPS operates properly.

☞ [14.4.4](#page-335-0) MPS [Informaition](#page-335-0)

#### Case 3: Panel displays **Receiving**.

Solution: Check the Windows Firewall exceptions setting.

☞ [14.1.3](#page-318-0) [Windows Firewall Exception Setting](#page-318-0)

## **NOTE**

- The error in Case 3 might occur depending on the network restrictions or resident software. Check the operating manual of the installed software.
- The error in Case 3 might occur due to the protocol setting of software RIP.

☞ [14.1.2](#page-317-0) [Software RIP Setup](#page-317-0)

- (2) How to check which **Direct Print** or **Print via VPS** is performed:
- 1: Check from MSM.
	- ☞ [14.4.4](#page-335-0) MPS [Informaition](#page-335-0)
- 2: Check the printer status soon after the printing is performed.

If **Print via VPS** is selected, the printer displays **Receiving** and then performs initializations.

If **Direct Print** is selected, the printer displays **Printing** and performs initializations.

3: Check the netstat command from the command prompt.

#### Example)

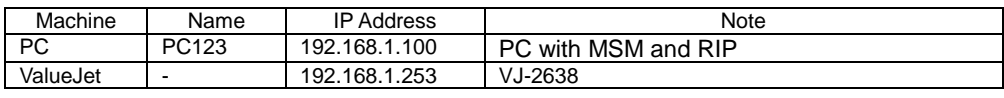

(The numerical value is different every time.)

#### "MPS"

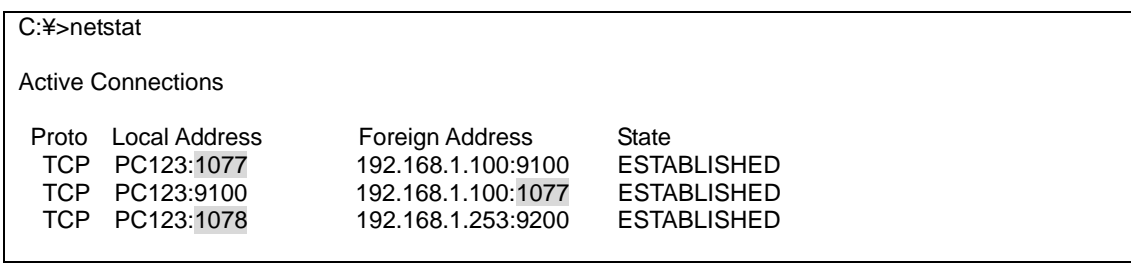

#### "Direct Print"

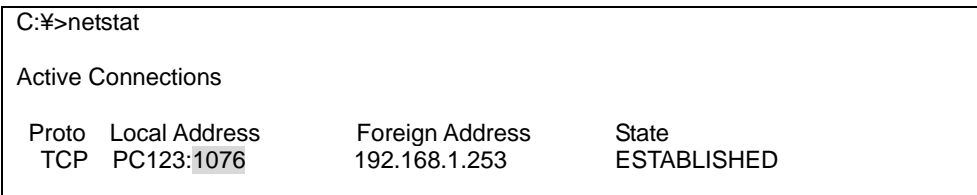

#### **14.6.2 Troubles related to Printing**

(1) Print result differs between 'via MPS' and 'without MPS'.

1: Check the restrictions may cause this issue.

☞ [14.5](#page-337-0) [Restrictions](#page-337-0)

(2) Printing cannot be performed suddenly.

1: Restart MPS.

☞ [14.4.4](#page-335-0) MPS [Informaition](#page-335-0)

2: If the panel does not display **Ready to Print** or **Print Ready**, restart the printer. See *Troubleshooting* in the printer's operation manual.

3: If the problem still persists after step.1 and 2, restart PC with MPS and RIP.

# **15. MiniMSM**

The MSM window can be downsized by enabling MiniMSM. With this feature, some functions are limited.

# **15.1. How to start**

Select "MiniMSM" from the MSM setting menu.

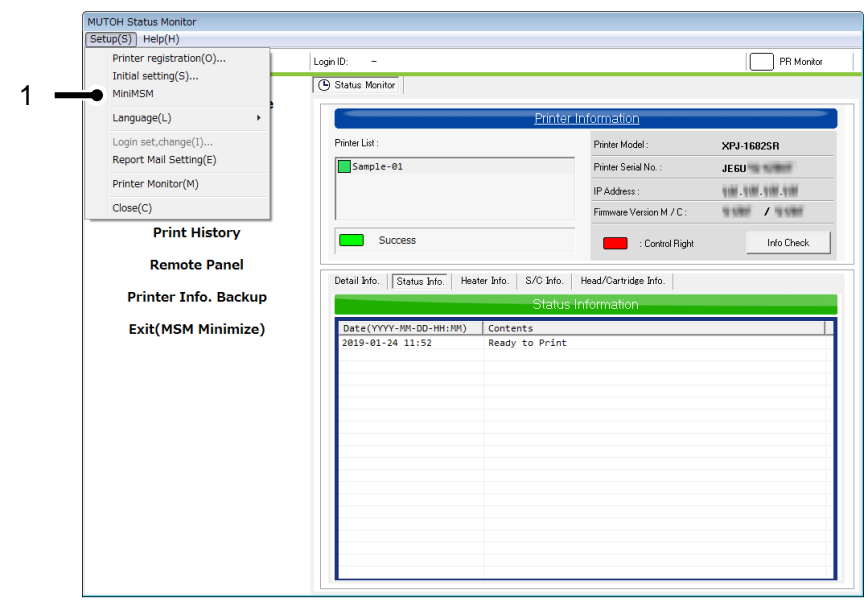

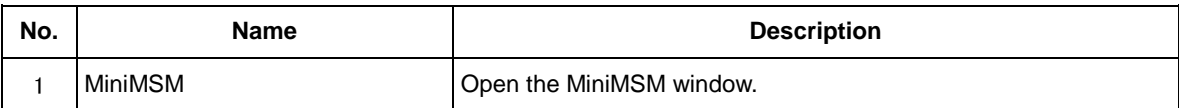

# **15.2. Main Screen**

On the MiniMSM main screen, you can check the printer information and remotely control the printer.

Also, the window is resizable.

Maximum size **Minimum size** Minimum size

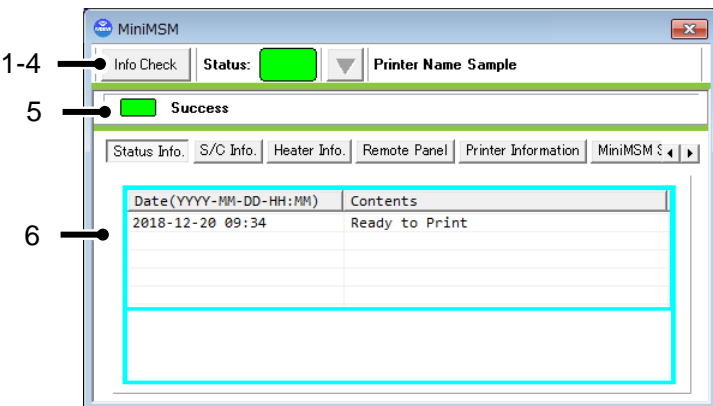

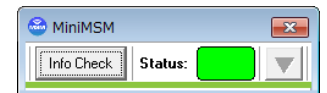

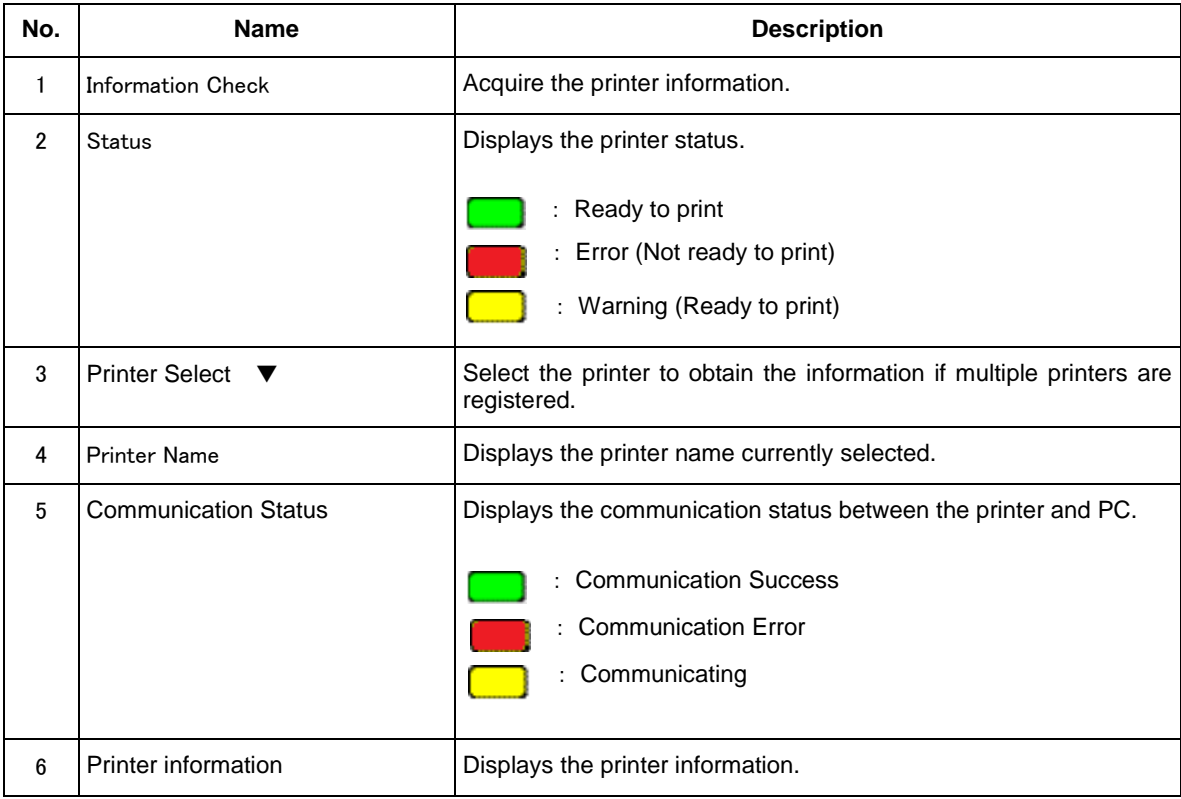

## **15.2.1 Status Information**

Displays the printer status.

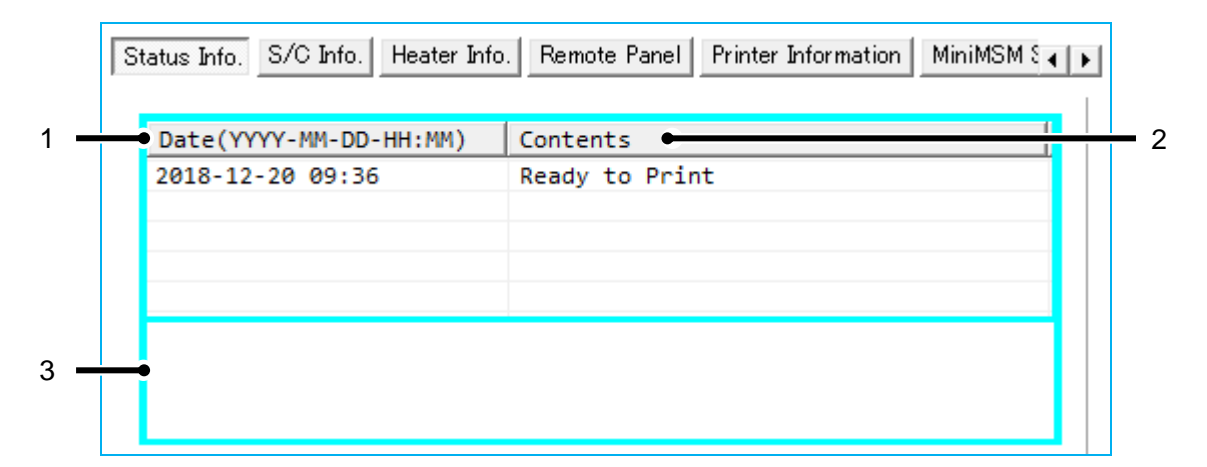

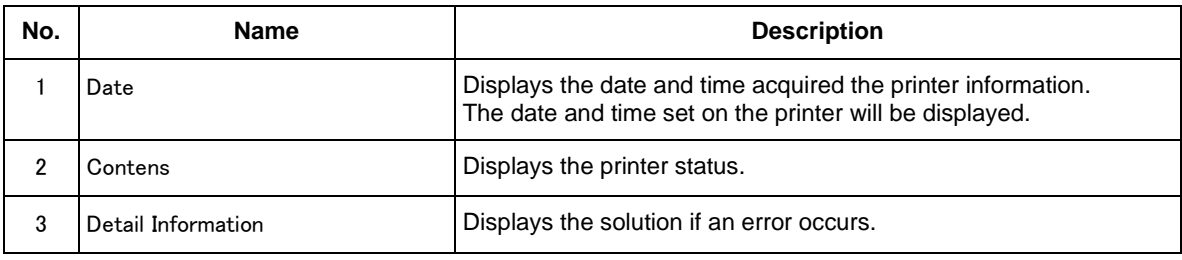

## **15.2.2 S/C Information**

Displays the S/C remaining ink information in %.

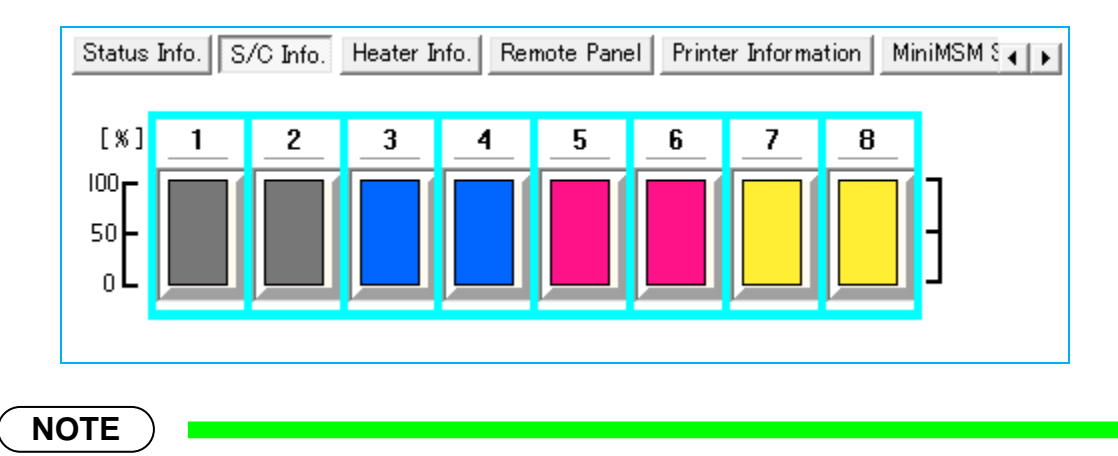

For the details of S/C card recovery, see [7.7.2](#page-85-0) S/C [Card Recovery](#page-85-0).

## **15.2.3 Smart/C Information**

Displays the Smart/C information.

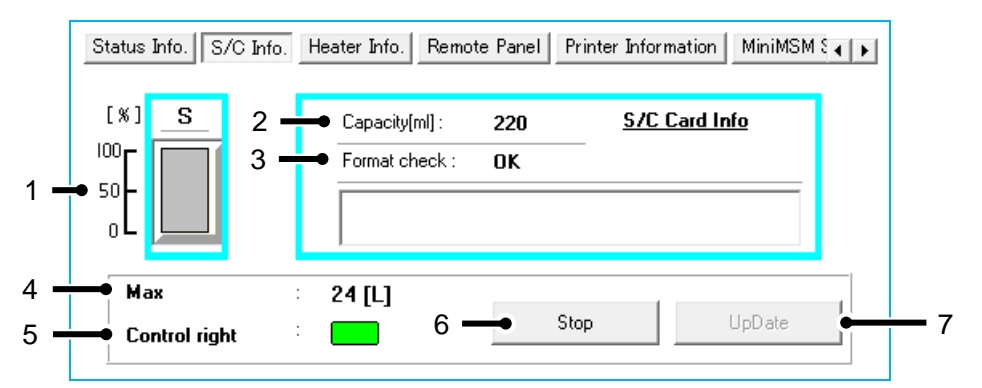

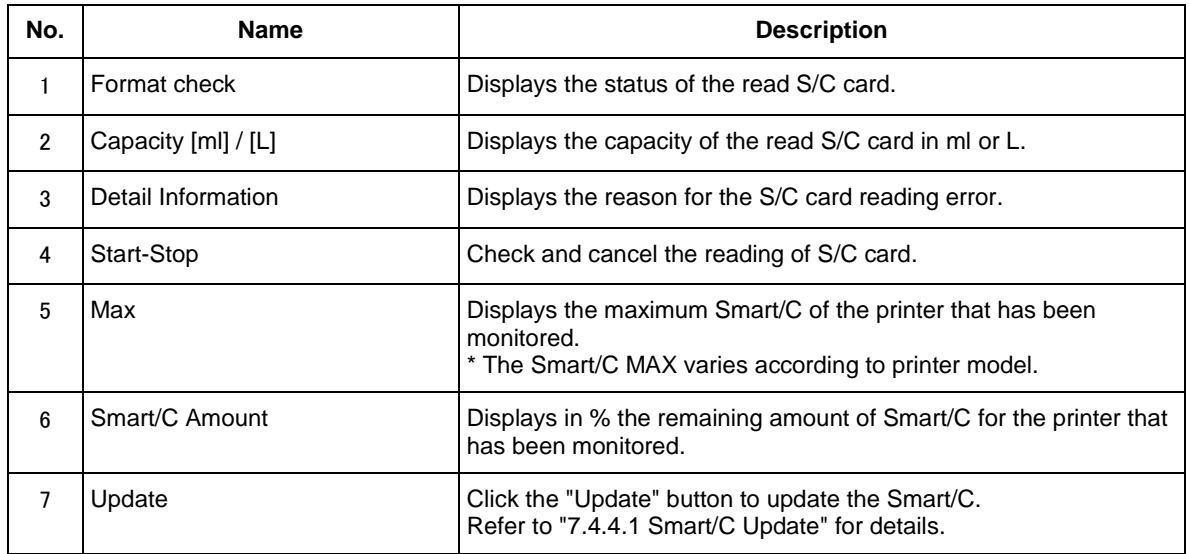

## **15.2.4 Heater Information**

Displays the heater information.

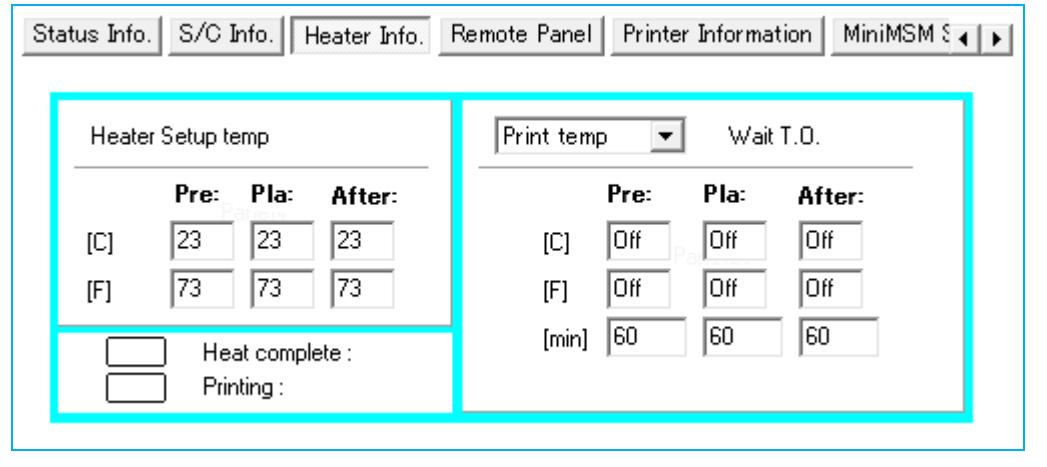

## **15.2.5 Remote Panel**

Remotely control the printer.

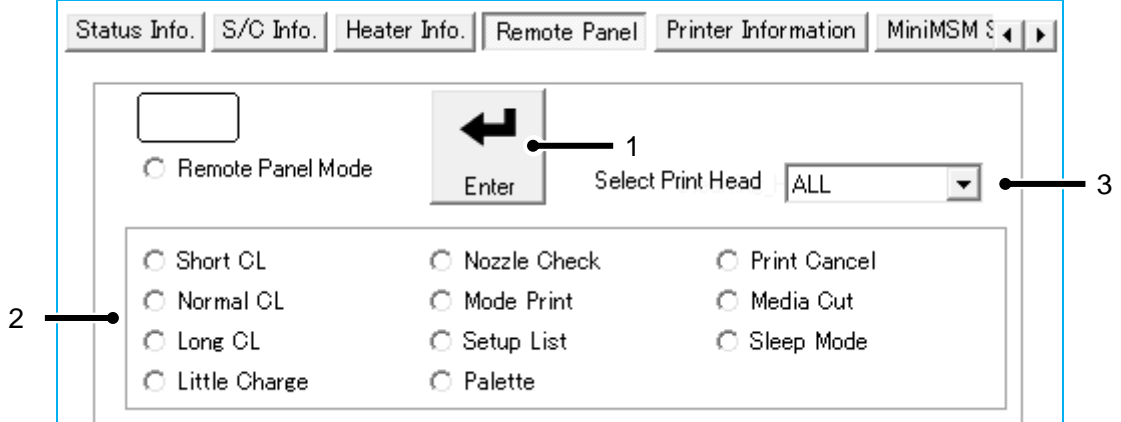

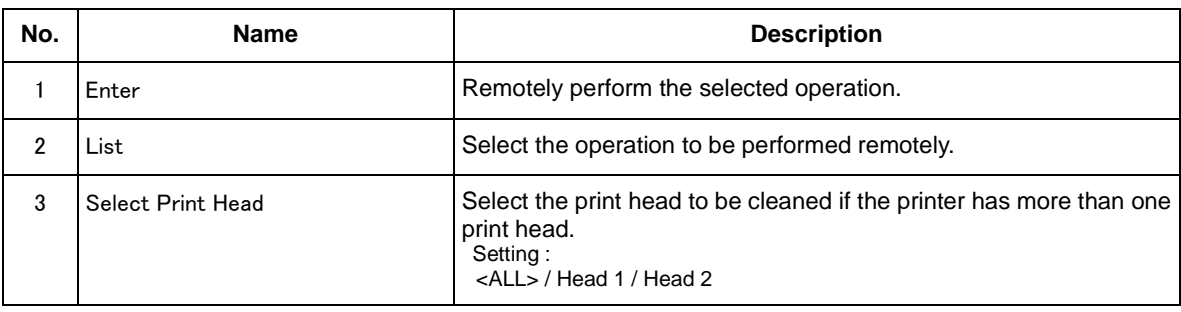

# **NOTE**

- The operation that you can perform remotely depends on printer model.
- The remote operation may not be available depending on the printer condition.

## **15.2.6 Printer Information**

Displays the basic printer information.

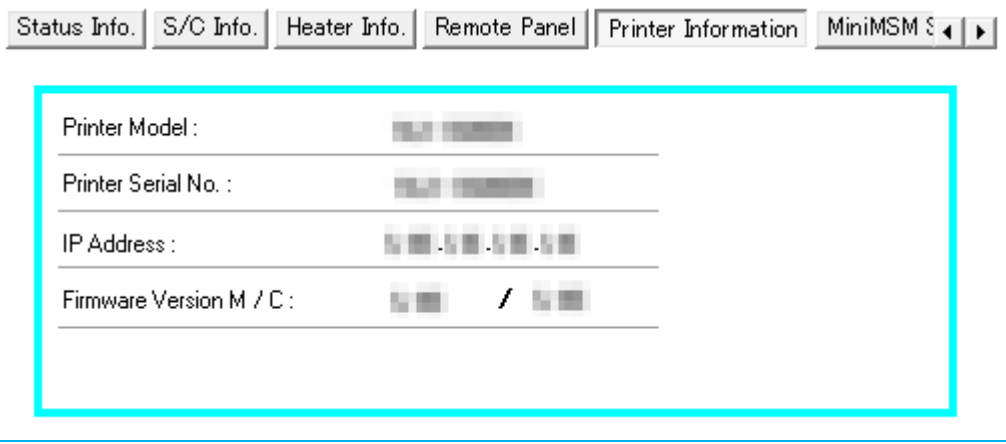

## **15.2.7 MiniMSM Settings**

Configure the settings for MiniMSM.

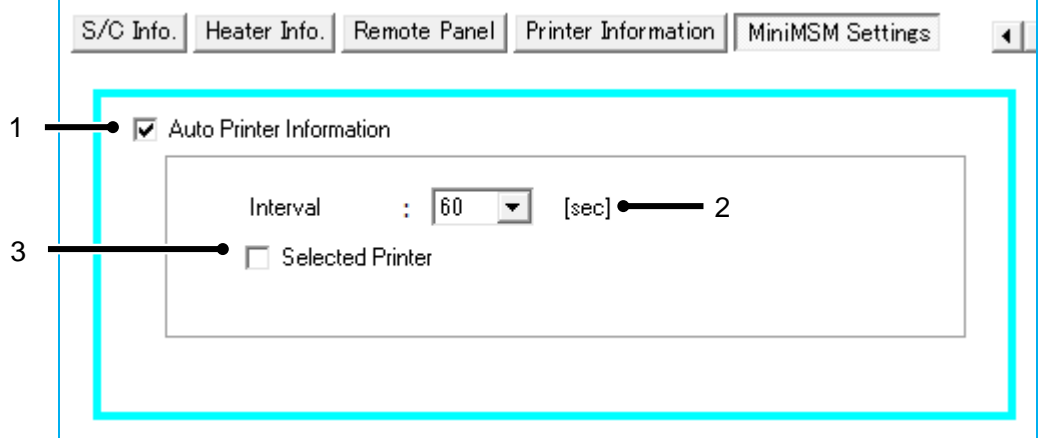

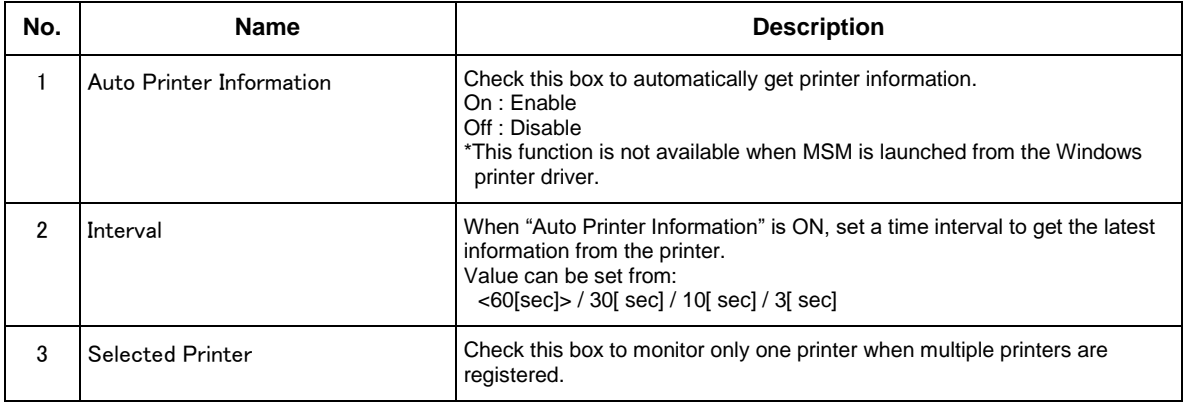

# **16. VerteLith**

MSM icon on VerteLith allows user to start MSM installed in the computer.

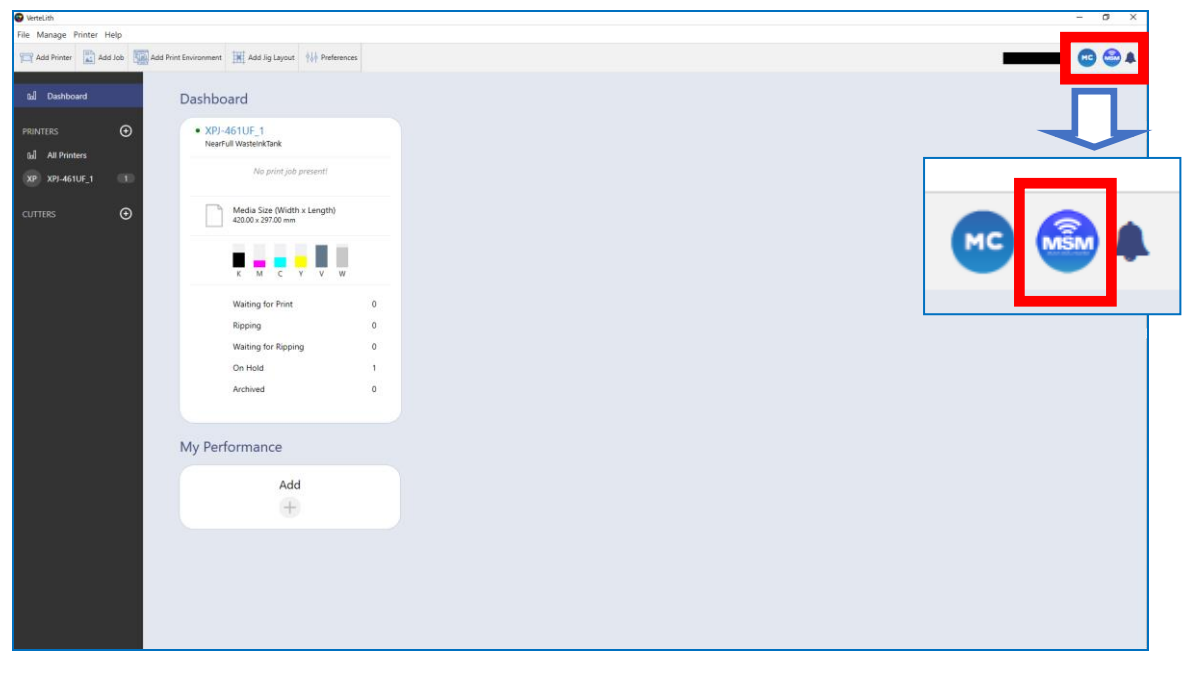

[When MSM is launched from VerteLith] [When MSM is launched independently]

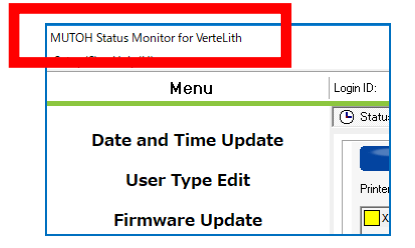

MUTOH Status Monito Menu  $\vert$  Login ID: **C** Statu **Date and Time Update User Type Edit** .<br>Printi **Firmware Update**  $\Box$ 

The following restrictions apply when launching MSM from VerteLith.

- [Restrictions]
- 1. MPS:
	- MPS in VerteLith will be launched (not MPS in MSM).
- 2. MSM configuration:

The MSM configuration settings including registered printer will take over from VerteLith. It differs from the settings used when MSM is started independently.

## **NOTE**

 VerteLith will transfer the settings when MSM is launched. If user changes the language on VerteLith after MSM is launched, exit MSM once and restart it from VerteLith.

# **17. List of Supported Functions for Each Machine Model**

The table "Table 16 List of Supported Function for Each Machine Model" below shows the functions that the MSM supports for each printer model.

## **Table 17.1. List of Functions Supported by MSM for Each Machine Model**

O:Supported △: Limited Supported –: Not Supported

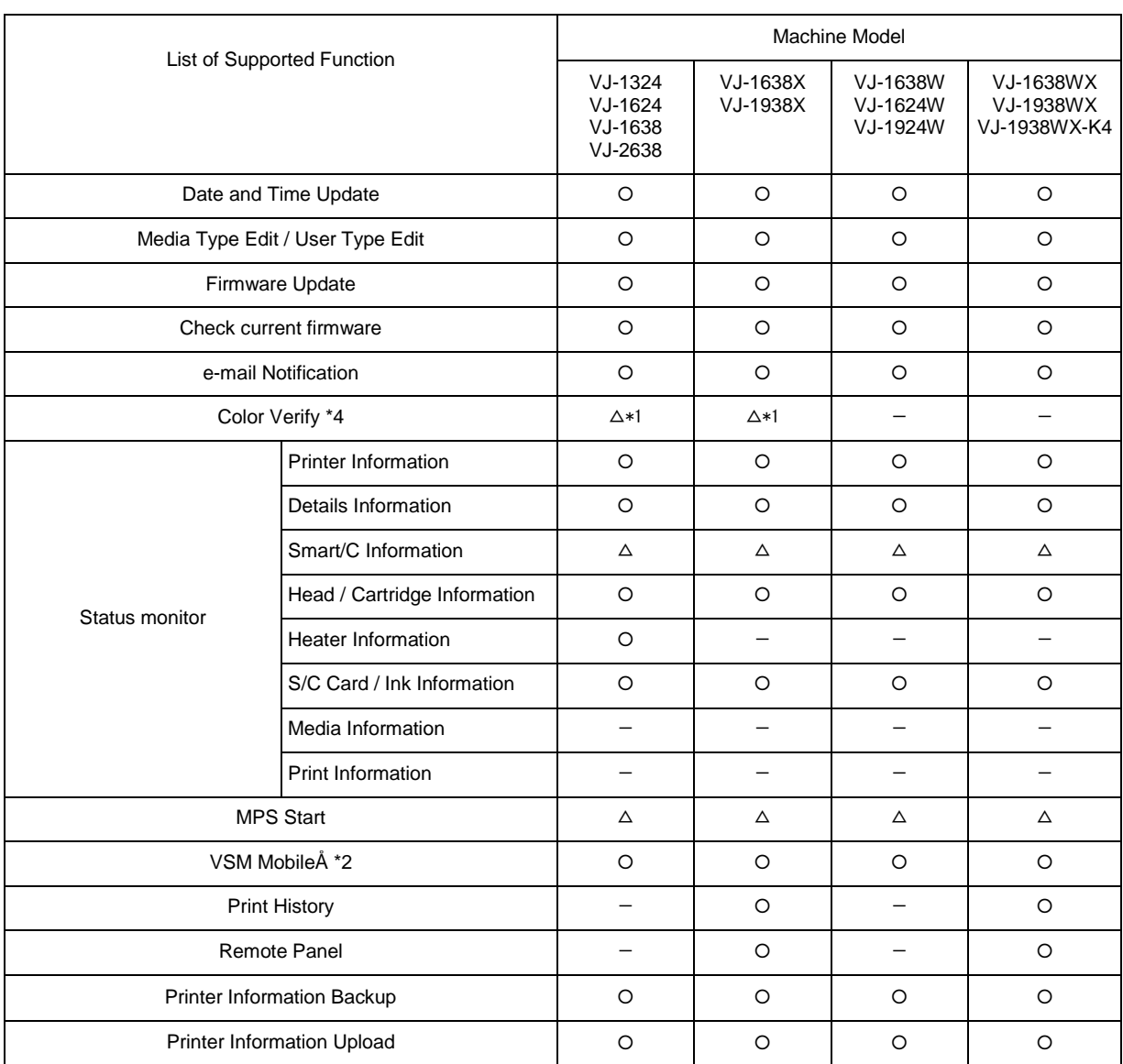

\*1:Firmware Version : 1.09 or later version(VJ-1638 :2.01 , VJ-2638 :2.04 or later version)

\*2:Application "VSM Mobile" for Handheld terminal is required.

\*3:Firmware Version : 2.06 or later version(VJ-1638 / VJ-1638W / VJ-2638)

Refer to the VPS Operation Manual for details of VPS (ValueJet Print Server).

You can download the VPS Operation Manual from Mutoh Club.

\*4 The printer model, which was launched after the EOL of VM-10, does not support this function.

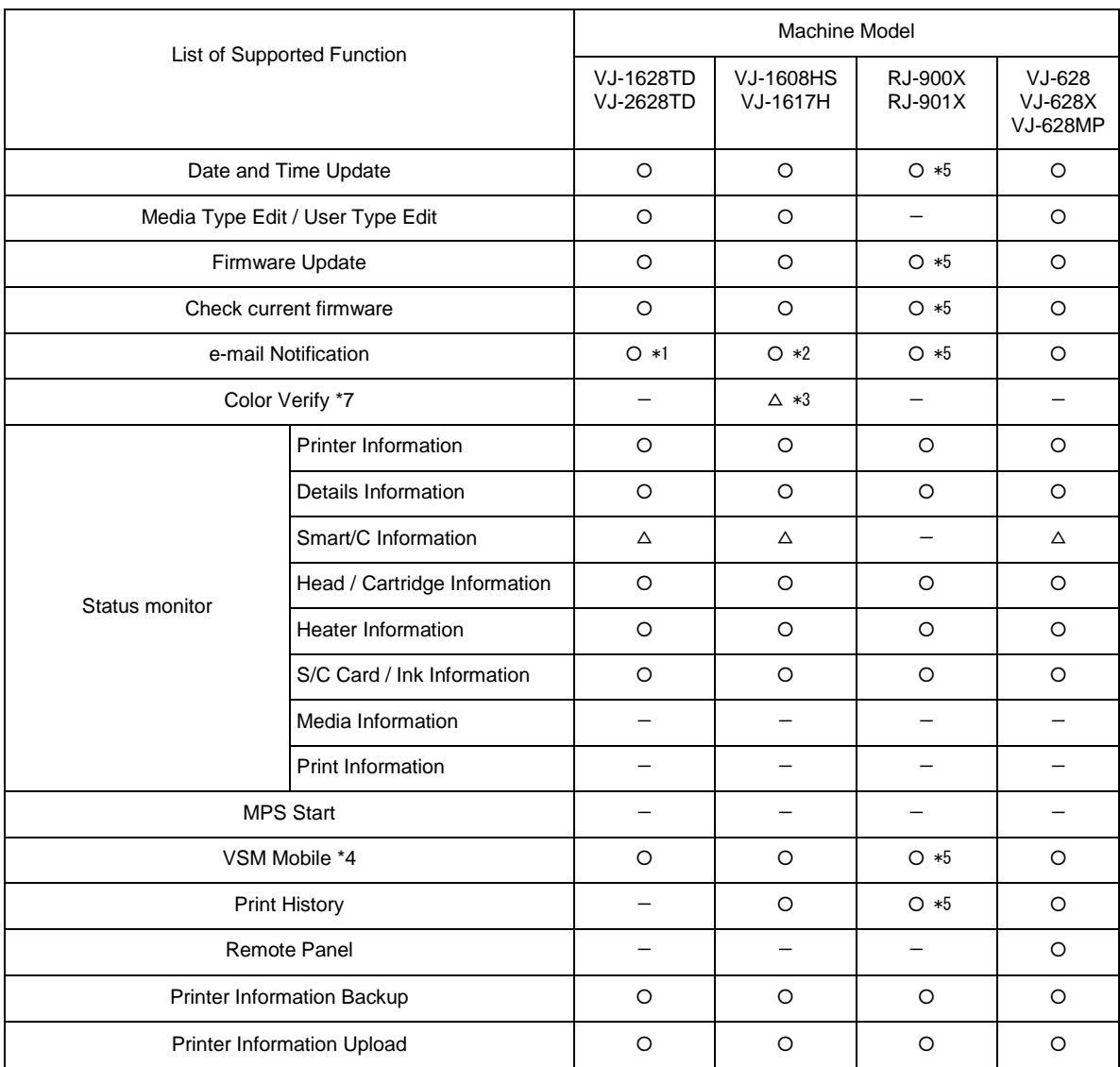

## Table 17.2. List of Functions Supported by MSM for Each Machine Model

○:Supported △: Limited Supported -: Not Supported

\*1:Firmware Version : 1.08 or later version

\*2:Firmware Version : 1.06 or later version(VJ-1608HS)

\*3:Firmware Version : 2.00 or later version(VJ-1608HS)

\*4:Application "VSM Mobile" for Handheld terminal is required.

\*5:Support only LAN connection

\*6:Support only USB connection

\*7 The printer model, which was launched after the EOL of VM-10, does not support this function

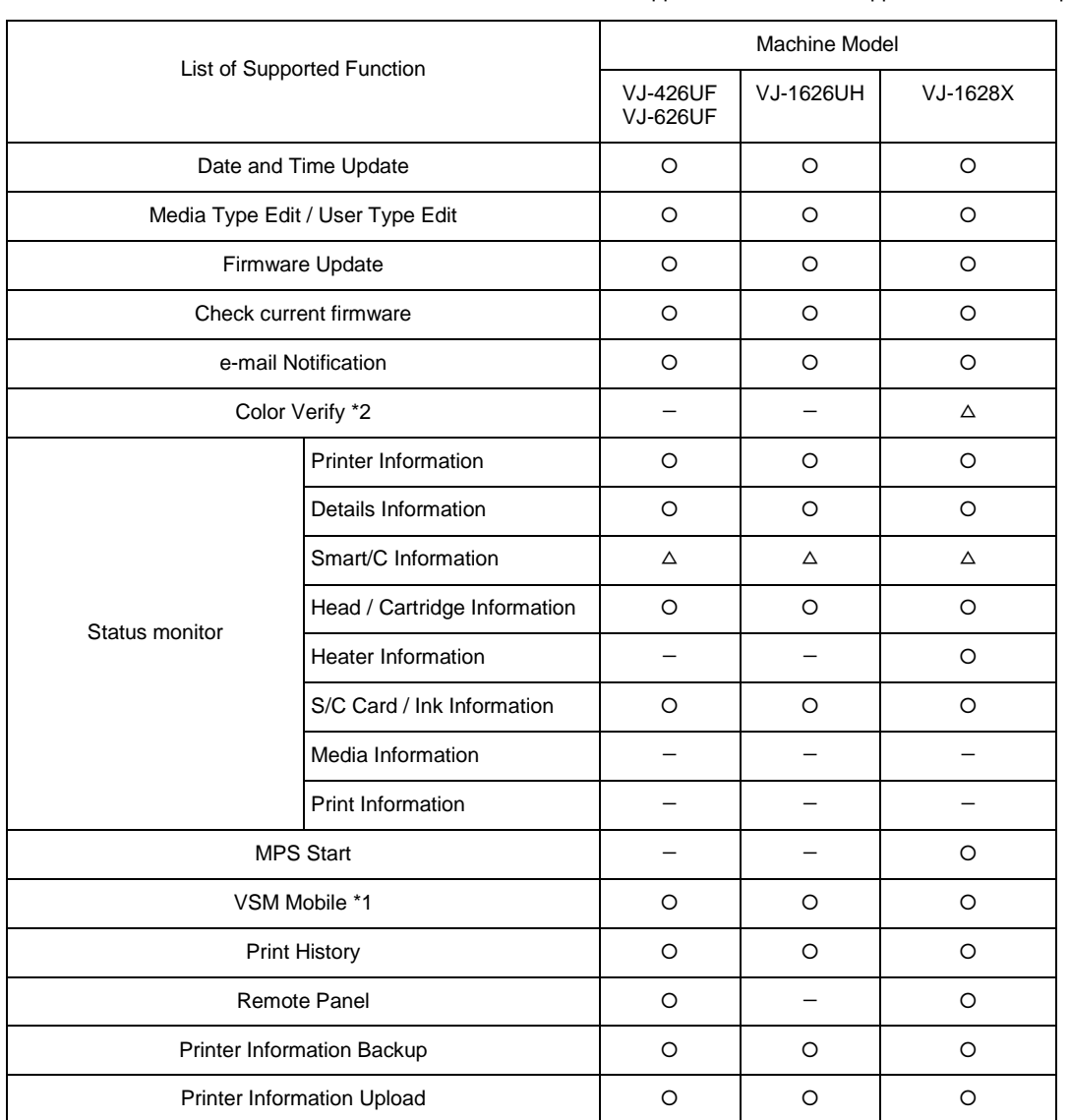

## Table 17.3. List of Functions Supported by MSM for Each Machine Model

○:Supported △: Limited Supported -: Not Supported

\*1: Application "VSM Mobile" for Handheld terminal is required.

\*2 The printer model, which was launched after the EOL of VM-10, does not support this function.

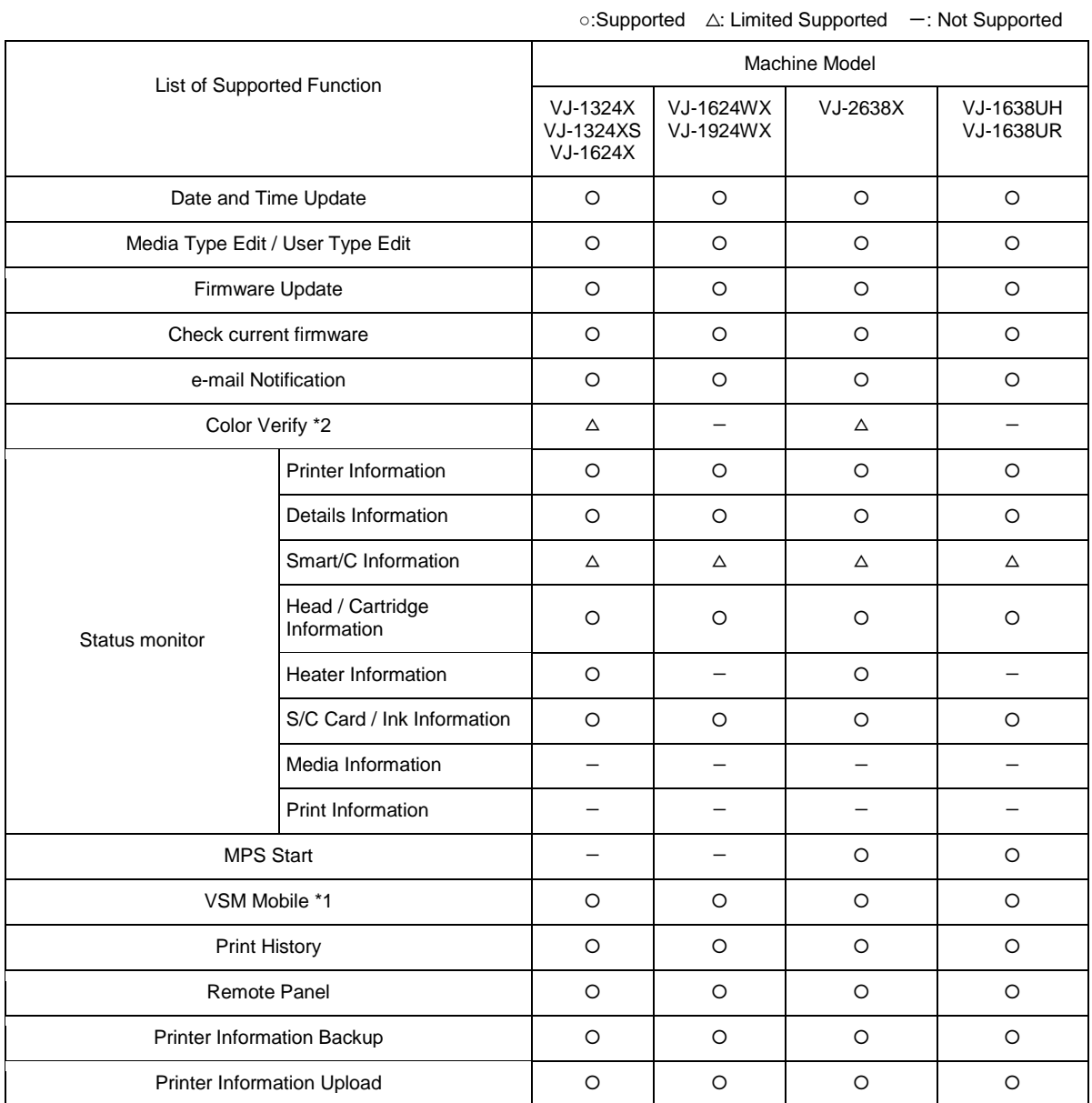

## Table 17.4. List of Functions Supported by MSM for Each Machine Model

\*1: Application "VSM Mobile" for Handheld terminal is required.

\*2 The printer model, which was launched after the EOL of VM-10, does not support this function.

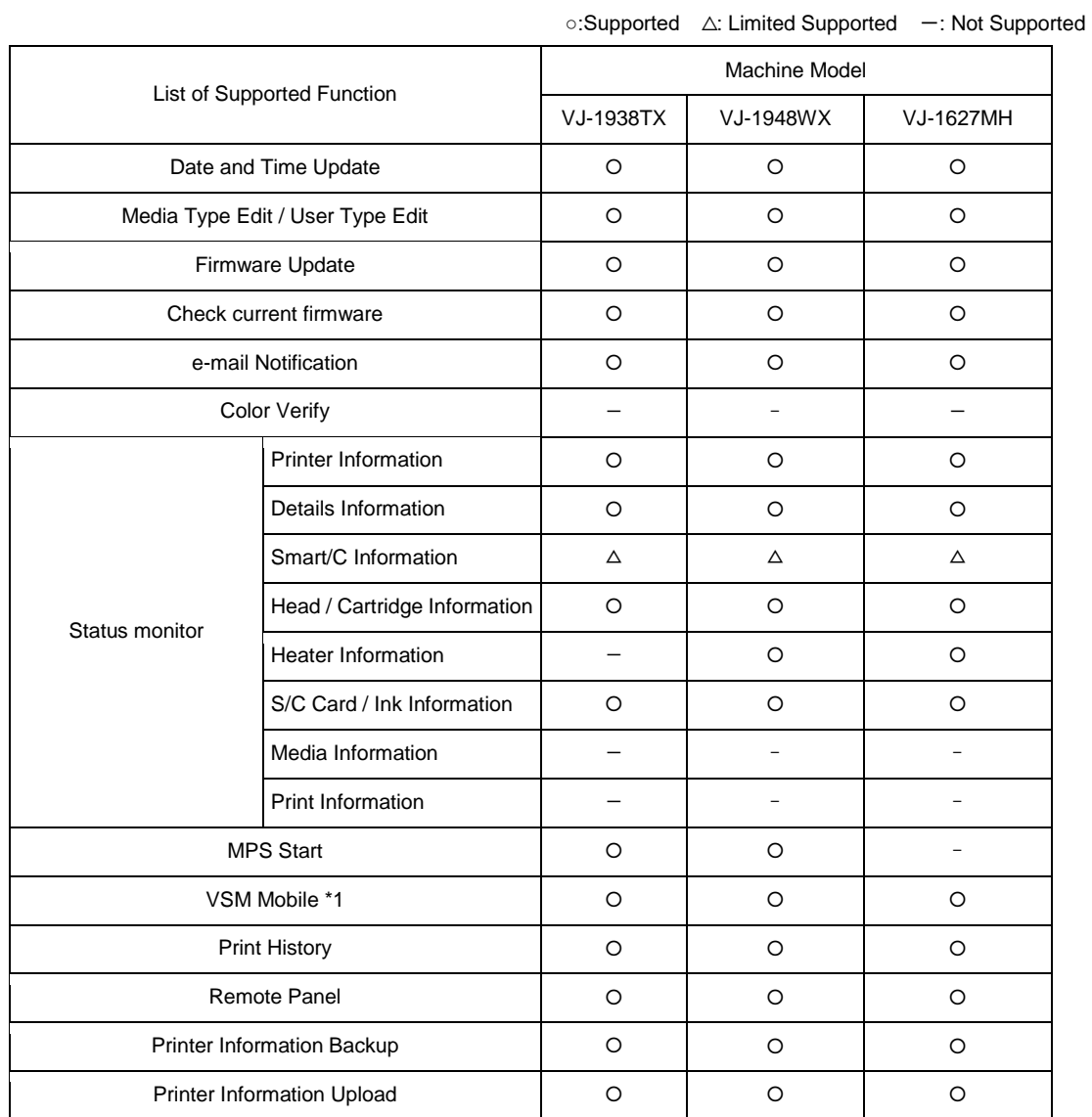

## Table 17.5. List of Functions Supported by MSM for Each Machine Model

\*1: Application "VSM Mobile" for Handheld terminal is required.

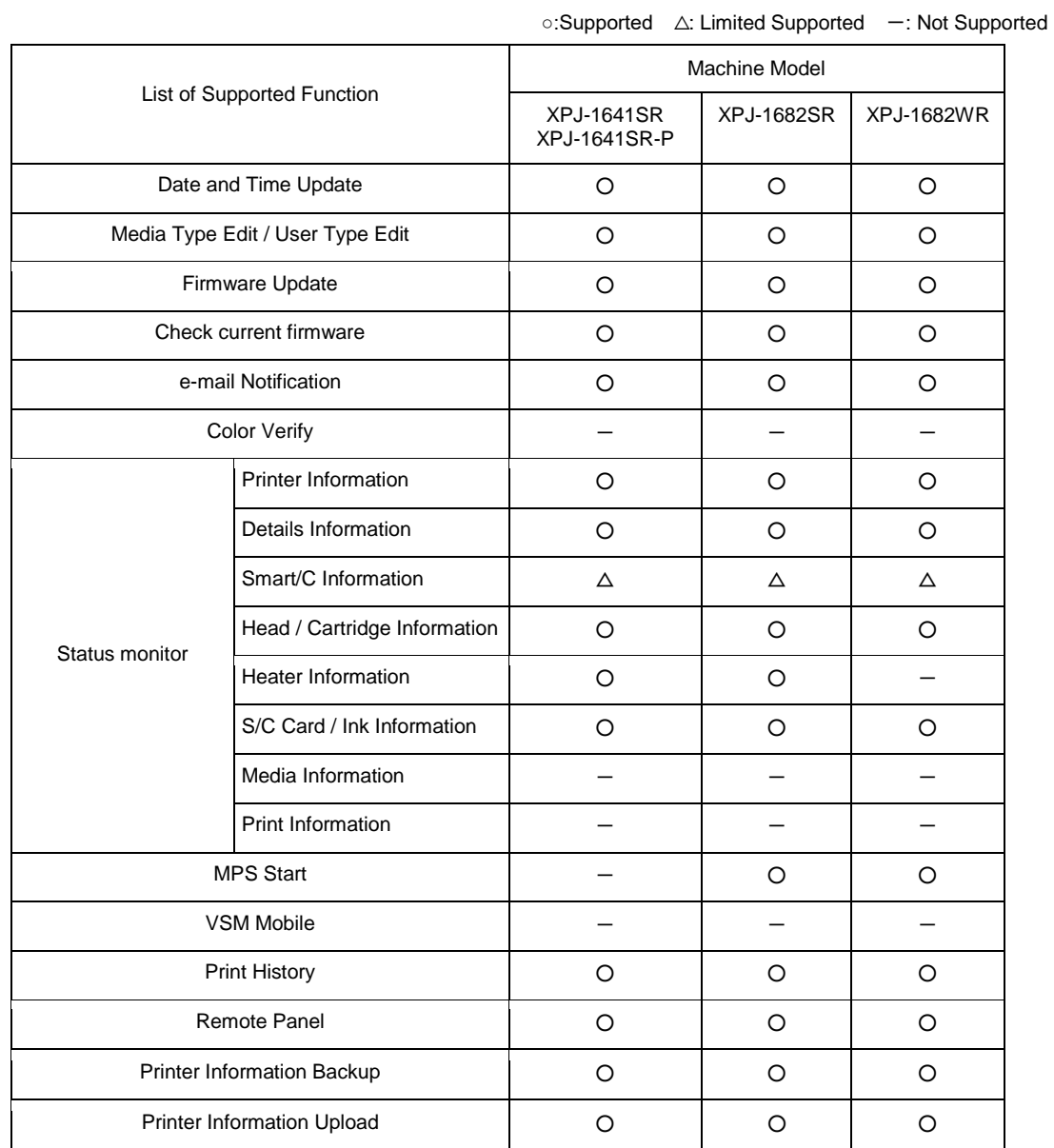

## Table 17.6. List of Functions Supported by MSM for Each Machine Model

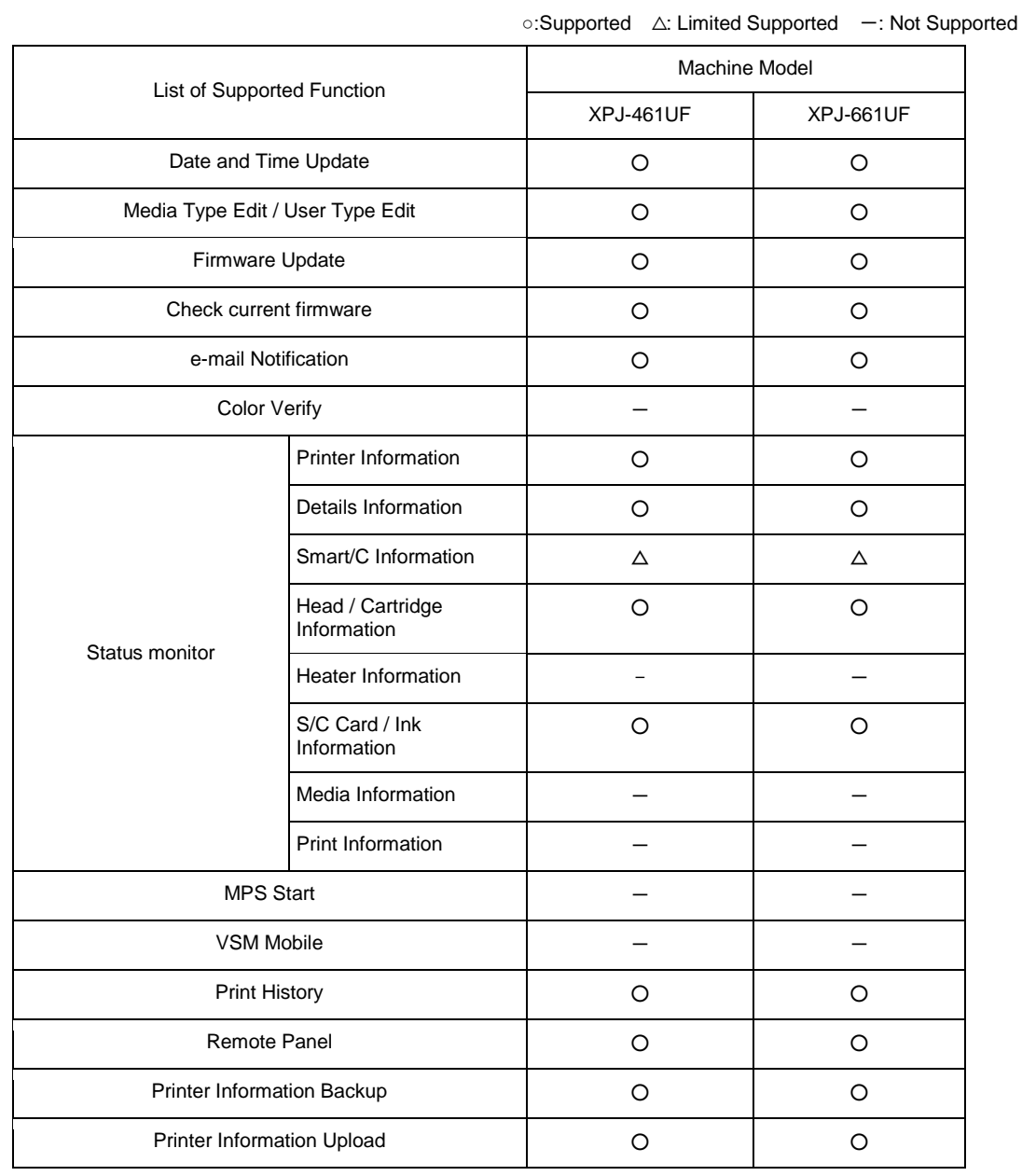

## Table 17.7. List of Functions Supported by MSM for Each Machine Model

## Table 17.8. List of Functions Supported by MSM for Each Machine Model

○:Supported △: Limited Supported -: Not Supported

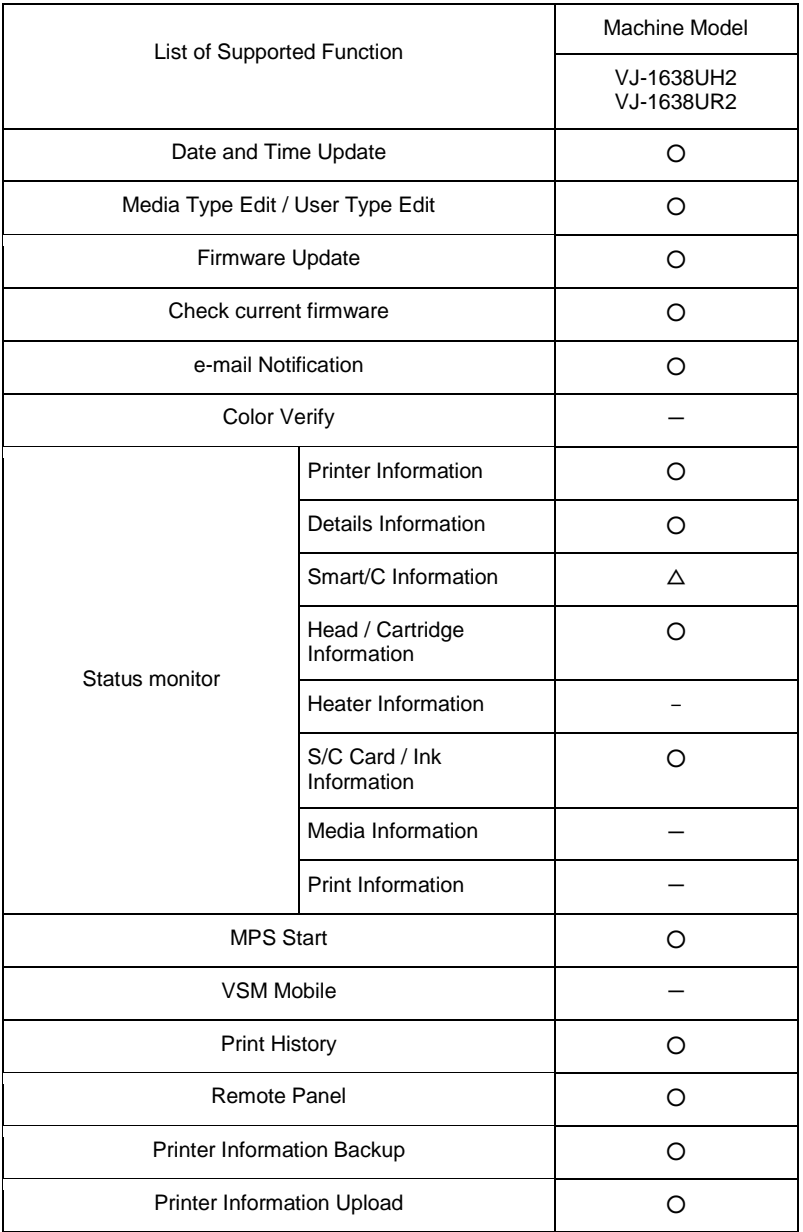

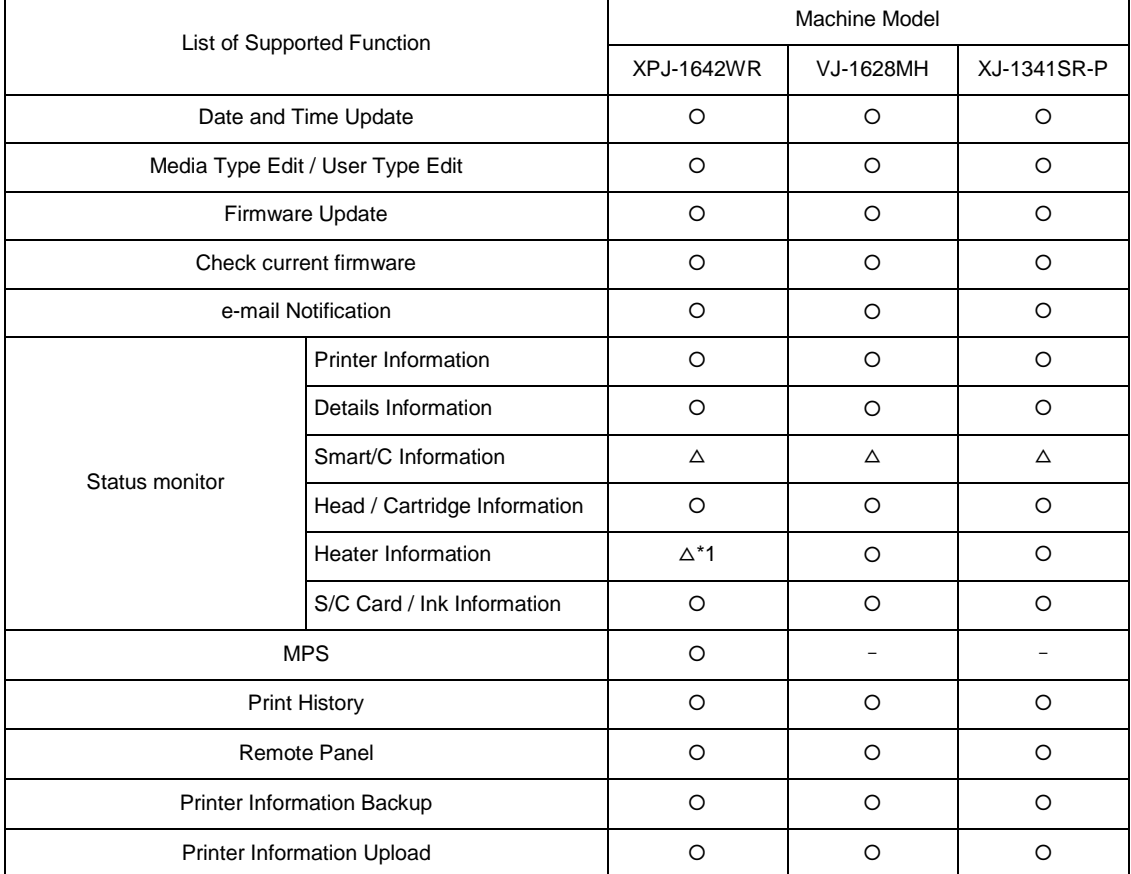

Table 17.9. List of Functions Supported by MSM for Each Machine Model

○:Supported △: Limited Supported -: Not Supported

**NOTE**

\*1 This function may not be available for some countries.

# **18. Error Code List**

# **18.1. Printer Status**

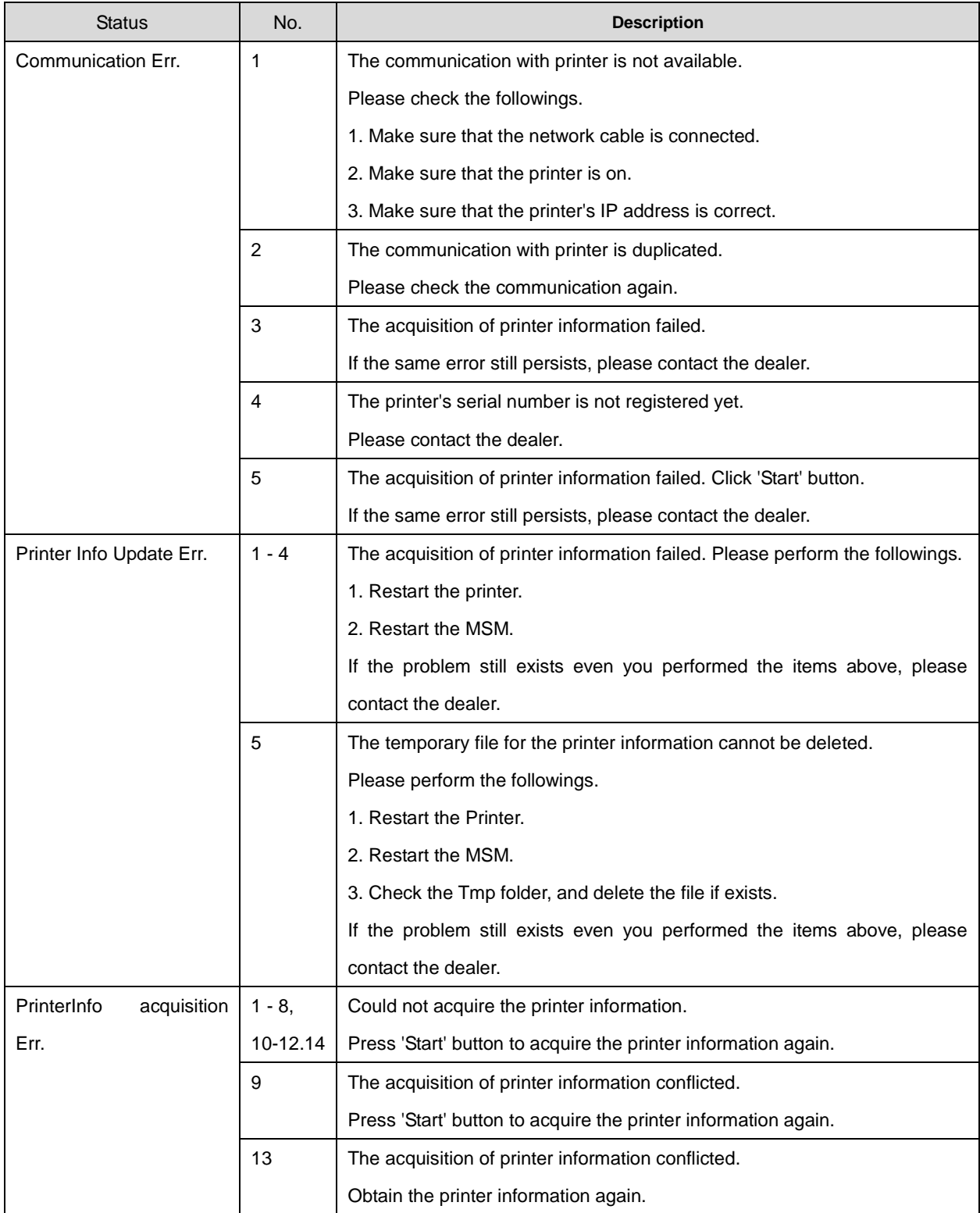

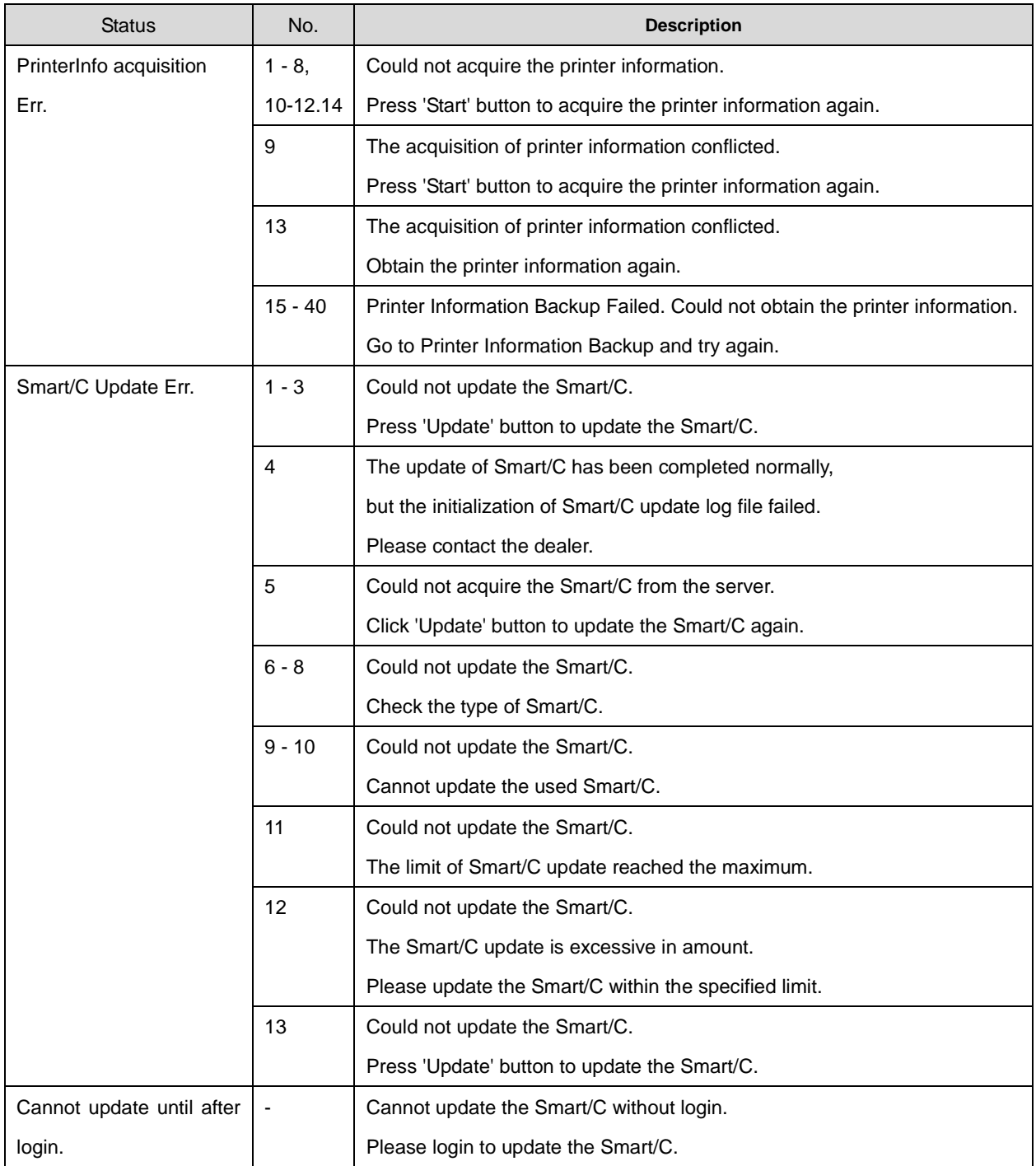

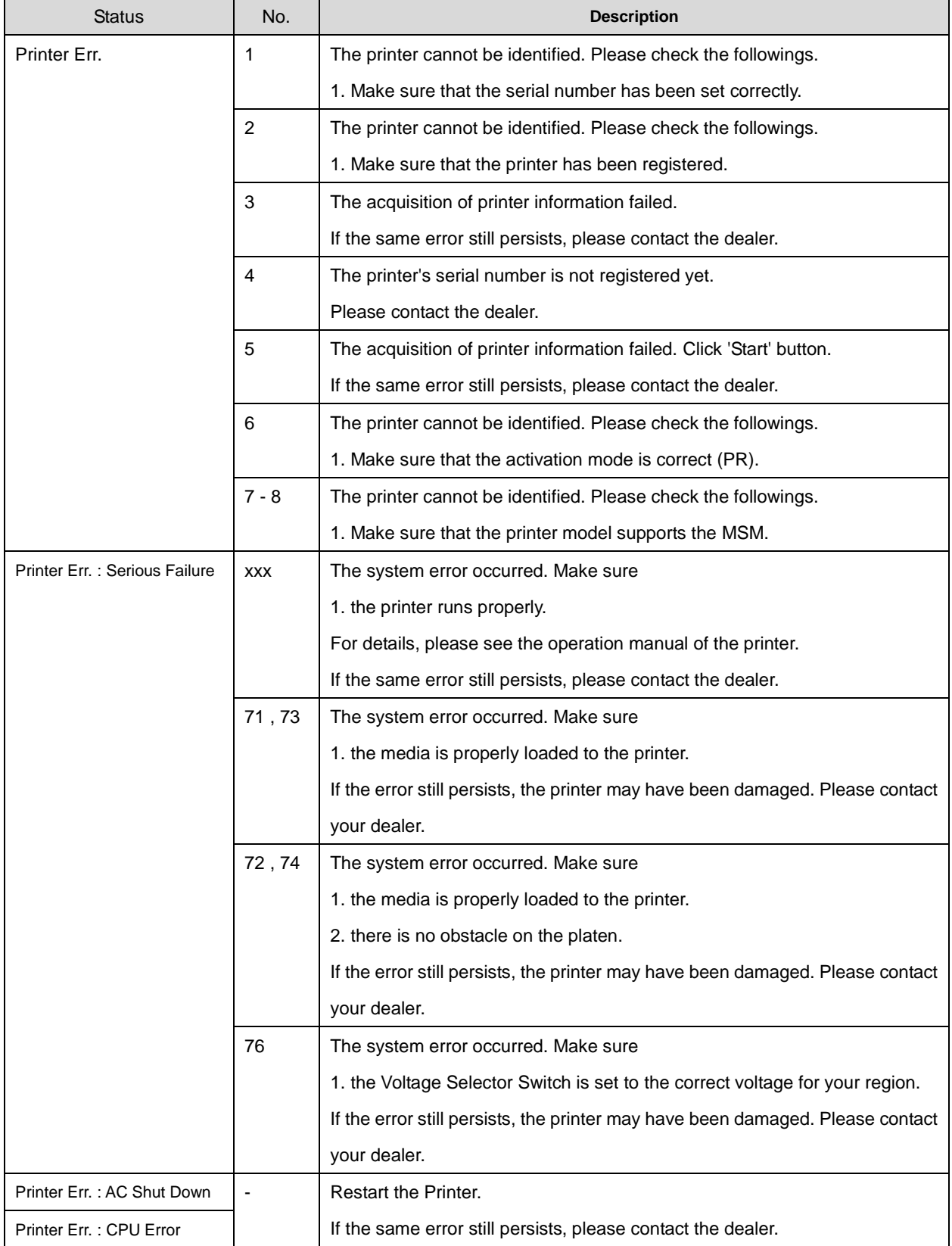
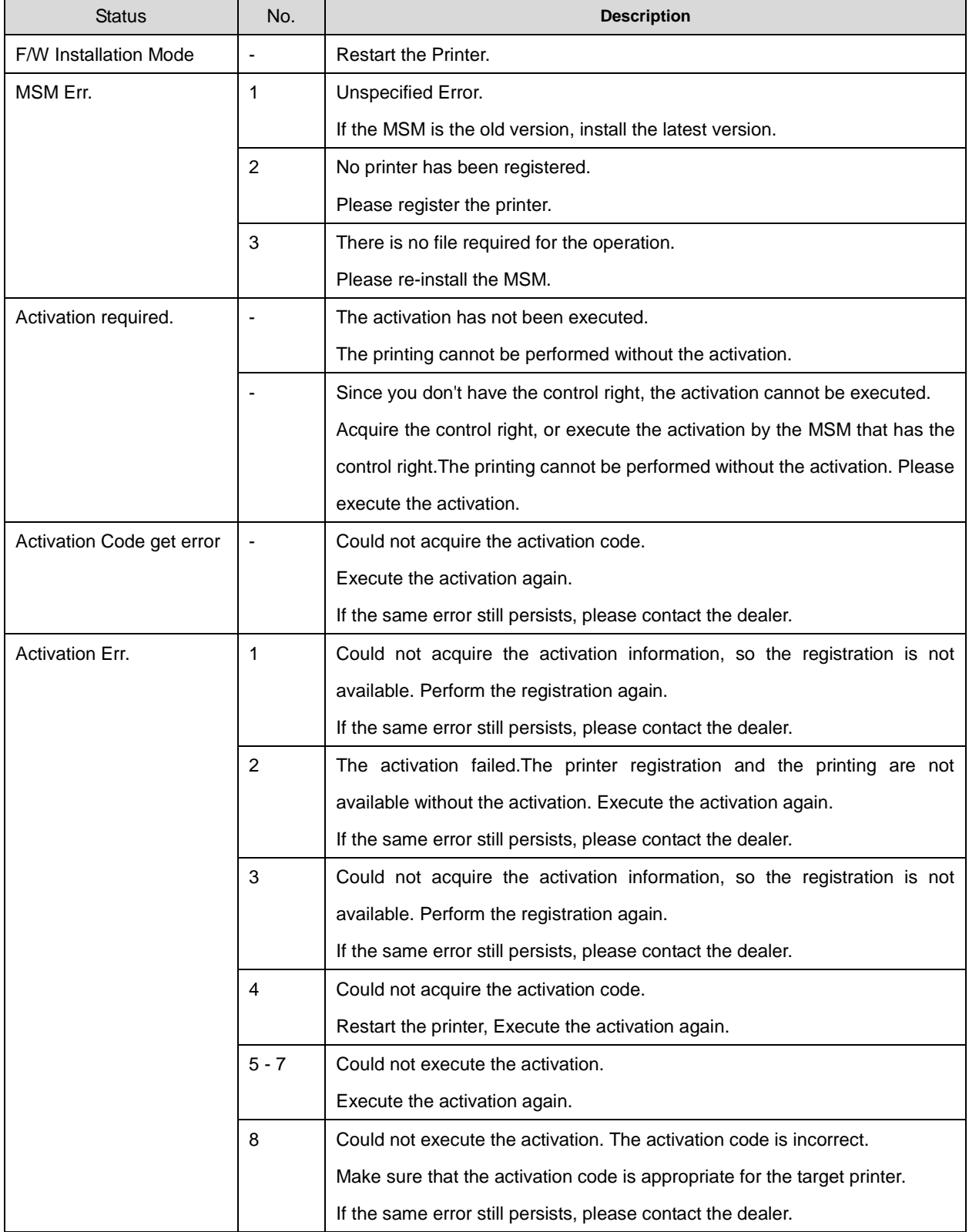

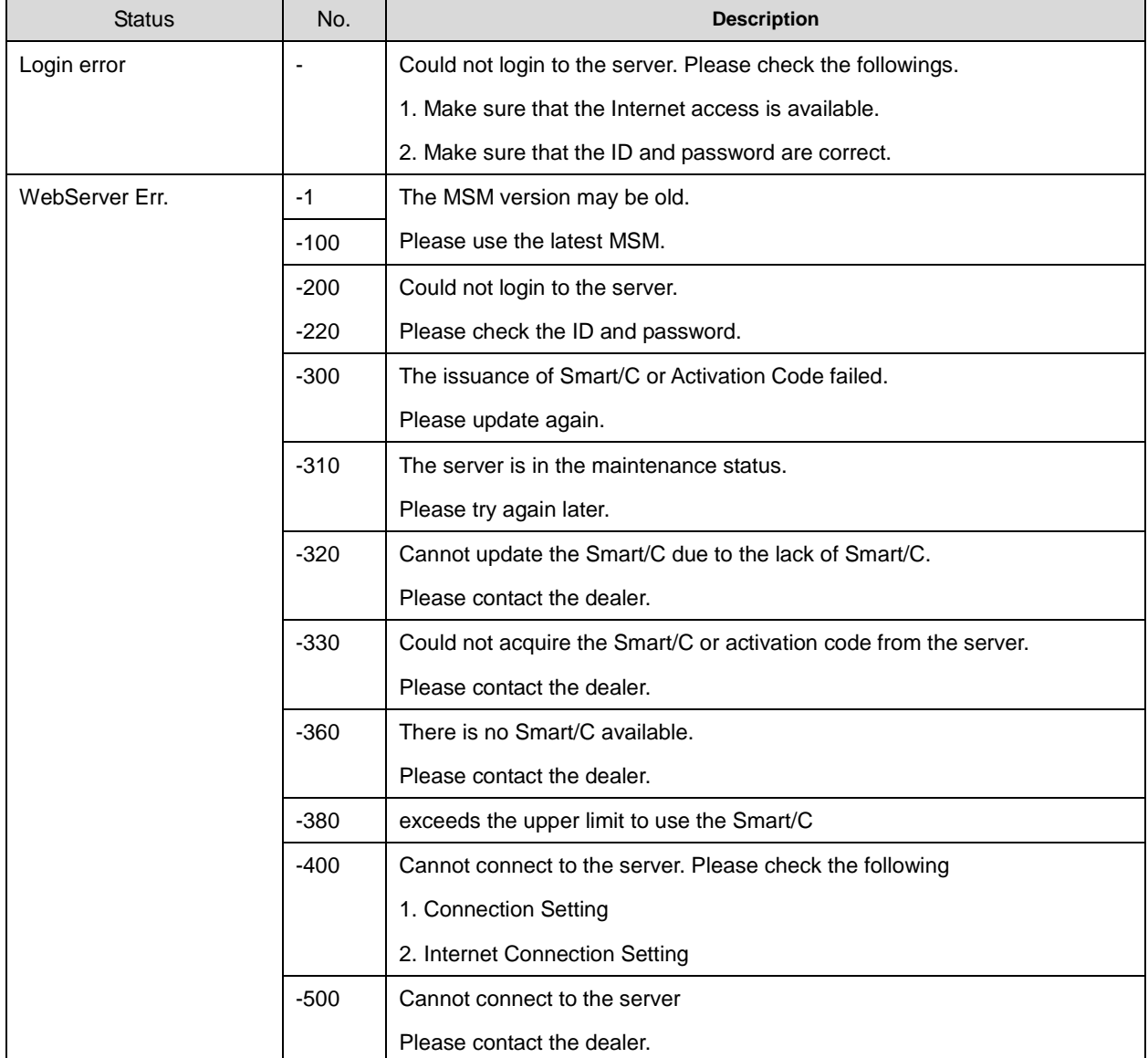

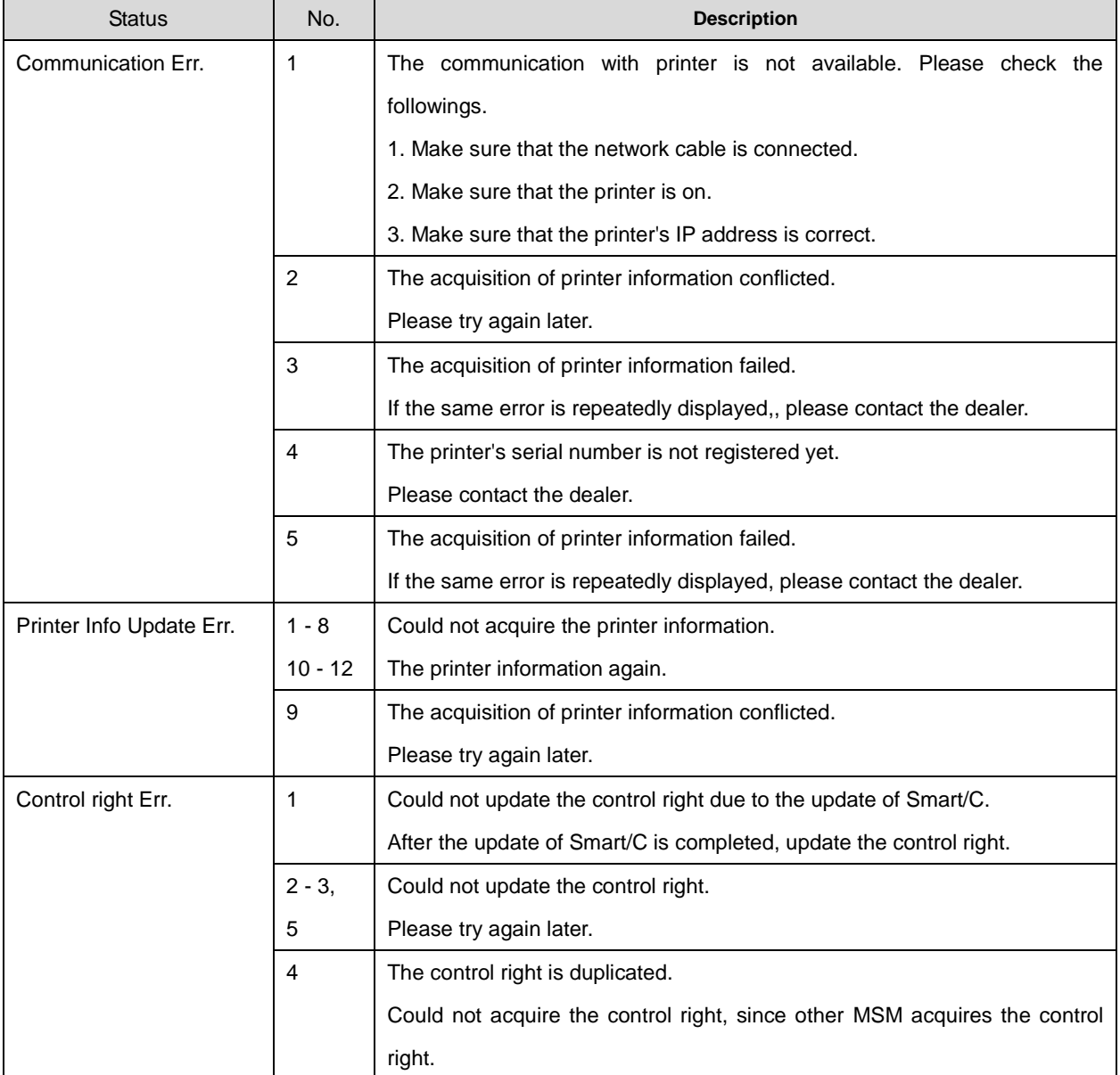

## **18.2. Printer Registration**

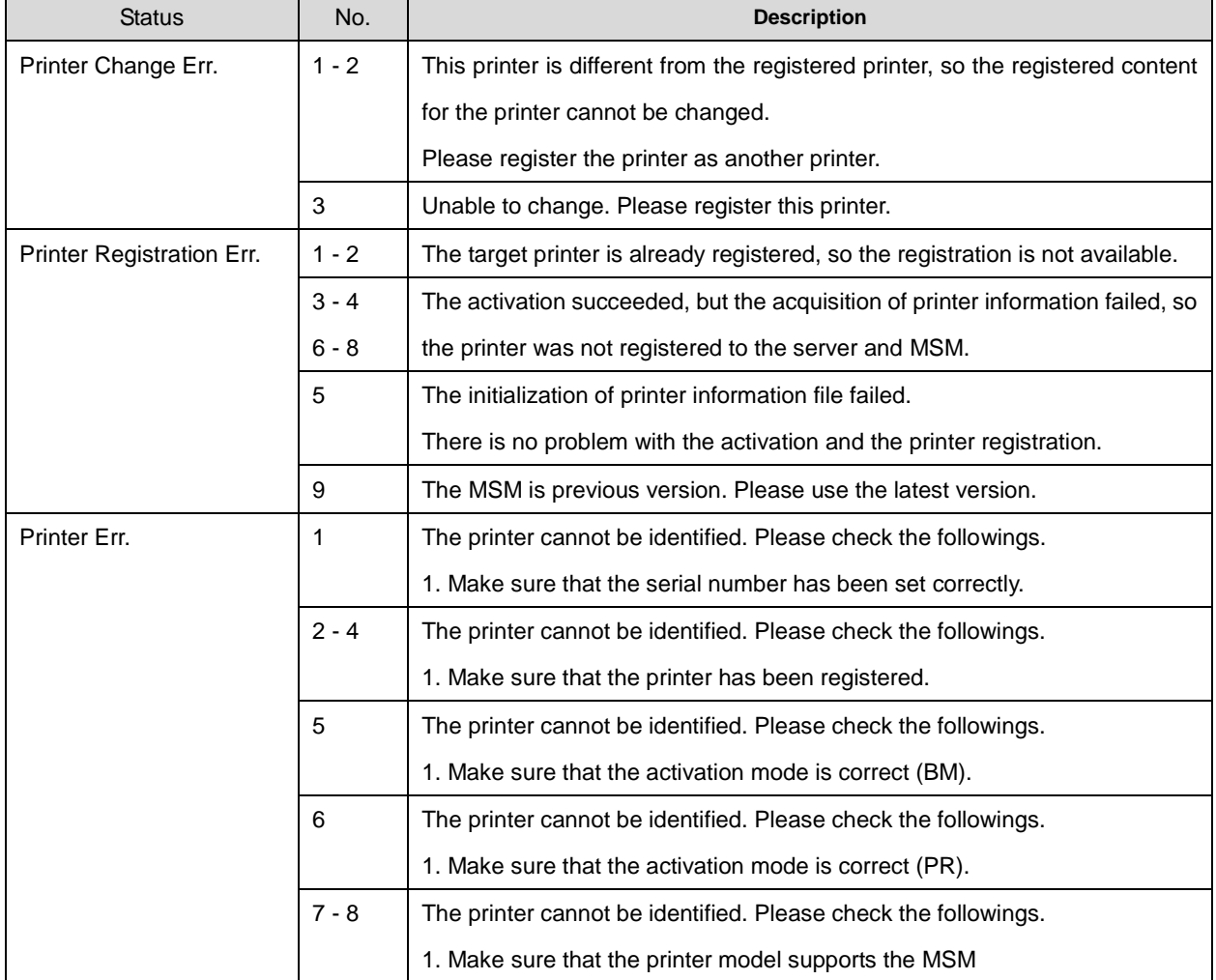

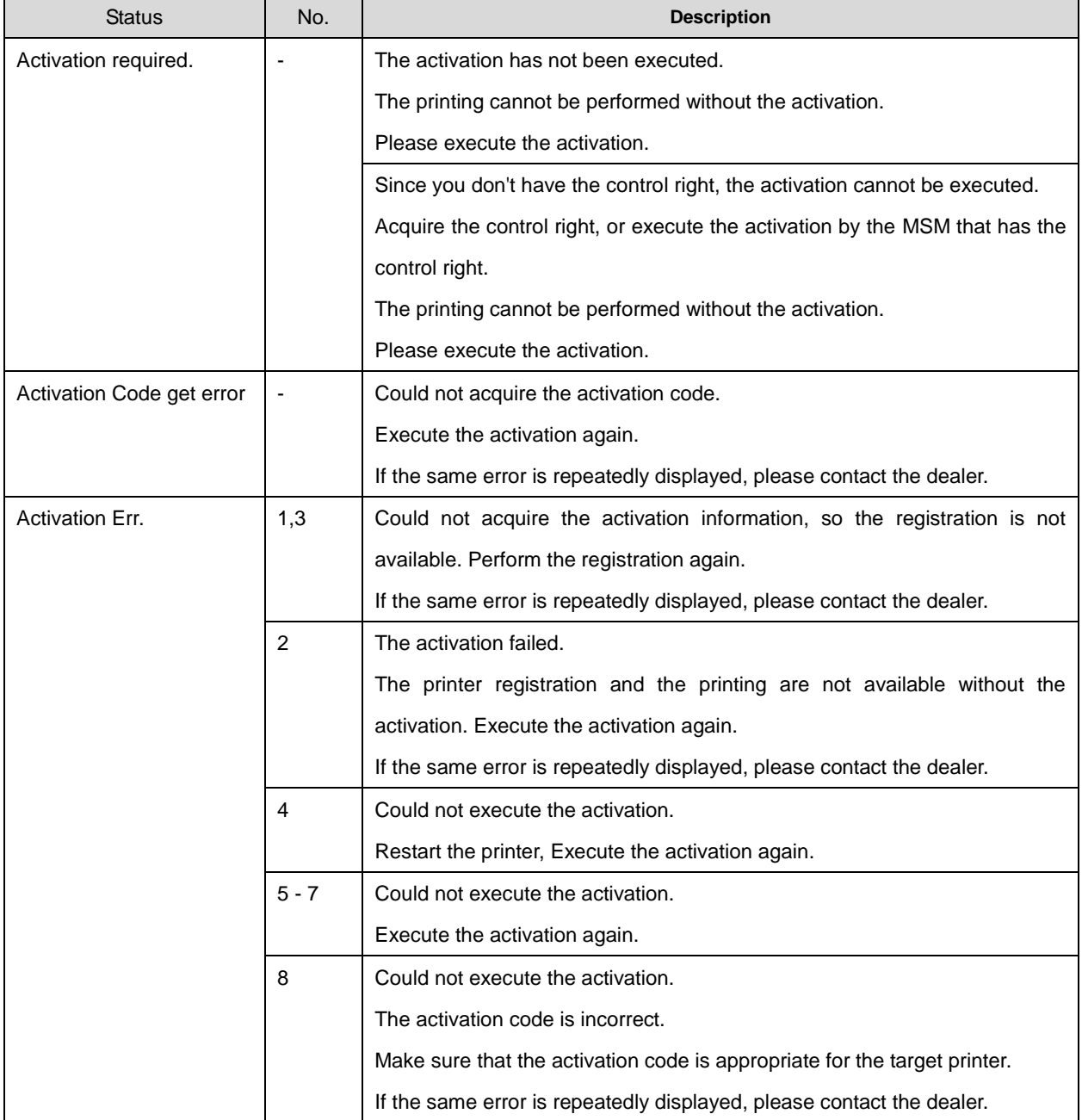

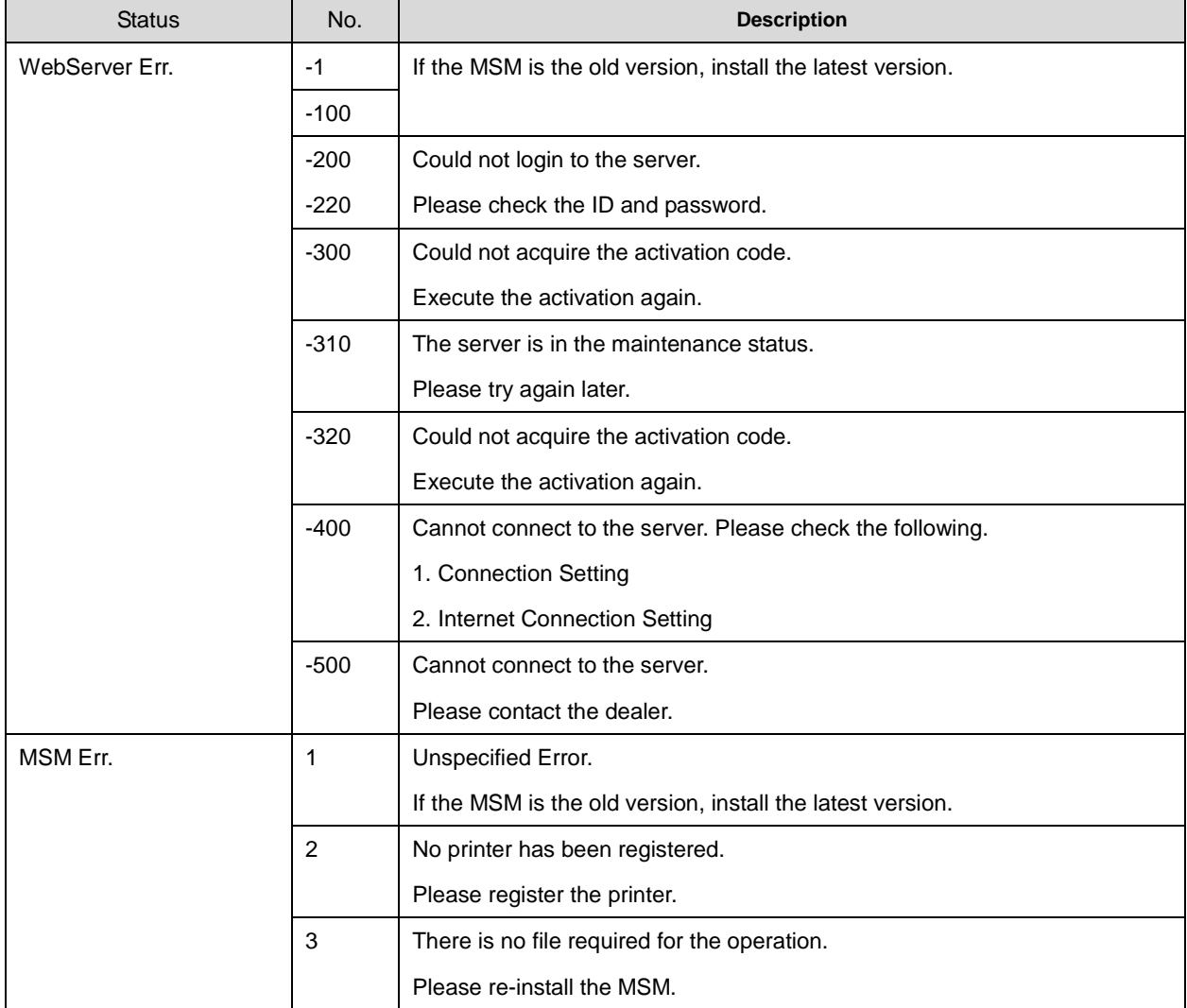

### **18.3. Remote Panel**

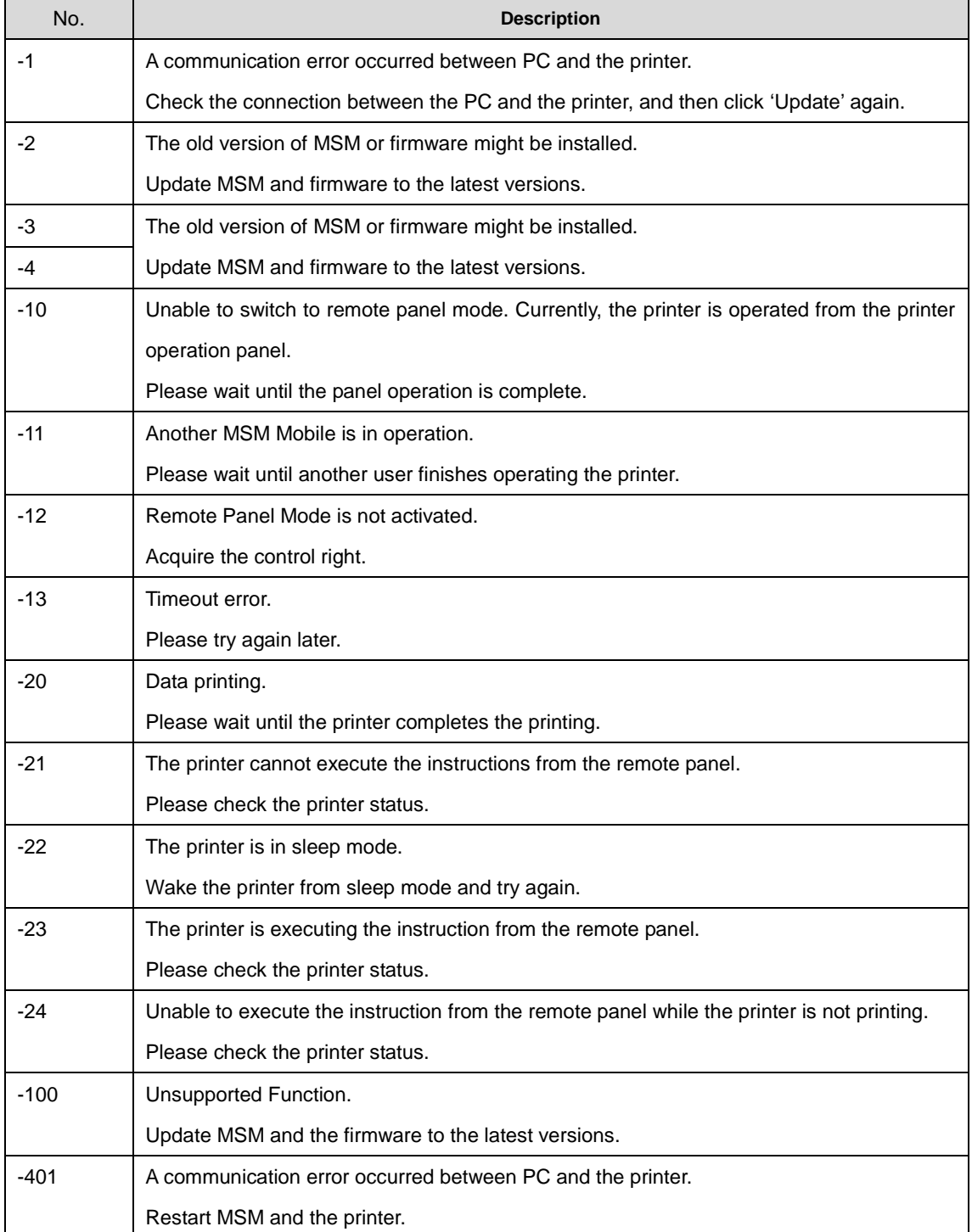

#### **18.4. Smart/C 18.4.1 S/C Card**

#### Status **No.** No. **Description** Read Error  $\vert \cdot \vert$  - Cannot read the S/C card. Insert and remove the S/C card. No S/C card exists.  $\vert \cdot \vert$  The S/C card is not inserted. Insert the S/C card. No card reader exists.  $\vert \cdot \vert$  The S/C card reader is not connected. Connect the S/C card reader. If the same error still persists, please contact the dealer. Card Reader Duplication  $\|\cdot\|$  Multiple S/C card reader are connected. Make sure to connect only one S/C card reader. Invalid  $S/C$  card  $\begin{array}{|c|c|} \hline 1, \end{array}$ 3 - 6 This S/C card is already used. Insert a new S/C card. If the same error still persists, please contact the dealer. 2, 7 - 10 This S/C card does not support the printer. Insert the S/C card that supports the printer.

If the same error still persists, please contact the dealer.

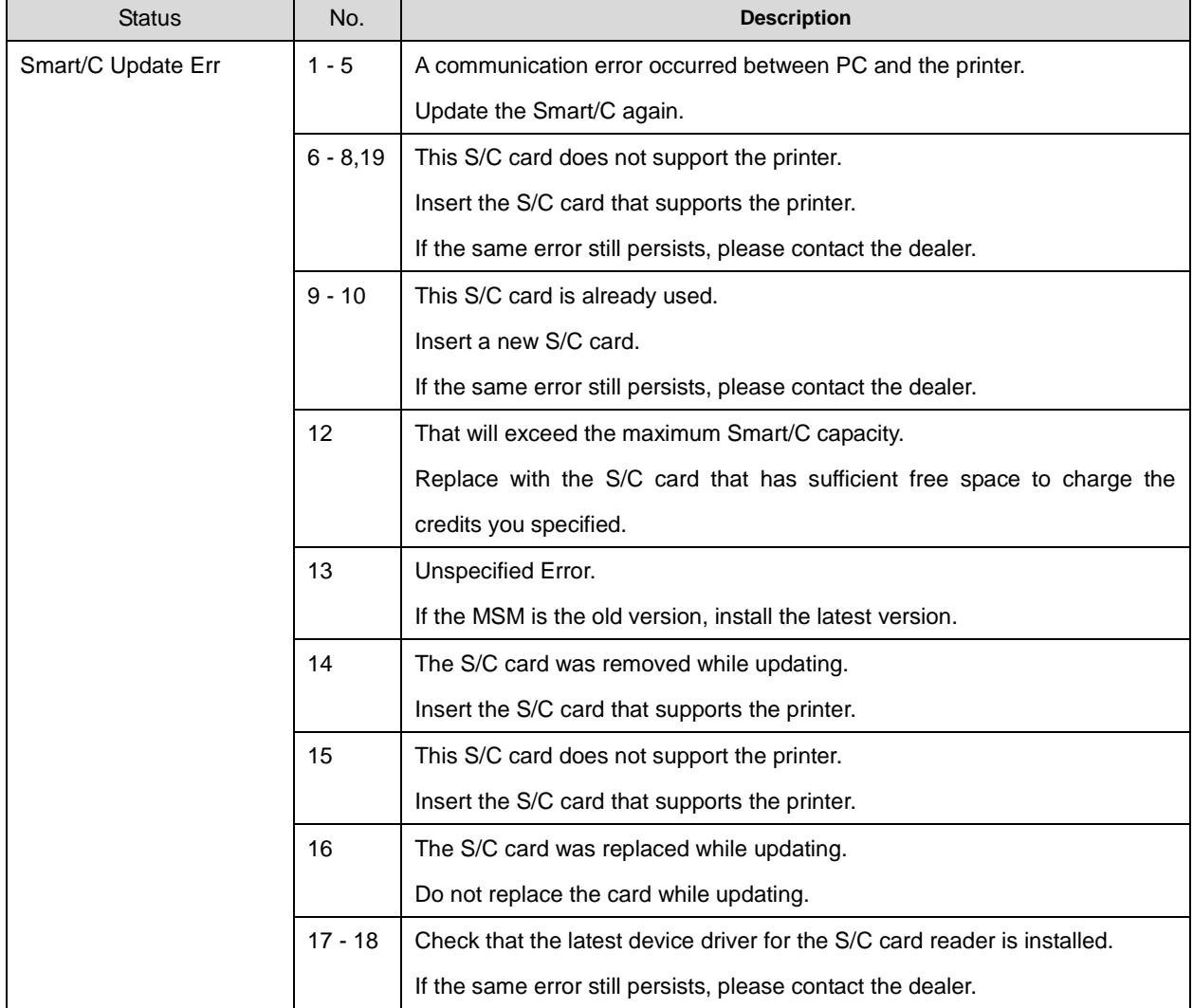

# **MUTOH**